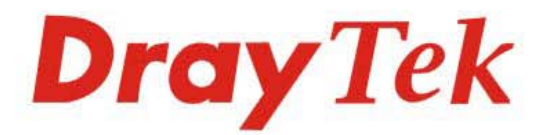

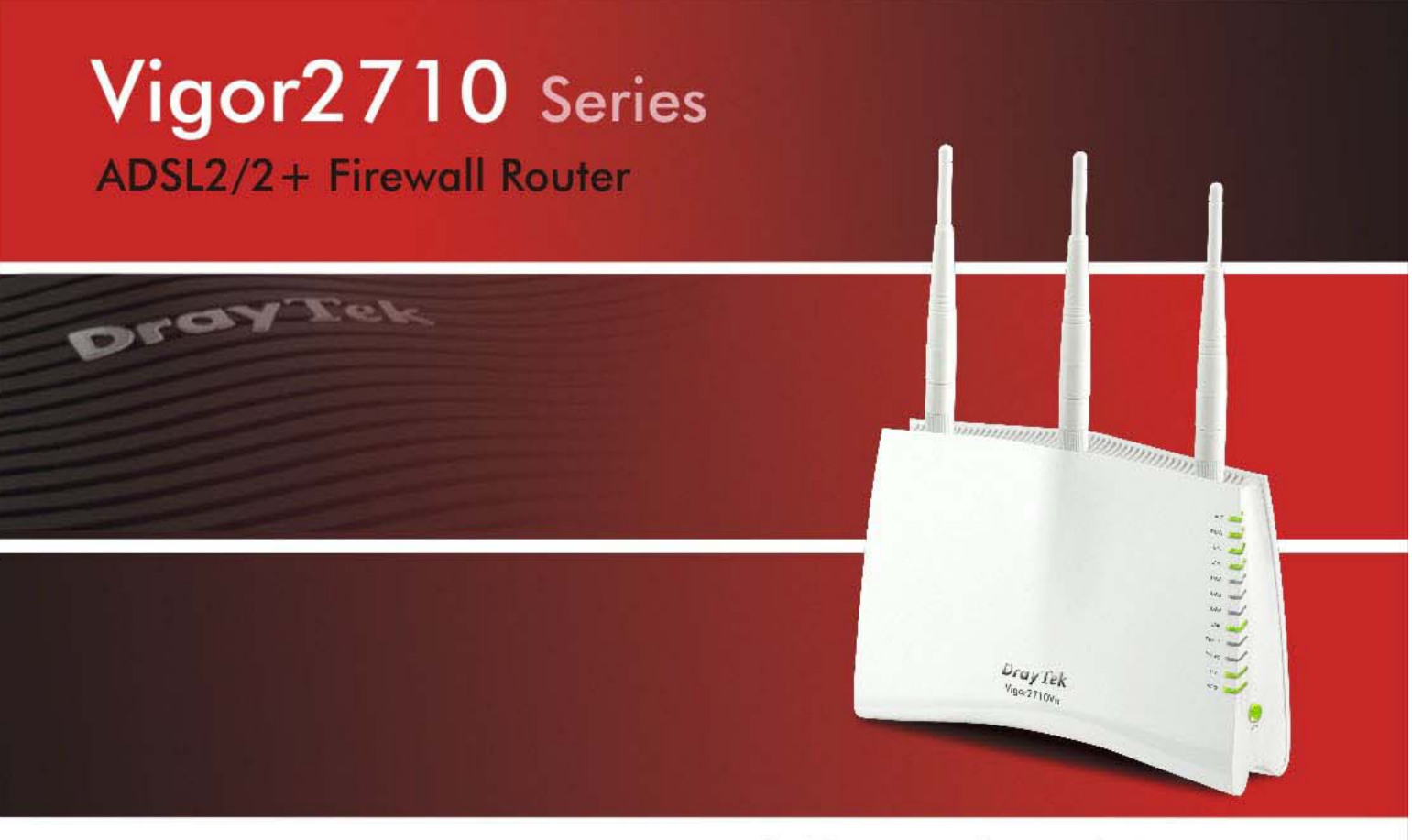

Your reliable networking solutions partner

# **User's Guide**

## Vigor2710 Series ADSL2/2+ Firewall Router User's Guide

Version: 3.0 Firmware Version: V3.6.3 Date: 12/12/2012

#### **Copyright Information**

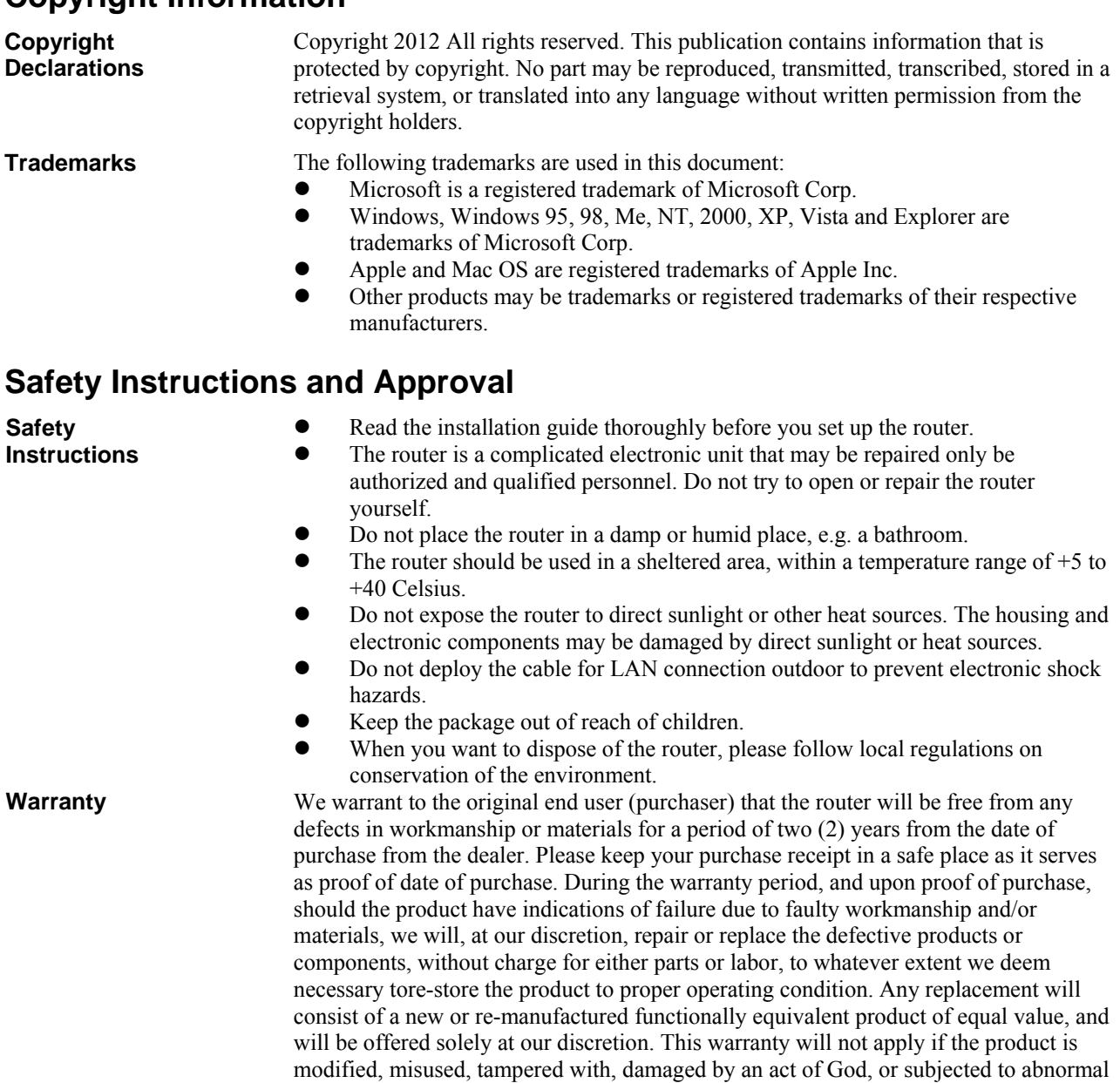

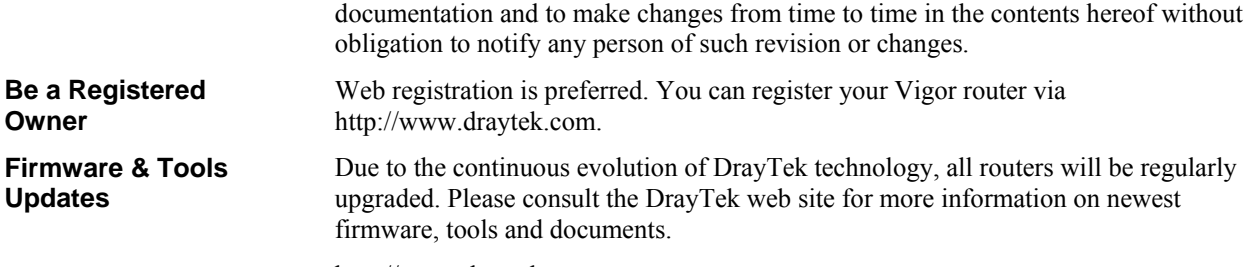

working conditions. The warranty does not cover the bundled or licensed software of other vendors. Defects which do not significantly affect the usability of the product will not be covered by the warranty. We reserve the right to revise the manual and online

http://www.draytek.com

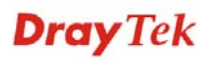

#### **European Community Declarations**

Manufacturer: DrayTek Corp.

Address: No. 26, Fu Shing Road, HuKou Township, HsinChu Industrial Park, Hsin-Chu, Taiwan 303 Product: Vigor2710 Series Router

DrayTek Corp. declares that Vigor2710 Series of routers are in compliance with the following essential requirements and other relevant provisions of R&TTE Directive 1999/5/EEC.

The product conforms to the requirements of Electro-Magnetic Compatibility (EMC) Directive 2004/108/EC by complying with the requirements set forth in EN55022/Class B and EN55024/Class B.

The product conforms to the requirements of Low Voltage (LVD) Directive 2006/95/EC by complying with the requirements set forth in EN60950-1.

#### **Regulatory Information**

Federal Communication Commission Interference Statement

This equipment has been tested and found to comply with the limits for a Class B digital device, pursuant to Part 15 of the FCC Rules. These limits are designed to provide reasonable protection against harmful interference in a residential installation. This equipment generates, uses and can radiate radio frequency energy and, if not installed and used in accordance with the instructions, may cause harmful interference to radio communications. However, there is no guarantee that interference will not occur in a particular installation. If this equipment does cause harmful interference to radio or television reception, which can be determined by turning the equipment off and on, the user is encouraged to try to correct the interference by one of the following measures:

- Reorient or relocate the receiving antenna.
- Increase the separation between the equipment and receiver.
- z Connect the equipment into an outlet on a circuit different from that to which the receiver is connected.
- Consult the dealer or an experienced radio/TV technician for help.

This device complies with Part 15 of the FCC Rules. Operation is subject to the following two conditions:

(1) This device may not cause harmful interference, and

(2) This device may accept any interference received, including interference that may cause undesired operation.

Please visit http://www.draytek.com/user/SupportDLRTTECE.php

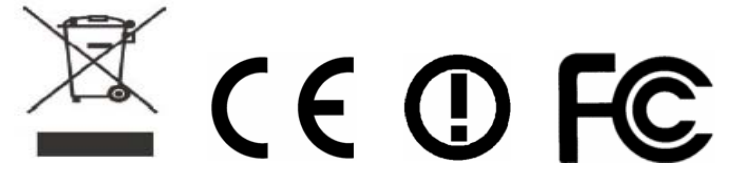

This product is designed for the DSL, POTS, DECT and 2.4GHz WLAN network throughout the EC region and Switzerland with restrictions in France. Please see the user manual for the applicable networks on your product.

### **Table of Contents**

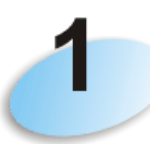

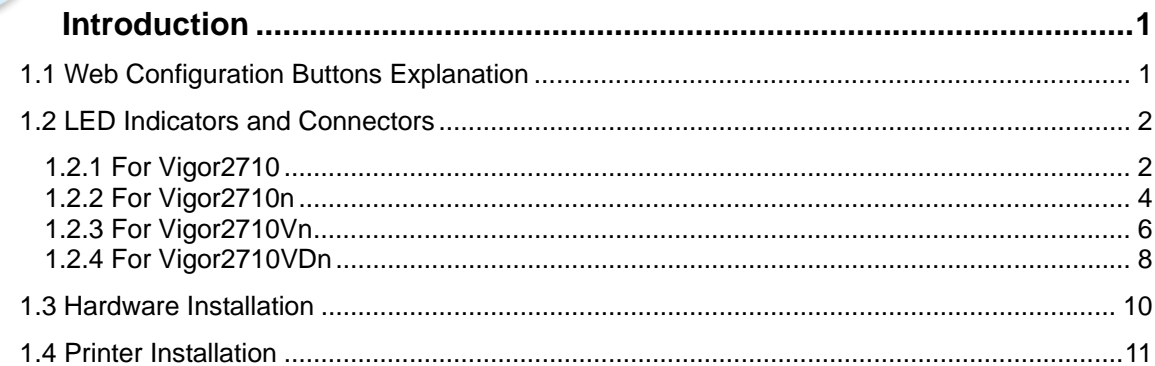

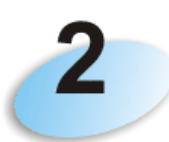

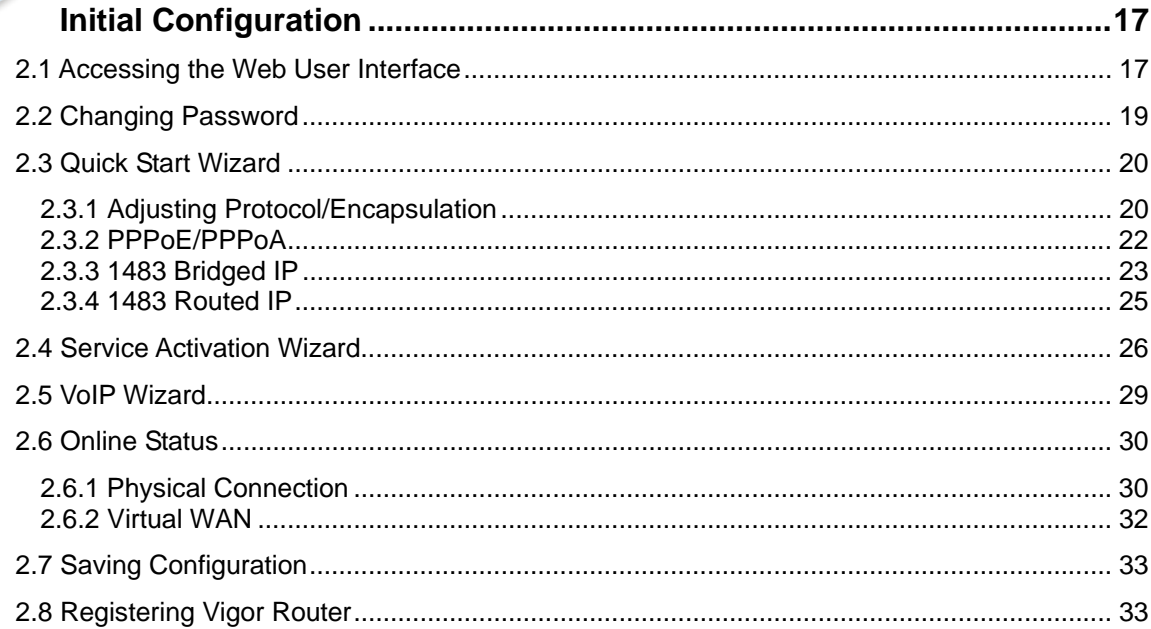

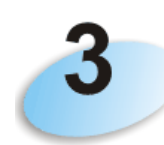

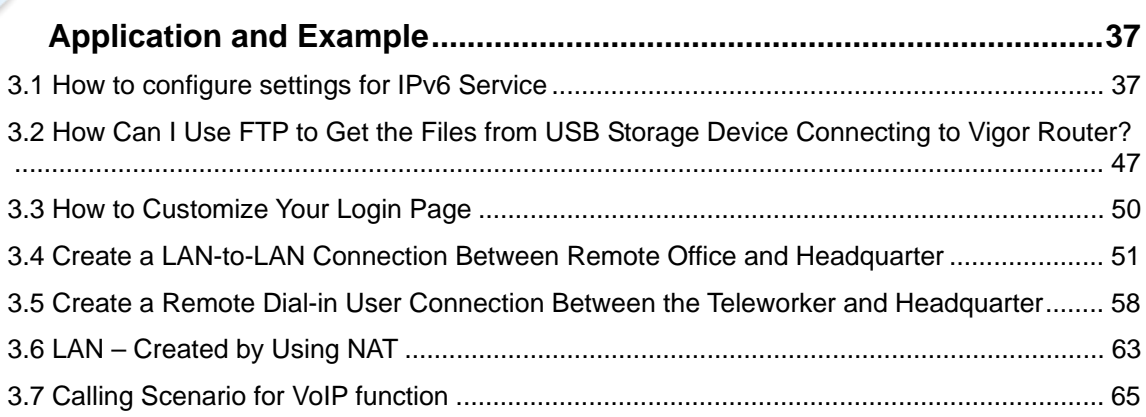

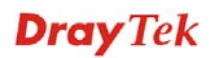

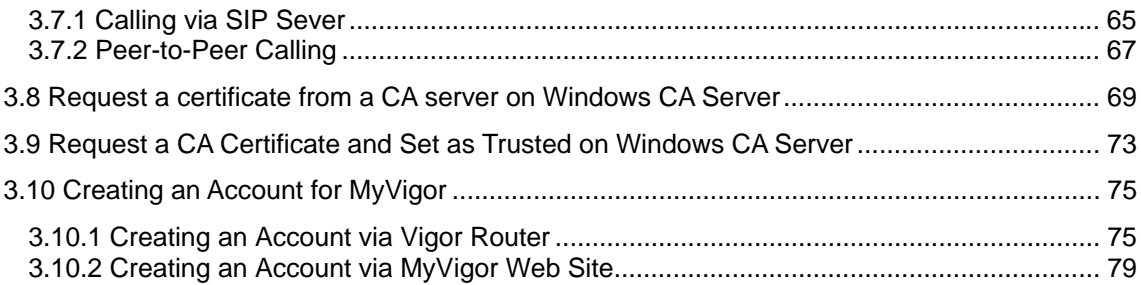

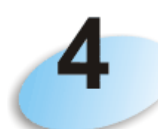

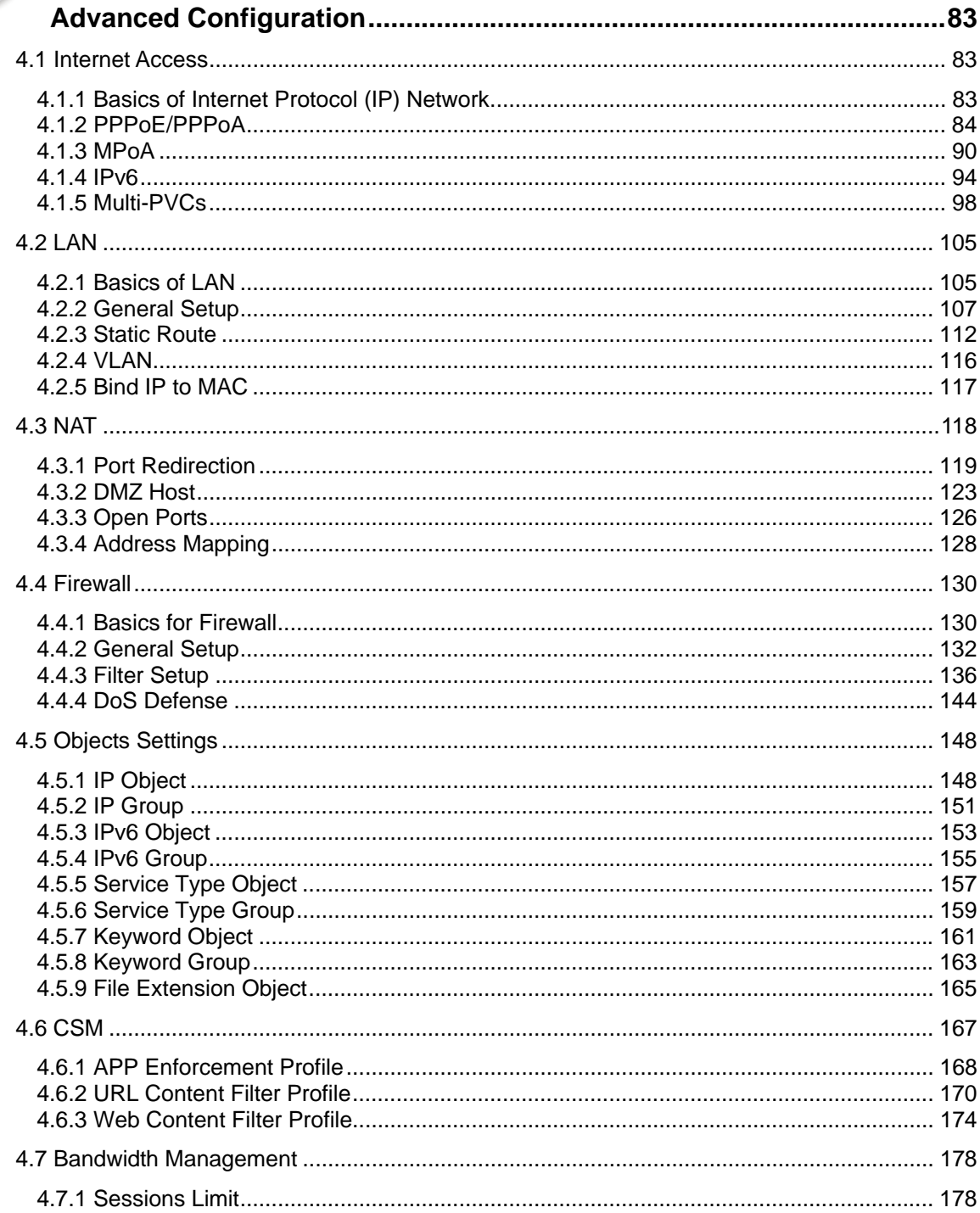

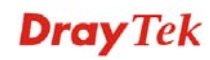

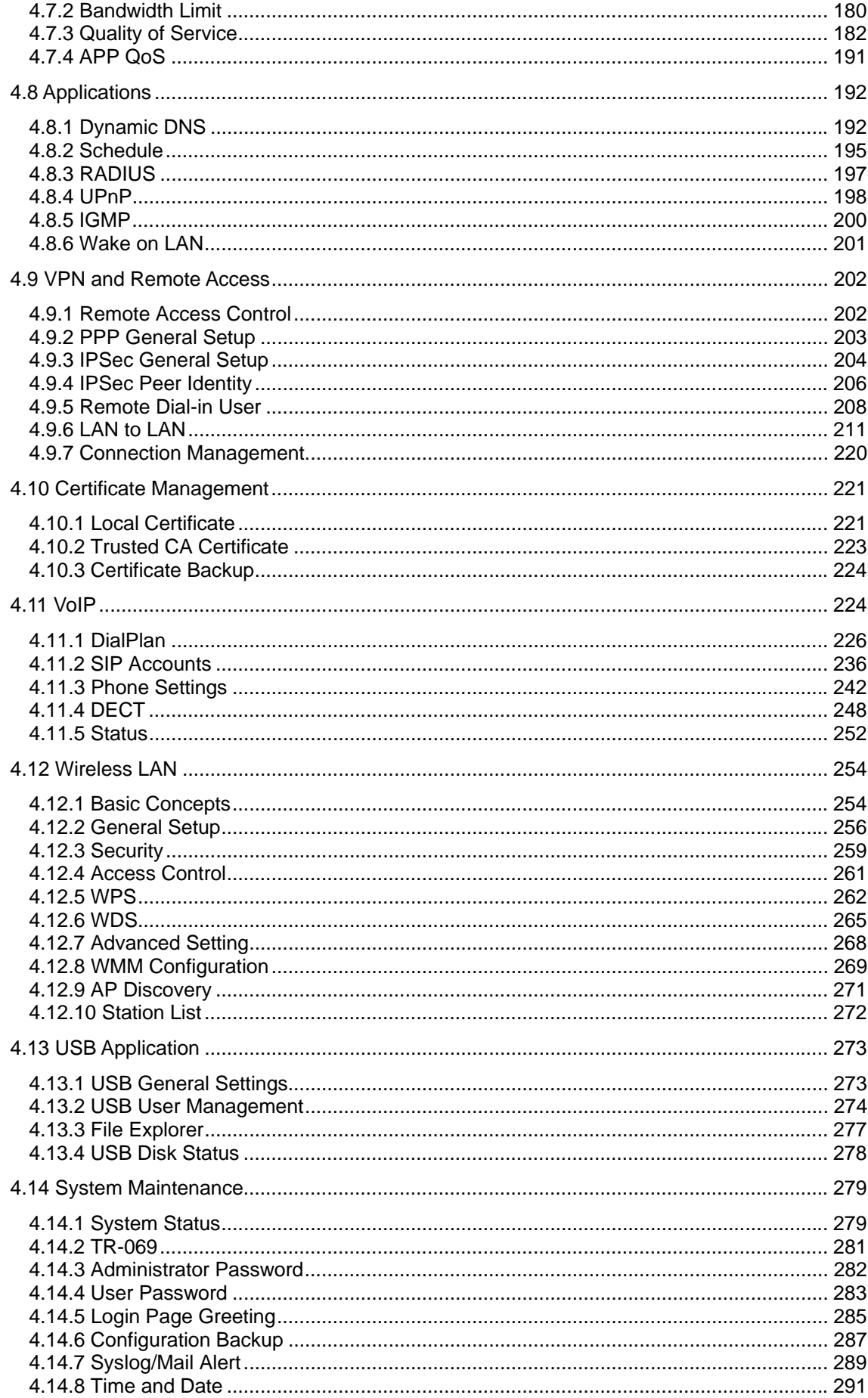

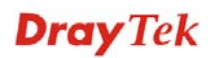

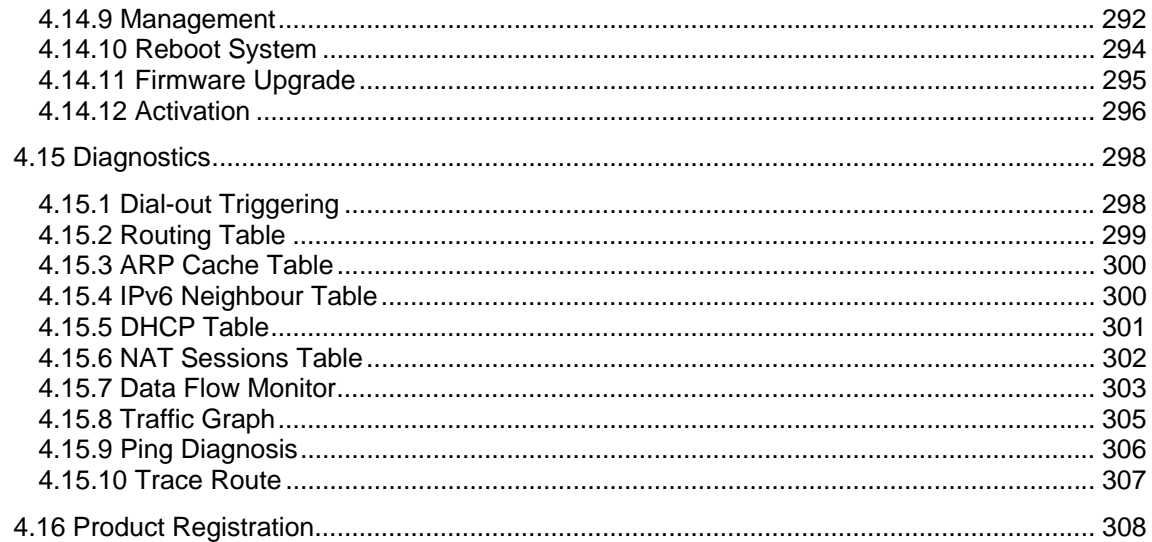

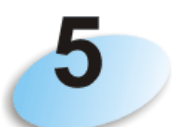

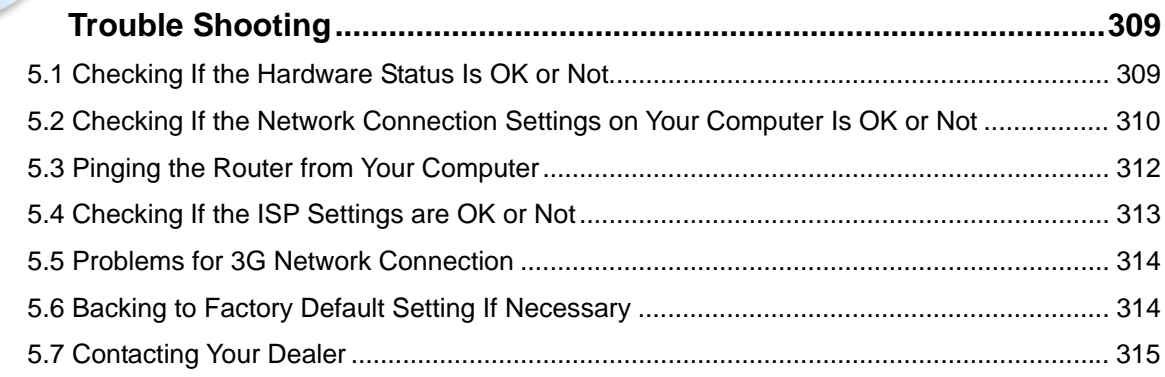

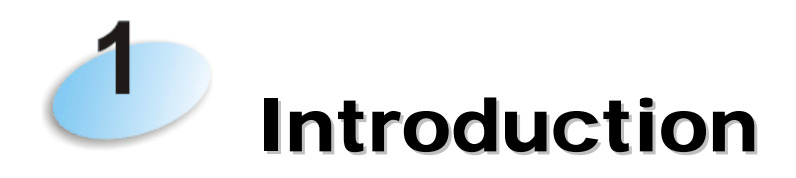

Vigor2710 series is an ADSL router. It integrates IP layer QoS, NAT session/bandwidth management to help users control works well with large bandwidth.

By adopting hardware-based VPN platform and hardware encryption of AES/DES/3DS, the router increases the performance of VPN greatly, and offers several protocols (such as IPSec/PPTP/L2TP) with up to 2 VPN tunnels.

The object-based design used in SPI (Stateful Packet Inspection) firewall allows users to set firewall policy with ease. CSM (Content Security Management) provides users control and management in IM (Instant Messenger) and P2P (Peer to Peer) more efficiency than before. By the way, DoS/DDoS prevention and URL/Web content filter strengthen the security outside and control inside.

Object-based firewall is flexible and allows your network be safe. In addition, through VoIP function, the communication fee for you and remote people can be reduced.

In addition, Vigor2710 series supports USB interface for connecting USB printer to share printer or USB storage device for sharing files. Vigor2710 series provides two-level management to simplify the configuration of network connection. The user operation allows user accessing into WEB interface via simple configuration. However, if users want to have advanced configurations, they can access into WEB interface through administration operation.

#### 1.1 Web Configuration Buttons Explanation

Several main buttons appeared on the web pages are defined as the following:

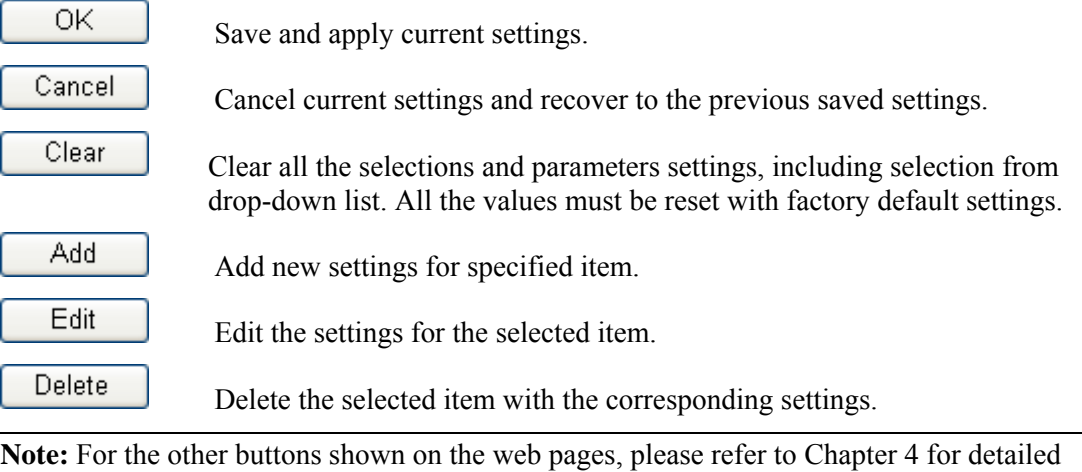

explanation.

#### 1.2 LED Indicators and Connectors

Before you use the Vigor router, please get acquainted with the LED indicators and connectors first.

#### **1.2.1 For Vigor2710**

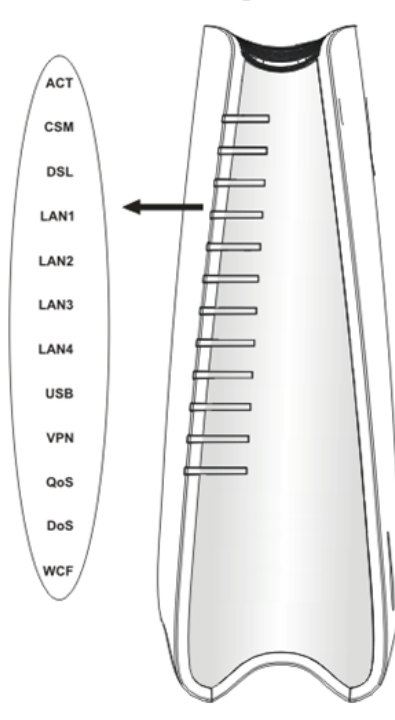

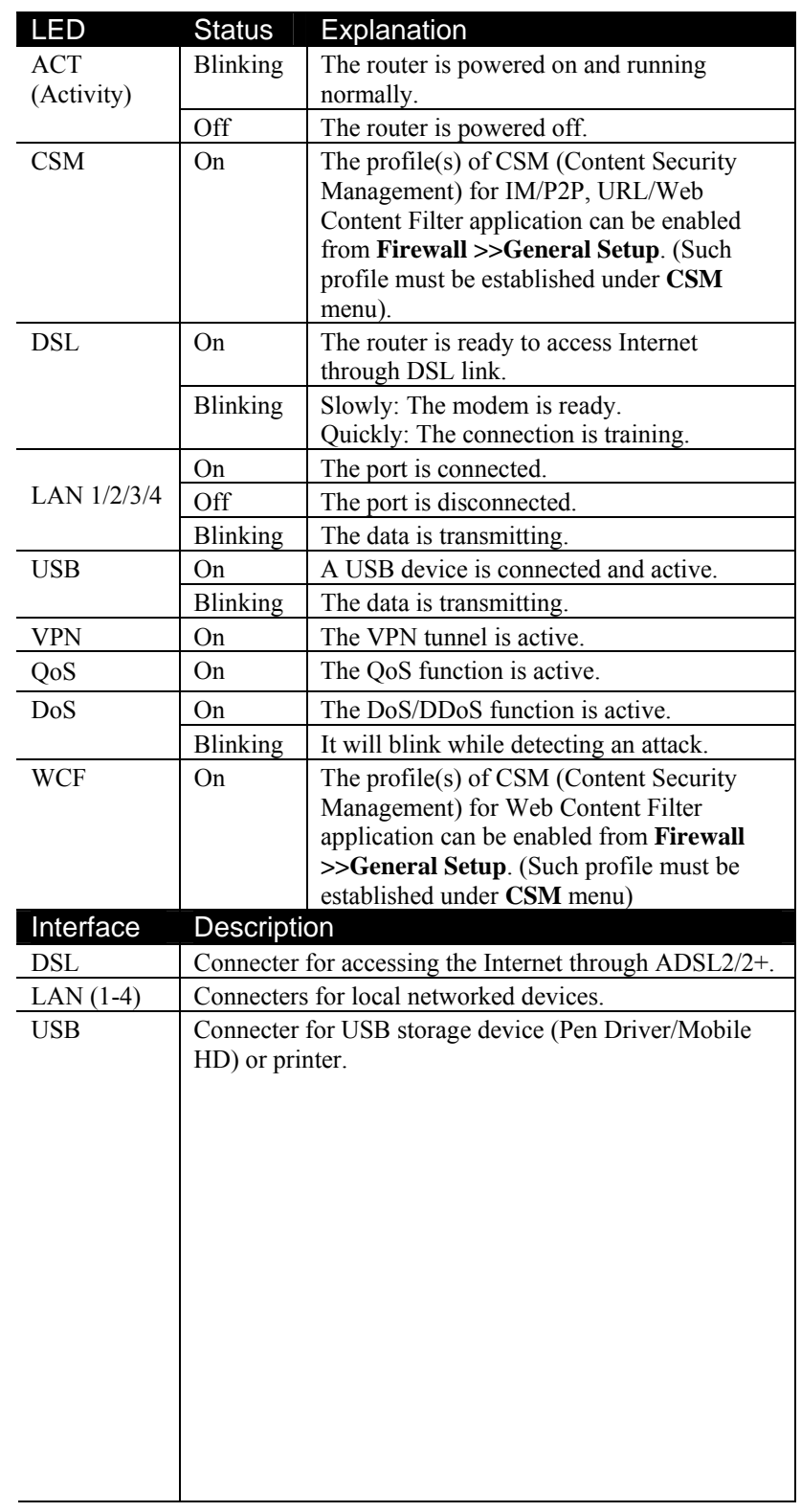

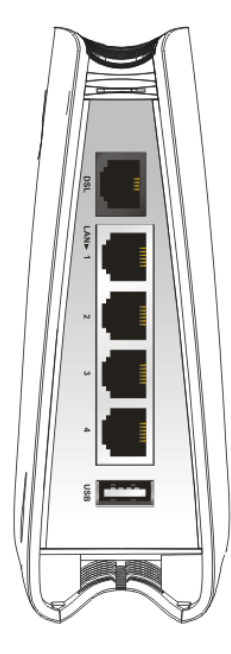

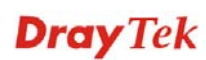

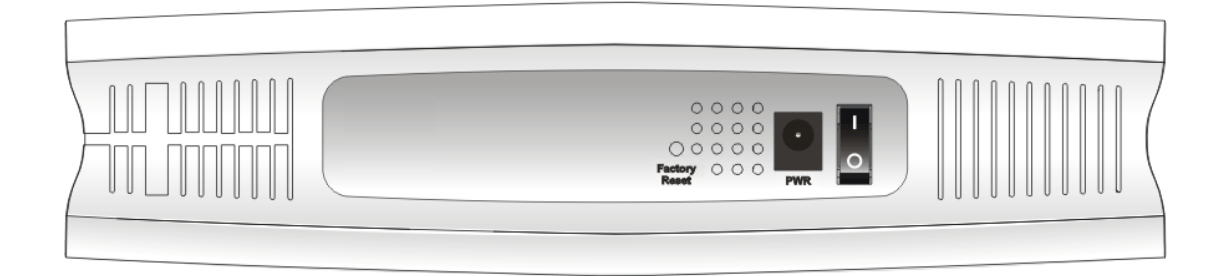

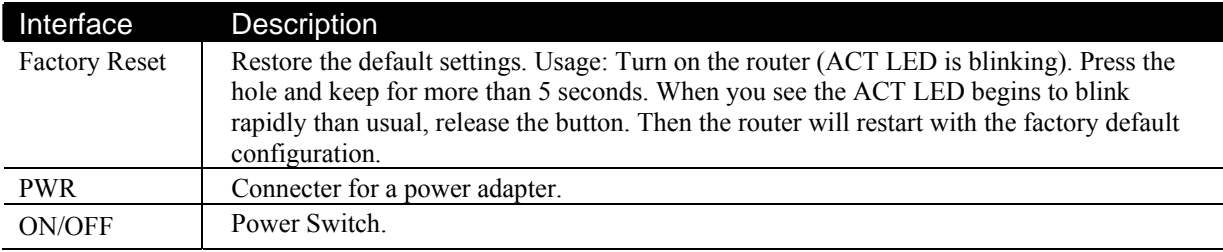

## **1.2.2 For Vigor2710n**

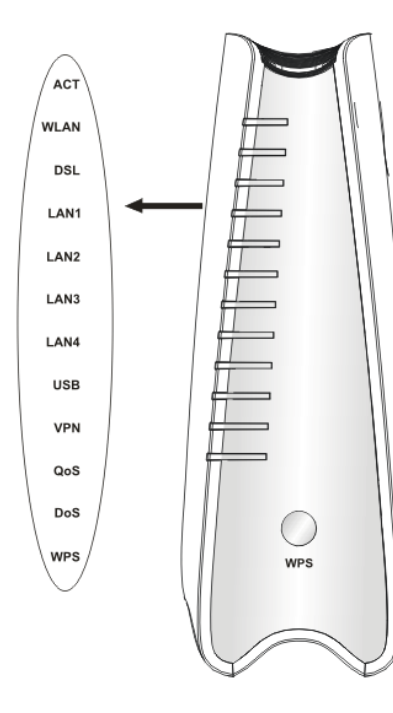

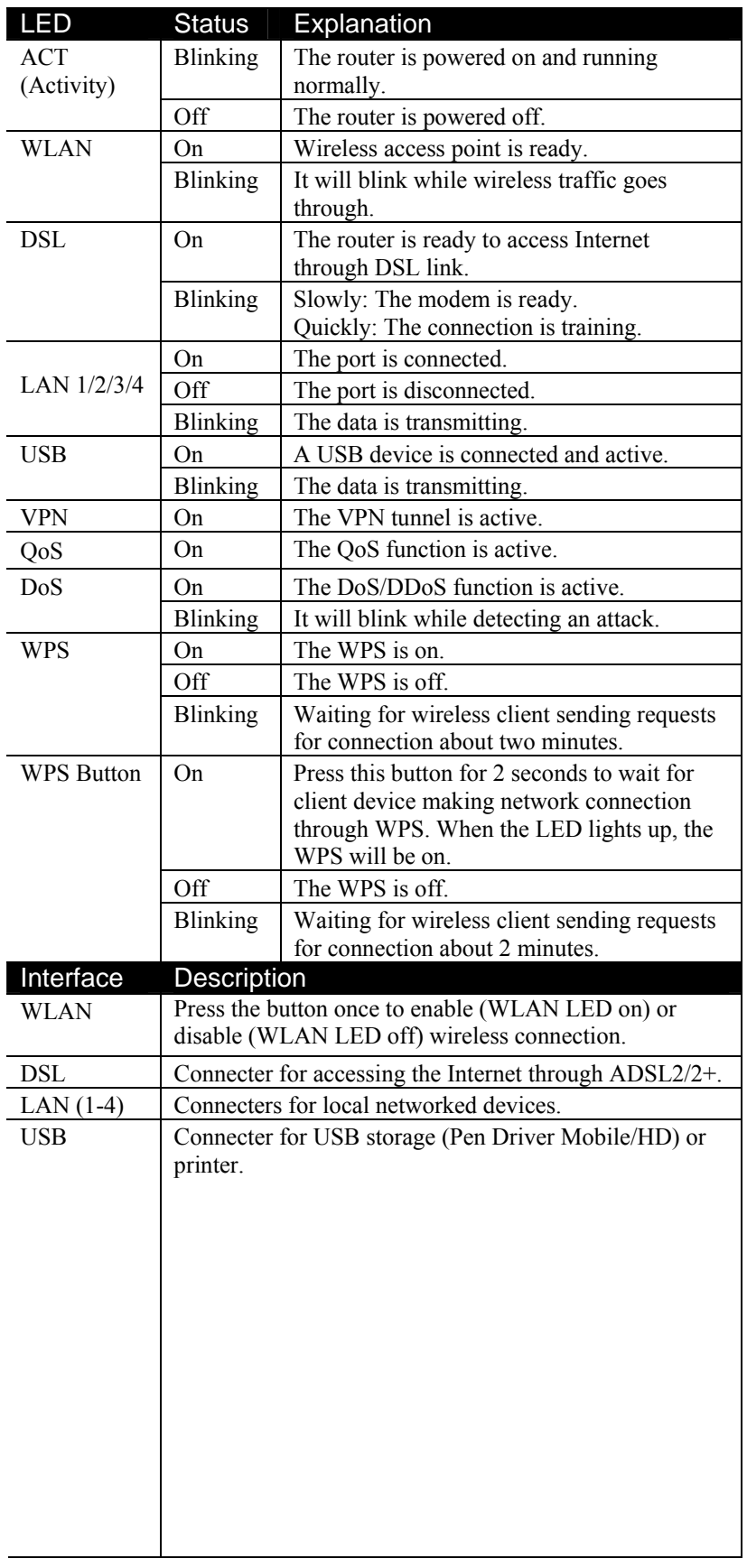

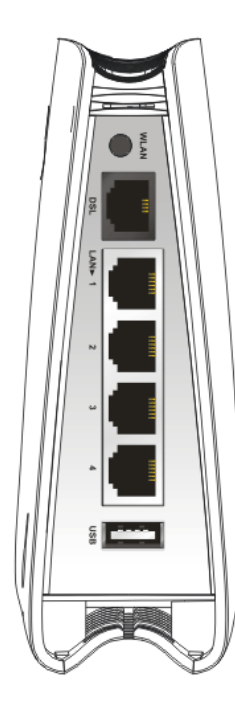

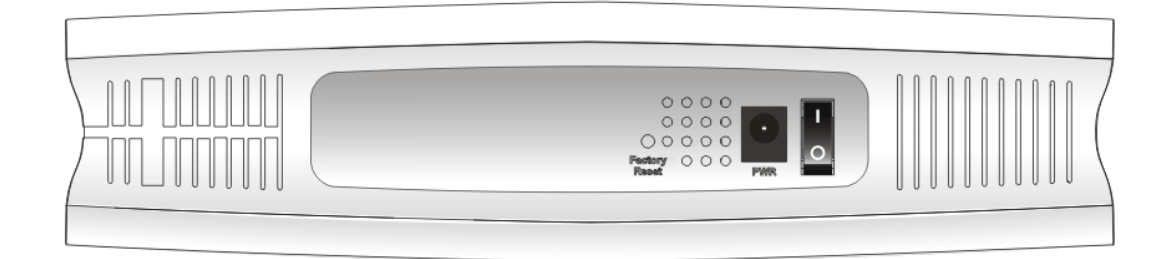

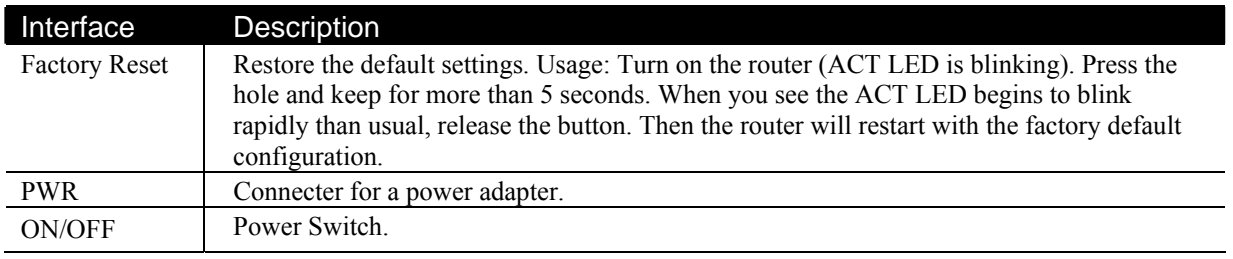

## **1.2.3 For Vigor2710Vn**

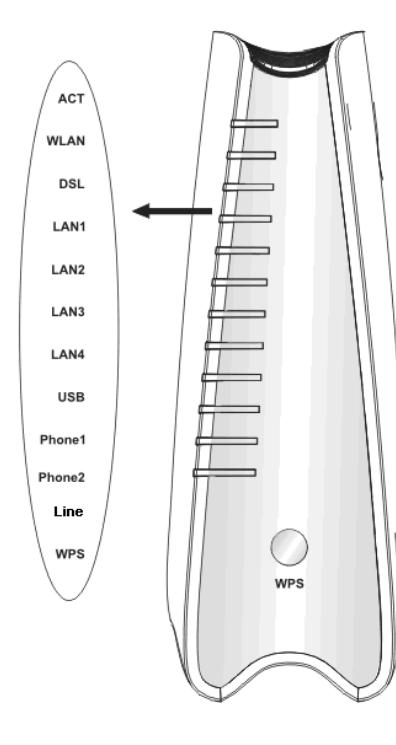

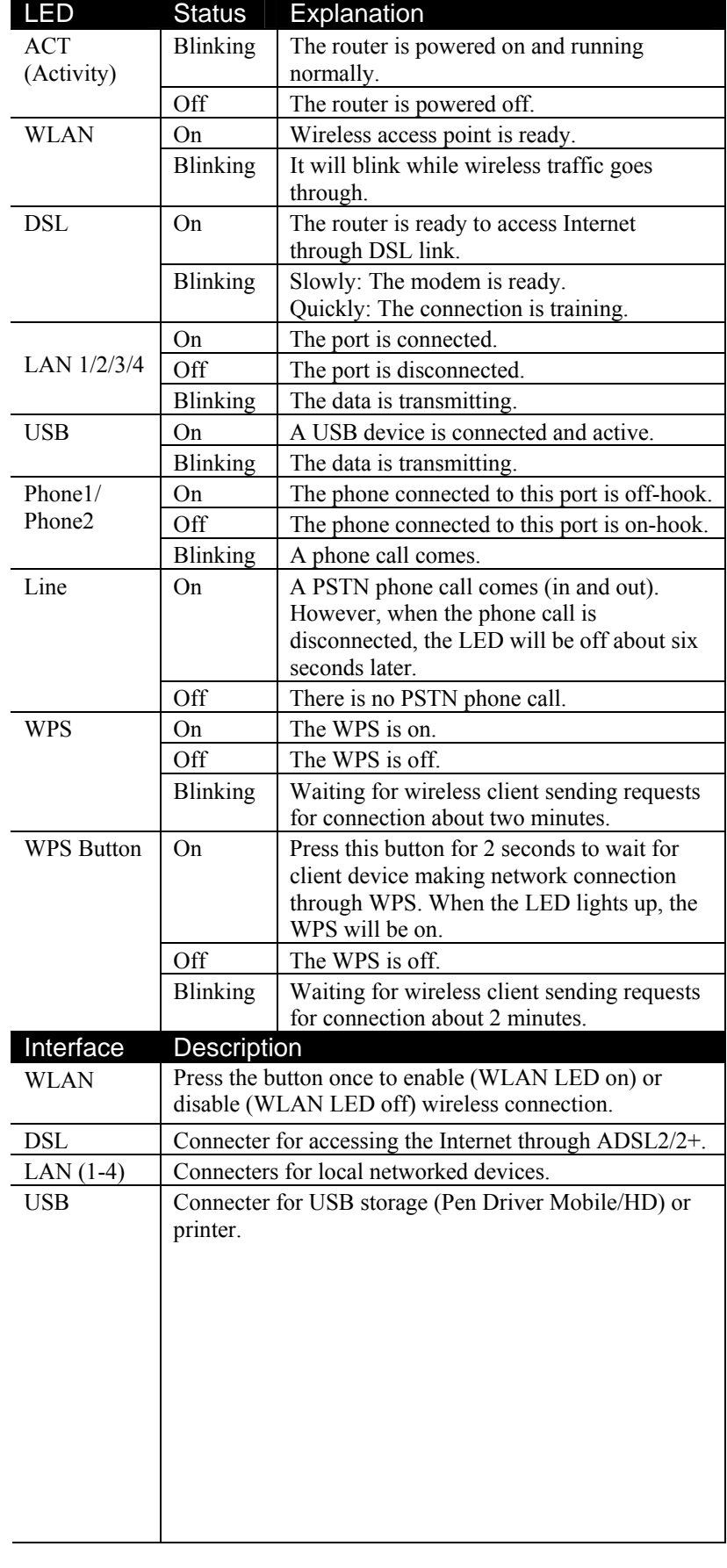

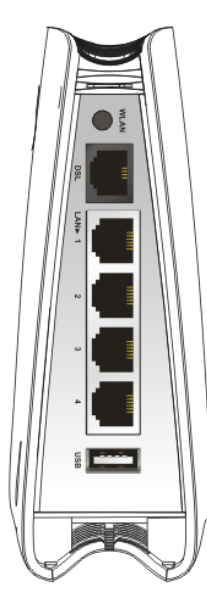

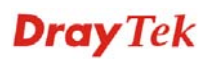

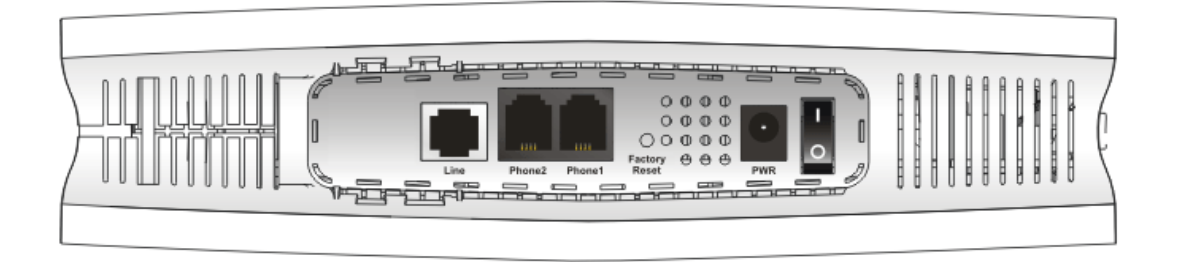

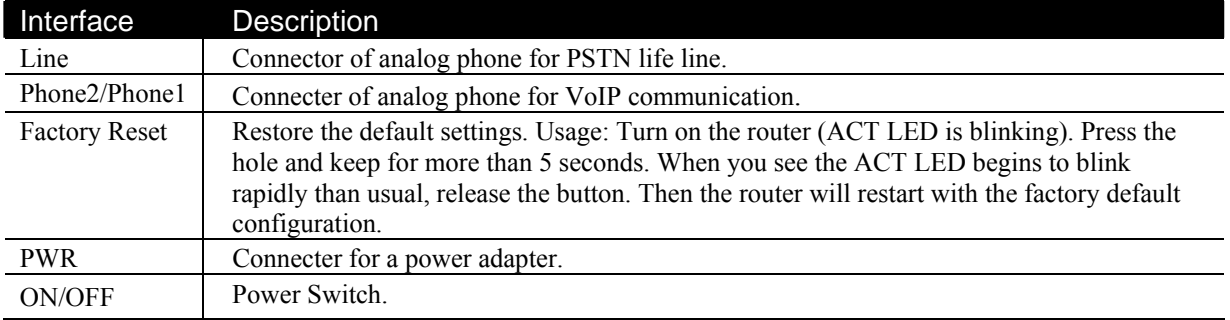

## **1.2.4 For Vigor2710VDn**

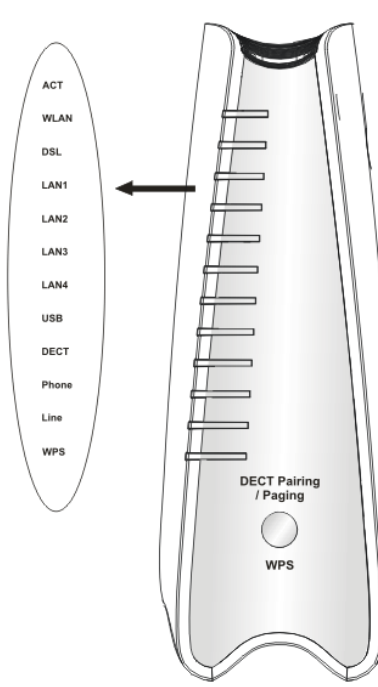

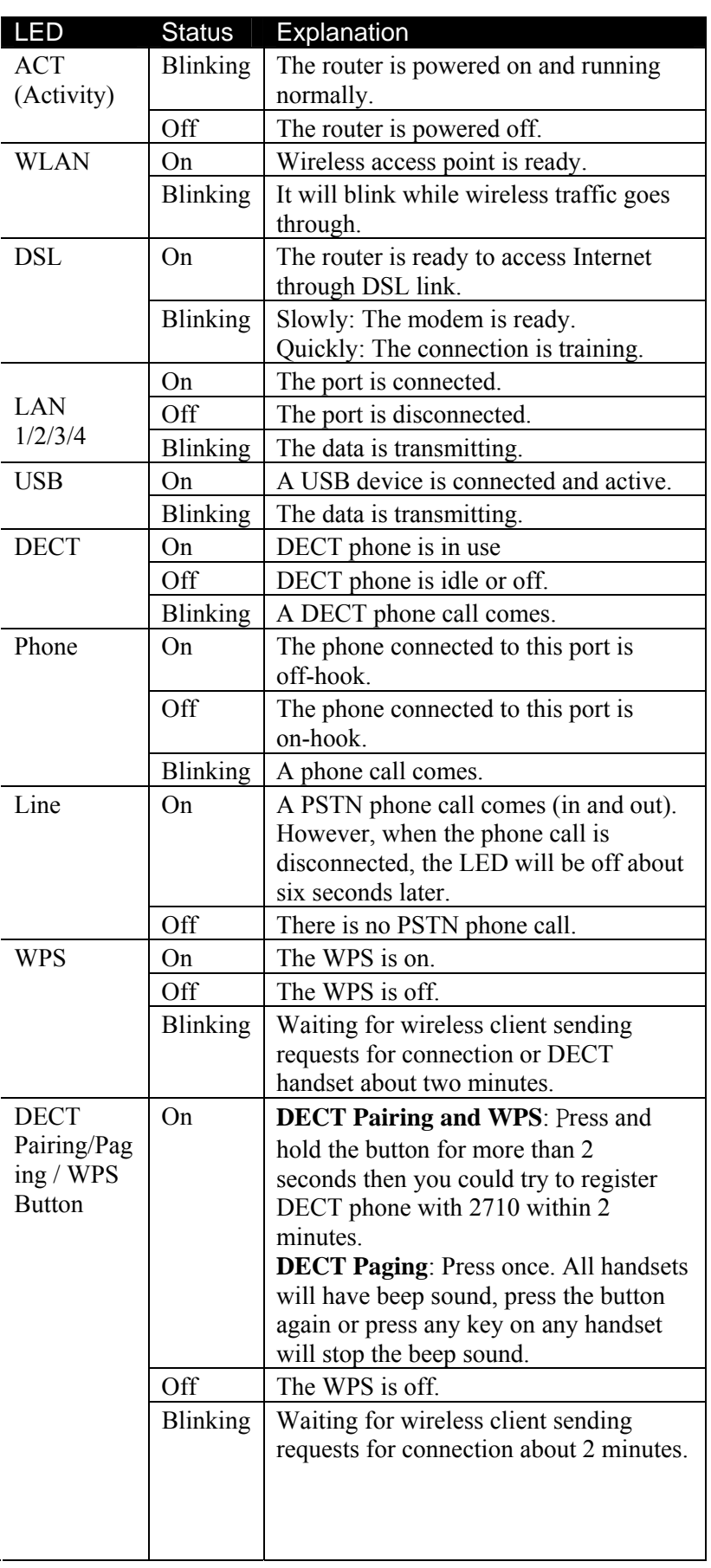

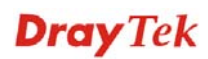

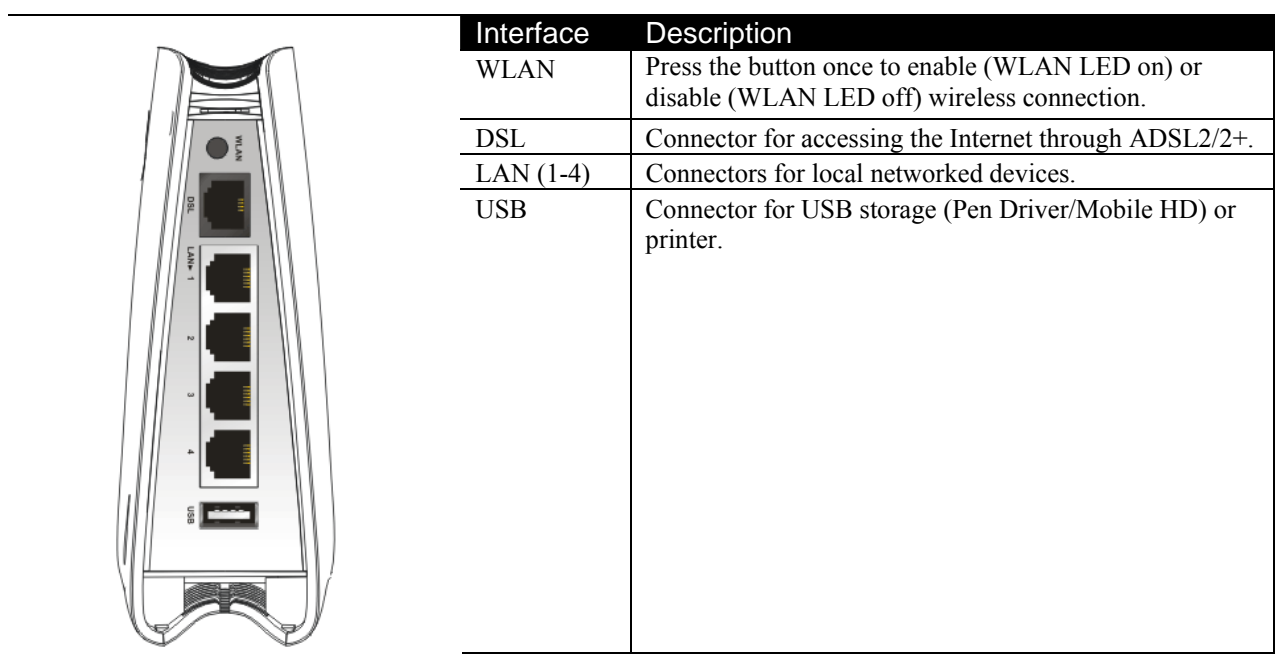

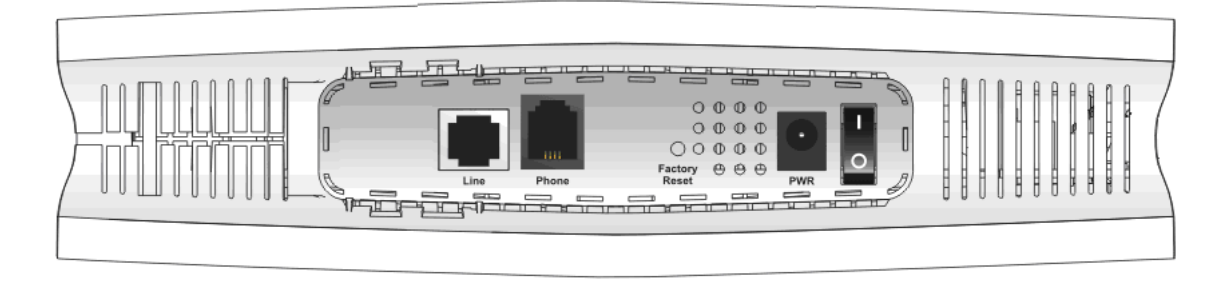

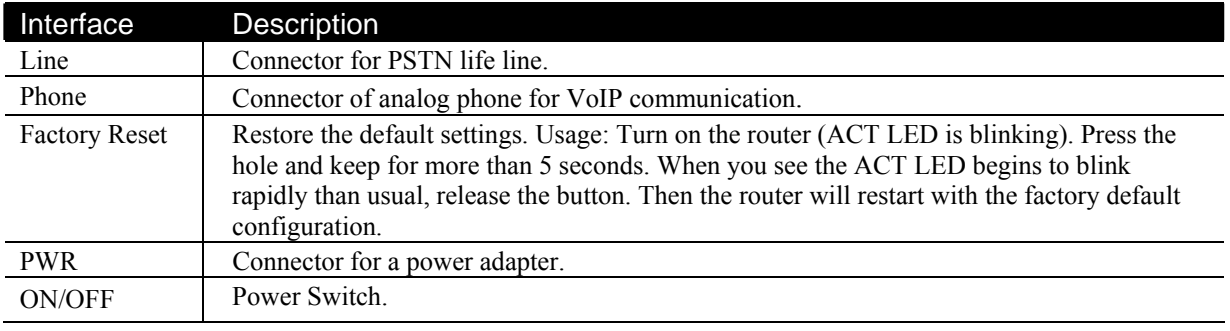

#### 1.3 Hardware Installation

Before starting to configure the router, you have to connect your devices correctly.

1. Connect the ADSL interface to the external ADSL splitter with an ADSL line cable for all models. For Vigor2710Vn/VDn, also connect Line interface to external ADSL splitter.

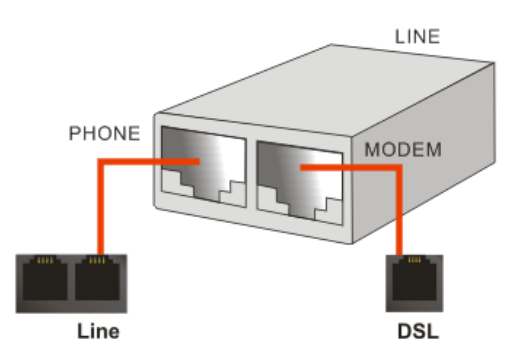

- 2. Connect one end of an Ethernet cable (RJ-45) to one of the **LAN** ports of the router and the other end of the cable (RJ-45) into the Ethernet port on your computer.
- 3. Connect the telephone sets with phone lines (for using VoIP function). For the model without phone ports, skip this step.
- 4. Connect one end of the power adapter to the router's power port on the rear panel, and the other side into a wall outlet.
- 5. Power on the device by pressing down the power switch on the rear panel.
- 6. The system starts to initiate. After completing the system test, the **ACT** LED will light up and start blinking.

Here, we take *Annex A* model as an example for describing hardware installation.

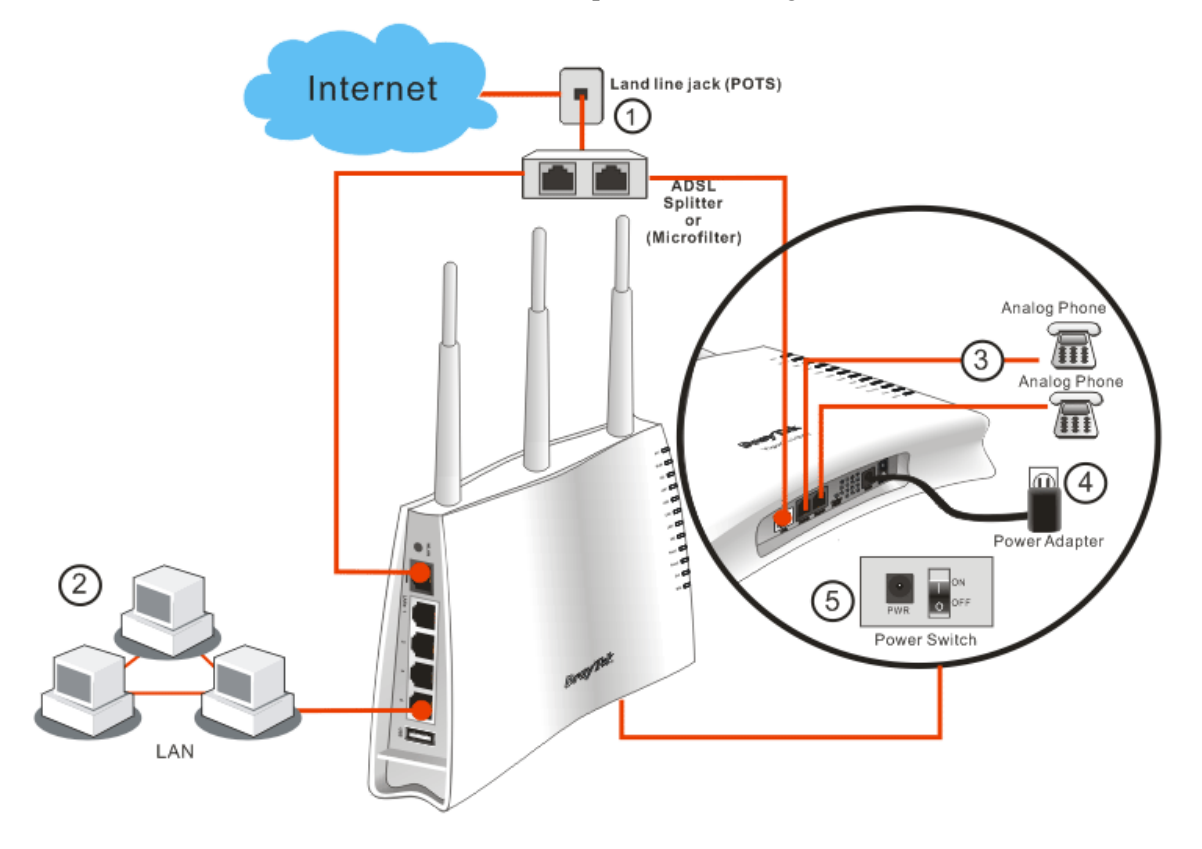

#### **Caution**:

1. Each of the Phone ports can be connected to an analog phone only. Do not connect the phone ports to the land line jack. Such connection might damage your router. 2. When the power is shutdown, VoIP phone will be disconnected. However, a phone set connected to Phone 2 port can be used as the traditional telephone for the line will be guided to land line jack via the router (loop through).

#### 1.4 Printer Installation

You can install a printer onto the router for sharing printing. All the PCs connected this router can print documents via the router. The example provided here is made based on Windows XP/2000. For Windows 98/SE/Vista, please visit **www.draytek.com**.

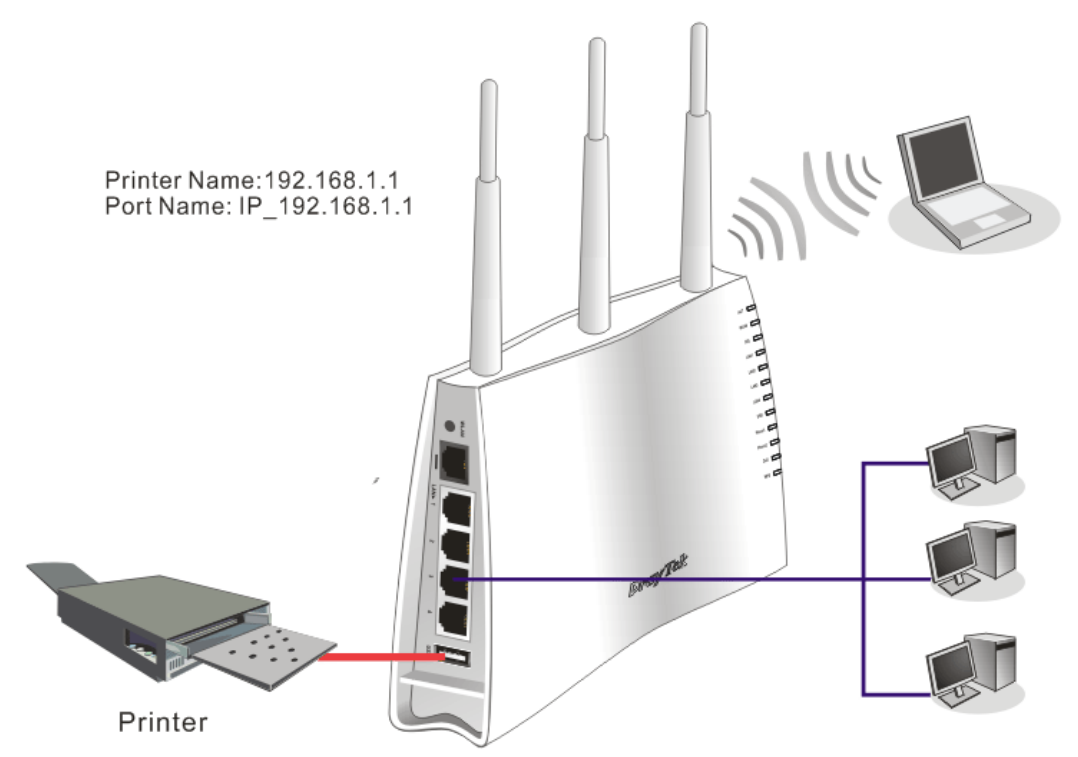

Before using it, please follow the steps below to configure settings for connected computers (or wireless clients).

- 1. Connect the printer with the router through USB/parallel port.
- 2. Open **Start->Settings-> Printer and Faxes**.

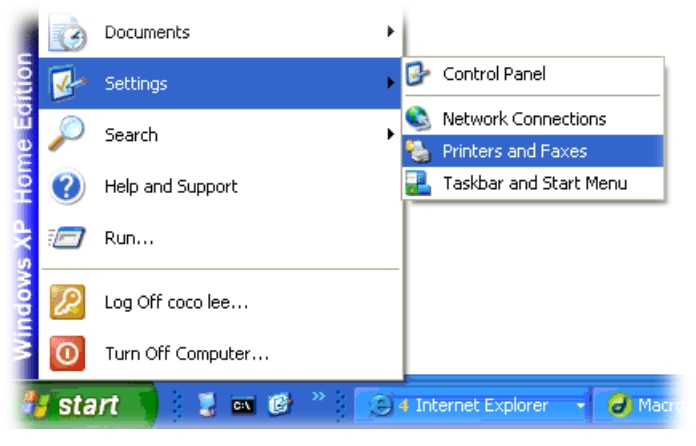

3. Open **File->Add a New Computer**. A welcome dialog will appear. Please click **Next**.

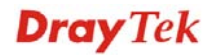

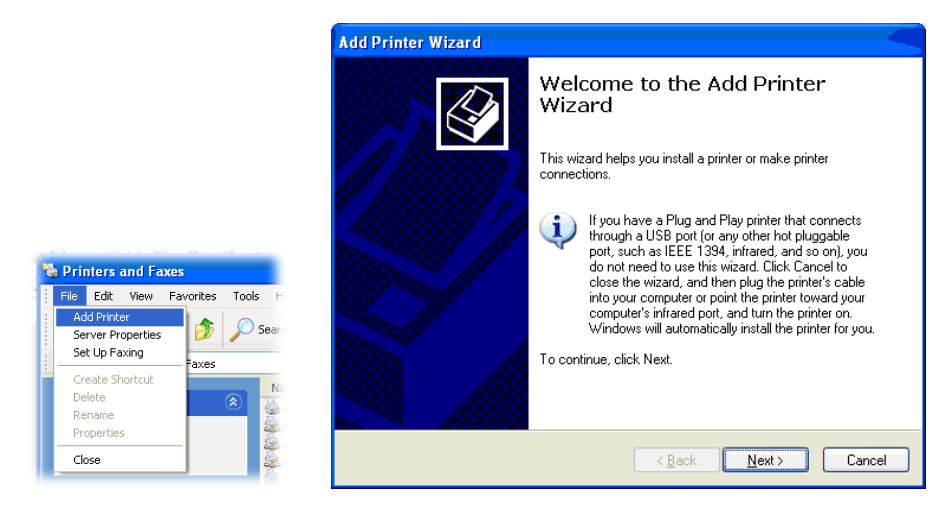

4. Click Local printer attached to this computer and click Next.

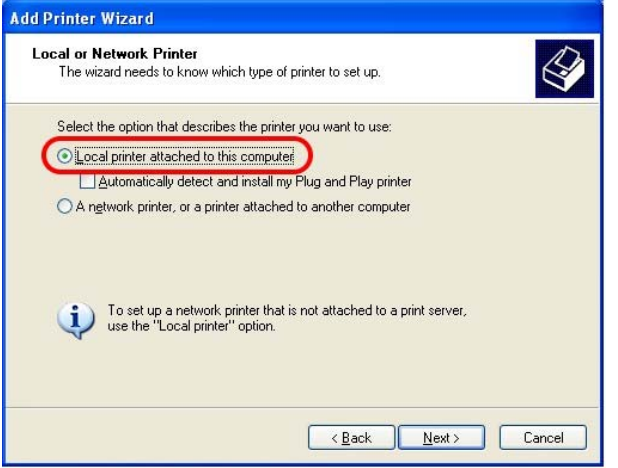

5. In this dialog, choose **Create a new port Type of port** and use the drop down list to select **Standard TCP/IP Port**. Click **Next**.

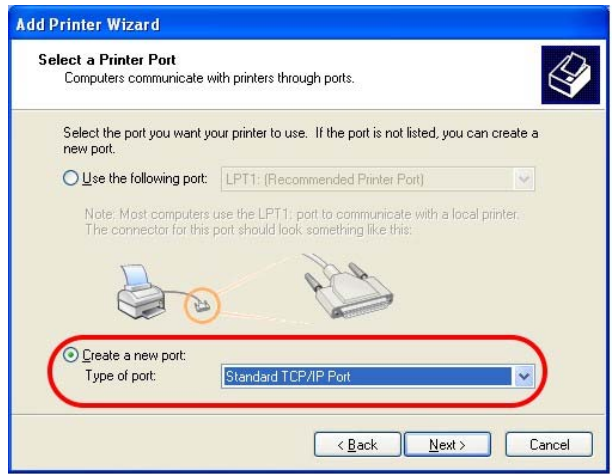

6. In the following dialog, type **192.168.1.1** (router's LAN IP) in the field of **Printer Name or IP Address** and type **IP\_192.168.1.1** as the port name. Then, click **Next**.

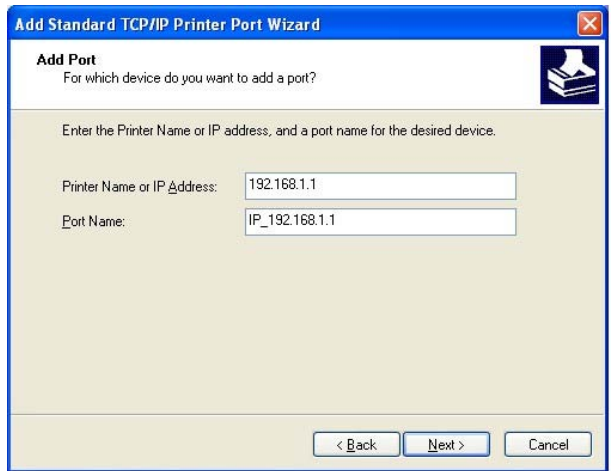

7. Click Standard and choose Generic Network Card.

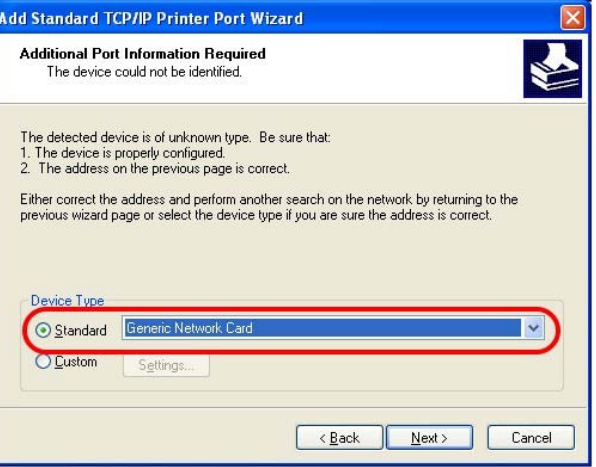

8. Then, in the following dialog, click **Finish**.

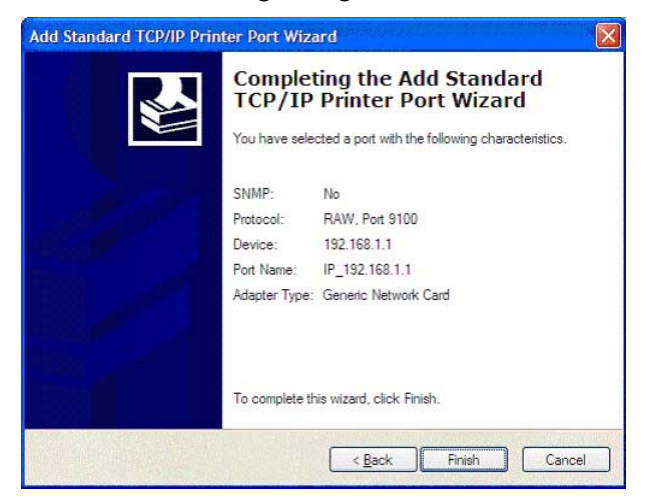

9. Now, your system will ask you to choose right name of the printer that you installed onto the router. Such step can make correct driver loaded onto your PC. When you finish the selection, click **Next**.

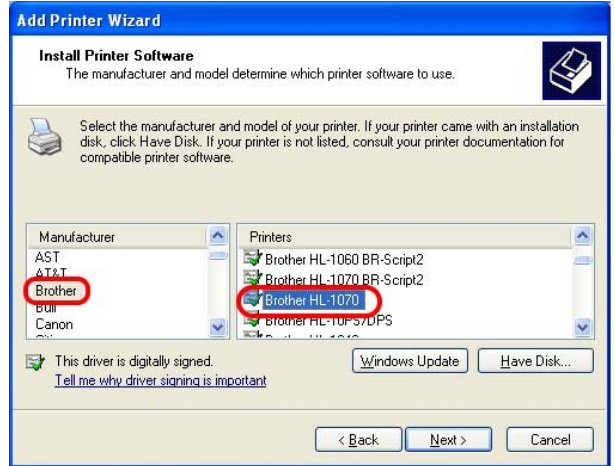

10. For the final stage, you need to go back to **Control Panel-> Printers** and edit the property of the new printer you have added.

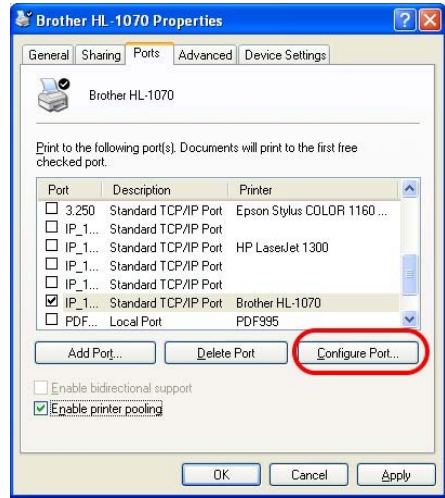

11. Select "**LPR**" on Protocol, type **p1** (number 1) as Queue Name. Then click **OK**. Next please refer to the red rectangle for choosing the correct protocol and LPR name.

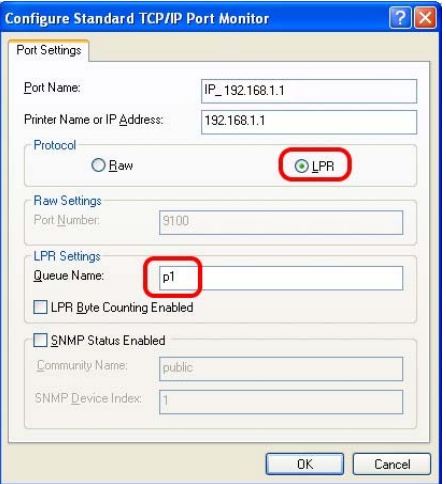

The printer can be used for printing now. Most of the printers with different manufacturers are compatible with vigor router.

**Note 1:** Some printers with the fax/scanning or other additional functions are not supported. If you do not know whether your printer is supported or not, please visit www.draytek.com to find out the printer list. Open **Support >FAQ/Application Notes**; find out the link of **Printer Server** and click it; then click the **What types of printers are compatible with Vigor router?** link.

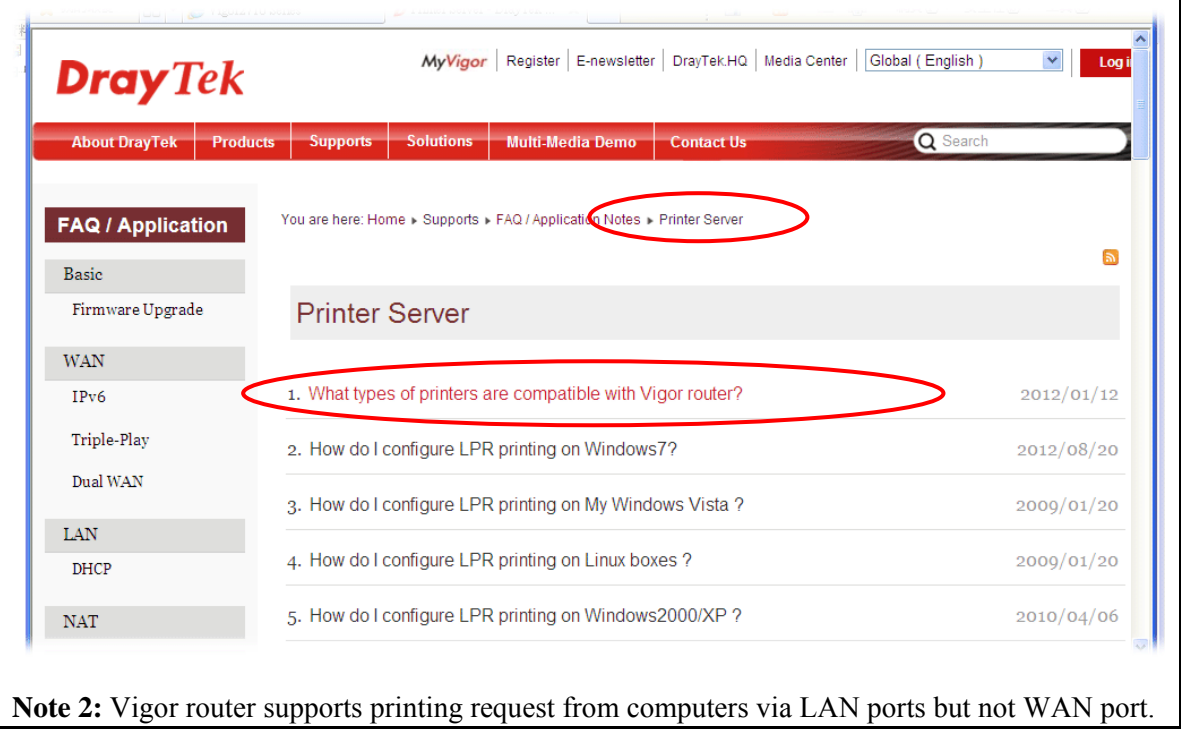

This page is left blank.

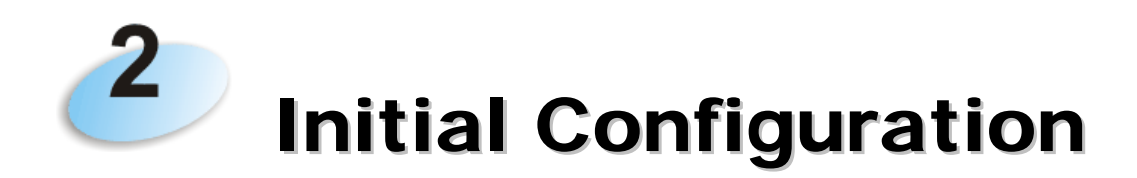

For using the router properly, it is necessary for you to change the password of web configuration for security and adjust primary basic settings.

This chapter explains how to setup a password for accessing into the web configurator of Vigor router and how to adjust settings for accessing Internet successfully..

#### 2.1 Accessing the Web User Interface

1. Make sure your PC connects to the router correctly.

**Notice:** You may either simply set up your computer to get IP dynamically from the router or set up the IP address of the computer to be the same subnet as **the default IP address of Vigor router 192.168.1.1**. For the detailed information, please refer to the later section - Trouble Shooting of the guide.

2. Open a web browser on your PC and type **http://192.168.1.1.** The following window will be open to ask for username and password.

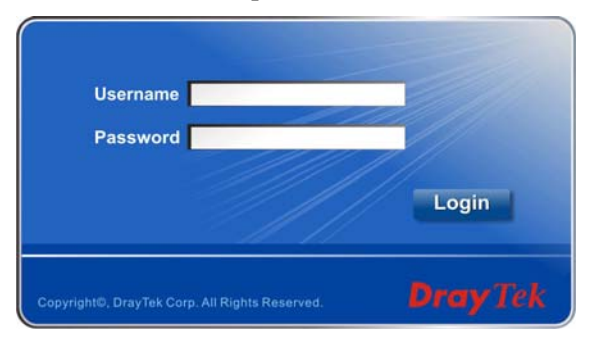

3. Please type "admin/admin" as the Username/Password and click **Login**.

**Note:** If you fail to access to the web configuration, please go to "Trouble Shooting" for detecting and solving your problem.

4. Now, the **Main Screen** will appear.

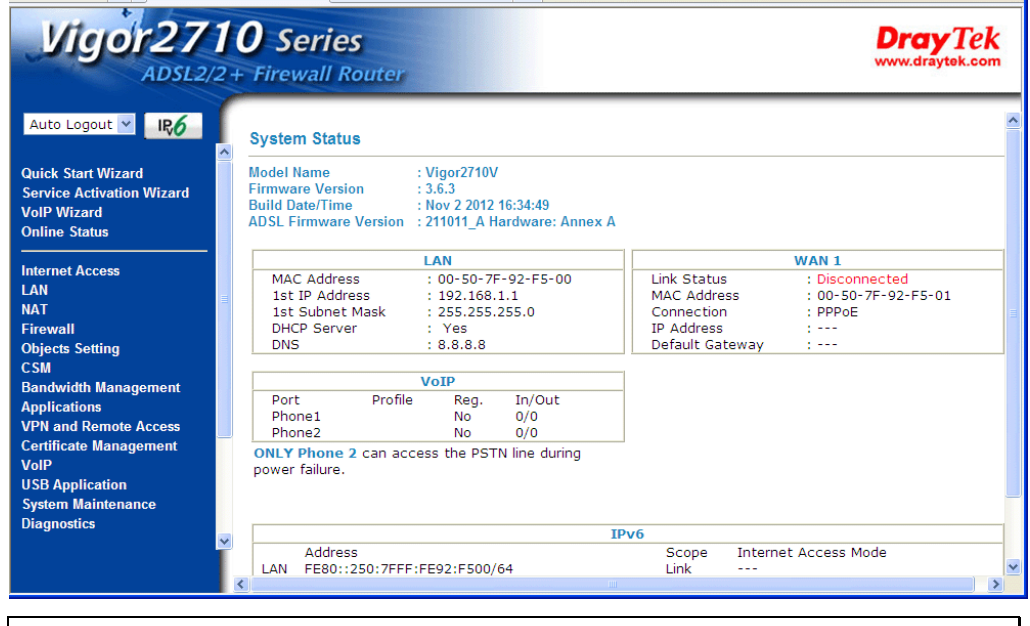

**Note:** The home page will be different slightly in accordance with the type of the router you have.

5. The web page can be logged out according to the chosen condition. The default setting is **Auto Logout**, which means the web configuration system will logout after 5 minutes without any operation. Change the setting for your necessity.

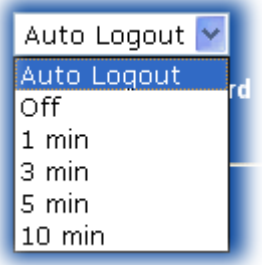

#### 2.2 Changing Password

Please change the password for the original security of the router.

- 1. Open a web browser on your PC and type **http://192.168.1.1.** A pop-up window will open to ask for username and password.
- 2. Please type "admin/admin" as the Username/Password and click **Login**.
- 3. Go to **System Maintenance** page and choose **Administrator Password/User Password**.

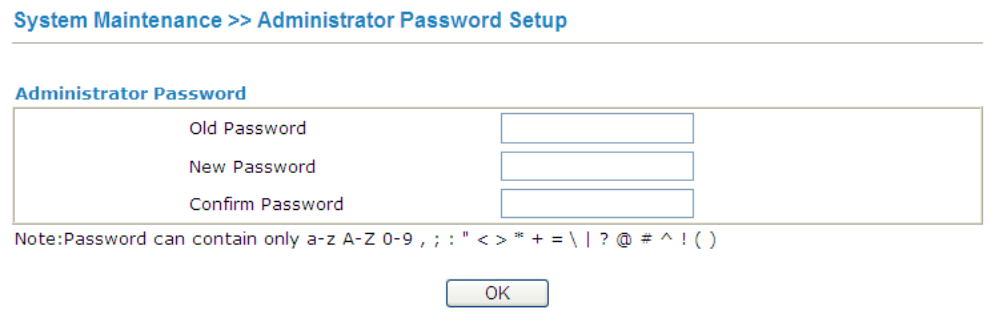

- 4. Enter the login password (the default is *admin)* on the field of **Old Password**. Type the new password in **New Password** and **Confirm Password** fields. Then click **OK** to continue.
- 5. Now, the password has been changed. Next time, use the new password to access the Web Configurator for this router.

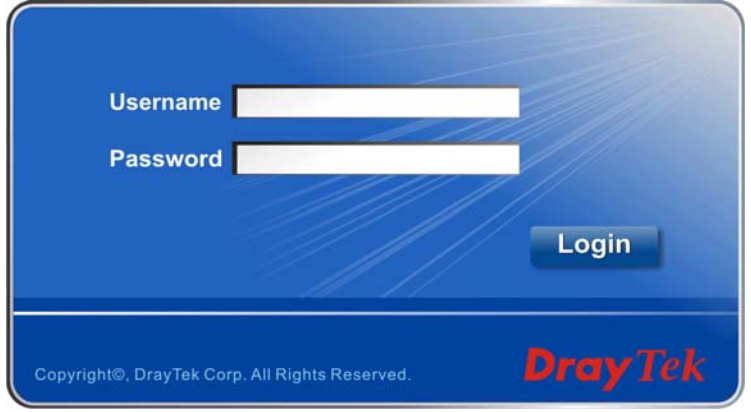

#### 2.3 Quick Start Wizard

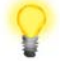

**Notice:** Quick Start Wizard for user operation is the same as for administrator's operation.

If your router can be under an environment with high speed NAT, the configuration provide here can help you to deploy and use the router quickly. The first screen of **Quick Start Wizard** is entering login password. After typing the password, please click **Next**.

#### **Quick Start Wizard**

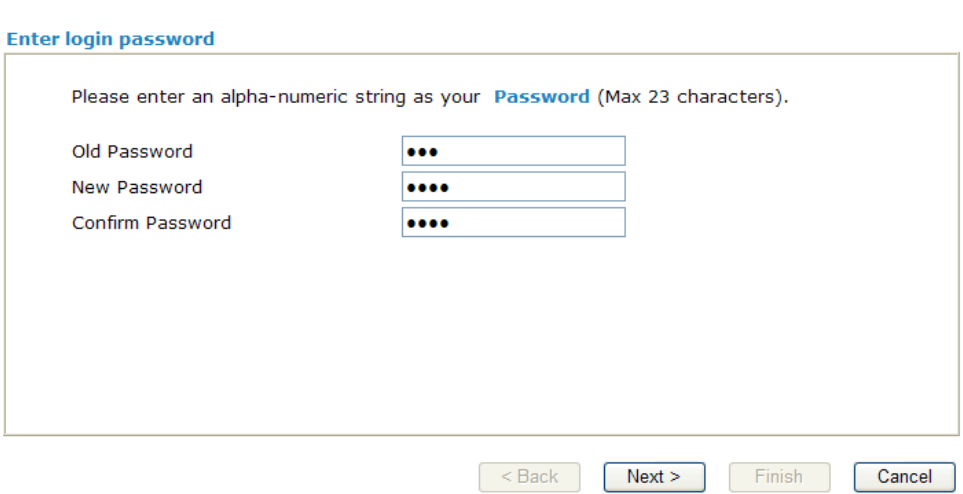

#### **2.3.1 Adjusting Protocol/Encapsulation**

In the **Quick Start Wizard**, you can configure the router to access the Internet with different protocol/modes such as **PPPoE**, **PPPoA, Bridged IP,** or **Routed IP**. The router supports the ADSL WAN interface for Internet access.

**Quick Start Wizard** 

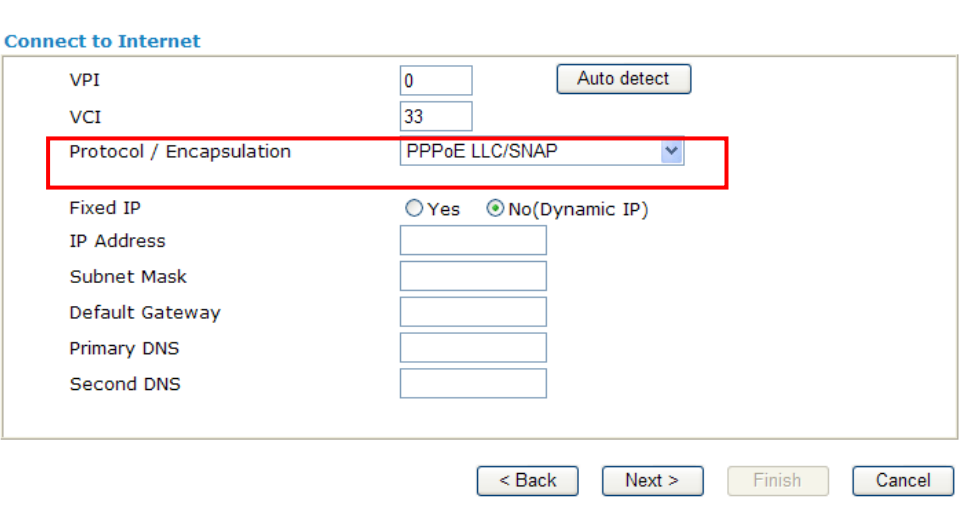

Available settings are explained as follows:

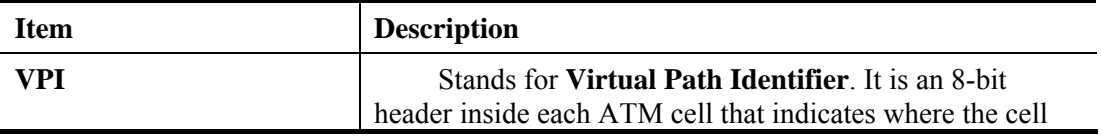

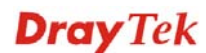

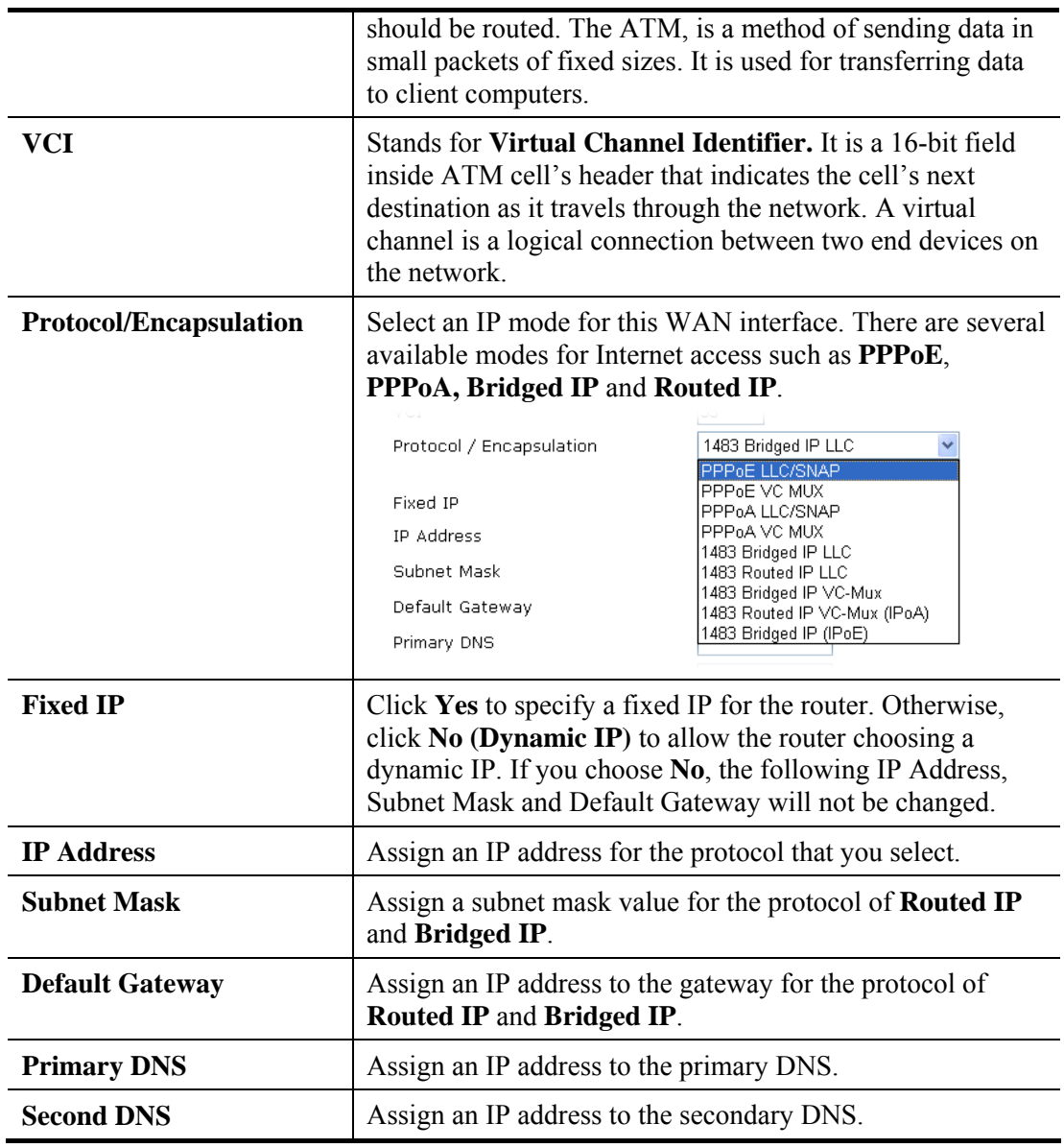

Now, you have to select an appropriate WAN connection type for connecting to the Internet through this router according to the settings that your ISP provided.

#### **2.3.2 PPPoE/PPPoA**

PPPoE stands for **Point-to-Point Protocol over Ethernet**. It relies on two widely accepted standards: PPP and Ethernet. It connects users through an Ethernet to the Internet with a common broadband medium, such as a single DSL line, wireless device or cable modem. All the users over the Ethernet can share a common connection.

PPPoE is used for most of DSL modem users. All local users can share one PPPoE connection for accessing the Internet. Your service provider will provide you information about user name, password, and authentication mode.

1. If your ISP provides you the **PPPoE** connection, please select **PPPoE** for this router.

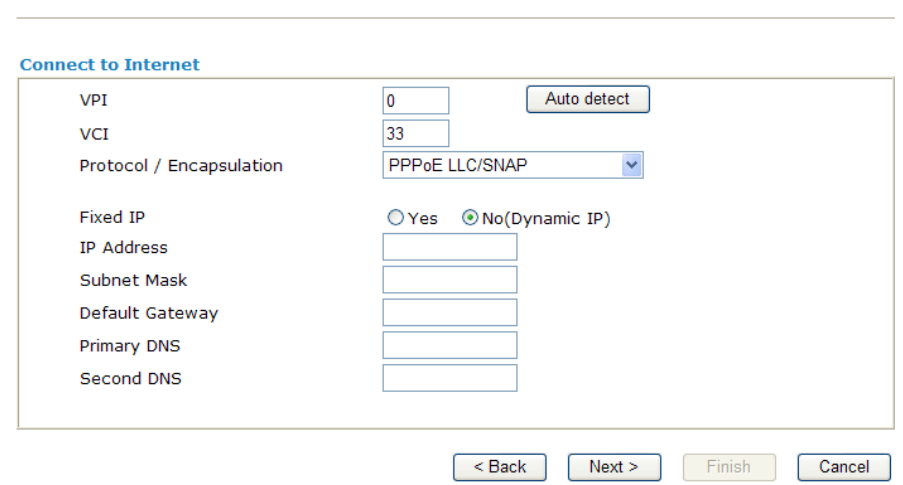

2. The following page will be shown:

**Quick Start Wizard** 

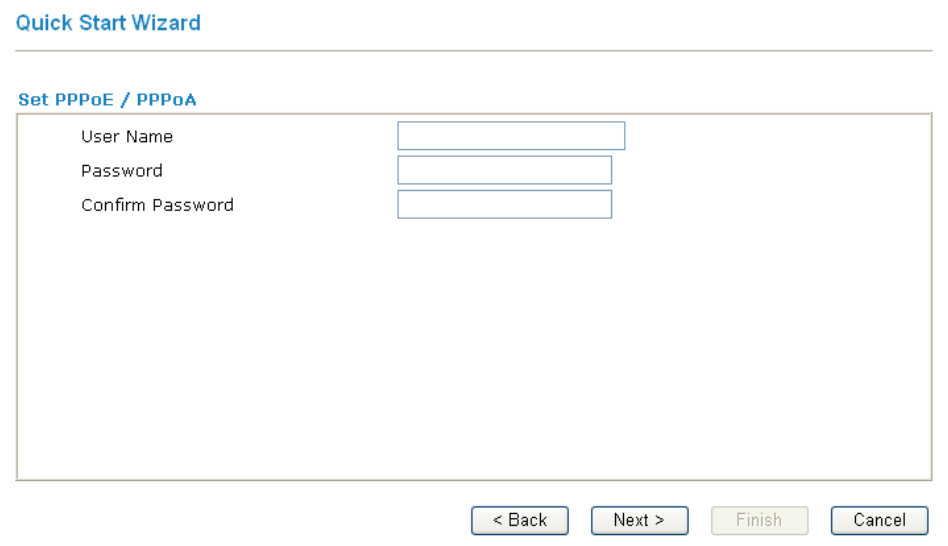

Available settings are explained as follows:

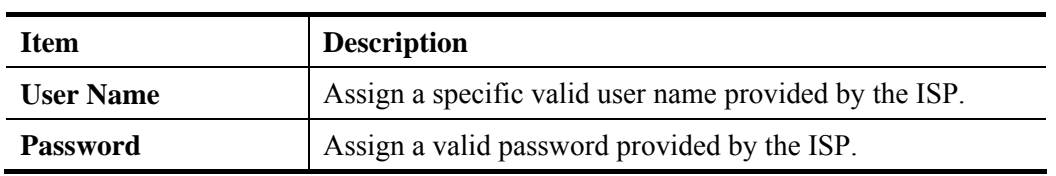

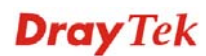

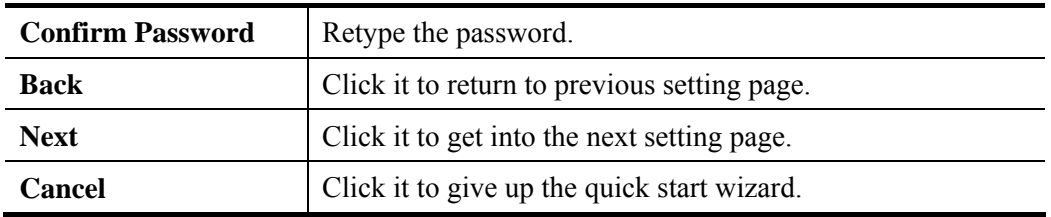

- 3. Type in all the information that your ISP provides for this protocol.
- 4. Click **Next** for viewing summary of such connection.

#### **Quick Start Wizard**

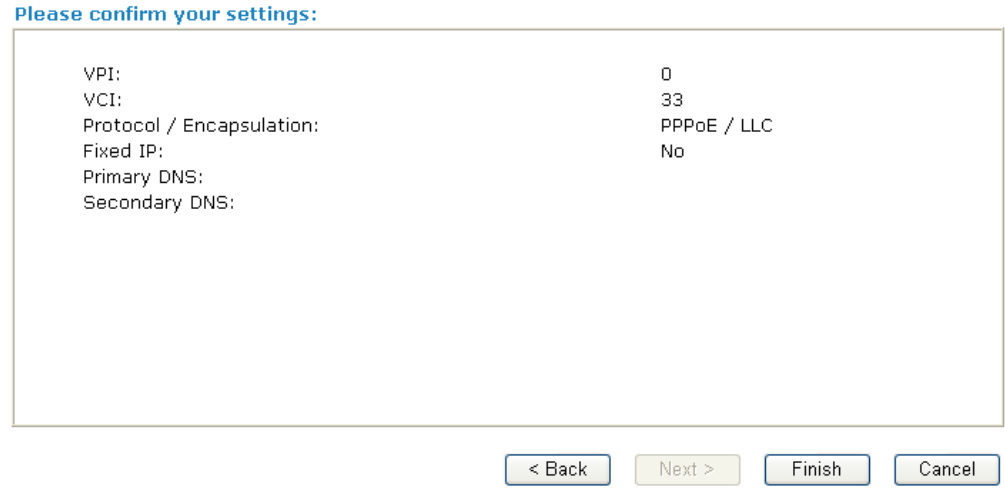

- 5. Click **Finish.** Then, the system status of this protocol will be shown.
- 6. Now, you can enjoy surfing on the Internet.

#### **2.3.3 1483 Bridged IP**

1. If your ISP provides you the **Bridge** connection, click **1483 Bridged IP** as the protocol. **Quick Start Wizard** 

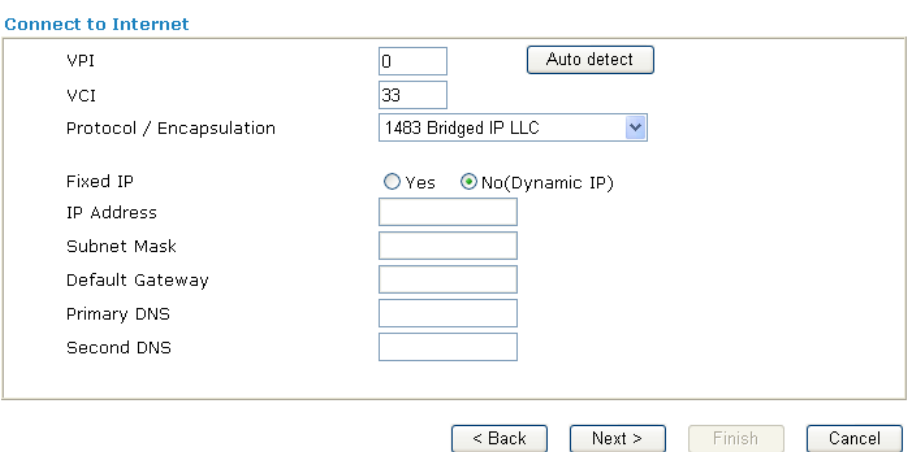

2. Type in all the information that your ISP provides for this protocol. Click **Next** for viewing summary of such connection.

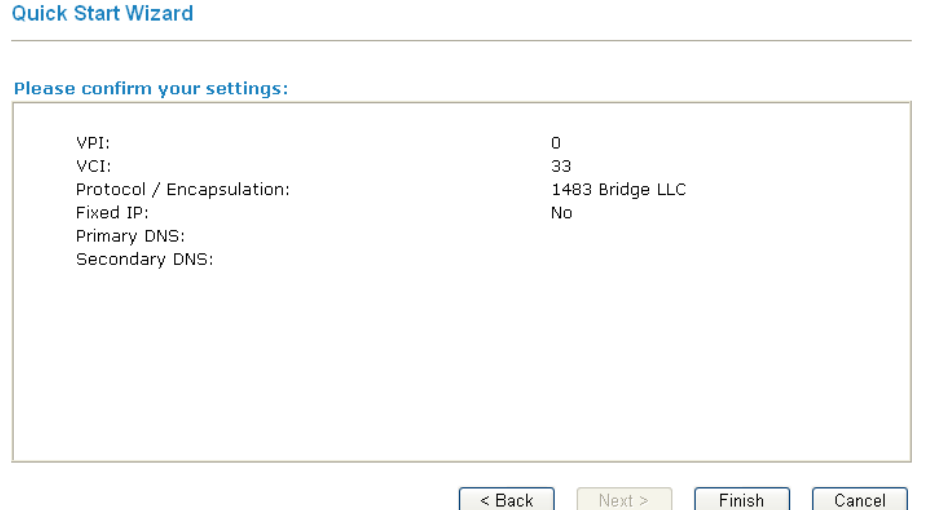

- 3. Click **Finish.** Then, the system status of this protocol will be shown.
- 4. Now, you can enjoy surfing on the Internet.

#### **2.3.4 1483 Routed IP**

1. If your ISP provides you the **1483 Routed IP** connection, click **1483 Routed IP** as the protocol.

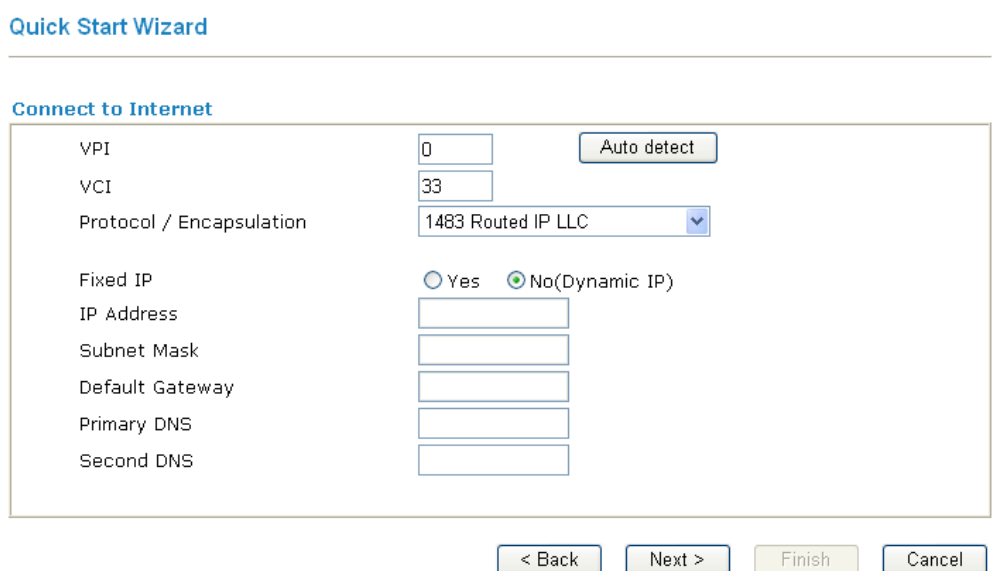

2. Type in all the information that your ISP provides for this protocol. Click **Next** to see the following page.

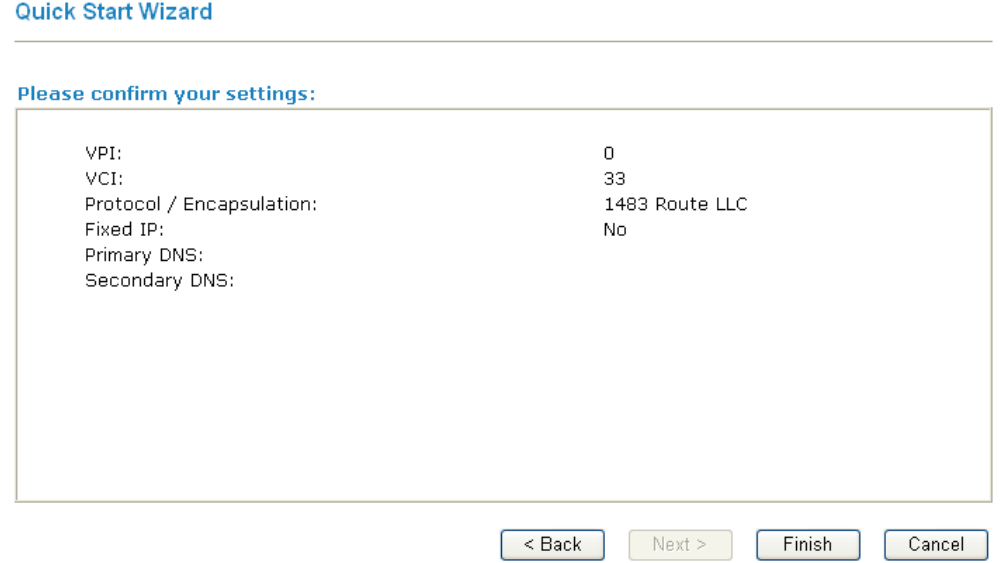

- 3. Click **Finish.** Then, the system status of this protocol will be shown.
- 4. Now, you can enjoy surfing on the Internet.

#### 2.4 Service Activation Wizard

Service Activation Wizard can guide you to activate WCF service (Web Content Filter) with a quick and easy way. **For the Service Activation Wizard is only available for admin operation, therefore, please type "admin/admin" on Username/Password while Logging into the web configurator.**

**Note:** Web Content Filter (WCF) is not a built-in service of Vigor router, but a service powered by Commtouch. If you want to use such service (trial or formal edition), you have to perform the procedure of activation first. For the service of formal edition, please contact with your dealer for detailed information.

Service Activation Wizard is a tool which allows you to use trial version or update the license of WCF directly without accessing into the server (*MyVigor*) located on http://myvigor.draytek.com. For using Web Content Filter Profile, please refer to section **Web Content Filter Profile** for detailed information.

Now, please follow the steps listed below to activate WCF feature for your router.

1. Open **Service Activation Wizard**.

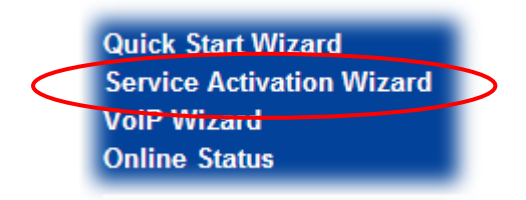

**Service Activation Wizard** 

2. The screen of **Service Activation Wizard** will be shown as follows. Choose the one you need and click **Next**. In this case, we choose to activate free trail edition.

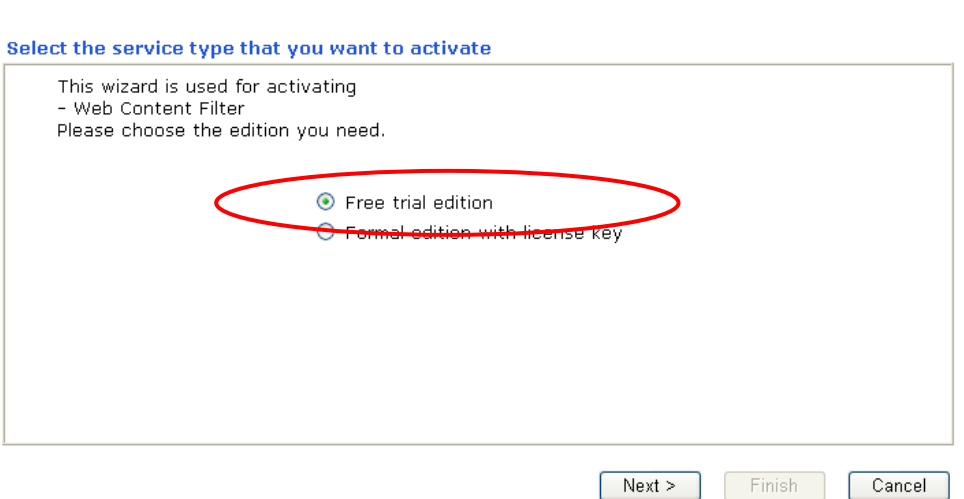

**Free trial edition**: it offers a period of trial for you to get acquainted with WCF function.

**Formal edition with license key**: you can extend the license valid time manually.

**Note:** If you activate **Formal edition with license key** first, the free trial edition will be invalid.

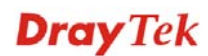
3. In the following page, you can activate the Web content filter service at the same time or individually. When you finish the selection, please click **Next**.

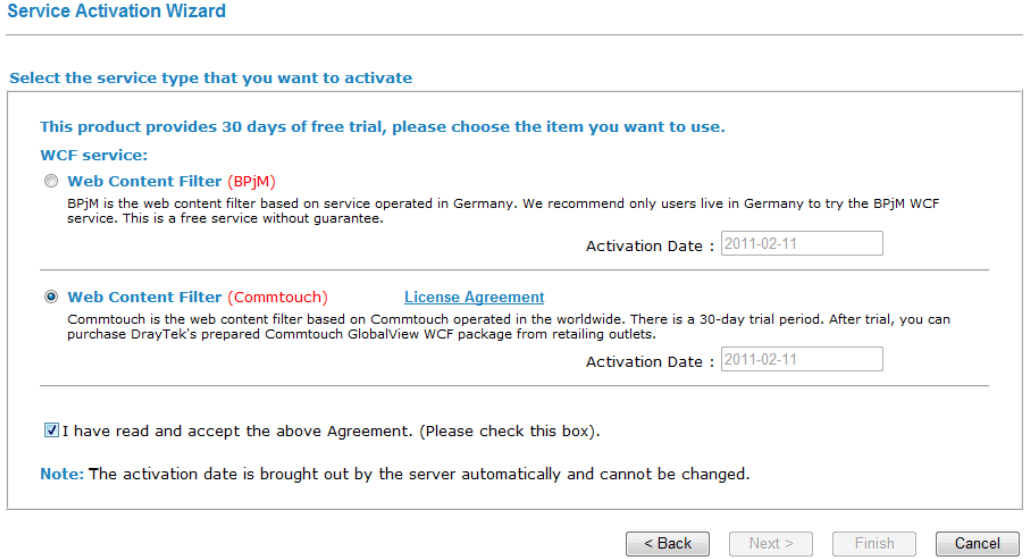

Commtouch is the web content filter based on Commtouch operated in the worldwide. There is a 30-day trial period. After trial, you can purchase DrayTek's prepared Commtouch GlobalView WCF package from DrayTek dealer.

4. Setting confirmation page will be displayed as follows, please click **Next**. **Service Activation Wizard** 

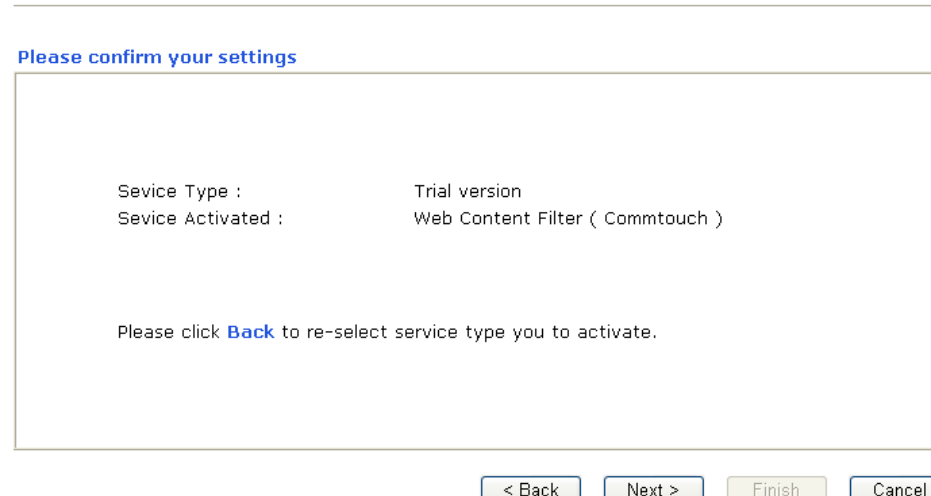

5. Wait for a moment till the following page appears.

**Service Activation Wizard Connection Succeeded!** Please check the following item(s) to enable services on your router. ☑ Enable Web Content Filter  $Next >$   $\boxed{\text{Finish}}$ 

When such page appears, you can enable or disable these services for your necessity. Then, click **Finish.**

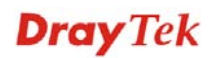

**Note:** The service will be activated and applied as the default rule configured in **Firewall>>General Setup**.

6. Now, the web page will display the service that you have activated according to your selection(s). The valid time for the free trial of these services is one month.

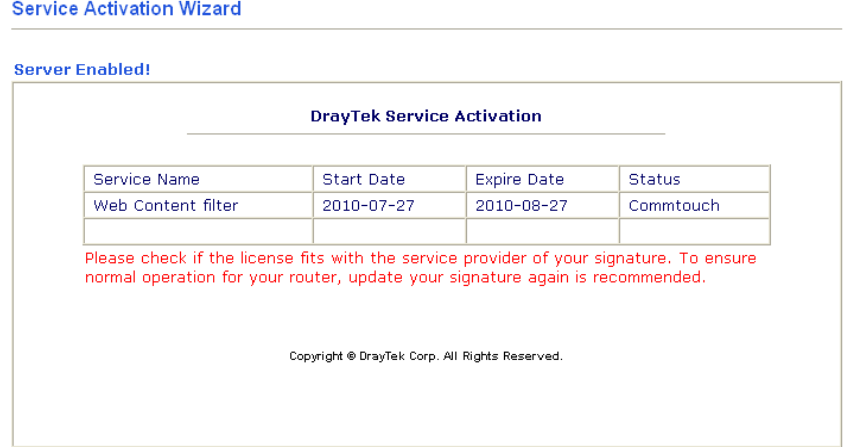

Later, if you need to extend the license valid time, you can also use the **Service Activation Wizard** again to reach your goal by clicking the radio button of **Formal edition with license key** and clicking **Next.**

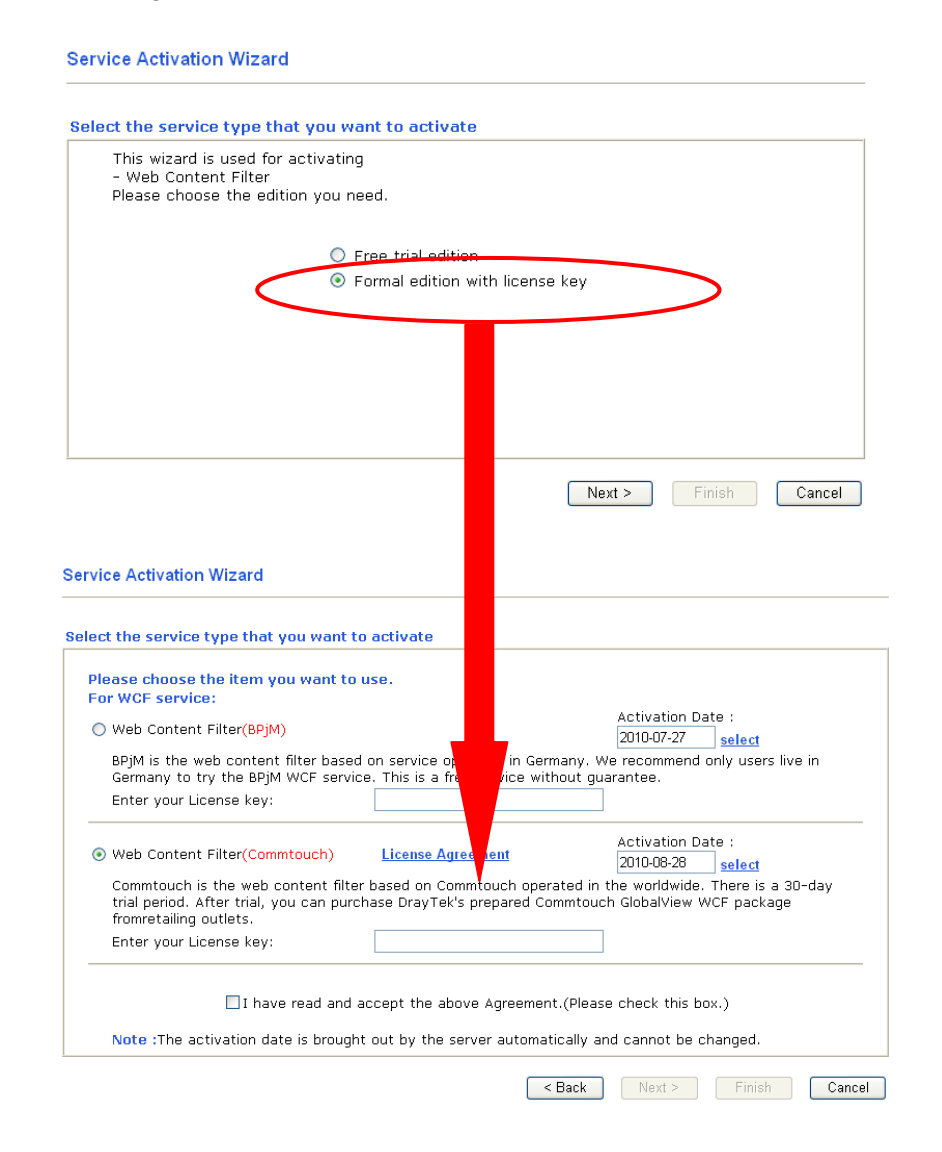

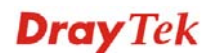

Check the box of **"I have read and accept the above.."** and click **Next.** Follow the on-screen instruction to install the formal edition of WCF license.

### 2.5 VoIP Wizard

Vigor router offers a quick method to configure settings for VoIP application. Follow the steps listed below.

1. Open **VoIP Wizard**.

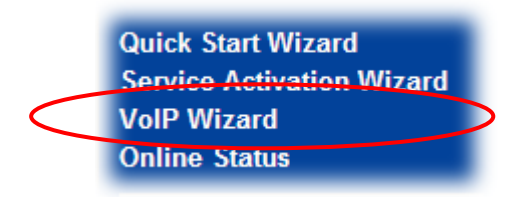

2. The screen of **VoIP Wizard** will be shown as follows.

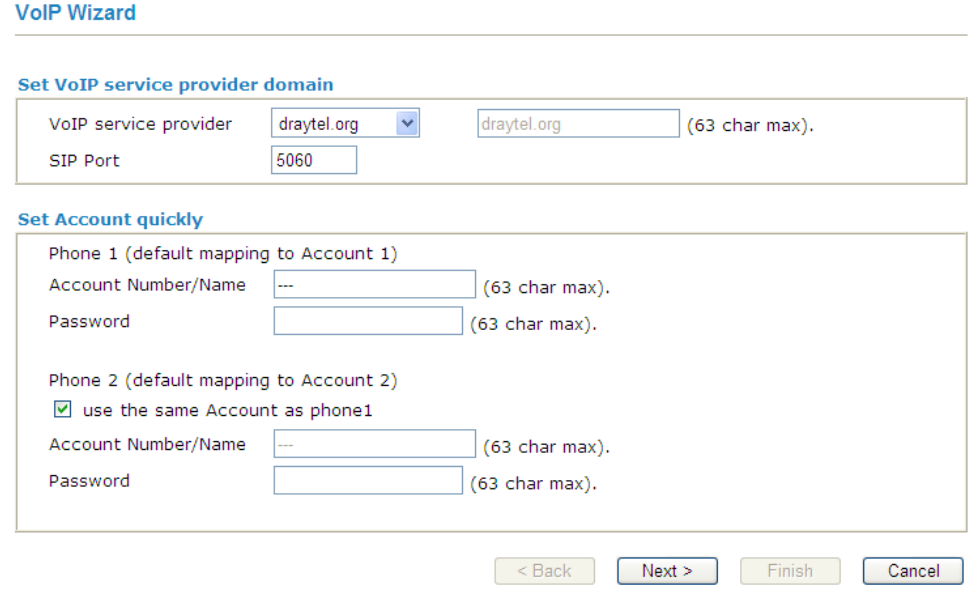

Available settings are explained as follows:

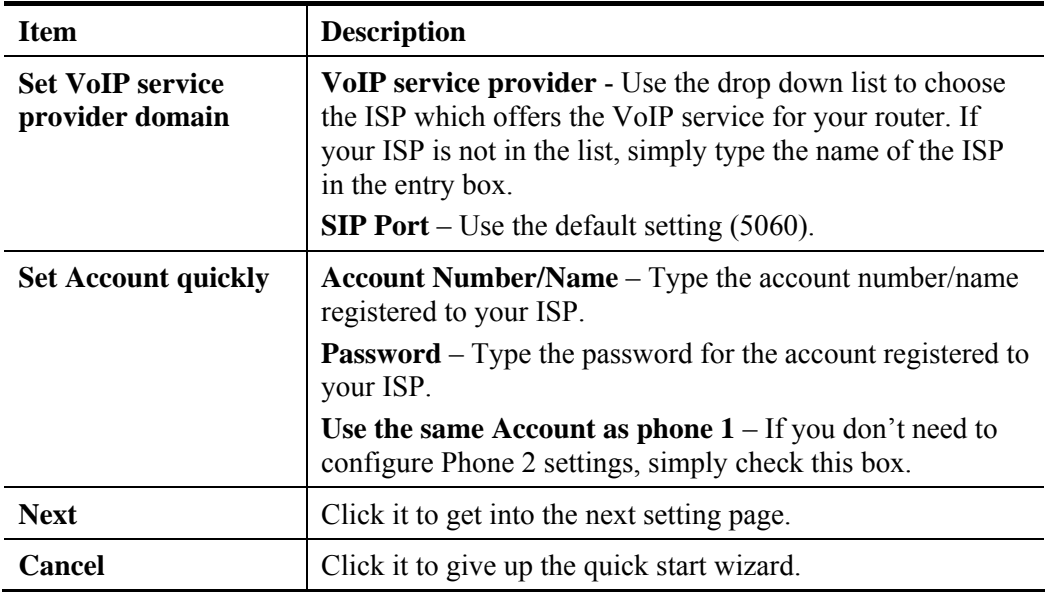

3. After finished the settings above, click **Next** for viewing summary of such connection.

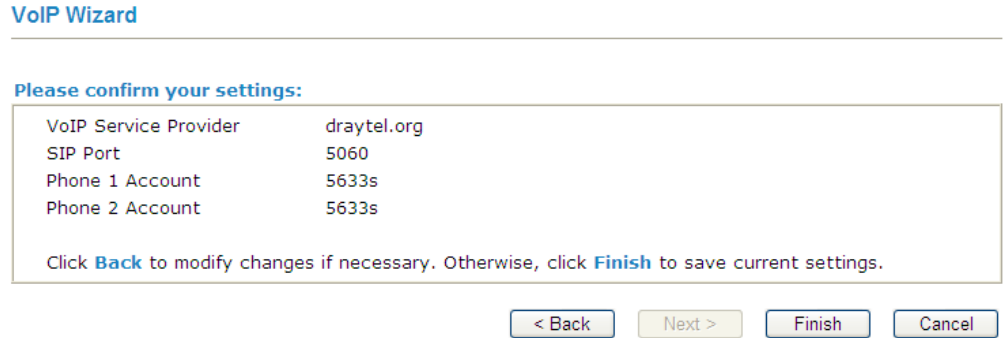

**VoIP Wizard Setup OK!** 

4. Click **Finish.** A page of **VoIP Wizard Setup OK!!!** will appear.

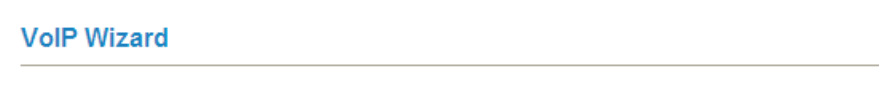

## 2.6 Online Status

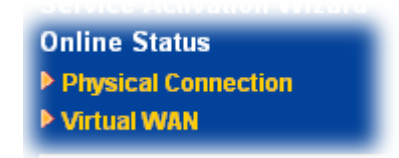

### **2.6.1 Physical Connection**

Such page displays the physical connection status such as LAN connection status, WAN connection status, ADSL information, and so on.

If you select **PPPoE** as the protocol, you will find out a link of **Dial PPPoE** or **Drop PPPoE**  in the Online Status web page.

**Online Status** 

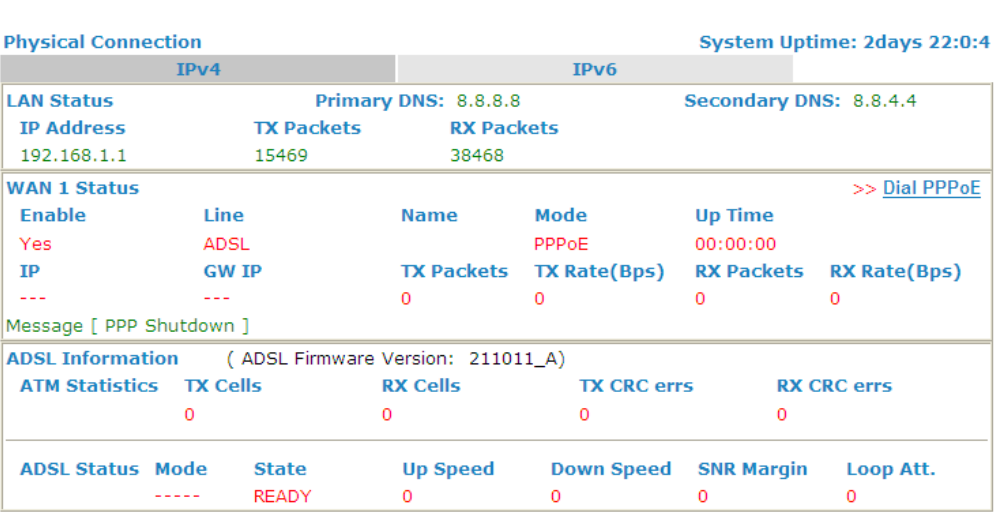

Detailed explanation is shown below:

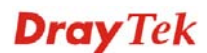

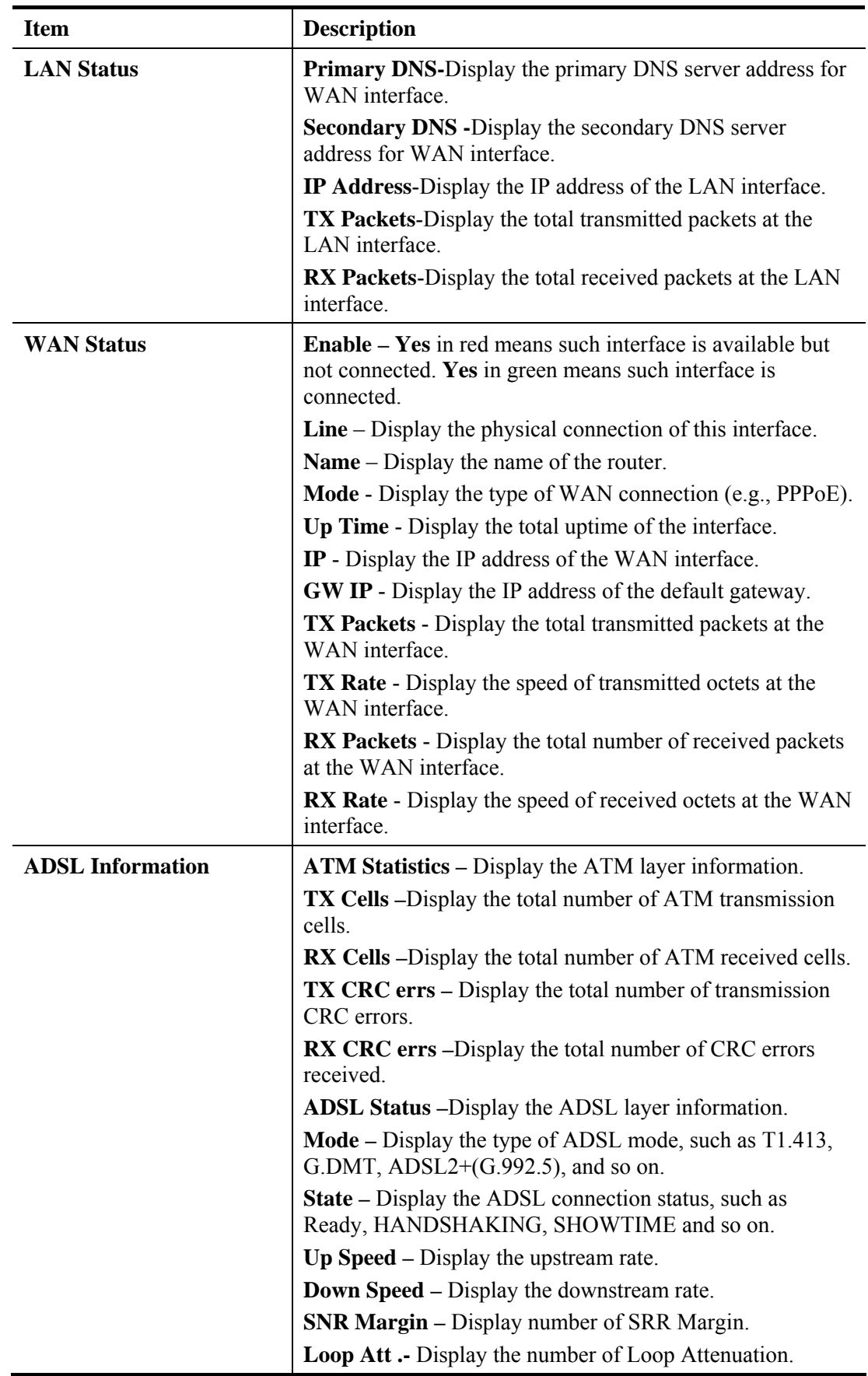

**Note:** The words in green mean that the WAN connection of that interface (WAN1) is ready for accessing Internet; the words in red mean that the WAN connection of that interface (WAN1) is not ready for accessing Internet.

### **2.6.2 Virtual WAN**

Such page displays the virtual WAN connection information.

Virtual WAN are used by TR-069 management, VoIP service and so on.

The Application field will list the purpose of such WAN connection.

**Online Status** 

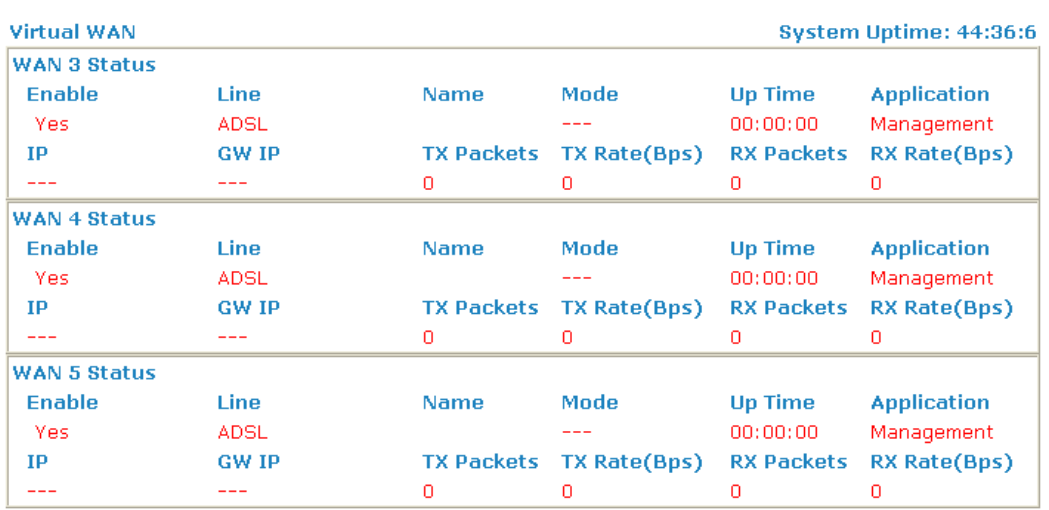

Detailed explanation is shown below:

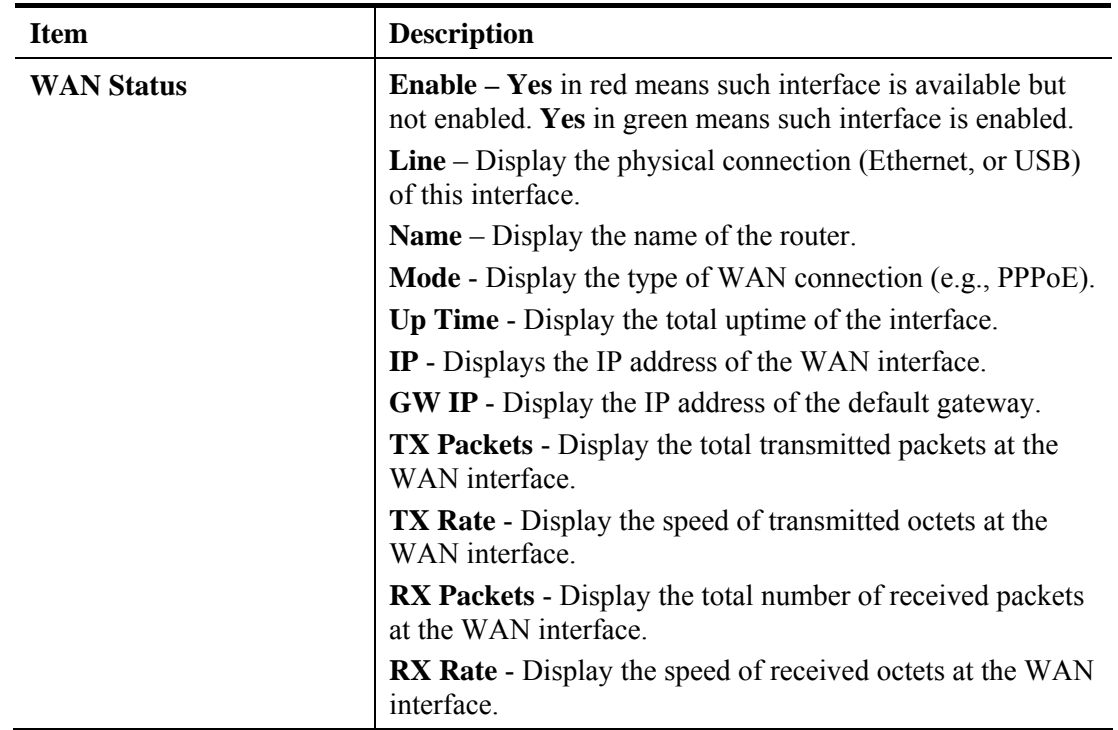

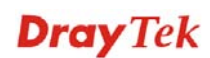

## 2.7 Saving Configuration

Each time you click **OK** on the web page for saving the configuration, you can find messages showing the system interaction with you.

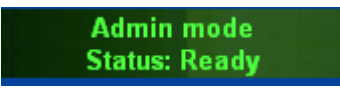

**Ready** indicates the system is ready for you to input settings.

**Settings Saved** means your settings are saved once you click **Finish** or **OK** button..

### 2.8 Registering Vigor Router

You have finished the configuration of Quick Start Wizard and you can surf the Internet at any time. Now it is the time to register your Vigor router to MyVigor website for getting more service. Please follow the steps below to finish the router registration.

1 Please login the web configuration interface of Vigor router by typing "**admin/admin**" as User Name / Password.

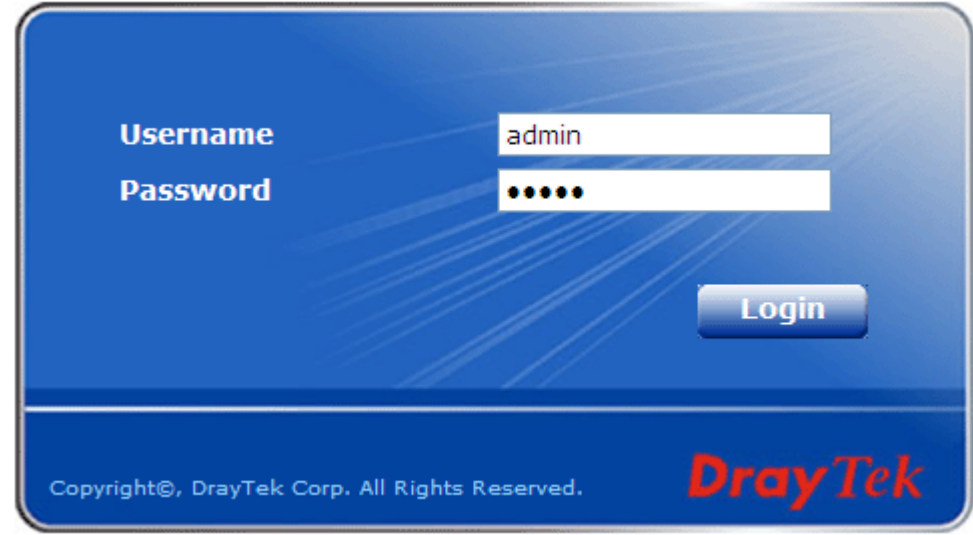

2 Click **Support Area>>Production Registration** from the home page.

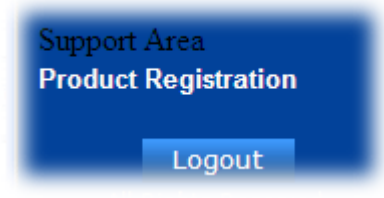

3 A **Login** page will be shown on the screen. Please type the account and password that you created previously. And click **Login**. If not, please refer to section **4.13 Creating an Account for MyVigor**.

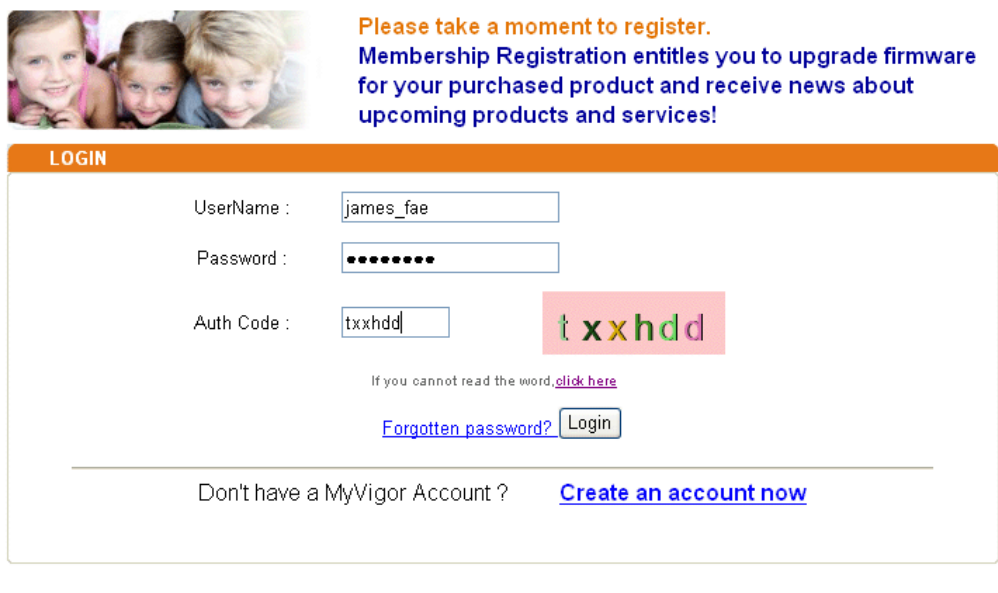

If you are having difficulty logging in, contact our customer service.<br>Customer Service : (886) 3 597 2727 or

4 The following page will be displayed after you logging in MyVigor. From this page, please click **Add** or **Product Registration**.

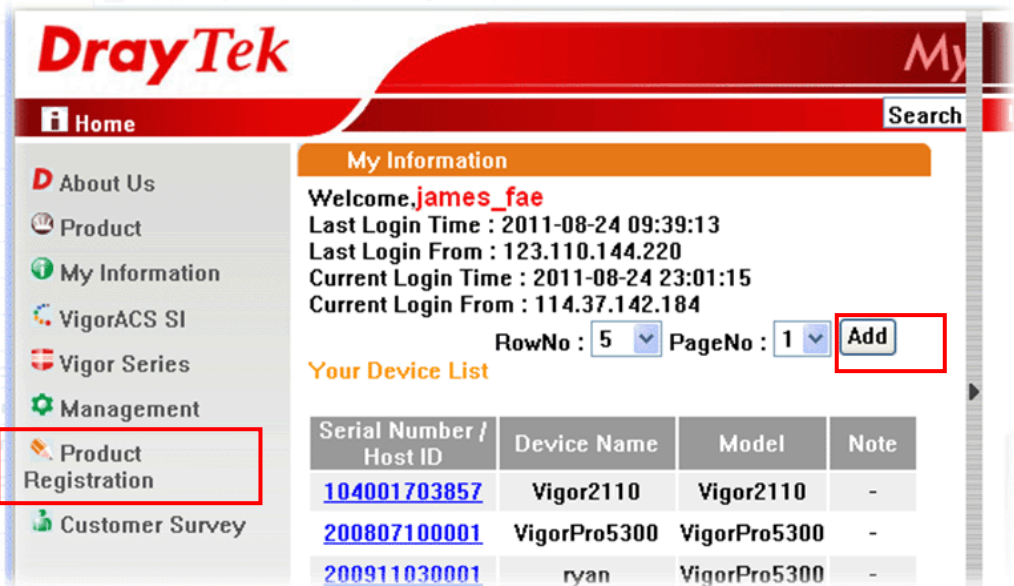

*Vigor2710 Series User's Guide* 34

5 When the following page appears, please type in Nickname (for the router) and choose the right registration date from the popup calendar (it appears when you click on the box of Registration Date). After adding the basic information for the router, please click **Submit**.

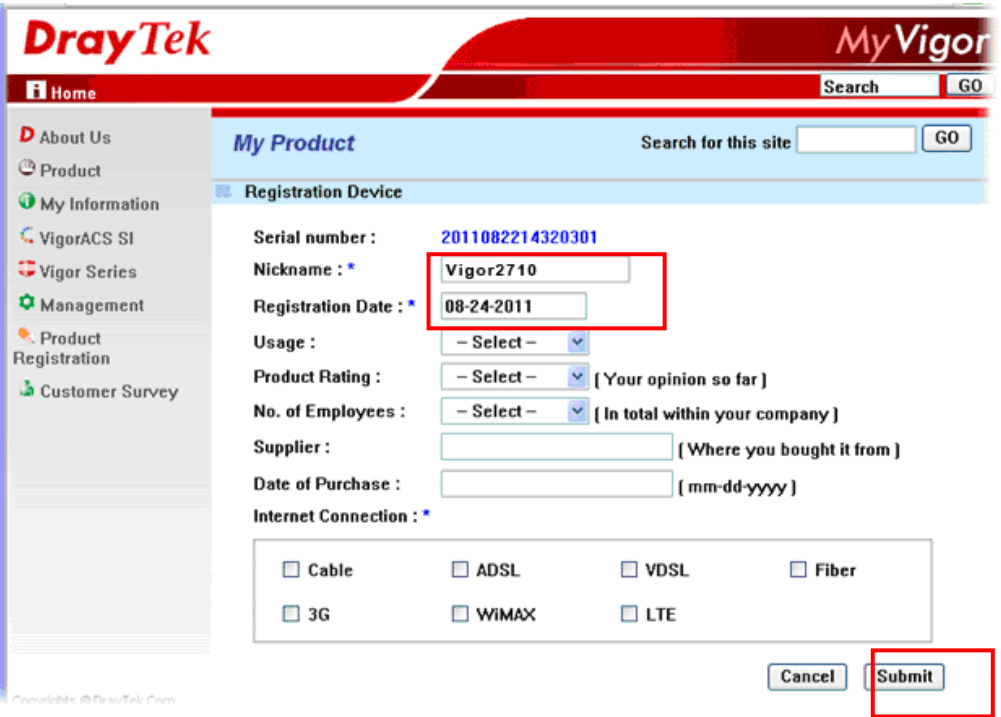

6 When the following page appears, your router information has been added to the database.

Your device has been successfully added to the database.

- ΘK
- 7 Now, you have finished the product registration.
- 8 After clicking **OK**, you will see the following page. Your router has been registered to *myvigor* website successfully.

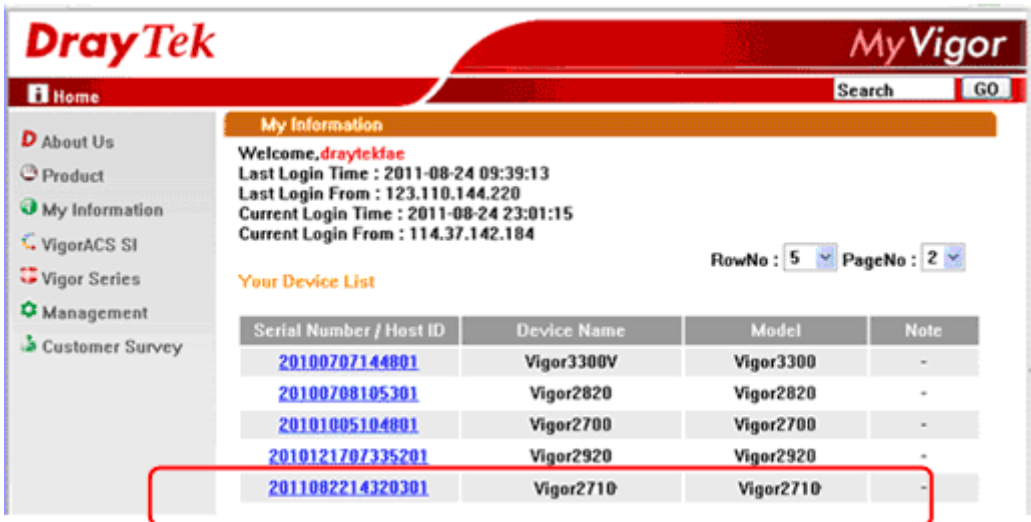

This page is left blank.

### *Vigor2710 Series User's Guide* 36

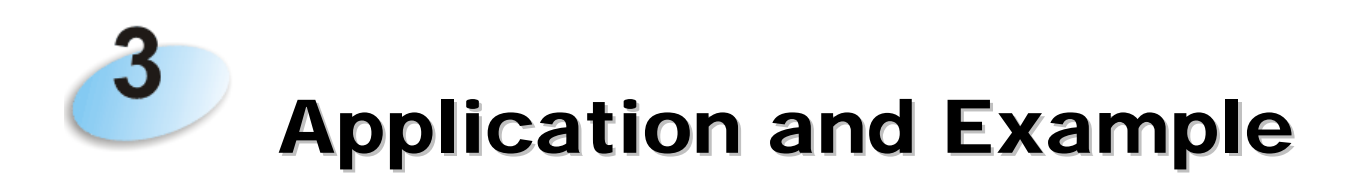

## 3.1 How to configure settings for IPv6 Service

Due to the shortage of IPv4 address, more and more countries use IPv6 to solve the problem. However, to continually use the original rich resources of IPv4, both IPv6 and IPv4 networks shall communicate for each other via intercommunication mechanism to complete the shifting job from IPv4 to IPv6 gradually. At present, there are three common types of intercommunication mechanisms:

### **Dual Stack**

The user can use both IPv4 and IPv6 techniques at the same time. That means adding an IPv6 stack on the origin network layer to let the host own the communication capability of IPv4 and IPv6.

### z **Tunnel**

Both IPv6 hosts can be communicated for each other via existing IPv4 network environment. The IPv6 packets will be encapsulated with the header of IPv4 first. Later, the packets will be transformed and adjusted as IPv4 payload. Once the packets arrive the border between IPv4 and IPv6, the header of IPv4 on the packets will be removed. Then, the packets with IPv6 address will be forwarded to the destination of IPv6 network.

### z **Translation**

Such feature is active only for the user who uses IPv4 to communicate with other user using IPv4 service.

Before configuring the settings on Vigor2710, you need to know which connection type that your IPv6 service used.

**Note**: For the IPv6 service, you have to configure WAN/LAN settings before using the service.

### **I. Configuring the WAN Settings**

For the IPv6 WAN settings for Vigor2710, there are five connection types to be chosen: PPP, TSPC, AICCU, DHCPv6 Client and Static IPv6.

1. Access into the web configurator of Vigor2710. Open **Internet Access**>>**IPv6**.

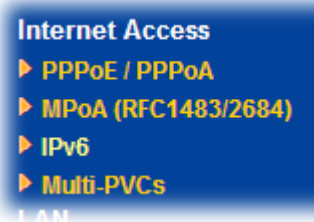

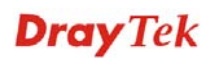

2. In the following figure, use the drop down list to choose a proper connection type.

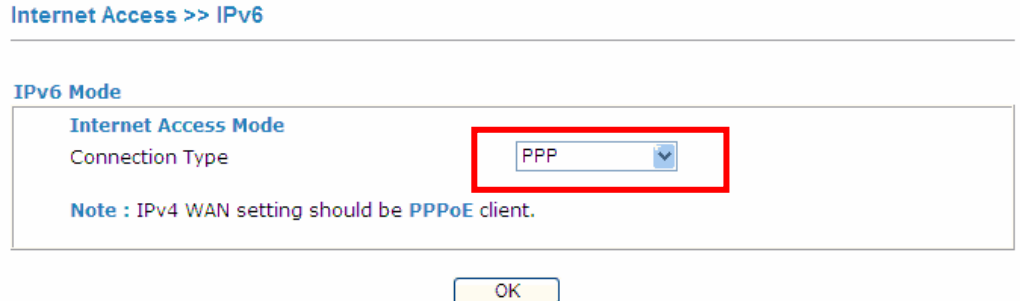

Different connection types will bring out different configuration page. Refer to the following:

**•** PPP – Dual Stack application, IPv4 and IPv6 services can be utilized at the same **time** 

Choose PPP and type the information for PPPoE of IPv4.

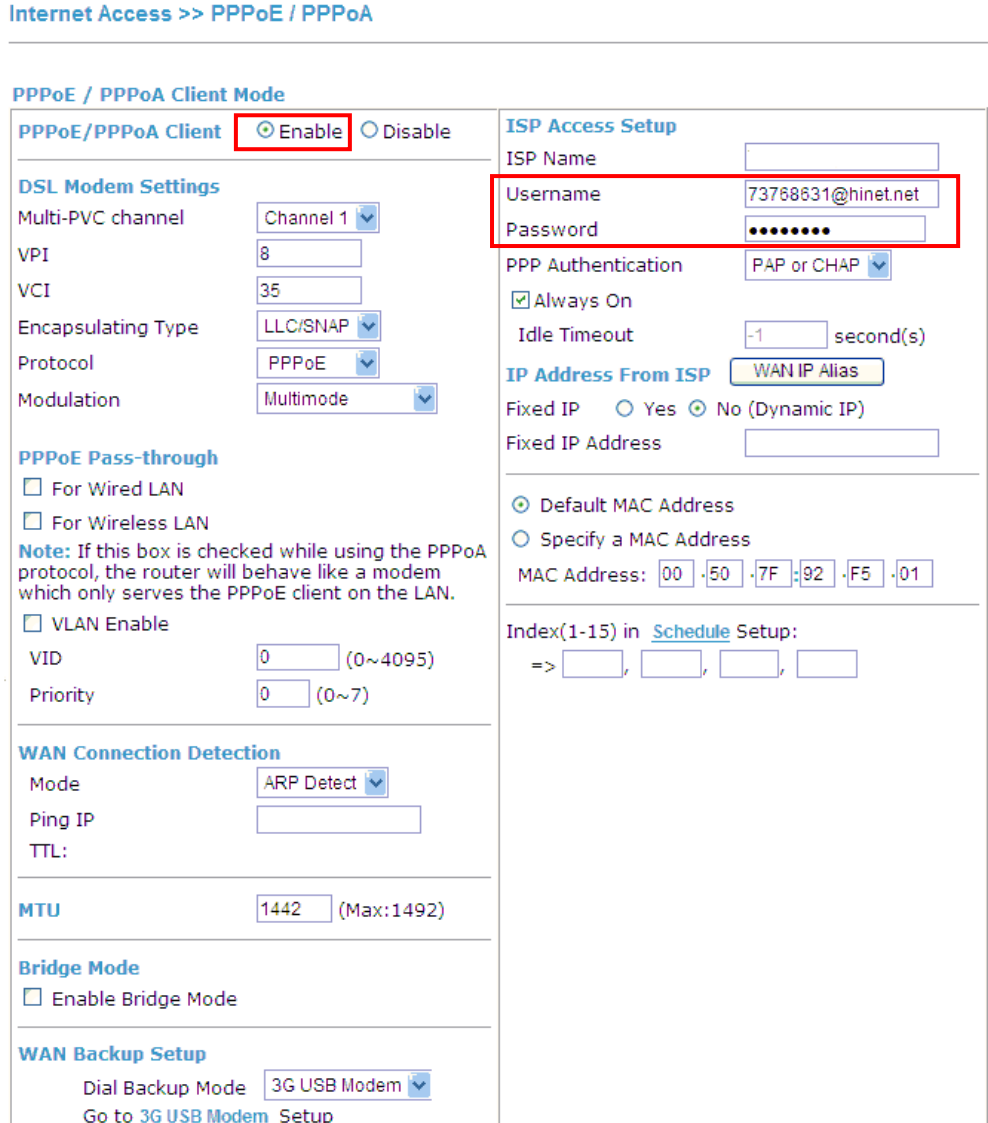

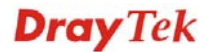

Access into the setting page for IPv6 service, it is not necessary for you to configure anything.

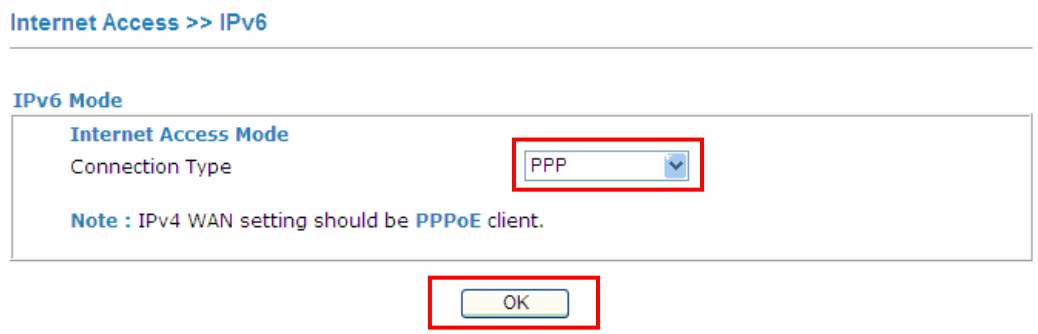

Click **OK** and open **Online Status**. If the connection is successful, you will get the IP address for IPv4 and IPv6 at the same time.

### **Online Status**

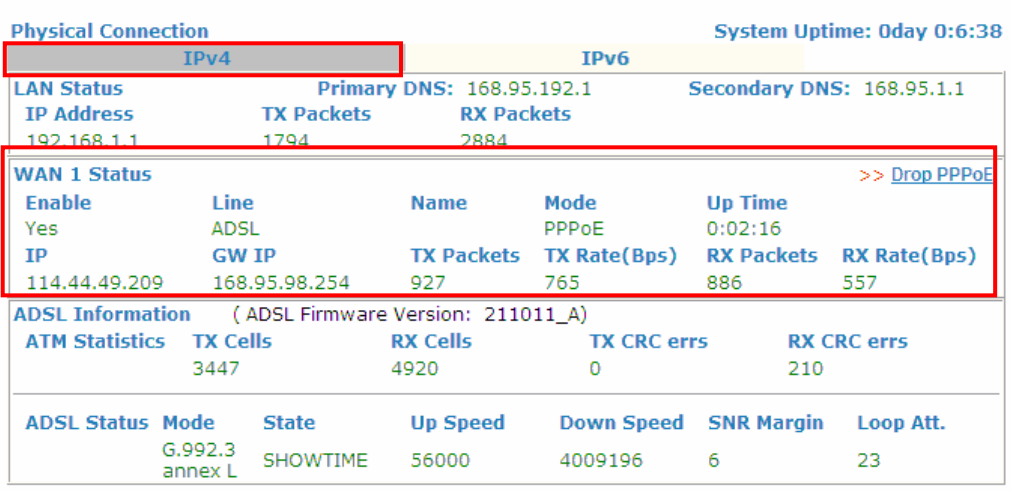

### **Online Status**

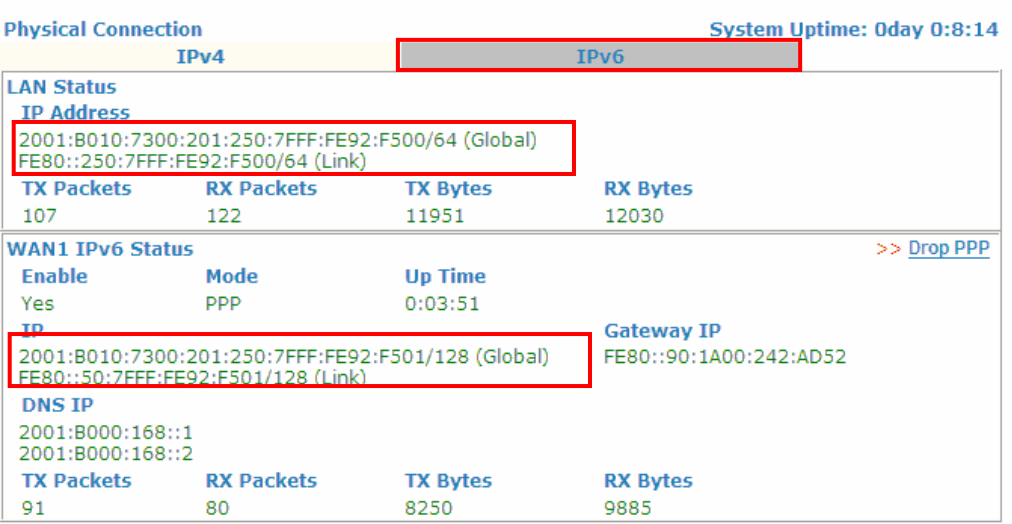

### z **TSPC – Tunnel application, both IPv6 hosts communicate through IPv4 network**

Choose **TSPC** and type the information for TSPC service.

**Note:** While using such mode, you have to make sure the IPv4 network connection is normal.

(In the following figure, the TSPC information is obtained from http://gogo6.com/ after applied for the service.)

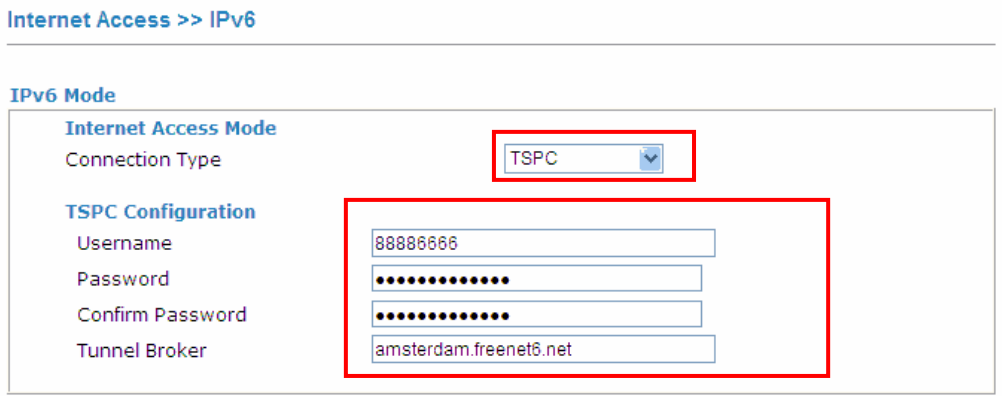

Click **OK** and open **Online Status**. If the connection is successful, the physical connection will be shows as follows:

#### **Physical Connection** System Uptime: Oday 0:1:14  $IPv4$  $IPv6$ **LAN Status IP Address** 2001:5C0:1502:D00:250:7FFF:FE92:F500/64 (Global) FE80::250:7FFF:FE92:F500/64 (Link) **RX Packets TX Bytes TX Packets RX Bytes**  $\overline{9}$  $17$ 1342 766 **WAN1 IPv6 Status Enable** Mode **Up Time TSPC**  $0:00:30$ Yes  $IP$ **Gateway IP** 2001:5C0:1400:B::10B9/128 (Global)  $\overline{\phantom{a}}$ FE80::722B:A097/128 (Link) **RX Bytes TX Packets RX Packet TX Ryter**  $11\,$ 8 872 752

**Online Status** 

### z **AICCU – Tunnel application**

Choose AICCU and type the information for AICCU of IPv6.

**Note:** While using such mode, you have to make sure the IPv4 network connection is normal.

(In the following figure, the AICCU information is obtained from https://www.sixxs.net/main/ after applied for the service.)

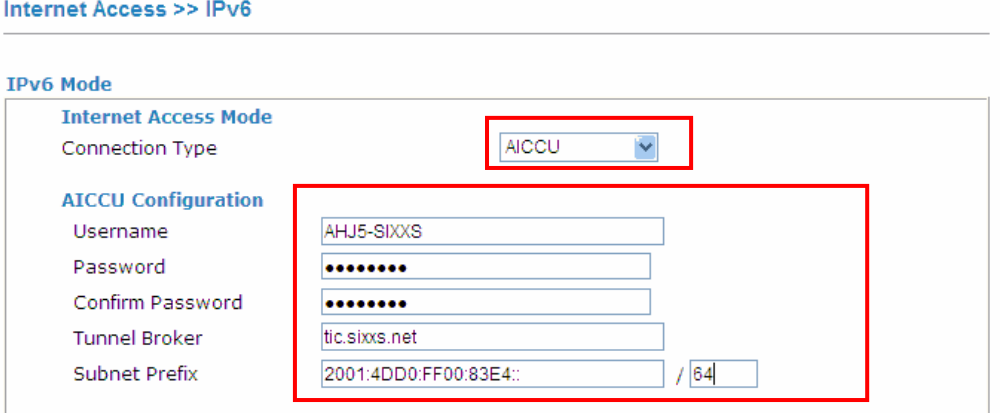

Click **OK** and open **Online Status**. If the connection is successful, the physical connection will be shows as follows:

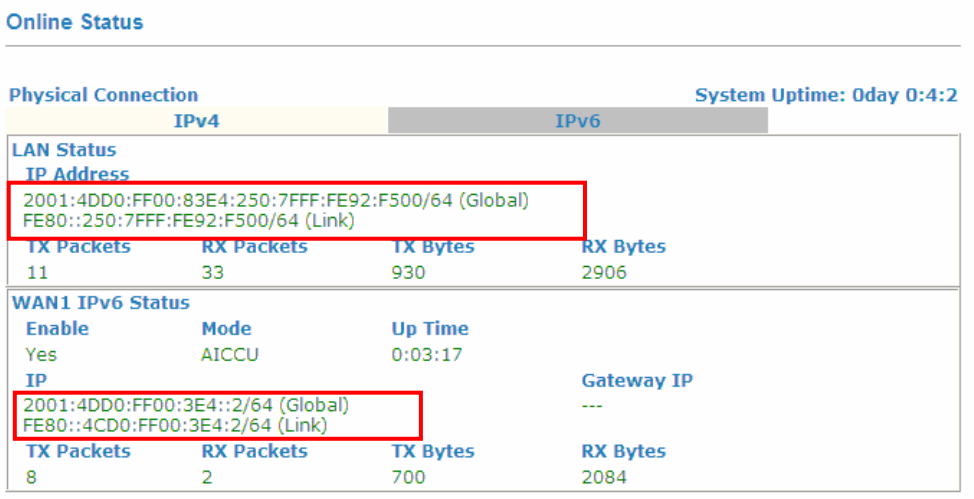

### **• DHCPv6 Client**

Choose DHCPv6 Client. Click one of the identity associations and type the IAID number.

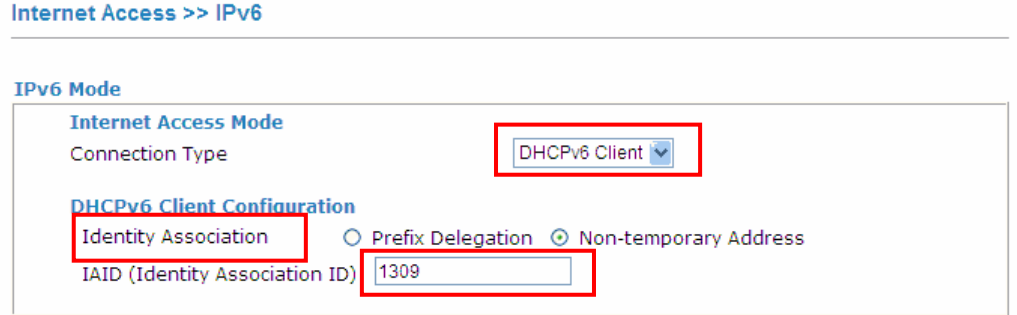

Click **OK** and open **Online Status**. If the connection is successful, the physical connection will be shows as follows:

# **Online Status District Contract**

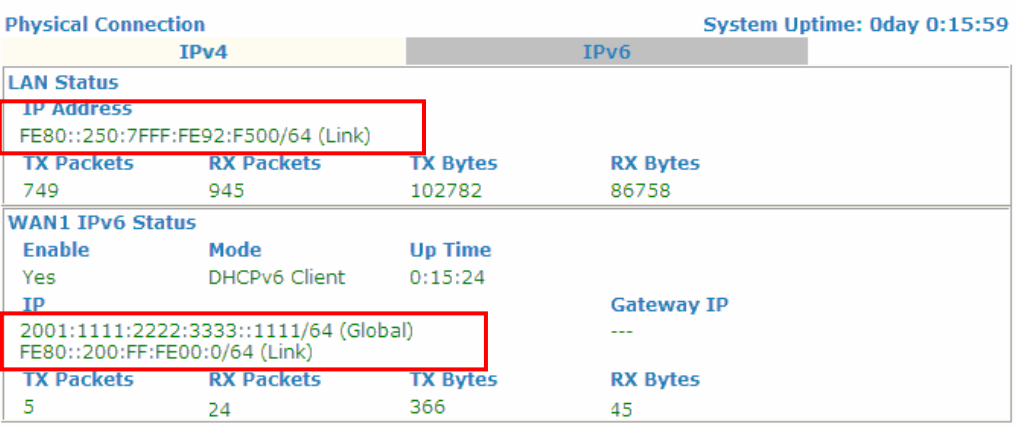

### $\bullet$  Static IPv6

Choose Static IPv6. Type IPv6 address, Prefix Length and Gateway Address.

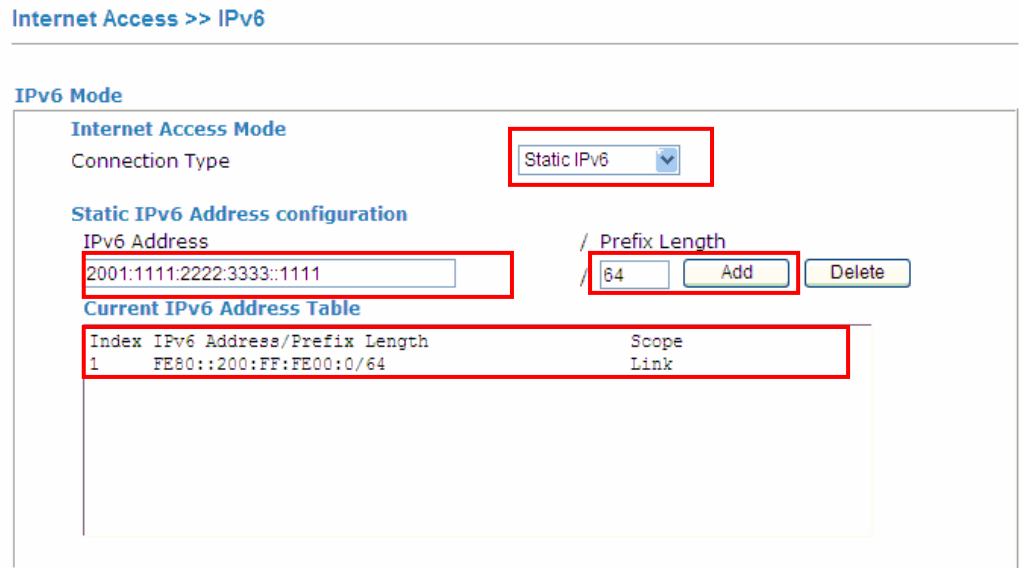

Click **OK** and open **Online Status**. If the connection is successful, the physical connection will be shows as follows:

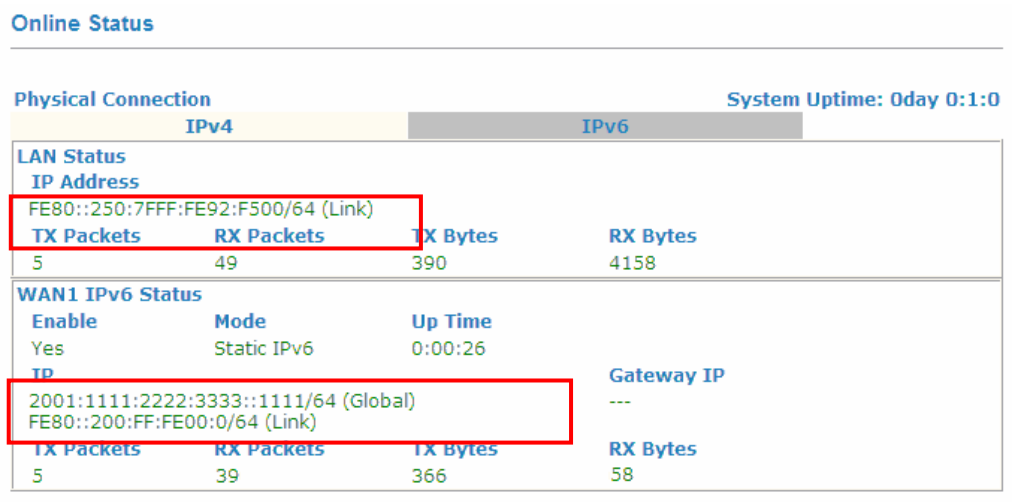

### **II. Configuring the LAN Settings**

After finished the WAN settings for IPv6, please configure the LAN settings to make the router's client getting the IPv6 address.

1. Access into the web configurator of Vigor2710. Open **LAN**>> **General Setup**. Click the **IPv6** button.

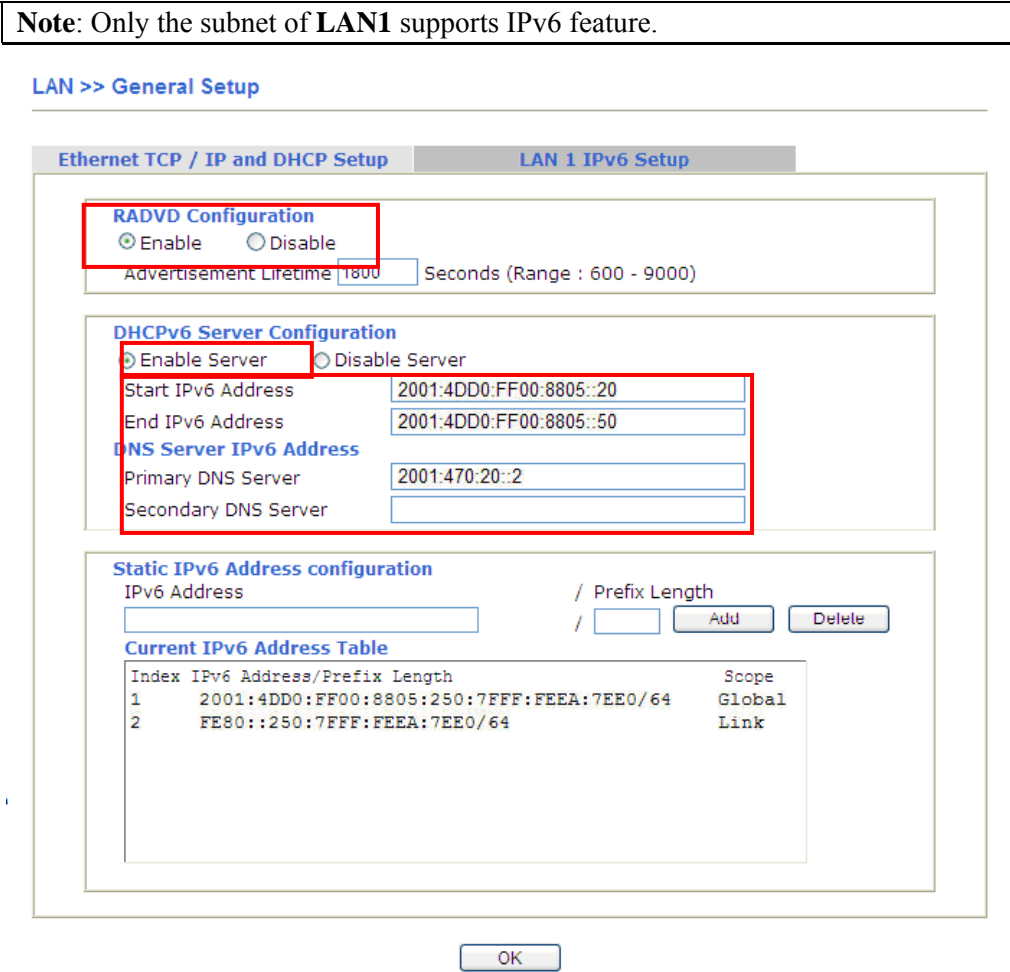

- 2. In the field of **RADVD Configuration**, the default setting is **Enable**. The client's PC will ask RADVD service for the Prefix of IPv6 address automatically, and generate an Interface ID by itself to compose a full and unique IPv6 address.
- 3. In the field of **HCPv6 Server Configuration**, when DHCPv6 service is enabled, you can assign available IPv6 address for the client manually.

**Note:** When both mechanisms are enabled, the client can determine which mechanism to be used (e.g., the default mechanism for Windows7 is RADVD).

### **III. Confirming IPv6 Service Run Successfully**

1. Make sure you have obtained the correct IPv6 IP address. Get into MS-DOS interface and type the command of "ipconfig". Refer to the following figure.

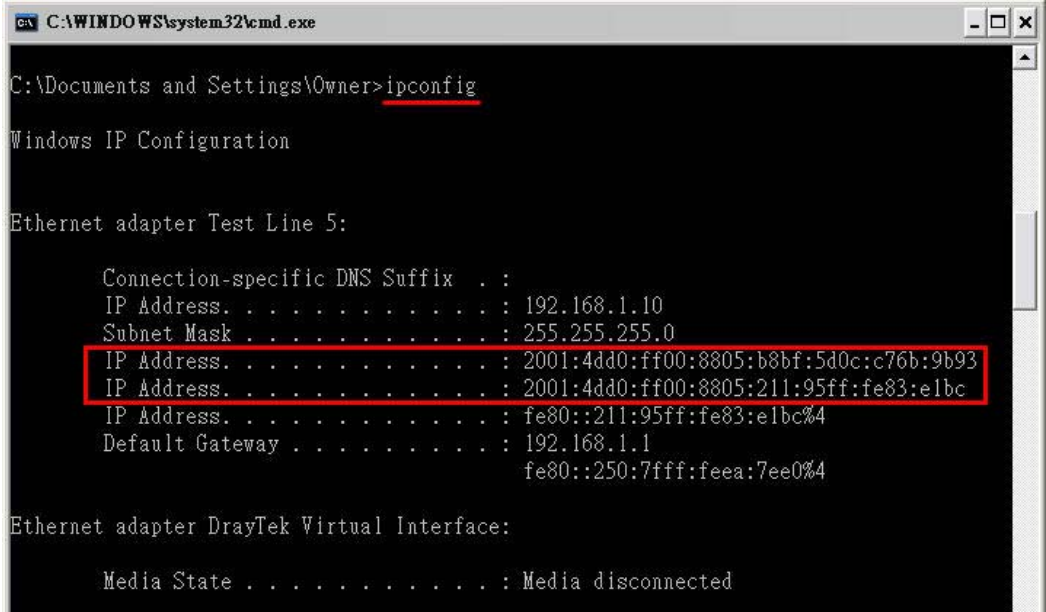

From the above figure we can see IPv6 IP address has been detected by the system.

2. Use the Ping command to ping any IPv6 address indicating an IPv6 website. For example, www.kame.net is a website supporting IPv4 IP and IPv6 IP services. Its IPv6 address is seen with a format of  $2001:200:$ dff:fff1:216:3eff:feb1:44d7.

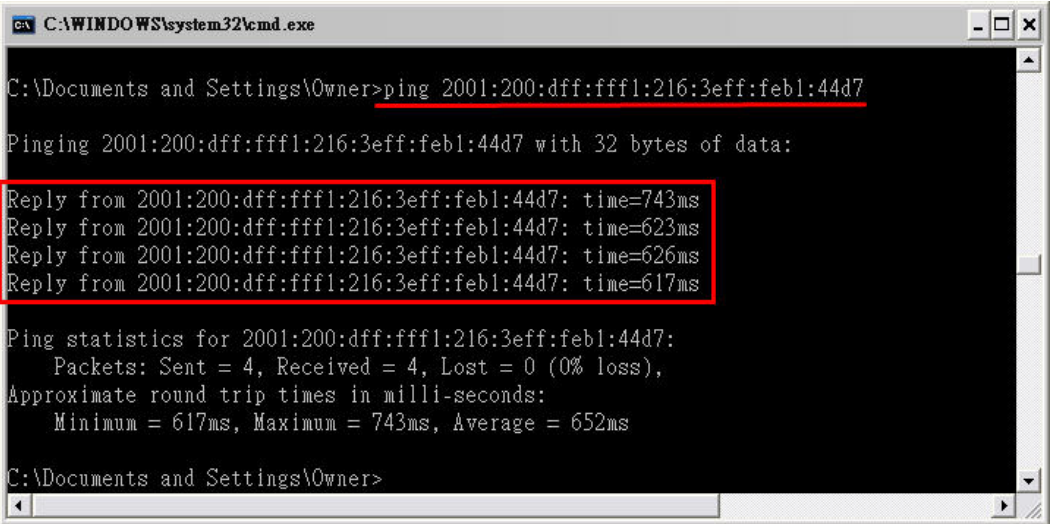

After getting the above message, it means the IPv6 service has been activated successfully.

3. Connect to the website for IPv6. Open a web browser and type an URL of IPv6, e.g., www.kame.net. If your computer accesses into the website by using IPv6 address, you may see a turtle dancing on the screen. If not, only a steady turtle will be seen.

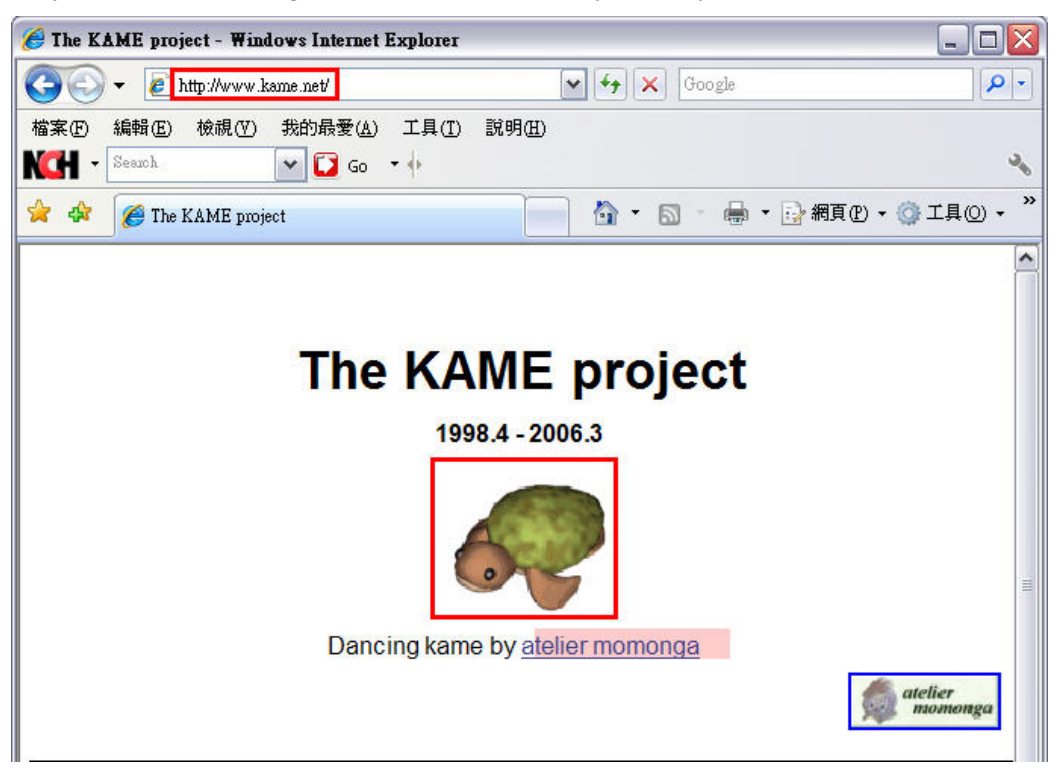

If you can see a turtle dancing on the screen, that means IPv6 service is ready for you to access and utilize.

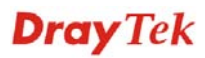

## 3.2 How Can I Use FTP to Get the Files from USB Storage Device Connecting to Vigor Router?

There are three methods to get files from USB devices connecting to router.

- File Explorer Under Administration operation, the administer can control the files on USB storage device through USB Application>>File Explorer.
- FTP Use common FTP utility.

**USB Application >> USB Disk Status** 

• Samba – Invoke Samba service and use  $\setminus$ 192.168.1.1 to access into the USB storage device.

Files on USB storage device can be reviewed by opening **USB Applicaiton>>File Explorer.** Below shows the example of getting files from FTP:

1. Plug the USB device to the USB port on the router. Make sure **Disk Connected** appears on the **Connection Status** as the figure shown below:

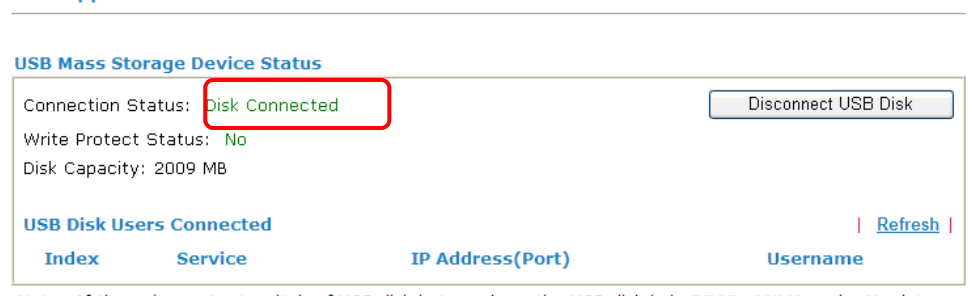

Note: If the write protect switch of USB disk is turned on, the USB disk is in READ-ONLY mode. No data can be written to it.

2. Then, please open **USB Application >> USB General Settings** to enable Samba service.

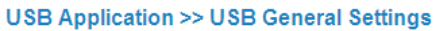

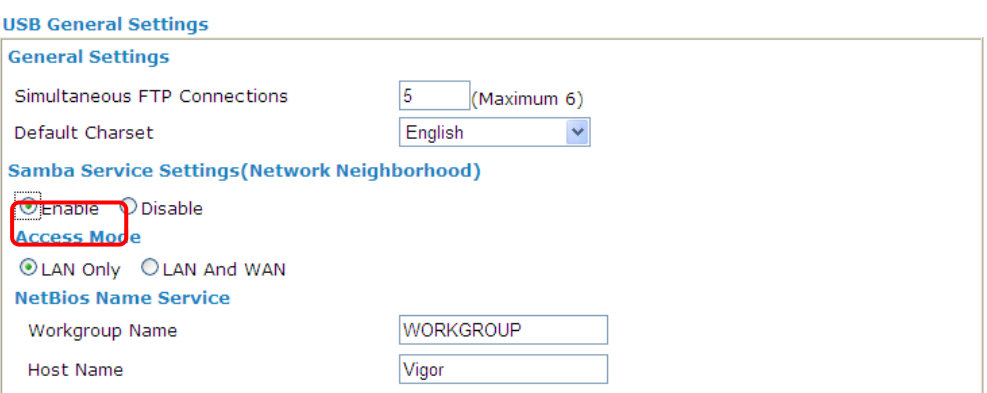

3. Setup a user account for the FTP service by using **USB Application >>USB User Management.** Click **Enable** to enable FTP/Samba User account. Here we add a new account "user1" and assign authorities "Read", "Write" and "List" to it.

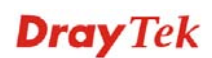

#### **USB Application >> USB User Management**

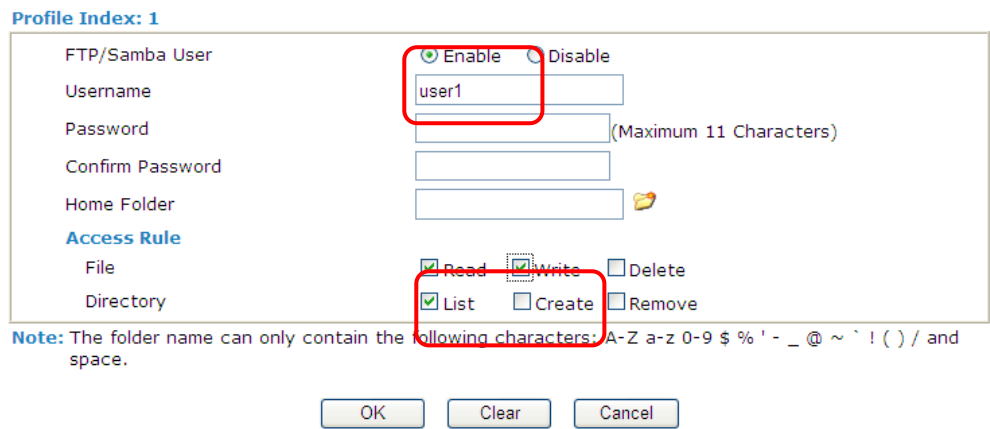

- 4. Click **OK** to save the configuration.
- 5. Make sure the FTP service is running properly. Please open a browser and type *ftp://192.168.1.1.* Use the account "**user1**" to login.

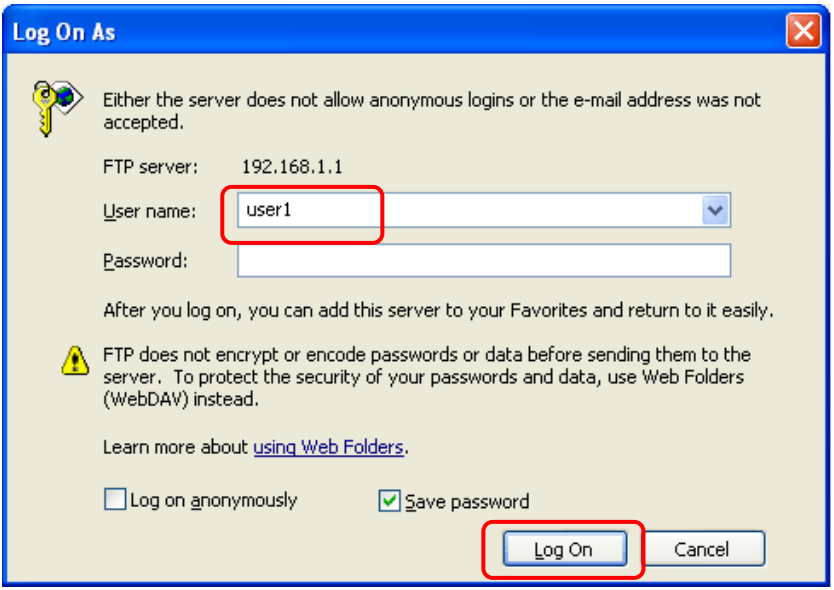

6. When the following screen appears, it means the FTP service is running properly.

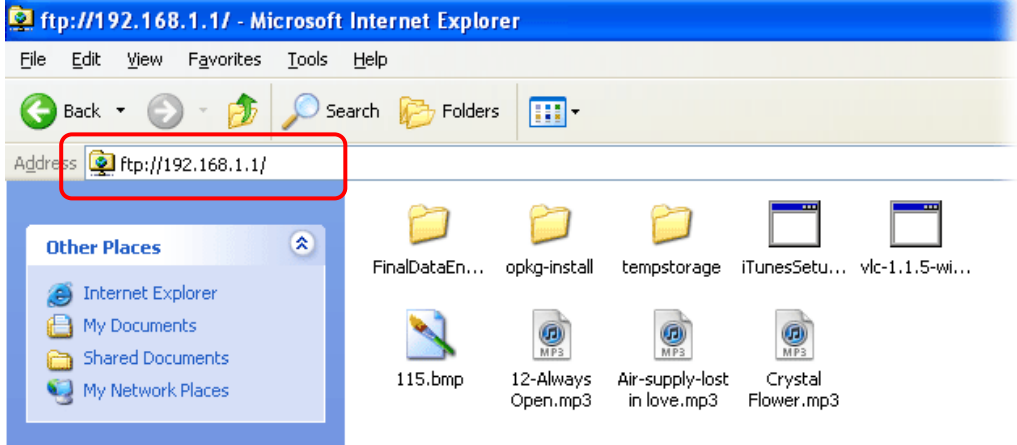

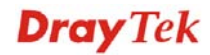

7. Return to **USB Application >> USB Disk Status**. The information for FTP server will be shown as below.

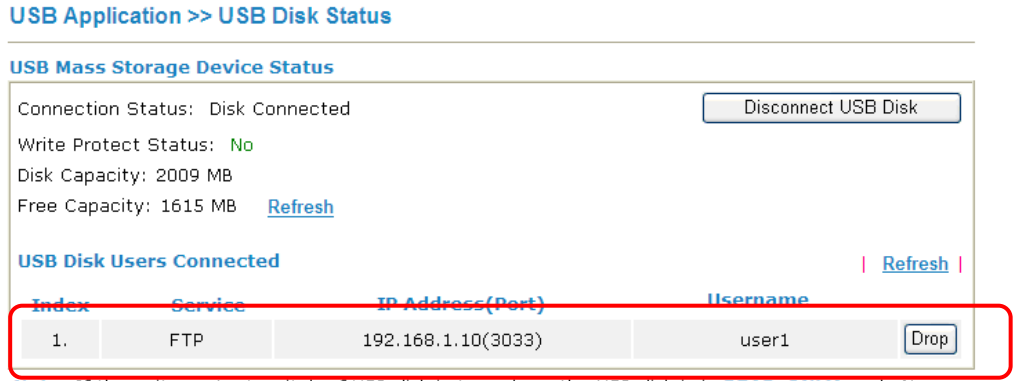

Note: If the write protect switch of USB disk is turned on, the USB disk is in READ-ONLY mode.No data can be written to it.

Now, users in LAN of Vigor2710 can access into the USB storage device by typing ftp://192.168.1.1 on any browser. They can add or remove files / directories, depending on the Access Rule for FTP account settings in **USB Application >>USB User Management.** 

## 3.3 How to Customize Your Login Page

Login page can be customized to fit the request of the administrator.

1. Open **System Maintenance>>Login Page Greeting**. Check the box, **Enable** to enable this function. Type a brief description (e.g., *Just for Carrie*) in the field of **Login Page Title** which will be shown on the heading of the login dialog. Type any message or description in the field of **Welcome Message and Bulletin** which will be shown on the bottom of the login dialog. Next, click **OK**.

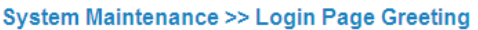

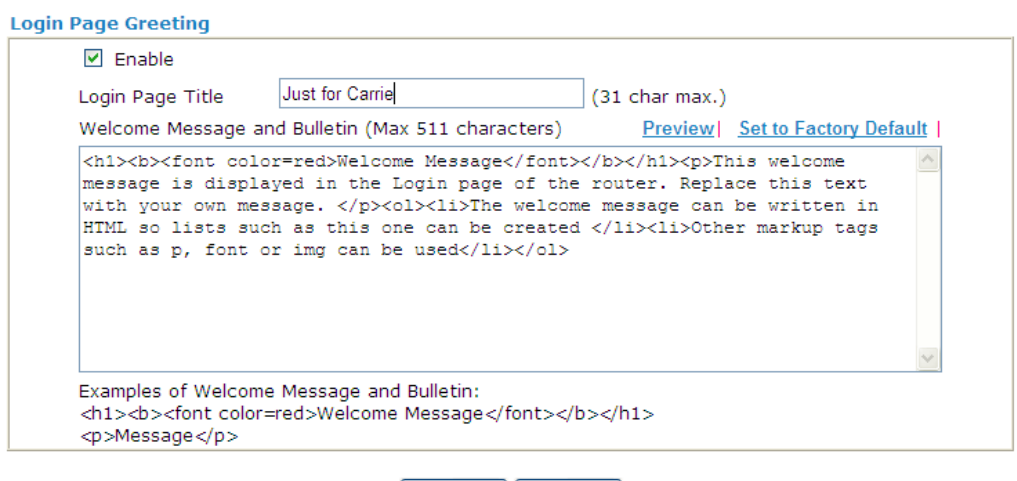

- OK Cancel
- 2. Log out the web user interface.
- 3. Open a new tab in the same browser (for IE 7.0/FireFox and above) or open a new web browser.
- 4. Try to access into the web configurator (e.g., 192.168.1.1) of Vigor router. Please note "*Just for Carrie*" is displayed as a heading on the login dialog box.

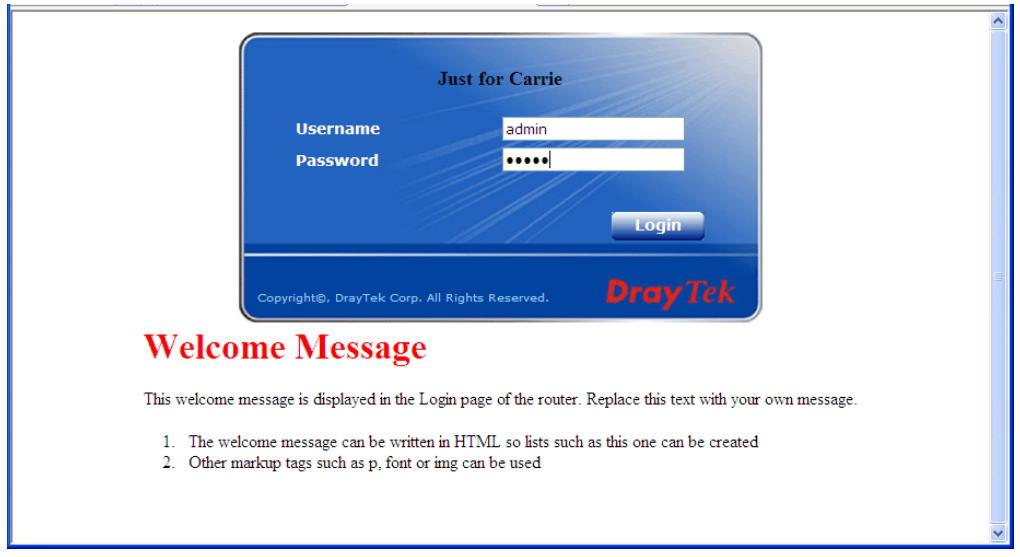

5. After typing the username and password (defined in **User Management>>User Profile**), click **Login**. You can access into Internet or access into the **Landing Page** if configured in **User Management>>General Setup.**

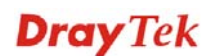

## 3.4 Create a LAN-to-LAN Connection Between Remote Office and Headquarter

The most common case is that you may want to connect to network securely, such as the remote branch office and headquarter. According to the network structure as shown in the below illustration, you may follow the steps to create a LAN-to-LAN profile. These two networks (LANs) should NOT have the same network address.

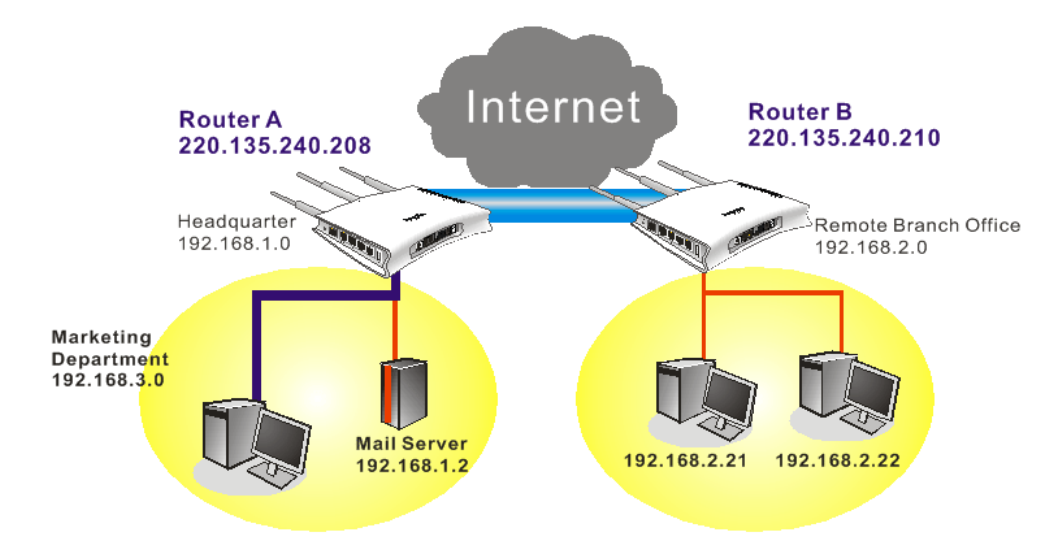

### **Settings in Router A in headquarter:**

- 1. Go to **VPN and Remote Access** and select **Remote Access Control** to enable the necessary VPN service and click **OK**.
- 2. Then,

For using **PPP** based services, such as PPTP, L2TP, you have to set general settings in **PPP General Setup**.

VPN and Remote Access >> PPP General Setup

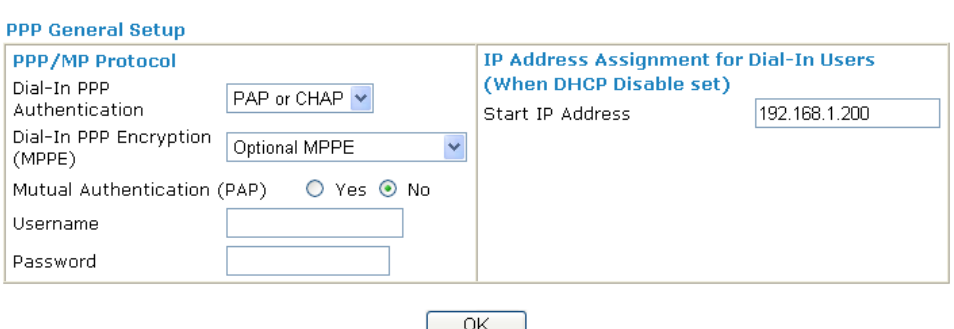

For using **IPSec**-based service, such as IPSec or L2TP with IPSec Policy, you have to set general settings in **IPSec General Setup**, such as the pre-shared key that both parties have known.

#### **VPN and Remote Access >> IPSec General Setup**

#### **VPN IKE/IPSec General Setup**

Dial-in Set up for Remote Dial-in users and Dynamic IP Client (LAN to LAN).

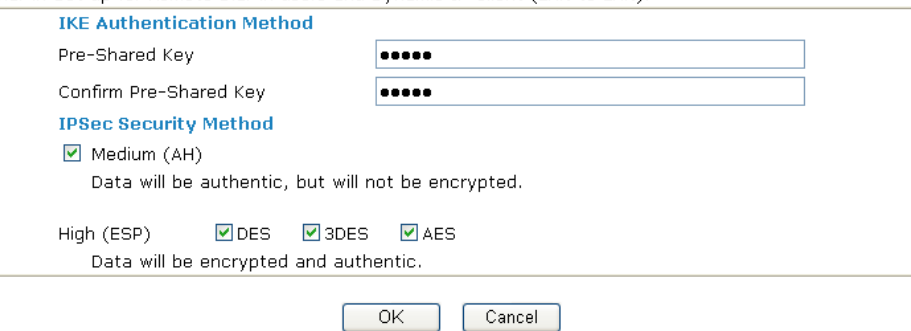

- 3. Go to **LAN-to-LAN**. Click on one index number to edit a profile.
- 4. Set **Common Settings** as shown below. You should enable both of VPN connections because any one of the parties may start the VPN connection.

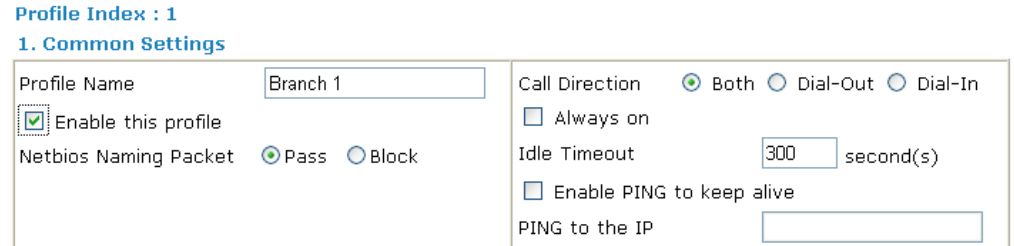

5. Set **Dial-Out Settings** as shown below to dial to connect to Router B aggressively with the selected Dial-Out method.

If an *IPSec-based* service is selected, you should further specify the remote peer IP Address, IKE Authentication Method and IPSec Security Method for this Dial-Out connection.

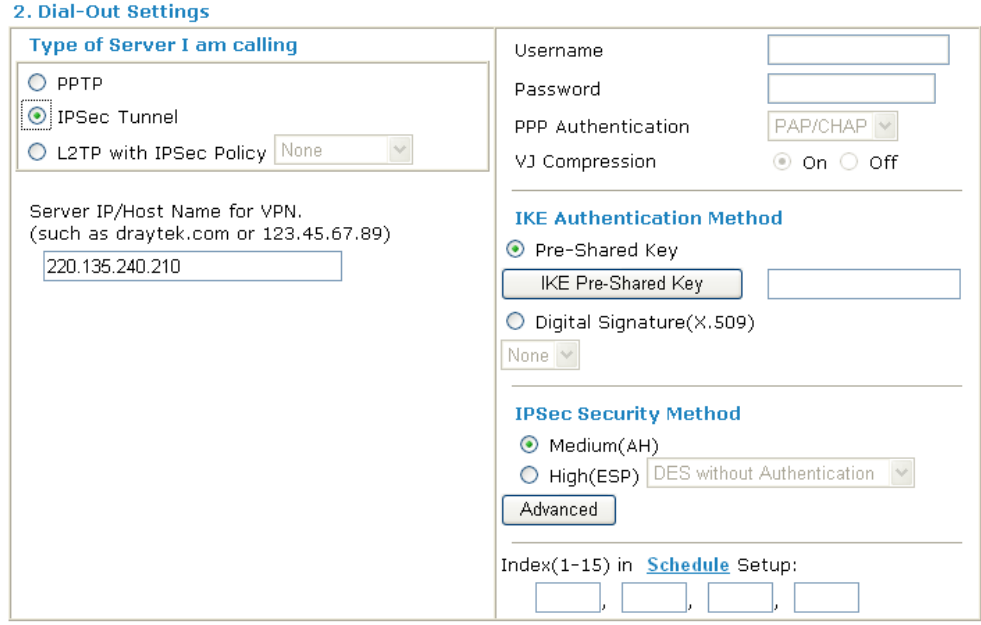

If a *PPP-based service* is selected, you should further specify the remote peer IP

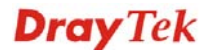

Address, Username, Password, PPP Authentication and VJ Compression for this Dial-Out connection.

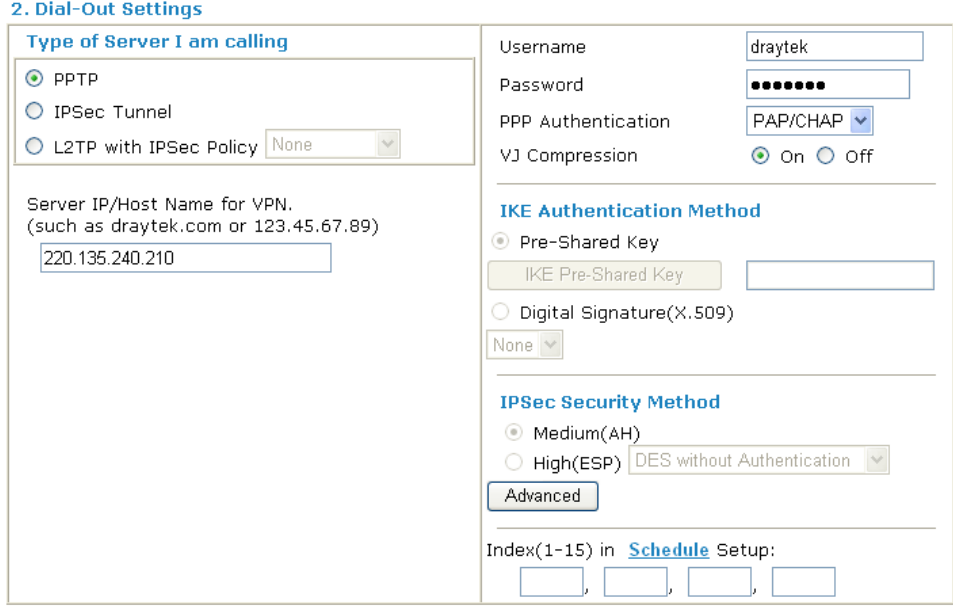

6. Set **Dial-In settings** to as shown below to allow Router B dial-in to build VPN connection.

If an *IPSec-based* service is selected, you may further specify the remote peer IP Address, IKE Authentication Method and IPSec Security Method for this Dial-In connection. Otherwise, it will apply the settings defined in **IPSec General Setup** above.

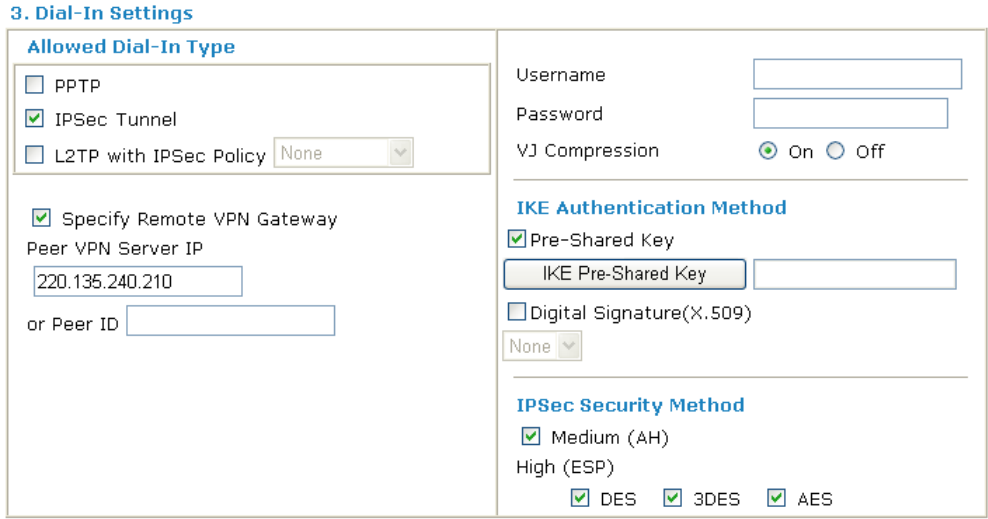

If a *PPP-based service* is selected, you should further specify the remote peer IP Address, Username, Password, and VJ Compression for this Dial-In connection.

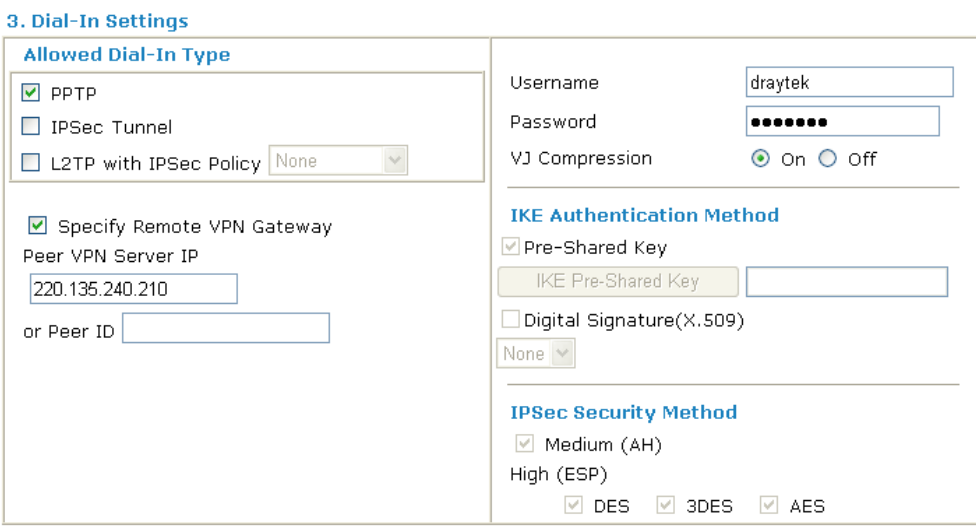

7. At last, set the remote network IP/subnet in **TCP/IP Network Settings** so that Router A can direct the packets destined to the remote network to Router B via the VPN connection.

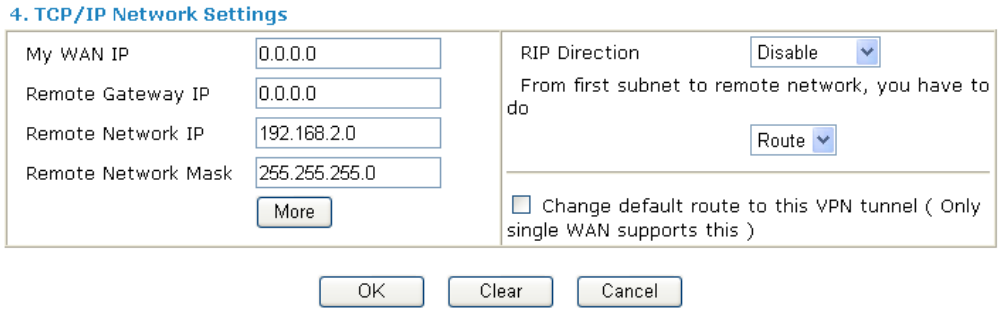

### **Settings in Router B in the remote office:**

- 1. Go to **VPN and Remote Access** and select **Remote Access Control** to enable the necessary VPN service and click **OK**.
- 2. Then, for using **PPP based** services, such as PPTP, L2TP, you have to set general settings in **PPP General Setup**.

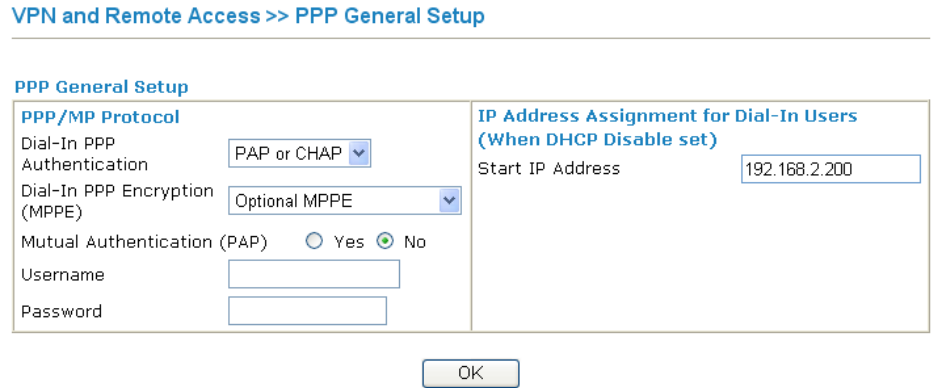

For using **IPSec-based** service, such as IPSec or L2TP with IPSec Policy, you have to set general settings in **IPSec General Setup**, such as the pre-shared key that both parties have known.

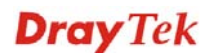

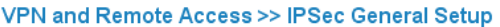

VPN IKE/IPSec General Setup

Dial-in Set up for Remote Dial-in users and Dynamic IP Client (LAN to LAN).

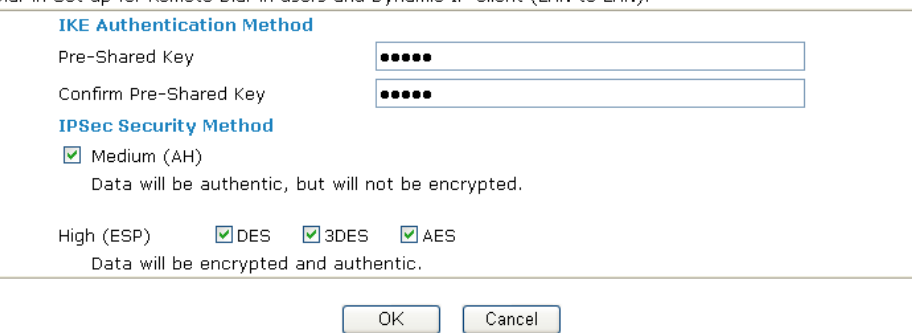

- 3. Go to **LAN-to-LAN**. Click on one index number to edit a profile.
- 4. Set **Common Settings** as shown below. You should enable both of VPN connections because any one of the parties may start the VPN connection.

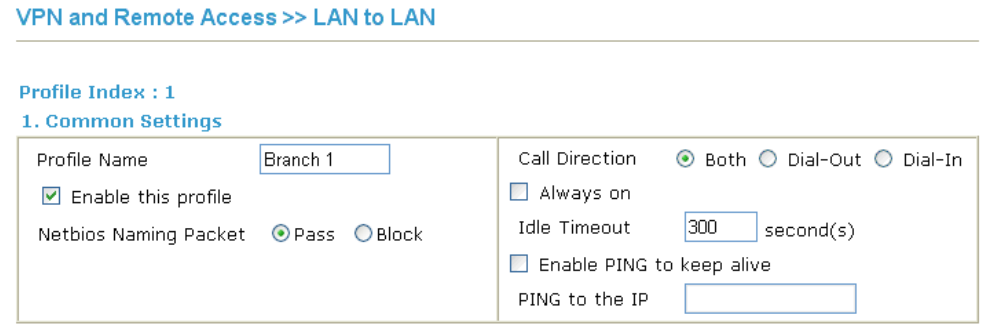

5. Set **Dial-Out Settings** as shown below to dial to connect to Router B aggressively with the selected Dial-Out method.

If an *IPSec-based* service is selected, you should further specify the remote peer IP Address, IKE Authentication Method and IPSec Security Method for this Dial-Out connection.

#### 2. Dial-Out Rottings

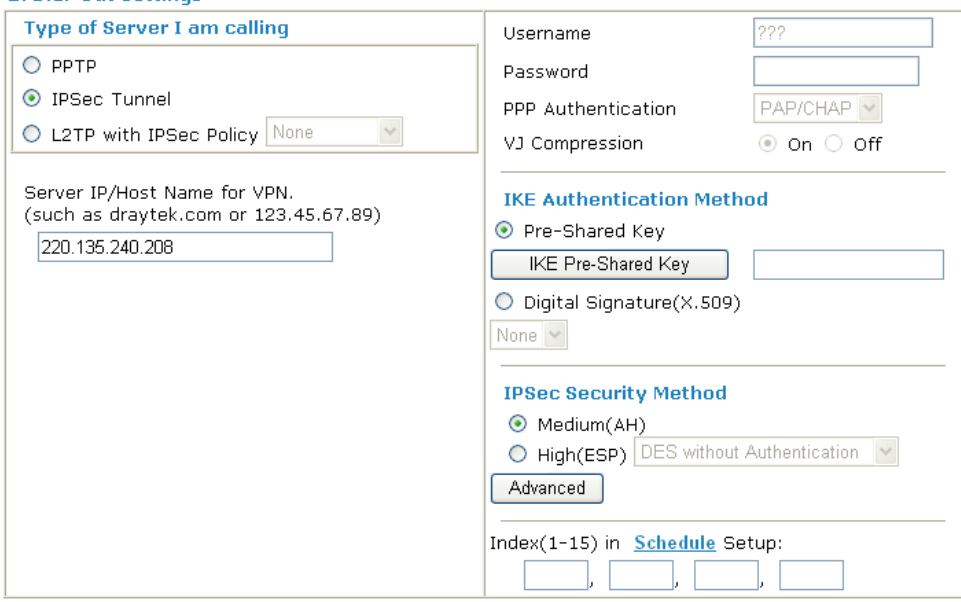

### If a *PPP-based* service is selected, you should further specify the remote peer IP Address, Username, Password, PPP Authentication and VJ Compression for this Dial-Out connection.<br>2. Dial-Out Settings

#### **Type of Server I am calling** Username draytek  $\odot$  PPTP Password ....... O IPSec Tunnel PAP/CHAP V PPP Authentication  $\lor$ O L2TP with IPSec Policy None ⊙ on O off VJ Compression Server IP/Host Name for VPN. **IKE Authentication Method** (such as draytek.com or 123.45.67.89) **O** Pre-Shared Kev 220.135.240.208 IKE Pre-Shared Key O Digital Signature(X.509) None  $| \vee |$ **IPSec Security Method** <sup></sub> Medium(AH)</sup> O High(ESP) DES without Authentication Advanced Index(1-15) in Schedule Setup:

6. Set **Dial-In settings** to as shown below to allow Router A dial-in to build VPN connection.

If an *IPSec-based* service is selected, you may further specify the remote peer IP Address, IKE Authentication Method and IPSec Security Method for this Dial-In connection. Otherwise, it will apply the settings defined in **IPSec General Setup** above.

#### 3. Dial-Tn Rottings

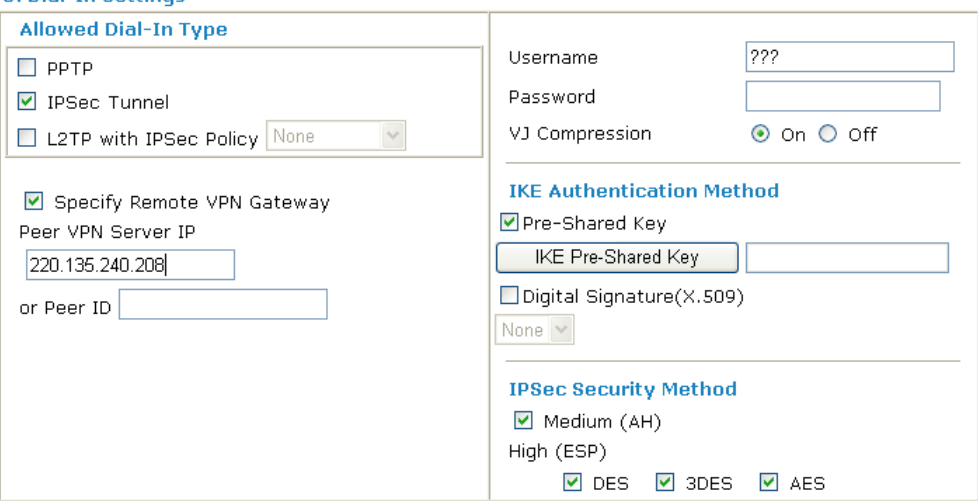

If a *PPP-based* service is selected, you should further specify the remote peer IP Address, Username, Password, and VJ Compression for this Dial-In connection.

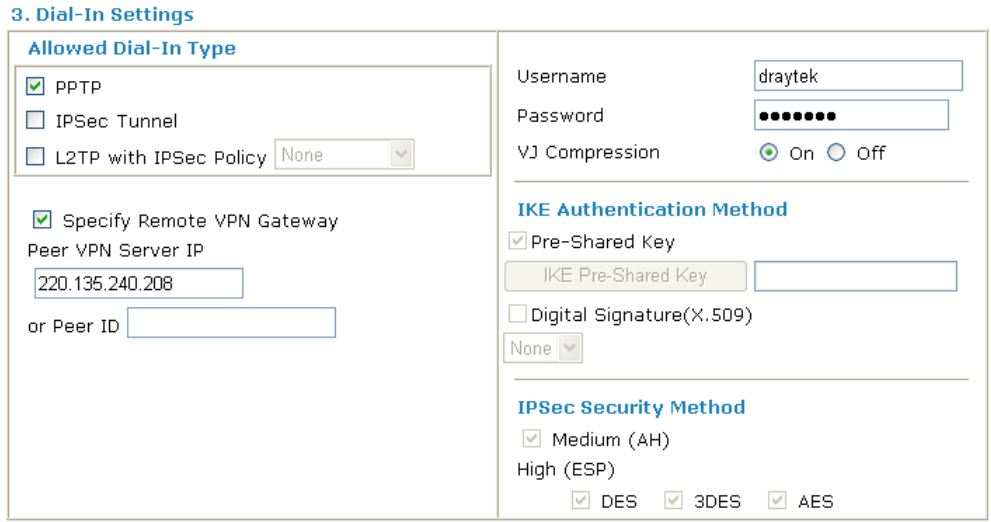

7. At last, set the remote network IP/subnet in **TCP/IP Network Settings** so that Router B can direct the packets destined to the remote network to Router A via the VPN connection.

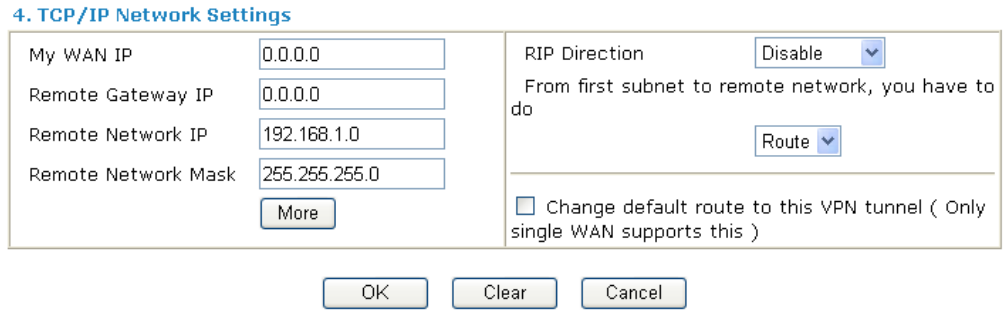

## 3.5 Create a Remote Dial-in User Connection Between the Teleworker and Headquarter

The other common case is that you, as a teleworker, may want to connect to the enterprise network securely. According to the network structure as shown in the below illustration, you may follow the steps to create a Remote User Profile and install Smart VPN Client on the remote host.

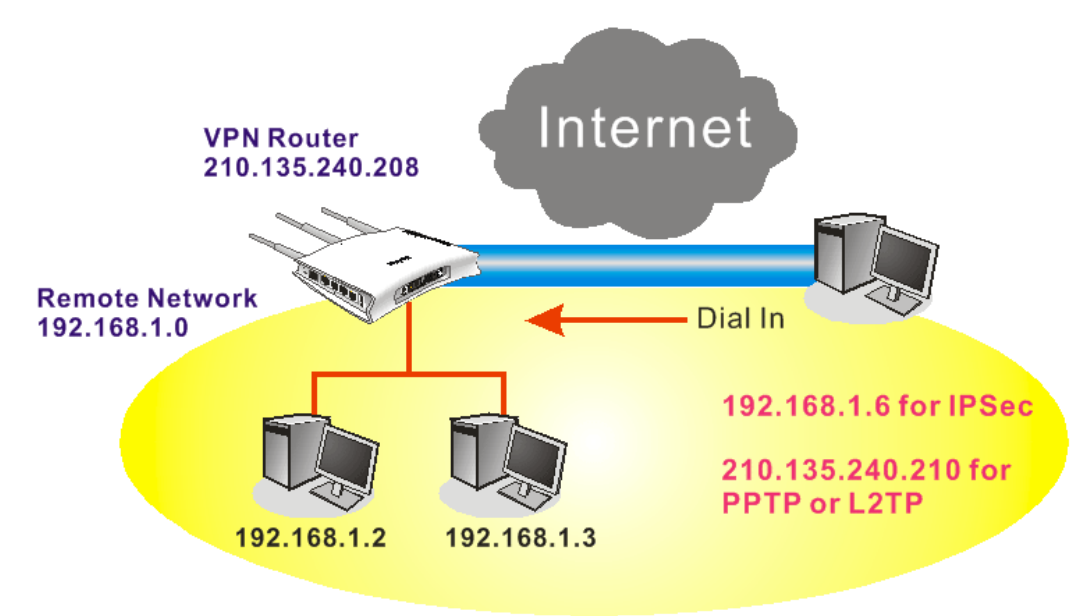

### **Settings in VPN Router in the enterprise office:**

VPN and Remote Access >> PPP General Setup

- 1. Go to **VPN and Remote Access** and select **Remote Access Control** to enable the necessary VPN service and click **OK**.
- 2. Then, for using PPP based services, such as PPTP, L2TP, you have to set general settings in **PPP General Setup**.

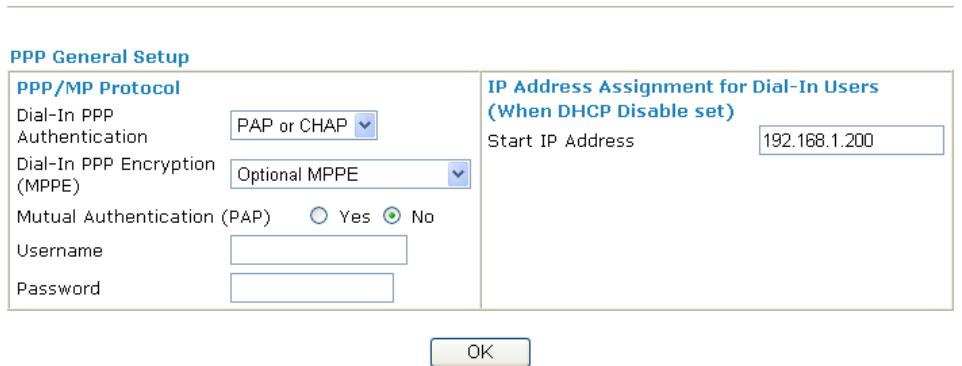

For using IPSec-based service, such as IPSec or L2TP with IPSec Policy, you have to set general settings in **IKE/IPSec General Setup**, such as the pre-shared key that both parties have known.

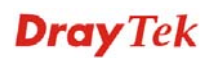

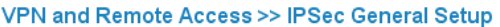

VPN and Remote Access >> Remote Dial-in User

**VPN IKE/IPSec General Setup** 

Dial-in Set up for Remote Dial-in users and Dynamic IP Client (LAN to LAN).

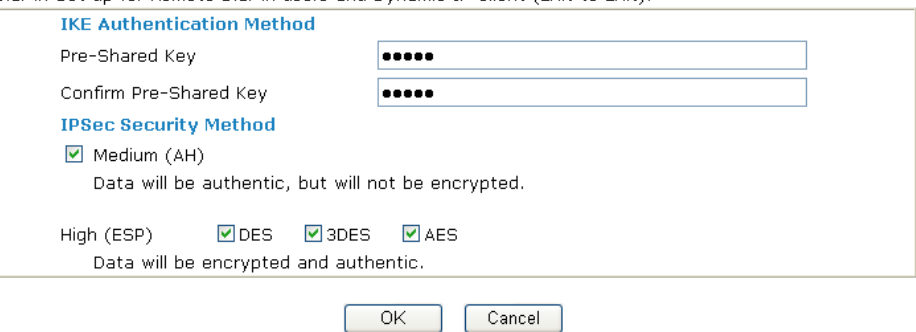

- 3. Go to **Remote Dial-In User**. Click on one index number to edit a profile.
- 4. Set **Dial-In** settings to as shown below to allow the remote user dial-in to build VPN connection.

If an *IPSec-based* service is selected, you may further specify the remote peer IP Address, IKE Authentication Method and IPSec Security Method for this Dial-In connection. Otherwise, it will apply the settings defined in **IPSec General Setup** above.

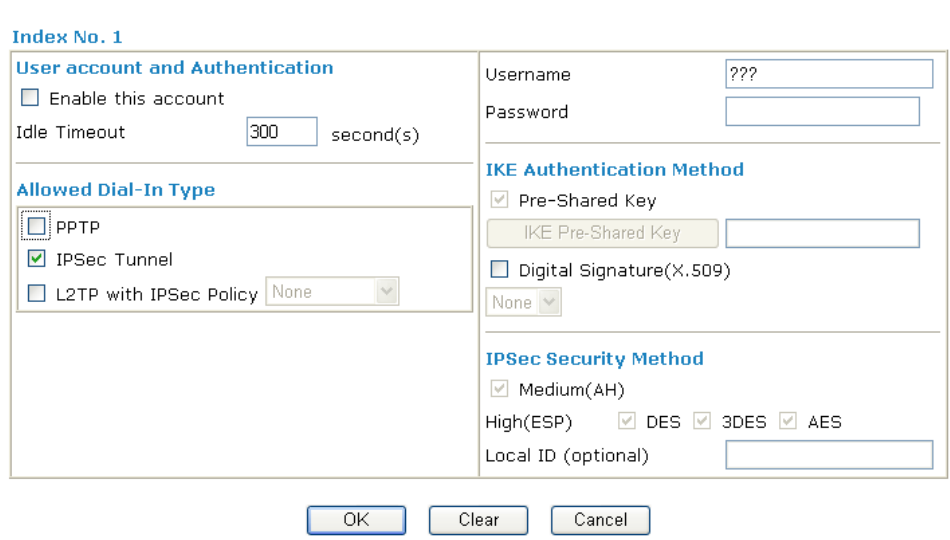

If a *PPP-based* service is selected, you should further specify the remote peer IP Address, Username, Password, and VJ Compression for this Dial-In connection.

#### VPN and Remote Access >> Remote Dial-in User

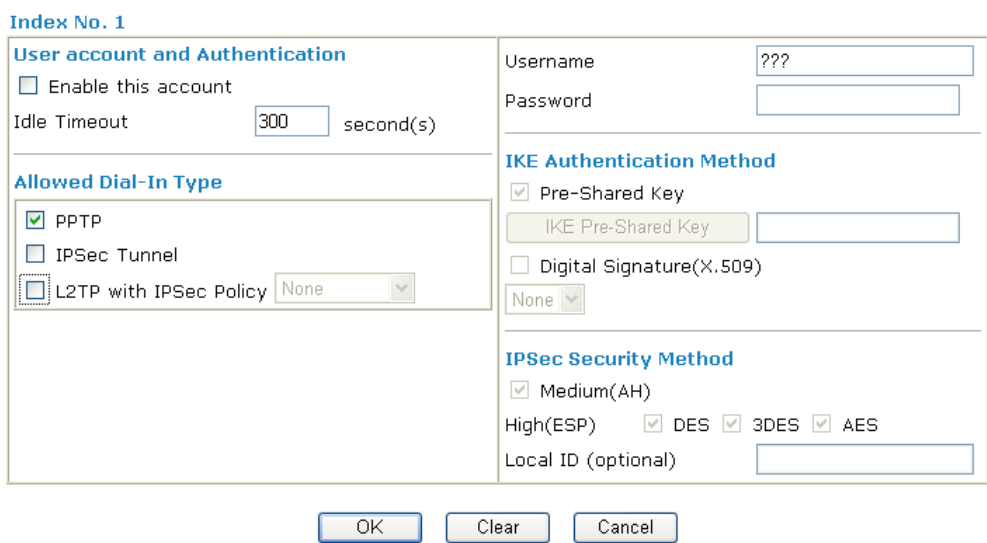

#### **Settings in the remote host:**

- 1. For Win98/ME, you may use "Dial-up Networking" to create the PPTP tunnel to Vigor router. For Win2000/XP, please use "Network and Dial-up connections" or "Smart VPN Client", complimentary software to help you create PPTP, L2TP, and L2TP over IPSec tunnel. You can find it in CD-ROM in the package or go to www.draytek.com download center. Install as instructed.
- 2. After successful installation, for the first time user, you should click on the **Step 0. Configure** button. Reboot the host.

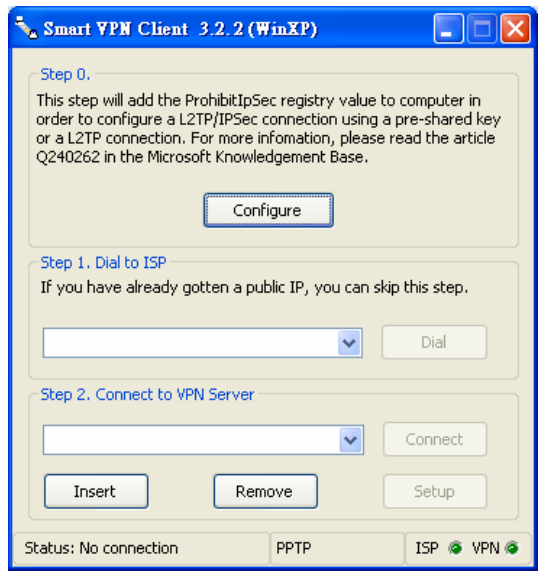

3. In **Step 2. Connect to VPN Server**, click **Insert** button to add a new entry.

If an IPSec-based service is selected as shown below,

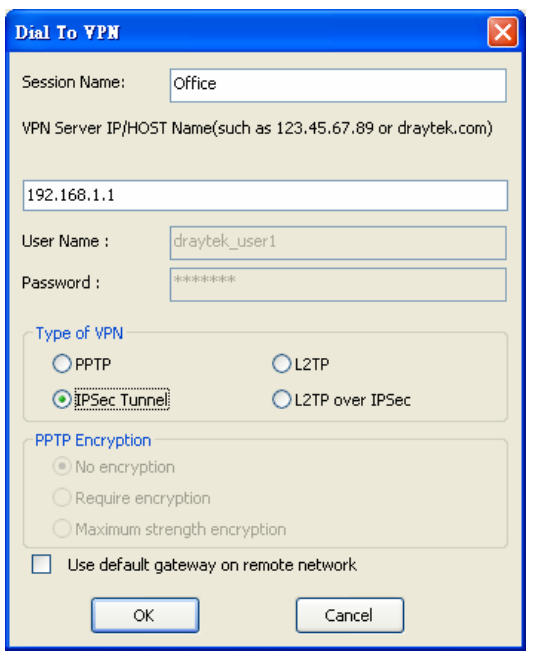

You may further specify the method you use to get IP, the security method, and authentication method. If the Pre-Shared Key is selected, it should be consistent with the one set in VPN router.

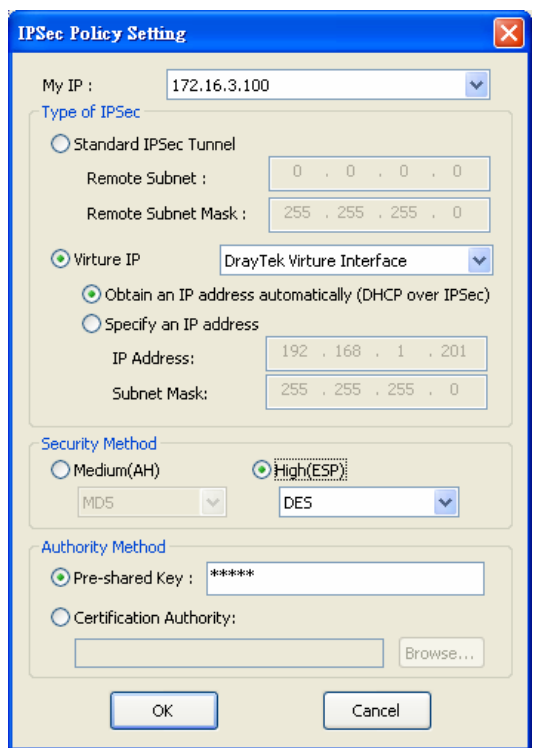

If a PPP-based service is selected, you should further specify the remote VPN server IP address, Username, Password, and encryption method. The User Name and Password should be consistent with the one set up in the VPN router. To use default gateway on remote network means that all the packets of remote host will be directed to VPN server then forwarded to Internet. This will make the remote host seem to be working in the enterprise network.

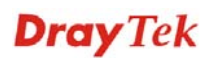

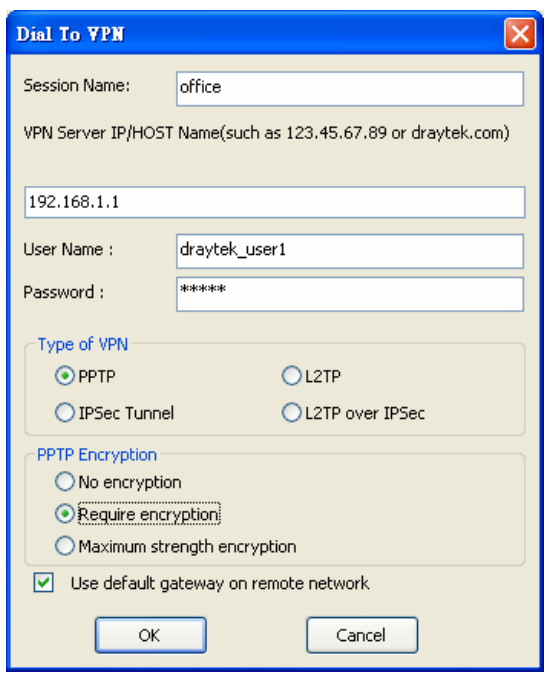

4. Click **Connect** button to build connection. When the connection is successful, you will find a green light on the right down corner.
## 3.6 LAN – Created by Using NAT

An example of default setting and the corresponding deployment are shown below. The default Vigor router private IP address/Subnet Mask is 192.168.1.1/255.255.255.0. The built-in DHCP server is enabled so it assigns every local NATed host an IP address of 192.168.1.x starting from 192.168.1.10.

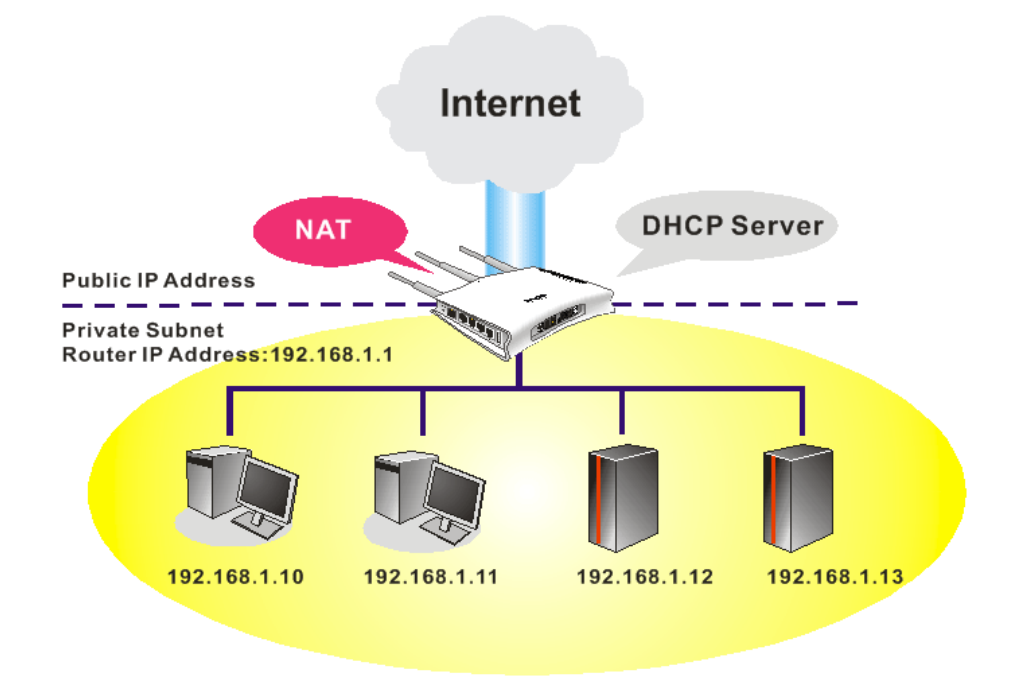

You can just set the settings wrapped inside the red rectangles to fit the request of NAT usage.

## LAN >> General Setup

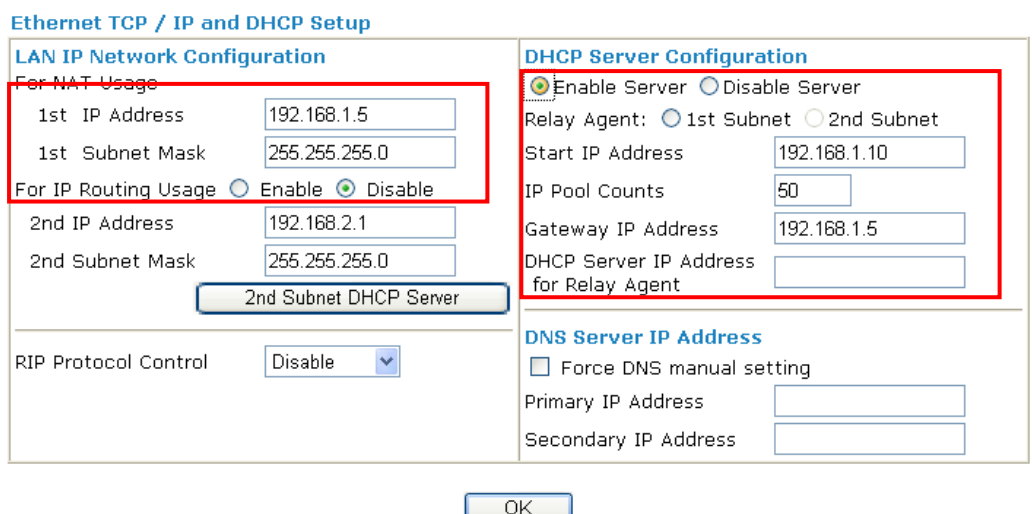

To use another DHCP server in the network rather than the built-in one of Vigor Router, you have to change the settings as show below.

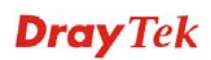

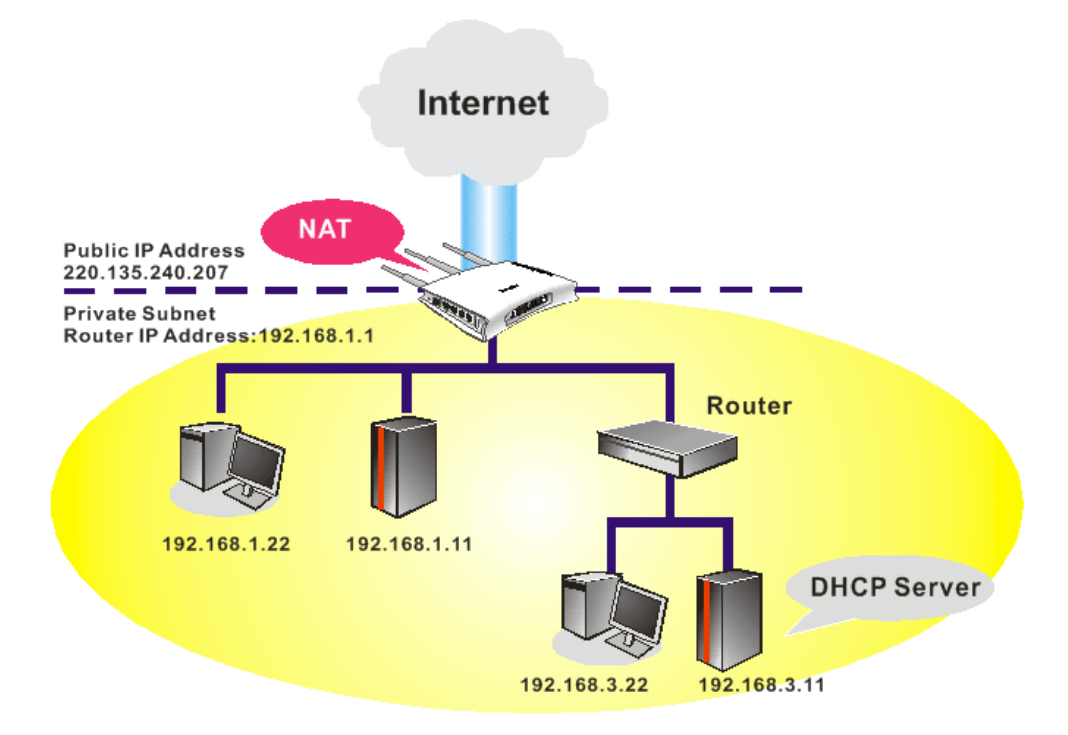

You can just set the settings wrapped inside the red rectangles to fit the request of NAT usage.

### **LAN >> General Setup**

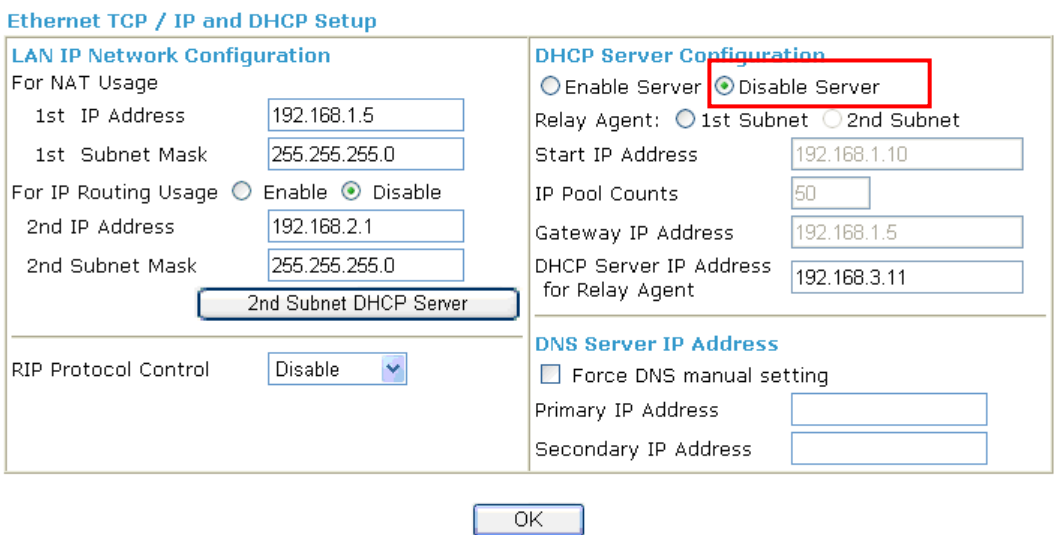

## 3.7 Calling Scenario for VoIP function

## **3.7.1 Calling via SIP Sever**

### **Example 1: Both John and David have SIP Addresses from different service providers.**

VolP >> DialPlan Setup

John's SIP URL: 1234@draytel.org, David's SIP URL: 4321@iptel.org

### **Settings for John**

DialPlan index 1 Phone Number: 1111 Display Name: David SIP URL: 4321@iptel.org

### **SIP Accounts Settings ---**

Profile Name: draytel1 Register via: Auto SIP Port: 5060 (default) Domain/Realm: draytel.org Proxy: draytel.org Act as outbound proxy: unhecked Display Name: John Account Number/Name: 1234 Authentication ID: unchecked Password: \*\*\*\* Expiry Time: (use default value)

### **CODEC/RTP/DTMF ---**

(Use default value)

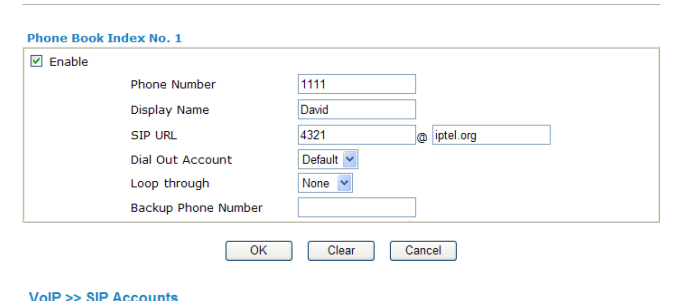

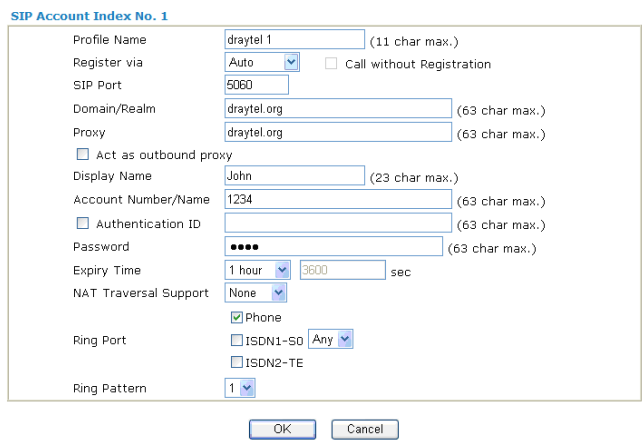

### **John calls David ---**

VolP >> DialPlan Setup

He picks up the phone and dials 1111#. (DialPlan Phone Number for David)

### **Settings for David**

DialPlan index 1 Phone Number:2222 Display Name: John SIP URL:1234@draytel.org

### **SIP Accounts Settings ---**

Profile Name: iptel 1 Register via: Auto SIP Port: 5060(default) Domain/Realm: iptel.org Proxy: iptel.org Act as outbound proxy: unchecked Display Name: David Account Name: 4321 Authentication ID: unchecked Password: \*\*\*\* Expiry Time: (use default value)

#### **Phone Book Index No. 1**  $\overline{\mathbf{v}}$  Enable **Phone Number**  $2222$ Display Name John STP LIRE 1234 o draytel.org Dial Out Account Default V Loop through None  $\vert \mathbf{v} \vert$ Backup Phone Number OK Clear Cancel

## **Dray** Tek

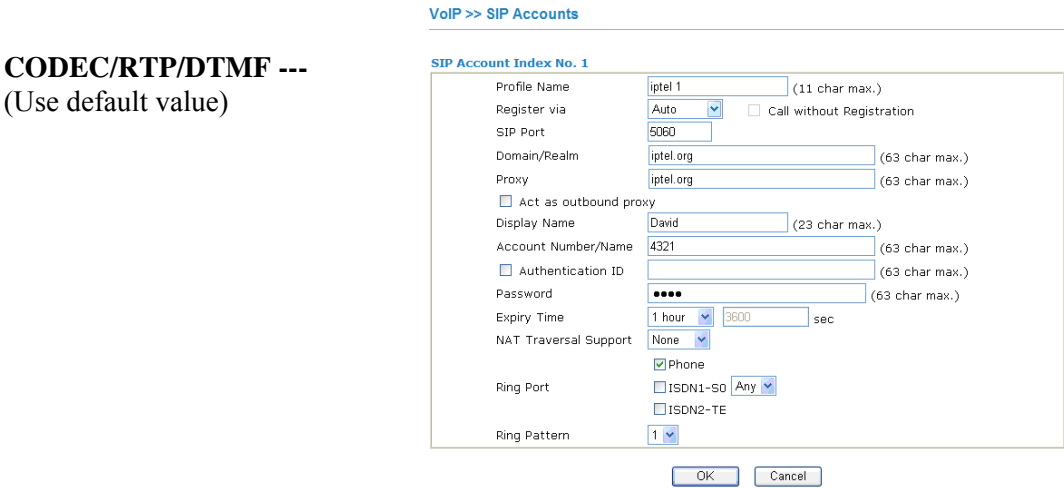

### **David calls John**

He picks up the phone and dials 2222# (DialPlan Phone Number for John)

### **Example 2: Both John and David have SIP Addresses from the same service provider.**

John's SIP URL: 1234@draytel.org , David's SIP URL: 4321@draytel.org

#### VolP >> DialPlan Setup **Settings for John**  DialPlan index 1 Phone Book Index No. 1  $\boxed{\triangleright}$  Enable Phone Number: 1111 Phone Number 1111 Display Name: David Display Name David 4321 SIP URL draytel.org SIP URL: 4321@draytel.org Dial Out Account Defaul Loop through None  $\vee$ Backup Phone Number **SIP Accounts Settings ---**  OK Clear Cancel VolP >> SIP Accounts Profile Name: draytel 1 Register via: Auto **SIP Account Index No. 1** Profile Name draytel (11 char may ) SIP Port: 5060 (default) Auto Register via Call without Registration SIP Port **FORD** Domain/Realm: draytel.org Domain/Realm draytel (63 char max.) Proxy: draytel.org Proxy draytel 1  $(63 \text{ char max.})$ Act as outbound proxy Act as outbound proxy: unchecked Display Name (23 char max.) Account Number/Name 1234  $(63 \text{ char max.})$ Display Name: John Authentication ID (63 char max.) Password  $(63 \text{ char max.})$ **9** 3600 Expiry Time Thour  $\overline{\phantom{a}}$ sec

Account Number/Name: 1234 Authentication ID: unchecked Password: \*\*\*\* Expiry Time: (use default value)

## **CODEC/RTP/DTMF ---**

(Use default value)

## **John calls David**

Ring Port

Ring Pattern

NAT Traversal Support

Phone

 $1 -$ 

SISDN1-SO Any SISON2-TE

OK Cancel

He picks up the phone and dials 1111#. (DialPlan Phone Number for David) Or, He picks up the phone and dials 4321#. (David's Account Name)

### **Settings for David**

DialPlan index 1 Phone Number:2222 Display Name: John SIP URL:1234@draytel.org

### **SIP Accounts Settings ---**

Profile Name: John Register via: Auto SIP Port: 5060(default) Domain/Realm: draytel.org Proxy: iptel.org Act as outbound proxy: unchecked Display Name: David Account Name: 4321 Authentication ID: unchecked Password: \*\*\*\* Expiry Time: (use default value)

#### [7] Fnable Phone Number 2222 Display Name John draytel.org SIP URL 1234 Default M Dial Out Account Loop through None **v** Backup Phone N OK Clear Cancel VolP >> SIP Accounts SIP Account Index No. 1 Profile Name  $(11 \text{ char max.})$ John<br>Auto Penister via Call without Registration SIP Port 5060 draytel 1 Domain/Realm  $(63$  char max.) draytel Proxy  $(63 \text{ char max.})$  $\Box$  Act as outb and proxy Display Name David (23 char max.) Account Number/Name 4321  $(63 \text{ char max.})$  $\Box$  Authentication ID  $(63 \text{ char max.})$ Password  $...$  $(63 \text{ char max.})$  $\frac{1}{2}$  (see Expiry Time 1 hour  $\overline{\phantom{a}}$ NAT Traversal Support None V Phone Ring Port Eltson1-so Any SISDN2-TE **Ring Pattern**  $1$  (s)

## **CODEC/RTP/DTMF--- CODEC/RIP/DIMF---**<br>
(Use default value) **David calls John**

VolP >> DialPlan Setup Phone Book Index No. 1

He picks up the phone and dials 2222# (DialPlan Phone Number for John) Or, He picks up the phone and dials 1234# (John's Account Name)

## **3.7.2 Peer-to-Peer Calling**

Example 3: Arnor and Paulin have Vigor routers respectively, they can call each other *without* SIP Registrar. First they must have each other's IP address and assign an Account Name for the port used for calling.

VolP >> DialPlan Setud

Arnor's SIP URL: 1234@214.61.172.53 Paulin's SIP URL: 4321@ 203.69.175.24

### **Settings for Arnor**

DialPlan index 1 Phone Number: 1111 Display Name: paulin SIP URL: 4321@ 203.69.175.24

### **SIP Accounts Settings ---**

Profile Name: Paulin Register via: None SIP Port: 5060(default) Domain/Realm: (blank) Proxy: (blank) Act as outbound proxy: unchecked Display Name: Arnor Account Name: 1234 Authentication ID: unchecked Password: (blank) Expiry Time: (use default value)

### **CODEC/RTP/DTMF---**

(Use default value) **Arnor calls Paulin** 

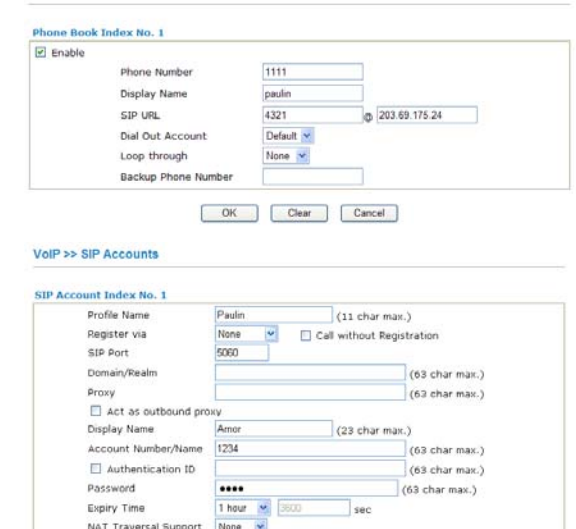

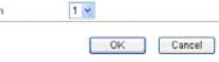

**D** Phone SISON1-SO Any W

Elison2-TE

Ring Port

Ring Pattern

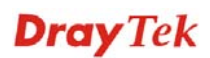

## He picks up the phone and dials **1111#**. (DialPlan Phone Number for Arnor)

## **Settings for Paulin**

DialPlan index 1 Phone Number:2222 Display Name: Arnor SIP URL: 1234@214.61.172.53

### **SIP Accounts Settings ---**

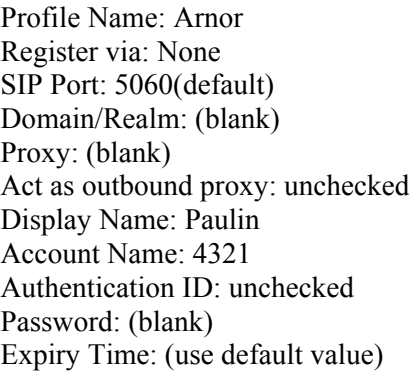

## **CODEC/RTP/DTMF---**

#### one Book Index No. 1 **ID** Enable Phone Number 2222 Display Name Amor SIP URL 1234 (a) 214.61.172.53 Dial Out Account Default Loop through None  $\vert \bullet \vert$ Backup Phone Number OK Clear Cancel VolP >> SIP Accounts SIP Account Index No. 1 Profile Name Arnor<br>None  $(11 \text{ char max.})$  $\overline{\mathbf{v}}$ Register via Call without Registration SIP Port 5060 Domain/Realm (63 char max.)  $Prow$ <br> $\Box$  Act as outbound proxy  $(63 \text{ char max.})$ Display Name **Paulin**  $(23 \text{ char max.})$ Account Number/Name  $(63 \text{ char max.})$  $\Box$  Authentication ID (63 char max.) Password  $(63 \text{ char max.})$ Password<br>Expiry Time<br>NAT Traversal Support None X  $E$ Phone STISDN1-SO Any V Ring Port Ring Pattern  $1 -$

OK Cancel

## (Use default value) **Paulin calls Arnor**

VolP >> DialPlan Setup

He picks up the phone and dials **2222#** (DialPlan Phone Number for John)

## 3.8 Request a certificate from a CA server on Windows CA Server

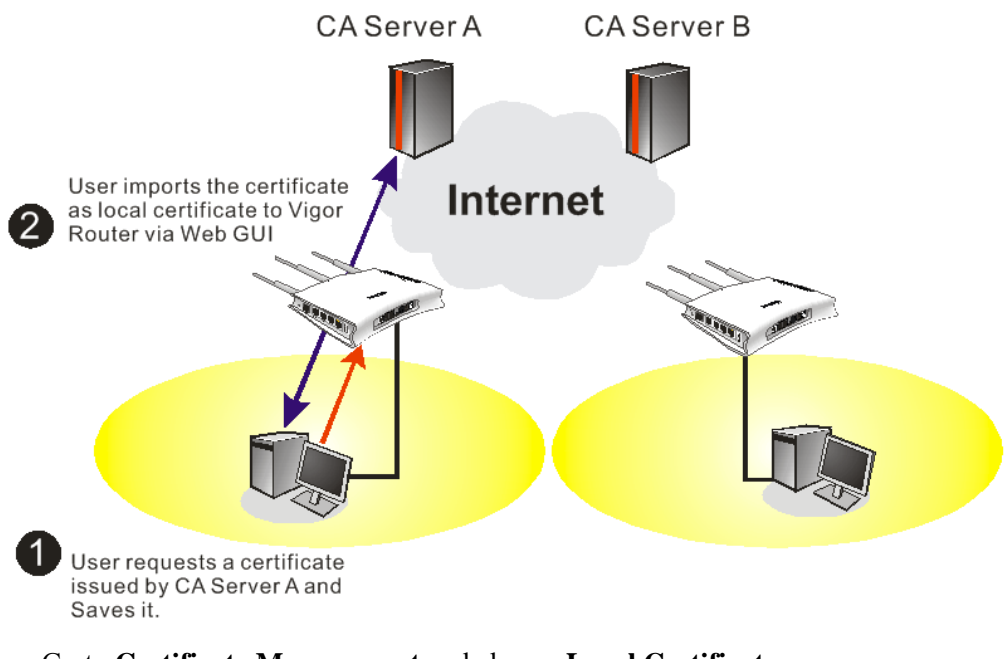

1. Go to **Certificate Management** and choose **Local Certificate**.

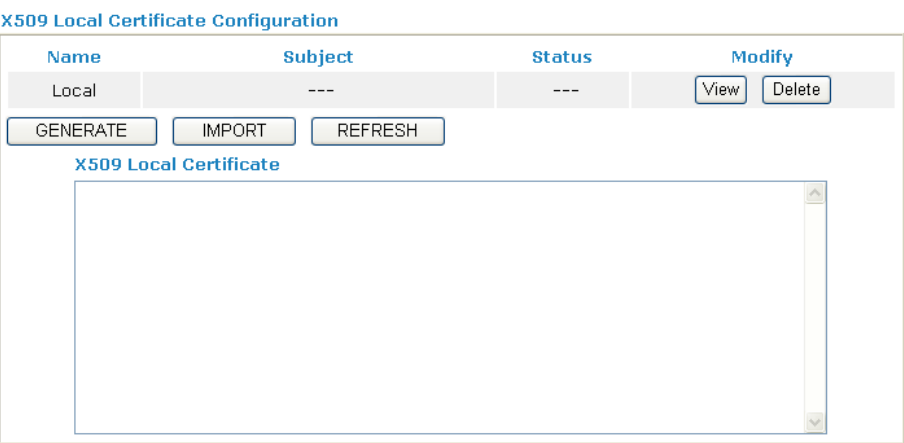

**Dray** Tek

2. You can click **GENERATE** button to start to edit a certificate request. Enter the information in the certificate request.<br>Certificate Management >> Local Certificate

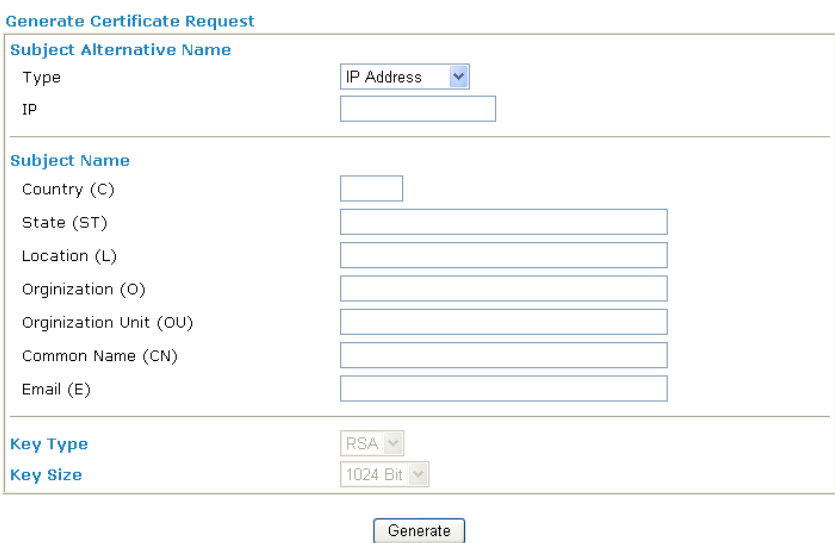

3. Copy and save the X509 Local Certificate Requet as a text file and save it for later use.<br>Certificate Management >> Local Certificate

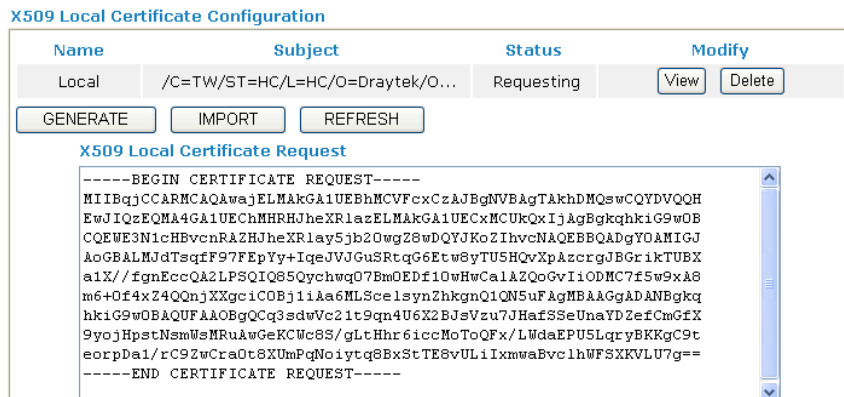

4. Connect to CA server via web browser. Follow the instruction to submit the request. Below we take a Windows 2000 CA server for example. Select **Request a Certificate**.

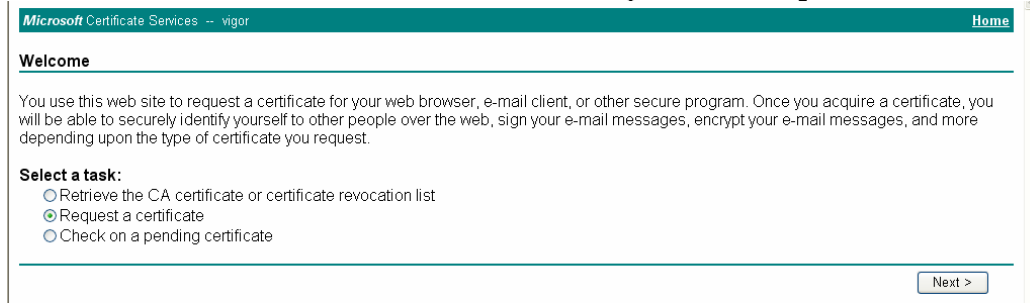

### Select **Advanced request**.

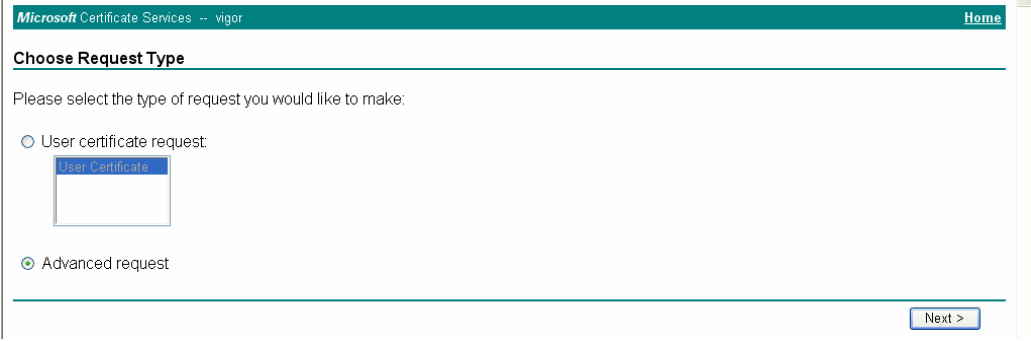

## Select **Submit a certificate request a base64 encoded PKCS #10 file or a renewal request using a base64 encoded PKCS #7 file**

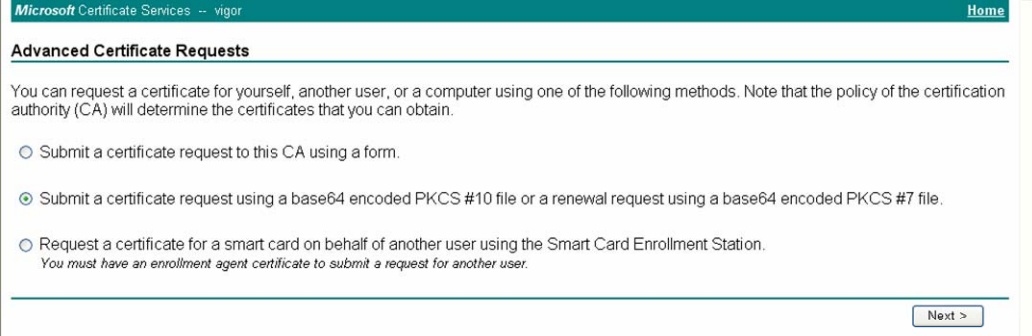

Import the X509 Local Certificate Requet text file. Select **Router (Offline request)** or **IPSec (Offline request)** below.

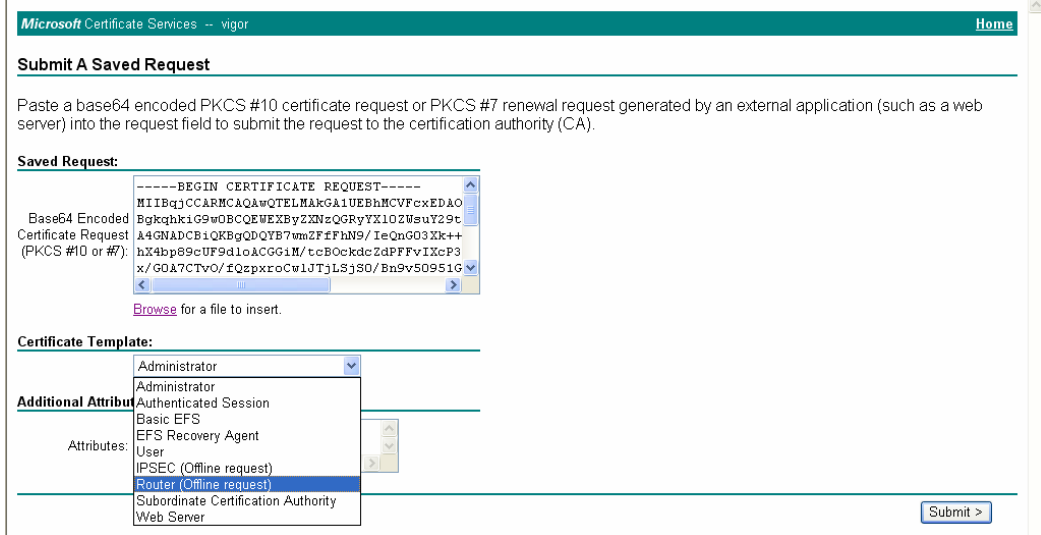

Then you have done the request and the server now issues you a certificate. Select **Base 64 encoded** certificate and **Download CA certificate**. Now you should get a certificate (.cer file) and save it.

5. Back to Vigor router, go to **Local Certificate**. Click **IMPORT** button and browse the file to import the certificate (.cer file) into Vigor router. When finished, click refresh

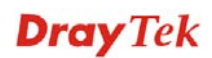

# and you will find the below window showing "------BEGINE CERTIFICATE------....."<br>Certificate Management >> Local Certificate

X509 Local Certificate Configuration

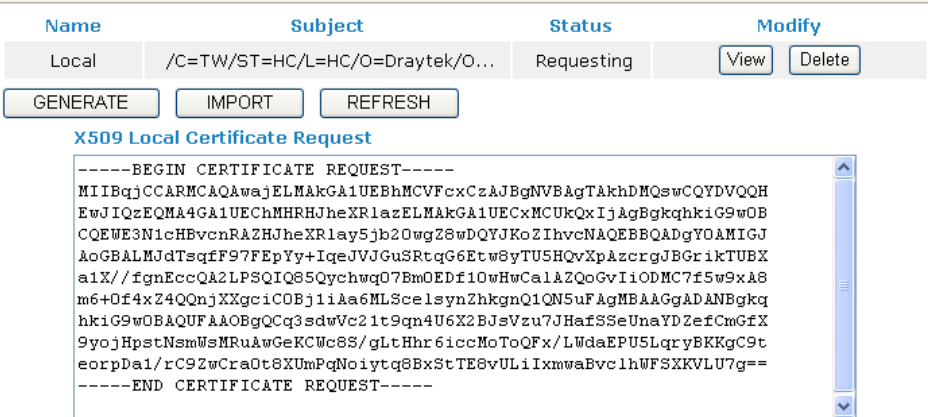

6. You may review the detail information of the certificate by clicking **View** button.

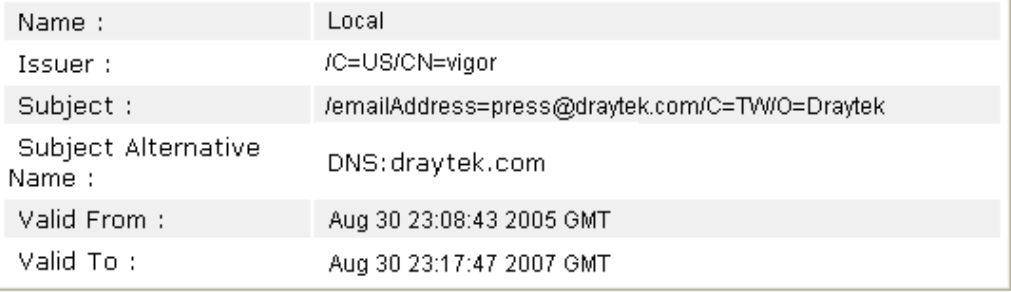

## 3.9 Request a CA Certificate and Set as Trusted on Windows CA Server

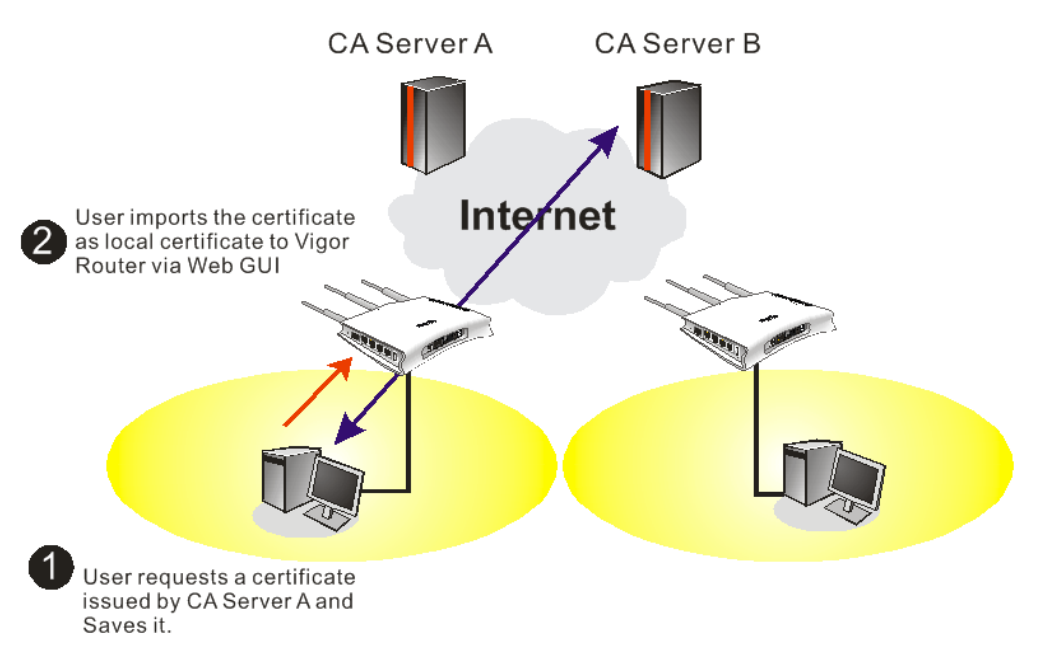

1. Use web browser connecting to the CA server that you would like to retrieve its CA certificate. Click **Retrive the CA certificate or certificate recoring list**.

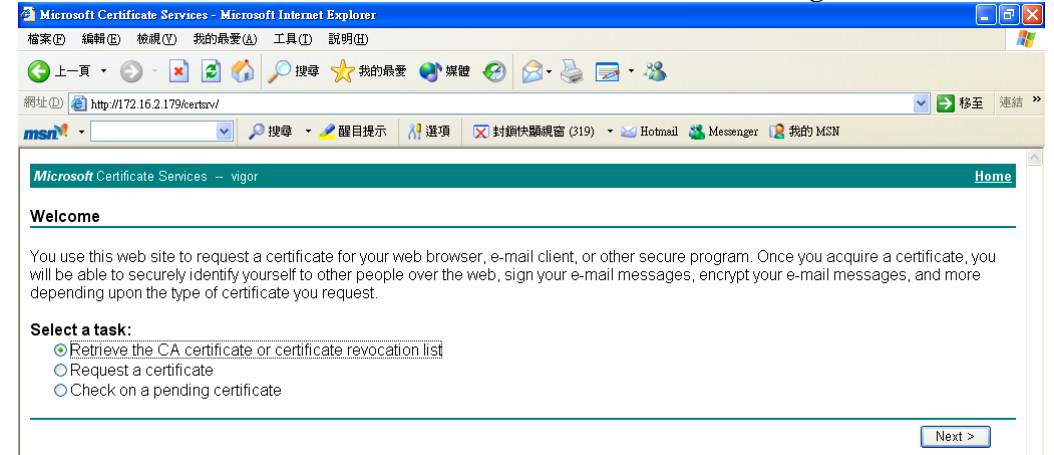

- 2. In **Choose file to download**, click CA Certificate **Current** and **Base 64 encoded,** and **Download CA certificate** to save the .cer. file.<br>**Explorer** Certificate Services - Microsoft Internet Explorer
	- 同区 O上耳→ ⊙ × 2 3 △ ○脾 ☆ 熱毒 ● ※ ● △ ↓ ■ ※ 網址(D) http://172.16.2.179/certsrv/certcarc.asp ▼ 多移至 連結 >  $msn^2$  -▽ ○搜尋 ▼ / 醒目提示 8 選項 区 封鎖快顯視窗 (319) ▼ 区 Hotmail 、 Messenger 区 我的 MSN Micro Retrieve The CA Certificate Or Certificate Revocation List Install this CA certification path to allow your computer to trust certificates issued from this certification authority. It is not necessary to manually install the CA certification path if you request and install a certificate from this certification authority, because the CA certification path will be installed for you automatically Choose file to download: CA Certificate: Current [vigor(1)] ODER encoded or ⊙Base 64 encoded Download CA certificate Download CA certification path Download latest certificate revocation list
- 3. Back to Vigor router, go to **Trusted CA Certificate**. Click **IMPORT** button and browse the file to import the certificate (.cer file) into Vigor router. When finished, click refresh and you will find the below illustration.

Certificate Management >> Trusted CA Certificate

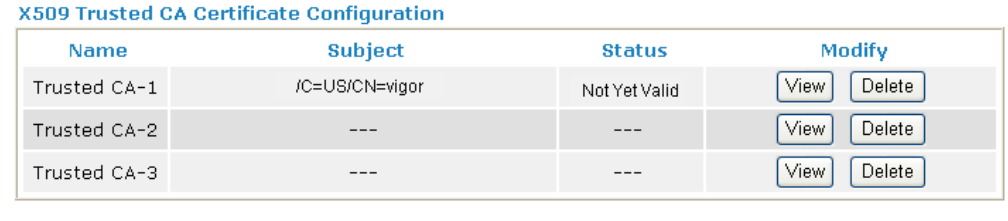

**IMPORT** REFRESH

4. You may review the detail information of the certificate by clicking **View** button.

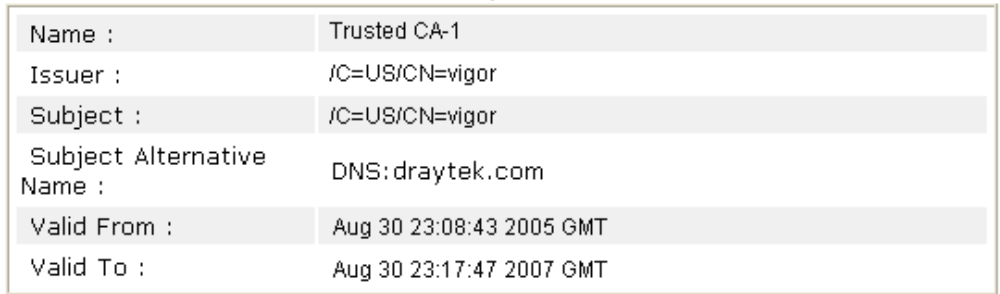

Close

**Note**: Before setting certificate configuration, please go to **System Maintenance >> Time and Date** to reset current time of the router first.

## 3.10 Creating an Account for MyVigor

The website of MyVigor (a server located on http://myvigor.draytek.com) provides several useful services (such as Anti-Spam, Web Content Filter, Anti-Intrusion, and etc.) to filtering the web pages for the sake of protecting your system.

To access into MyVigor for getting more information, please create an account for MyVigor.

## **3.10.1 Creating an Account via Vigor Router**

Authentication Message

WebFilter, service not activate 2010-07-27 05:44:03

1. Click **CSM>> Web Content Filter Profile**. The following page will appear.

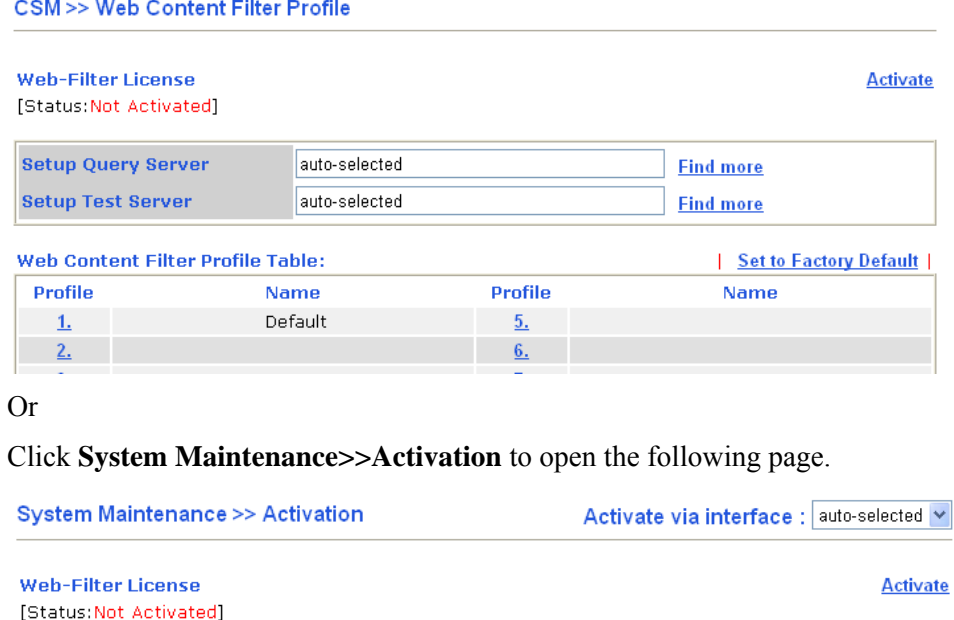

2. Click the **Activate** link. A login page for MyVigor web site will pop up automatically.

 $\overline{\wedge}$ 

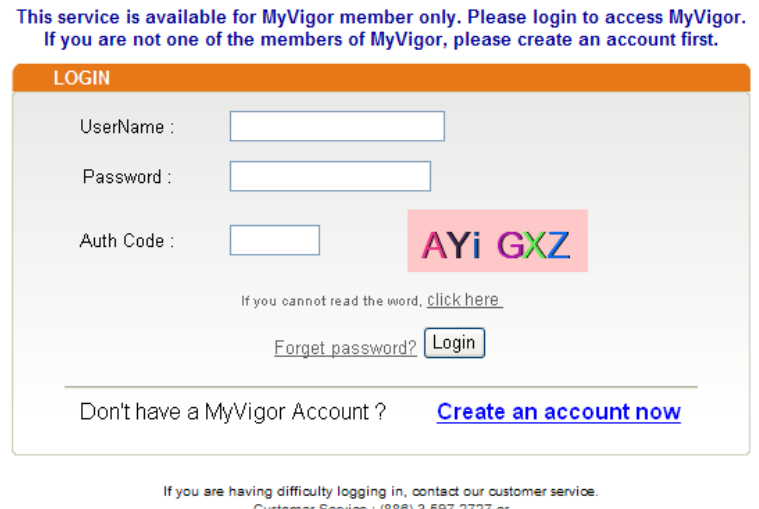

Customer Service : (886) 3 597 2727 or<br>email to : Webmaster@draytek.com

- 3. Click the link of **Create an account now**.
- 4. Check to confirm that you accept the Agreement and click **Accept**.

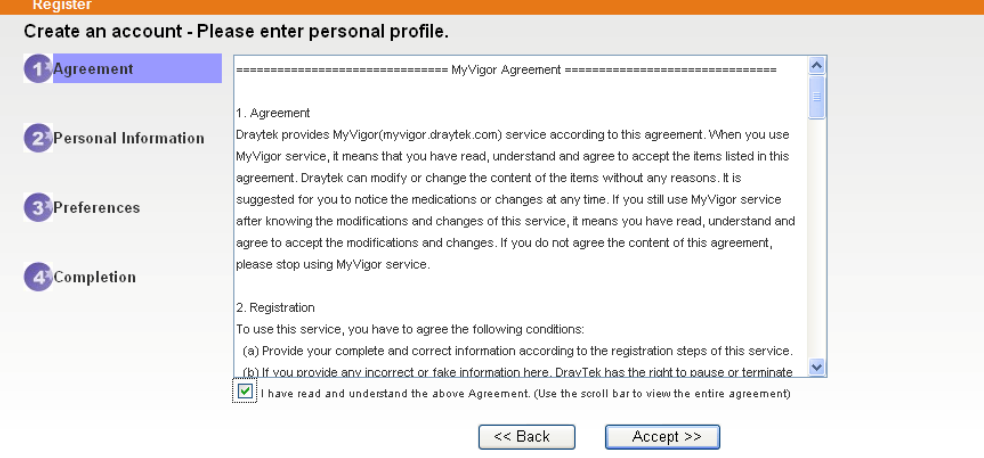

 $\pm$ 

## **Dray** Tek

5. Type your personal information in this page and then click **Continue**.

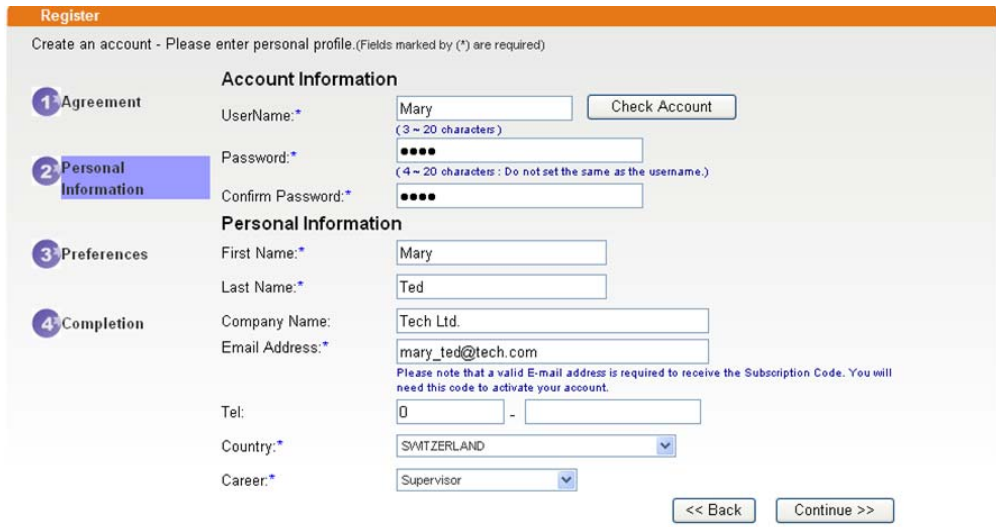

6. Choose proper selection for your computer and click **Continue**.

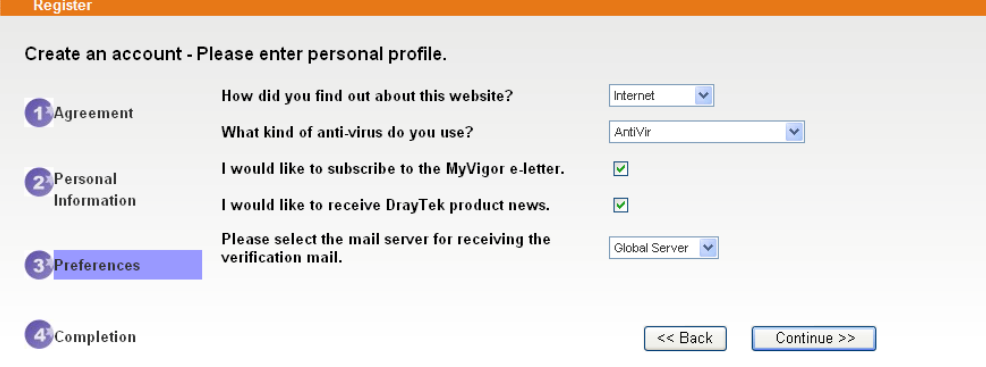

7. Now you have created an account successfully. Click START.

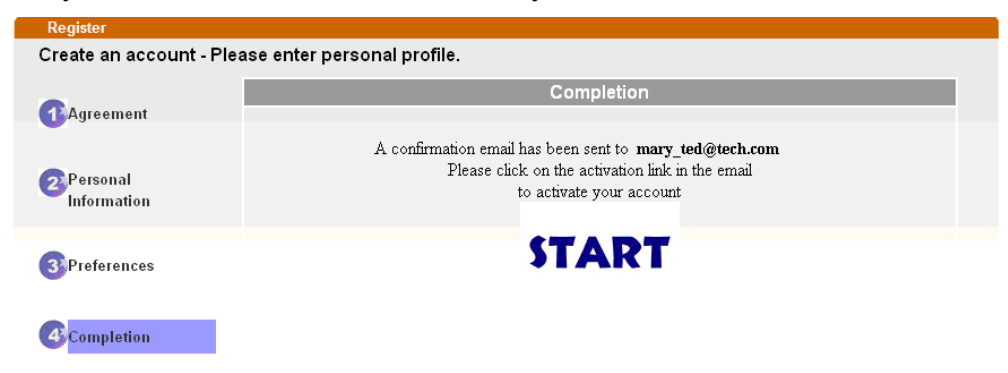

8. Check to see the confirmation *email* with the title of **New Account Confirmation Letter from myvigor.draytek.com**.

\*\*\*\*\*\* This is an automated message from myvigor draytek.com. \*\*\*\*\*

Thank you (Mary) for creating an account.

Please click on the activation link below to activate your account

Link: Activate my Account

9. Click the **Activate my Account** link to enable the account that you created. The following screen will be shown to verify the register process is finished. Please click **Login**.

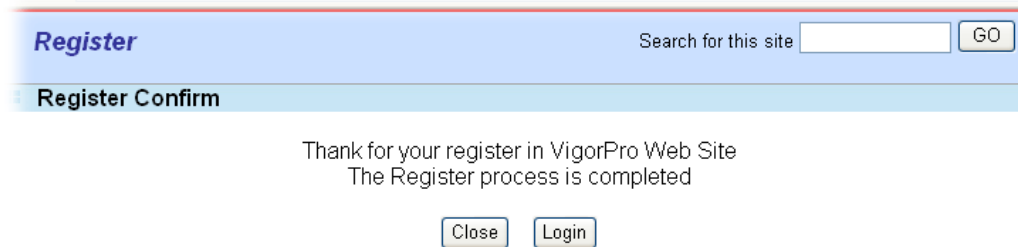

- 10. When you see the following page, please type in the account and password (that you just created) in the fields of **UserName** and **Password**.
	- This service is available for MyVigor member only. Please login to access MyVigor.<br>If you are not one of the members of MyVigor, please create an account first.

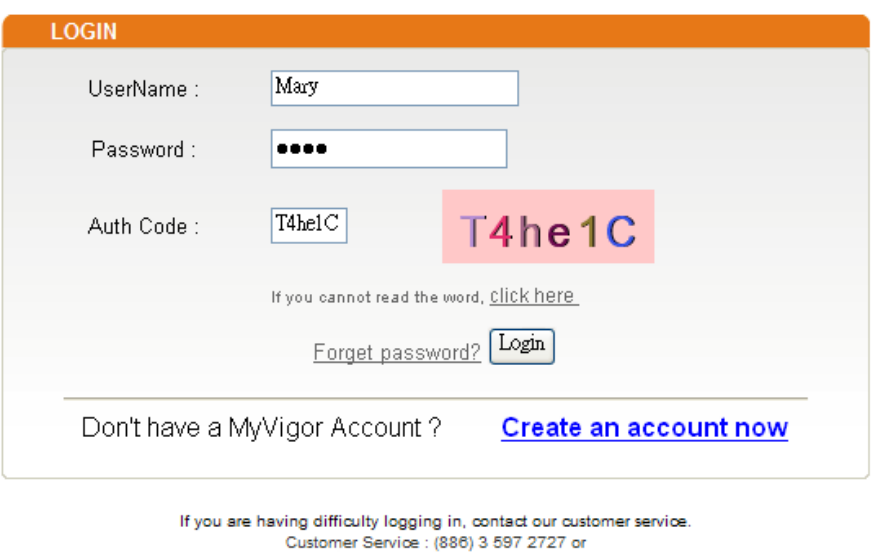

11. Now, click **Login**. Your account has been activated. You can access into MyVigor server to activate the service (e.g., WCF) that you want.

email to : webmaster@draytek.com

## **3.10.2 Creating an Account via MyVigor Web Site**

1. Access into http://myvigor.draytek.com. Find the line of **Not registered yet?**. Then, click the link **Click here!** to access into next page.

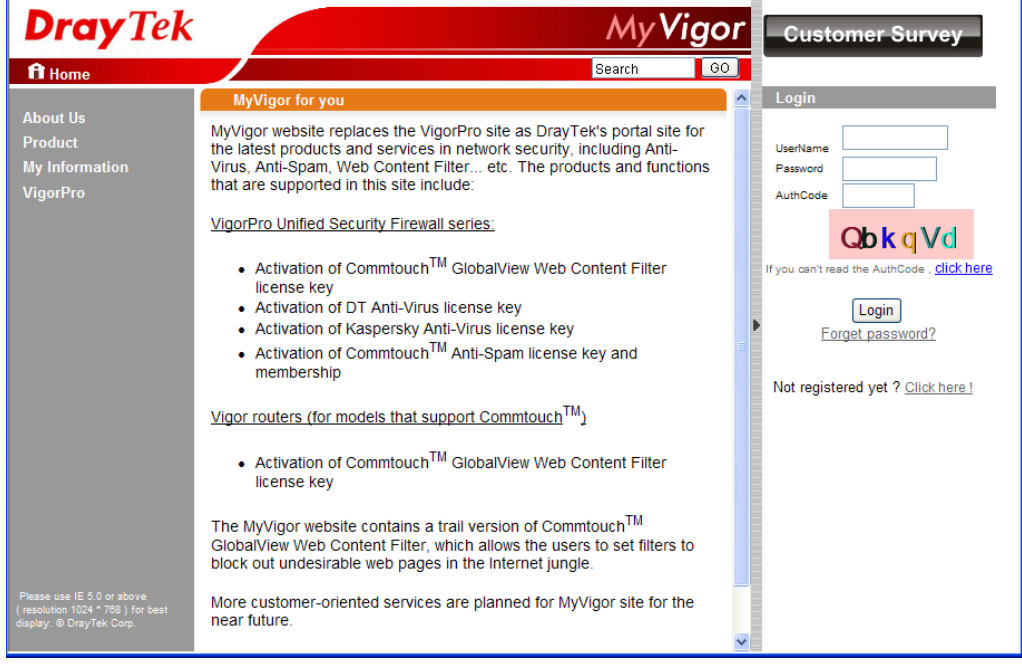

**Dray** Tek

2. Check to confirm that you accept the Agreement and click **Accept**.

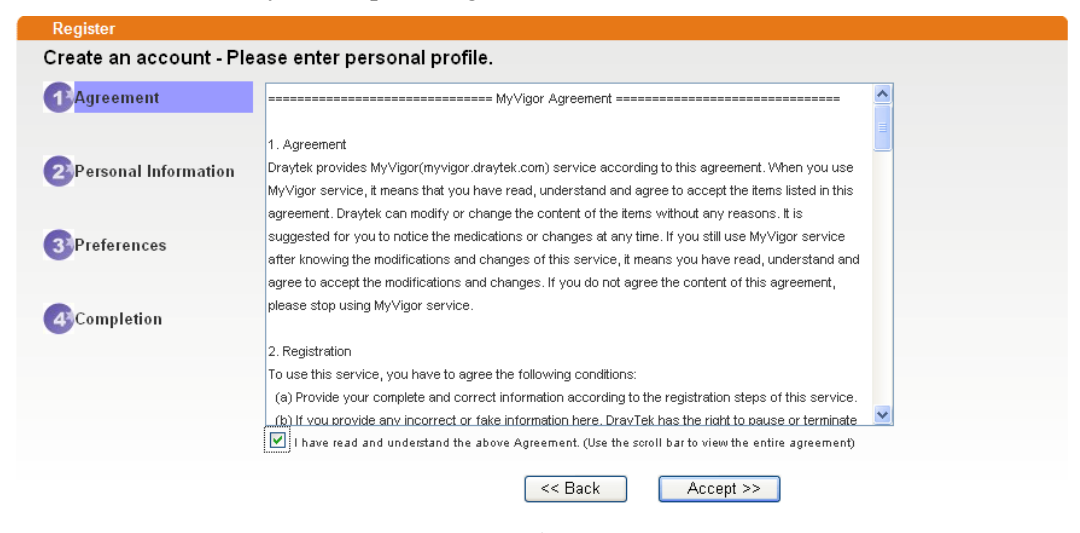

3. Type your personal information in this page and then click **Continue**.

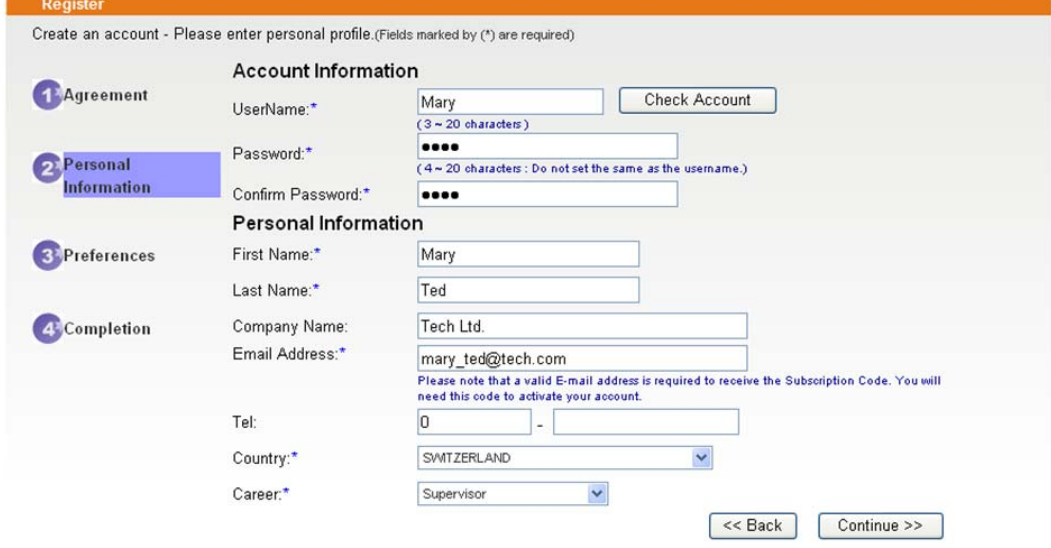

4. Choose proper selection for your computer and click **Continue**.

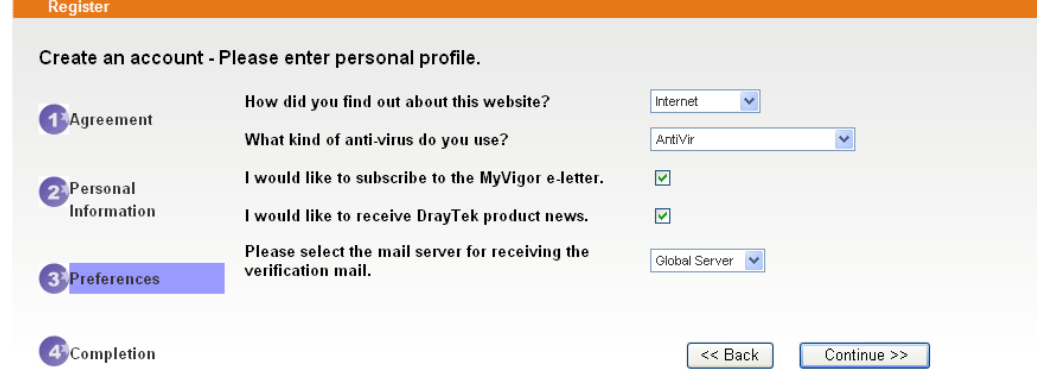

5. Now you have created an account successfully. Click START.

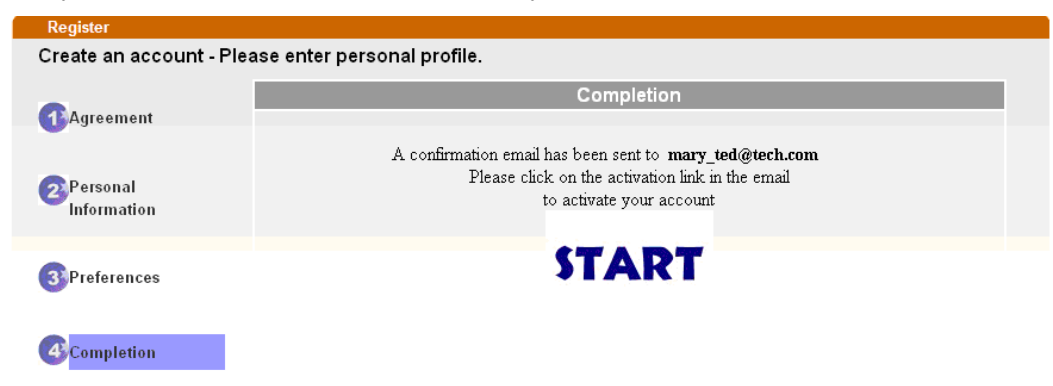

6. Check to see the confirmation *email* with the title of **New Account Confirmation Letter from myvigor.draytek.com**.

\*\*\*\*\* This is an automated message from myvigor.draytek.com. \*\*\*\*\*

Thank you (Mary) for creating an account.

Please click on the activation link below to activate your account

Link: Activate my Account

7. Click the **Activate my Account** link to enable the account that you created. The following screen will be shown to verify the register process is finished. Please click **Login**.

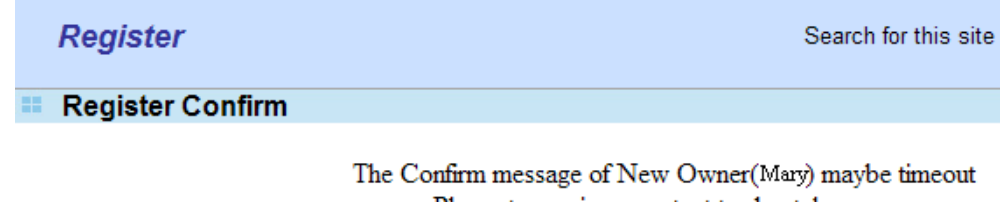

Please try again or contact to draytek.com

Close Login 8. When you see the following page, please type in the account and password (that you just created) in the fields of **UserName** and **Password**. Then type the code in the box of Auth Code according to the value displayed on the right side of it.

This service is available for MyVigor member only. Please login to access MyVigor. If you are not one of the members of MyVigor, please create an account first.

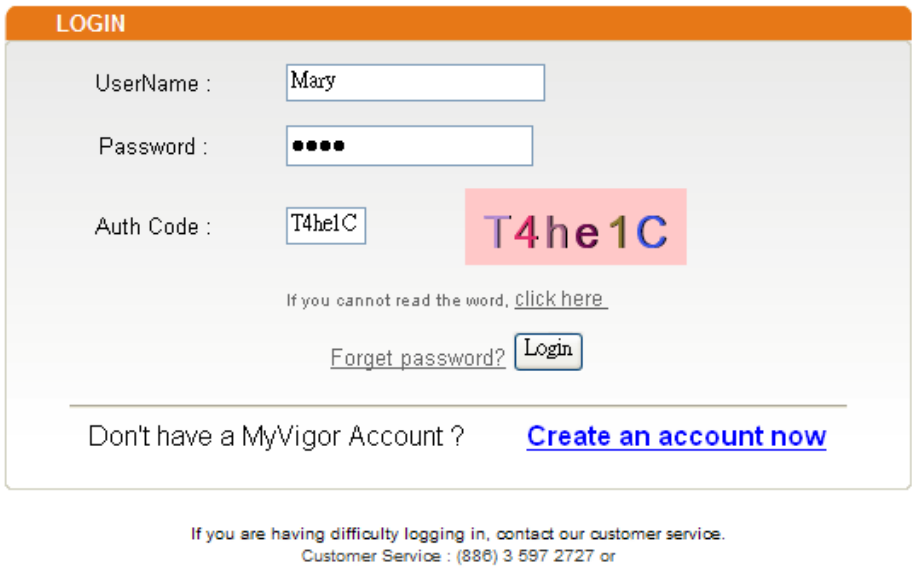

Now, click **Login**. Your account has been activated. You can access into MyVigor server to activate the service (e.g., WCF) that you want.

email to : webmaster@draytek.com

## **Dray** Tek

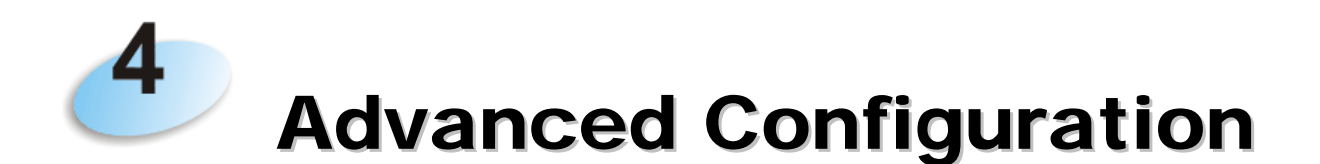

This chapter will guide users to execute advanced (full) configuration through admin mode operation. As for other examples of application, please refer to chapter 5.

- 1. Open a web browser on your PC and type **http://192.168.1.1.** The window will ask for typing username and password.
- 2. Please type "admin/admin" on Username/Password for administration operation.

Now, the **Main Screen** will appear. Be aware that "Admin mode" will be displayed on the bottom left side.

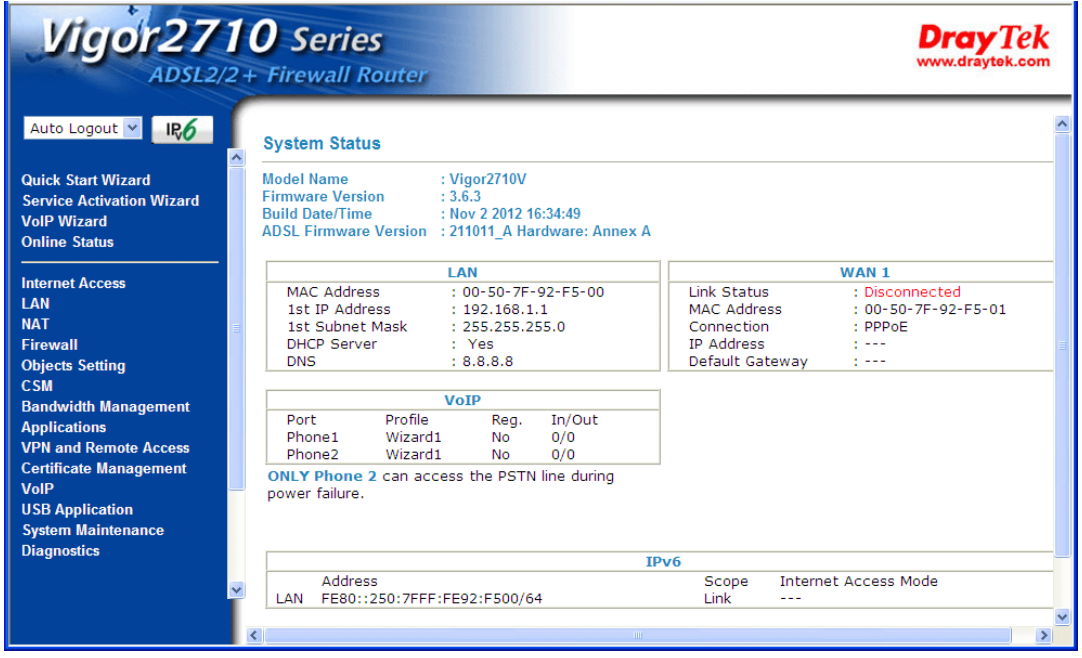

## 4.1 Internet Access

**Quick Start Wizard** offers user an easy method to quick setup the connection mode for the router. Moreover, if you want to adjust more settings for different WAN modes, please go to **WAN** group and click the **Internet Access** link.

## **4.1.1 Basics of Internet Protocol (IP) Network**

IP means Internet Protocol. Every device in an IP-based Network including routers, print server, and host PCs, needs an IP address to identify its location on the network. To avoid address conflicts, IP addresses are publicly registered with the Network Information Centre (NIC). Having a unique IP address is mandatory for those devices participated in the public network but not in the private TCP/IP local area networks (LANs), such as host PCs under the management of a router since they do not need to be accessed by the public. Hence, the NIC has reserved certain addresses that will never be registered publicly. These are known as *private* IP addresses, and are listed in the following ranges:

> **From 10.0.0.0 to 10.255.255.255 From 172.16.0.0 to 172.31.255.255 From 192.168.0.0 to 192.168.255.255**

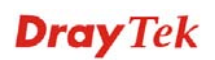

## **What are Public IP Address and Private IP Address**

As the router plays a role to manage and further protect its LAN, it interconnects groups of host PCs. Each of them has a private IP address assigned by the built-in DHCP server of the Vigor router. The router itself will also use the default **private IP** address: 192.168.1.1 to communicate with the local hosts. Meanwhile, Vigor router will communicate with other network devices through a **public IP** address. When the data flow passing through, the Network Address Translation (NAT) function of the router will dedicate to translate public/private addresses, and the packets will be delivered to the correct host PC in the local area network. Thus, all the host PCs can share a common Internet connection.

## **Get Your Public IP Address from ISP**

In ADSL deployment, the PPP (Point to Point)-style authentication and authorization is required for bridging customer premises equipment (CPE). Point to Point Protocol over Ethernet (PPPoE) connects a network of hosts via an access device to a remote access concentrator or aggregation concentrator. This implementation provides users with significant ease of use. Meanwhile it provides access control, billing, and type of service according to user requirement.

When a router begins to connect to your ISP, a serial of discovery process will occur to ask for a connection. Then a session will be created. Your user ID and password is authenticated via **PAP** or **CHAP** with **RADIUS** authentication system. And your IP address, DNS server, and other related information will usually be assigned by your ISP.

Below shows the menu items for Internet Access.

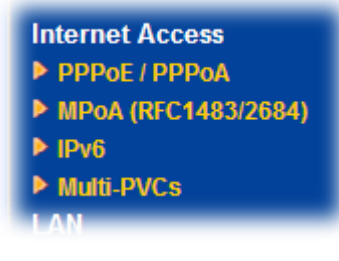

## **4.1.2 PPPoE/PPPoA**

PPPoA, included in RFC1483, can be operated in either Logical Link Control-Subnetwork Access Protocol or VC-Mux mode. As a CPE device, Vigor router encapsulates the PPP session based for transport across the ADSL loop and your ISP's Digital Subscriber Line Access Multiplexer (SDLAM).

To choose PPPoE or PPPoA as the accessing protocol of the internet, please select **PPPoE/PPPoA** from the **Internet Access** menu. The following web page will be shown.

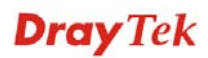

### Internet Access >> PPPoE / PPPoA

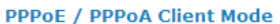

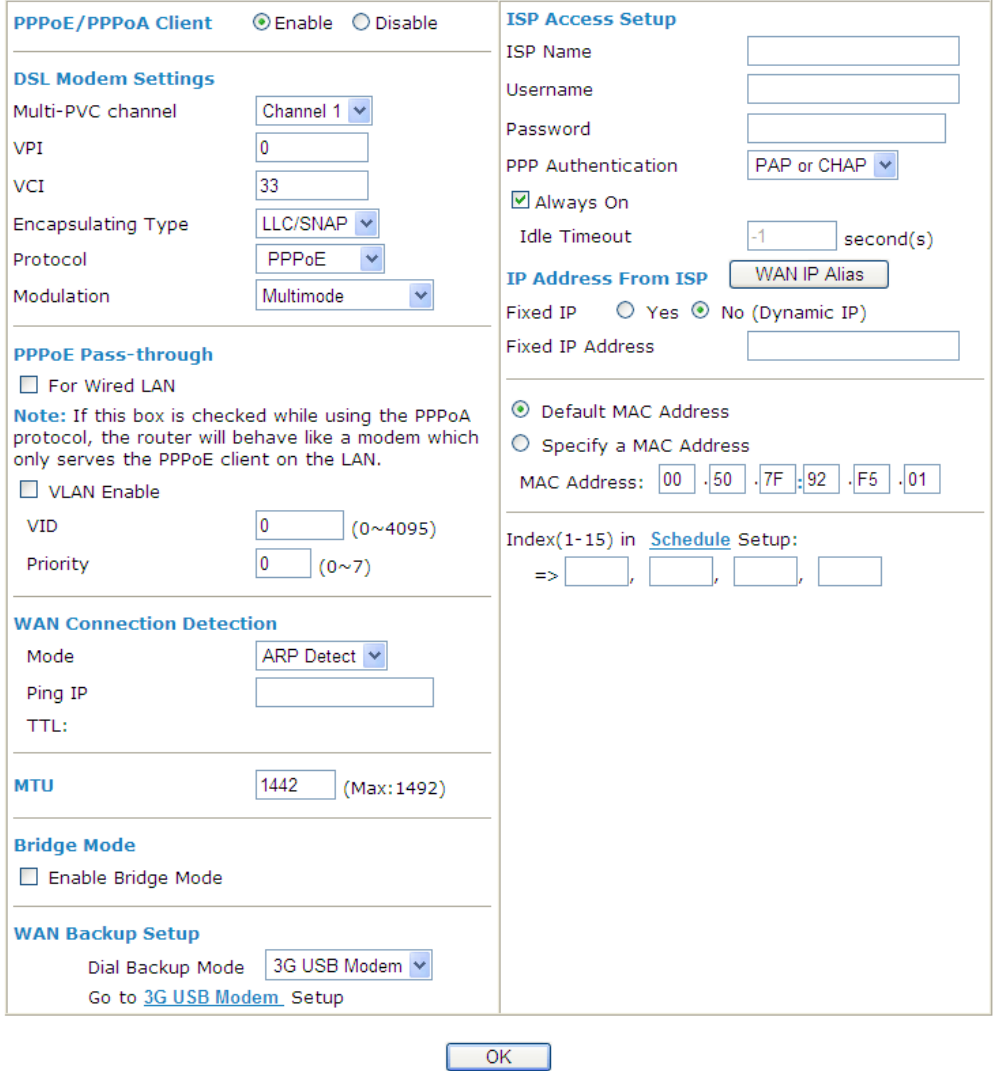

Available settings are explained as follows:

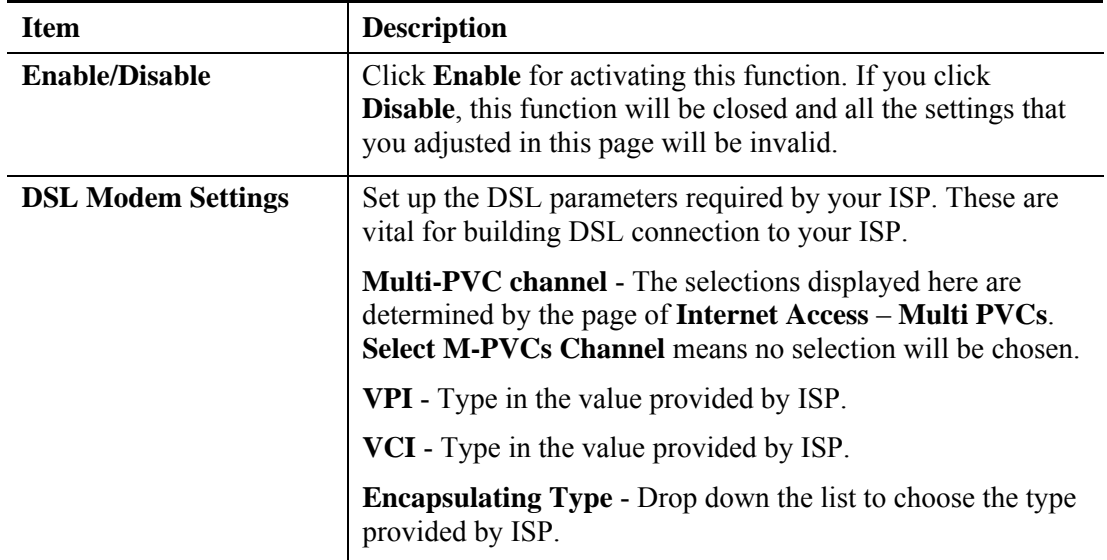

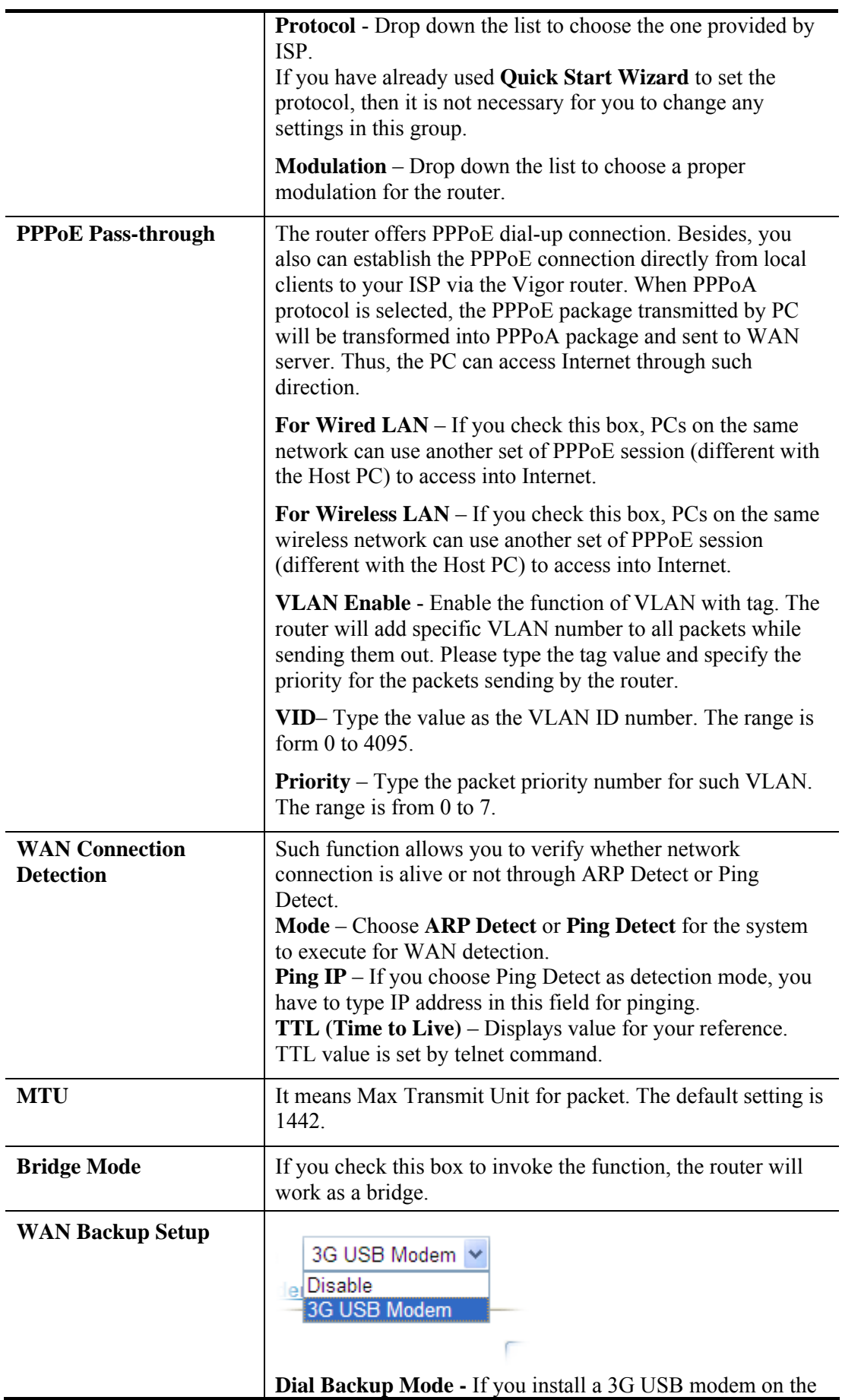

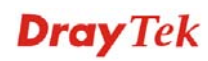

router, choose the **3G USB Modem** to perform WAN backup via USB device. Then, click the **3G USB Modem Backup** link to access into the following page for configuring detailed settings.

WAN >> Internet Access

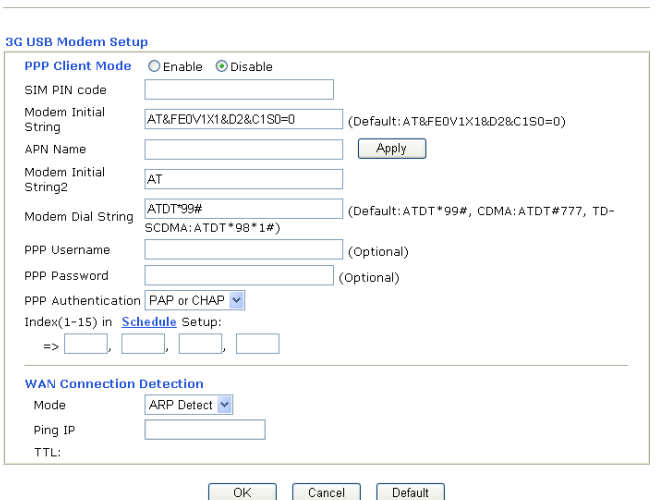

**PPP Client Mode - Click Enable** to activate this mode for WAN<sub>2</sub>.

**SIM PIN code** - Type PIN code of the SIM card that will be used to access Internet.

**Modem Initial String** - Such value is used to initialize USB modem. Please use the default value. If you have any question, please contact to your ISP.

**APN Name** – APN (Access Point Name) is provided by your ISP for identifying different access points. Simply click **Apply** to apply such name. Finally, you have to click **OK** to save the setting.

**Apply** – Activate the function of identification.

**Modem Initial String2 -** The initial string 1 is shared with APN. In some cases, users may need another initial *AT* command to restrict 3G band or do any special settings.

**Modem Dial String** - Such value is used to dial through USB mode. Please use the default value. If you have any question, please contact to your ISP.

**PPP Username** - Type the PPP username (optional).

**PPP Password** - Type the PPP password (optional).

**Index (1-15) -** Set the PCs on LAN to work at certain time interval only. You may choose up to 4 schedules out of the 15 schedules pre-defined in **Applications >> Schedule** setup. The default setting of this filed is blank and the function will always work.

**WAN Connection Detection -** Such function allows you to verify whether network connection is alive or not through ARP Detect or Ping Detect.

**Mode** – Choose **ARP Detect** or **Ping Detect** for the system

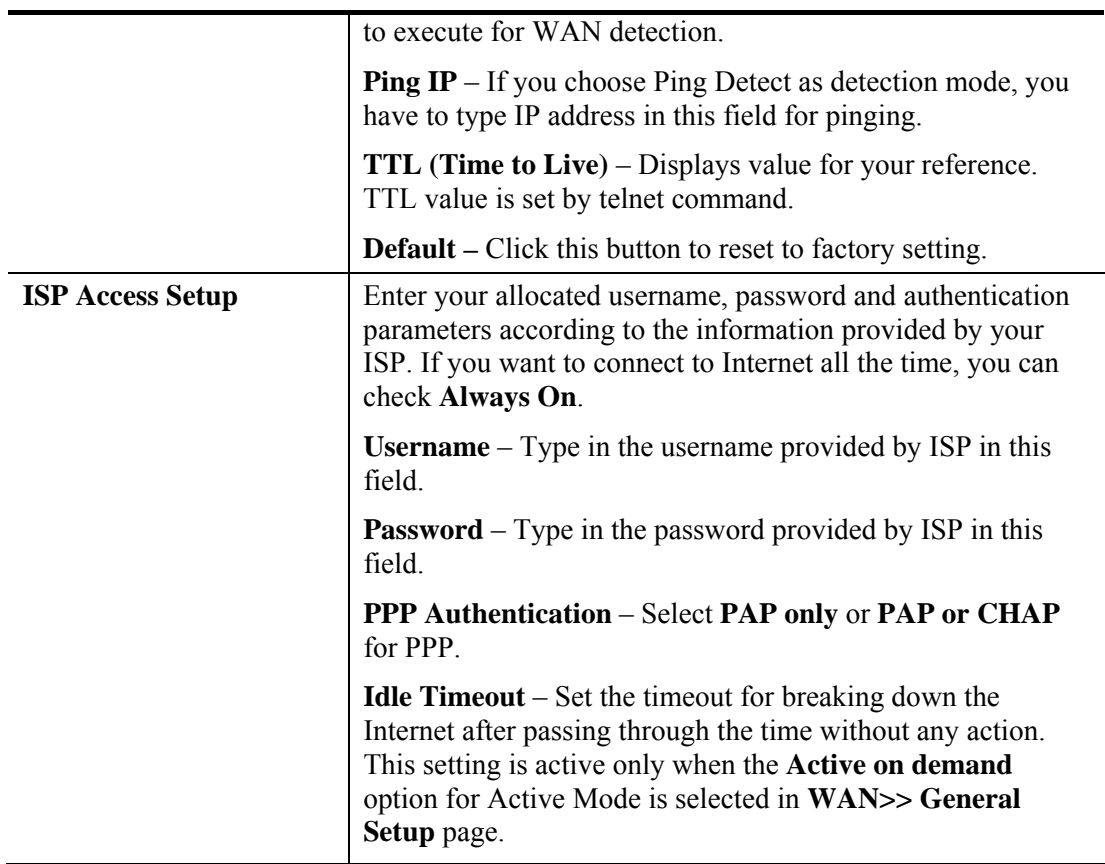

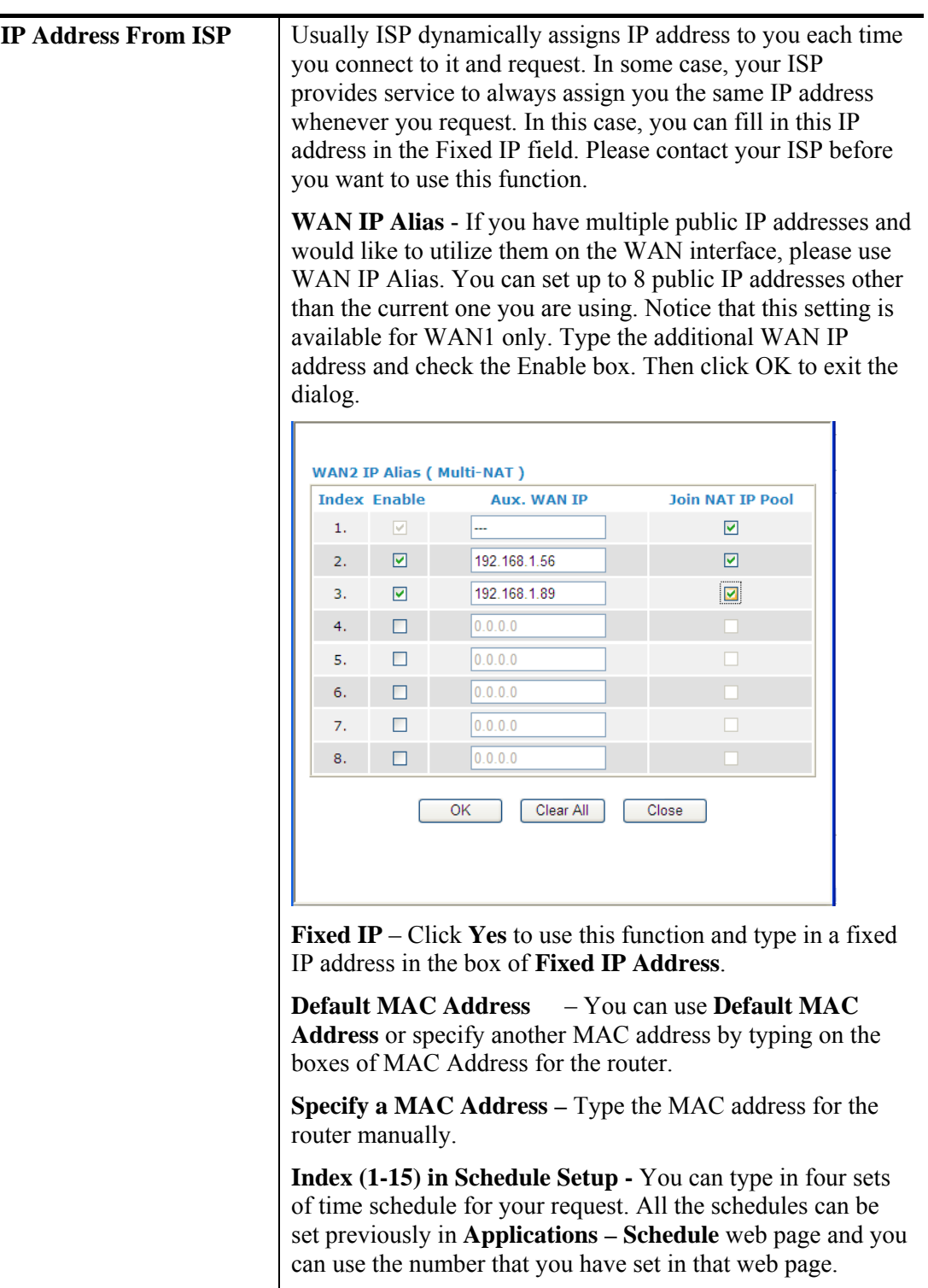

After finishing all the settings here, please click **OK** to activate them.

## **4.1.3 MPoA**

MPoA is a specification that enables ATM services to be integrated with existing LANs, which use either Ethernet, token-ring or TCP/IP protocols. The goal of MPoA is to allow different LANs to send packets to each other via an ATM backbone.

To use **MPoA** as the accessing protocol of the Internet, select **MPoA** mode. The following web page will appear.

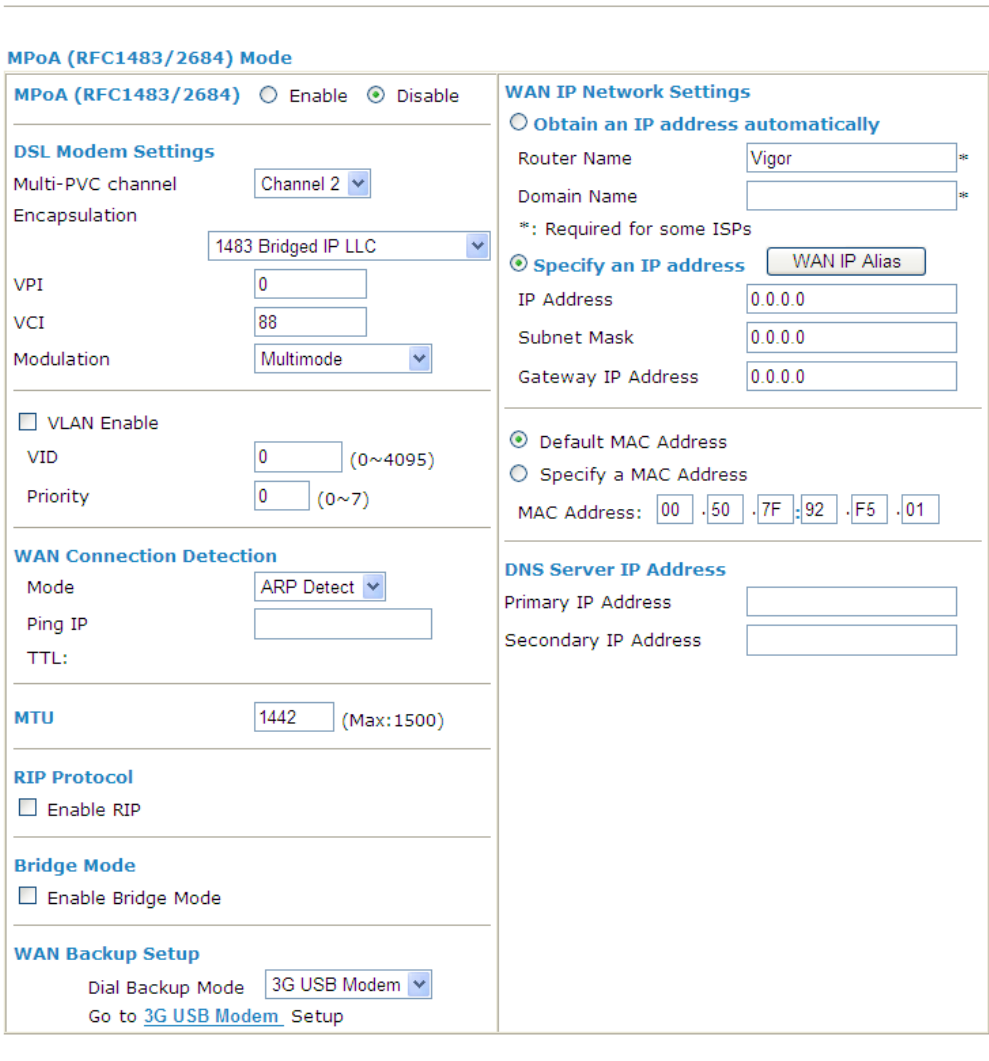

Internet Access >> MPoA (RFC1483/2684)

Available settings are explained as follows:

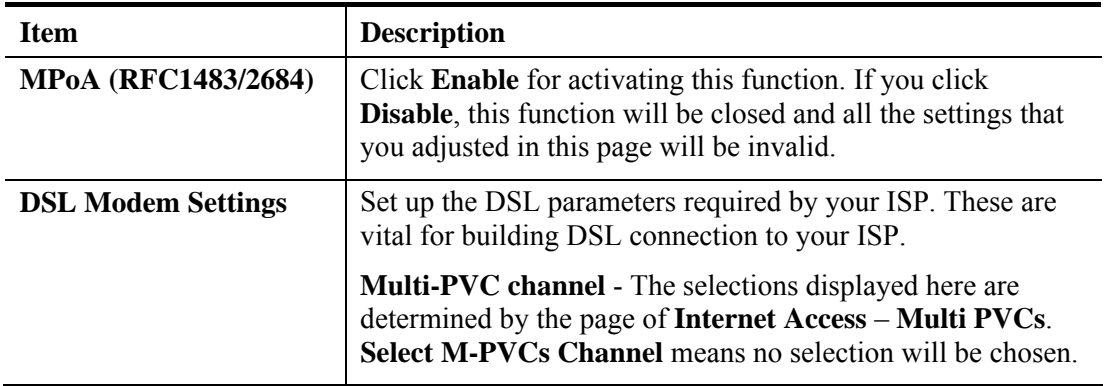

 $OK$ 

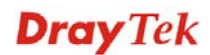

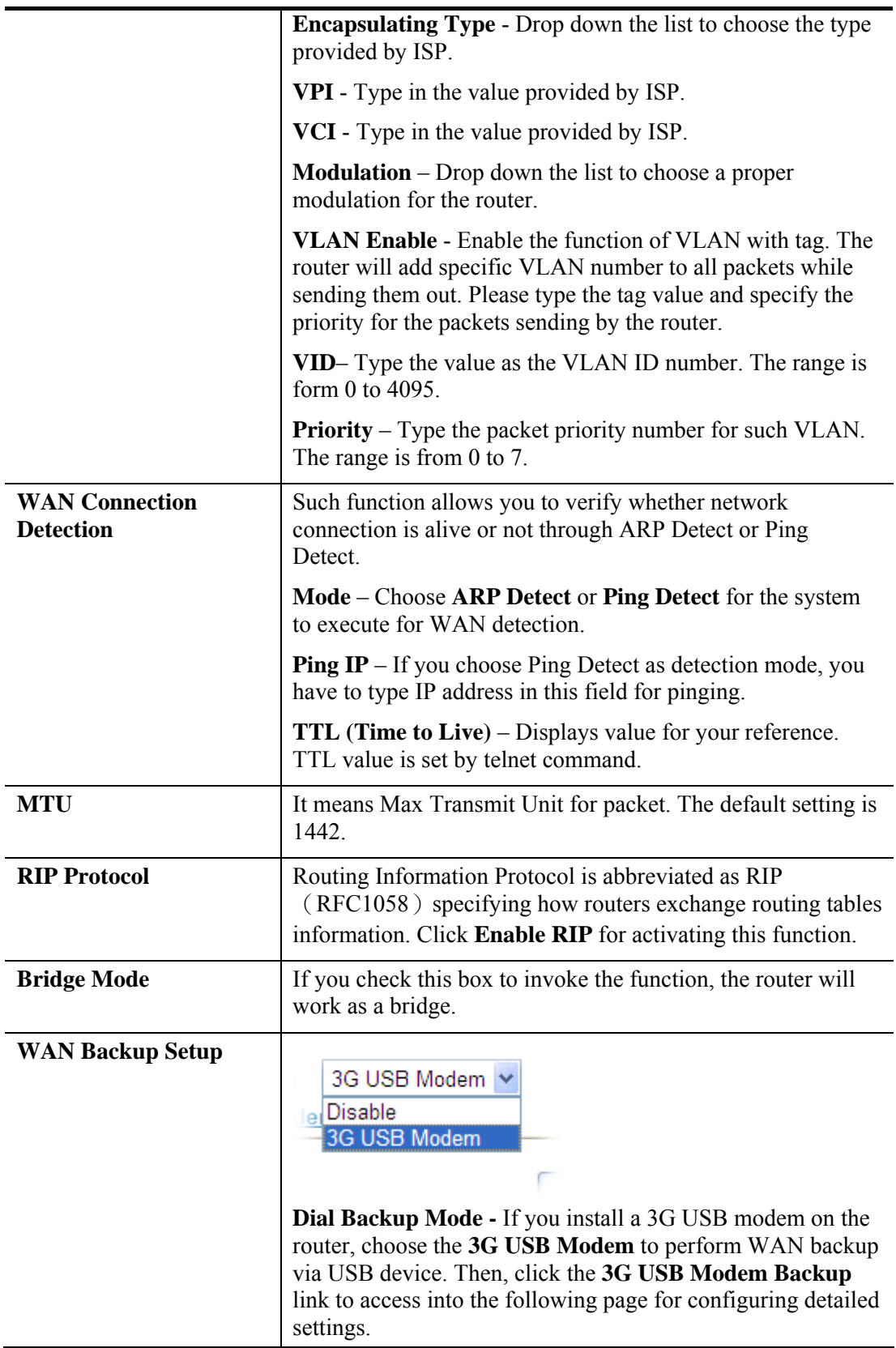

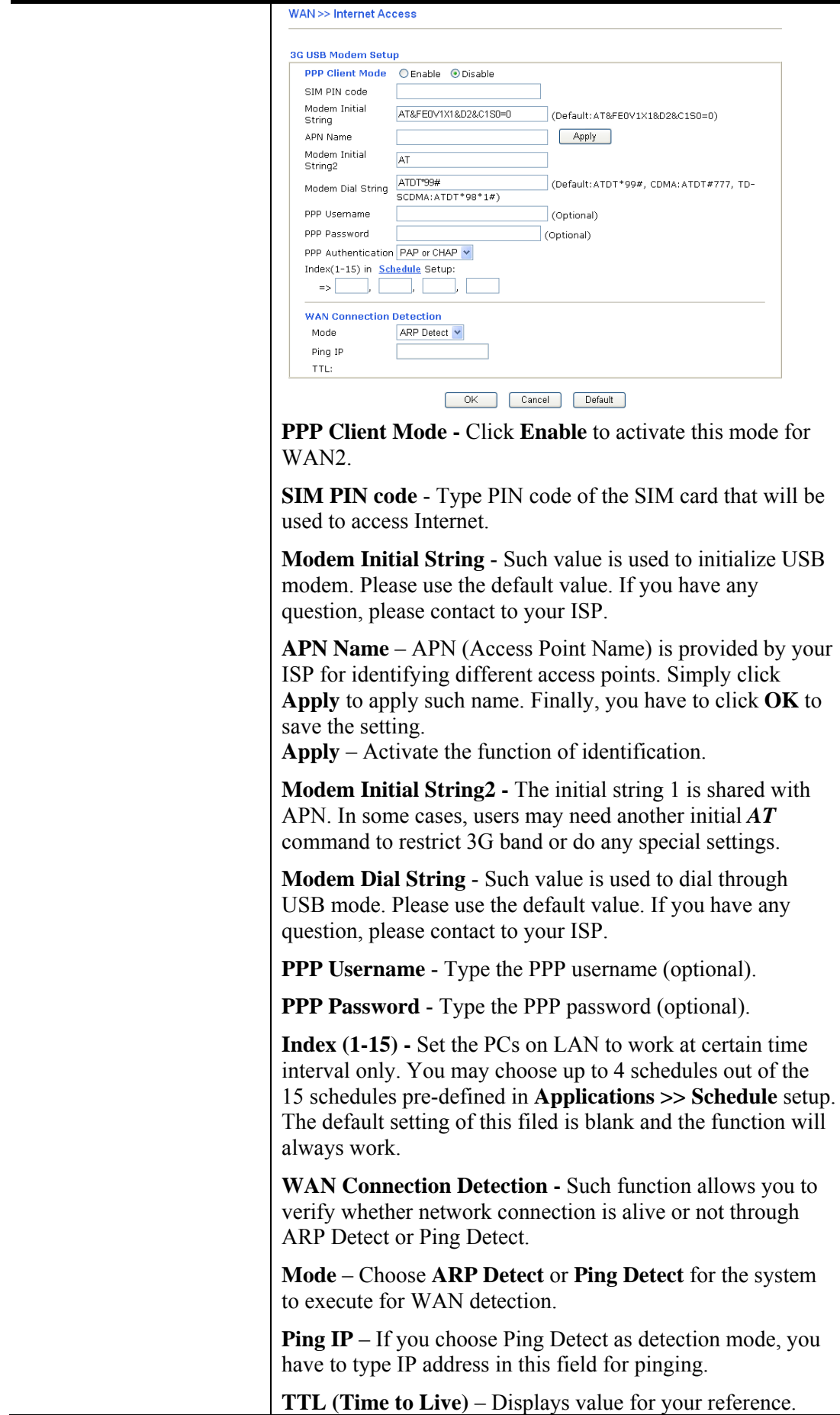

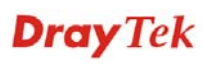

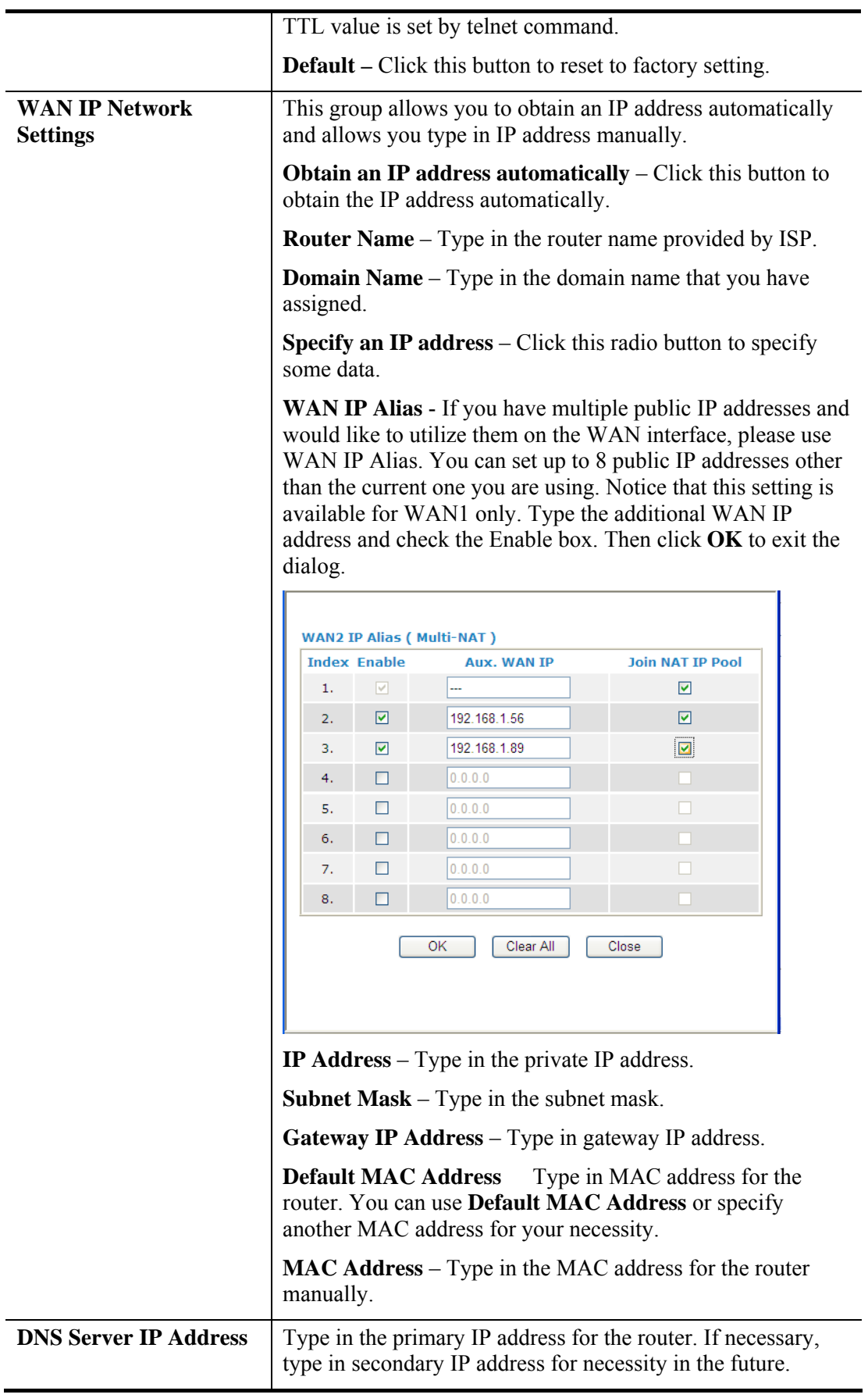

After finishing all the settings here, please click **OK** to activate them.

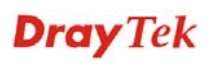

## **4.1.4 IPv6**

During the procedure of IPv4 PPPoE connection, we can get the IPv6 Link Local Address between the gateway and Vigor router through IPv6CP. Later, use DHCPv6 or Accept RA to acquire the IPv6 prefix address (such as: 2001:B010:7300:200::/64) offered by the ISP. In addition, PCs under LAN also can have the public IPv6 address for Internet access by means of the generated prefix.

## **IPv6 – PPP**

No need to type any other information for PPP mode.

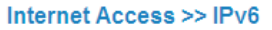

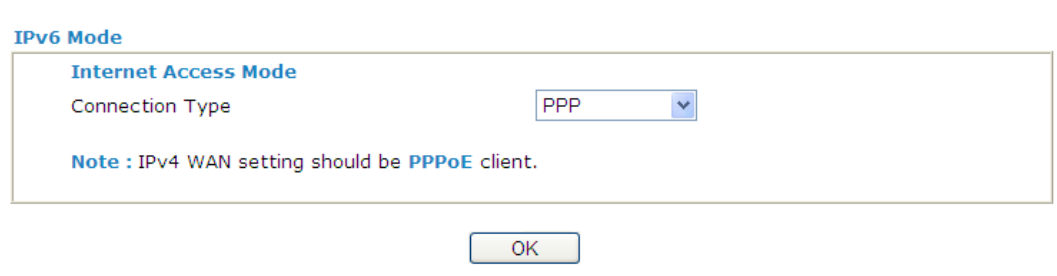

**Note**: At present, the **IPv6 prefix** can be acquired via the PPPoE mode connection which is available for the areas such as Taiwan (hinet), the Netherlands, Australia and UK.

## **IPv6 – TSPC**

Tunnel setup protocol client (TSPC) is an application which could help you to connect to IPv6 network easily.

Please make sure your IPv4 WAN connection is OK and apply one free account from hexago (http://gogonet.gogo6.com/page/freenet6-account ) before you try to use TSPC for network connection. TSPC would connect to tunnel broker and requests a tunnel according to the specifications inside the configuration file. It gets a public IPv6 IP address and an IPv6 prefix from the tunnel broker and then monitors the state of the tunnel in background.

After getting the IPv6 prefix and starting router advertisement daemon (RADVD), the PC behind this router can directly connect to IPv6 the Internet.

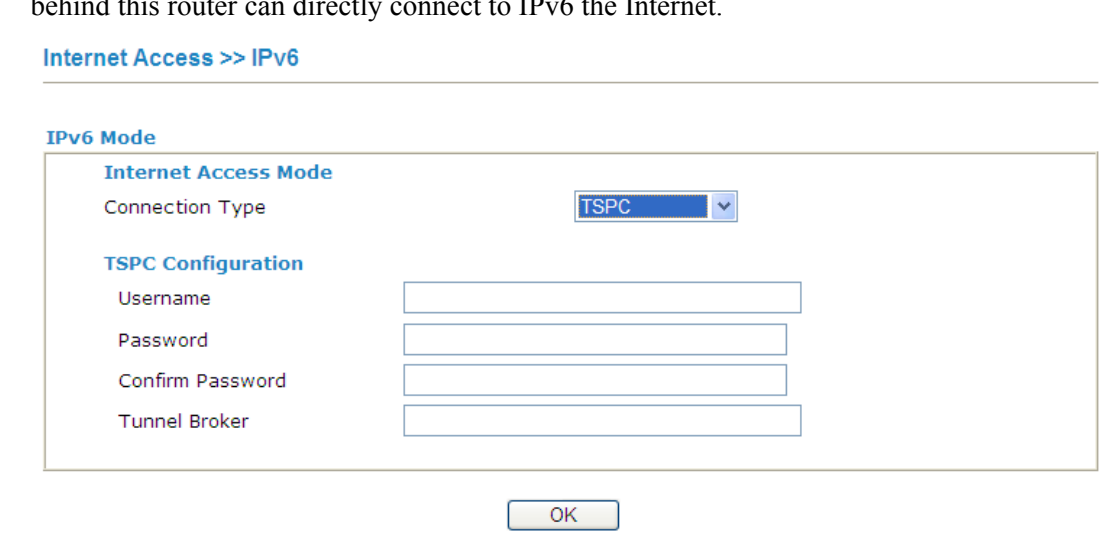

Available settings are explained as follows:

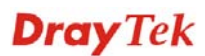

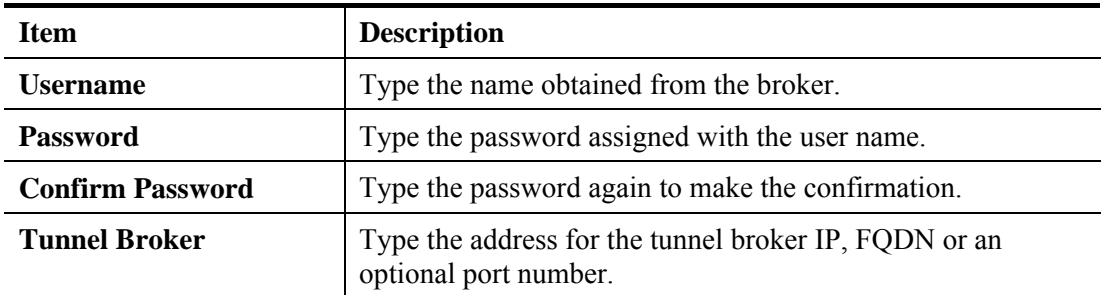

After finishing all the settings here, please click **OK** to activate them.

## **IPv6 – AICCU**

### **Internet Access >> IPv6**

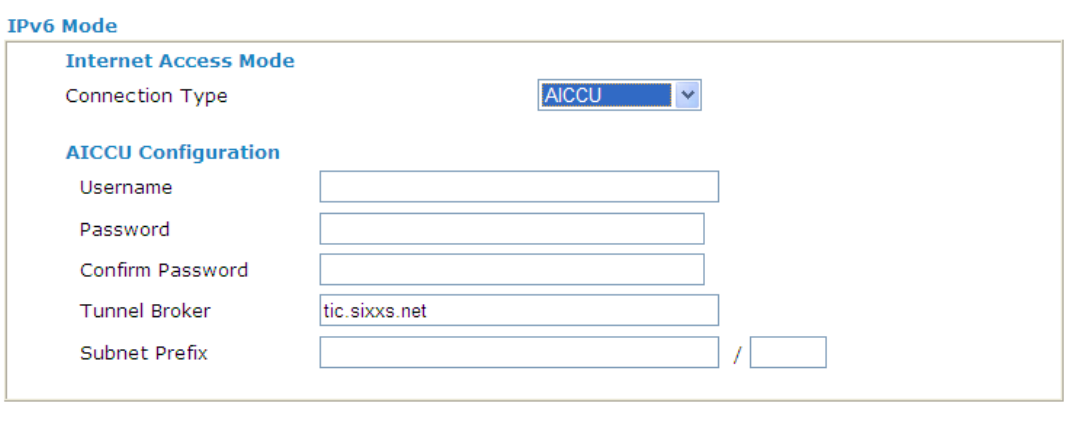

 $OK$ 

Available settings are explained as follows:

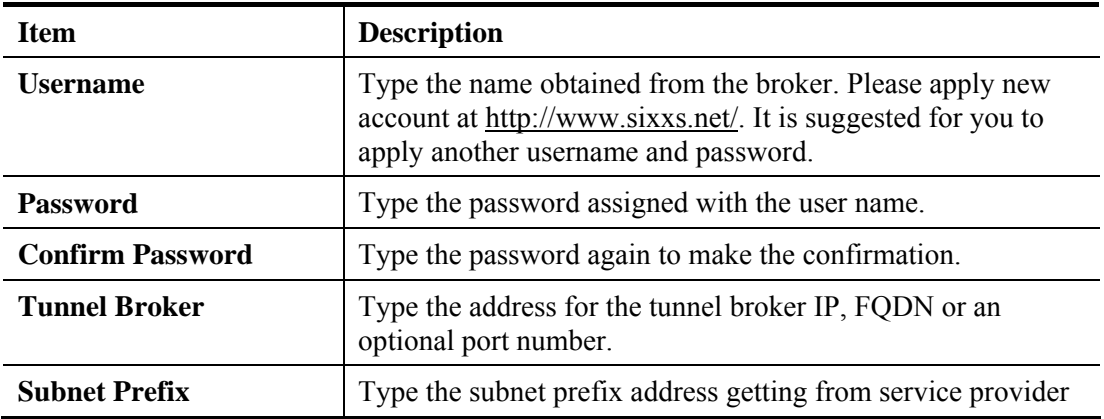

After finishing all the settings here, please click **OK** to activate them.

## **IPv6 – DHCPv6**

DHCPv6 client mode would use DHCPv6 protocol to obtain IPv6 address from server.

**Internet Access >> IPv6** 

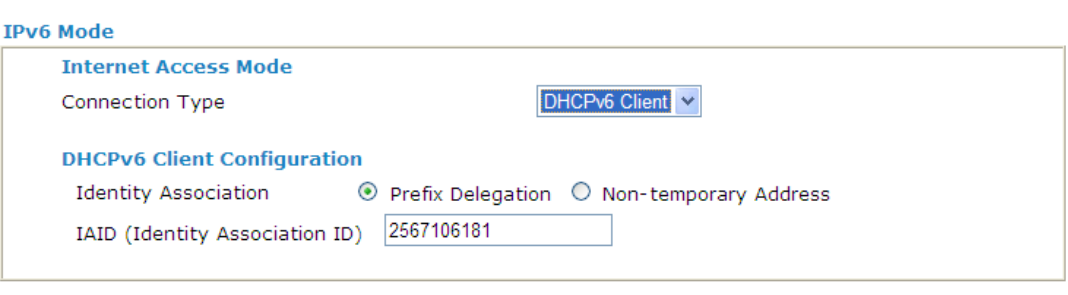

Available settings are explained as follows:

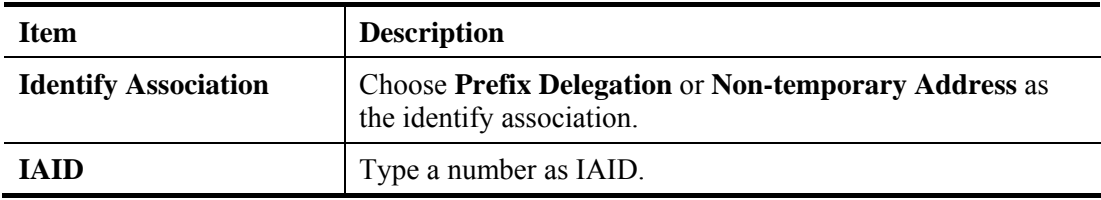

After finishing all the settings here, please click **OK** to activate them.

## **IPv6 – Static IPv6**

This type allows you to setup static IPv6 address for WAN interface.

Internet Access >> IPv6

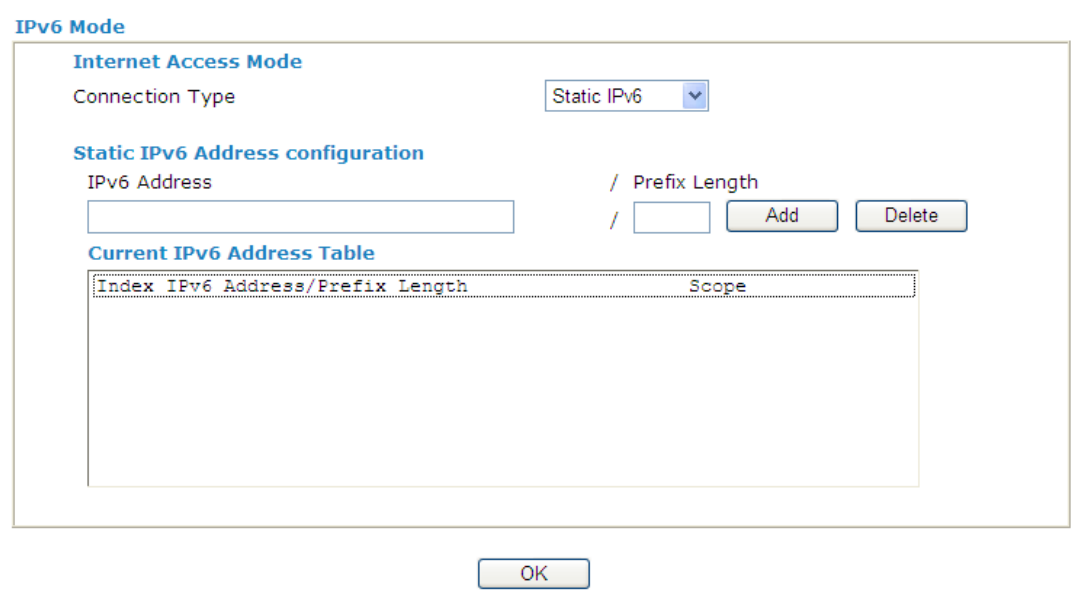

Available settings are explained as follows:

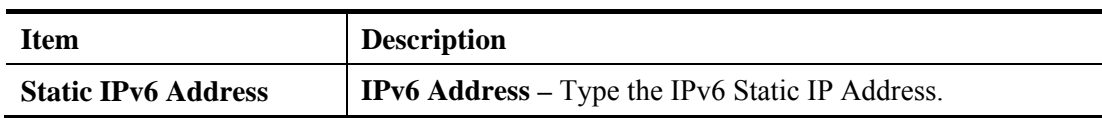

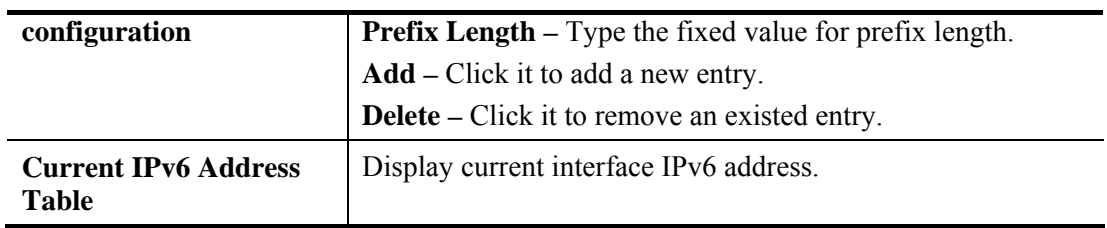

After finishing all the settings here, please click **OK** to activate them.

## **4.1.5 Multi-PVCs**

This router allows you to create multi-PVCs for different data transferring for using. Simply go to **Internet Access** and select **Multi-PVC Setup** page.

## **General**

The system allows you to set up to eight channels which are ready for choosing as the first PVC line that will be used as multi-PVCs.

**Internet Access >> Multi-PVCs** 

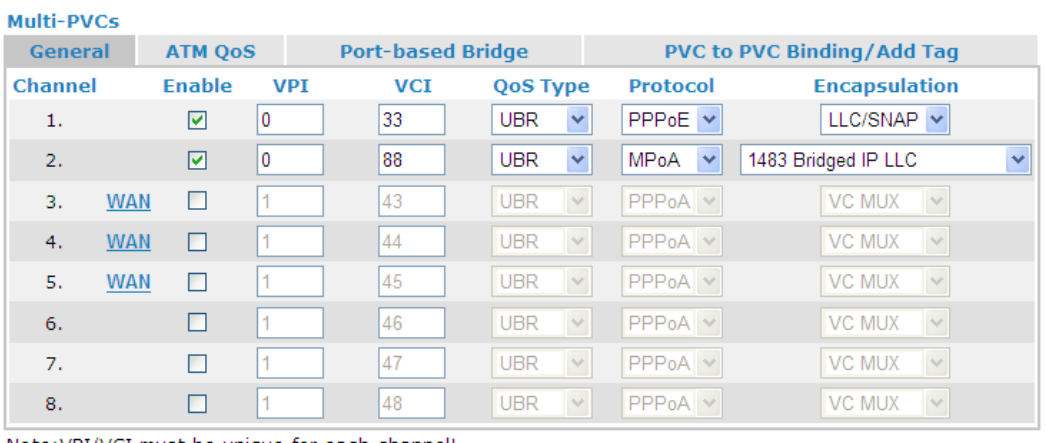

Note: VPI/VCI must be unique for each channel!

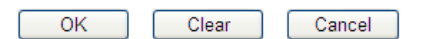

Available settings are explained as follows:

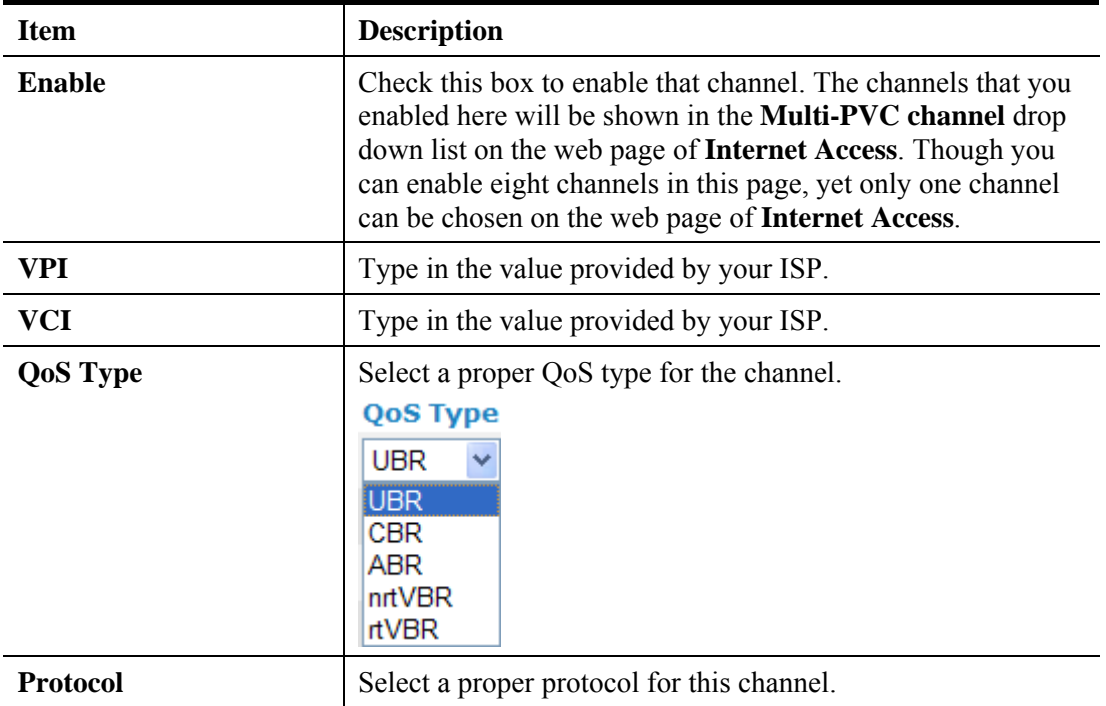
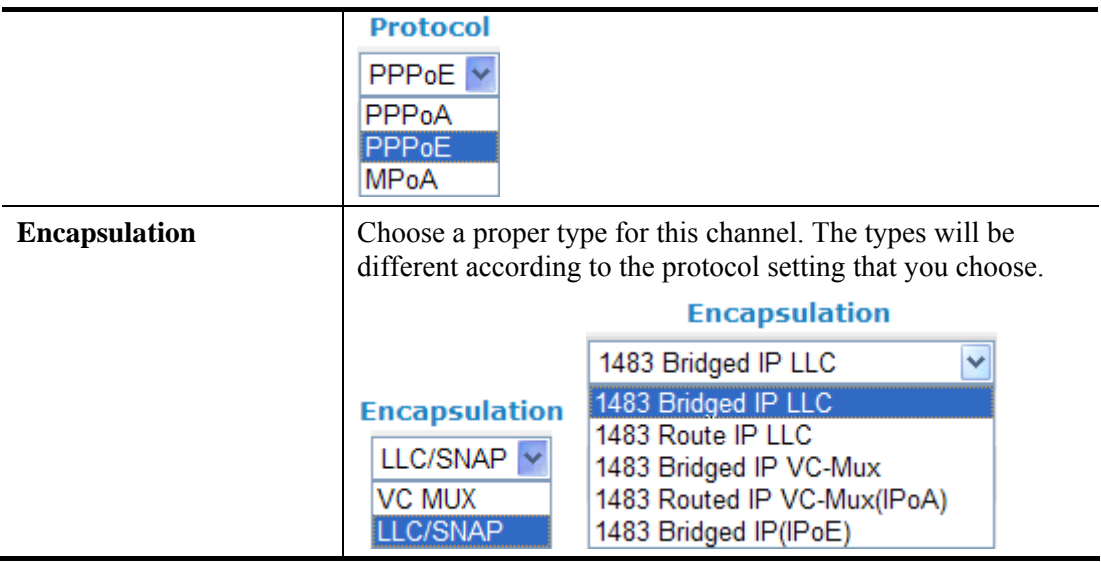

#### **WAN link for Channel 3, 4, 5**

WAN link for Channel 3, 4, 5 are provided for router-borne application such as TR-069 and VoIP. The settings must be applied and obtained from your ISP. For your special request, please contact with your ISP and then click WAN link of Channel 3, 4 or 5 to configure your router.

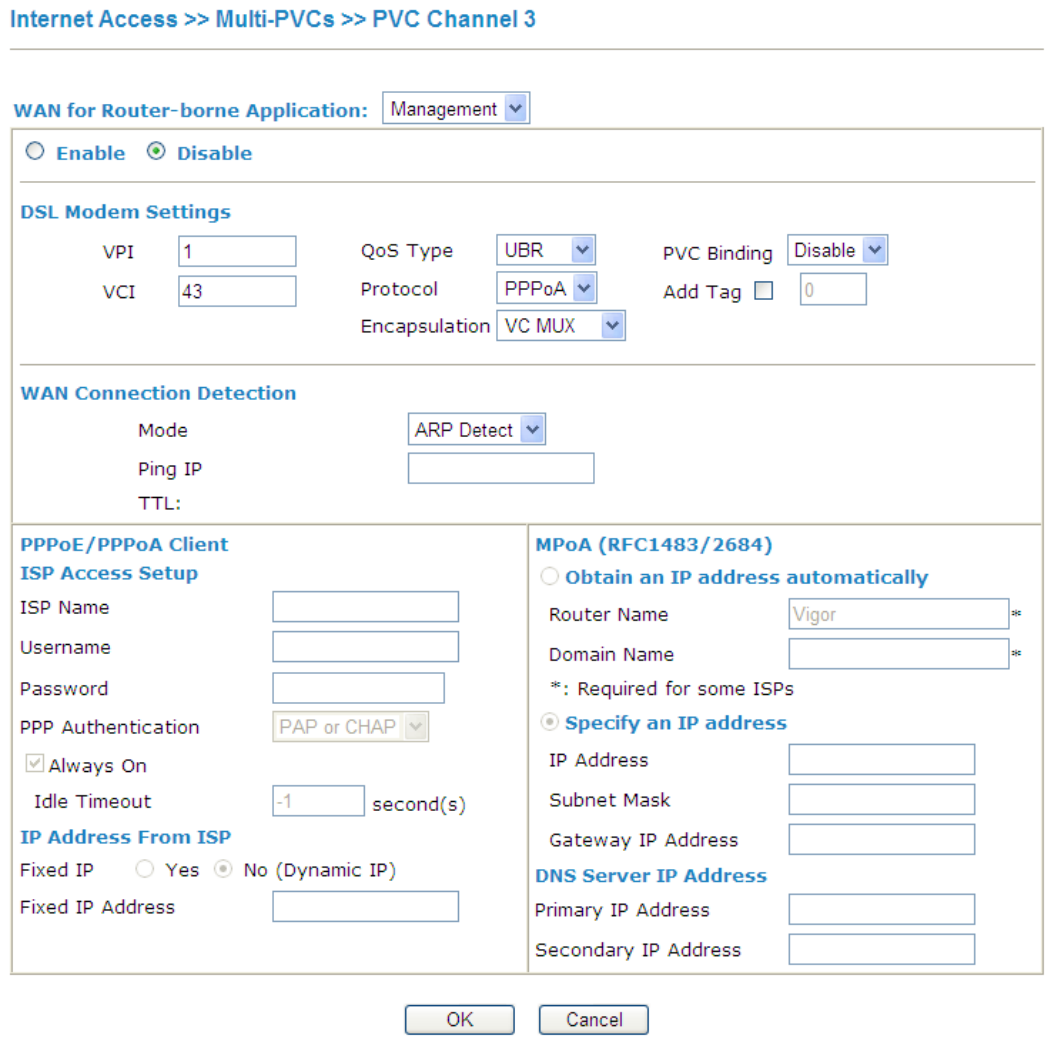

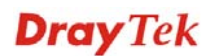

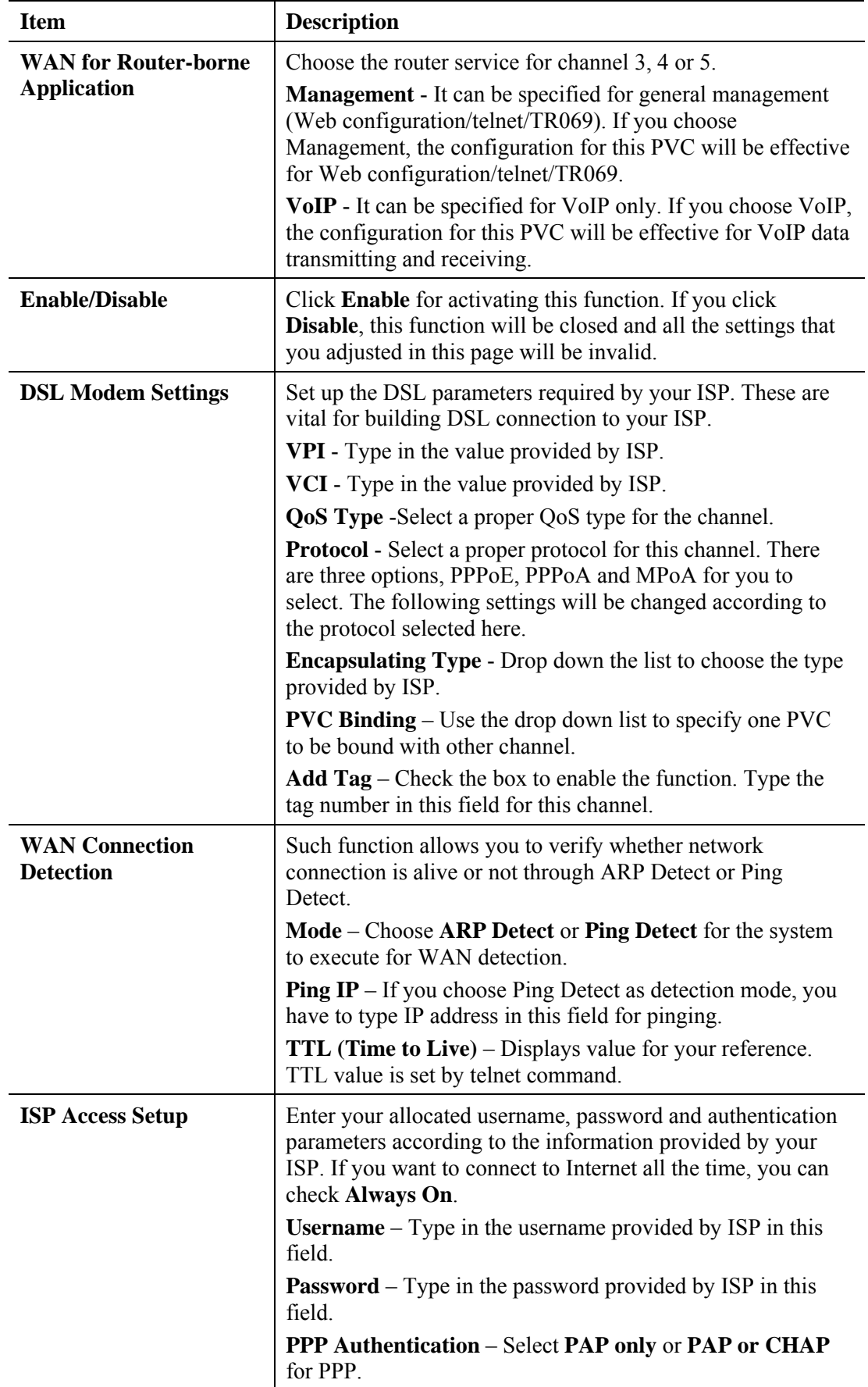

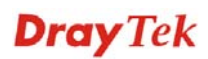

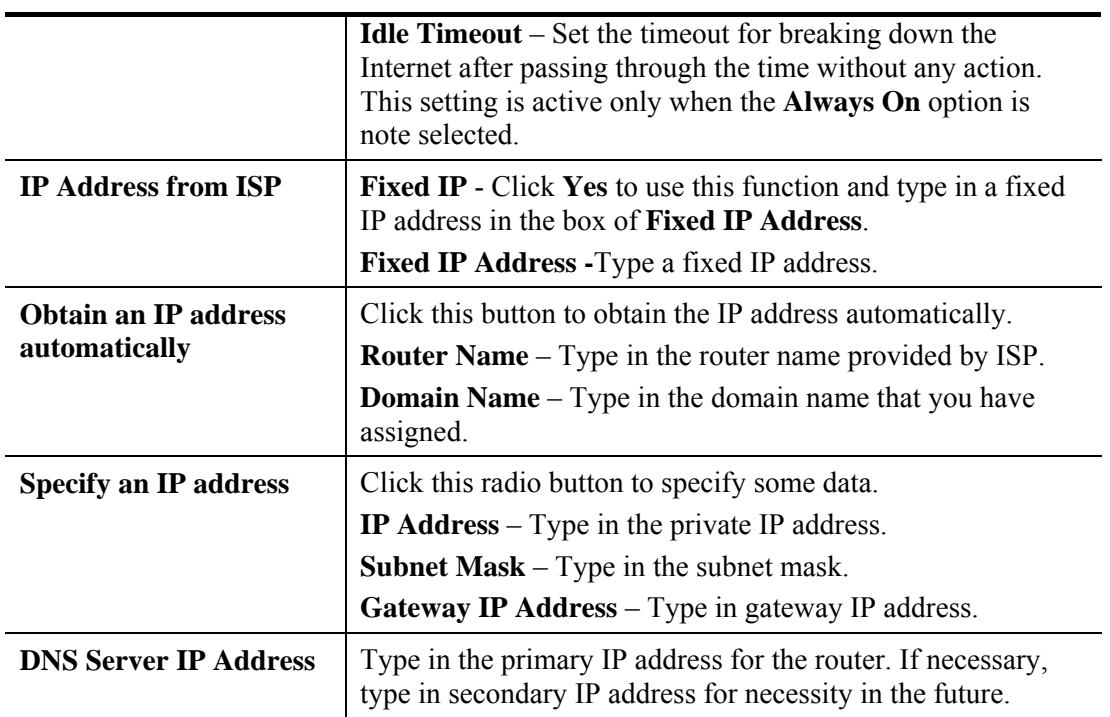

After finishing all the settings here, please click **OK** to save the configuration.

# **ATM QoS**

**Internet Access >> Multi-PVCs** 

Such configuration is applied to upstream packets. Such information will be provided by ISP. Please contact with your ISP for detailed information.

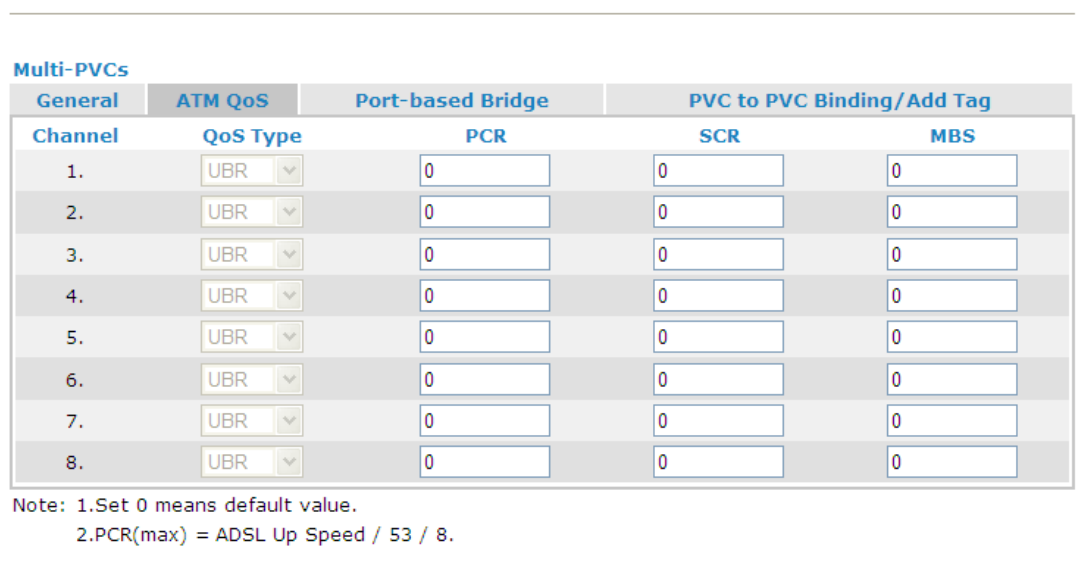

Clear

Cancel

Available settings are explained as follows:

 $\overline{OK}$ 

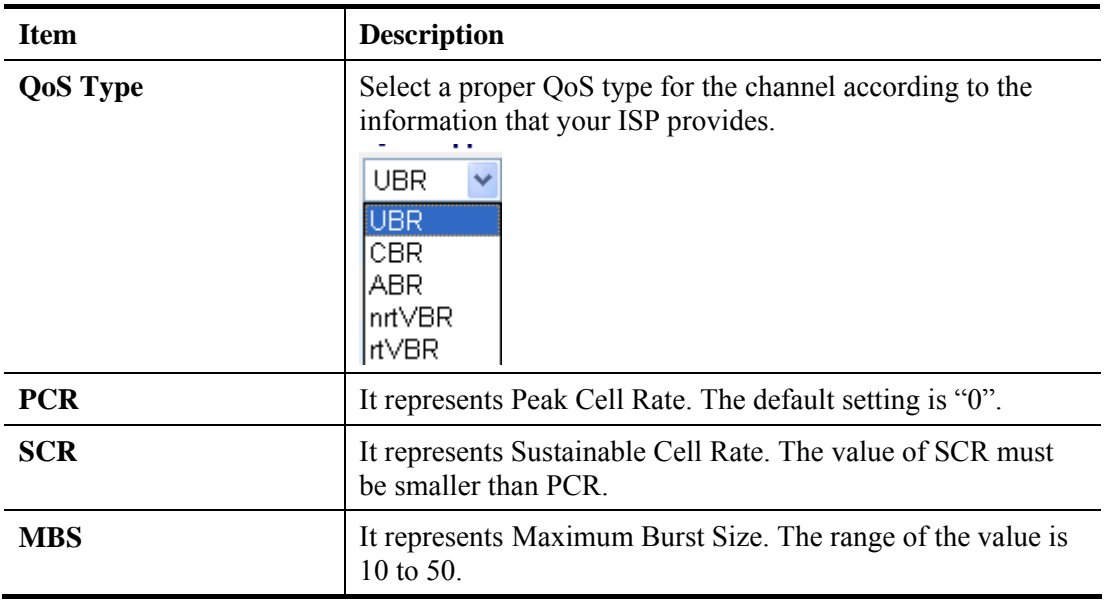

After finishing all the settings here, please click **OK** to save the configuration.

### **Port-based Bridge**

General page lets you set the first PVC. As to set the second PVC line, please click the **Port-based Bridge** tab to open Bridge configuration page.

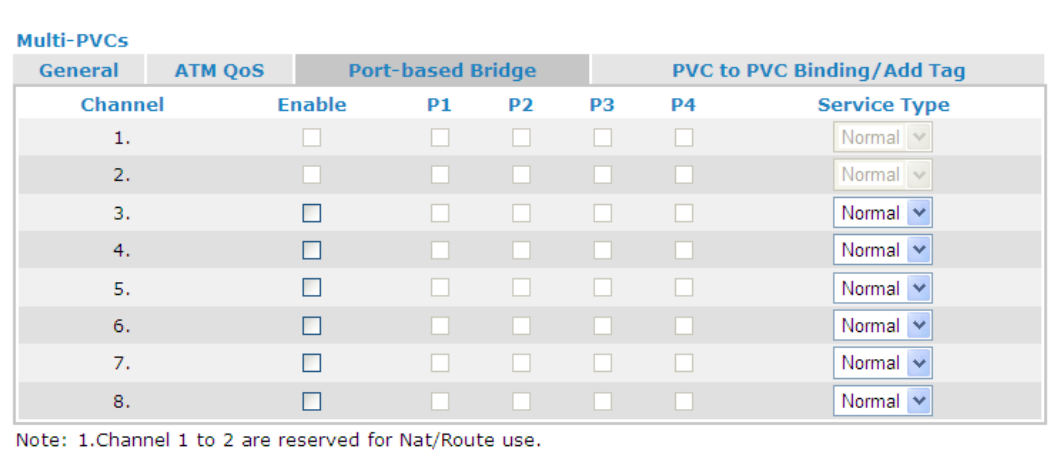

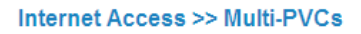

 $OK$ 

2.P1 is reserved for Nat/Route use.

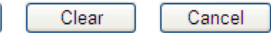

Available settings are explained as follows:

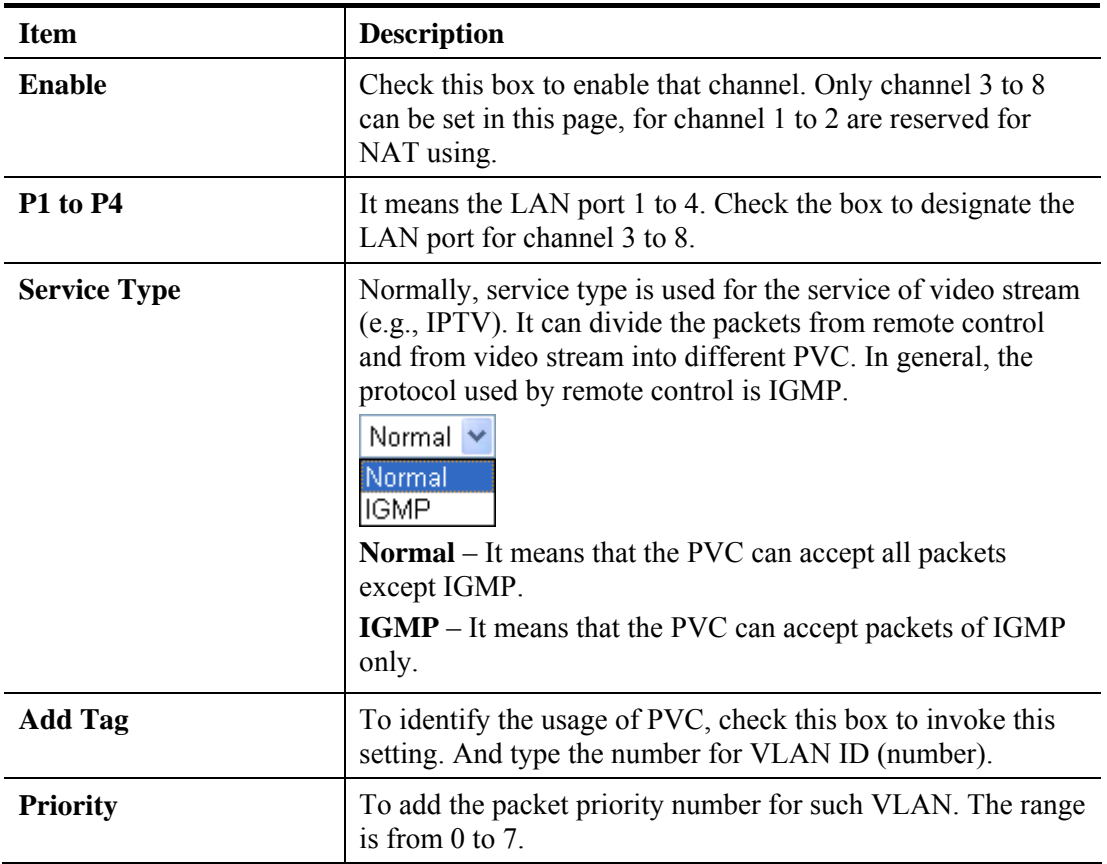

Click **Clear** to remove all the configurations in this page if you do not satisfy it. When you finish the configuration, please click **OK** to save and exit this page. Or click Cancel to abort the configuration and exit this page.

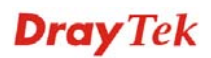

## **PVC to PVC Binding/Add Tag**

**Internet Access >> Multi-PVCs** 

This feature can direct certain services (such as Internet, IPTV and so on) from other channels into a single channel.

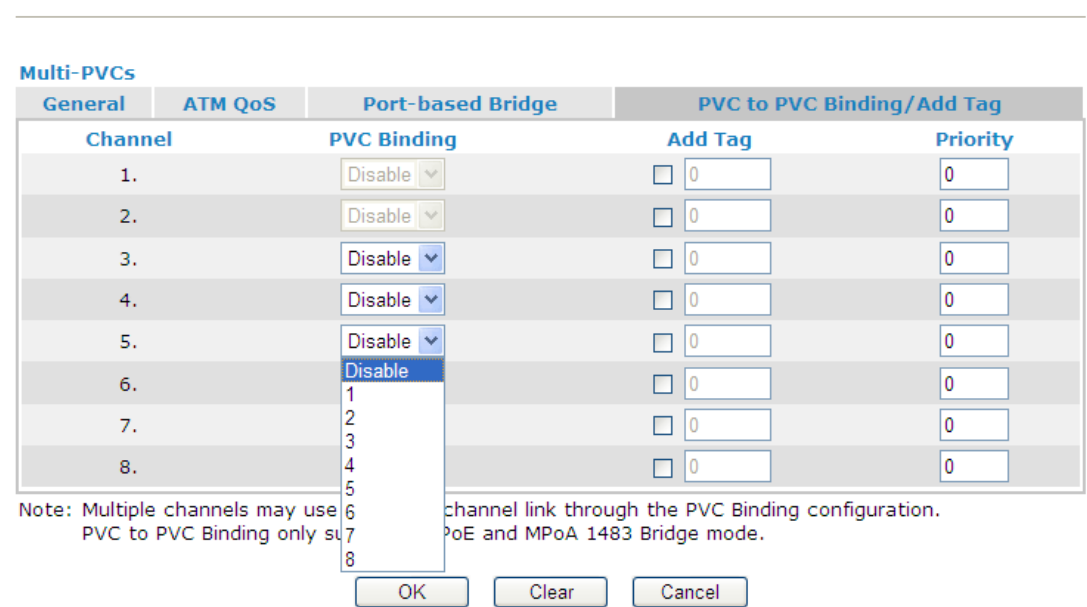

Available settings are explained as follows:

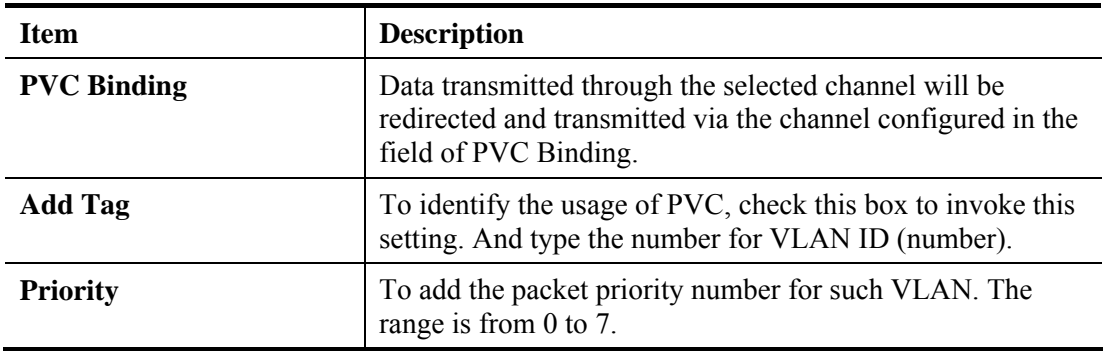

After finishing all the settings here, please click **OK** to save the configuration.

# 4.2 LAN

Local Area Network (LAN) is a group of subnets regulated and ruled by router. The design of network structure is related to what type of public IP addresses coming from your ISP.

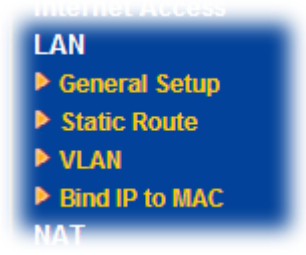

### **4.2.1 Basics of LAN**

The most generic function of Vigor router is NAT. It creates a private subnet of your own. As mentioned previously, the router will talk to other public hosts on the Internet by using public IP address and talking to local hosts by using its private IP address. What NAT does is to translate the packets from public IP address to private IP address to forward the right packets to the right host and vice versa. Besides, Vigor router has a built-in DHCP server that assigns private IP address to each local host. See the following diagram for a briefly understanding.

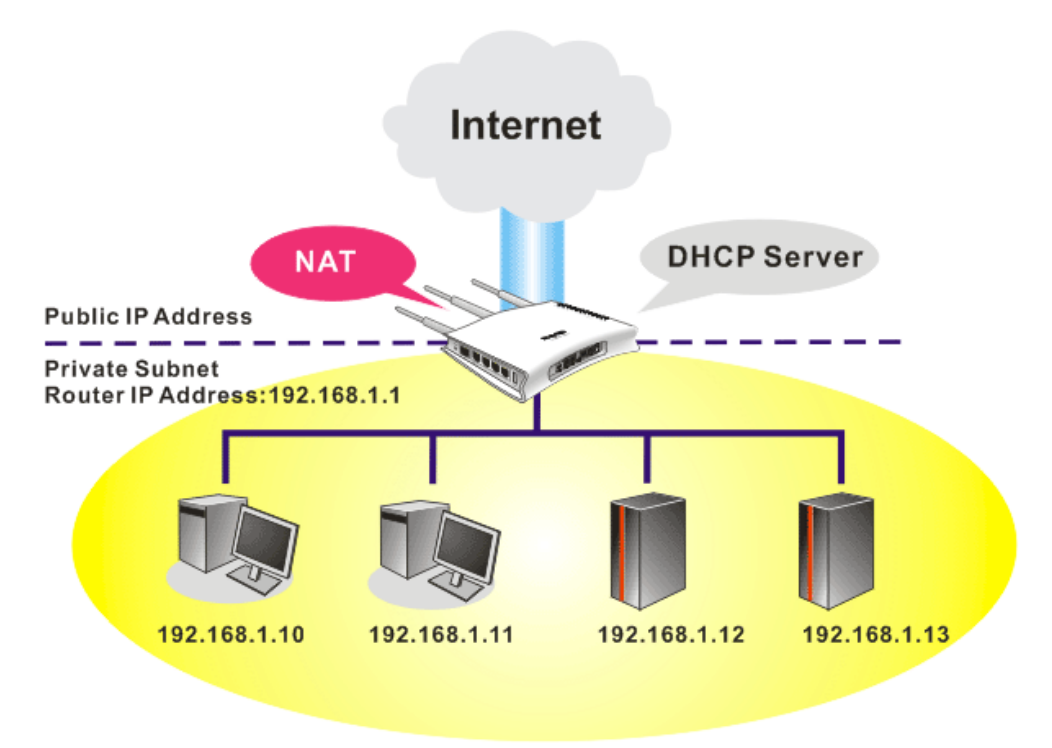

In some special case, you may have a public IP subnet from your ISP such as 220.135.240.0/24. This means that you can set up a public subnet or call second subnet that each host is equipped with a public IP address. As a part of the public subnet, the Vigor router will serve for IP routing to help hosts in the public subnet to communicate with other public hosts or servers outside. Therefore, the router should be set as the gateway for public hosts.

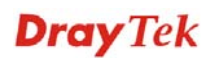

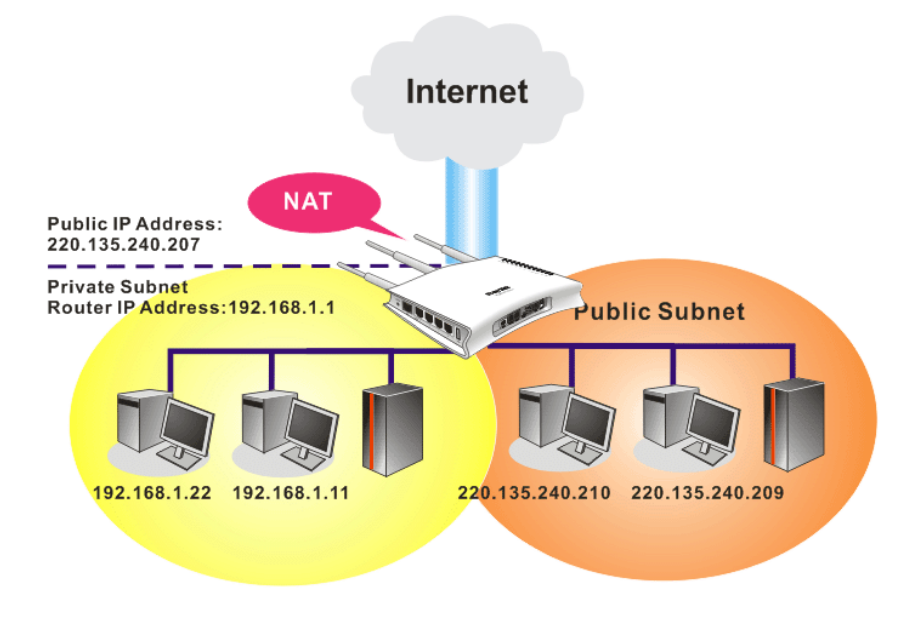

### **What is Routing Information Protocol (RIP)**

Vigor router will exchange routing information with neighboring routers using the RIP to accomplish IP routing. This allows users to change the information of the router such as IP address and the routers will automatically inform for each other.

### **What is Static Route**

When you have several subnets in your LAN, sometimes a more effective and quicker way for connection is the **Static routes** function rather than other method. You may simply set rules to forward data from one specified subnet to another specified subnet without the presence of RIP.

### **What are Virtual LANs**

You can group local hosts by physical ports and create up to 4 virtual LANs. To manage the communication between different groups, please set up rules in Virtual LAN (VLAN) function and the rate of each.

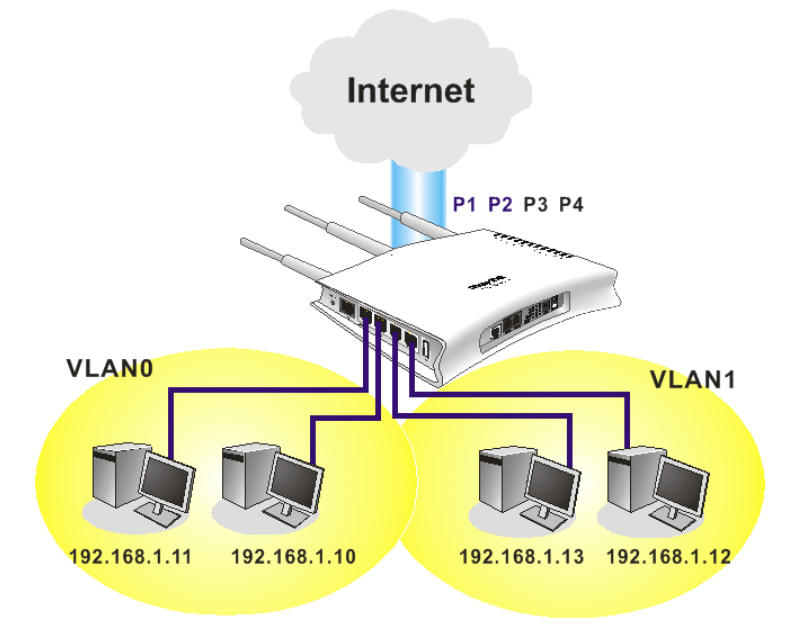

# **4.2.2 General Setup**

This page provides you the general settings for LAN.

Click **LAN** to open the LAN settings page and choose **General Setup**.

# **Details Page for Ethernet TCP/IP and DHCP Setup**

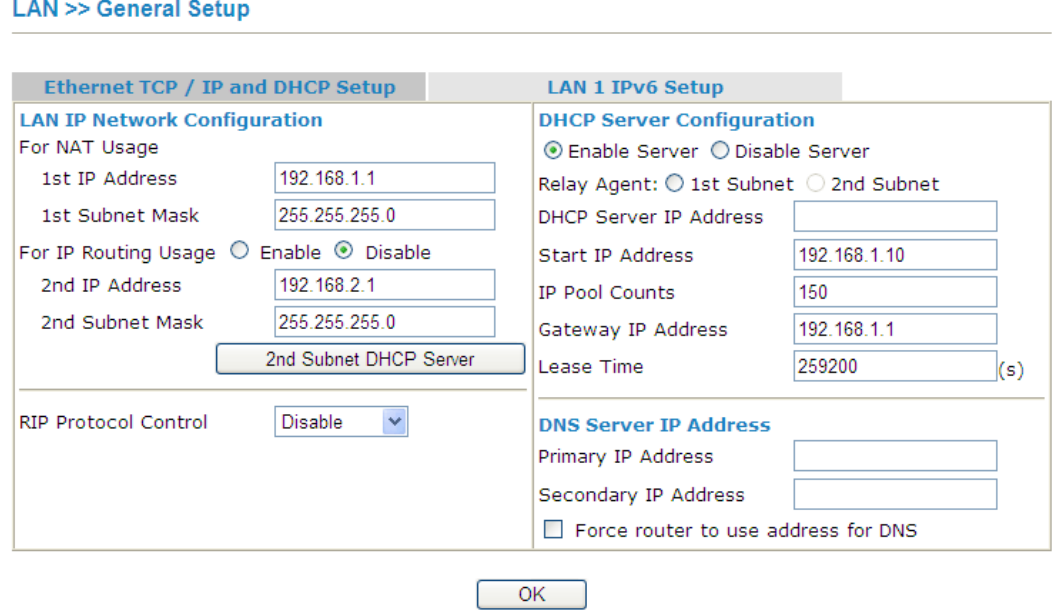

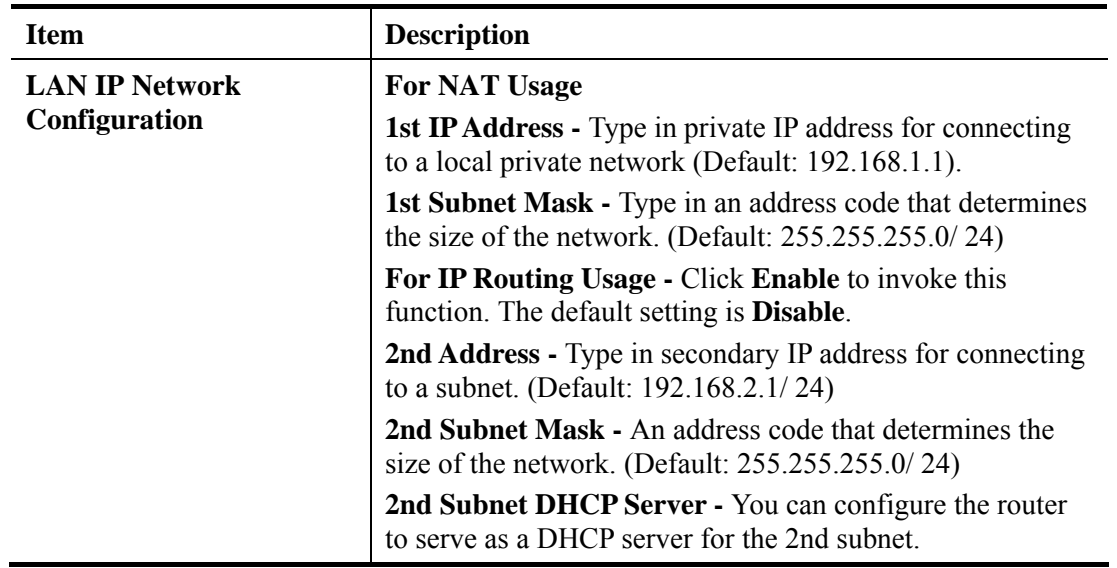

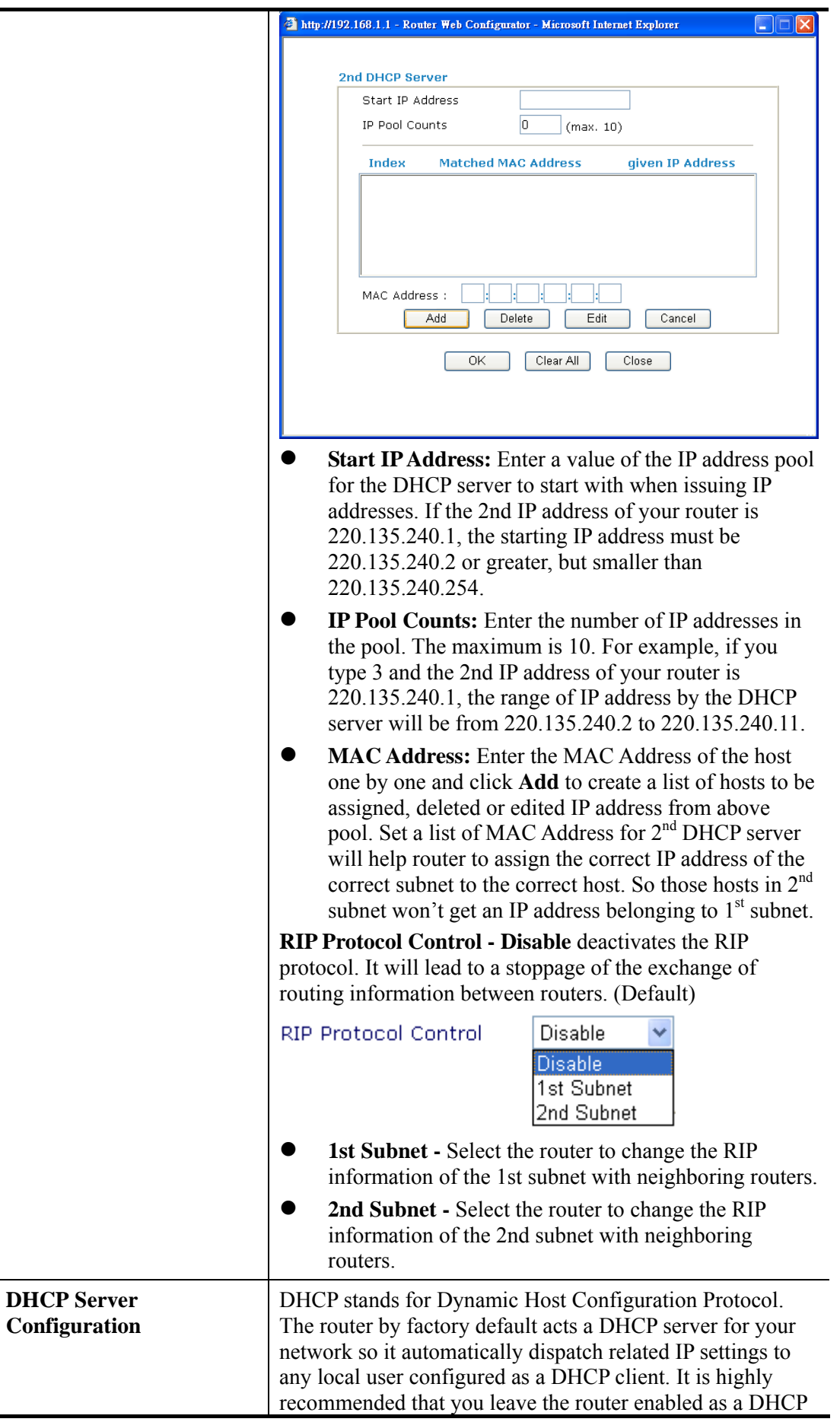

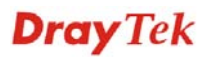

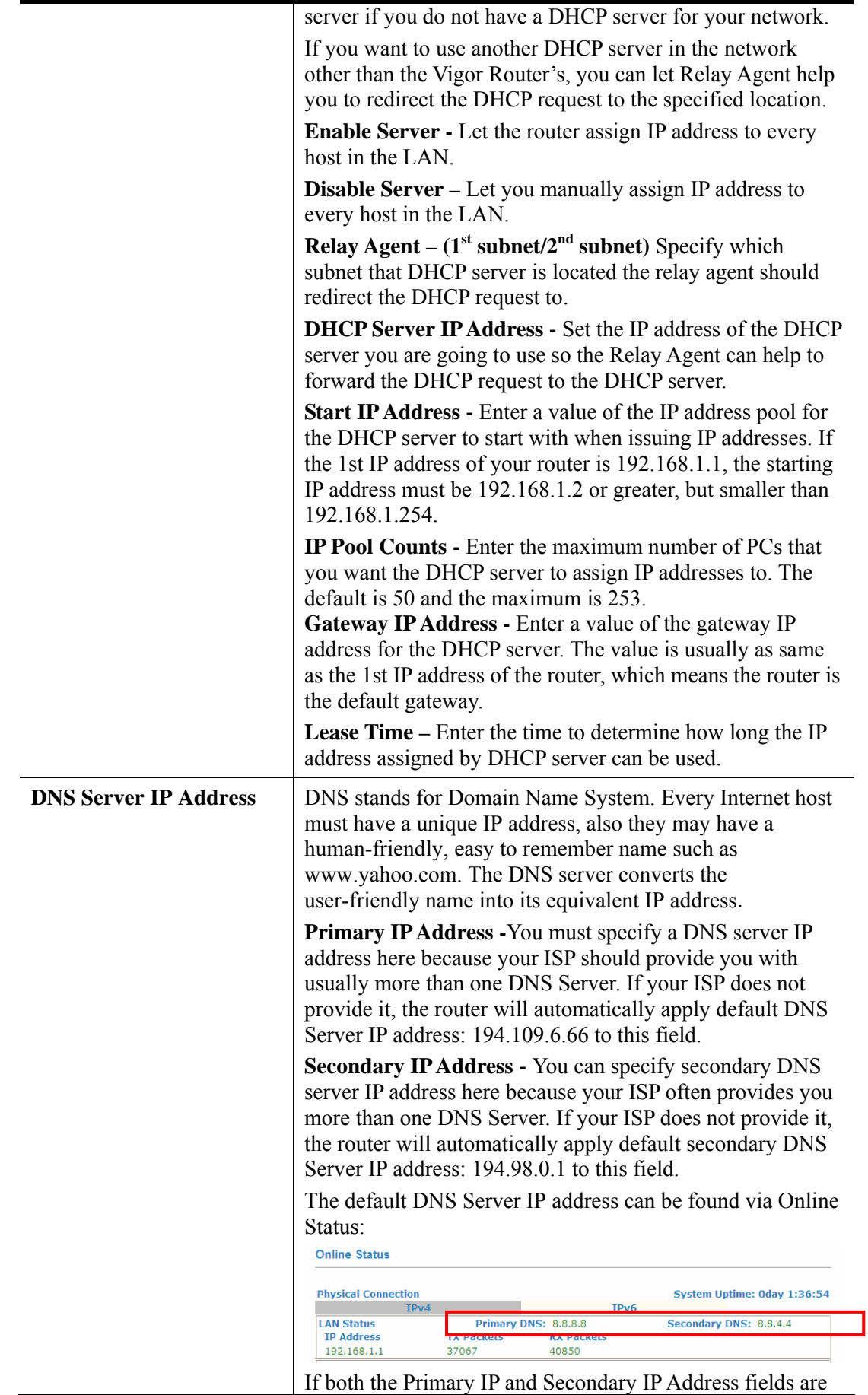

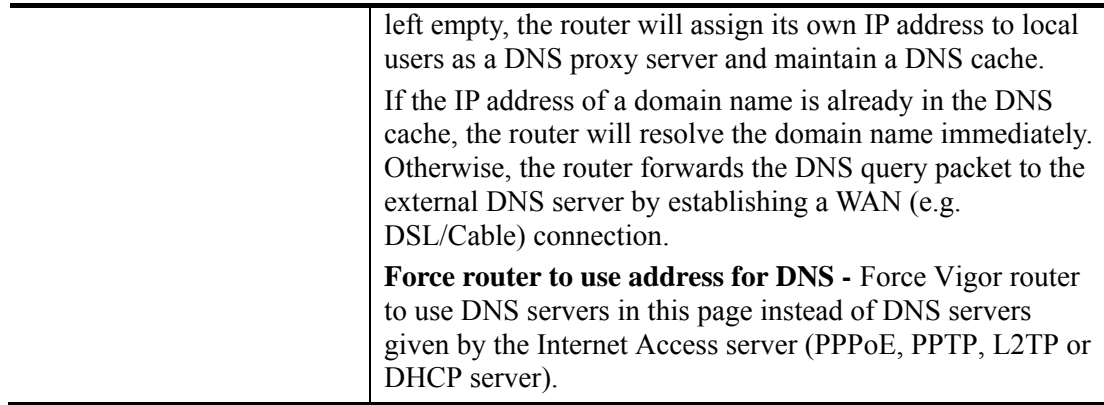

After finishing all the settings here, please click **OK** to save the configuration.

### **Details Page for LAN1 – IPv6 Setup**

There are two configuration pages for LAN1, Ethernet TCP/IP and DHCP Setup (based on IPv4) and IPv6 Setup. Click the tab for each type and refer to the following explanations for detailed information. Below shows the settings page for IPv6.

**LAN >> General Setup** 

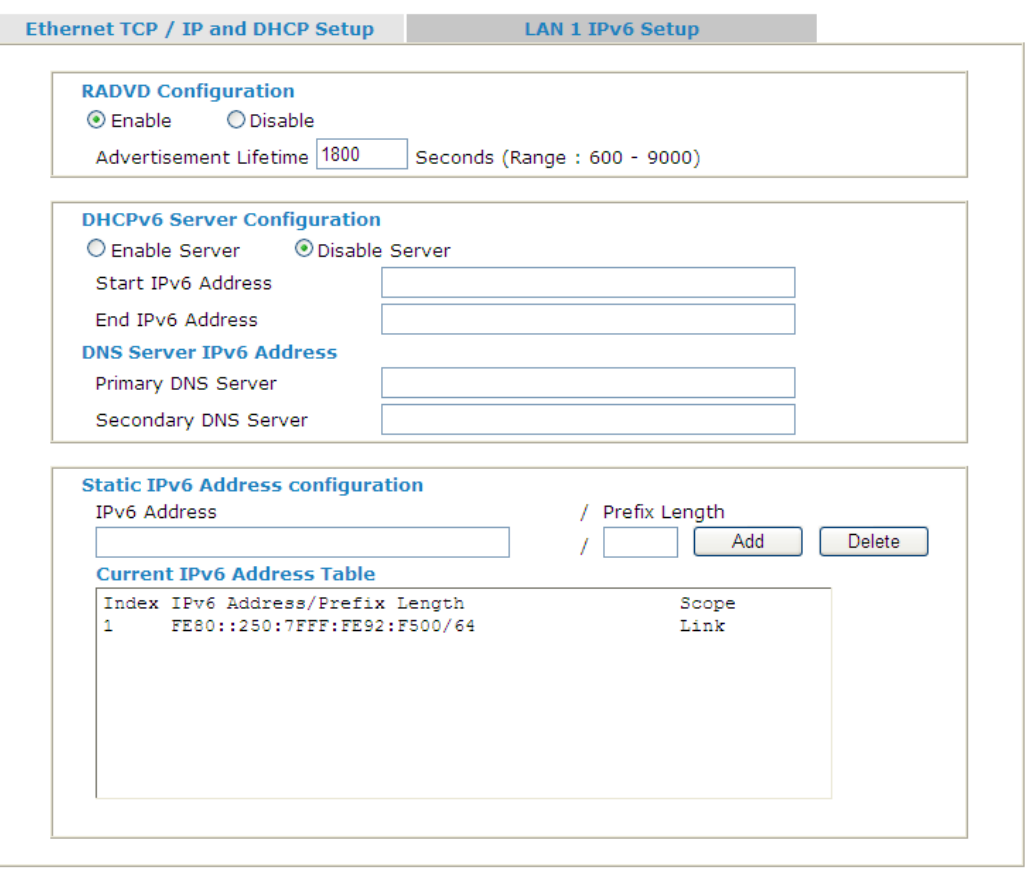

 $OK$ 

It provides 2 daemons for LAN side IPv6 address configuration. One is **RADVD**(stateless) and the other is **DHCPv6 Server** (Stateful).

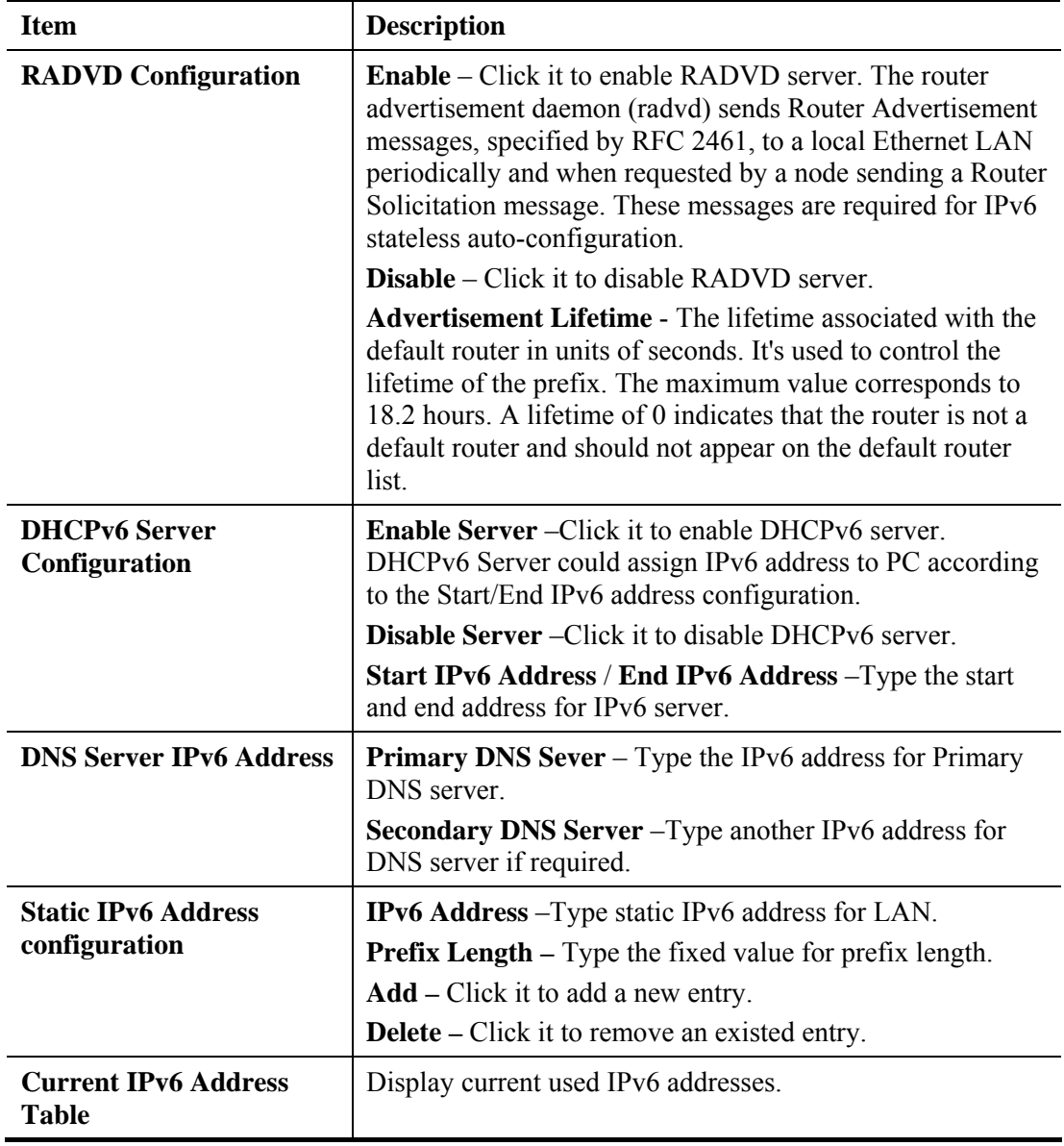

Available settings are explained as follows:

After finishing all the settings here, please click **OK** to save the configuration.

### **4.2.3 Static Route**

Go to **LAN** to open setting page and choose **Static Route**. The router offers IPv4 and IPv6 for you to configure the static route. Both protocols bring different web pages.

### **Static Route for IPv4**

**LAN >> Static Route Setup** 

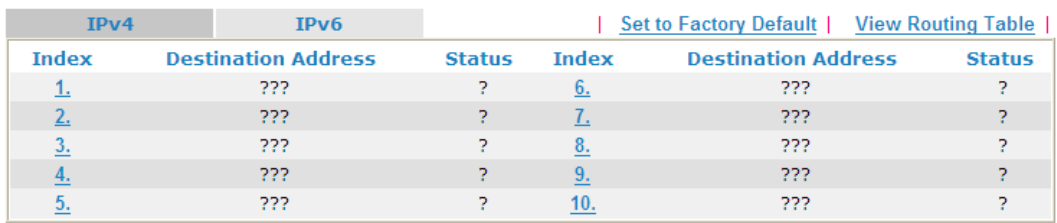

Status: v --- Active, x --- Inactive, ? --- Empty

Each item is explained as follows:

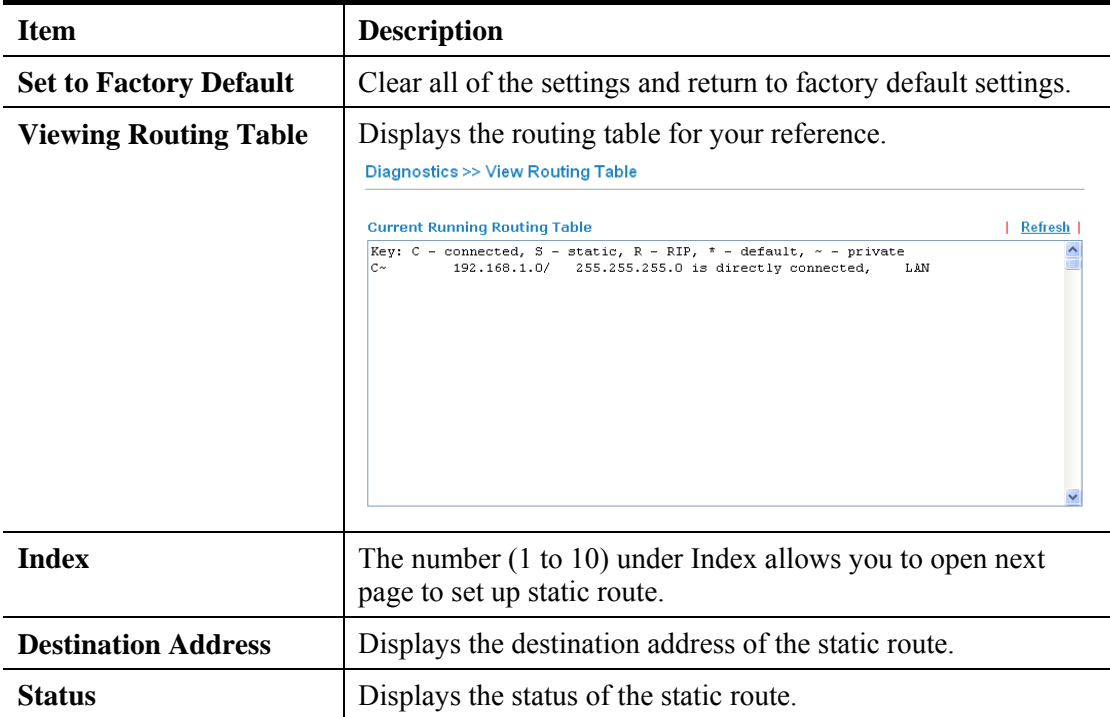

### **Static Route for IPv6**

You can set up to 40 profiles for IPv6 static route. Click the IPv6 tab to open the following page:

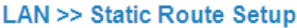

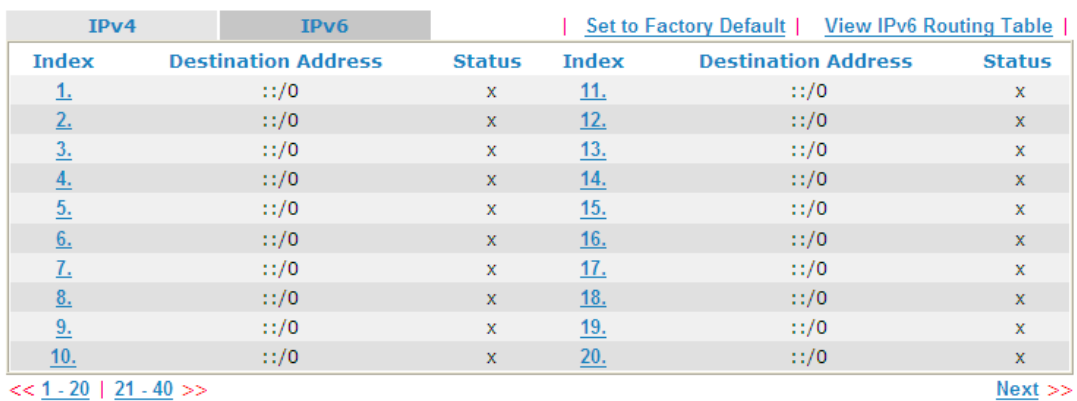

 $<< 1 - 20$  | 21 - 40 >>

Status: v --- Active, x --- Inactive, ? --- Empty

Each item is explained as follows:

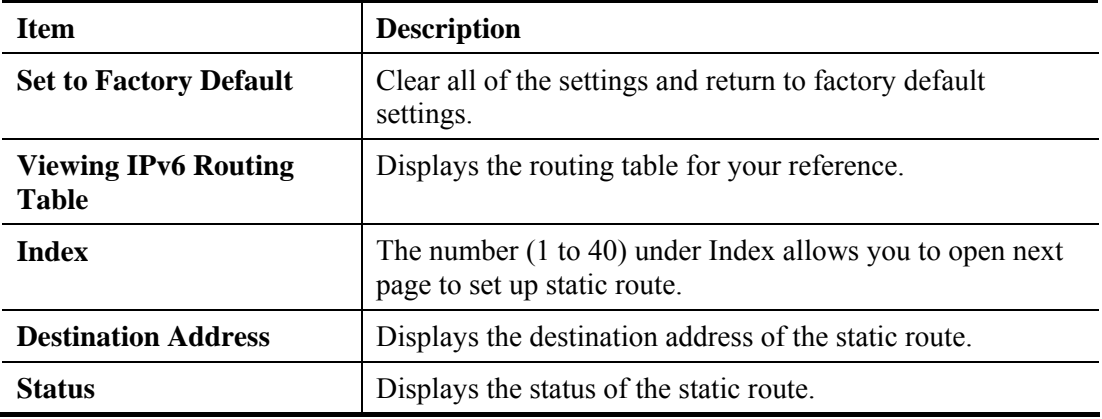

Click any underline of index number to get the following page.

#### **LAN >> Static Route Setup**

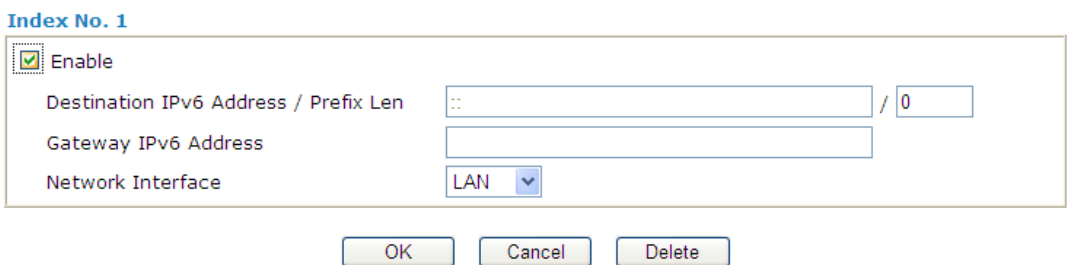

Available settings are explained as follows:

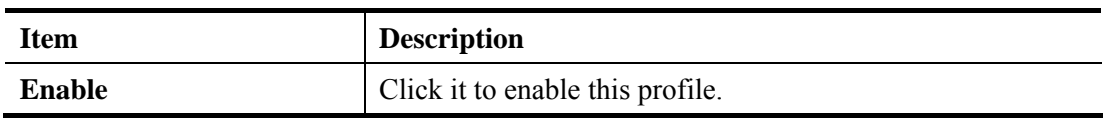

**Dray** Tek

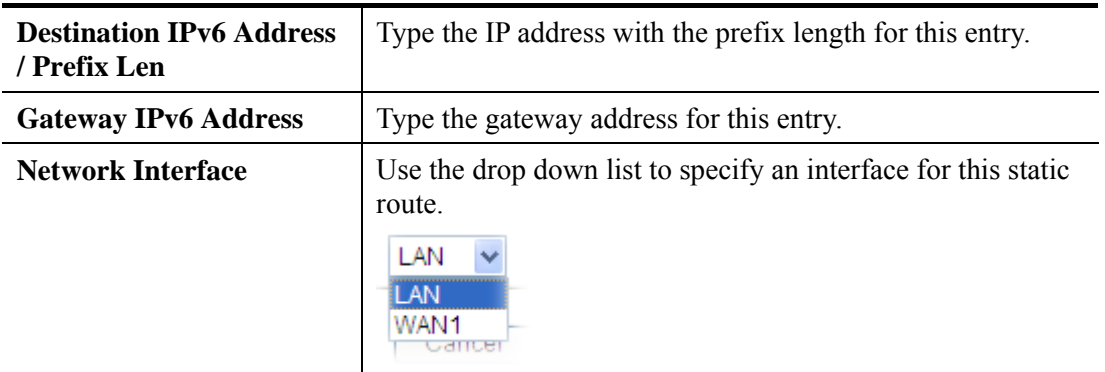

### **Add Static Routes to Private and Public Networks (based on IPv4)**

Here is an example of setting Static Route in Main Router so that user A and B locating in different subnet can talk to each other via the router. Assuming the Internet access has been configured and the router works properly:

- use the Main Router to surf the Internet.
- $\bullet$  create a private subnet 192.168.10.0 using an internal Router A (192.168.1.2)
- z create a public subnet 211.100.88.0 via an internal Router B (192.168.1.3).
- have set Main Router 192.168.1.1 as the default gateway for the Router A 192.168.1.2.

Before setting Static Route, user A cannot talk to user B for Router A can only forward recognized packets to its default gateway Main Router.

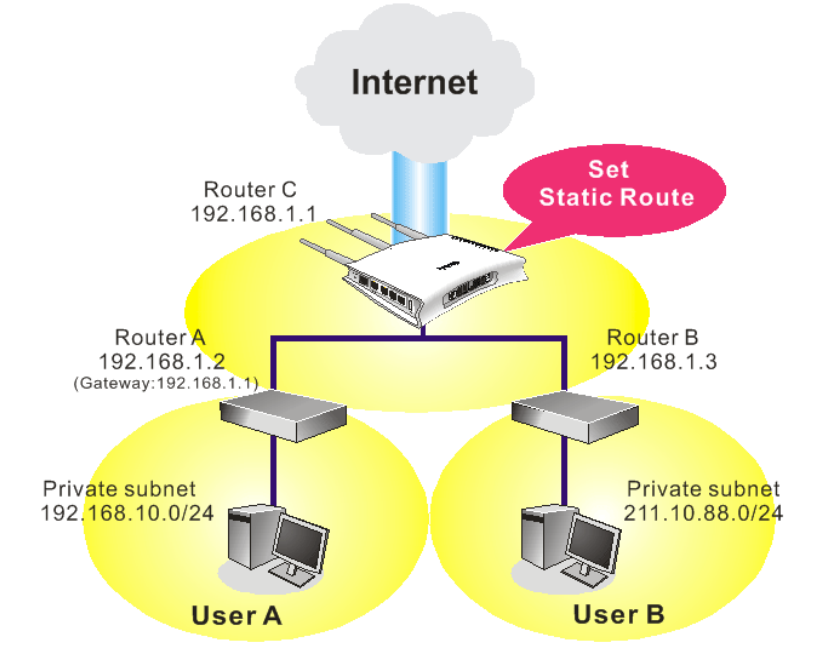

1. Go to **LAN** page and click **General Setup**, select 1st Subnet as the **RIP Protocol Control.** Then click the **OK** button.

**Note:** There are two reasons that we have to apply RIP Protocol Control on 1st Subnet. The first is that the LAN interface can exchange RIP packets with the neighboring routers via the 1st subnet (192.168.1.0/24). The second is that those hosts on the internal private subnets (ex. 192.168.10.0/24) can access the Internet

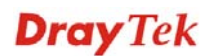

via the router, and continuously exchange of IP routing information with different subnets.

2. Click the **LAN - Static Route** and click on the **Index Number 1.** Check the **Enable** box. Please add a static route as shown below, which regulates all packets destined to 192.168.10.0 will be forwarded to 192.168.1.2. Click **OK**.

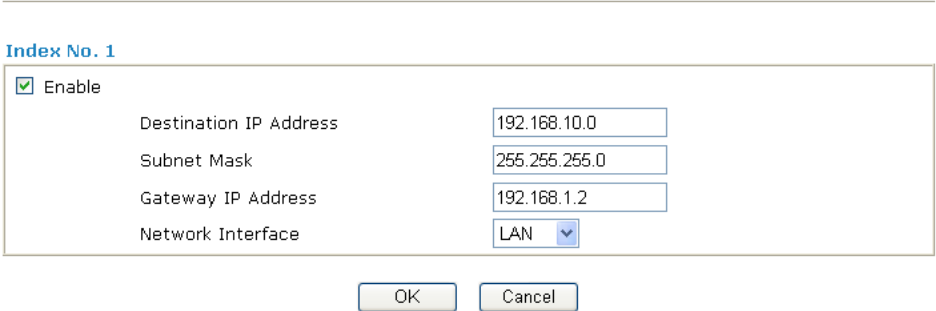

3. Return to **Static Route Setup** page. Click on another **Index Number** to add another static route as show below, which regulates all packets destined to 211.100.88.0 will be forwarded to 192.168.1.3.

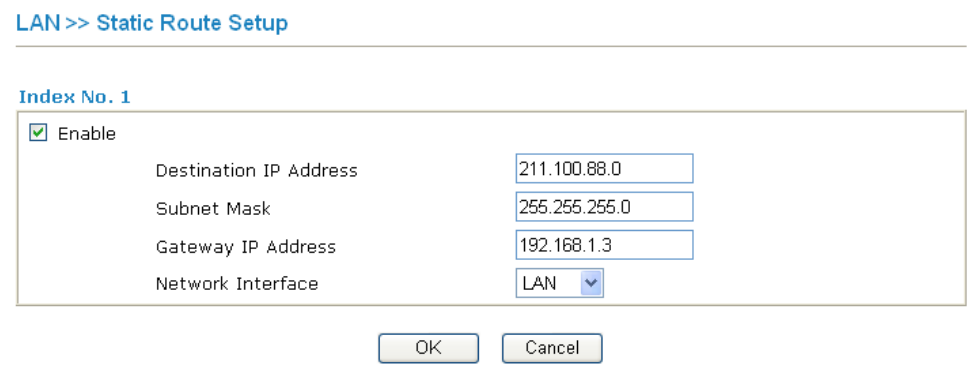

4. Go to **Diagnostics** and choose **Routing Table** to verify current routing table.

**Diagnostics >> View Routing Table** 

LAN >> Static Route Setup

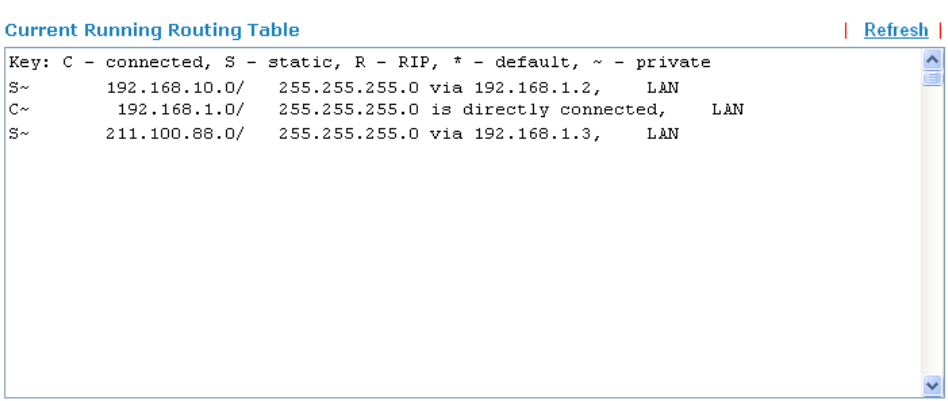

**Dray** Tek

## **4.2.4 VLAN**

**LAN >> VLAN Configuration** 

Virtual LAN function provides you a very convenient way to manage hosts by grouping them based on the physical port. Go to **LAN** page and select **VLAN**. The following page will appear. Click **Enable** to invoke VLAN function.

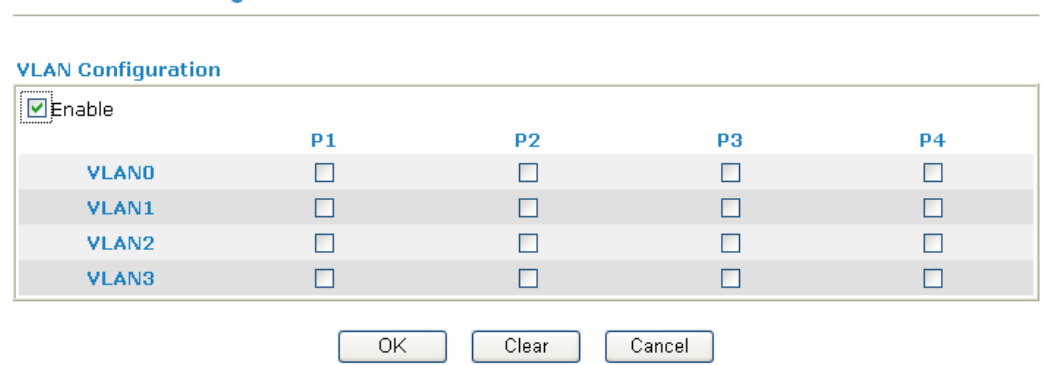

To add or remove a VLAN, please refer to the following example.

1. If, VLAN 0 is consisted of hosts linked to P1 and P2 and VLAN 1 is consisted of hosts linked to P3 and P4.

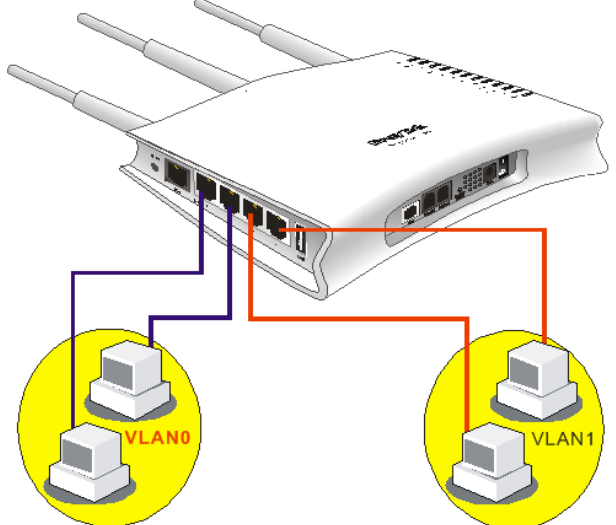

2. After checking the box to enable VLAN function, you will check the table according to the needs as shown below.

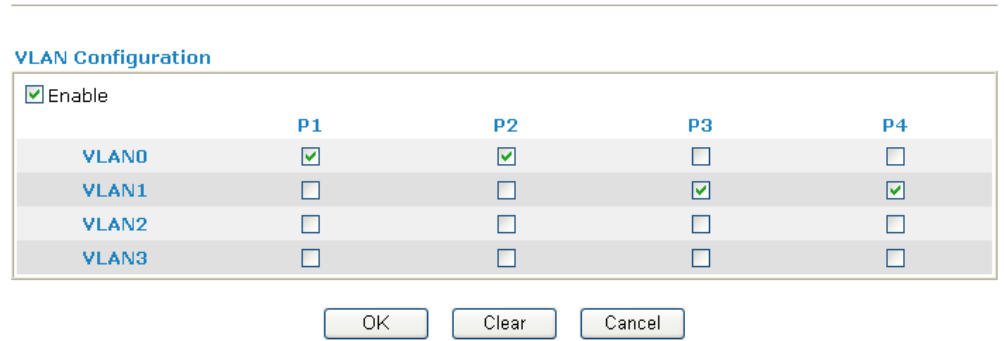

To remove VLAN, uncheck the needed box and click **OK** to save the results.

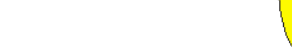

**LAN >> VLAN Configuration** 

# **4.2.5 Bind IP to MAC**

This function is used to bind the IP and MAC address in LAN to have a strengthening control in network. When this function is enabled, all the assigned IP and MAC address binding together cannot be changed. If you modified the binding IP or MAC address, it might cause you not access into the Internet.

Click **LAN** and click **Bind IP to MAC** to open the setup page.

LAN >> Bind IP to MAC

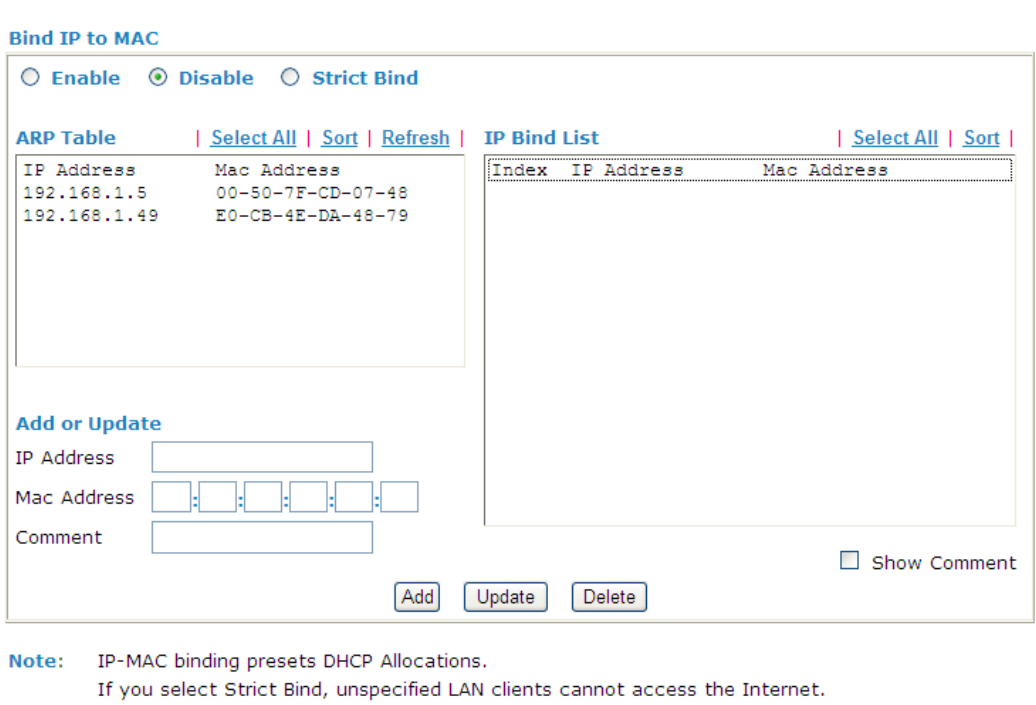

 $OK$ 

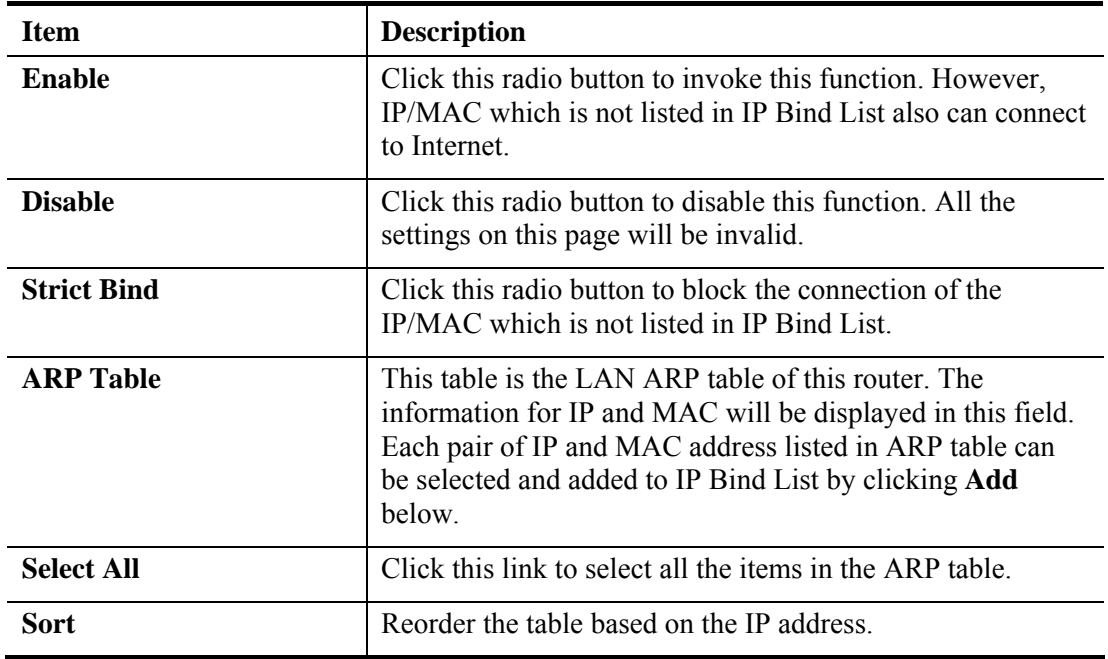

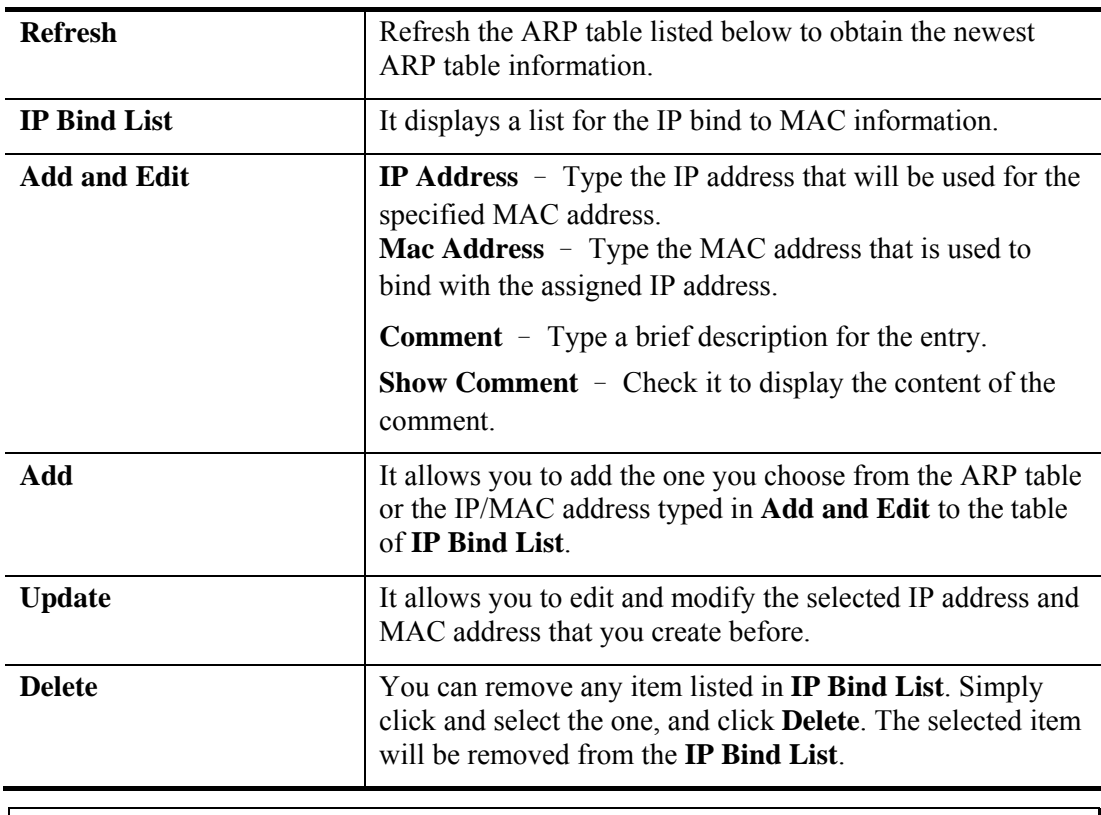

**Note:** Before you select **Strict Bind**, you have to bind one set of IP/MAC address for one PC. If not, no one of the PCs can access into Internet. And the web configurator of the router might not be accessed.

# 4.3 NAT

Usually, the router serves as an NAT (Network Address Translation) router. NAT is a mechanism that one or more private IP addresses can be mapped into a single public one. Public IP address is usually assigned by your ISP, for which you may get charged. Private IP addresses are recognized only among internal hosts.

When the outgoing packets destined to some public server on the Internet reach the NAT router, the router will change its source address into the public IP address of the router, select the available public port, and then forward it. At the same time, the router shall list an entry in a table to memorize this address/port-mapping relationship. When the public server response, the incoming traffic, of course, is destined to the router's public IP address and the router will do the inversion based on its table. Therefore, the internal host can communicate with external host smoothly.

The benefit of the NAT includes:

- **Save cost on applying public IP address and apply efficient usage of IP address.** NAT allows the internal IP addresses of local hosts to be translated into one public IP address, thus you can have only one IP address on behalf of the entire internal hosts.
- **Enhance security of the internal network by obscuring the IP address.** There are many attacks aiming victims based on the IP address. Since the attacker cannot be aware of any private IP addresses, the NAT function can protect the internal network.

On NAT page, you will see the private IP address defined in RFC-1918. Usually we use the 192.168.1.0/24 subnet for the router. As stated before, the NAT facility can map one or more IP addresses and/or service ports into different specified services. In other words, the NAT function can be achieved by using port mapping methods.

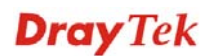

Below shows the menu items for NAT.

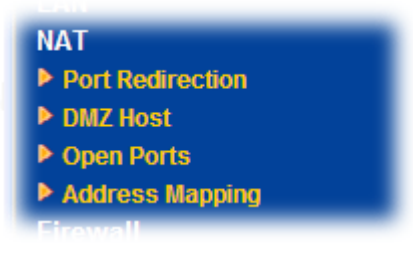

### **4.3.1 Port Redirection**

Port Redirection is usually set up for server related service inside the local network (LAN), such as web servers, FTP servers, E-mail servers etc. Most of the case, you need a public IP address for each server and this public IP address/domain name are recognized by all users. Since the server is actually located inside the LAN, the network well protected by NAT of the router, and identified by its private IP address/port, the goal of Port Redirection function is to forward all access request with public IP address from external users to the mapping private IP address/port of the server.

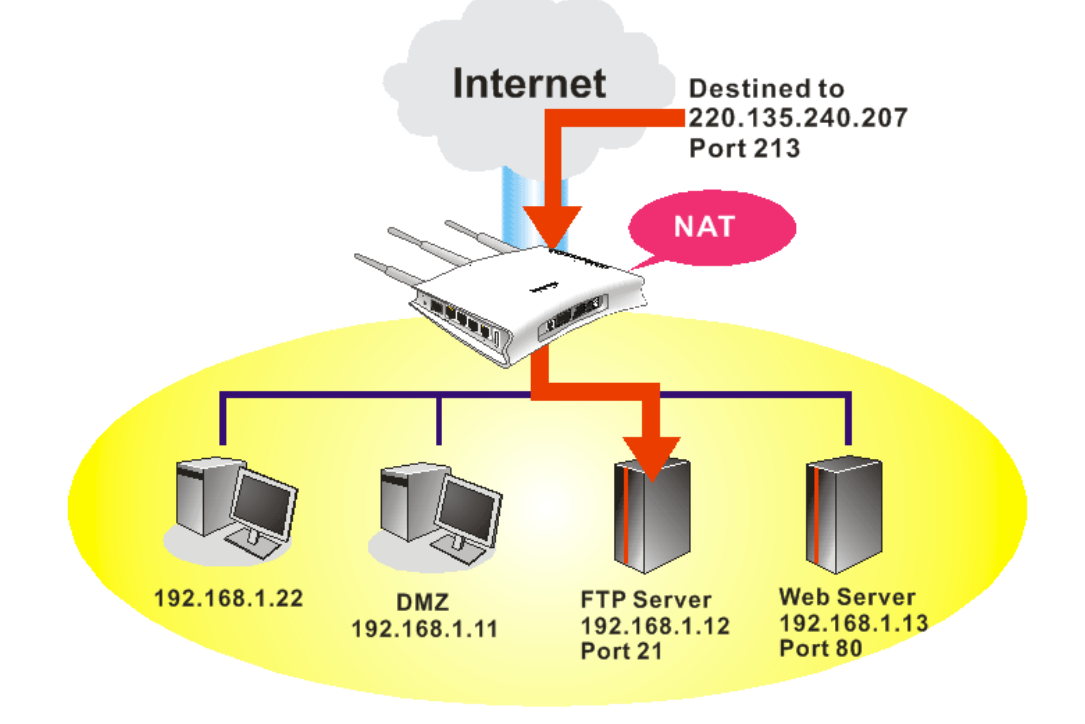

The port redirection can only apply to incoming traffic.

To use this function, please go to **NAT** page and choose **Port Redirection** web page. The **Port Redirection Table** provides 20 port-mapping entries for the internal hosts.

**Dray** Tek

#### **NAT>> Port Redirection**

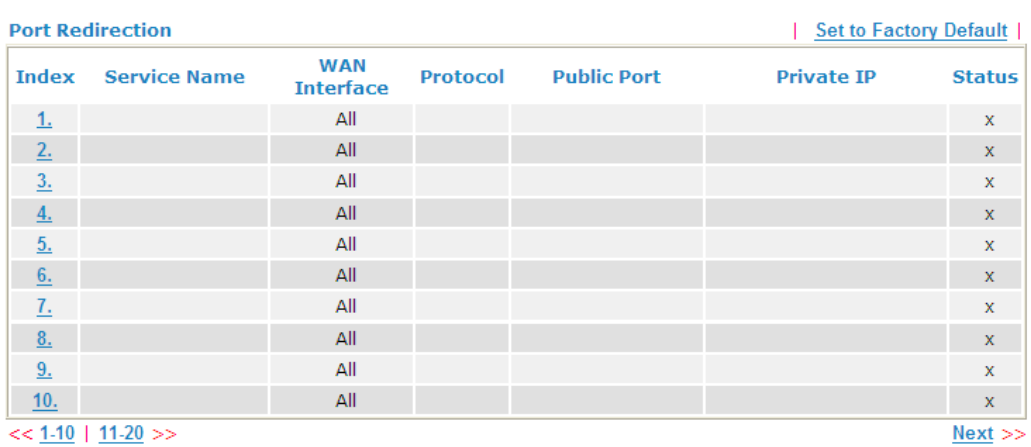

Each item is explained as follows:

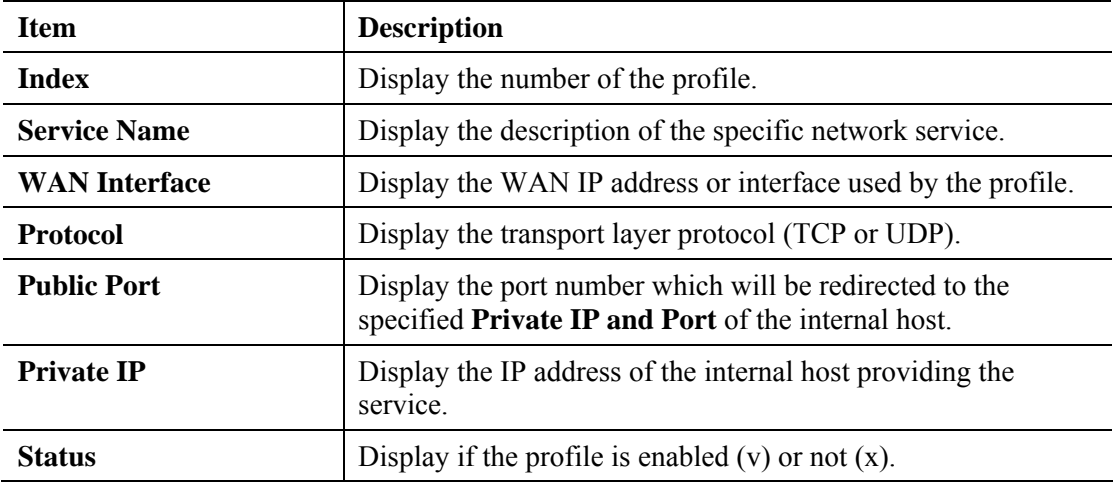

Press any number under Index to access into next page for configuring port redirection.

#### NAT >> Port Redirection

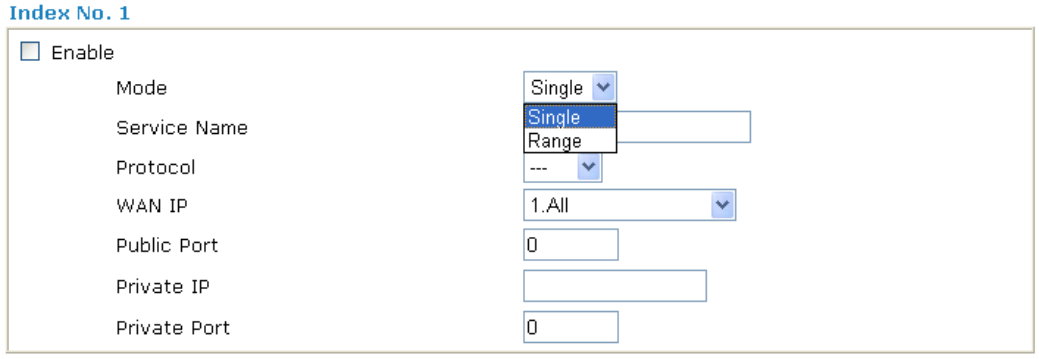

Note: In "Range" Mode the End IP will be calculated automatically once the Public Port and Start IP<br>have been entered.

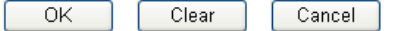

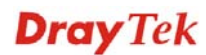

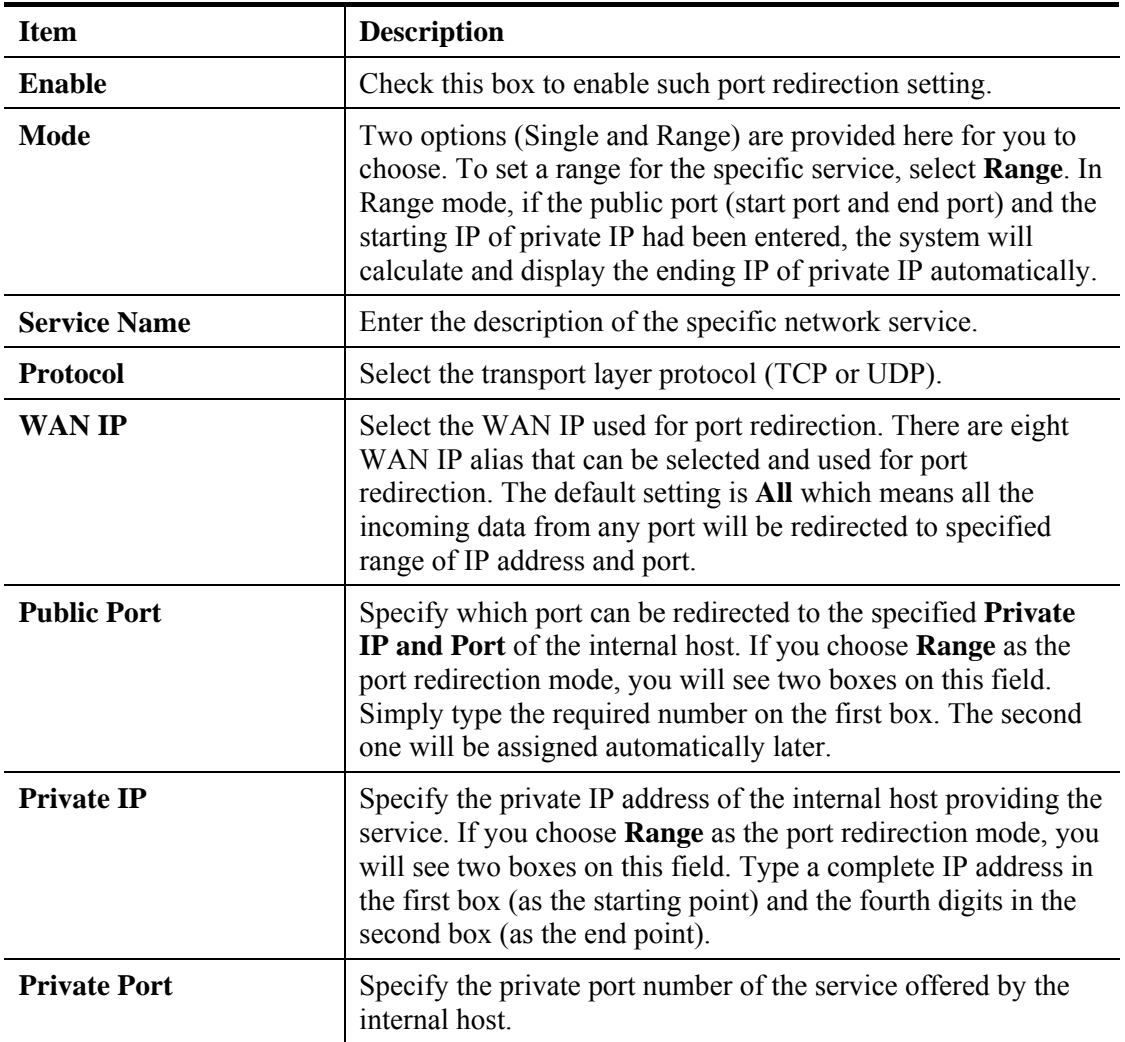

After finishing all the settings here, please click **OK** to save the configuration.

Note that the router has its own built-in services (servers) such as Telnet, HTTP and FTP etc. Since the common port numbers of these services (servers) are all the same, you may need to reset the router in order to avoid confliction.

For example, the built-in web configurator in the router is with default port 80, which may conflict with the web server in the local network, http://192.168.1.13:80. Therefore, you need to **change the router's http port to any one other than the default port 80** to avoid conflict, such as 8080. This can be set in the **System Maintenance >>Management Setup**. You then will access the admin screen of by suffixing the IP address with 8080, e.g., http://192.168.1.1:8080 instead of port 80.

#### **System Maintenance >> Management**

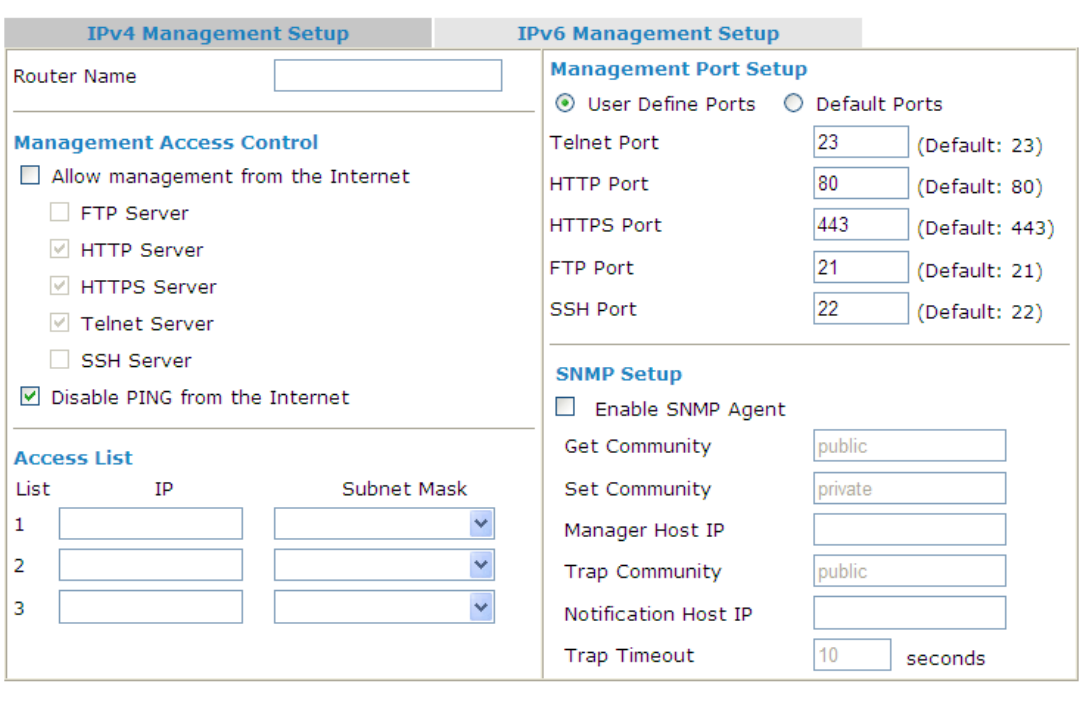

 $OK$ 

# **Dray** Tek

### **4.3.2 DMZ Host**

As mentioned above, **Port Redirection** can redirect incoming TCP/UDP or other traffic on particular ports to the specific private IP address/port of host in the LAN. However, other IP protocols, for example Protocols 50 (ESP) and 51 (AH), do not travel on a fixed port. Vigor router provides a facility **DMZ Host** that maps ALL unsolicited data on any protocol to a single host in the LAN. Regular web surfing and other such Internet activities from other clients will continue to work without inappropriate interruption. **DMZ Host** allows a defined internal user to be totally exposed to the Internet, which usually helps some special applications such as Netmeeting or Internet Games etc.

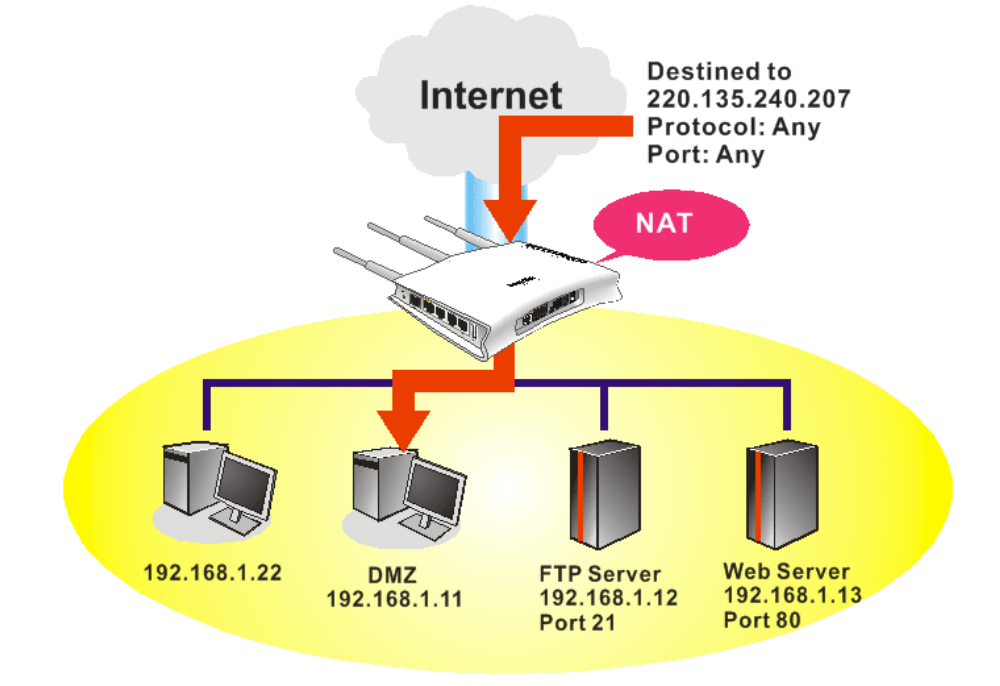

The inherent security properties of NAT are somewhat bypassed if you set up DMZ host. We suggest you to add additional filter rules or a secondary firewall.

Click **DMZ Host** to open the following page:

#### NAT >> DMZ Host Setup

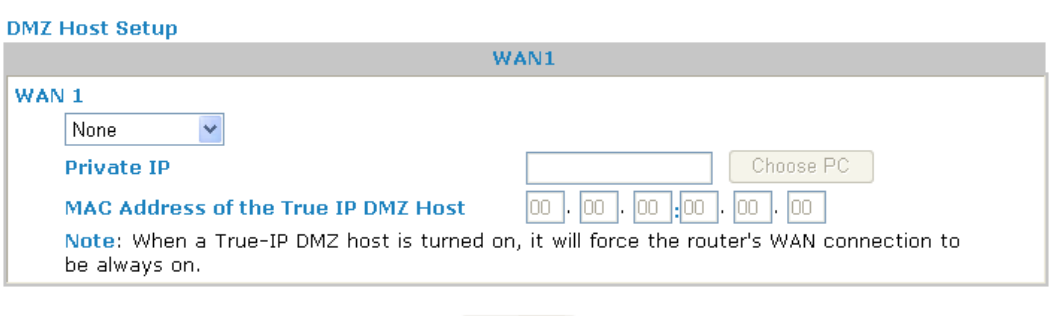

 $\overline{OK}$ 

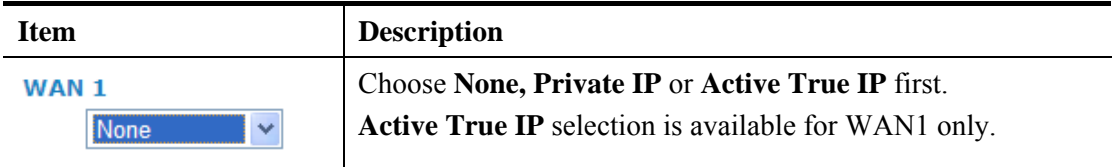

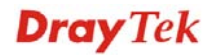

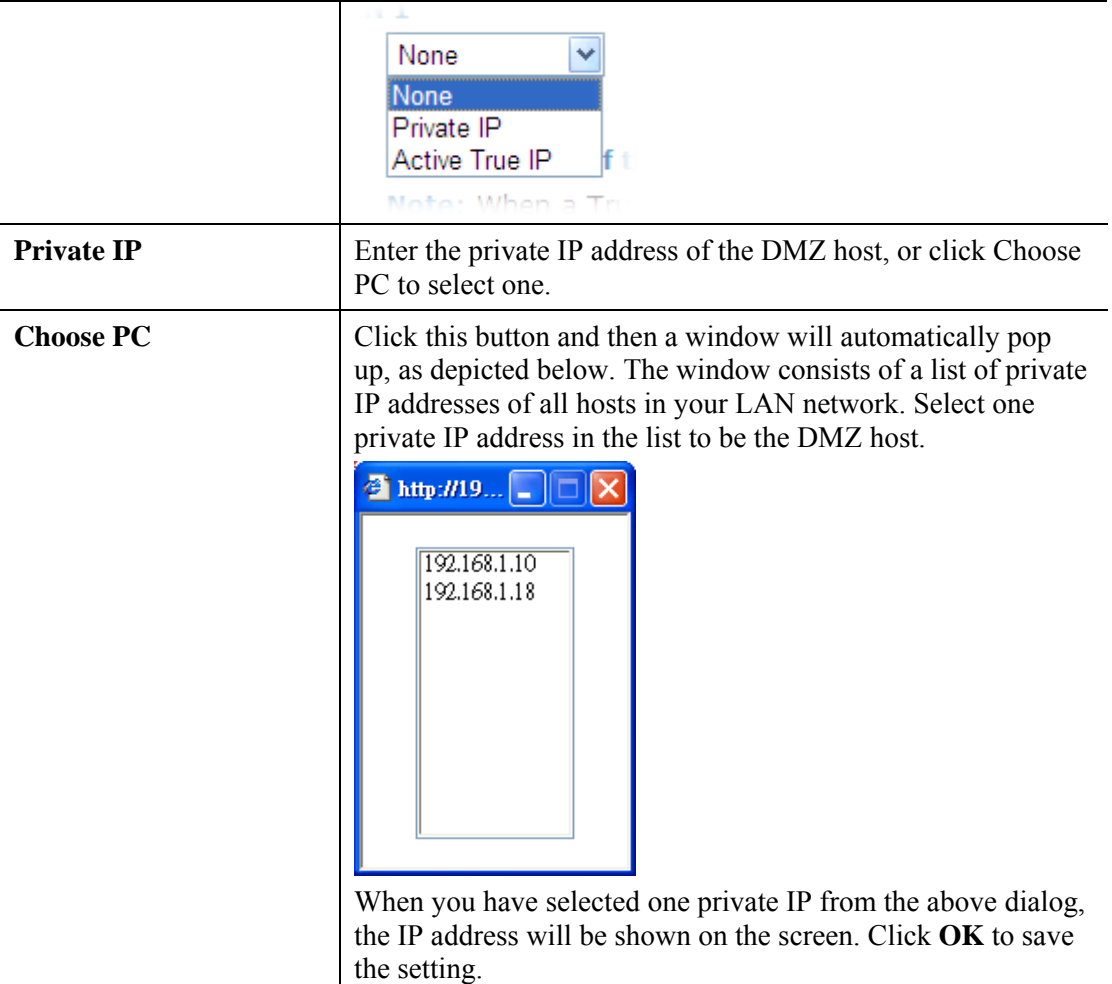

If you previously have set up **WAN Alias** for **PPPoE/PPPoA** or **MPoA** mode**,** you will find them in **Aux. WAN IP** for your selection.

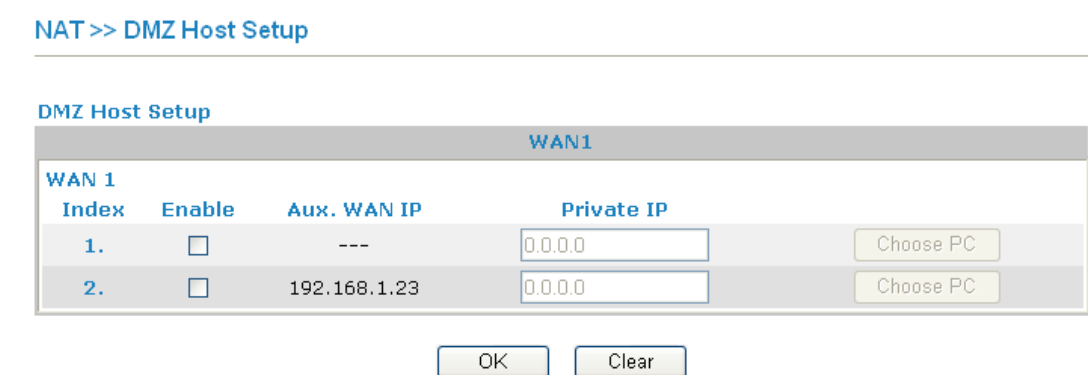

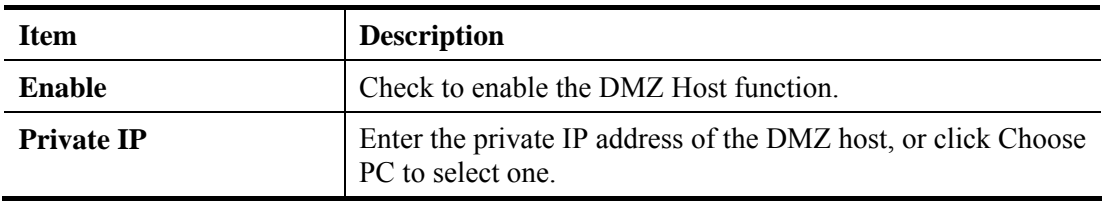

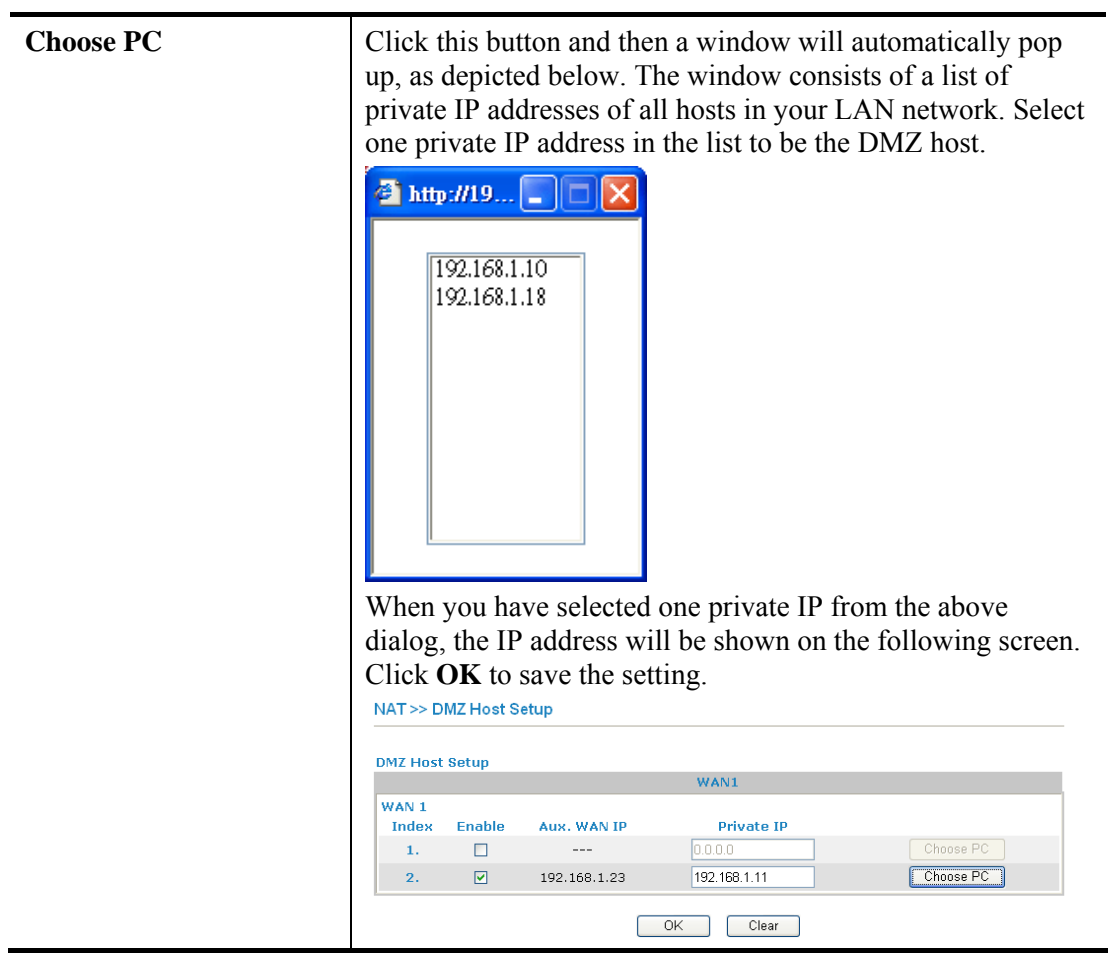

# **4.3.3 Open Ports**

**Open Ports** allows you to open a range of ports for the traffic of special applications.

Common application of Open Ports includes P2P application (e.g., BT, KaZaA, Gnutella, WinMX, eMule and others), Internet Camera etc. Ensure that you keep the application involved up-to-date to avoid falling victim to any security exploits.

Click **Open Ports** to open the following page:

#### NAT >> Open Ports

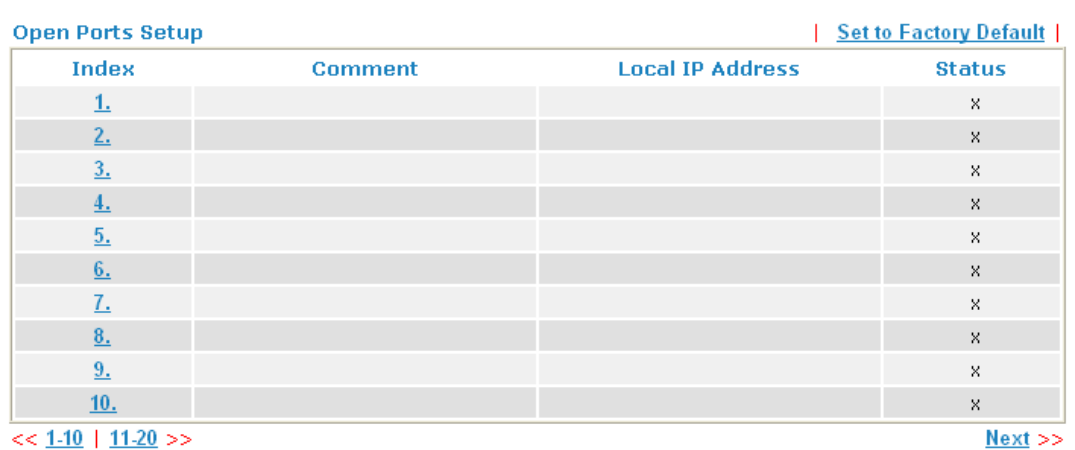

Each item is explained as follows:

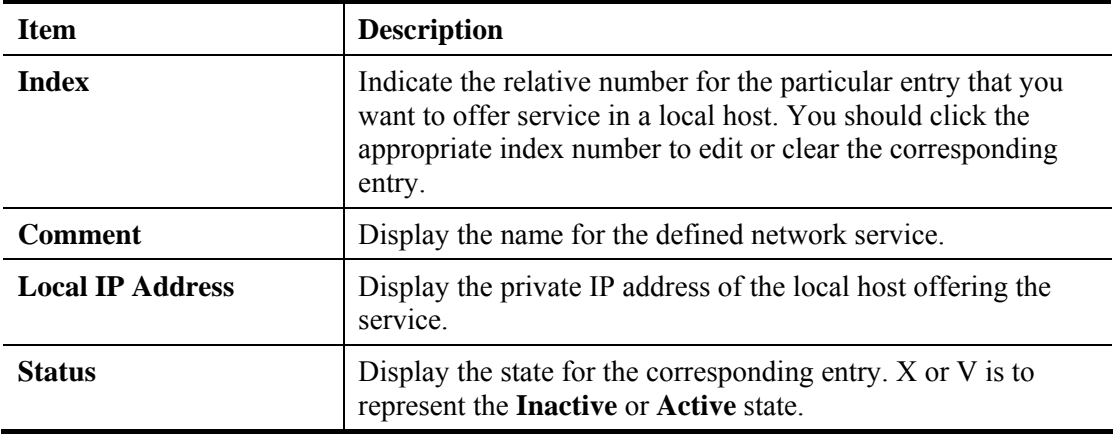

To add or edit port settings, click one index number on the page. The index entry setup page will pop up. In each index entry, you can specify **10** port ranges for diverse services.

#### NAT >> Open Ports >> Edit Open Ports

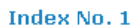

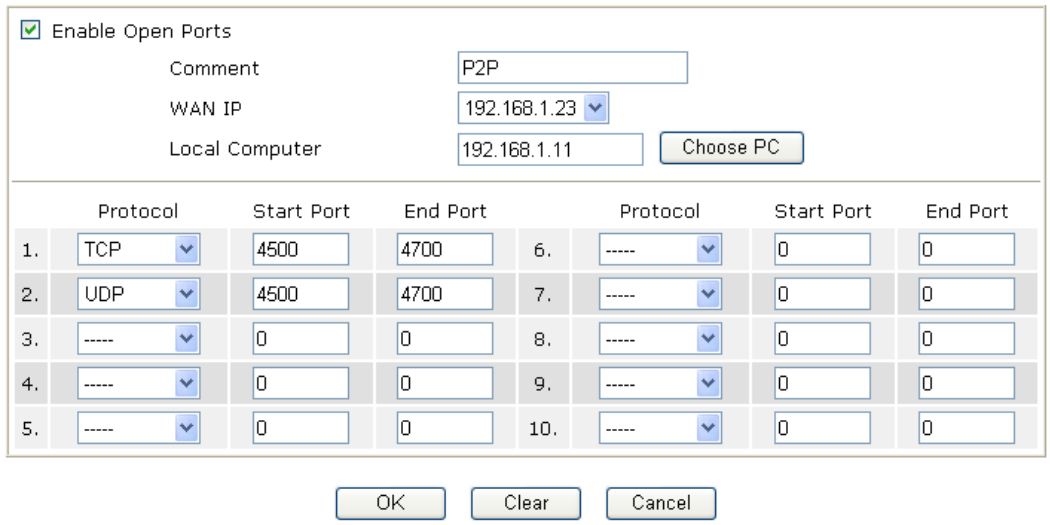

Each item is explained as follows:

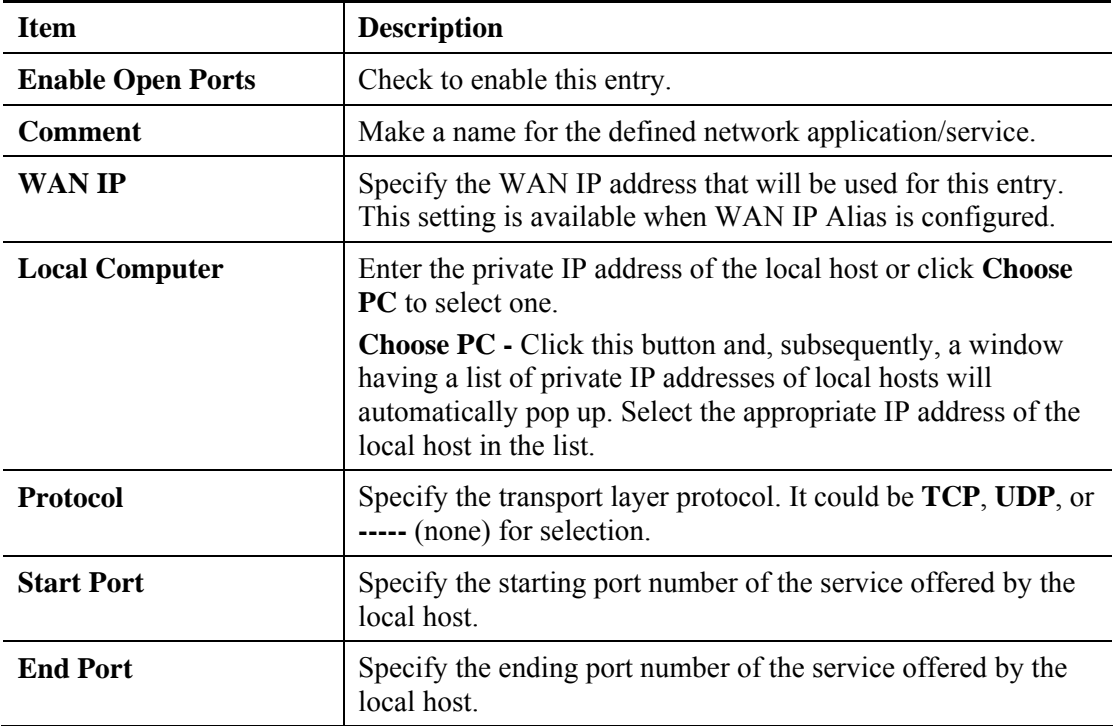

After finishing all the settings here, please click **OK** to save the configuration.

# **4.3.4 Address Mapping**

Address Mapping is used to map a specified private IP or a range of private IPs of NAT subnet into a specified WAN IP (or WAN IP alias IP). Refer to the following figure.

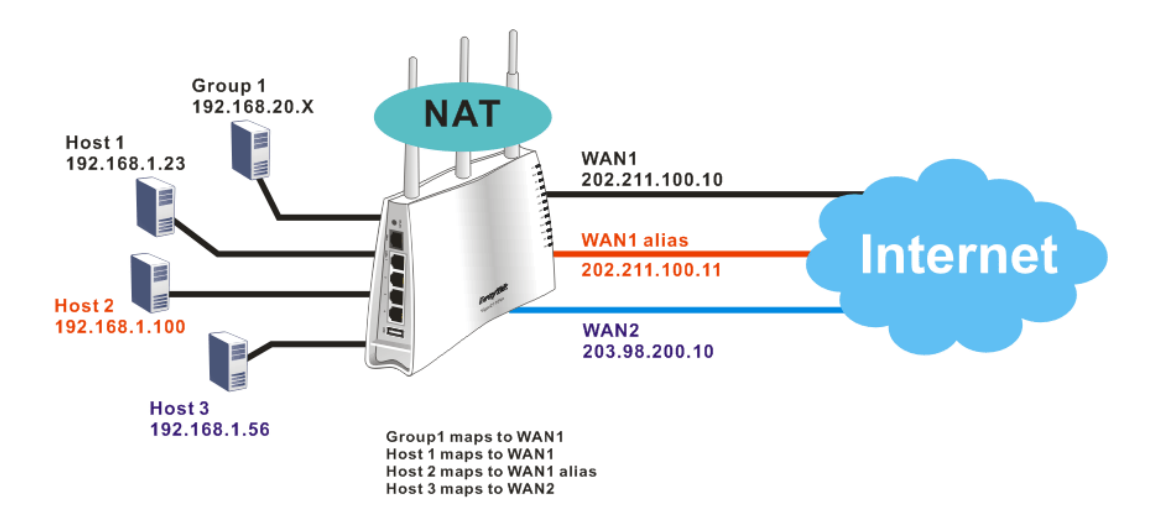

Suppose the WAN settings for a router are configured as follows:

WAN1: 202.211.100.10, WAN1 alias: 202.211.100.11 WAN2: 203.98.200.10

Without address mapping feature, when a NAT host with an IP say "192.168.1.10" sends a packet to the WAN side (or the Internet), the source address of the NAT host will be mapped into either 202.211.100.10 or 203.98.200.10 (which IP or mapping is decided by the internal load balancing algorithm).

With address mapping feature, you can manually configure any host mapping to any WAN interface to fit the request. In the above example, you can configure NAT Host1 to always map to 202.211.100.10 (WAN1); Host2 to always map to 202.211.100.11 (WAN1 alias); Host3 always map to 203.98.200.10 (WAN2) and Group 1 to always map to 202.211.100.10 (WAN1).

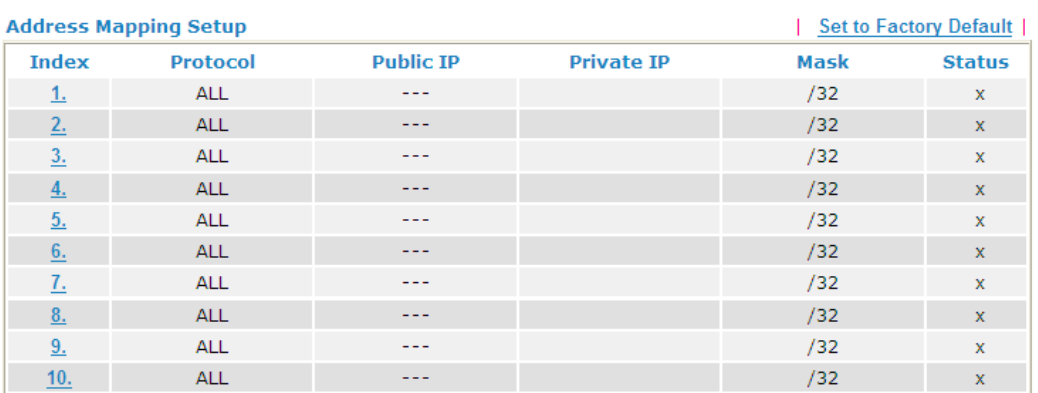

#### **NAT>> Address Mapping**

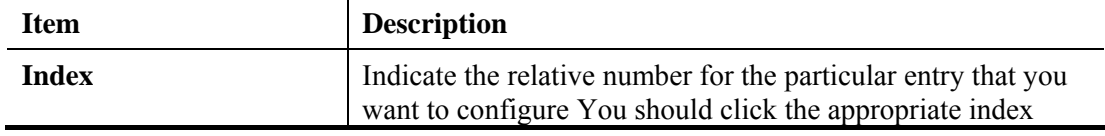

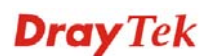

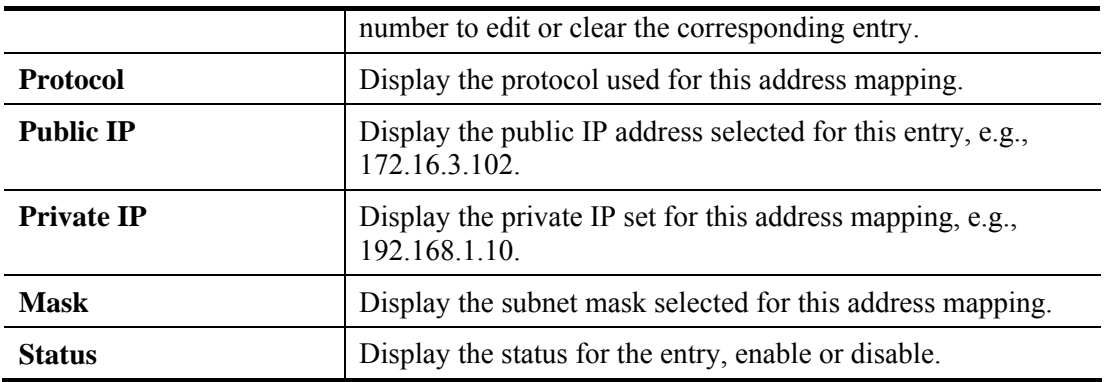

Click the index number link to open the configuration page.

#### **NAT>> Address Mapping**

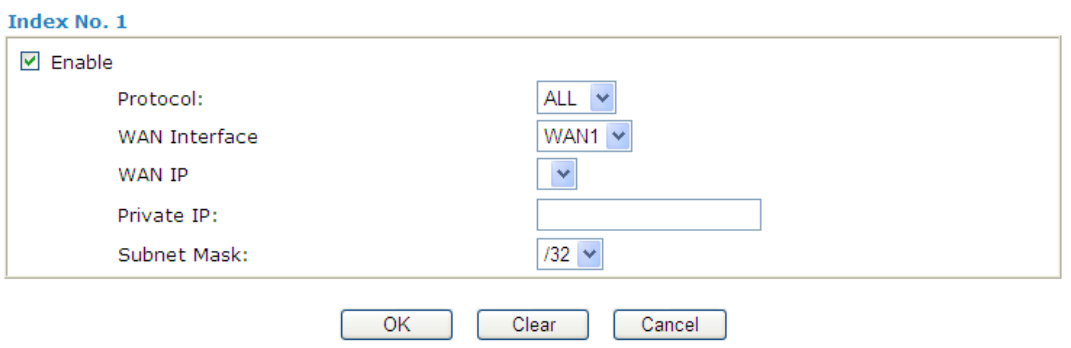

Available settings are explained as follows:

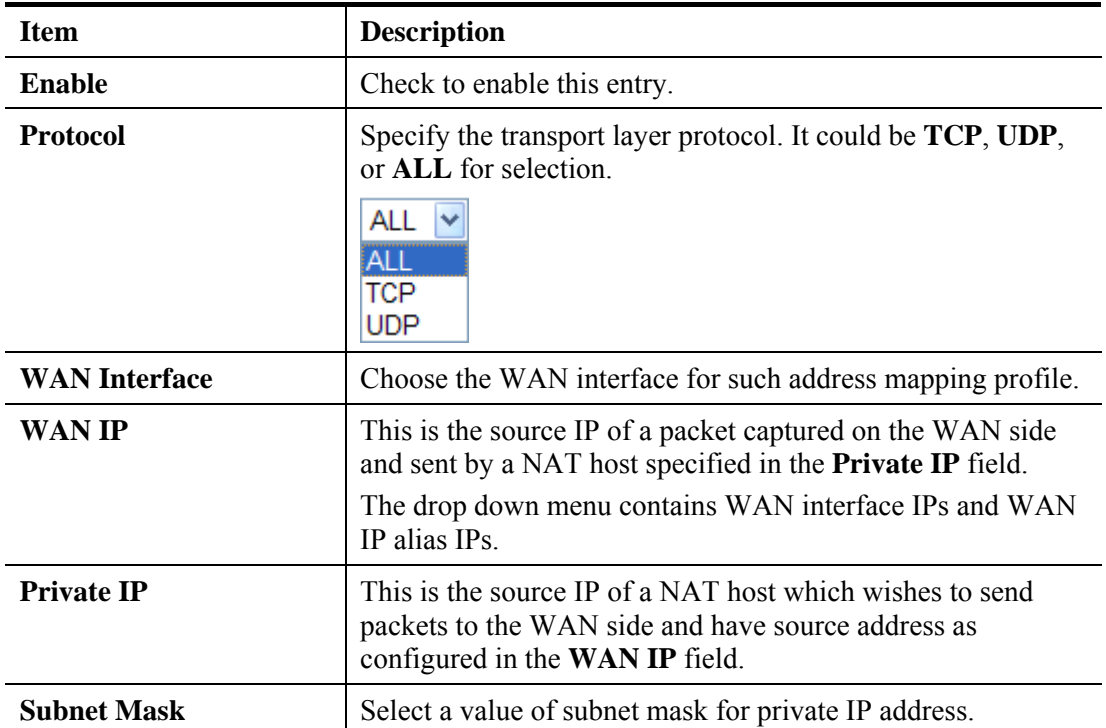

After finishing all the settings here, please click **OK** to save the configuration.

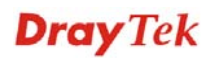

# 4.4 Firewall

### **4.4.1 Basics for Firewall**

While the broadband users demand more bandwidth for multimedia, interactive applications, or distance learning, security has been always the most concerned. The firewall of the Vigor router helps to protect your local network against attack from unauthorized outsiders. It also restricts users in the local network from accessing the Internet. Furthermore, it can filter out specific packets that trigger the router to build an unwanted outgoing connection.

### **Firewall Facilities**

The users on the LAN are provided with secured protection by the following firewall facilities:

- z User-configurable IP filter (Call Filter/ Data Filter).
- Stateful Packet Inspection (SPI): tracks packets and denies unsolicited incoming data
- Selectable Denial of Service (DoS) /Distributed DoS (DDoS) attacks protection

### **IP Filters**

Depending on whether there is an existing Internet connection, or in other words "the WAN link status is up or down", the IP filter architecture categorizes traffic into two: **Call Filter** and **Data Filter**.

- **Call Filter** When there is no existing Internet connection, **Call Filter** is applied to all traffic, all of which should be outgoing. It will check packets according to the filter rules. If legal, the packet will pass. Then the router shall **"initiate a call"** to build the Internet connection and send the packet to Internet.
- **Data Filter** When there is an existing Internet connection. **Data Filter** is applied to incoming and outgoing traffic. It will check packets according to the filter rules. If legal, the packet will pass the router.

The following illustrations are flow charts explaining how router will treat incoming traffic and outgoing traffic respectively.

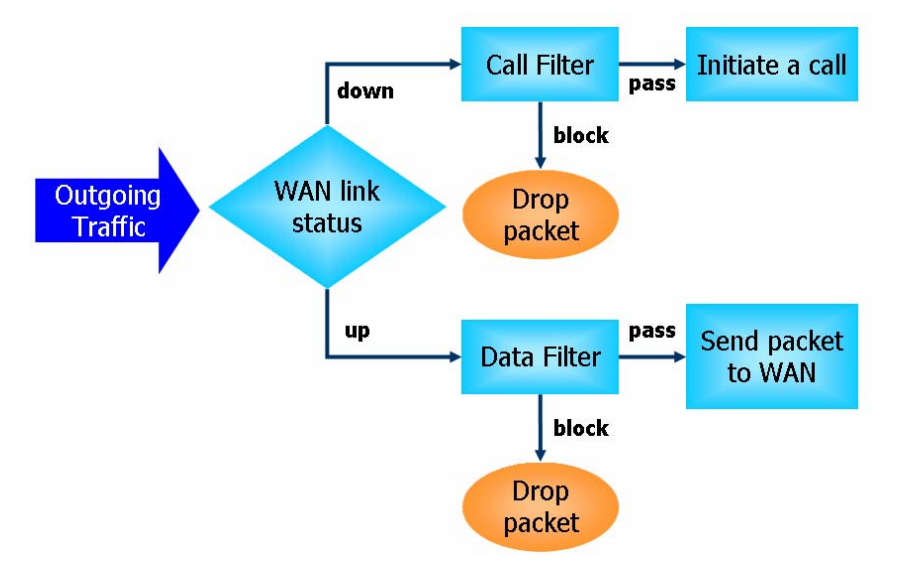

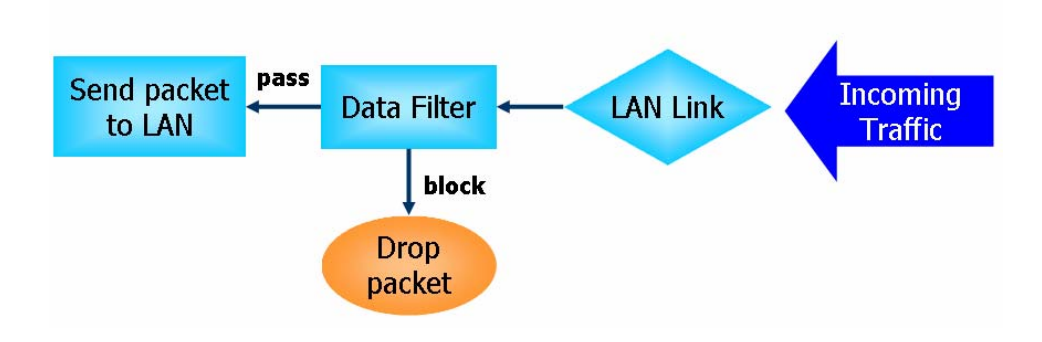

### **Stateful Packet Inspection (SPI)**

Stateful inspection is a firewall architecture that works at the network layer. Unlike legacy static packet filtering, which examines a packet based on the information in its header, stateful inspection builds up a state machine to track each connection traversing all interfaces of the firewall and makes sure they are valid. The stateful firewall of Vigor router not just examine the header information also monitor the state of the connection.

### **Denial of Service (DoS) Defense**

The **DoS Defense** functionality helps you to detect and mitigate the DoS attack. The attacks are usually categorized into two types, the flooding-type attacks and the vulnerability attacks. The flooding-type attacks will attempt to exhaust all your system's resource while the vulnerability attacks will try to paralyze the system by offending the vulnerabilities of the protocol or operation system.

The **DoS Defense** function enables the Vigor router to inspect every incoming packet based on the attack signature database. Any malicious packet that might duplicate itself to paralyze the host in the secure LAN will be strictly blocked and a Syslog message will be sent as warning, if you set up Syslog server.

Also the Vigor router monitors the traffic. Any abnormal traffic flow violating the pre-defined parameter, such as the number of thresholds, is identified as an attack and the Vigor router will activate its defense mechanism to mitigate in a real-time manner.

The below shows the attack types that DoS/DDoS defense function can detect:

- 1. SYN flood attack
- 2. UDP flood attack
- 3. ICMP flood attack
- 4. Port Scan attack
- 5. IP options
- 6. Land attack
- 7. Smurf attack
- 8. Trace route
- 9. SYN fragment
- 10. Fraggle attack
- 11. TCP flag scan
- 12. Tear drop attack
- 13. Ping of Death attack
- 14. ICMP fragment
- 15. Unknown protocol

Below shows the menu items for Firewall.

**Firewall** General Setup Filter Setup DoS Defense

### **4.4.2 General Setup**

General Setup allows you to adjust settings of IP Filter and common options. Here you can enable or disable the **Call Filter** or **Data Filter**. Under some circumstance, your filter set can be linked to work in a serial manner. So here you assign the **Start Filter Set** only. Also you can configure the **Log Flag** settings, **Apply IP filter to VPN incoming packets**, and **Accept incoming fragmented UDP packets**.

Click **Firewall** and click **General Setup** to open the general setup page.

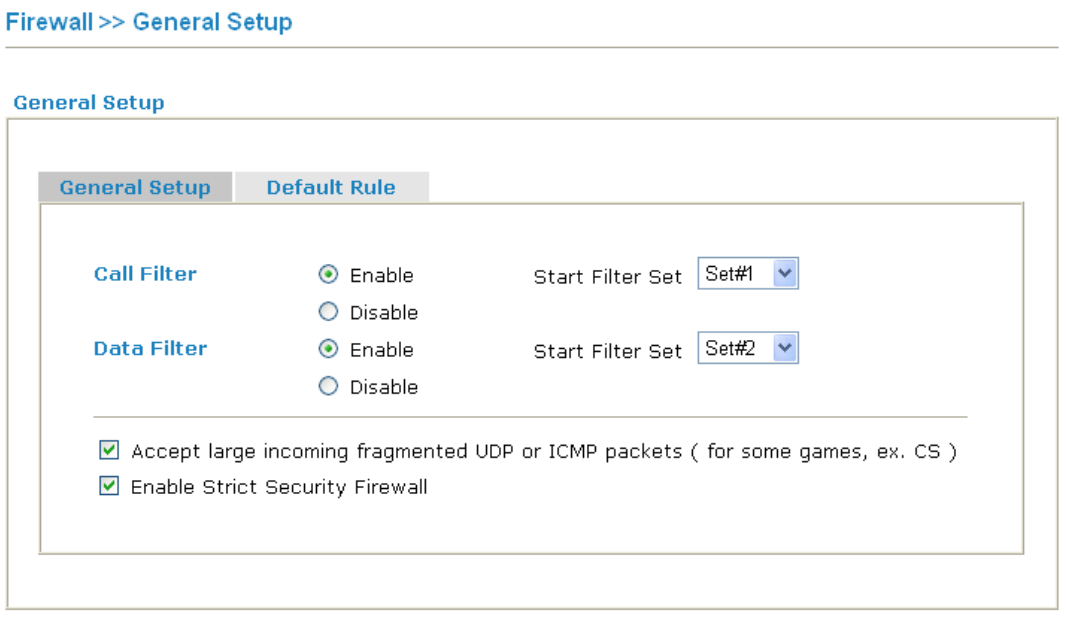

 $\overline{\alpha}$ 

Cancel

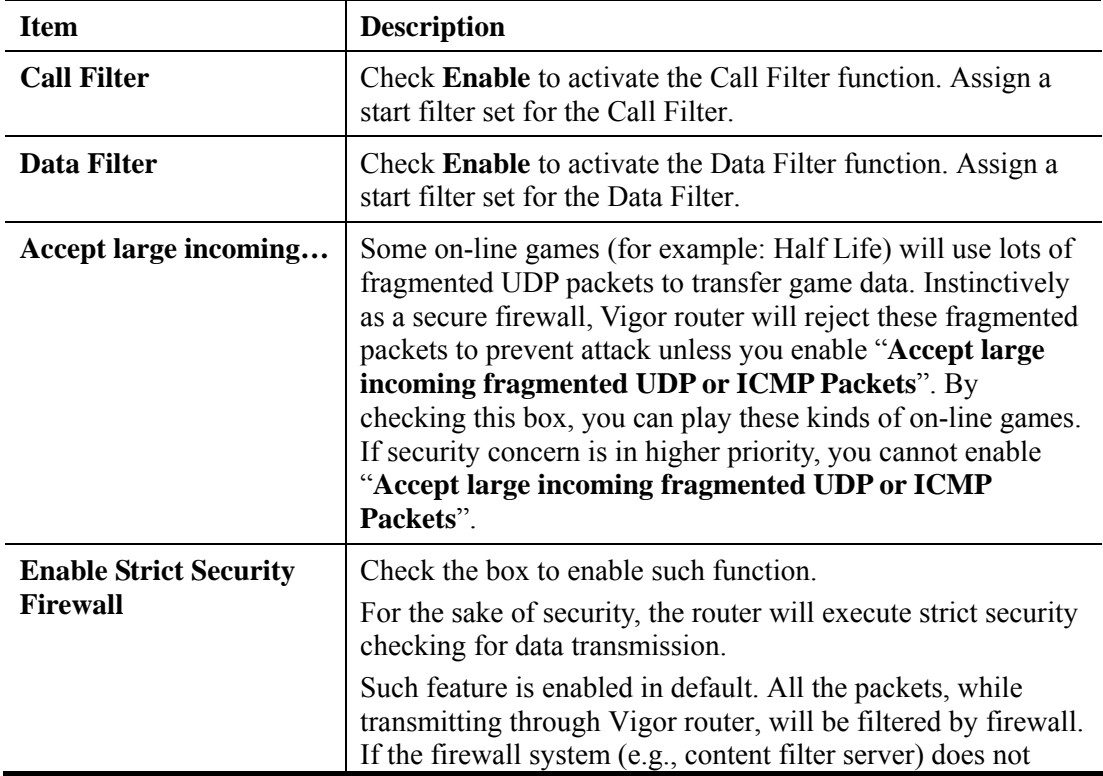

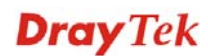

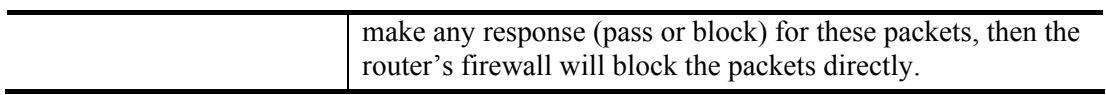

### **Default Rule Page**

Such page allows you to choose filtering profiles including QoS, Load-Balance policy, WCF, APP Enforcement, URL Content Filter for data transmission via Vigor router.

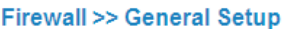

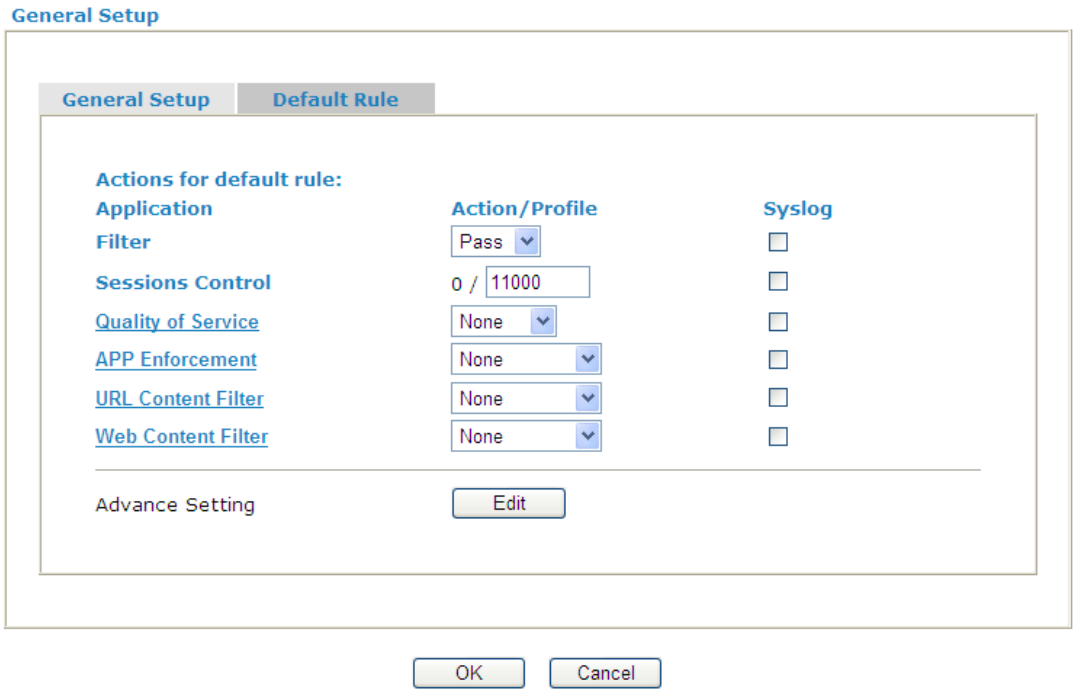

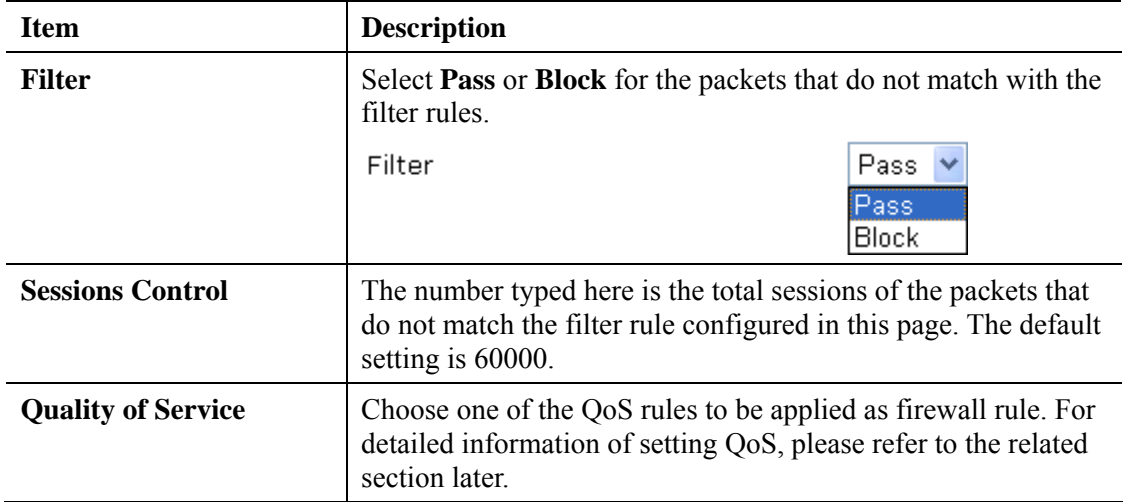

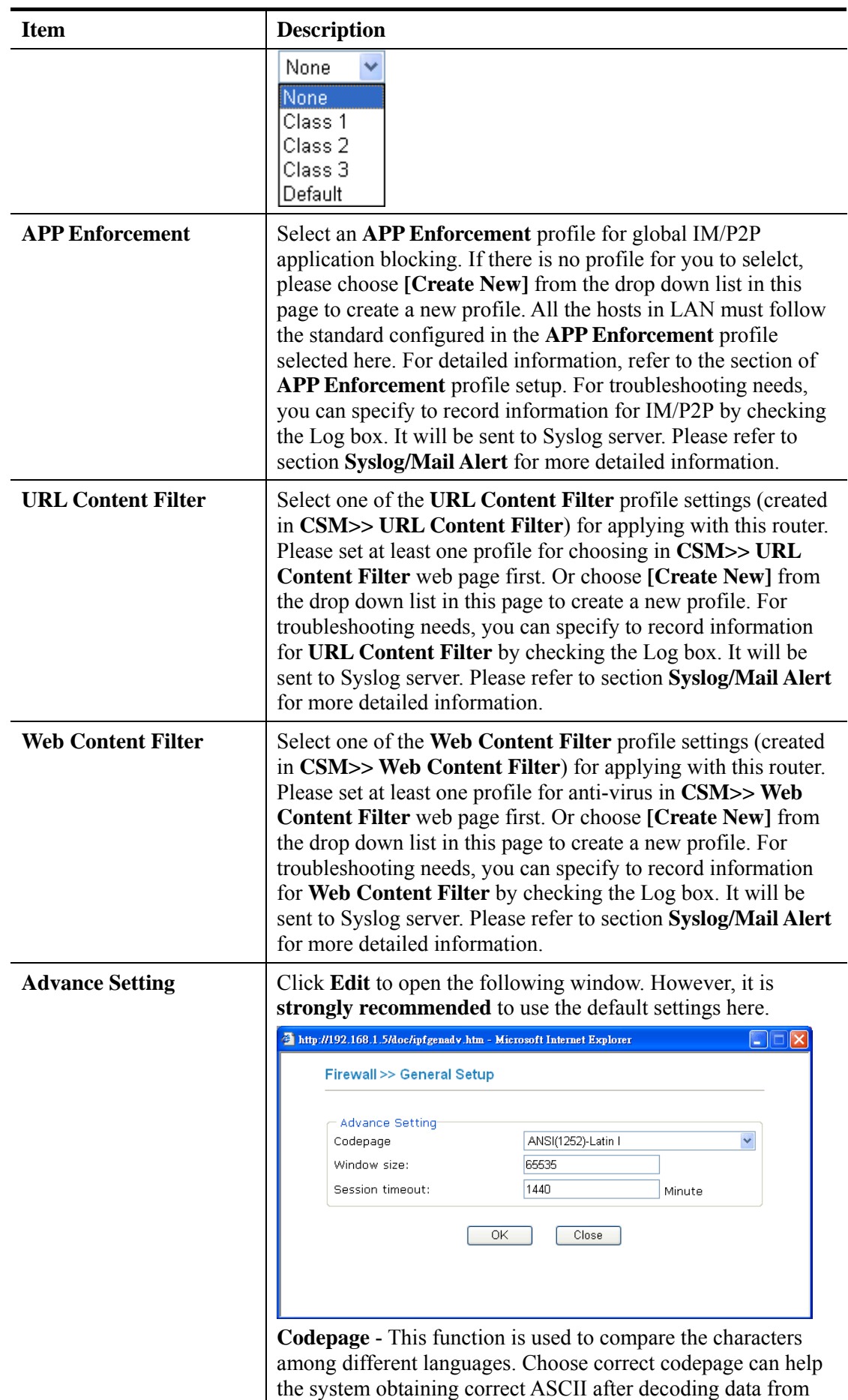

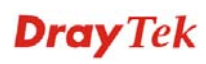
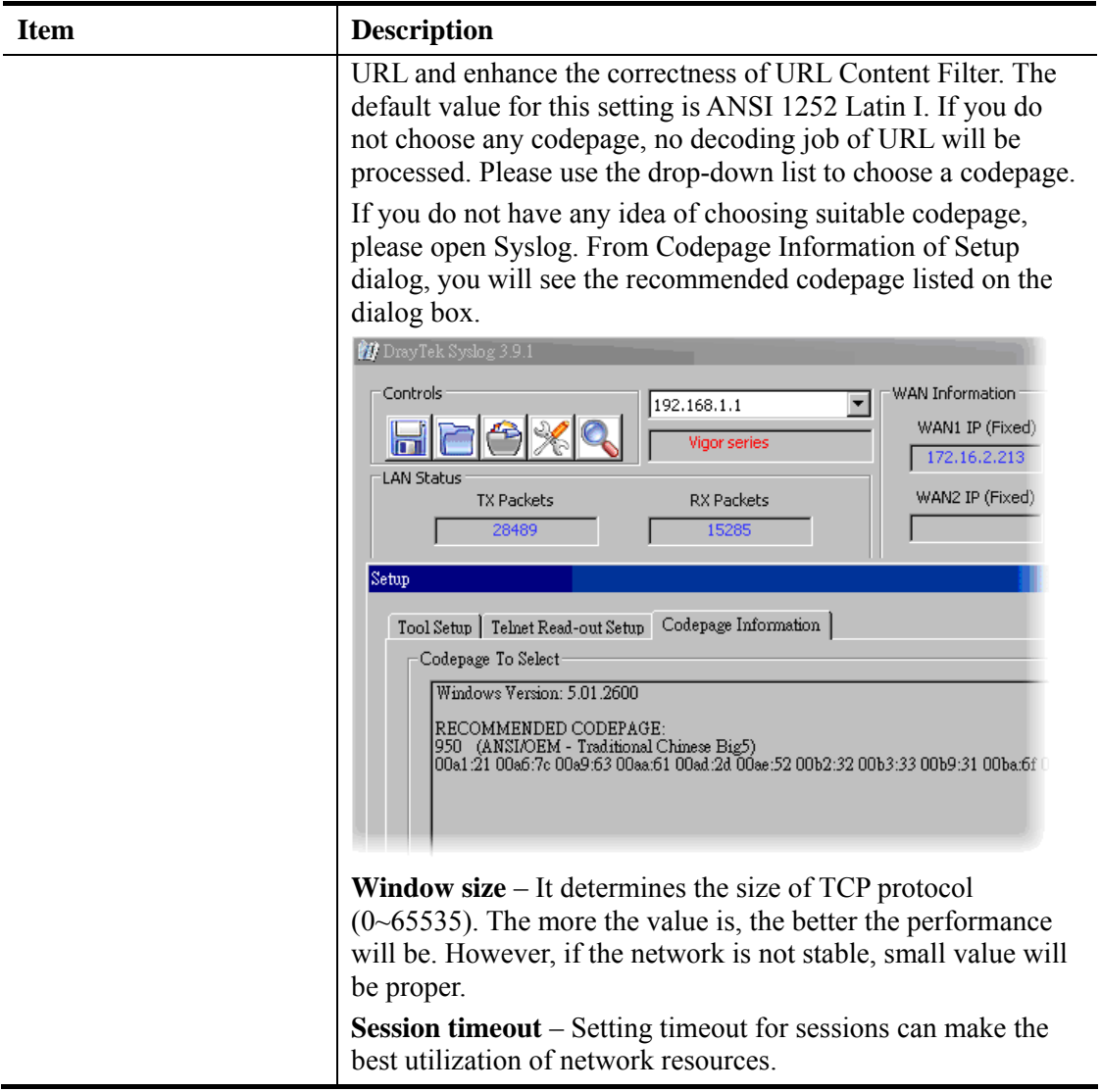

## **4.4.3 Filter Setup**

Click **Firewall** and click **Filter Setup** to open the setup page.

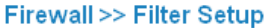

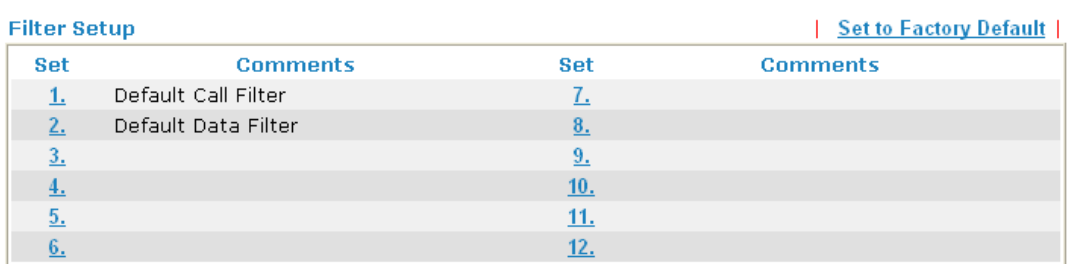

To edit or add a filter, click on the set number to edit the individual set. The following page will be shown. Each filter set contains up to 7 rules. Click on the rule number button to edit each rule. Check **Active** to enable the rule.

#### Firewall >> Filter Setup >> Edit Filter Set

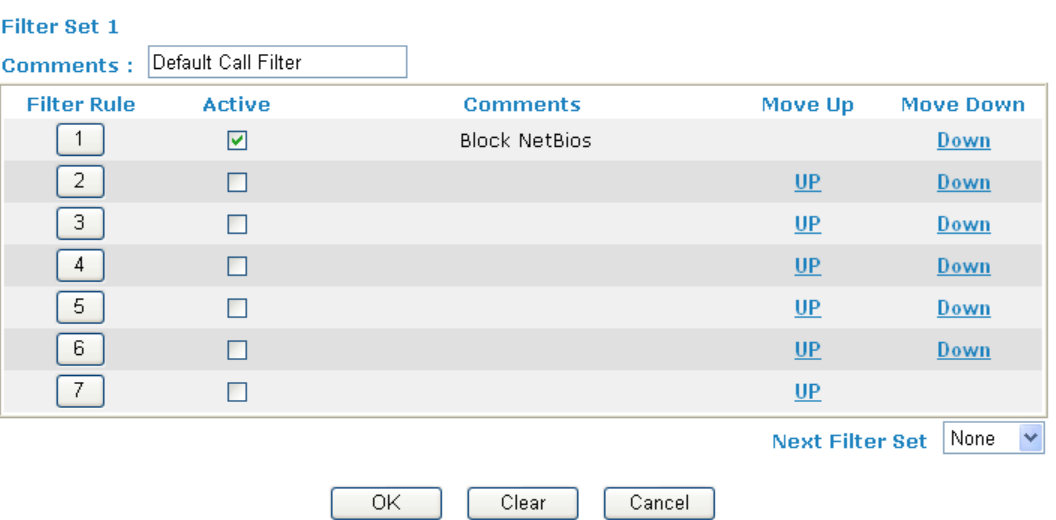

Available settings are explained as follows:

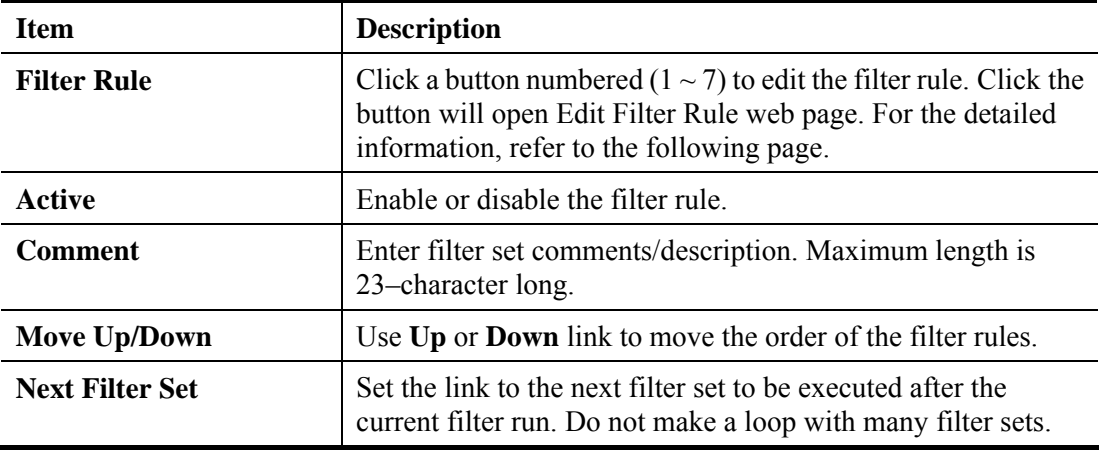

To edit **Filter Rule**, click the **Filter Rule** index button to enter the **Filter Rule** setup page.

Firewall >> Edit Filter Set >> Edit Filter Rule

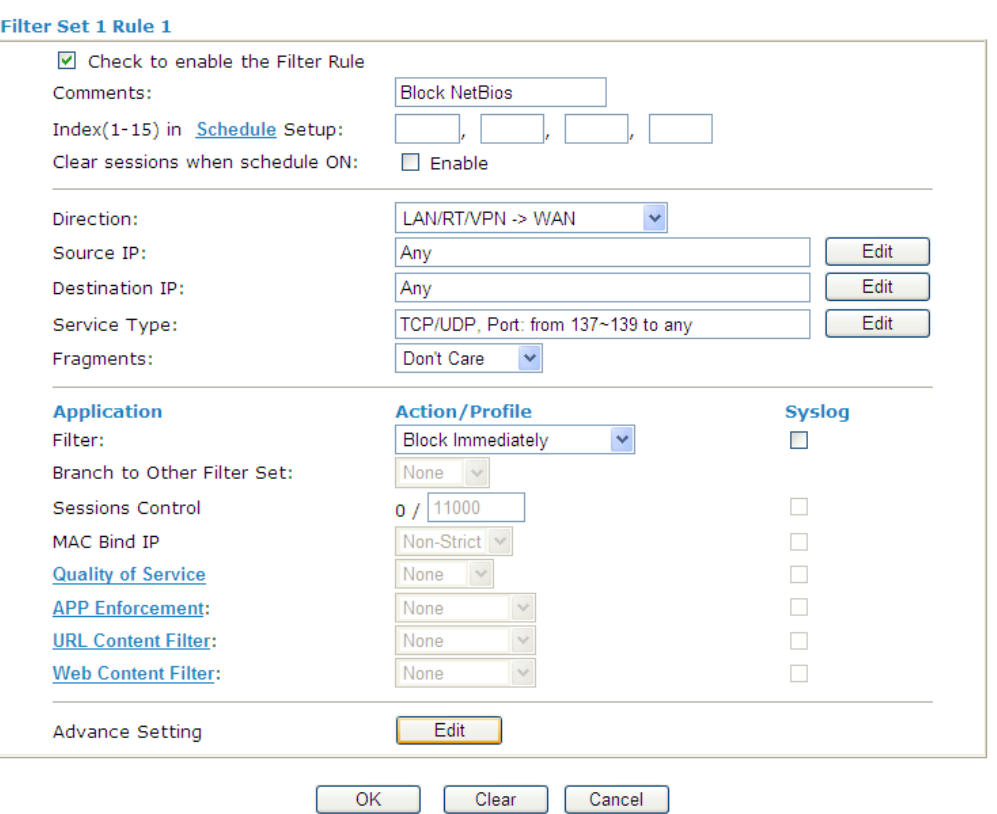

Available settings are explained as follows:

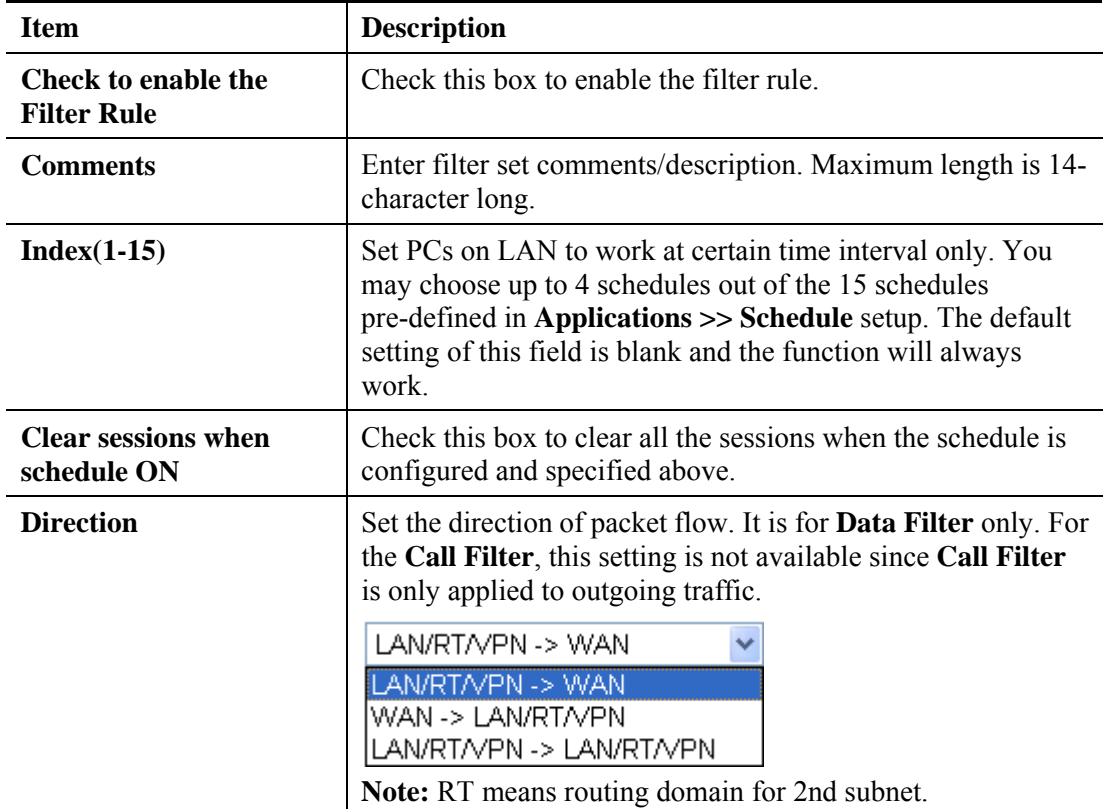

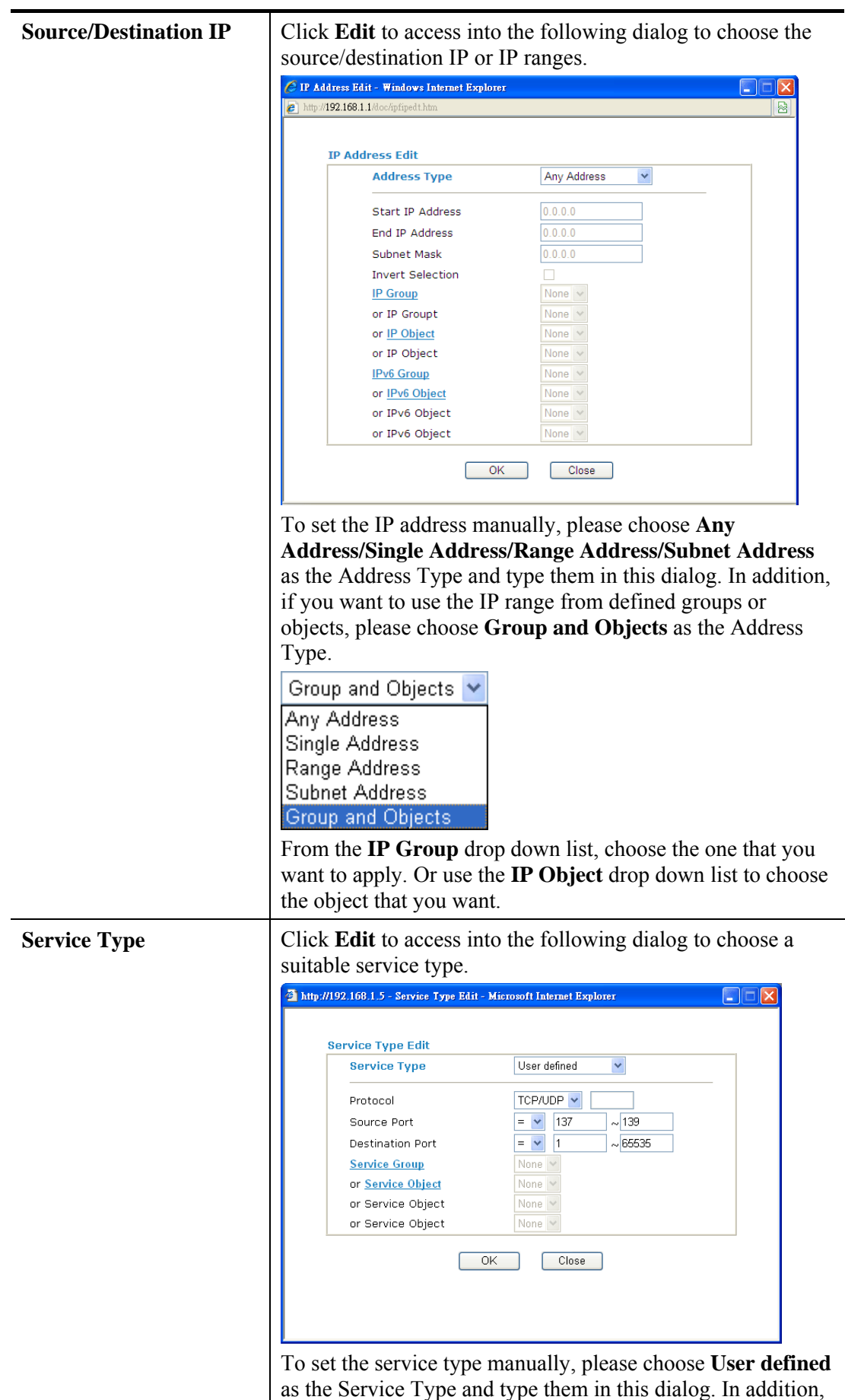

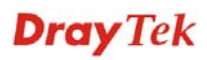

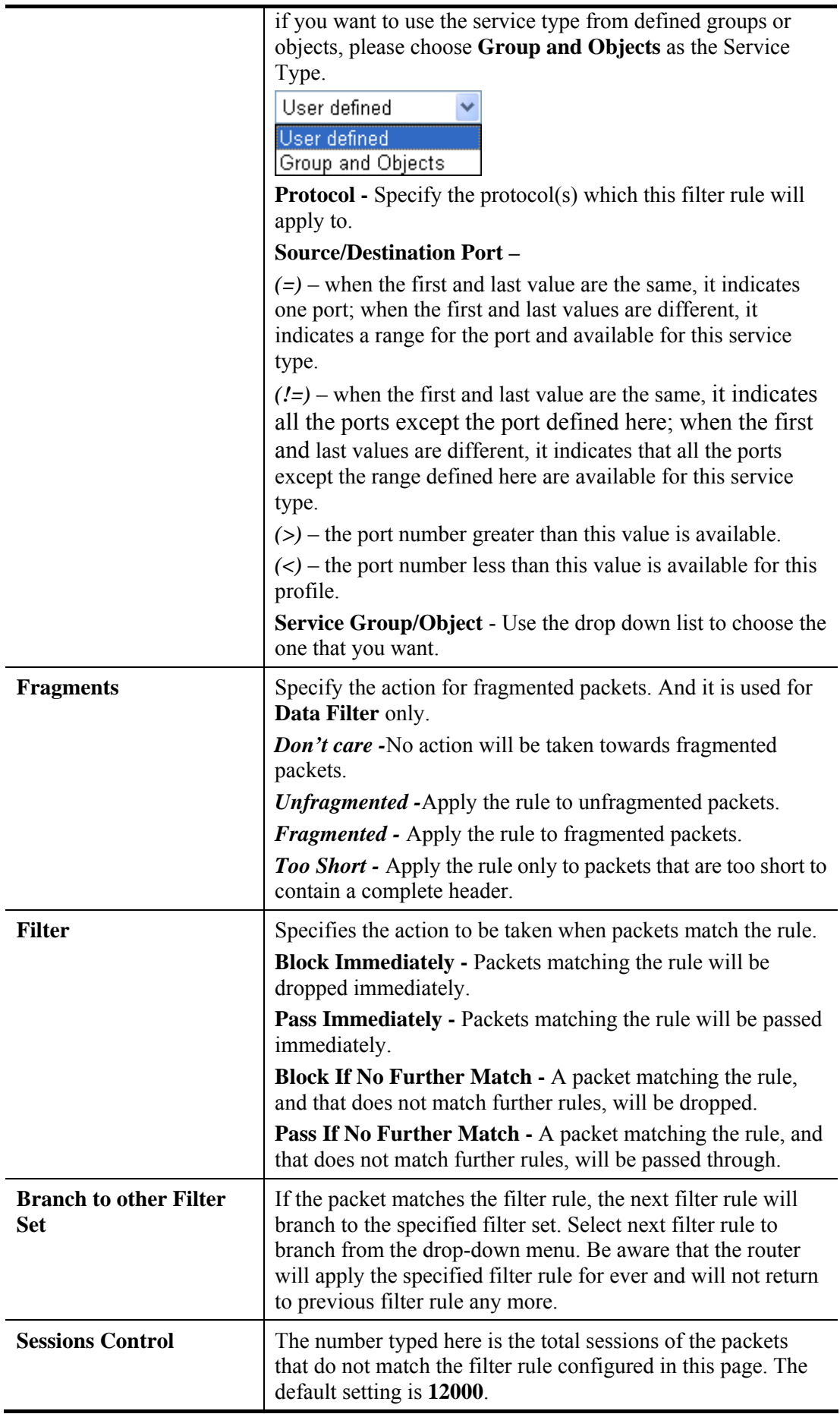

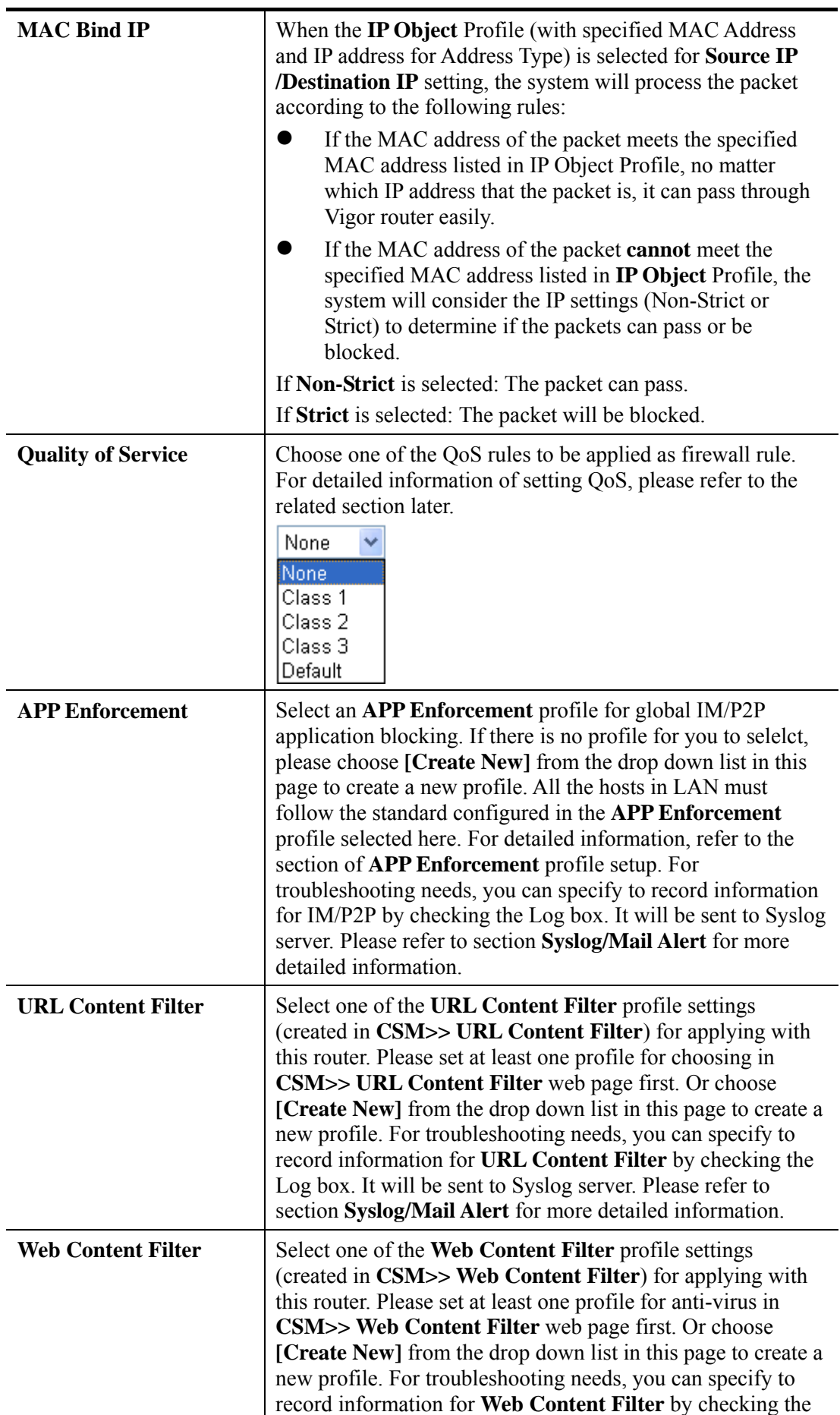

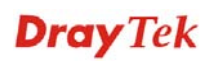

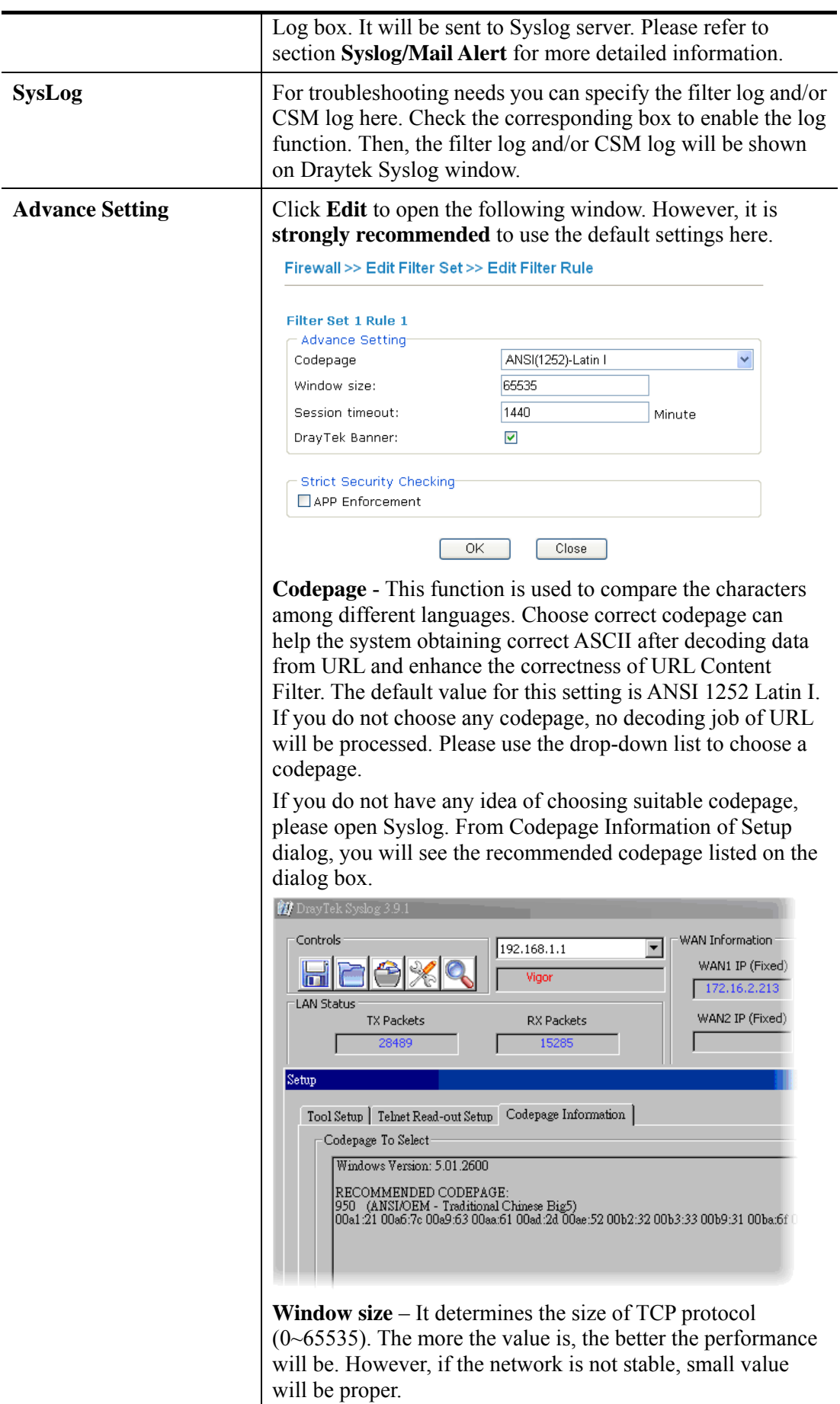

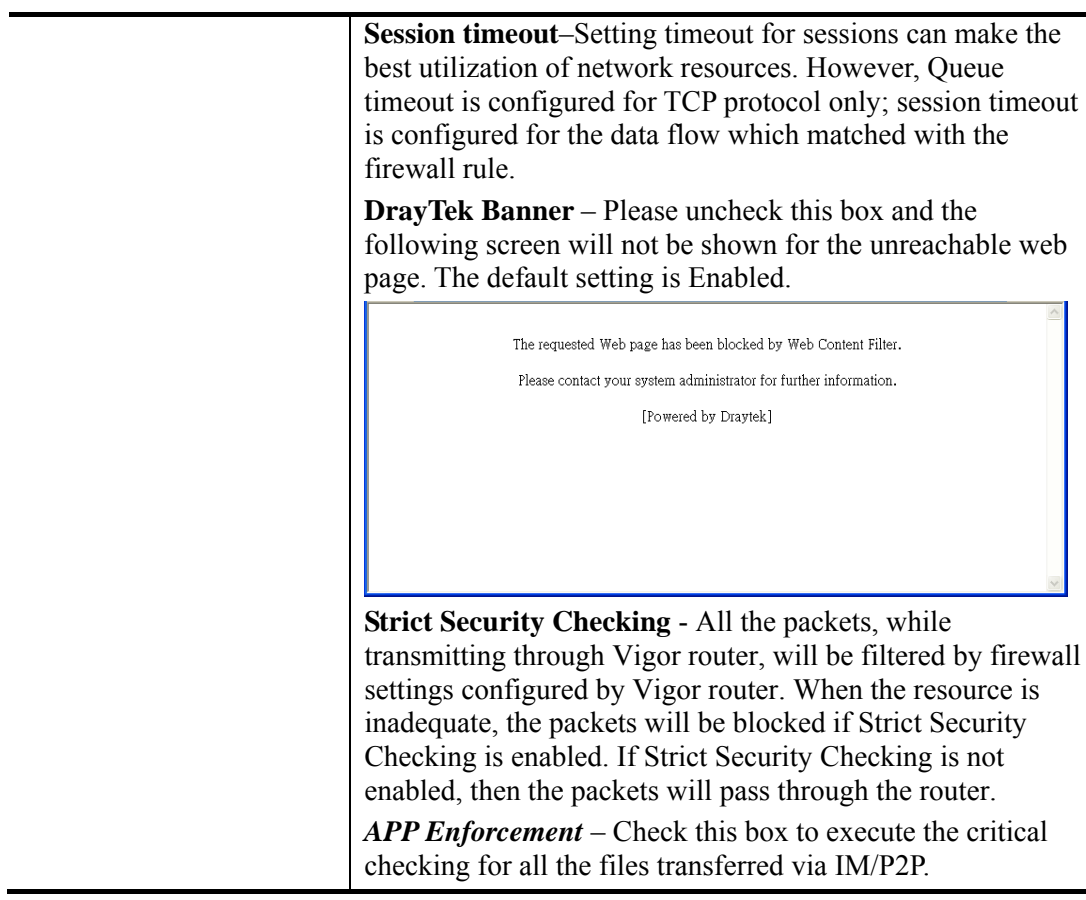

### **Example**

As stated before, all the traffic will be separated and arbitrated using on of two IP filters: call filter or data filter. You may preset 12 call filters and data filters in **Filter Setup** and even link them in a serial manner. Each filter set is composed by 7 filter rules, which can be further defined. After that, in **General Setup** you may specify one set for call filter and one set for data filter to execute first.

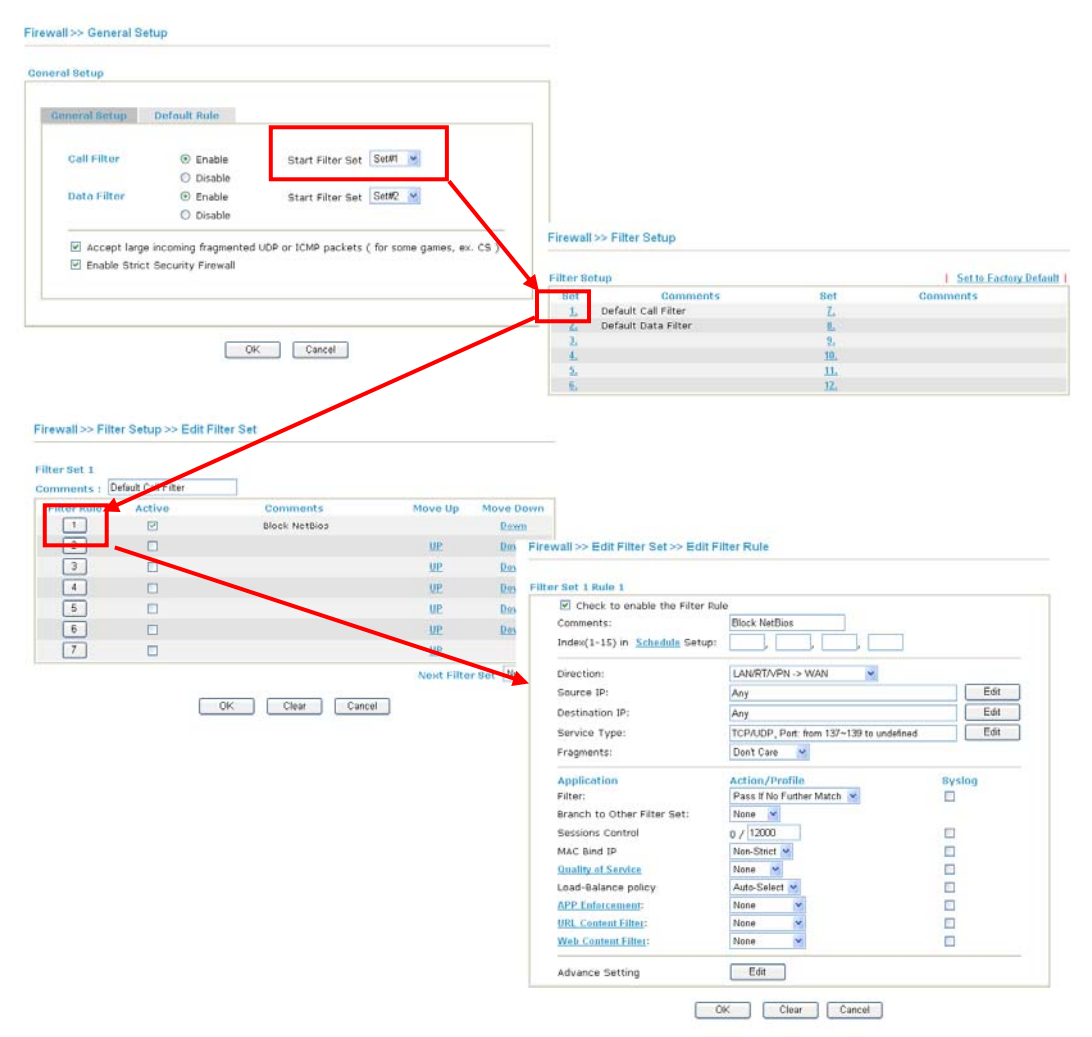

**Dray** Tek

### **4.4.4 DoS Defense**

As a sub-functionality of IP Filter/Firewall, there are 15 types of detect/ defense function in the **DoS Defense** setup. The DoS Defense functionality is disabled for default.

Click **Firewall** and click **DoS Defense** to open the setup page.

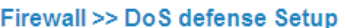

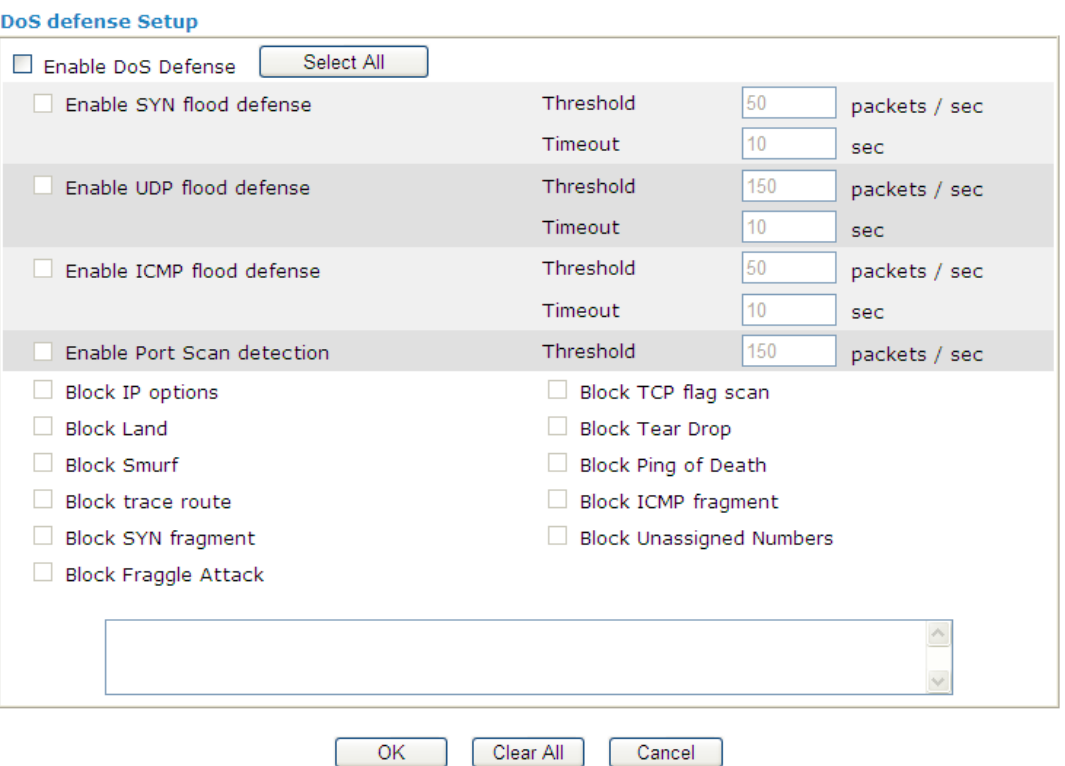

Available settings are explained as follows:

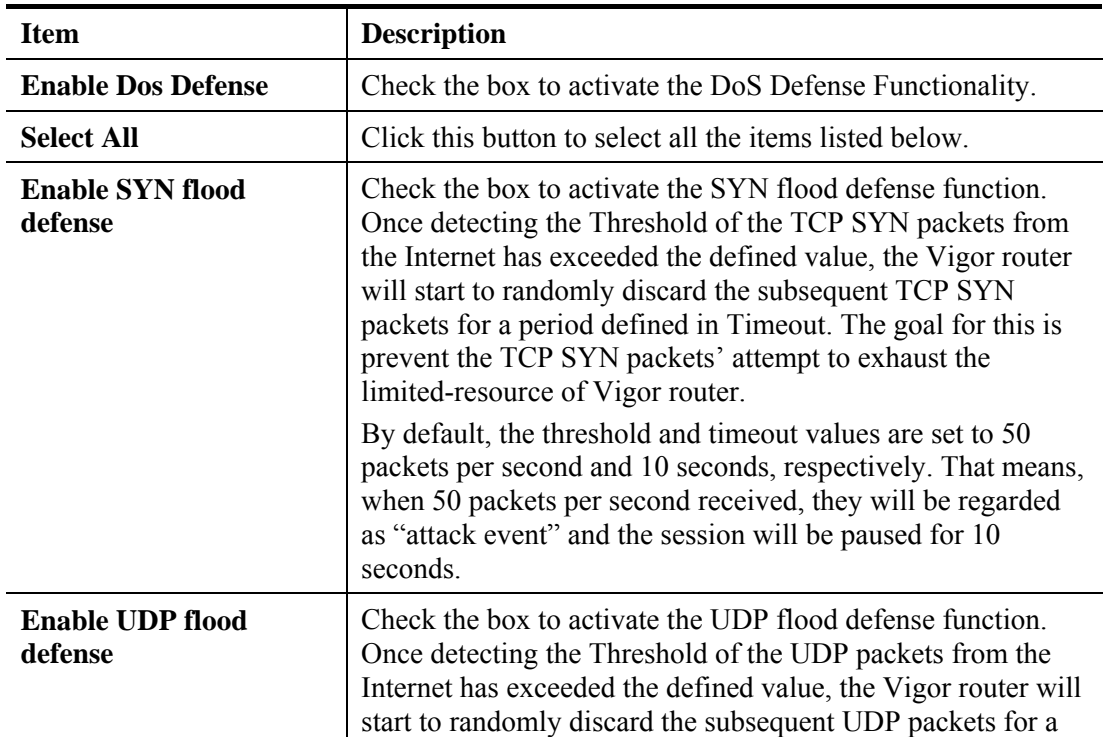

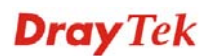

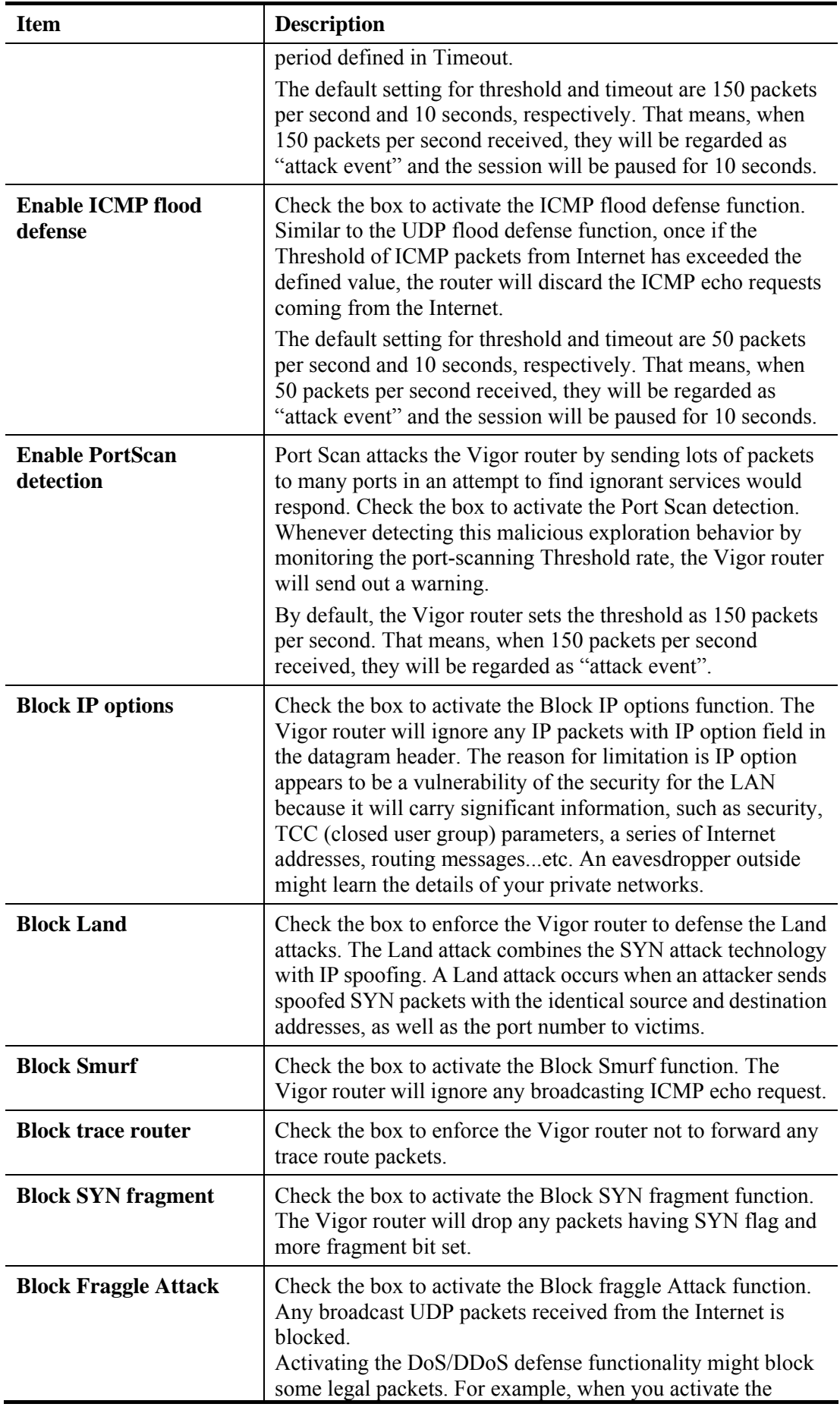

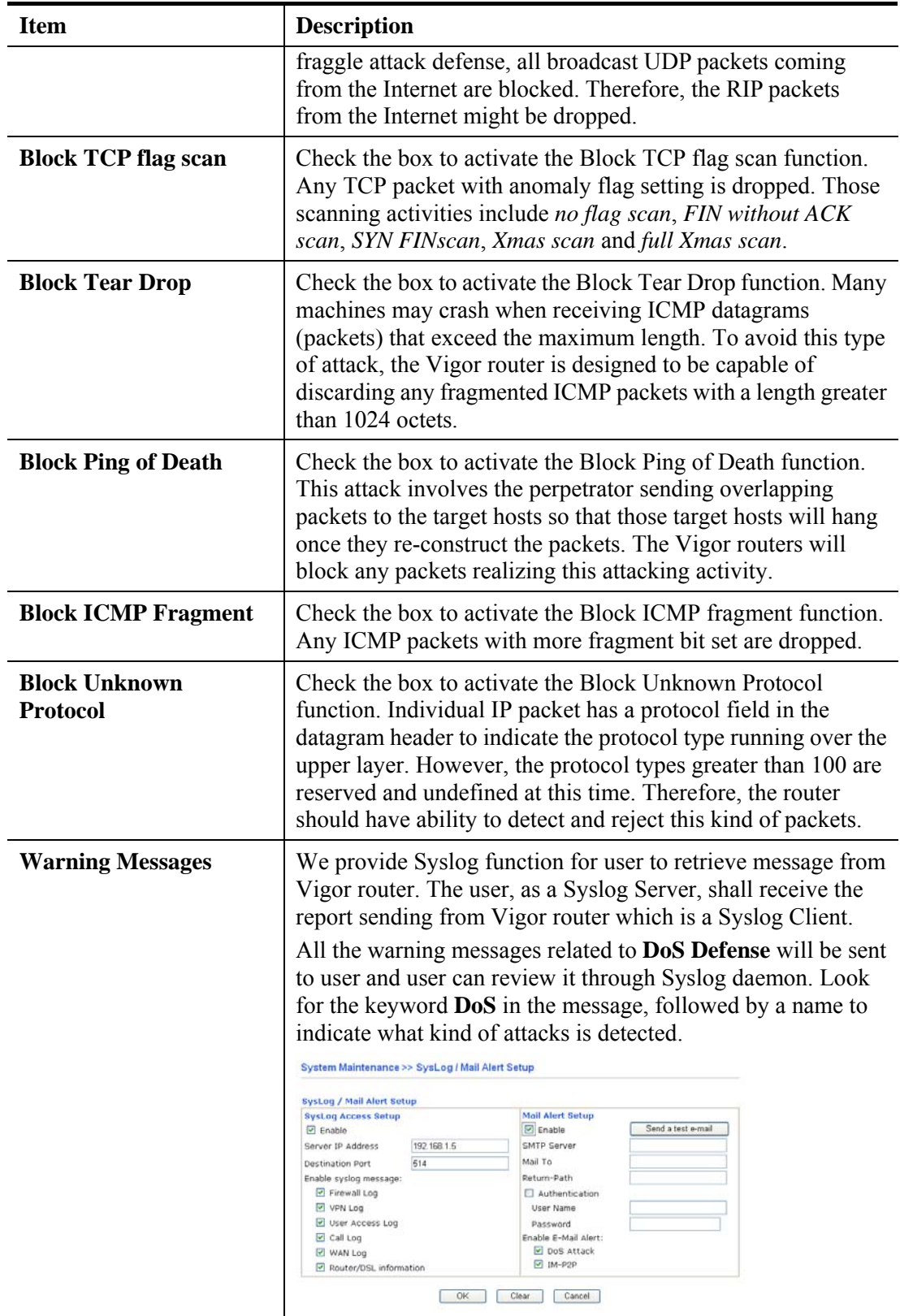

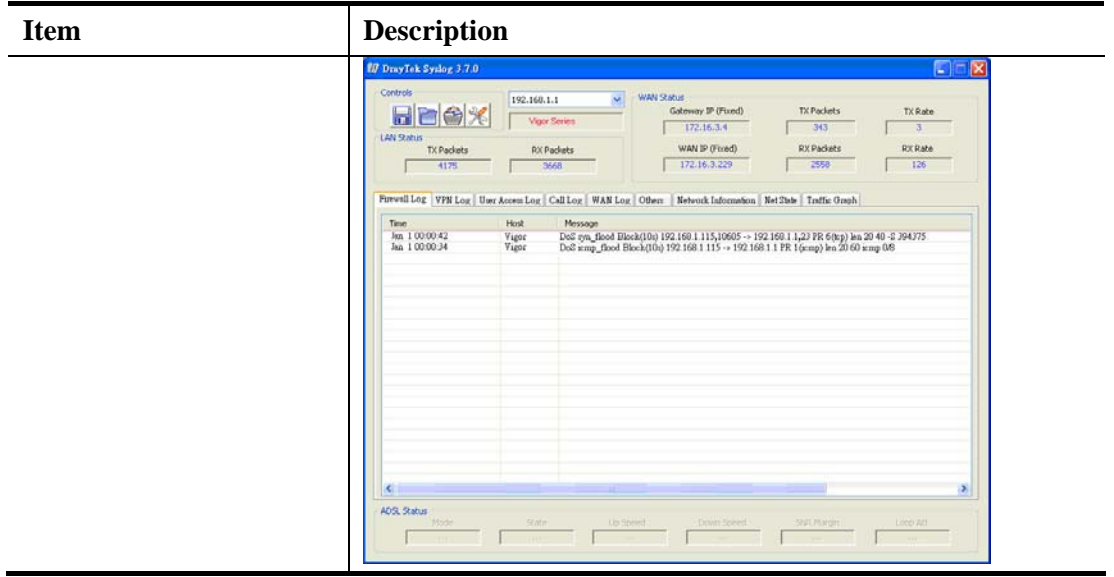

## 4.5 Objects Settings

For IPs in a range and service ports in a limited range usually will be applied in configuring router's settings, therefore we can define them with *objects* and bind them with *groups* for using conveniently. Later, we can select that object/group that can apply it. For example, all the IPs in the same department can be defined with an IP object (a range of IP address).

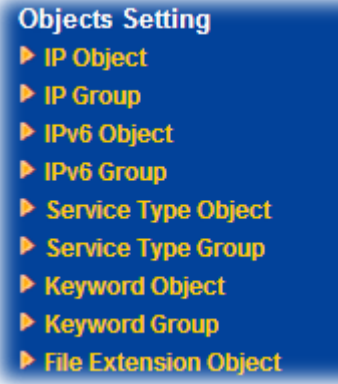

### **4.5.1 IP Object**

You can set up to 192 sets of IP Objects with different conditions.

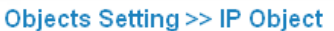

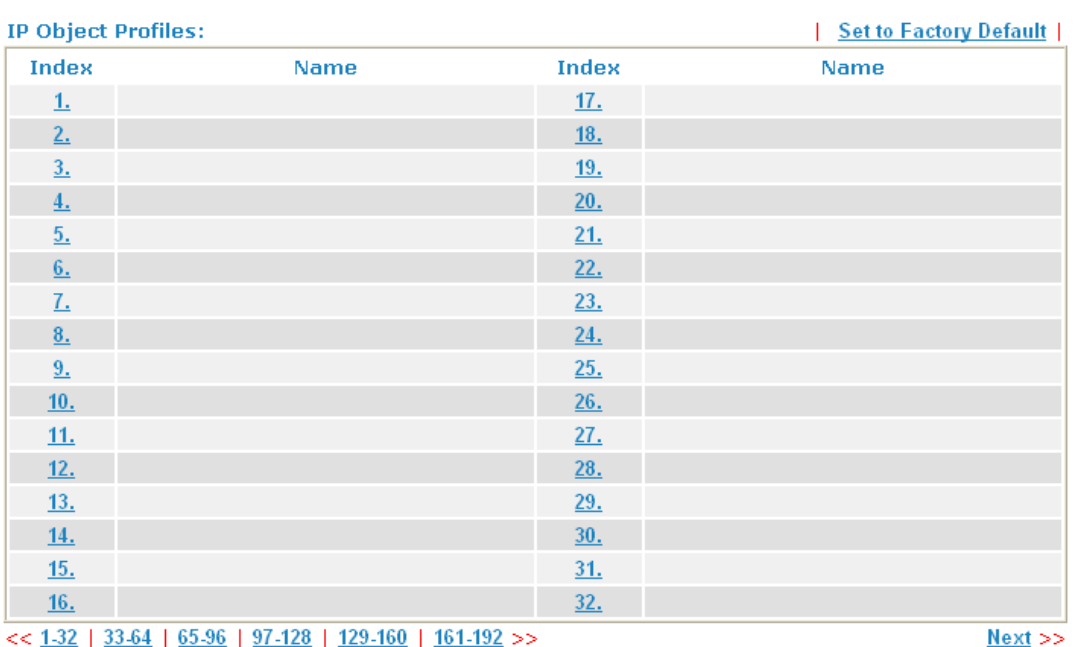

### Each item is explained as follows:

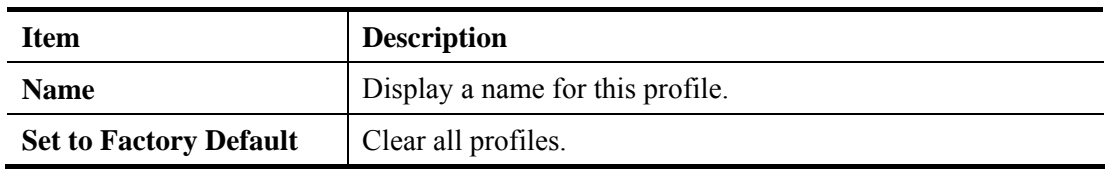

To set a new profile, please do the steps listed below:

1. Click the number (e.g., #1) under Index column for configuration in details.

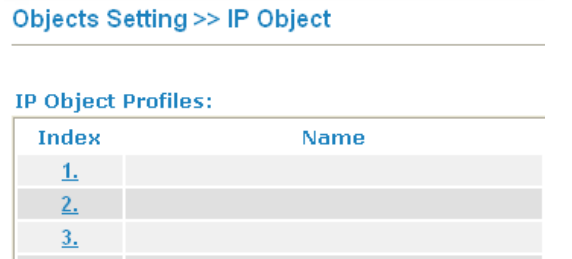

2. The configuration page will be shown as follows:

#### Objects Setting >> IP Object

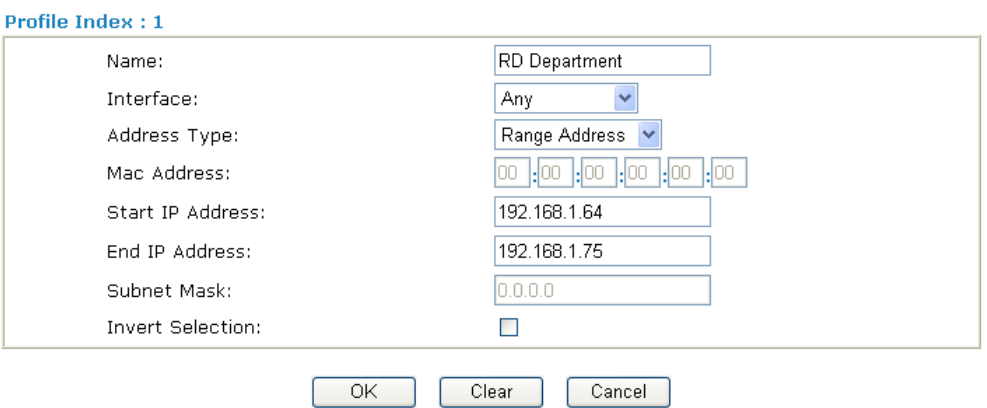

Available settings are explained as follows:

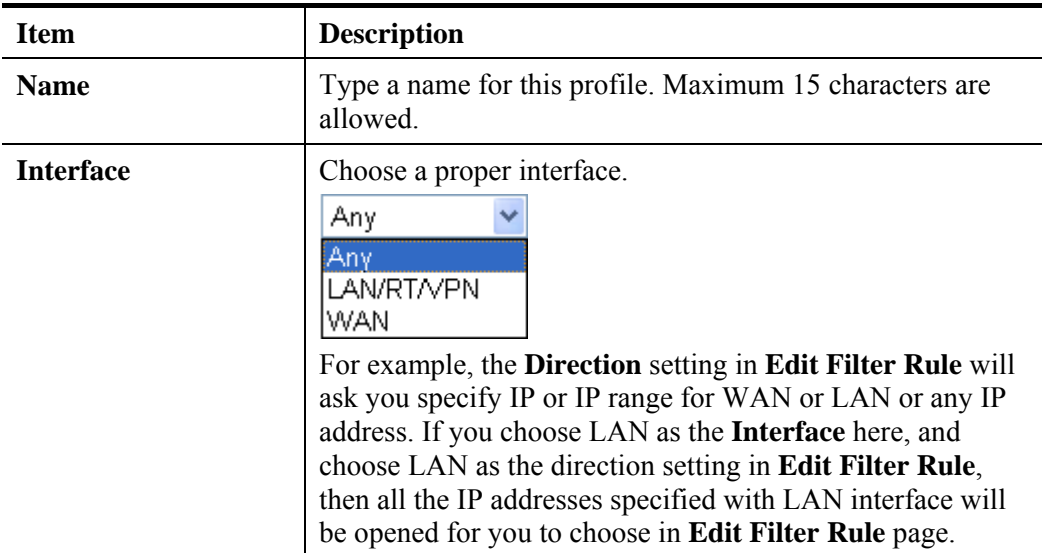

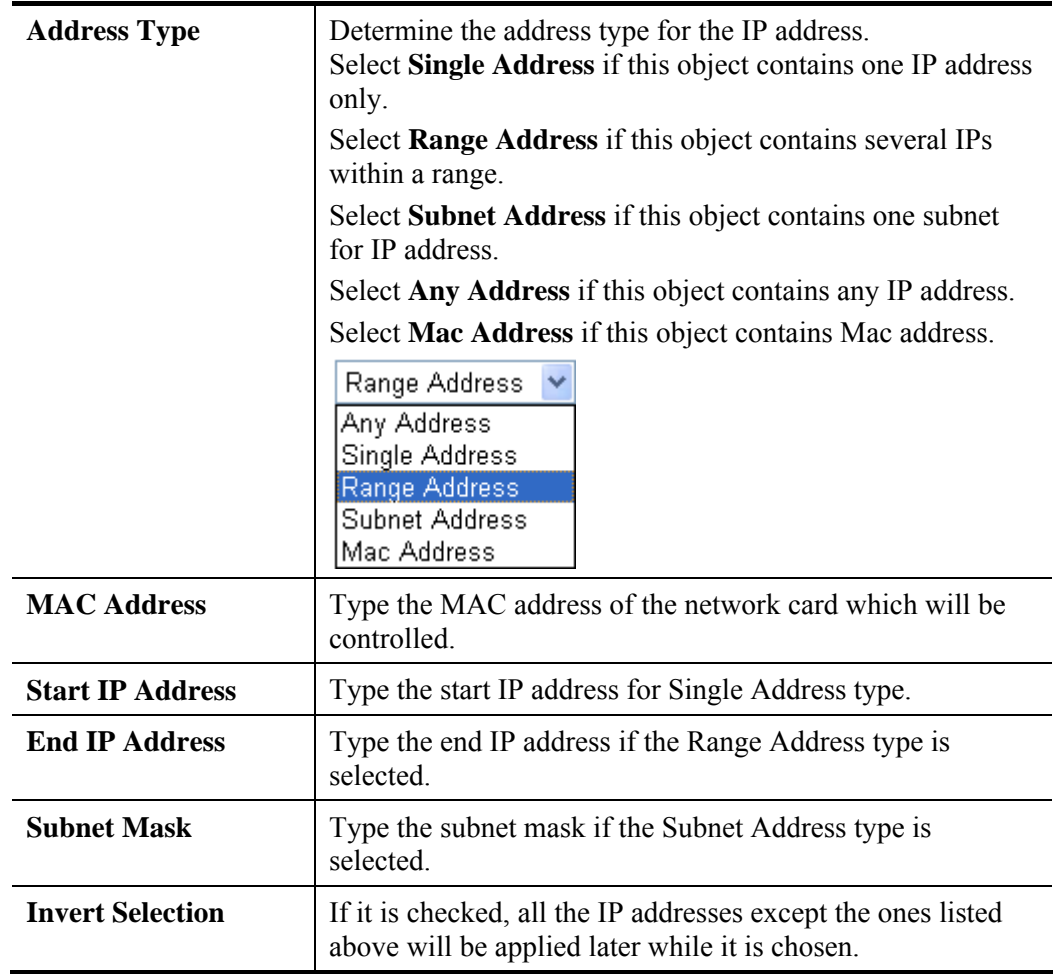

- 3. After finishing all the settings here, please click **OK** to save the configuration.
- 4. Below is an example of IP objects settings.

Objects Setting >> IP Object

### **IP Object Profiles:**

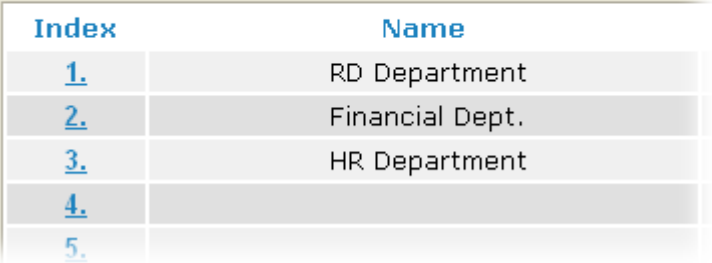

## **4.5.2 IP Group**

This page allows you to bind several IP objects into one IP group.

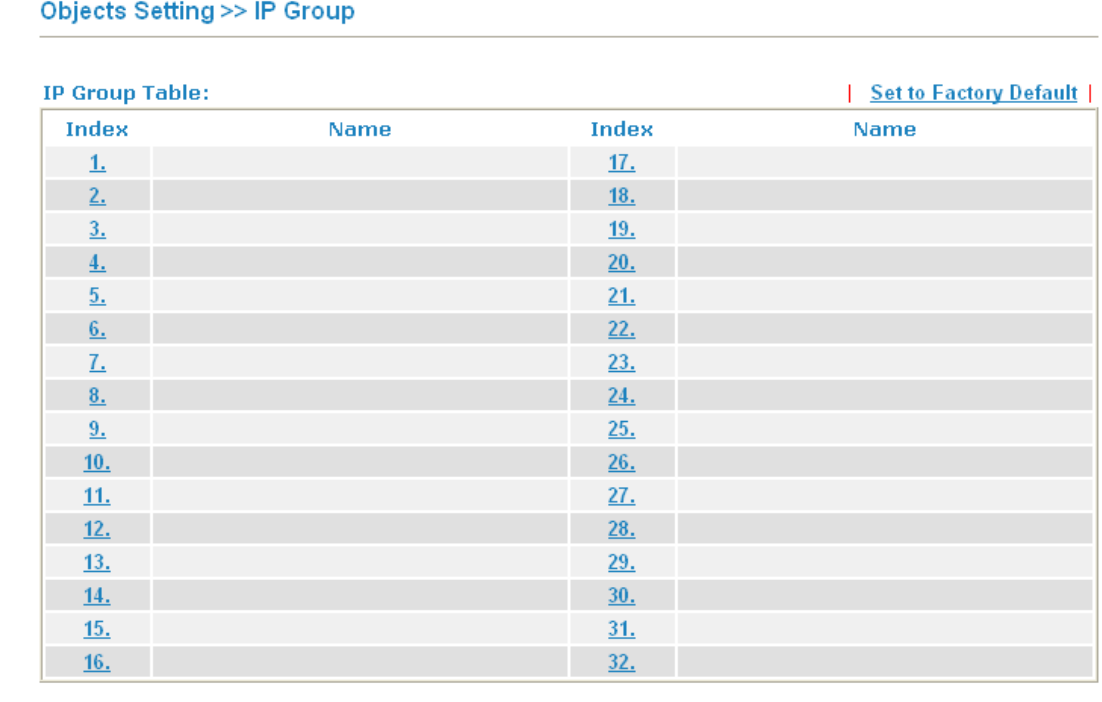

Each item is explained as follows:

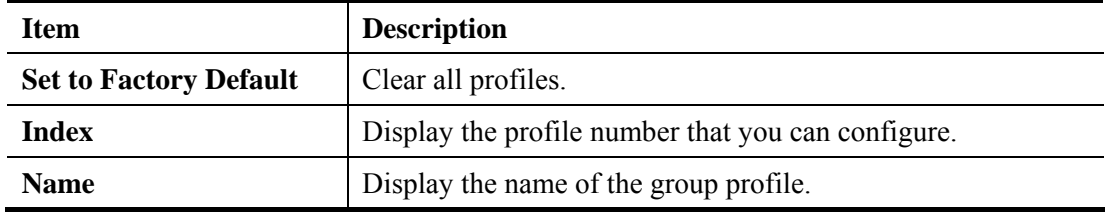

To set a new profile, please do the steps listed below:

1. Click the number (e.g., #1) under Index column for configuration in details.

## **Objects Setting >> IP Group**

### **IP Group Table:**

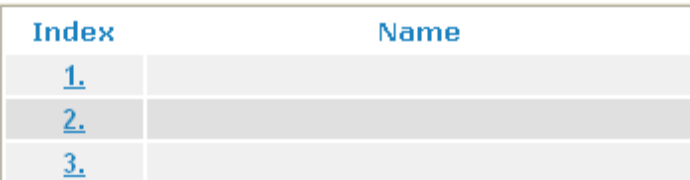

Objects Setting >> IP Group

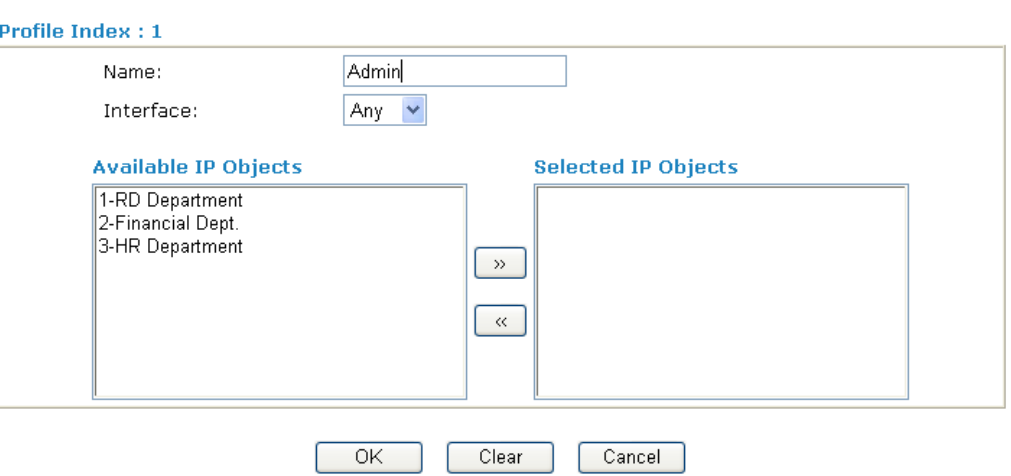

Available settings are explained as follows:

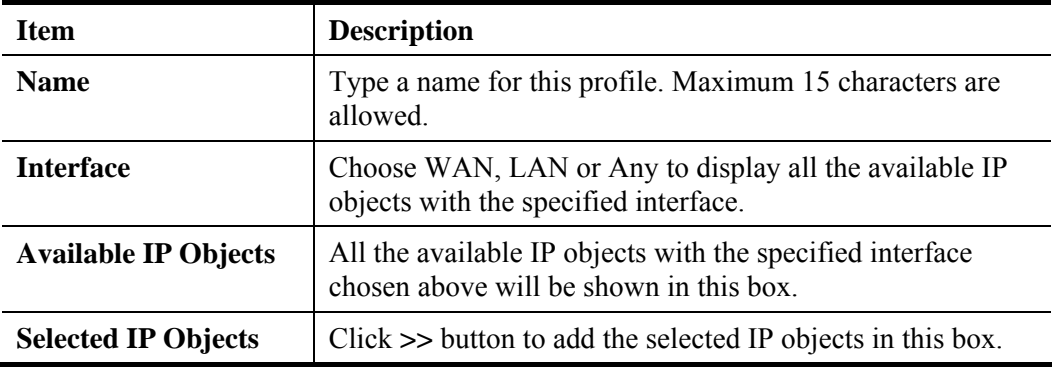

3. After finishing all the settings here, please click **OK** to save the configuration.

## **Objects Setting >> IP Group**

### **IP Group Table:**

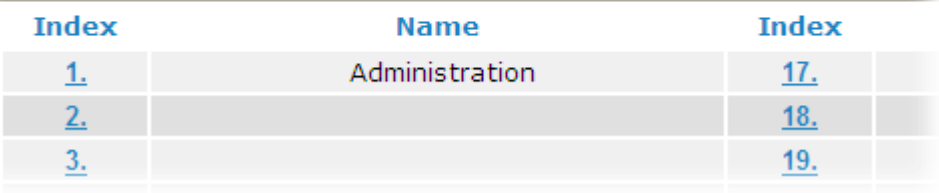

## **4.5.3 IPv6 Object**

You can set up to 64 sets of IPv6 Objects with different conditions.

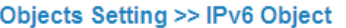

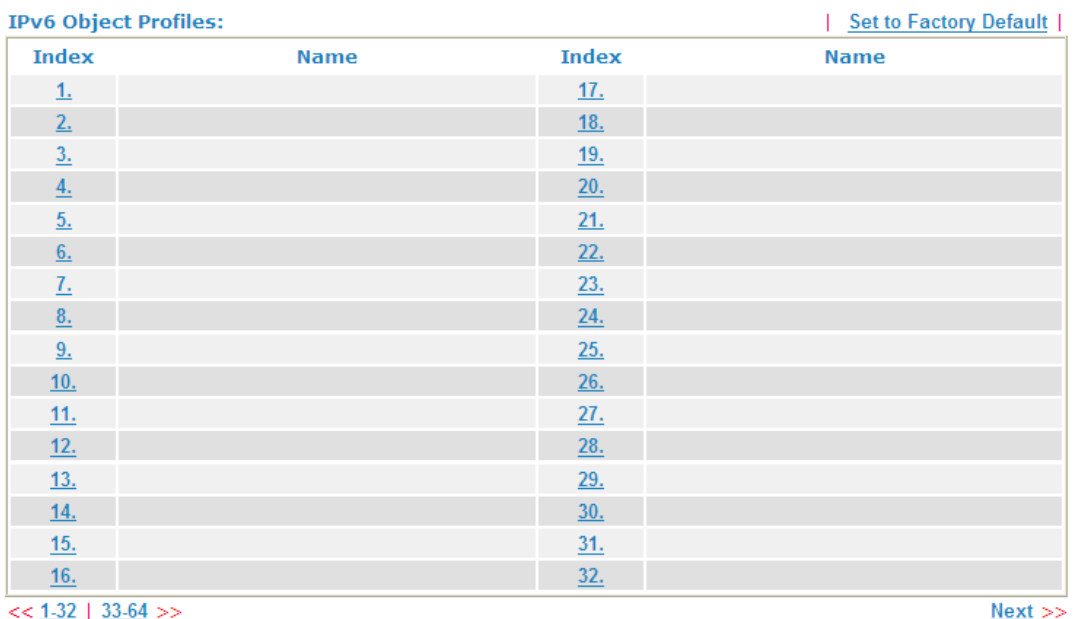

Each item is explained as follows:

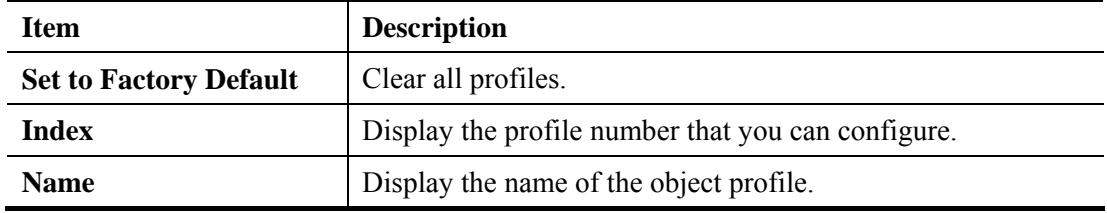

To set a new profile, please do the steps listed below:

1. Click the number (e.g., #1) under Index column for configuration in details.

## **Objects Setting >> IPv6 Object**

### **IPv6 Object Profiles:**

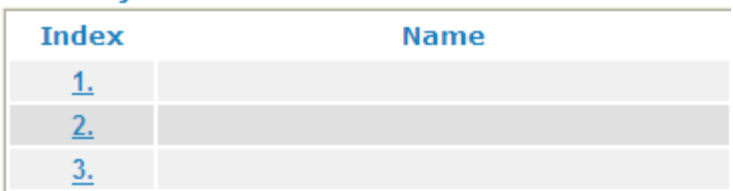

Objects Setting >> IPv6 Object

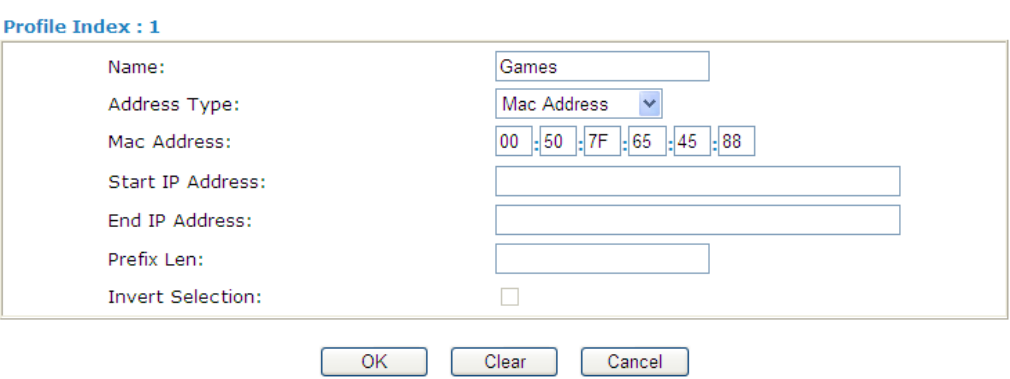

Available settings are explained as follows:

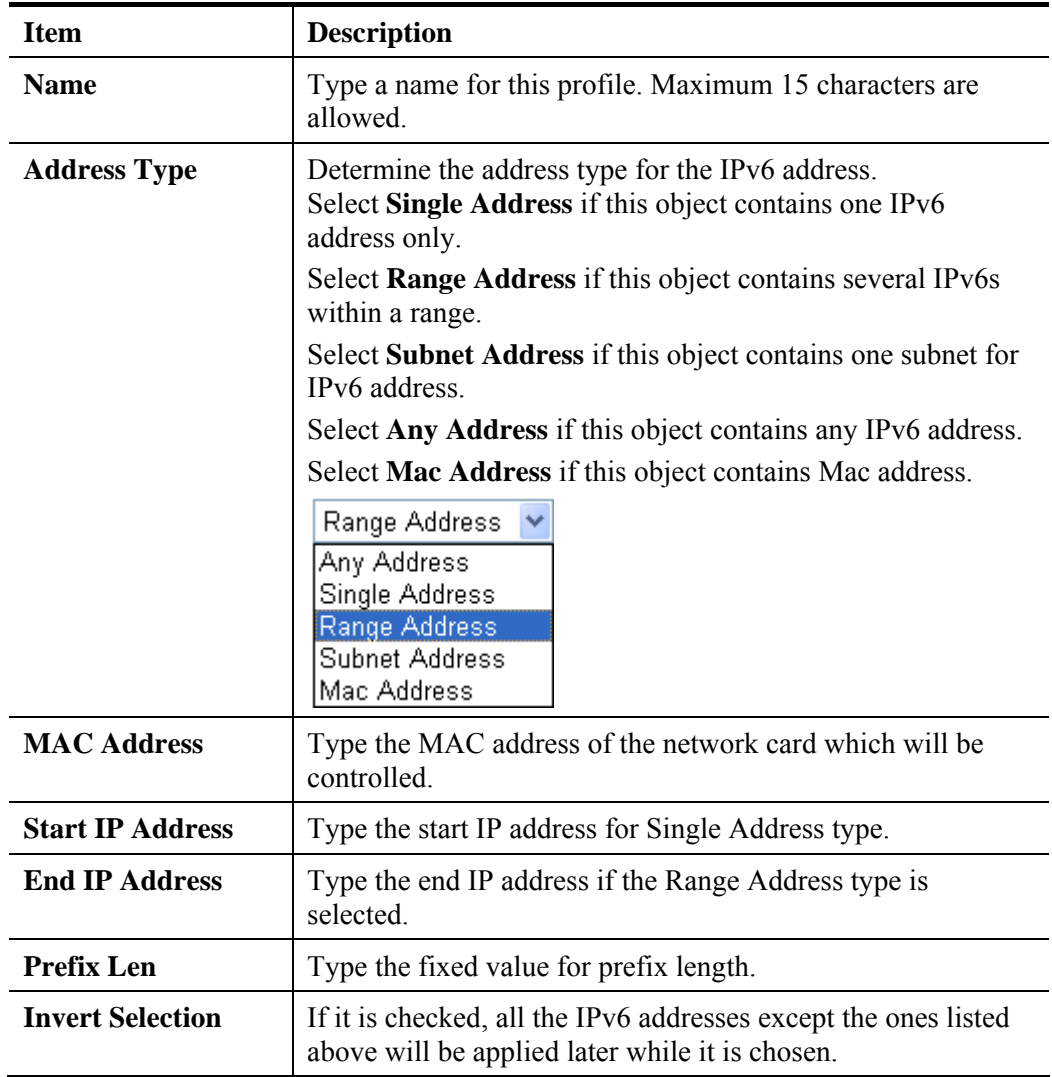

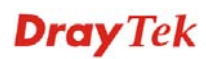

3. After finishing all the settings here, please click **OK** to save the configuration.

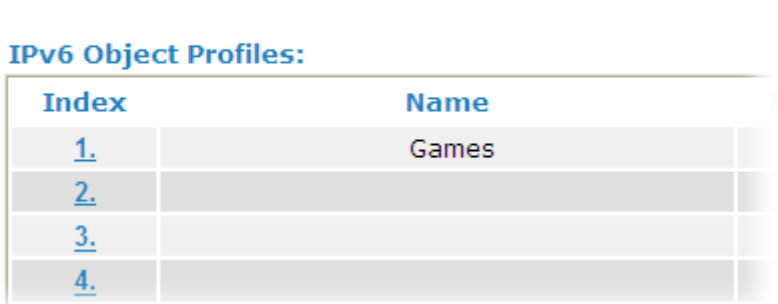

## **Objects Setting >> IPv6 Object**

## **4.5.4 IPv6 Group**

This page allows you to bind several IPv6 objects into one IPv6 group.

#### **Objects Setting >> IP Group**

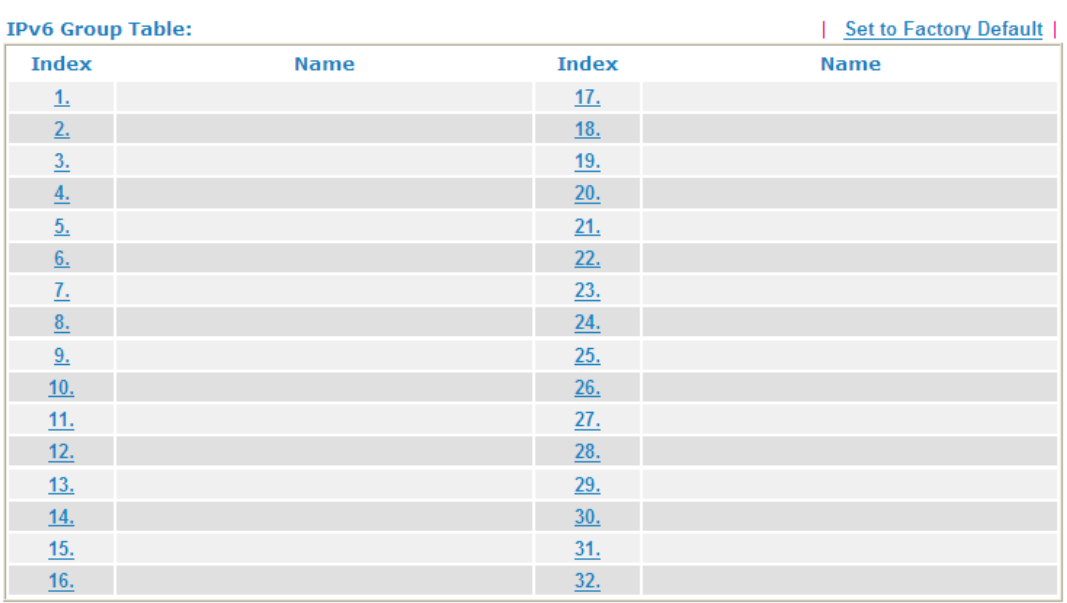

Each item is explained as follows:

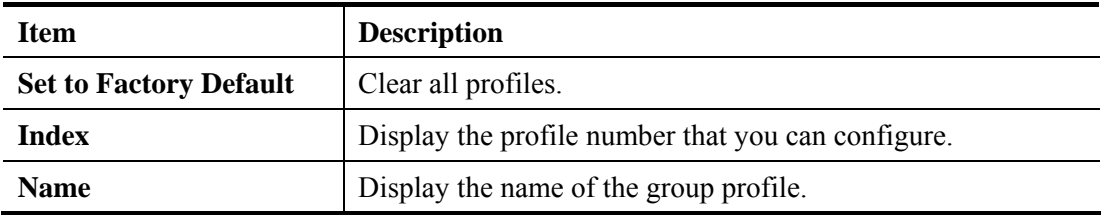

To set a new profile, please do the steps listed below:

1. Click the number (e.g., #1) under Index column for configuration in details.

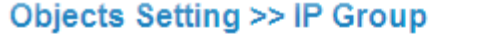

#### **IPv6 Group Table:**

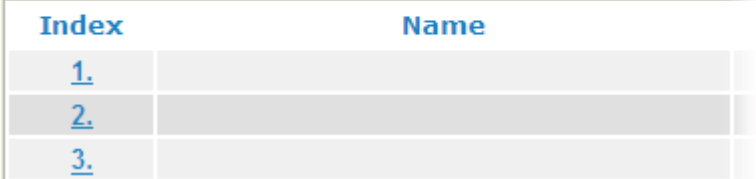

2. The configuration page will be shown as follows:

**Objects Setting >> IPv6 Group** 

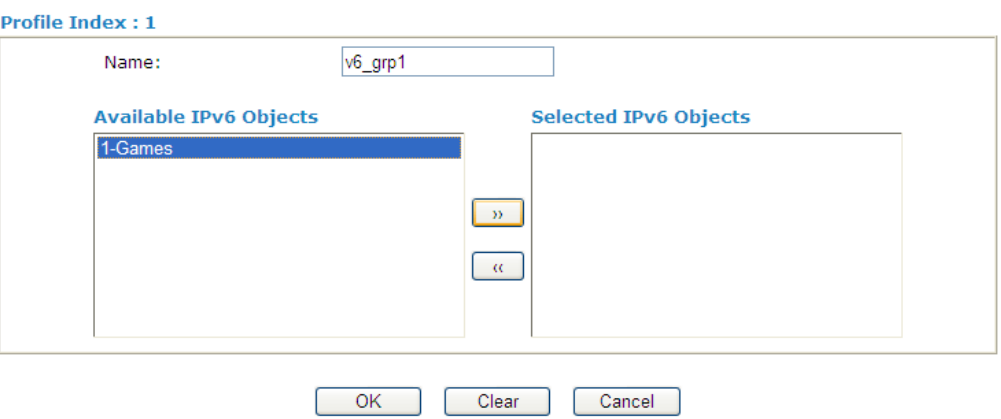

Available settings are explained as follows:

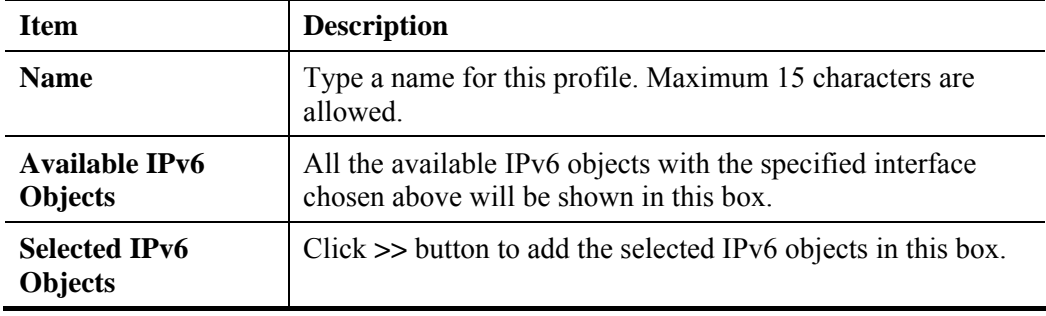

3. After finishing all the settings here, please click **OK** to save the configuration.

## **Objects Setting >> IP Group**

#### **IPv6 Group Table:**

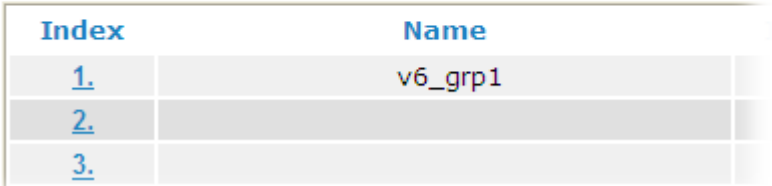

## **4.5.5 Service Type Object**

You can set up to 96 sets of Service Type Objects with different conditions.

```
Objects Setting >> Service Type Object
```
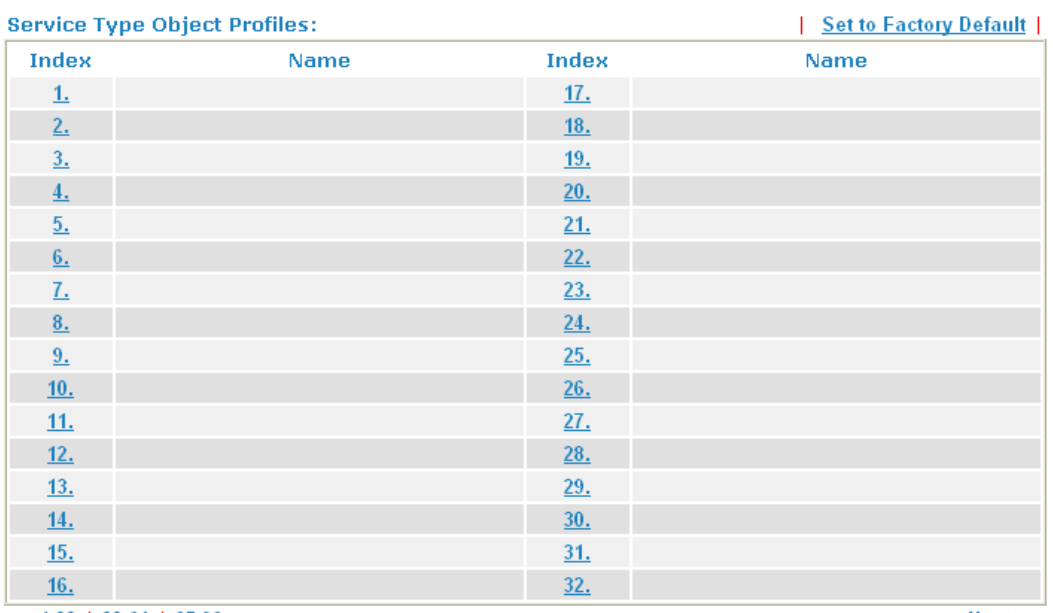

 $<< 1.32$  | 33.64 | 65.96 >>

 $Next$ 

Each item is explained as follows:

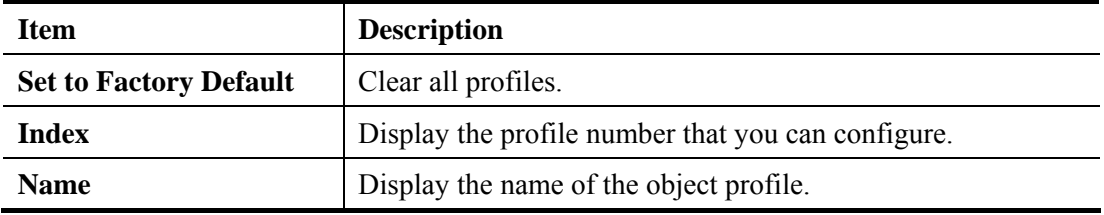

To set a new profile, please do the steps listed below:

1. Click the number (e.g., #1) under Index column for configuration in details.

## Objects Setting >> Service Type Object

#### **Service Type Object Profiles:**

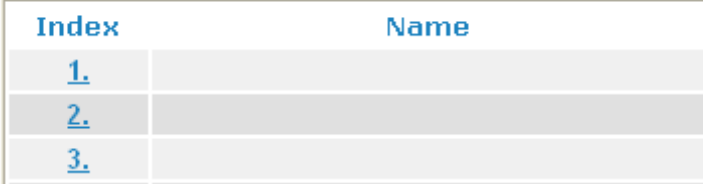

2. Click the number under Index column for settings in detail.

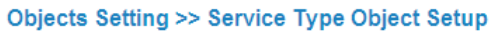

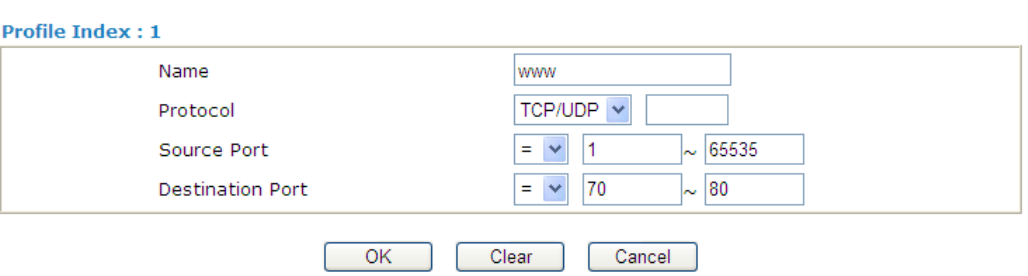

Available settings are explained as follows:

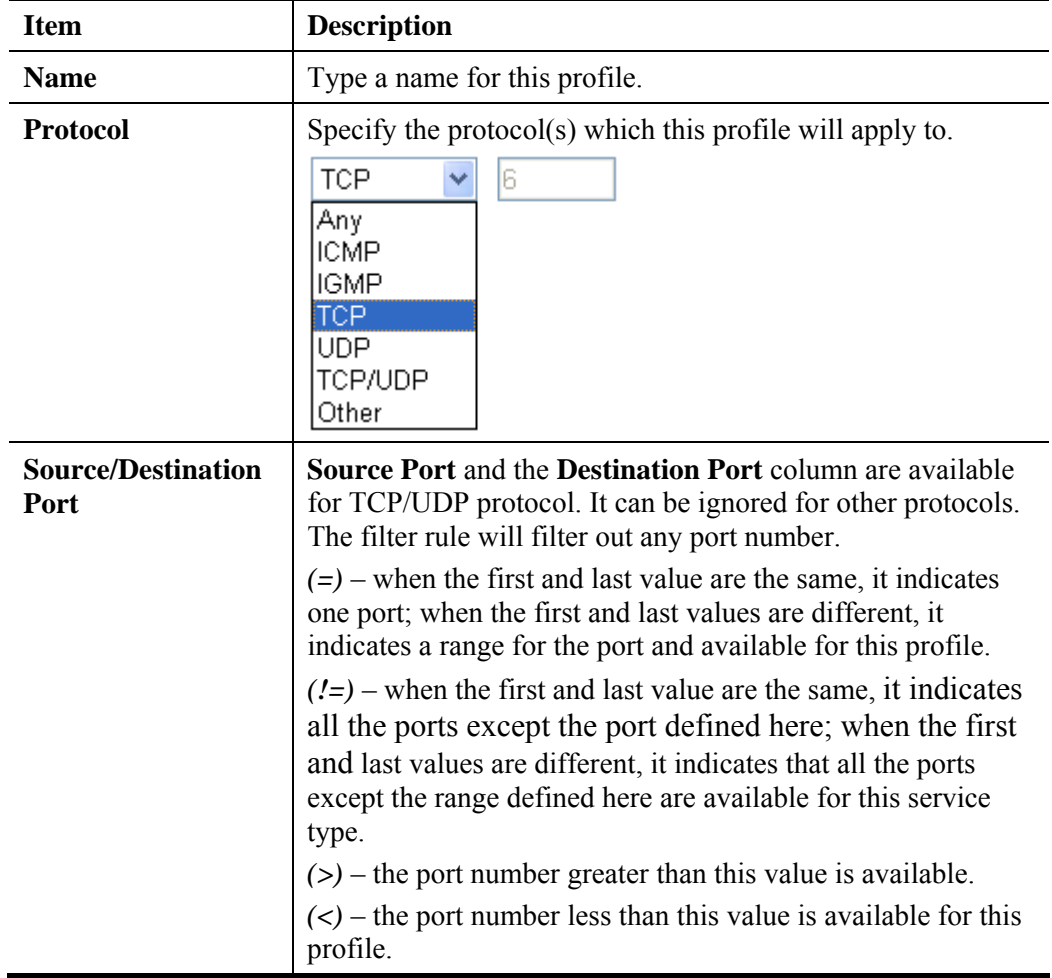

3. After finishing all the settings here, please click **OK** to save the configuration. Below is an example of service type objects settings.

Objects Setting >> Service Type Object

#### **Service Type Object Profiles:**

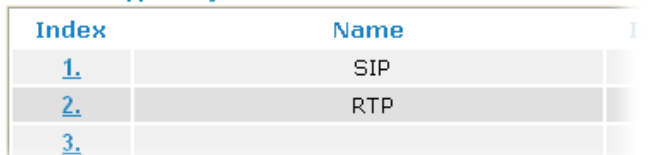

## **4.5.6 Service Type Group**

This page allows you to bind several service types into one group.

```
Objects Setting >> Service Type Group
```
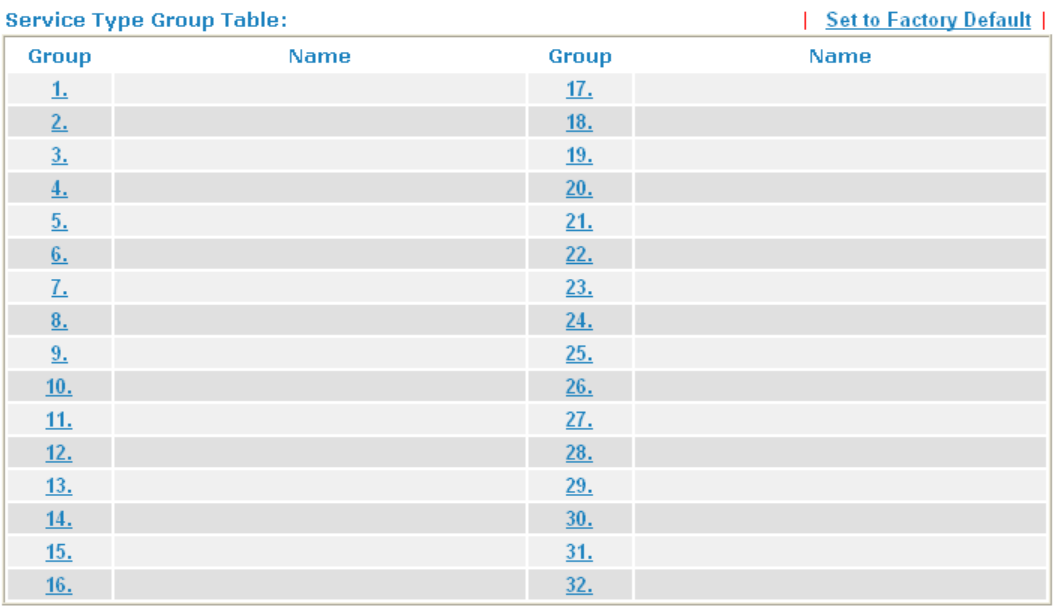

Each item is explained as follows:

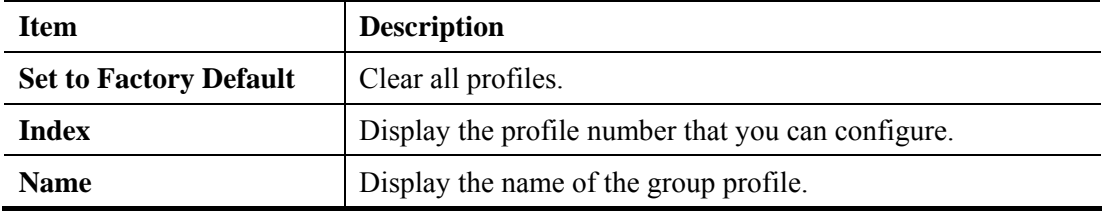

To set a new profile, please do the steps listed below:

1. Click the number (e.g., #1) under Group column for configuration in details.

Objects Setting >> Service Type Group

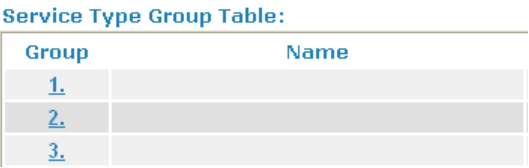

# **Dray** Tek

#### Objects Setting >> Service Type Group Setup

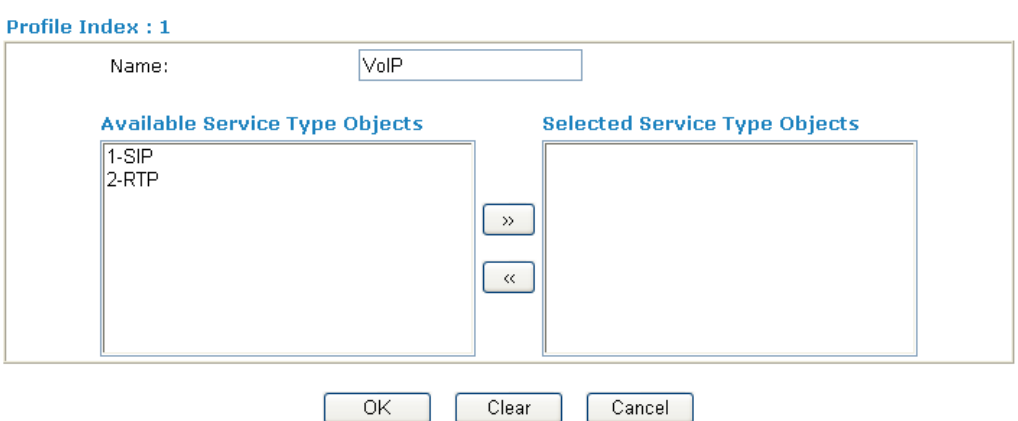

Available settings are explained as follows:

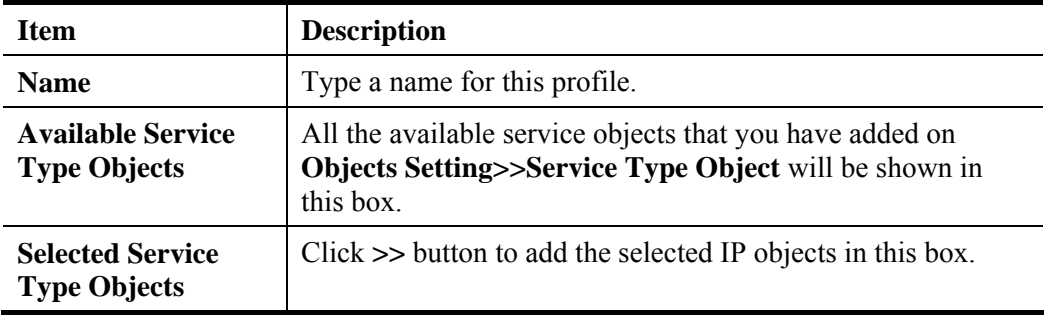

3. After finishing all the settings here, please click **OK** to save the configuration.

## **Objects Setting >> Service Type Group**

### **Service Type Group Table:**

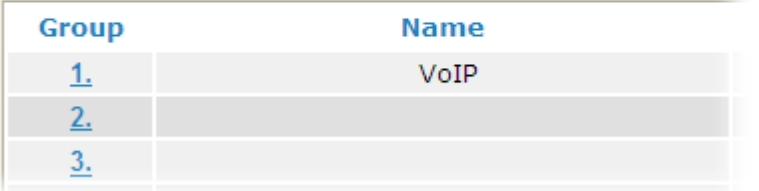

## **4.5.7 Keyword Object**

You can set 200 keyword object profiles for choosing as black /white list in **CSM >>URL Web Content Filter Profile.**

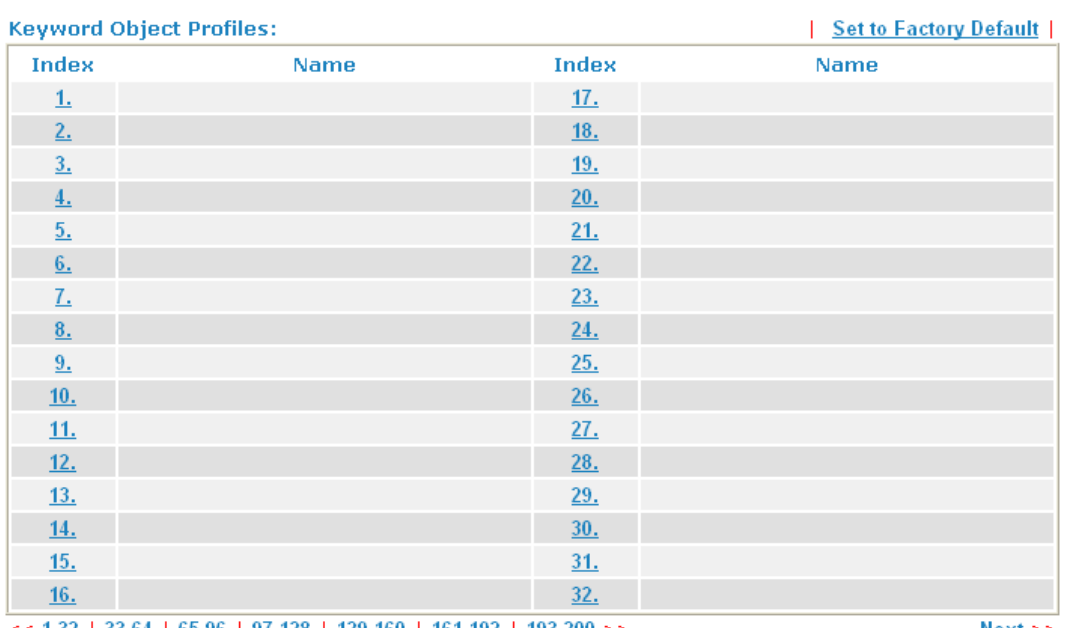

Objects Setting >> Keyword Object

 $<< 1.32$  | 33.64 | 65.96 | 97.128 | 129.160 | 161.192 | 193.200 >>

 $Next$ 

Each item is explained as follows:

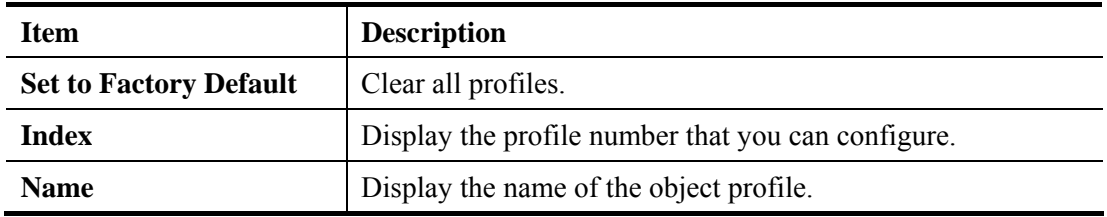

To set a new profile, please do the steps listed below:

1. Click the number (e.g., #1) under Index column for configuration in details.

## Objects Setting >> Keyword Object

### **Keyword Object Profiles:**

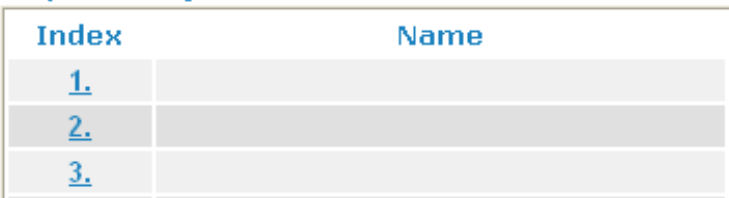

**Objects Setting >> Keyword Object Setup** 

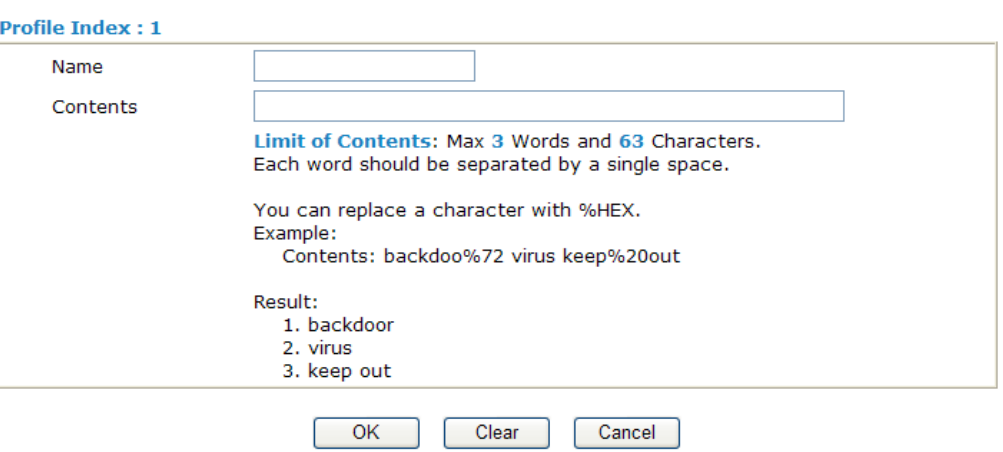

Available settings are explained as follows:

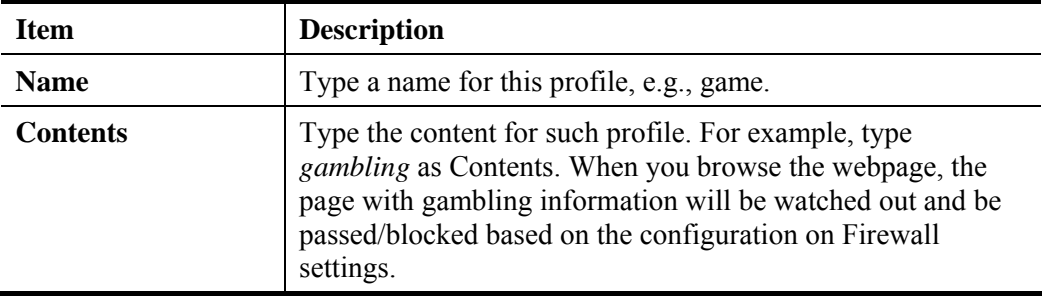

3. After finishing all the settings here, please click **OK** to save the configuration.

**Objects Setting >> Keyword Object** 

### **Keyword Object Profiles:**

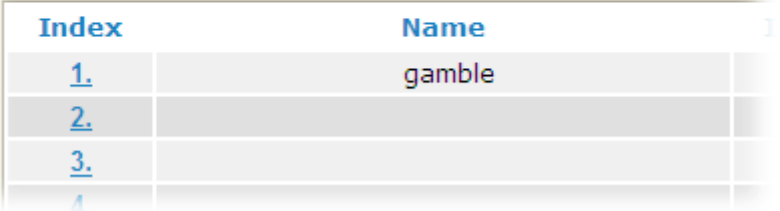

## **4.5.8 Keyword Group**

This page allows you to bind several keyword objects into one group. The keyword groups set here will be chosen as black /white list in **CSM >>URL Web Content Filter Profile**.

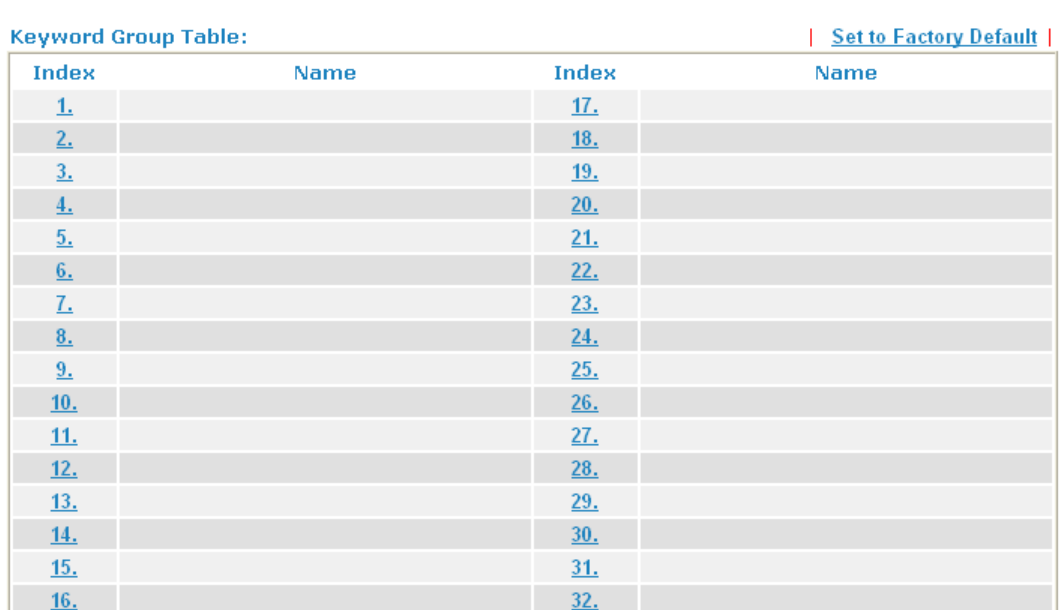

**Objects Setting >> Keyword Group** 

Each item is explained as follows:

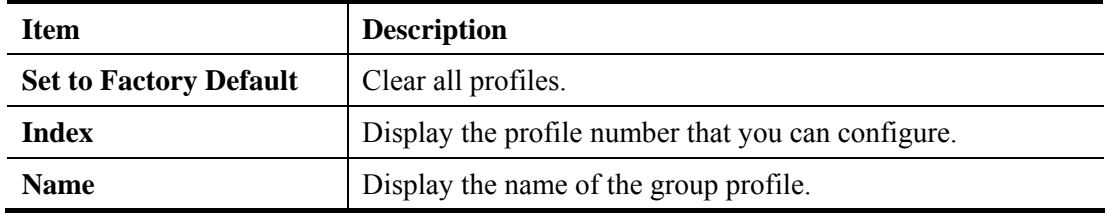

To set a new profile, please do the steps listed below:

1. Click the number (e.g., #1) under Index column for configuration in details.

### **Objects Setting >> Keyword Group**

#### **Keyword Group Table:**

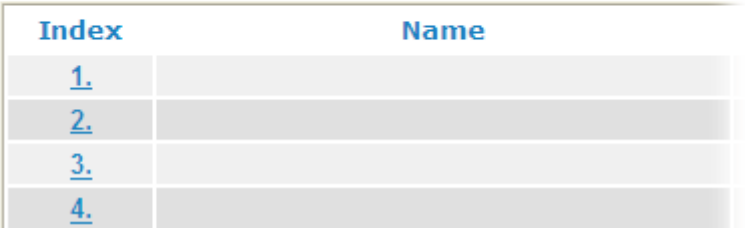

Objects Setting >> Keyword Group Setup

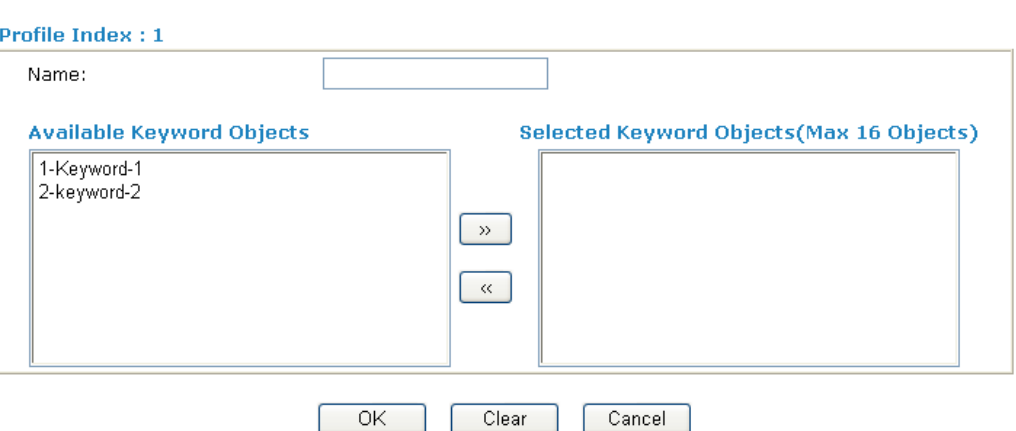

Available settings are explained as follows:

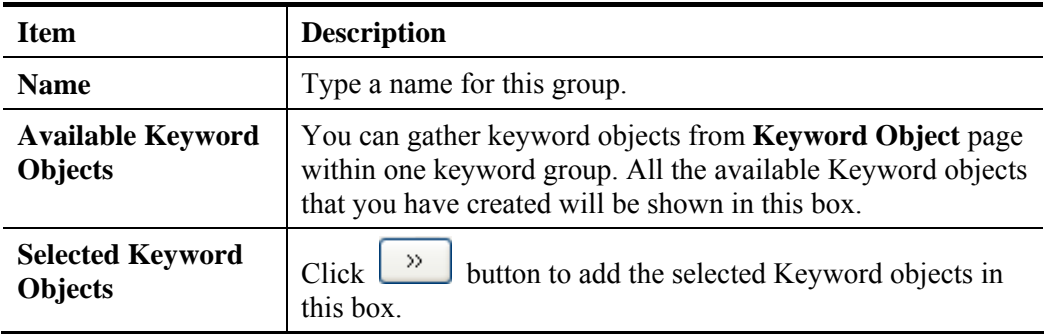

3. After finishing all the settings here, please click **OK** to save the configuration.

## **Objects Setting >> Keyword Group**

### **Keyword Group Table:**

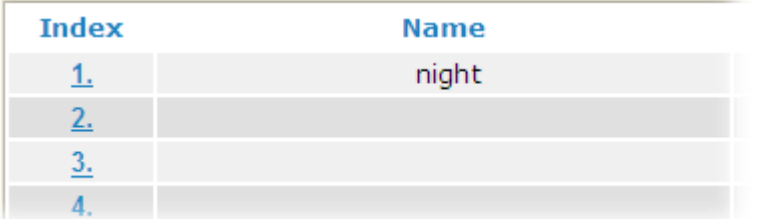

## **4.5.9 File Extension Object**

This page allows you to set eight profiles which will be applied in **CSM>>URL Content** Filter. All the files with the extension names specified in these profiles will be processed according to the chosen action.

Profile 1 with name of "default" is the default profile, some files with the file extensions specified in this profile will be ignored and not be scanned by Vigor router.

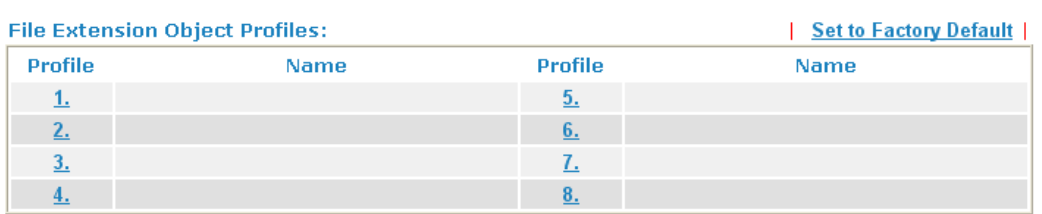

**Objects Setting >> File Extension Object** 

Each item is explained as follows:

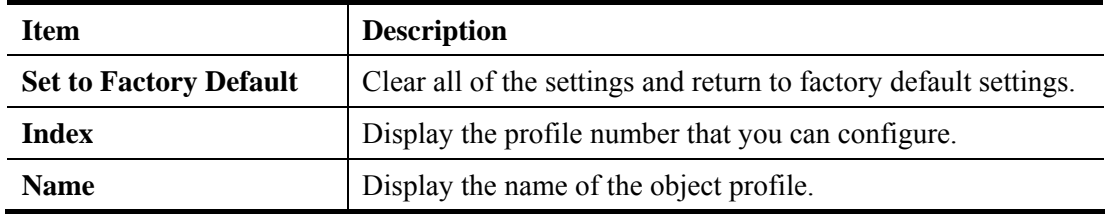

To set a new profile, please do the steps listed below:

1. Click the number (e.g., #1) under Profile column for configuration in details.

### **Objects Setting >> File Extension Object**

#### **File Extension Object Profiles:**

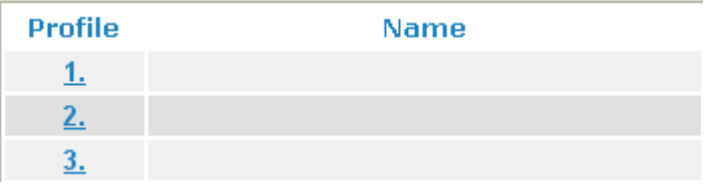

Objects Setting >> File Extension Object Setup

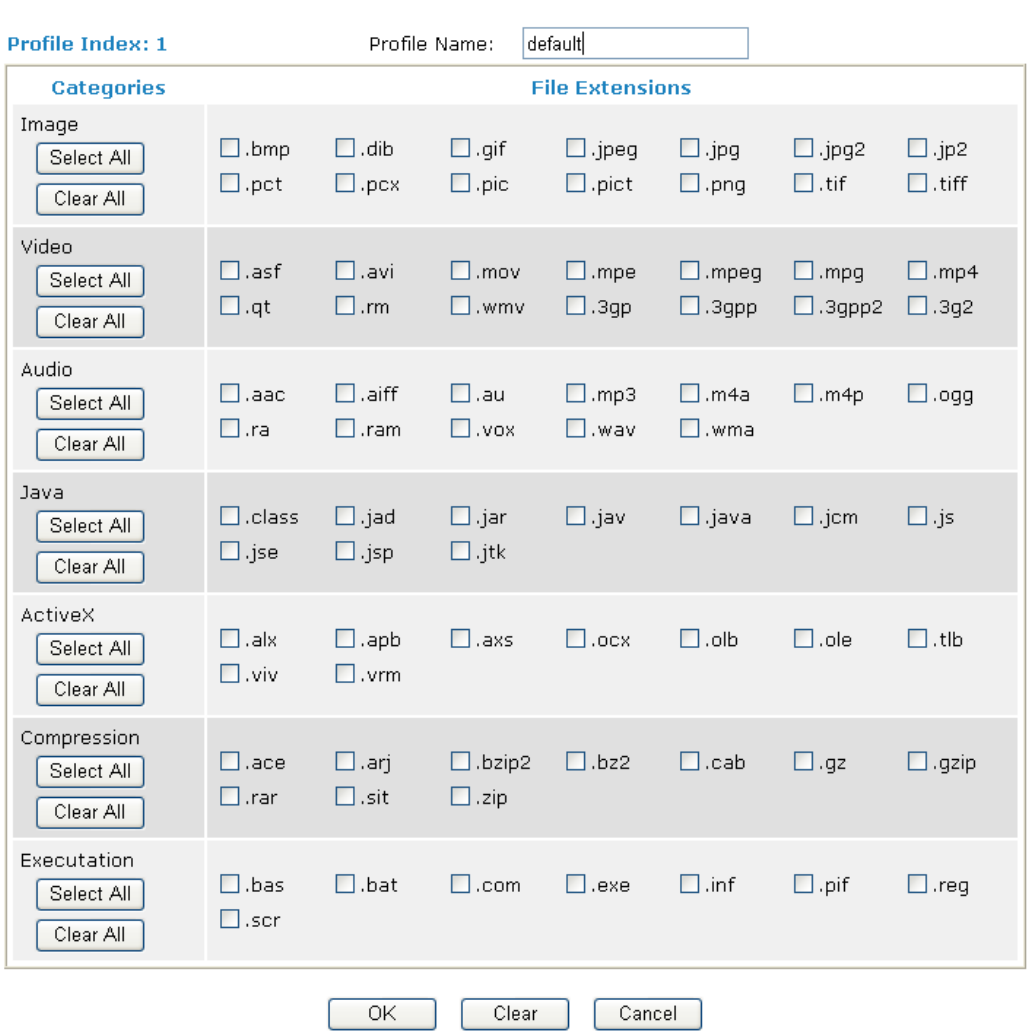

Available settings are explained as follows:

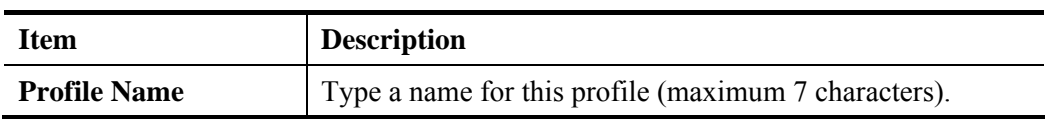

- 3. Type a name for such profile and check all the items of file extension that will be processed in the router.
- 4. After finishing all the settings here, please click **OK** to save the configuration.

### **Objects Setting >> File Extension Object**

#### **File Extension Object Profiles:**

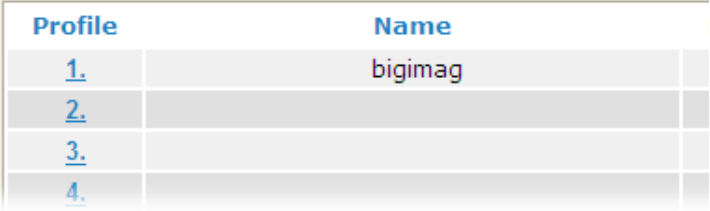

## 4.6 CSM

### **Content Security Management (CSM)**

**CSM** is an abbreviation of **Content Security Management** which is used to control IM/P2P usage, filter the web content and URL content to reach a goal of security management.

### **APP Enforcement Filter**

As the popularity of all kinds of instant messenger application arises, communication cannot become much easier. Nevertheless, while some industry may leverage this as a great tool to connect with their customers, some industry may take reserve attitude in order to reduce employee misusage during office hour or prevent unknown security leak. It is similar situation for corporation towards peer-to-peer applications since file-sharing can be convenient but insecure at the same time. To address these needs, we provide CSM functionality.

### **URL Content Filter**

To provide an appropriate cyberspace to users, Vigor router equips with **URL Content Filter** not only to limit illegal traffic from/to the inappropriate web sites but also prohibit other web feature where malicious code may conceal.

Once a user type in or click on an URL with objectionable keywords, URL keyword blocking facility will decline the HTTP request to that web page thus can limit user's access to the website. You may imagine **URL Content Filter** as a well-trained convenience-store clerk who won't sell adult magazines to teenagers. At office, **URL Content Filter** can also provide a job-related only environment hence to increase the employee work efficiency. How can URL Content Filter work better than traditional firewall in the field of filtering? Because it checks the URL strings or some of HTTP data hiding in the payload of TCP packets while legacy firewall inspects packets based on the fields of TCP/IP headers only.

On the other hand, Vigor router can prevent user from accidentally downloading malicious codes from web pages. It's very common that malicious codes conceal in the executable objects, such as ActiveX, Java Applet, compressed files, and other executable files. Once downloading these types of files from websites, you may risk bringing threat to your system. For example, an ActiveX control object is usually used for providing interactive web feature. If malicious code hides inside, it may occupy user's system.

### **Web Content Filter**

We all know that the content on the Internet just like other types of media may be inappropriate sometimes. As a responsible parent or employer, you should protect those in your trust against the hazards. With Web filtering service of the Vigor router, you can protect your business from common primary threats, such as productivity, legal liability, network and security threats. For parents, you can protect your children from viewing adult websites or chat rooms.

Once you have activated your Web Filtering service in Vigor router and chosen the categories of website you wish to restrict, each URL address requested (e.g.www.bbc.co.uk) will be checked against our server database. This database is updated as frequent as daily by a global team of Internet researchers. The server will look up the URL and return a category to your router. Your Vigor router will then decide whether to allow access to this site according to the categories you have selected. Please note that this action will not introduce any delay in your Web surfing because each of multiple load balanced database servers can handle millions of requests for categorization.

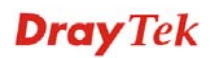

**Note:** The priority of URL Content Filter is higher than Web Content Filter.

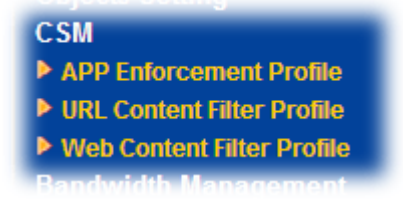

### **4.6.1 APP Enforcement Profile**

You can define policy profiles for IM (Instant Messenger)/P2P (Peer to Peer)/Protocol/Misc application. This page allows you to set 32 profiles for different requirements. The APP Enforcement Profile will be applied in **Default Rule** of **Firewall>>General Setup** for filtering.

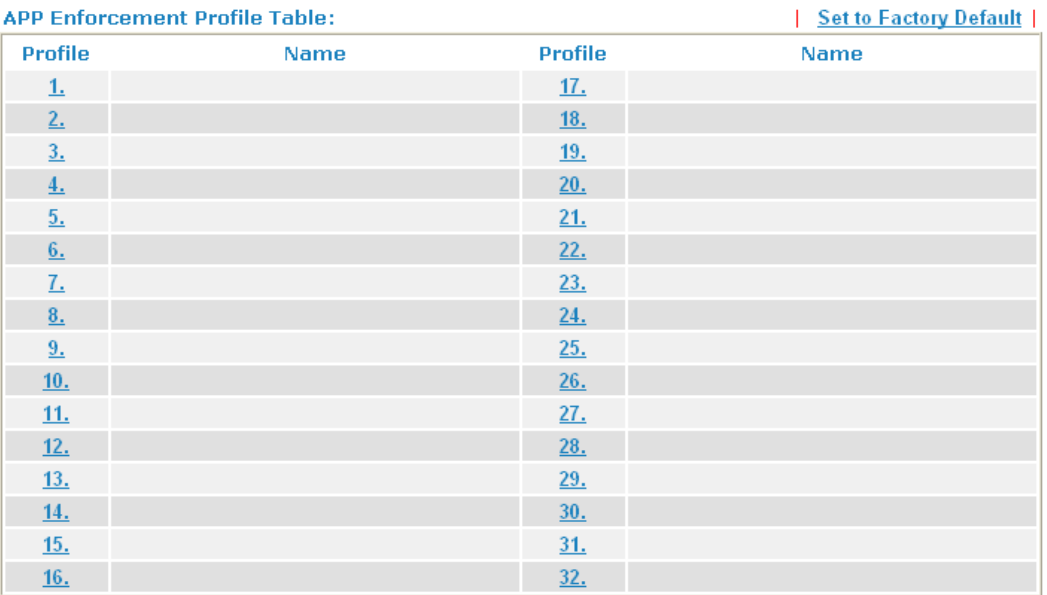

CSM >> APP Enforcement Profile

Each item is explained as follows:

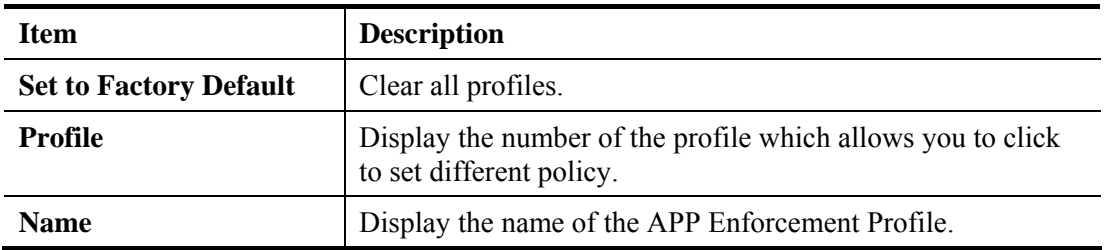

Click the number under Index column for settings in detail.

There are three tabs IM, P2P and Misc displayed on this page. Each tab will bring out different items that you can choose to disallow people using.

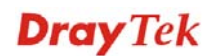

### Below shows the items which are categorized under **IM**.

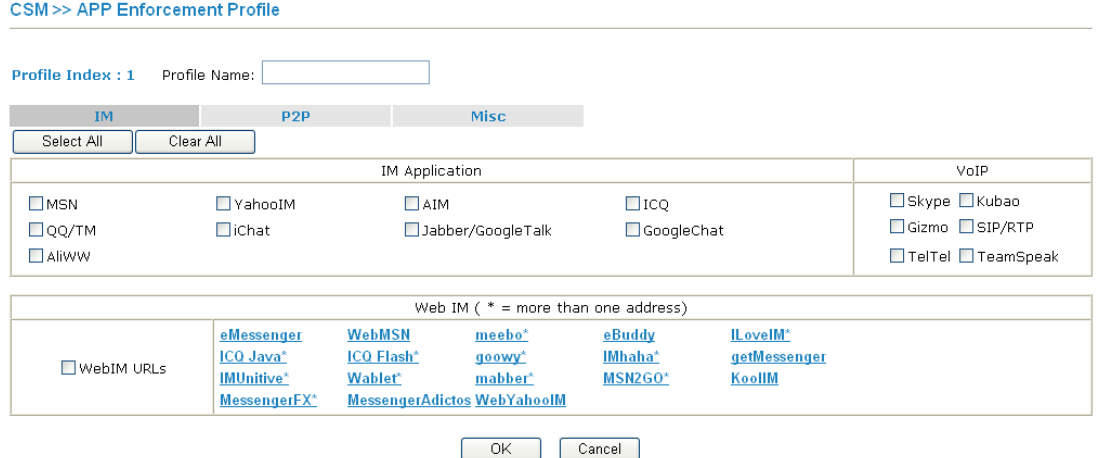

Available settings are explained as follows:

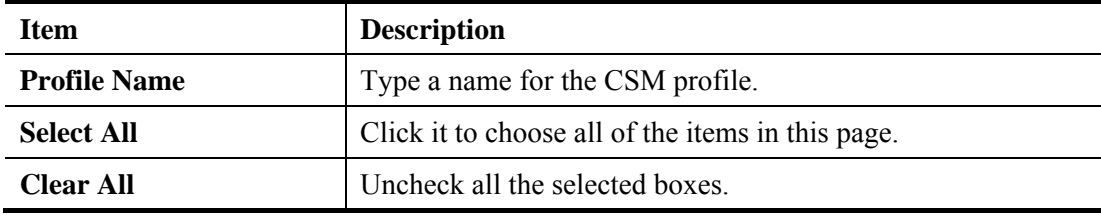

The profiles configured here can be applied in the **Firewall>>General Setup** and **Firewall>>Filter Setup** pages as the standard for the host(s) to follow.

#### The items categorized under **P2P -----**

#### CSM >> APP Enforcement Profile

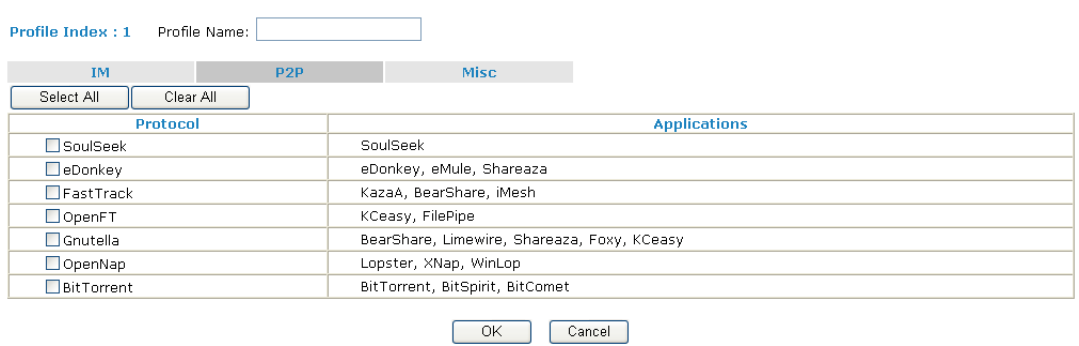

#### The items categorized under **Misc -----**

#### CSM >> APP Enforcement Profile

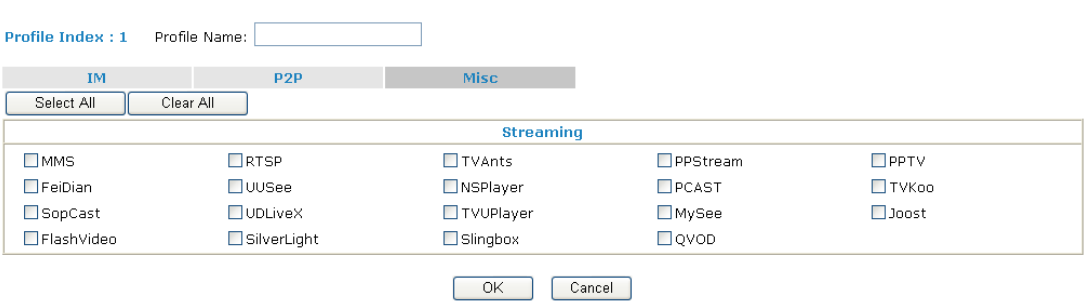

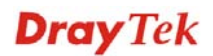

## **4.6.2 URL Content Filter Profile**

To provide an appropriate cyberspace to users, Vigor router equips with **URL Content**  Filter not only to limit illegal traffic from/to the inappropriate web sites but also prohibit other web feature where malicious code may conceal.

Once a user type in or click on an URL with objectionable keywords, URL keyword blocking facility will decline the HTTP request to that web page thus can limit user's access to the website. You may imagine **URL Content Filter** as a well-trained convenience-store clerk who won't sell adult magazines to teenagers. At office, **URL Content Filter** can also provide a job-related only environment hence to increase the employee work efficiency. How can URL Content Filter work better than traditional firewall in the field of filtering? Because it checks the URL strings or some of HTTP data hiding in the payload of TCP packets while legacy firewall inspects packets based on the fields of TCP/IP headers only.

On the other hand, Vigor router can prevent user from accidentally downloading malicious codes from web pages. It's very common that malicious codes conceal in the executable objects, such as ActiveX, Java Applet, compressed files, and other executable files. Once downloading these types of files from websites, you may risk bringing threat to your system. For example, an ActiveX control object is usually used for providing interactive web feature. If malicious code hides inside, it may occupy user's system.

For example, if you add key words such as "sex", Vigor router will limit web access to web sites or web pages such as "www.sex.com", "www.backdoor.net/images/sex/p\_386.html". Or you may simply specify the full or partial URL such as "www.sex.com" or "sex.com".

Also the Vigor router will discard any request that tries to retrieve the malicious code.

Click **CSM** and click **URL Content Filter Profile** to open the profile setting page.

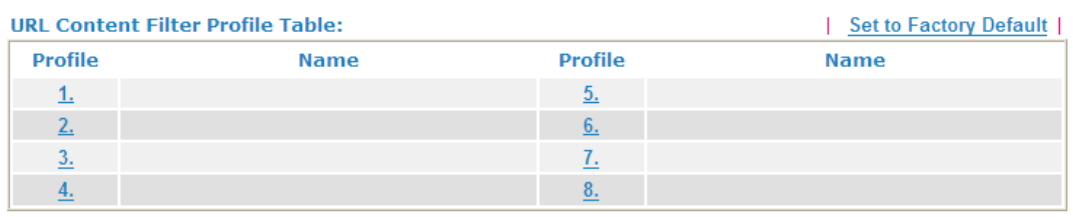

#### **CSM >> URL Content Filter Profile**

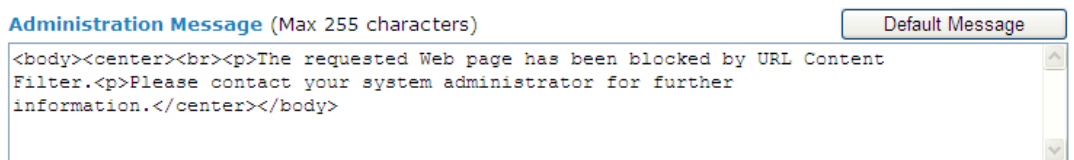

OK

Each item is explained as follows:

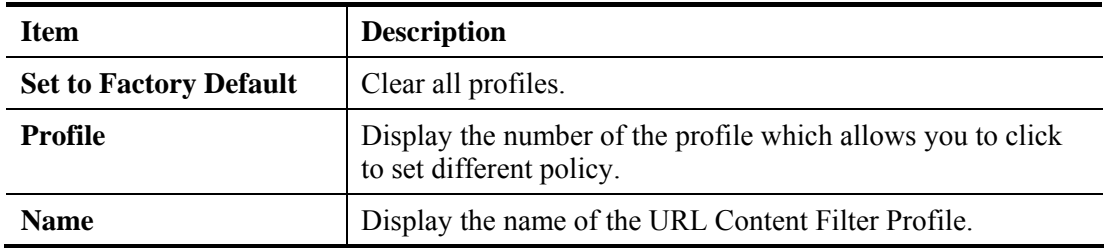

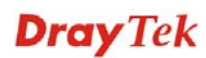
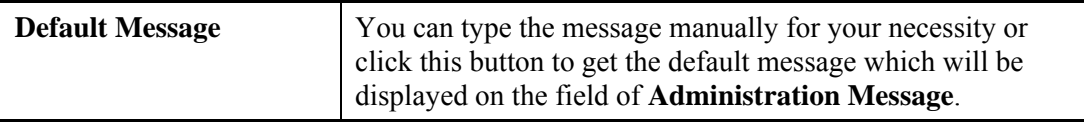

You can set eight profiles as URL content filter. Simply click the index number under Profile to open the following web page.

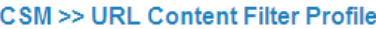

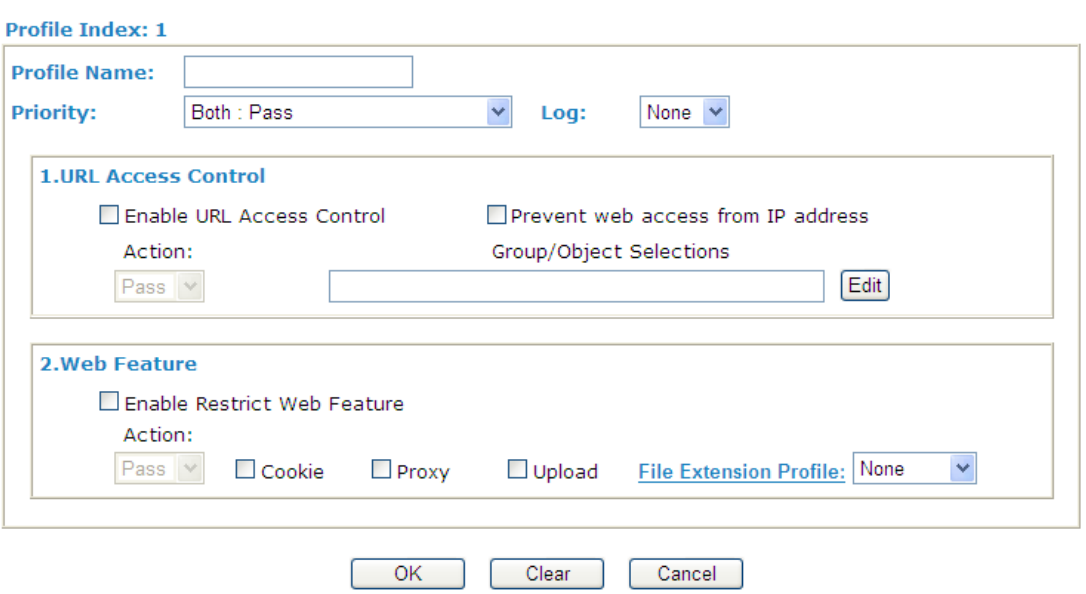

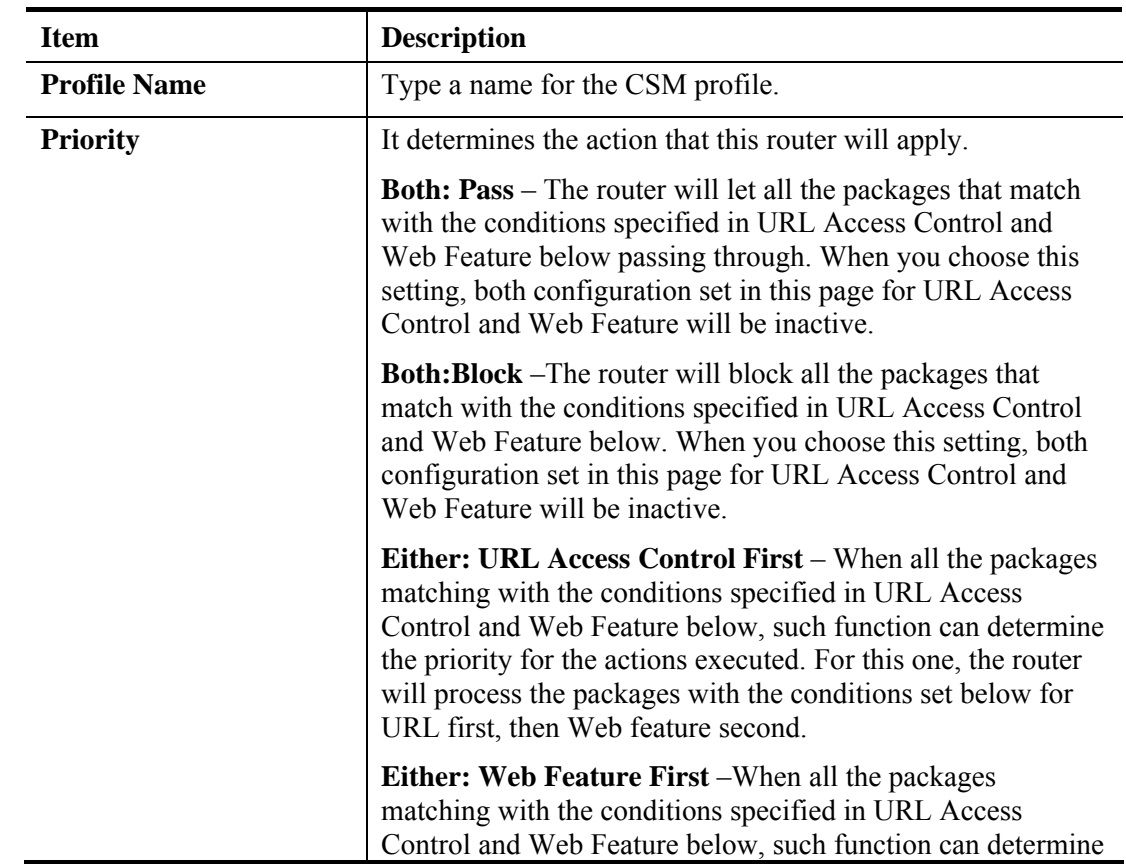

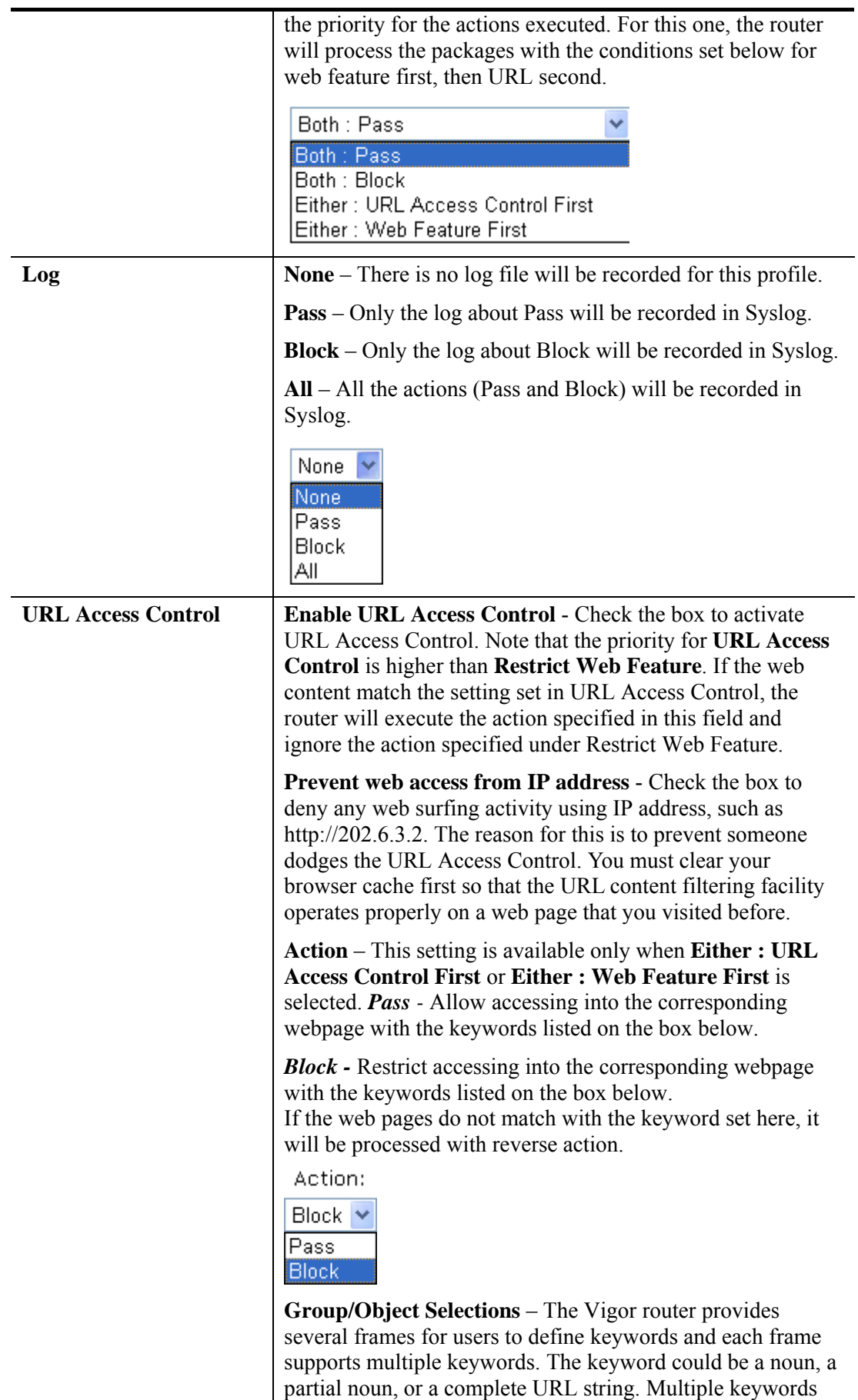

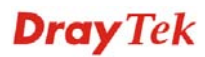

within a frame are separated by space, comma, or semicolon.

In addition, the maximal length of each frame is 32-character long. After specifying keywords, the Vigor router will decline the connection request to the website whose URL string matched to any user-defined keyword. It should be noticed that the more simplified the blocking keyword list is, the more efficiently the Vigor router performs.

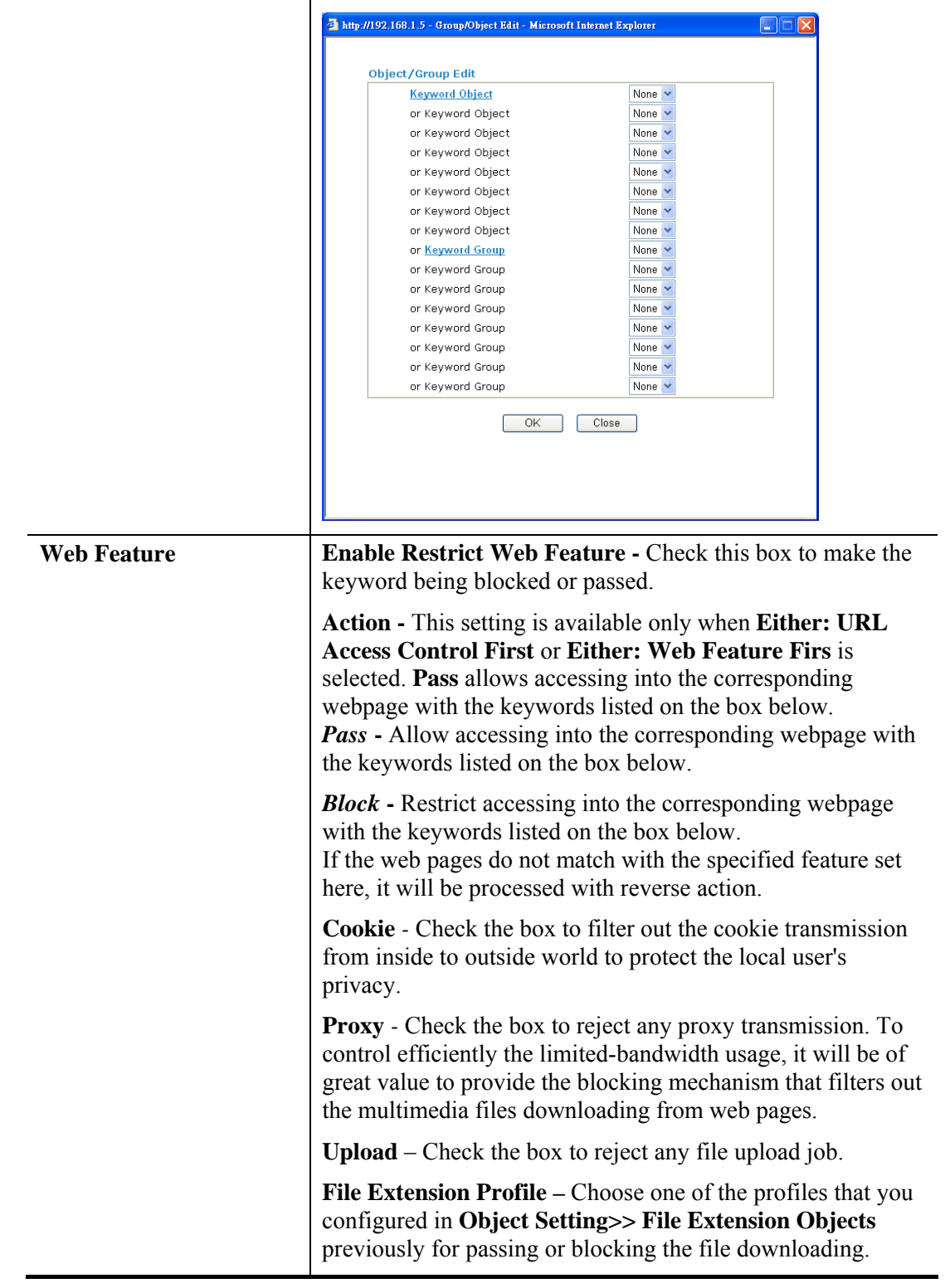

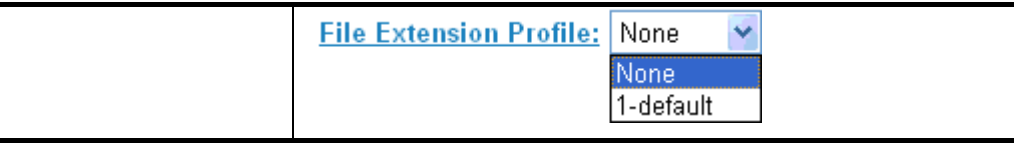

After finishing all the settings here, please click **OK** to save the configuration.

# **4.6.3 Web Content Filter Profile**

**Note:** Web Content Filter (WCF) service is powered by **Commtouch**, the partner of DrayTek. The product name is GlobalView WCF.

There are three ways to activate WCF on vigor router, using **Service Activation Wizard**, by means of **CSM>>Web Content Filter Profile** or via **System Maintenance>>Activation**.

Service Activation Wizard allows you to use trial version or update the license of WCF directly without accessing into the server (*MyVigor*) located on http://myvigor.draytek.com.

However, if you use the **Web Content Filter Profile** page to activate WCF feature, it is necessary for you to access into the server (*MyVigor*) located on http://myvigor.draytek.com. Therefore, you need to register an account on http://myvigor.draytek.com for using corresponding service. Please refer to section of creating MyVigor account.

**Note:** If you have used **Service Activation Wizard** to activate WCF service, you can skip this section.

WCF adopts the mechanism developed and offered by certain service provider (e.g., DrayTek). No matter activating WCF feature or getting a new license for web content filter, you have to click **Activate** to satisfy your request. Be aware that service provider matching with Vigor router currently offers a period of time for trial version for users to experiment. If you want to purchase a formal edition, simply contact with the channel partner or your dealer.

Click **CSM** and click **Web Content Filter Profile** to open the profile setting page. The default setting for Setup Query Server /Setup Test Server is **auto-selected**. You can choose another server for your necessity by clicking **Find more** to open http://myvigor.draytek.com for searching another qualified and suitable one.

#### **CSM >> Web Content Filter Profile**

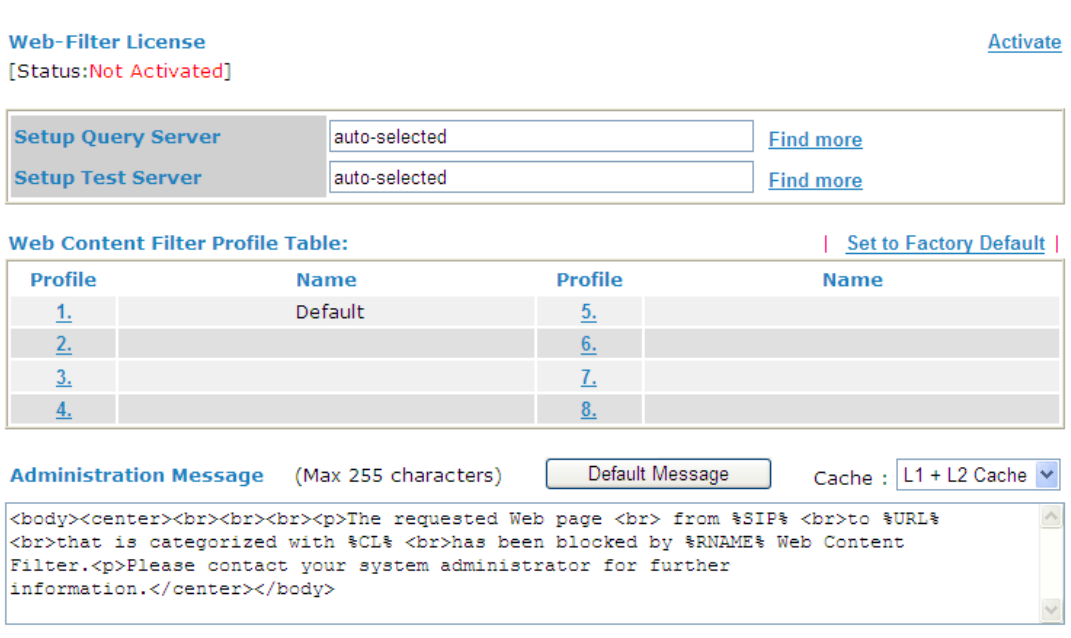

Available settings are explained as follows:

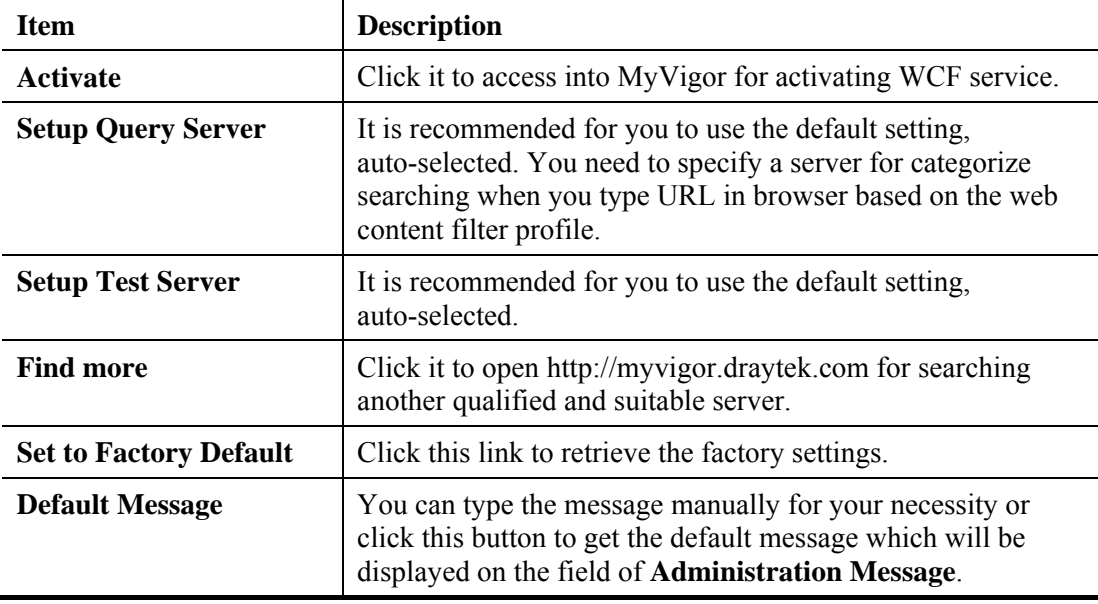

**Dray** Tek

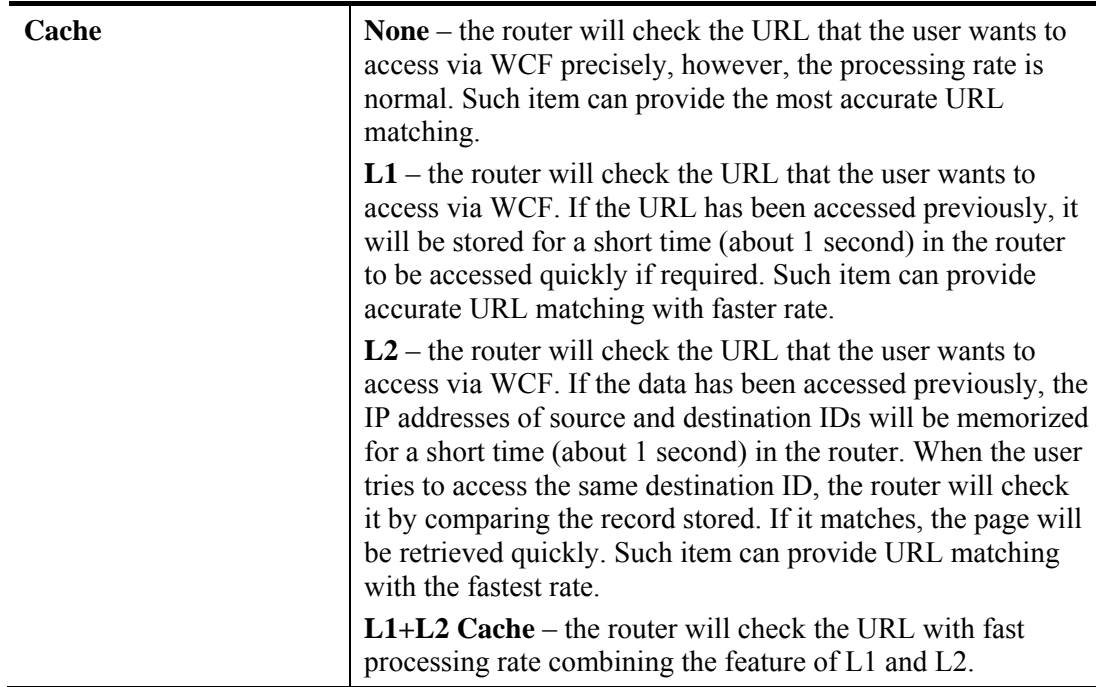

Eight profiles are provided here as Web content filters. Simply click the index number under Profile to open the following web page. The items listed in Categories will be changed according to the different service providers. If you have and activate another web content filter license, the items will be changed simultaneously. All of the configuration made for web content filter will be deleted automatically. Therefore, please backup your data before you change the web content filter license.

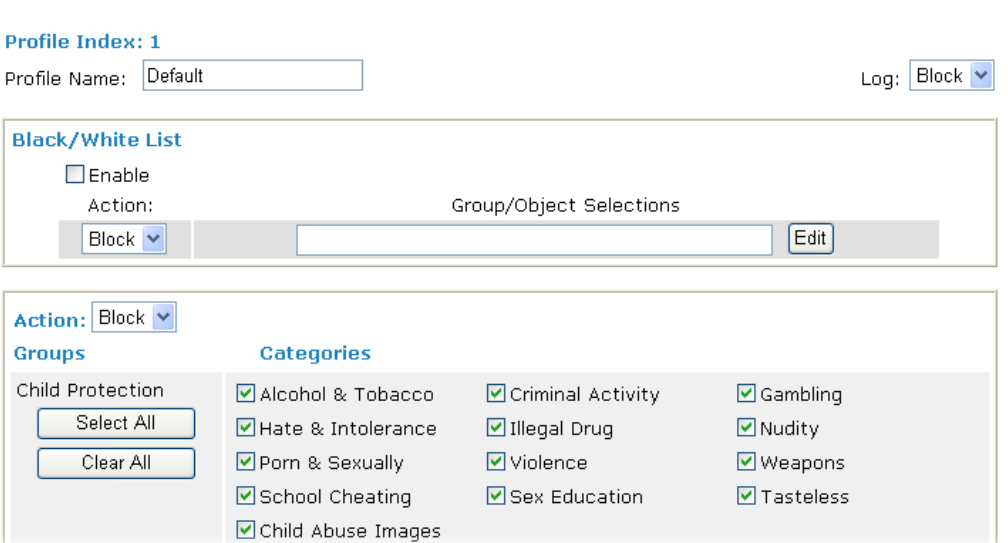

CSM >> Web Content Filter Profile

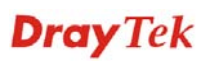

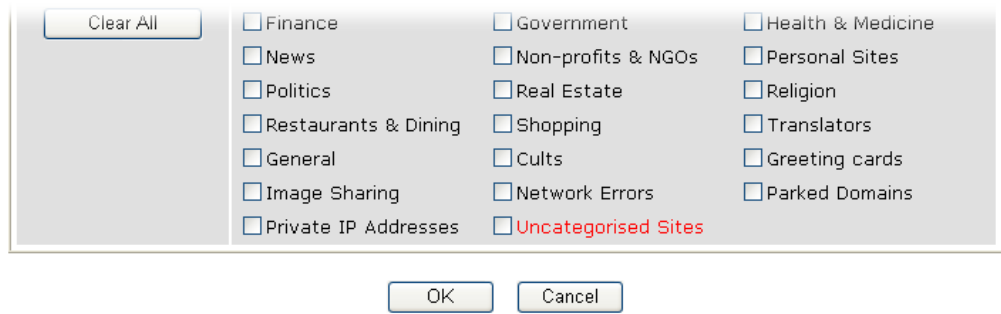

**Note:** If the Web Content Filter (WCF) powered by Commtouch is not activated, the above settings will not be valid.

Available settings are explained as follows:

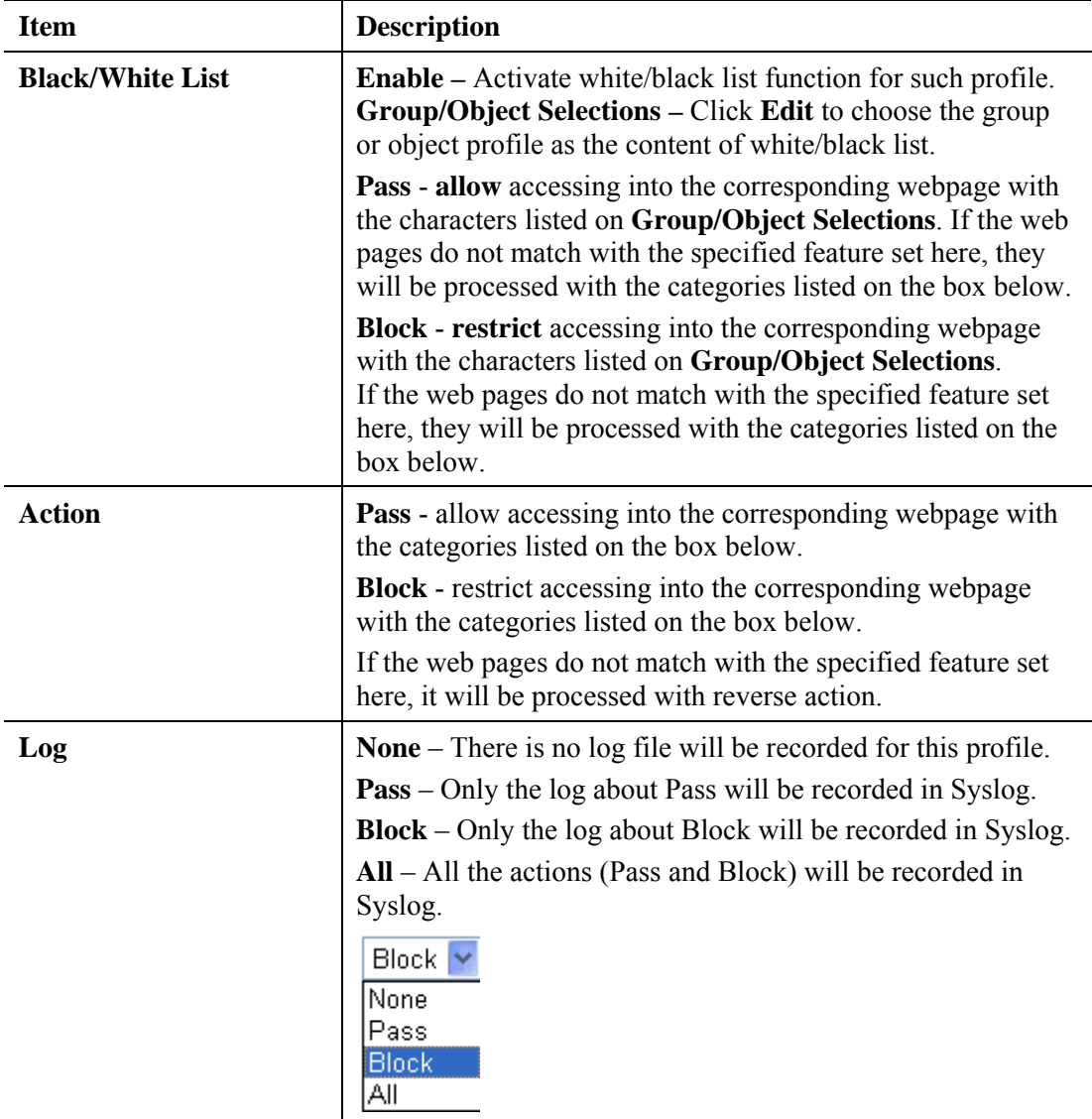

After finishing all the settings here, please click **OK** to save the configuration.

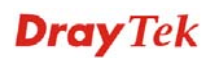

# 4.7 Bandwidth Management

Below shows the menu items for Bandwidth Management.

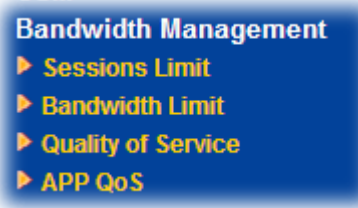

## **4.7.1 Sessions Limit**

A PC with private IP address can access to the Internet via NAT router. The router will generate the records of NAT sessions for such connection. The P2P (Peer to Peer) applications (e.g., BitTorrent) always need many sessions for procession and also they will occupy over resources which might result in important accesses impacted. To solve the problem, you can use limit session to limit the session procession for specified Hosts.

In the **Bandwidth Management** menu, click **Sessions Limit** to open the web page.

**Bandwidth Management >> Sessions Limit** 

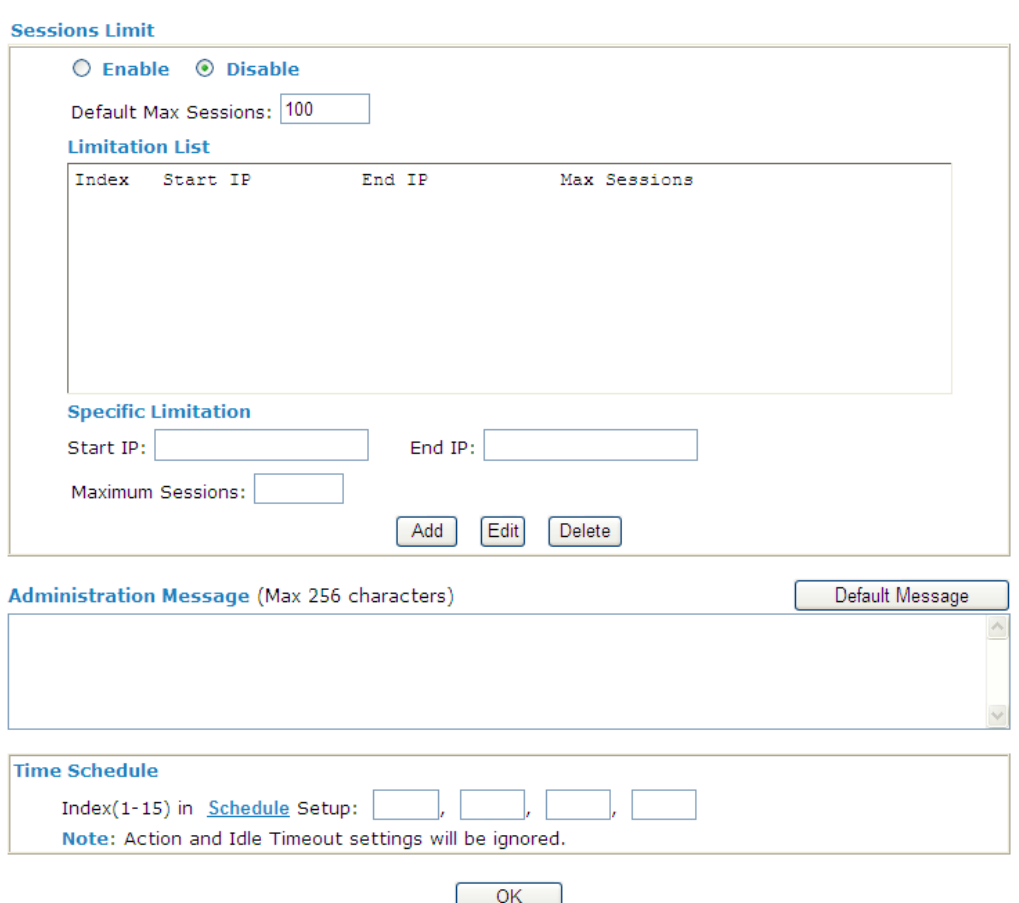

To activate the function of limit session, simply click **Enable** and set the default session limit.

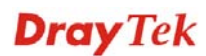

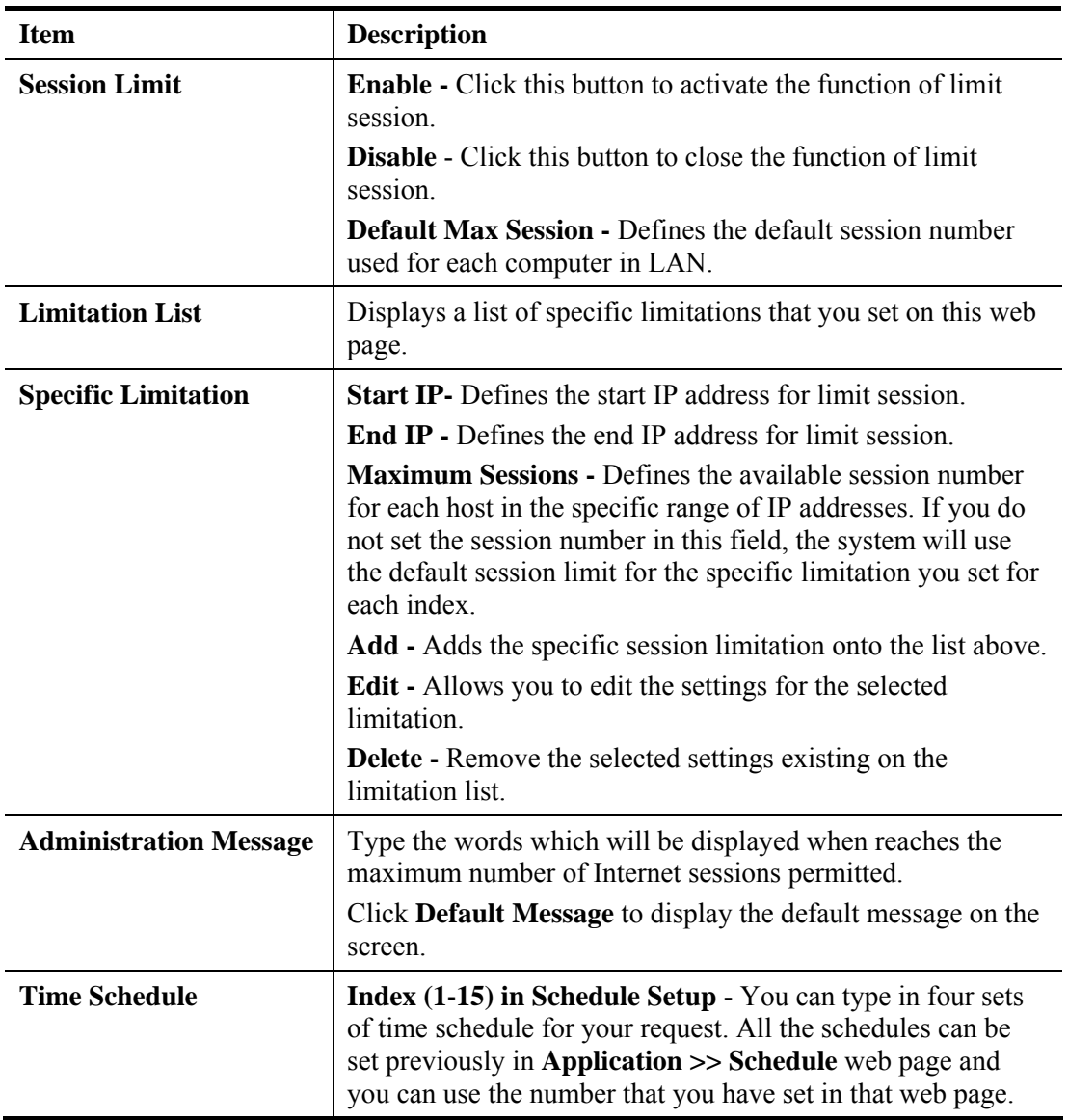

After finishing all the settings here, please click **OK** to save the configuration.

# **4.7.2 Bandwidth Limit**

The downstream or upstream from FTP, HTTP or some P2P applications will occupy large of bandwidth and affect the applications for other programs. Please use Limit Bandwidth to make the bandwidth usage more efficient.

In the **Bandwidth Management** menu, click **Bandwidth Limit** to open the web page.

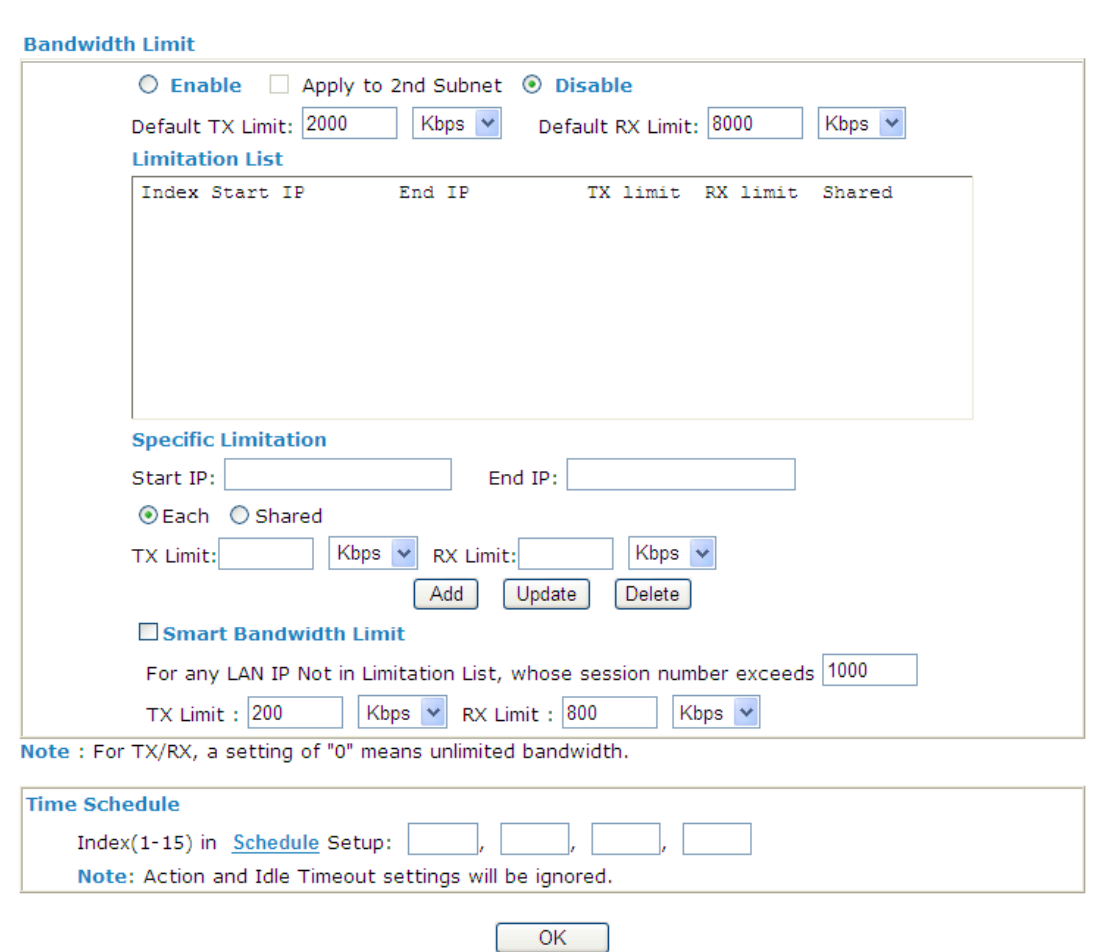

**Bandwidth Management >> Bandwidth Limit** 

To activate the function of limit bandwidth, simply click **Enable** and set the default upstream and downstream limit.

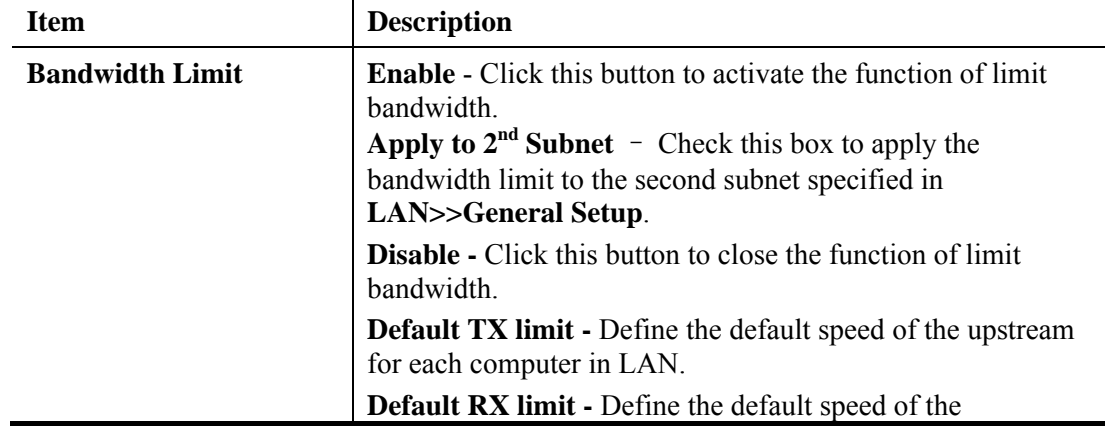

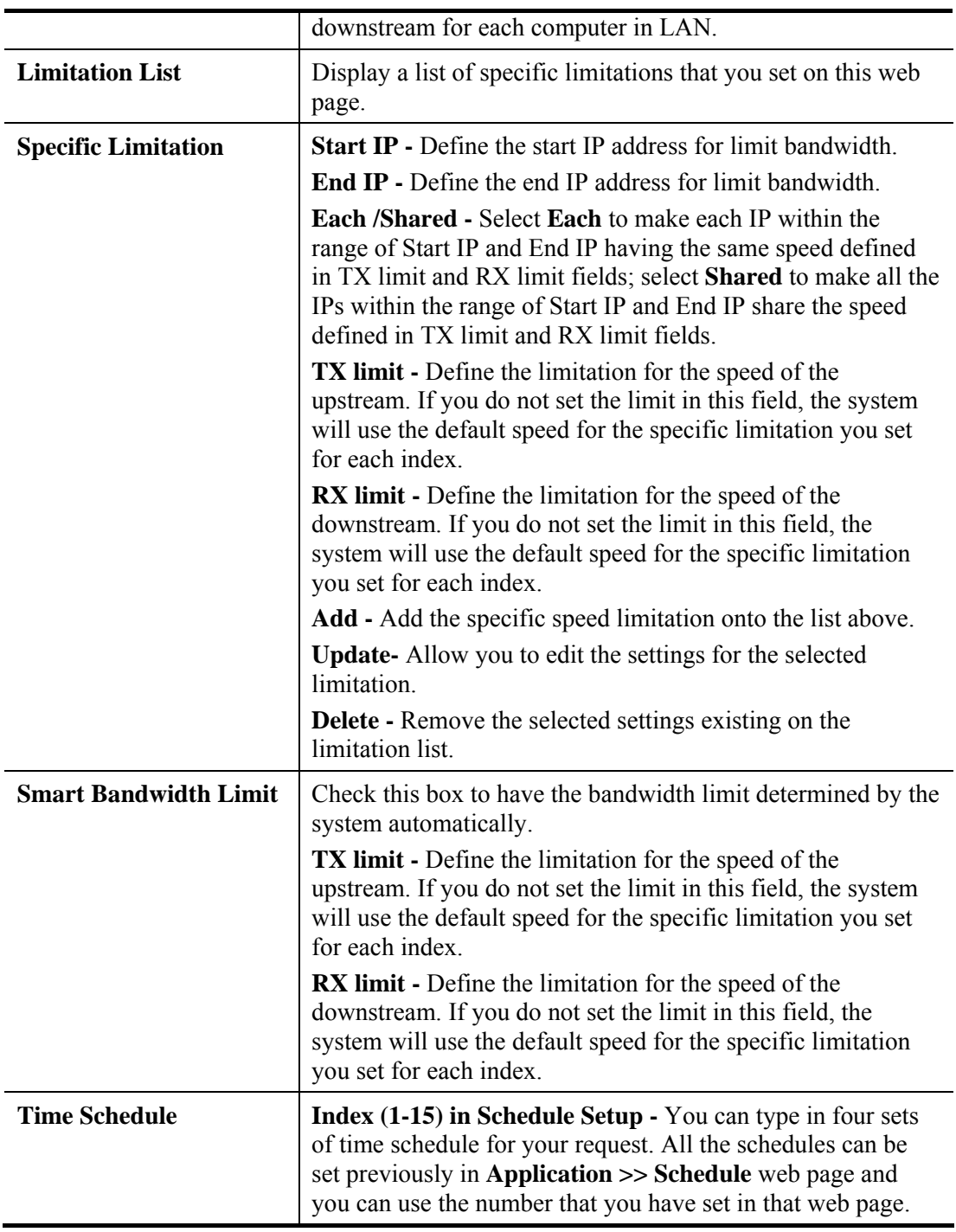

After finishing all the settings here, please click **OK** to save the configuration.

# **4.7.3 Quality of Service**

Deploying QoS (Quality of Service) management to guarantee that all applications receive the service levels required and sufficient bandwidth to meet performance expectations is indeed one important aspect of modern enterprise network.

One reason for QoS is that numerous TCP-based applications tend to continually increase their transmission rate and consume all available bandwidth, which is called TCP slow start. If other applications are not protected by QoS, it will detract much from their performance in the overcrowded network. This is especially essential to those are low tolerant of loss, delay or jitter (delay variation).

Another reason is due to congestions at network intersections where speeds of interconnected circuits mismatch or traffic aggregates, packets will queue up and traffic can be throttled back to a lower speed. If there's no defined priority to specify which packets should be discarded (or in another term "dropped") from an overflowing queue, packets of sensitive applications mentioned above might be the ones to drop off. How this will affect application performance?

There are two components within Primary configuration of QoS deployment:

- Classification: Identifying low-latency or crucial applications and marking them for high-priority service level enforcement throughout the network.
- Scheduling: Based on classification of service level to assign packets to queues and associated service types

The basic QoS implementation in Vigor routers is to classify and schedule packets based on the service type information in the IP header. For instance, to ensure the connection with the headquarter, a teleworker may enforce an index of QoS Control to reserve bandwidth for HTTPS connection while using lots of application at the same time.

One more larger-scale implementation of QoS network is to apply DSCP (Differentiated Service Code Point) and IP Precedence disciplines at Layer 3. Compared with legacy IP Precedence that uses Type of Service (ToS) field in the IP header to define 8 service classes, DSCP is a successor creating 64 classes possible with backward IP Precedence compatibility. In a QoS-enabled network, or Differentiated Service (DiffServ or DS) framework, a DS domain owner should sign a Service License Agreement (SLA) with other DS domain owners to define the service level provided toward traffic from different domains. Then each DS node in these domains will perform the priority treatment. This is called per-hop-behavior (PHB). The definition of PHB includes Expedited Forwarding (EF), Assured Forwarding (AF), and Best Effort (BE). AF defines the four classes of delivery (or forwarding) classes and three levels of drop precedence in each class.

Vigor routers as edge routers of DS domain shall check the marked DSCP value in the IP header of bypassing traffic, thus to allocate certain amount of resource execute appropriate policing, classification or scheduling. The core routers in the backbone will do the same checking before executing treatments in order to ensure service-level consistency throughout the whole QoS-enabled network.

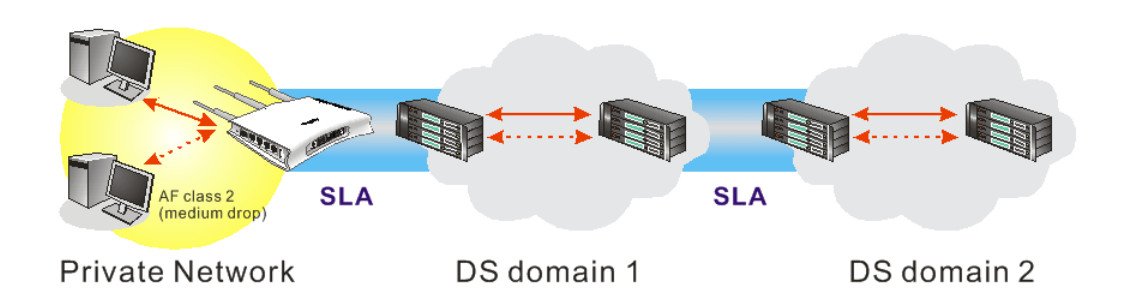

However, each node may take different attitude toward packets with high priority marking since it may bind with the business deal of SLA among different DS domain owners. It's not easy to achieve deterministic and consistent high-priority QoS traffic throughout the whole network with merely Vigor router's effort.

In the **Bandwidth Management** menu, click **Quality of Service** to open the web page.

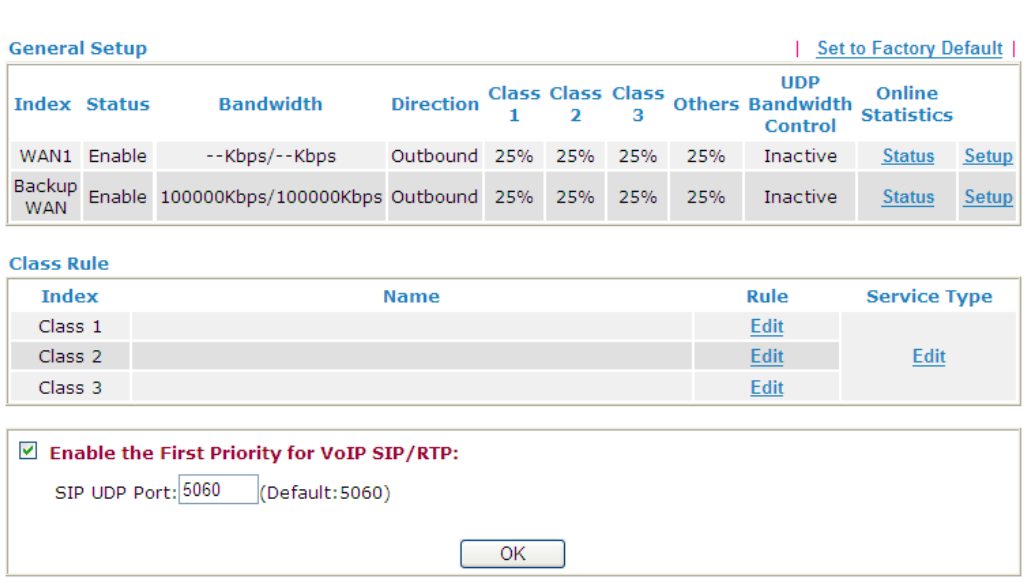

**Bandwidth Management >> Quality of Service** 

Each item is explained as follows:

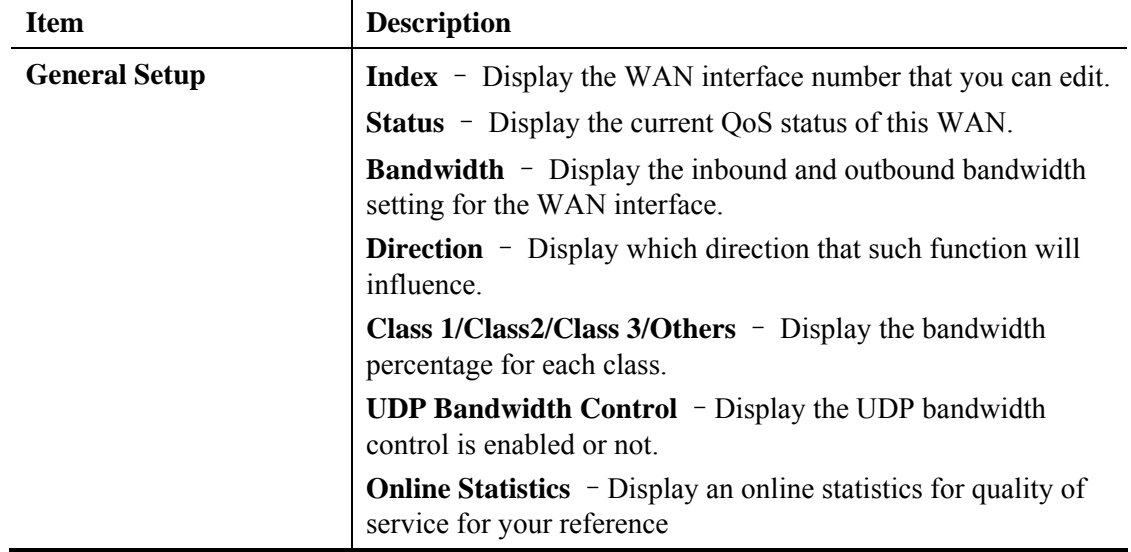

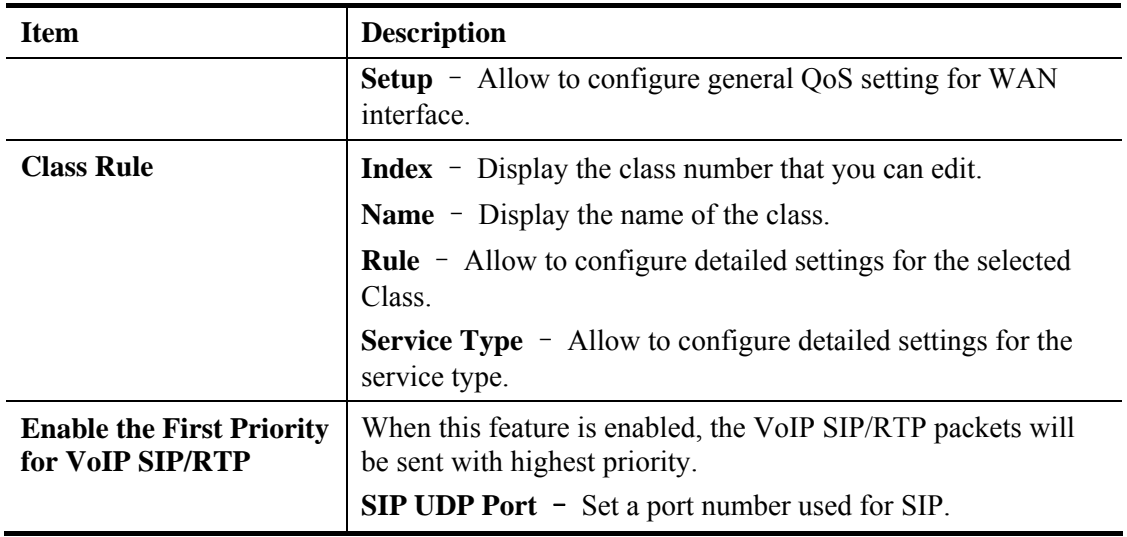

This page displays the QoS settings result of the WAN interface. Click the **Setup** link to access into next page for the general setup of WAN interface. As to class rule, simply click the **Edit** link to access into next for configuration.

You can configure general setup for the WAN interface, edit the Class Rule, and edit the Service Type for the Class Rule for your request.

### **Online Statistics**

Display an online statistics for quality of service for your reference. This feature is available only when the Quality of Service for WAN interface is enabled.

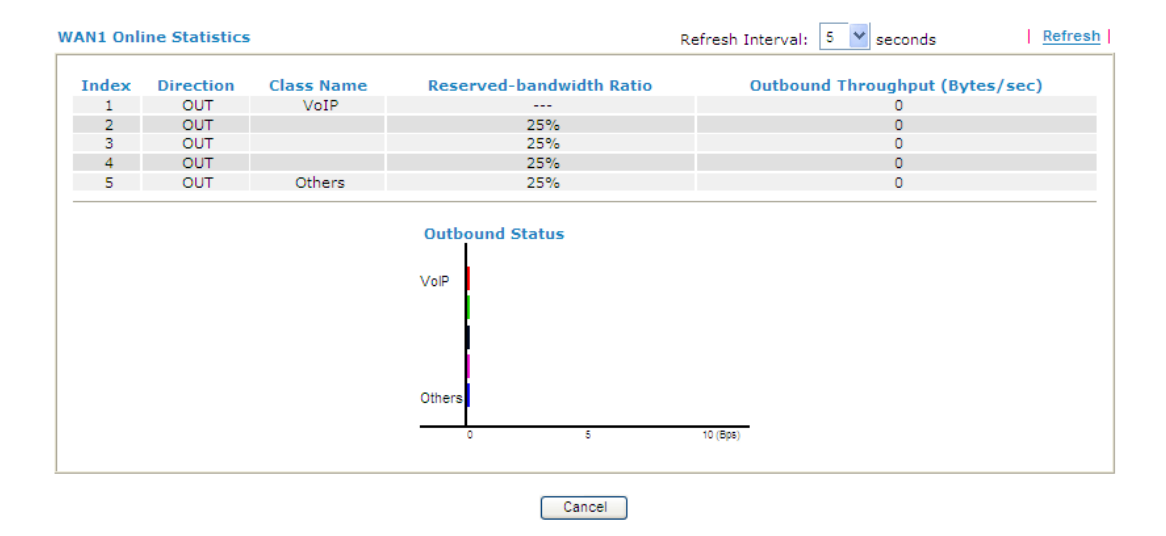

#### **Bandwidth Management >> Quality of Service**

### **General Setup for WAN Interface**

When you click **Setup**, you can configure the bandwidth ratio for QoS of the WAN interface. There are four queues allowed for QoS control. The first three (Class 1 to Class 3) class rules can be adjusted for your necessity. Yet, the last one is reserved for the packets which are not suitable for the user-defined class rules.

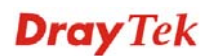

### **Bandwidth Management >> Quality of Service**

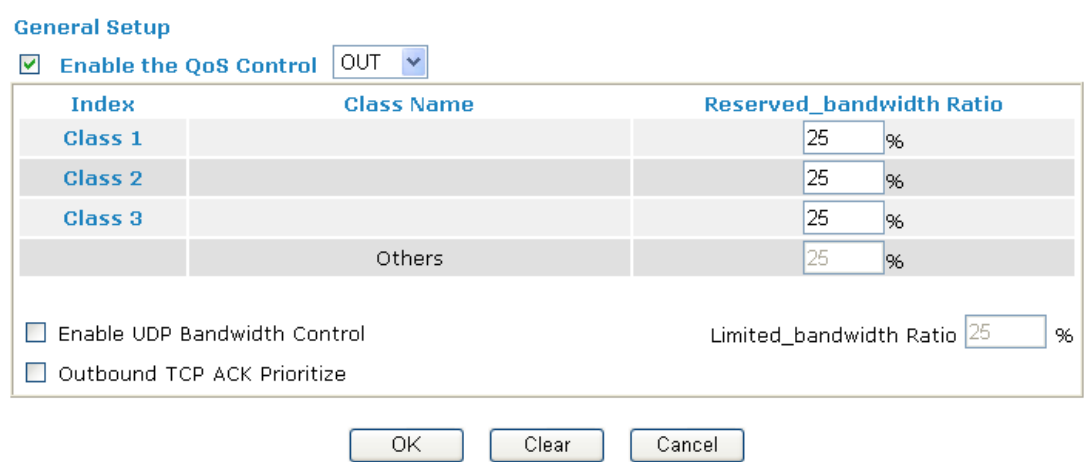

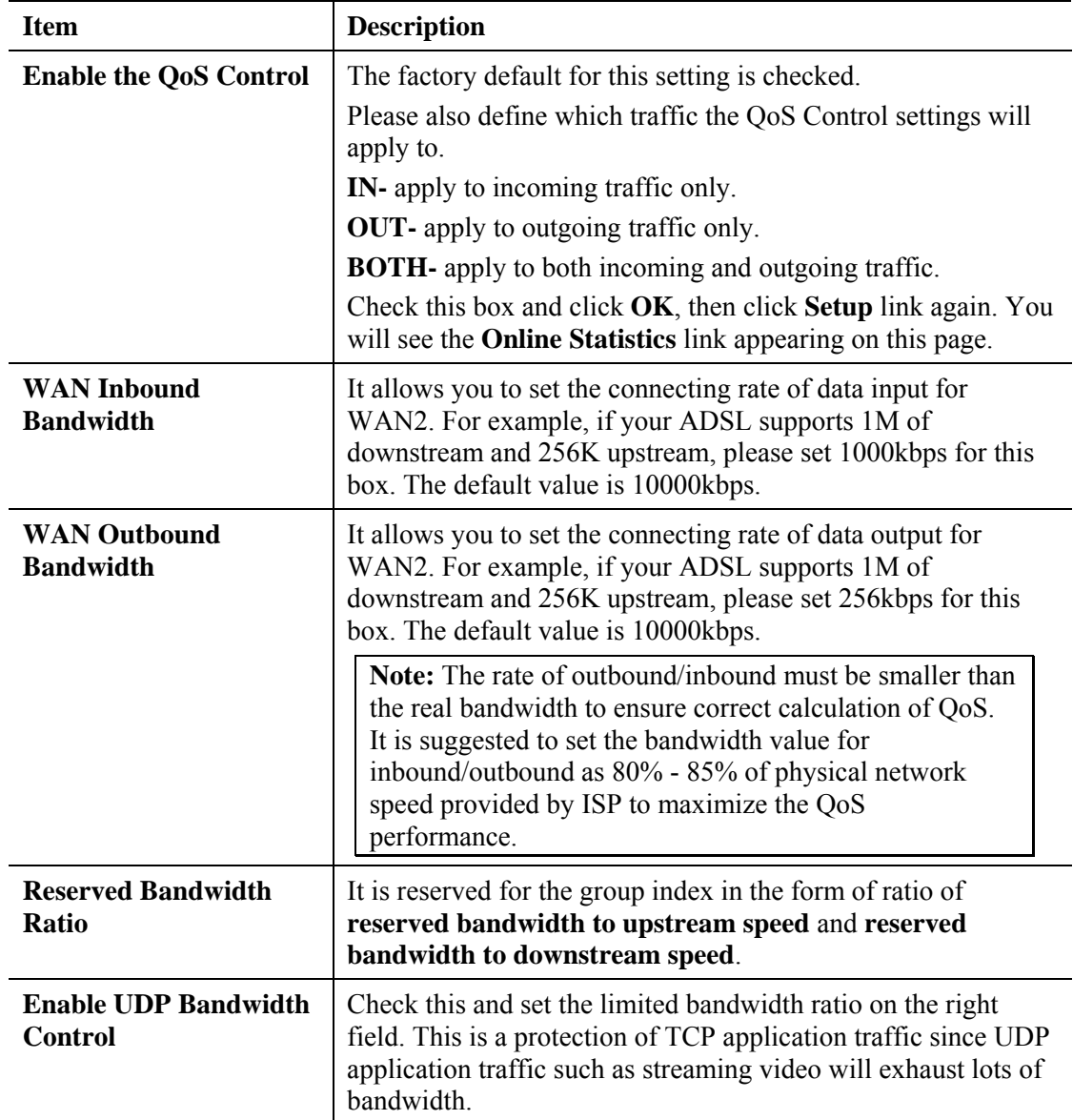

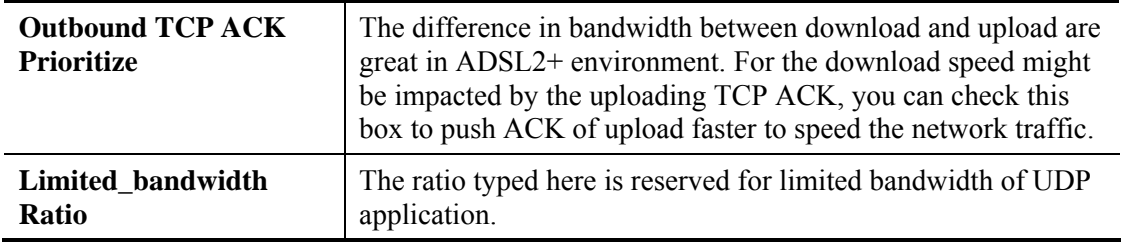

### **Edit the Class Rule for QoS**

1. The first three (Class 1 to Class 3) class rules can be adjusted for your necessity. To add, edit or delete the class rule, please click the **Edit** link of that one.

**Bandwidth Management >> Quality of Service** 

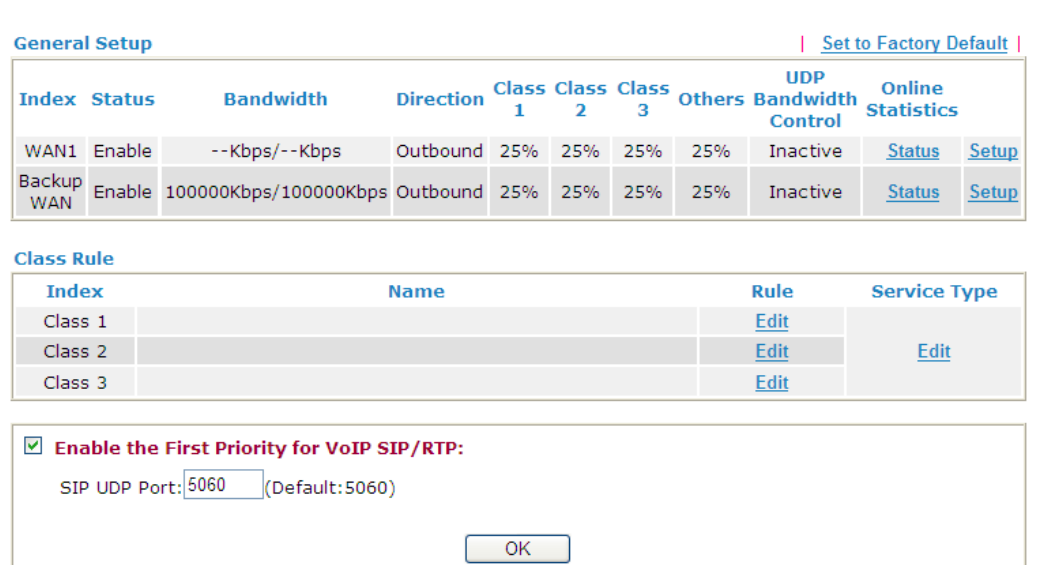

2. After you click the **Edit** link, you will see the following page. Now you can define the name for that Class. In this case, "Test" is used as the name of Class Index #1.

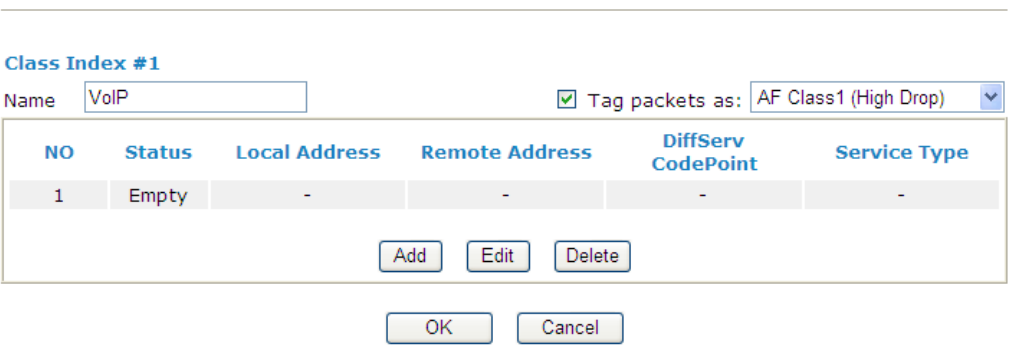

Available settings are explained as follows:

**Bandwidth Management >> Quality of Service** 

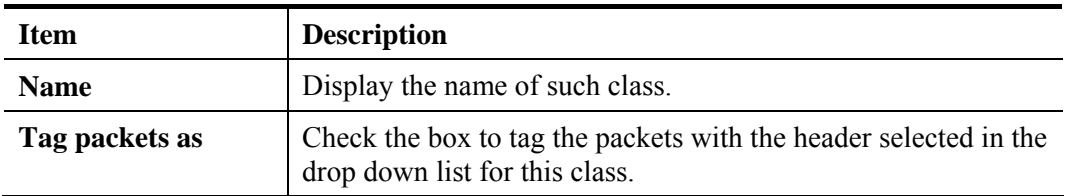

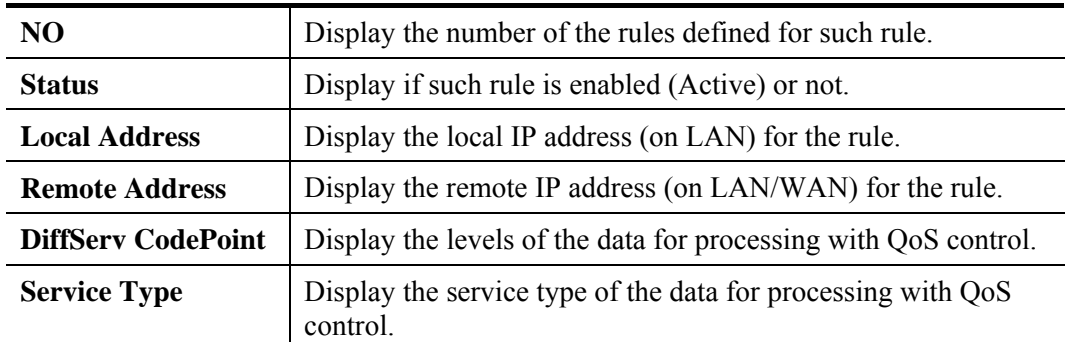

3. For adding a new rule, click **Add** to open the following page.

### **Bandwidth Management >> Quality of Service**

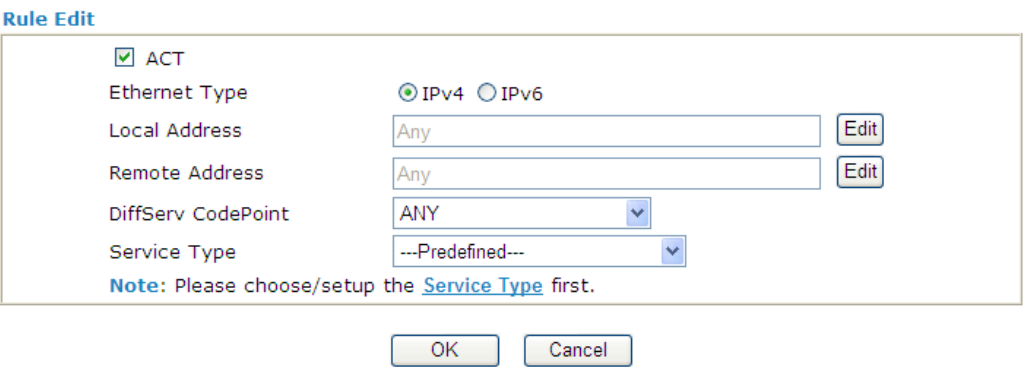

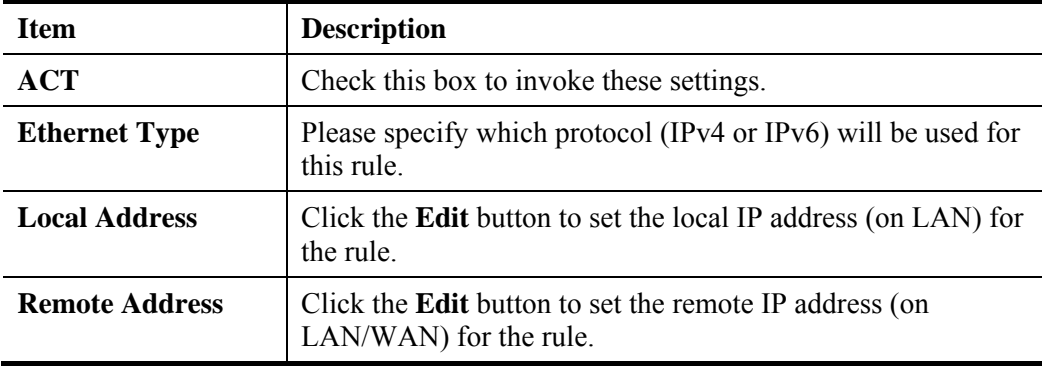

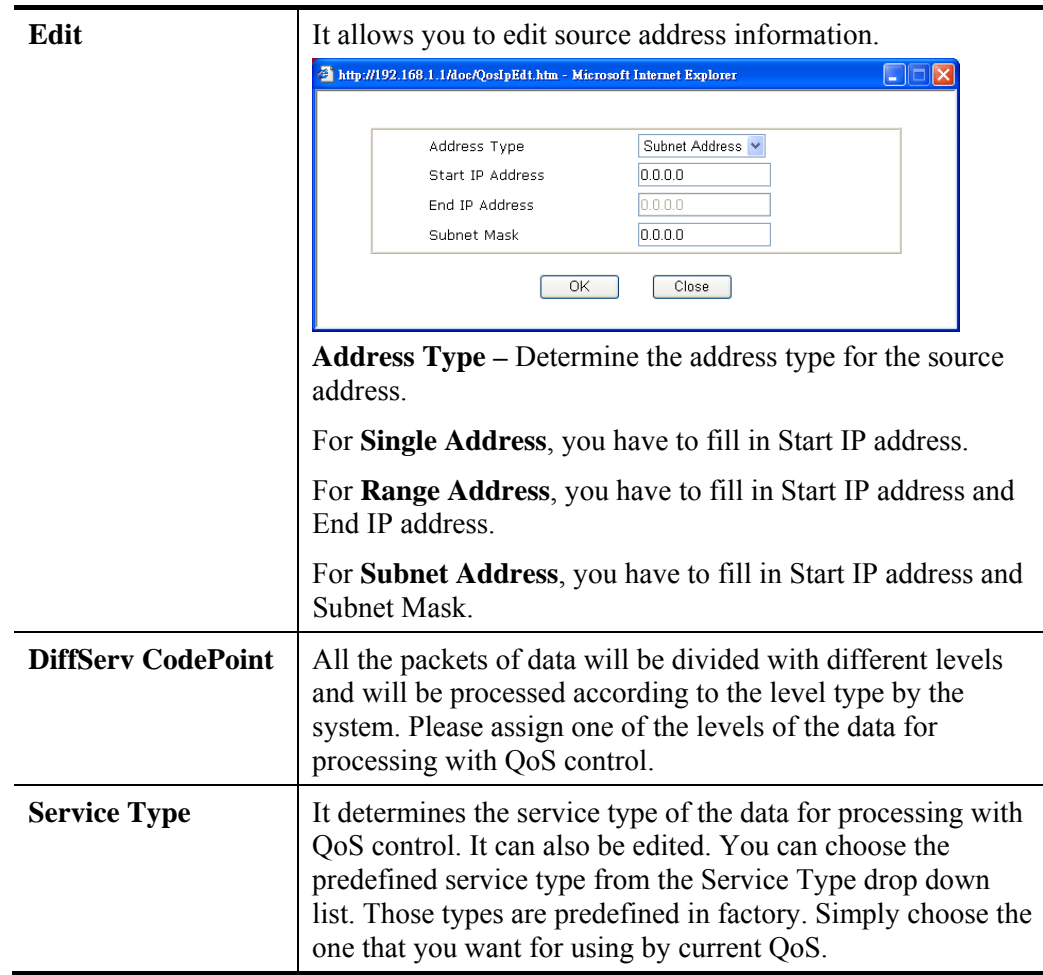

4. After finishing all the settings here, please click **OK** to save the configuration.

**Bandwidth Management >> Quality of Service** 

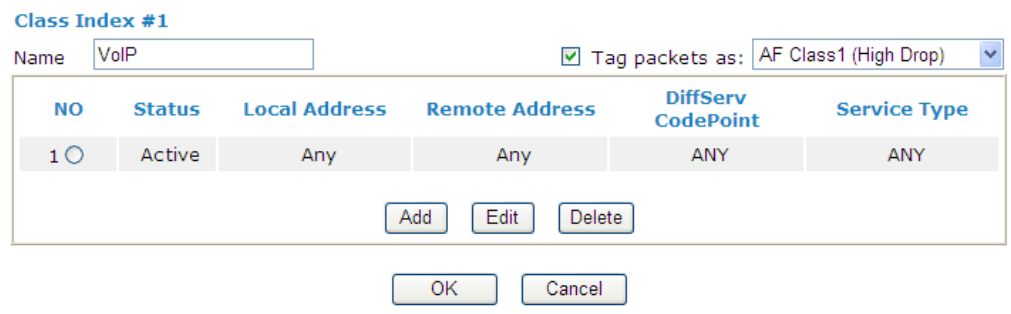

5. By the way, you can set up to 20 rules for one Class. If you want to edit an existed rule, please select the radio button of that one and click **Edit** to open the rule edit page for modification.

# **Edit the Service Type for Class Rule**

1. To add a new service type, edit or delete an existed service type, please click the **Edit**  link under **Service Type** field.

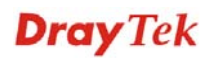

#### **Bandwidth Management >> Quality of Service**

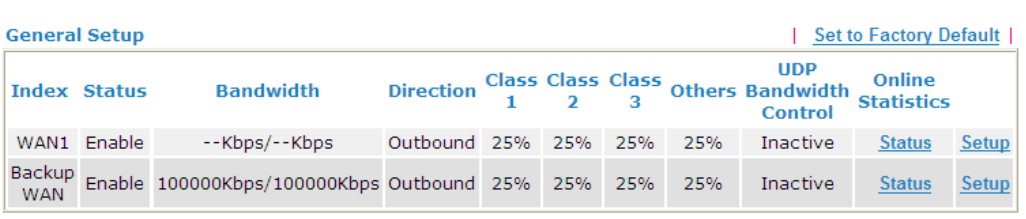

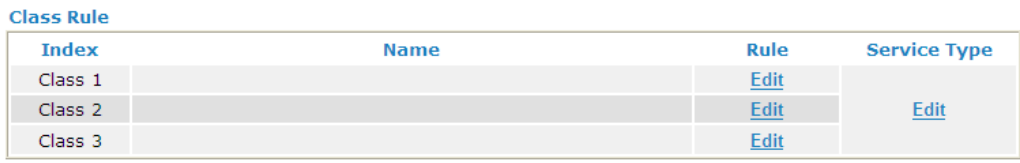

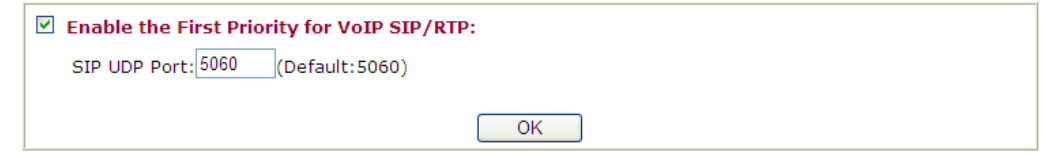

2. After you click the **Edit** link, you will see the following page.

**Bandwidth Management >> Quality of Service** 

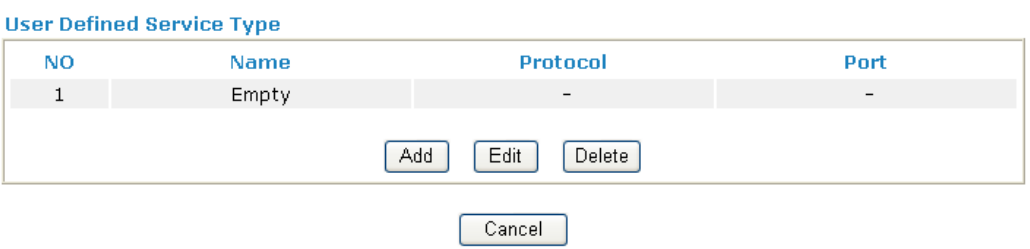

3. For adding a new service type, click **Add** to open the following page.

**Bandwidth Management >> Quality of Service** 

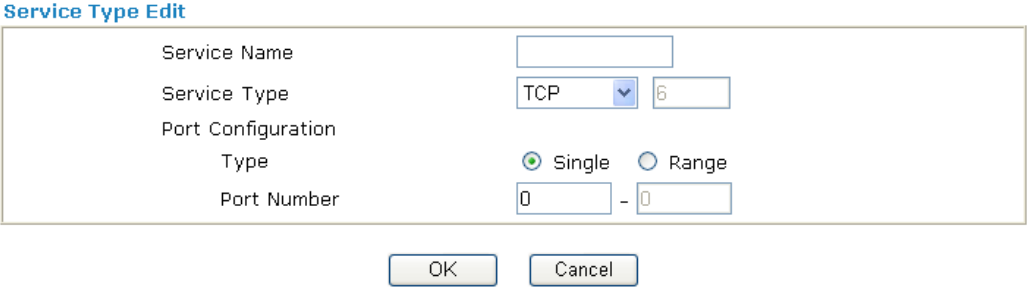

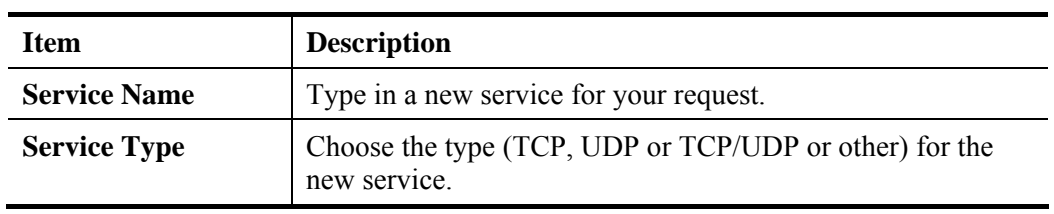

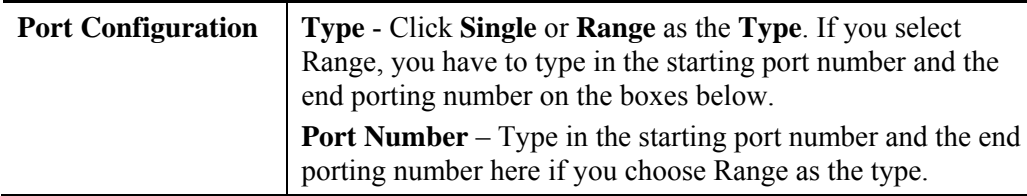

4. After finishing all the settings here, please click **OK** to save the configuration.

**Bandwidth Management >> Quality of Service** 

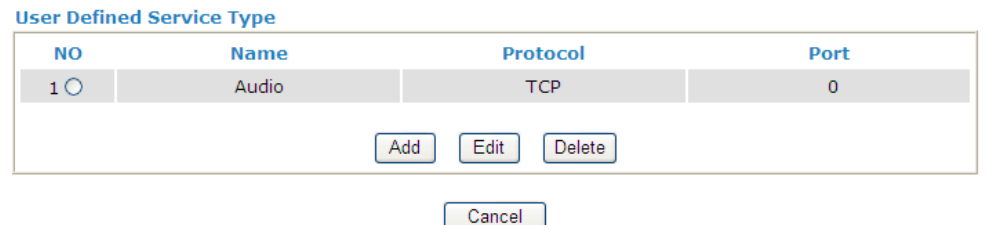

5. By the way, you can set up to 40 service types. If you want to edit/delete an existed service type, please select the radio button of that one and click **Edit/Edit** for modification.

### **Retag the Packets for Identification**

Packets coming from LAN IP can be retagged through QoS setting. When the packets sent out through WAN interface, all the them will be tagged with certain header and that will be easily to be identified by server on ISP.

For example, in the following illustration, the VoIP packets in LAN go into Vigor router without any header. However, when they go forward to the Server on ISP through Vigor router, all of the packets are tagged with AF (configured in Bandwidth >>QoS>>Class) automatically.

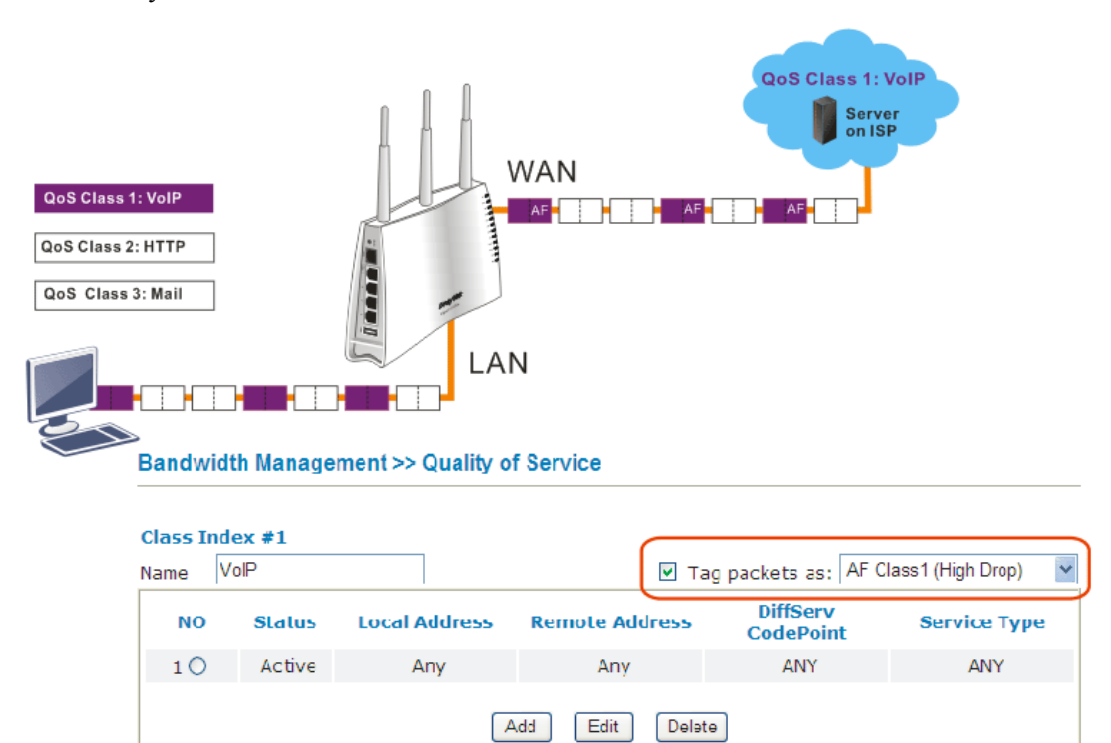

# **4.7.4 APP QoS**

The QoS function is used to do bandwidth management for the services with certain IP or port number. However, there is no effect of bandwidth management on the service such as VNC or PPTV without fixed IP or port number.

APP QoS employs the function of APP Enforcement to detect the types of software in application layer. By combining the function of QoS (adjustment on Inbound/Outbond bandwidth and bandwidth ratio), Vigor router can perform the bandwidth management for the protocols, streaming, remote control, web HD and so on.

Click **Bandwidth Management>>APP QoS** to open the following page.

**APP QoS**  $\odot$  Enable  $\bigcap$  Disable Misc **Protoco** Apply to all: QoS Class 1 (High) Select All Clear All Apply  $\checkmark$ Enable Protocol Action  $\Box$ **DNS** QoS Class 1 (High)  $\bar{\mathbf{v}}$  $\Box$ **FTP** QoS Class 1 (High)  $\bar{\mathbf{v}}$  $\Box$ **HTTP** QoS Class 1 (High)  $\ddotmark$  $\Box$ **IMAP** QoS Class 1 (High)  $\checkmark$  $\Box$ **IRC** QoS Class 1 (High) Y  $\Box$ QoS Class 1 (High)  $\overline{\mathbf{v}}$ **NNTP**  $\Box$ QoS Class 1 (High)  $\checkmark$ POP3  $\Box$ **SMB** QoS Class 1 (High)  $\checkmark$ QoS Class 1 (High)  $\Box$ **SMTP**  $\checkmark$ SNMP QoS Class 1 (High)  $\overline{\mathbf{v}}$  $\Box$  $\Box$ **SSH** QoS Class 1 (High) SSL/TLS  $\Box$ QoS Class 1 (High)  $\checkmark$  $\Box$ **TELNET** QoS Class 1 (High)  $\overline{\mathbf{v}}$ 

**Bandwidth Management >> APP QoS** 

Note: Please remember to adjust Inbound/Outbound bandwidth of your network in "Quailty of Service". This will help QoS to work more efficient.

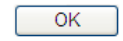

Available settings are explained as follows:

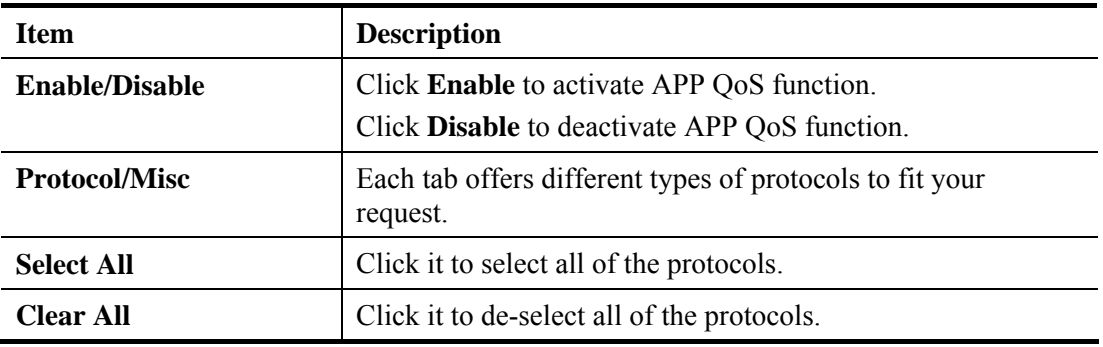

**Dray** Tek

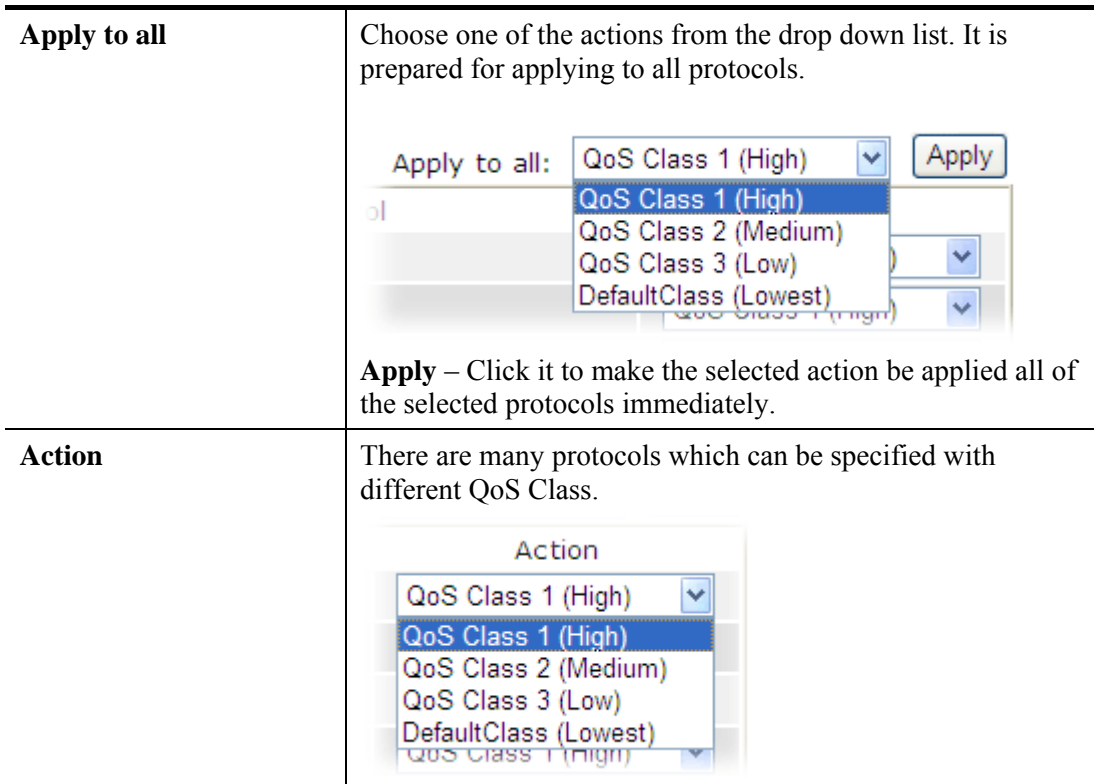

After finishing all the settings here, please click **OK** to save the configuration.

# 4.8 Applications

Below shows the menu items for Applications.

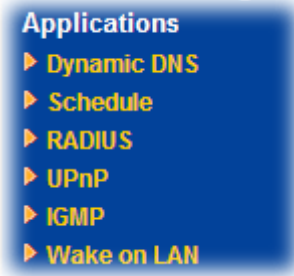

# **4.8.1 Dynamic DNS**

The ISP often provides you with a dynamic IP address when you connect to the Internet via your ISP. It means that the public IP address assigned to your router changes each time you access the Internet. The Dynamic DNS feature lets you assign a domain name to a dynamic WAN IP address. It allows the router to update its online WAN IP address mappings on the specified Dynamic DNS server. Once the router is online, you will be able to use the registered domain name to access the router or internal virtual servers from the Internet. It is particularly helpful if you host a web server, FTP server, or other server behind the router.

Before you use the Dynamic DNS feature, you have to apply for free DDNS service to the DDNS service providers. The router provides up to three accounts from three different DDNS service providers. Basically, Vigor routers are compatible with the DDNS services supplied by most popular DDNS service providers such as **www.dyndns.org, www.no-ip.com, www.dtdns.com, www.changeip.com, www.dynamic- nameserver.com.**  You should visit their websites to register your own domain name for the router.

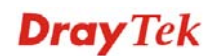

### **Enable the Function and Add a Dynamic DNS Account**

- 1. Assume you have a registered domain name from the DDNS provider, say *hostname.dyndns.org*, and an account with username: *test* and password: *test*.
- 2. In the DDNS setup menu, check **Enable Dynamic DNS Setup**.

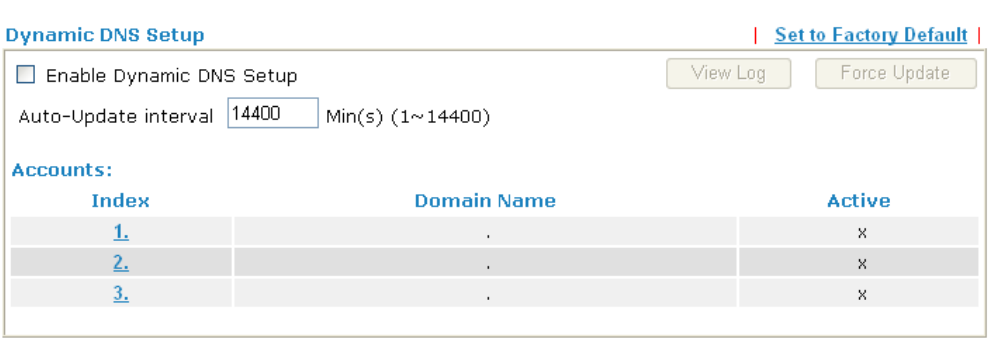

Applications >> Dynamic DNS Setup

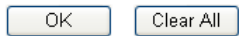

Available settings are explained as follows:

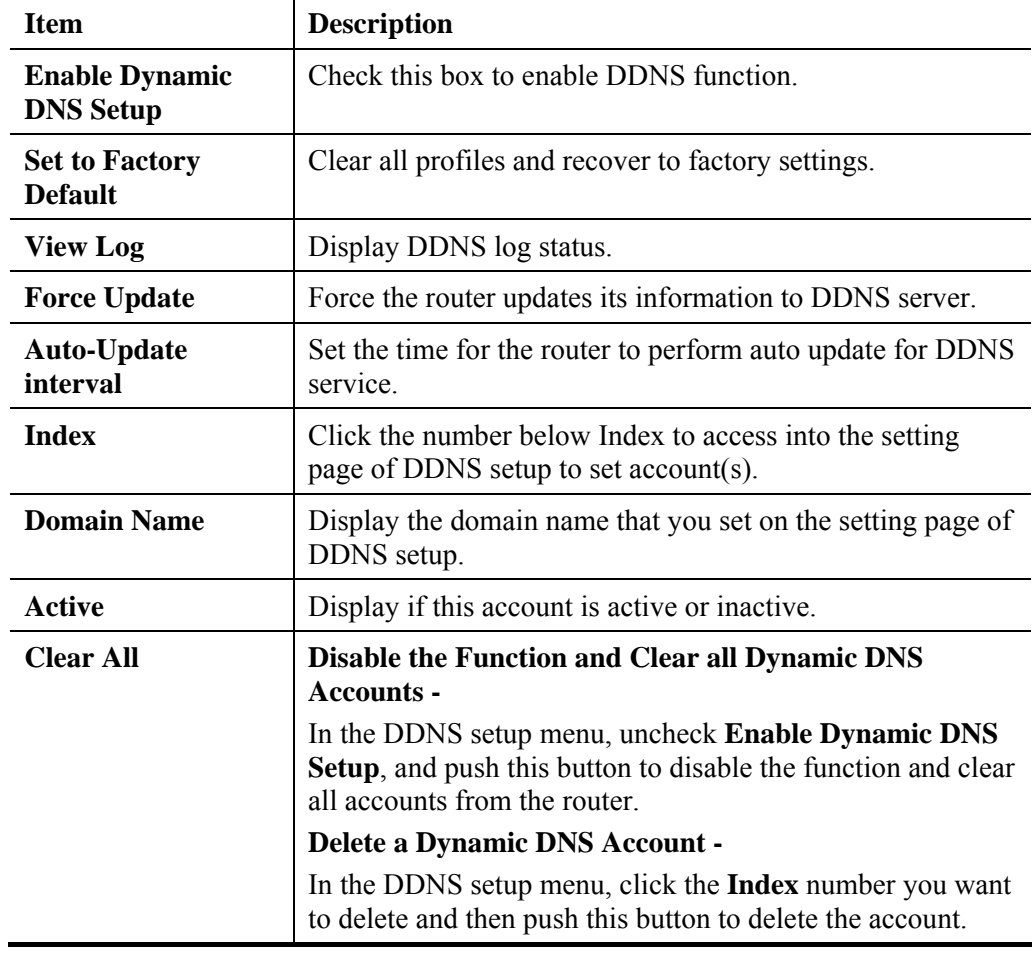

3. Select Index number 1 to add an account for the router. Check **Enable Dynamic DNS Account**, and choose correct Service Provider: dyndns.org, type the registered hostname: *hostname* and domain name suffix: dyndns.org in the **Domain Name** block. The following two blocks should be typed your account Login Name: *test* and Password: *test*.

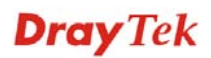

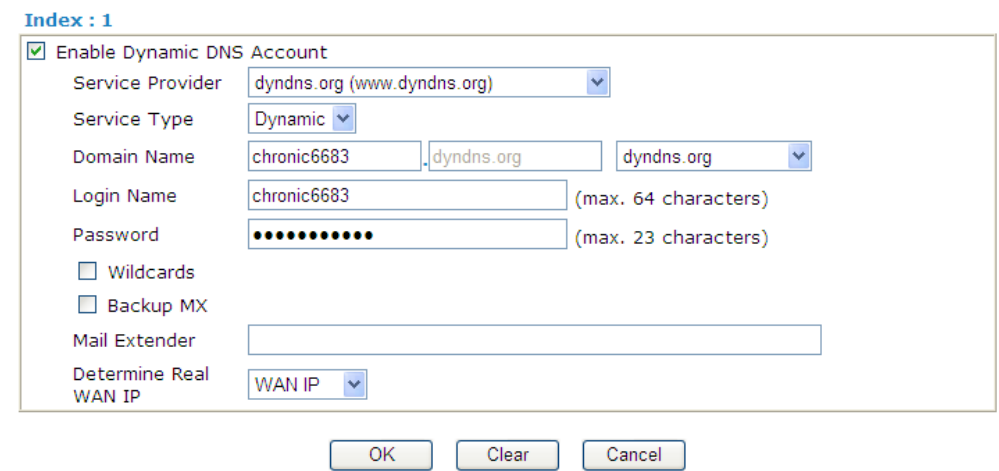

#### Applications >> Dynamic DNS Setup >> Dynamic DNS Account Setup

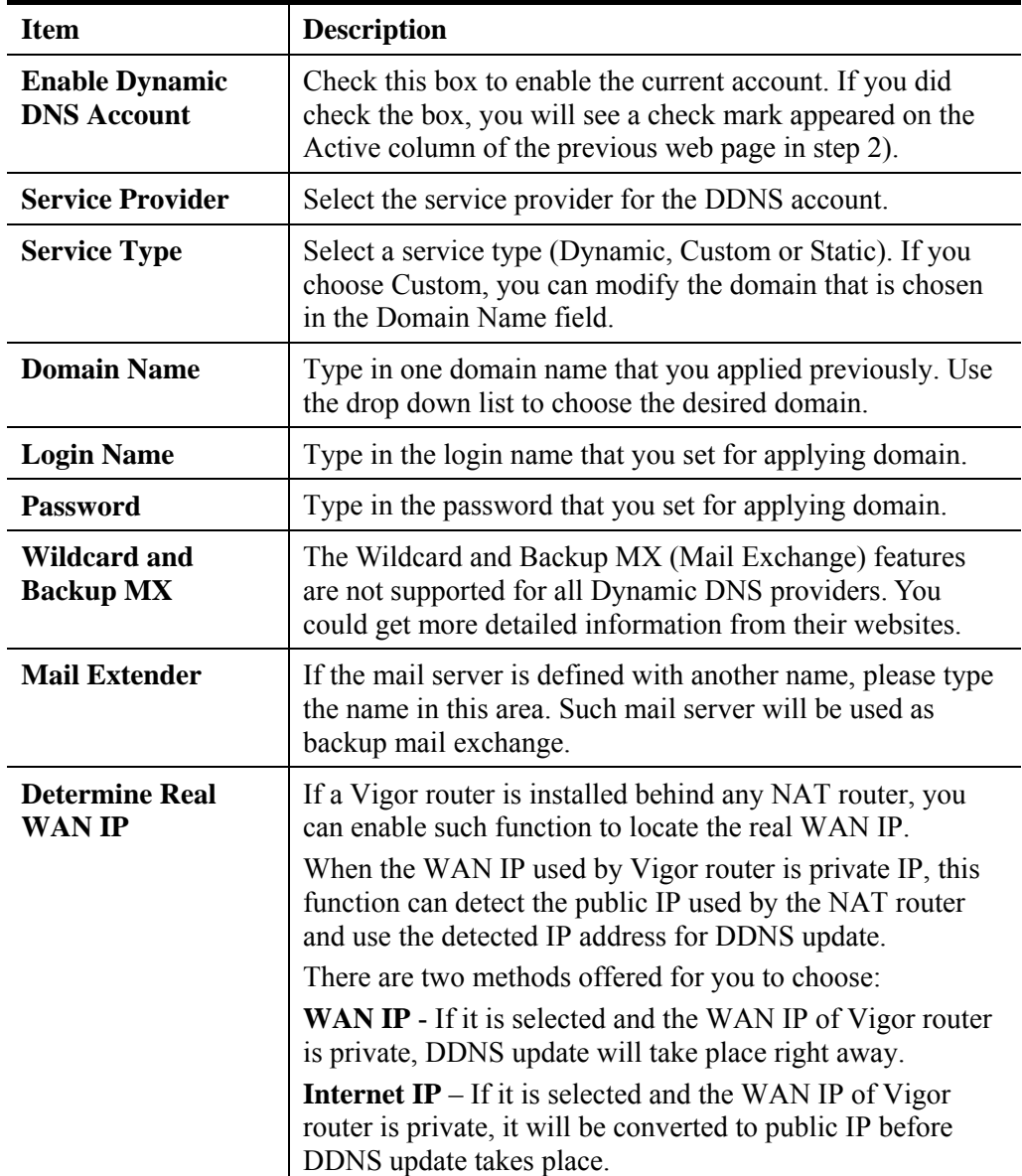

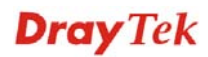

4. Click **OK** button to activate the settings. You will see your setting has been saved.

### **4.8.2 Schedule**

The Vigor router has a built-in real time clock which can update itself manually or automatically by means of Network Time Protocols (NTP). As a result, you can not only schedule the router to dialup to the Internet at a specified time, but also restrict Internet access to certain hours so that users can connect to the Internet only during certain hours, say, business hours. The schedule is also applicable to other functions.

You have to set your time before set schedule. In **System Maintenance>> Time and Date**  menu, press **Inquire Time** button to set the Vigor router's clock to current time of your PC. The clock will reset once if you power down or reset the router. There is another way to set up time. You can inquiry an NTP server (a time server) on the Internet to synchronize the router's clock. This method can only be applied when the WAN connection has been built up.

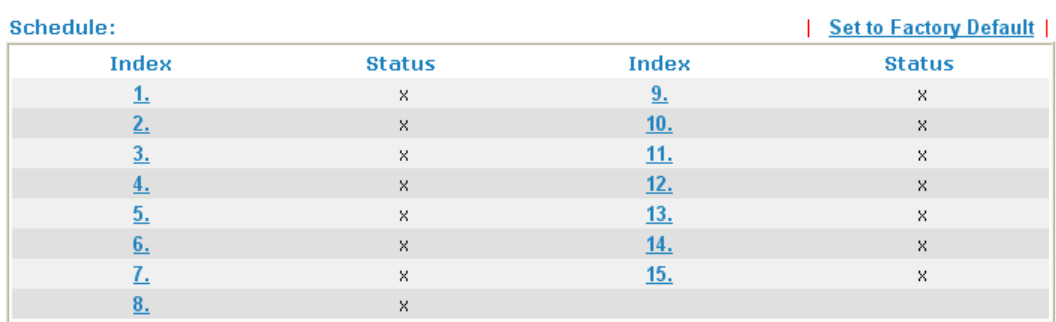

#### **Applications >> Schedule**

Status: v --- Active, x --- Inactive

Each item is explained as follows:

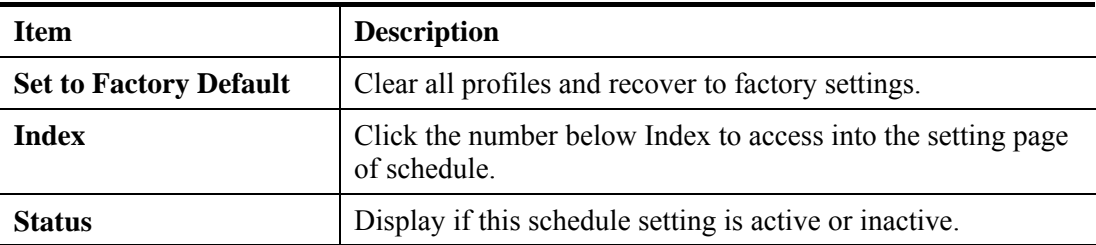

You can set up to 15 schedules. Then you can apply them to your **Internet Access** or **VPN and Remote Access >> LAN-to-LAN** settings.

To add a schedule:

1. Click any index, say Index No. 1.

### **Applications >> Schedule**

### Schedule:

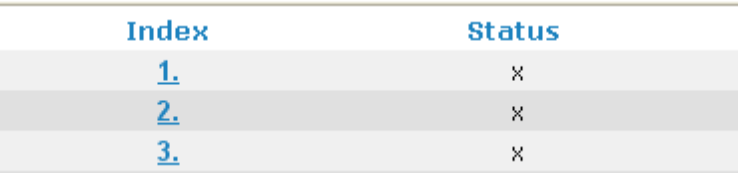

**Dray** Tek

2. The detailed settings of the call schedule with index 1 are shown below. Applications >> Schedule

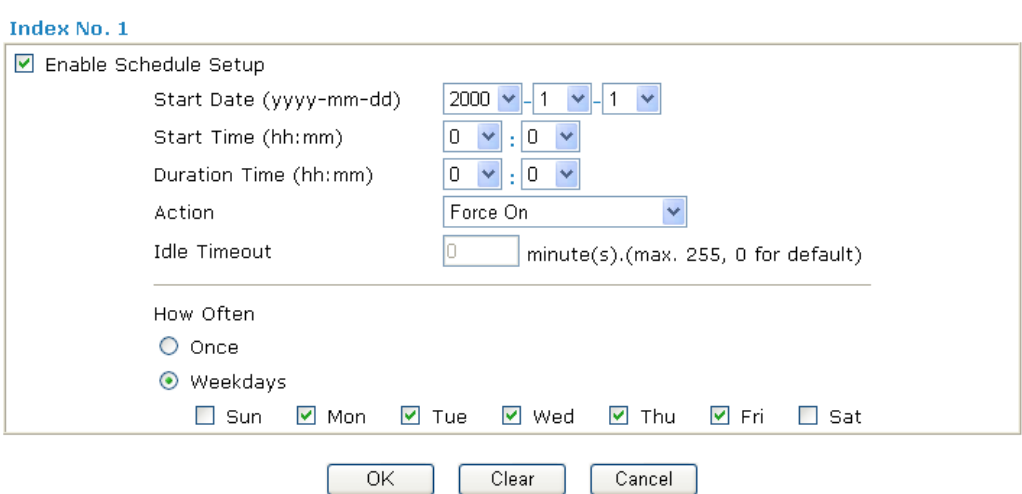

Available settings are explained as follows:

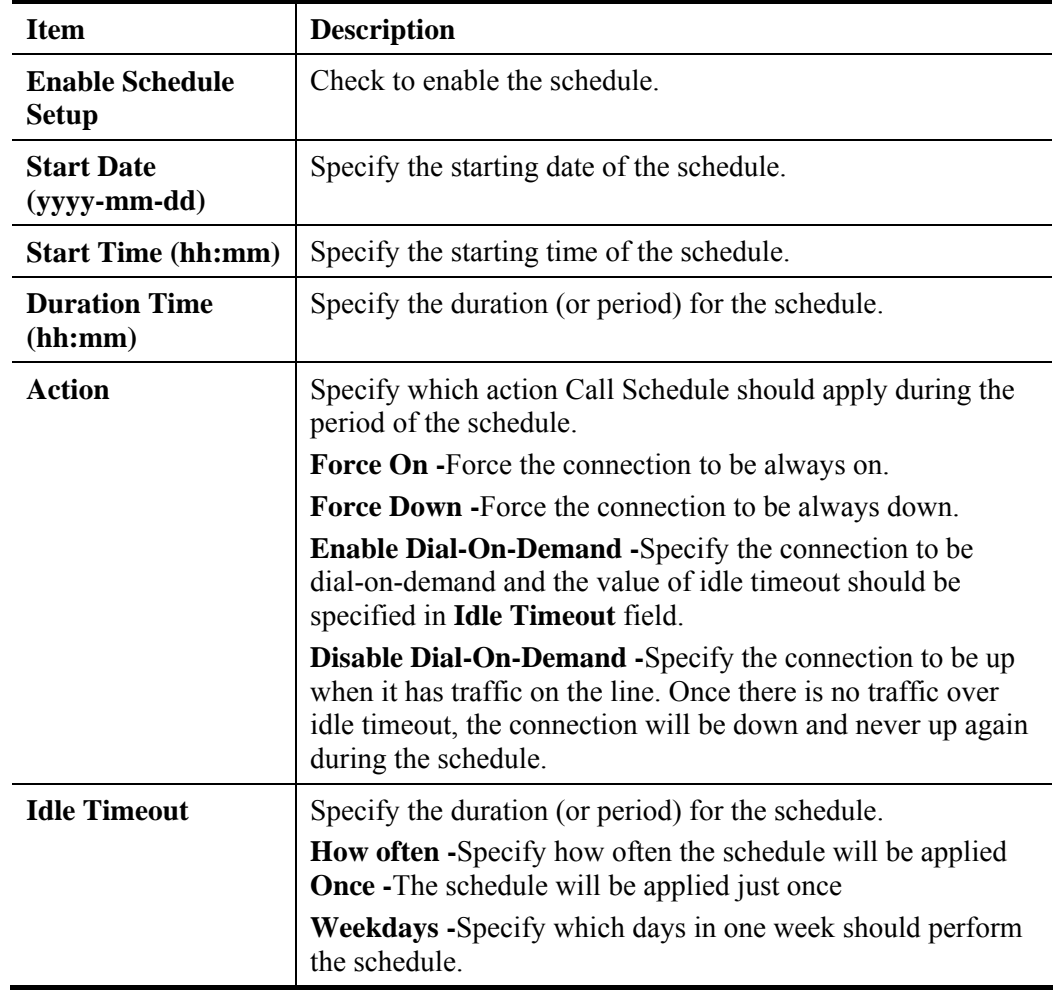

3. Click **OK** button to save the settings.

### **Example**

Suppose you want to control the PPPoE Internet access connection to be always on (Force On) from 9:00 to 18:00 for whole week. Other time the Internet access connection should be disconnected (Force Down).

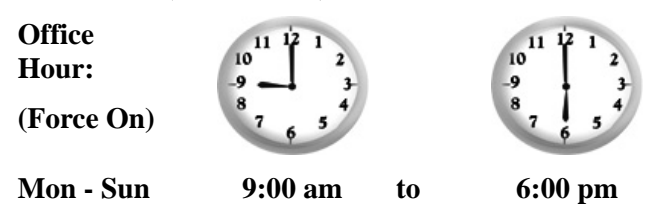

- 1. Make sure the PPPoE connection and **Time Setup** is working properly.
- 2. Configure the PPPoE always on from 9:00 to 18:00 for whole week.
- 3. Configure the **Force Down** from 18:00 to next day 9:00 for whole week.
- 4. Assign these two profiles to the PPPoE Internet access profile. Now, the PPPoE Internet connection will follow the schedule order to perform **Force On** or **Force Down** action according to the time plan that has been pre-defined in the schedule profiles.

## **4.8.3 RADIUS**

Remote Authentication Dial-In User Service (RADIUS) is a security authentication client/server protocol that supports authentication, authorization and accounting, which is widely used by Internet service providers. It is the most common method of authenticating and authorizing dial-up and tunneled network users.

The built-in RADIUS client feature enables the router to assist the remote dial-in user or a wireless station and the RADIUS server in performing mutual authentication. It enables centralized remote access authentication for network management.

**Applications >> RADIUS** 

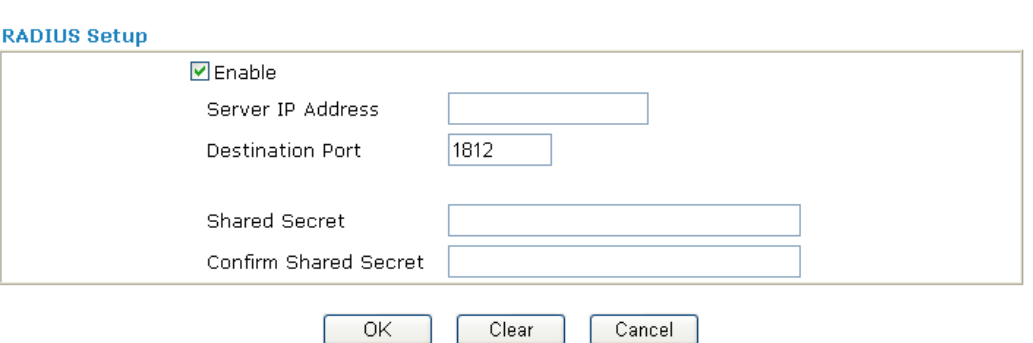

Available settings are explained as follows:

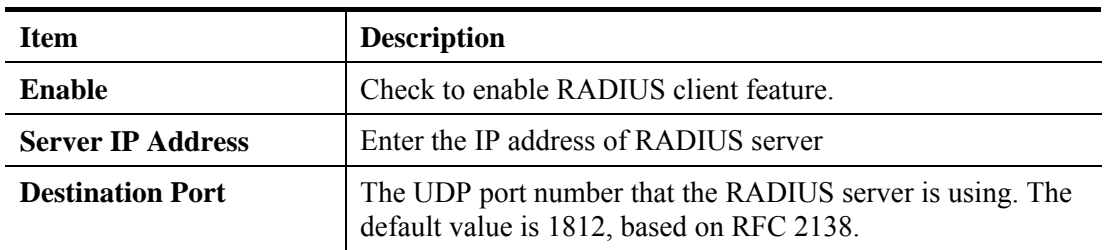

**Dray** Tek

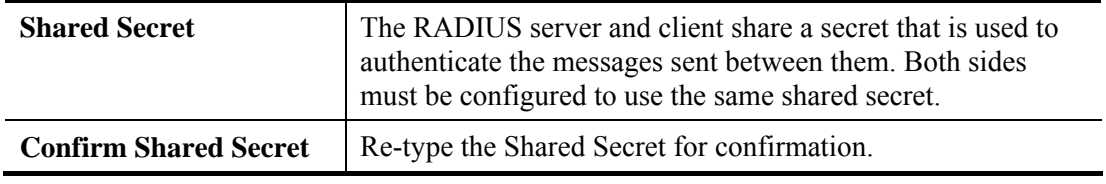

After finished the above settings, click **OK** button to save the settings.

## **4.8.4 UPnP**

The **UPnP** (Universal Plug and Play) protocol is supported to bring to network connected devices the ease of installation and configuration which is already available for directly connected PC peripherals with the existing Windows 'Plug and Play' system. For NAT routers, the major feature of UPnP on the router is "NAT Traversal". This enables applications inside the firewall to automatically open the ports that they need to pass through a router. It is more reliable than requiring a router to work out by itself which ports need to be opened. Further, the user does not have to manually set up port mappings or a DMZ. **UPnP is available on Windows XP** and the router provide the associated support for MSN Messenger to allow full use of the voice, video and messaging features.

**Applications >> UPnP** 

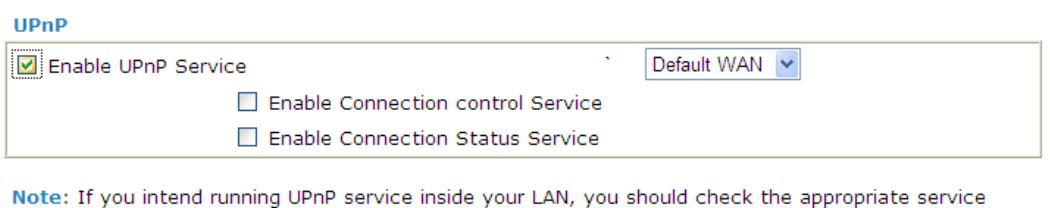

above to allow control, as well as the appropriate UPnP settings.

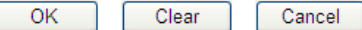

Available settings are explained as follows:

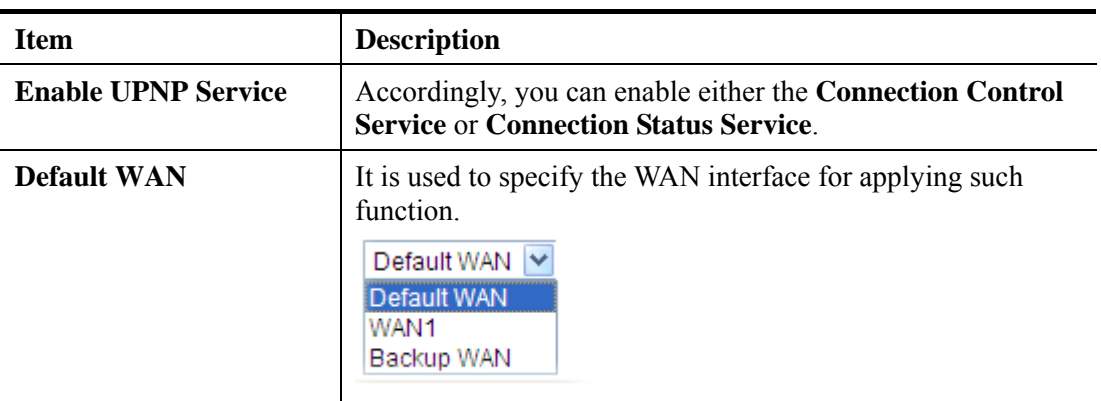

After setting **Enable UPNP Service** setting, an icon of **IP Broadband Connection on Router** on Windows XP/Network Connections will appear. The connection status and control status will be able to be activated. The NAT Traversal of UPnP enables the multimedia features of your applications to operate. This has to manually set up port mappings or use other similar methods. The screenshots below show examples of this facility.

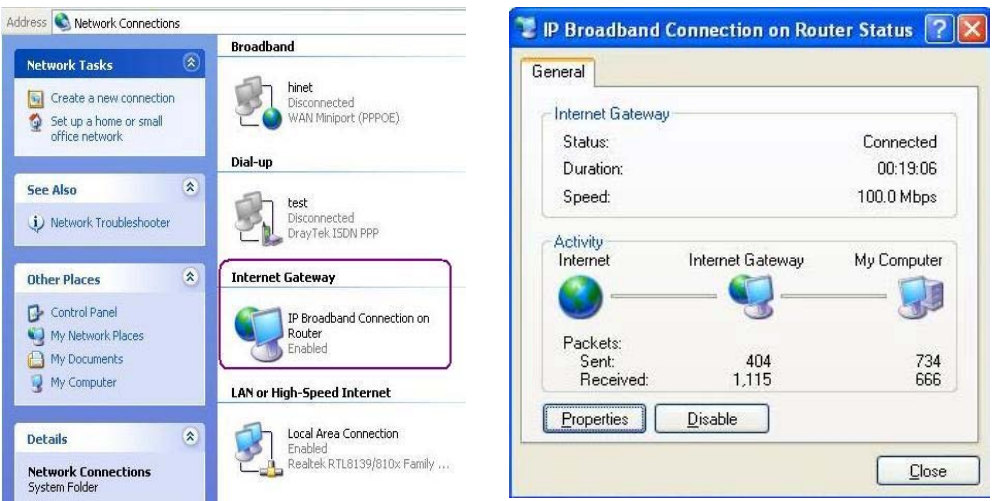

The UPnP facility on the router enables UPnP aware applications such as MSN Messenger to discover what are behind a NAT router. The application will also learn the external IP address and configure port mappings on the router. Subsequently, such a facility forwards packets from the external ports of the router to the internal ports used by the application.

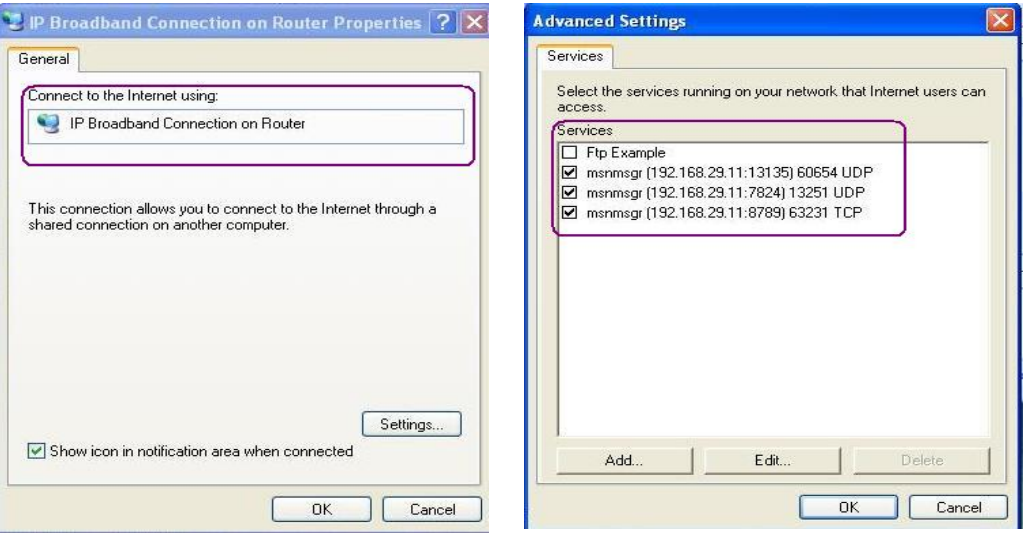

The reminder as regards concern about Firewall and UPnP

### **Can't work with Firewall Software**

Enabling firewall applications on your PC may cause the UPnP function not working properly. This is because these applications will block the accessing ability of some network ports.

### **Security Considerations**

Activating the UPnP function on your network may incur some security threats. You should consider carefully these risks before activating the UPnP function.

- $\triangleright$  Some Microsoft operating systems have found out the UPnP weaknesses and hence you need to ensure that you have applied the latest service packs and patches.
- ¾ Non-privileged users can control some router functions, including removing and adding port mappings.

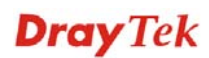

The UPnP function dynamically adds port mappings on behalf of some UPnP-aware applications. When the applications terminate abnormally, these mappings may not be removed.

## **4.8.5 IGMP**

IGMP is the abbreviation of *Internet Group Management Protocol*. It is a communication protocol which is mainly used for managing the membership of Internet Protocol multicast groups.

**Applications >> IGMP** 

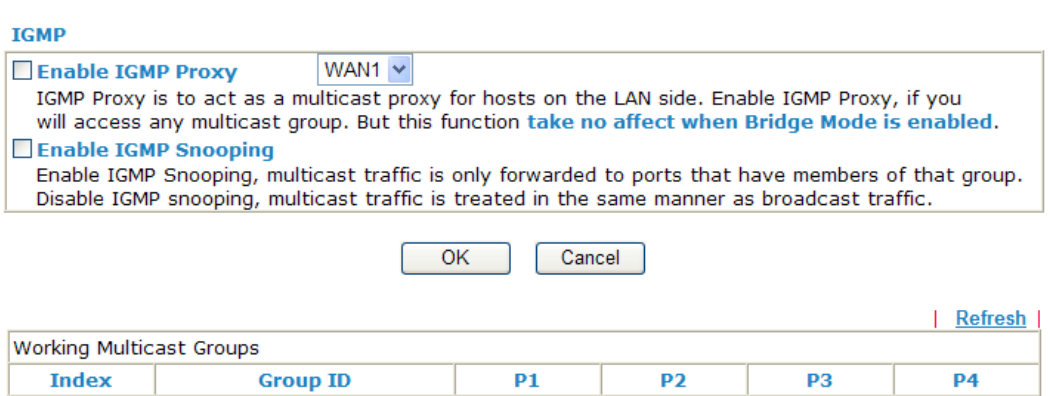

Available settings are explained as follows:

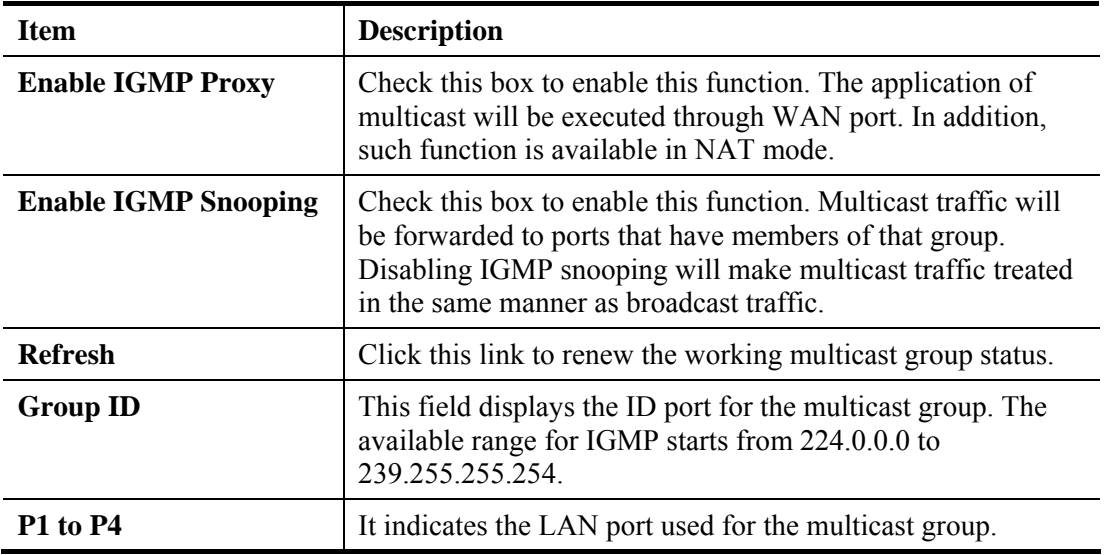

After finishing all the settings here, please click **OK** to save the configuration.

If you check **Enable IGMP Proxy**, all the multicast groups will be listed and all the LAN ports (P1 to P4) are available for use.

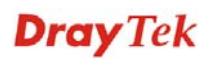

# **4.8.6 Wake on LAN**

A PC client on LAN can be woken up by the router it connects. When a user wants to wake up a specified PC through the router, he/she must type correct MAC address of the specified PC on this web page of **Wake on LAN** of this router.

In addition, such PC must have installed a network card supporting WOL function. By the way, WOL function must be set as "Enable" on the BIOS setting.

Application >> Wake on LAN

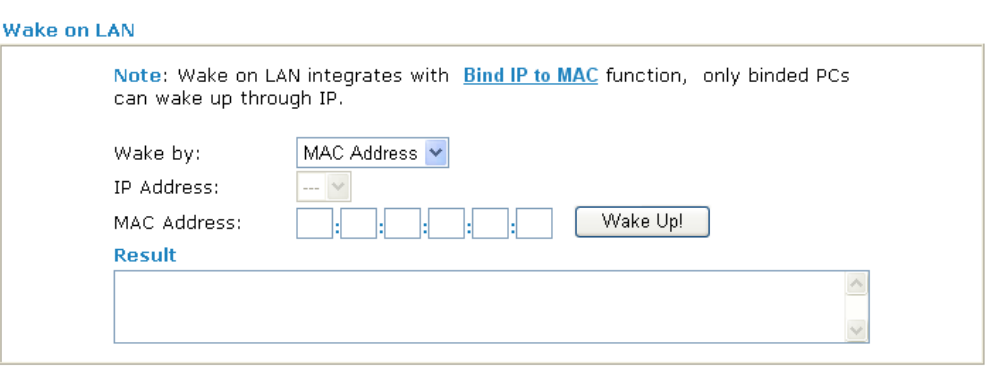

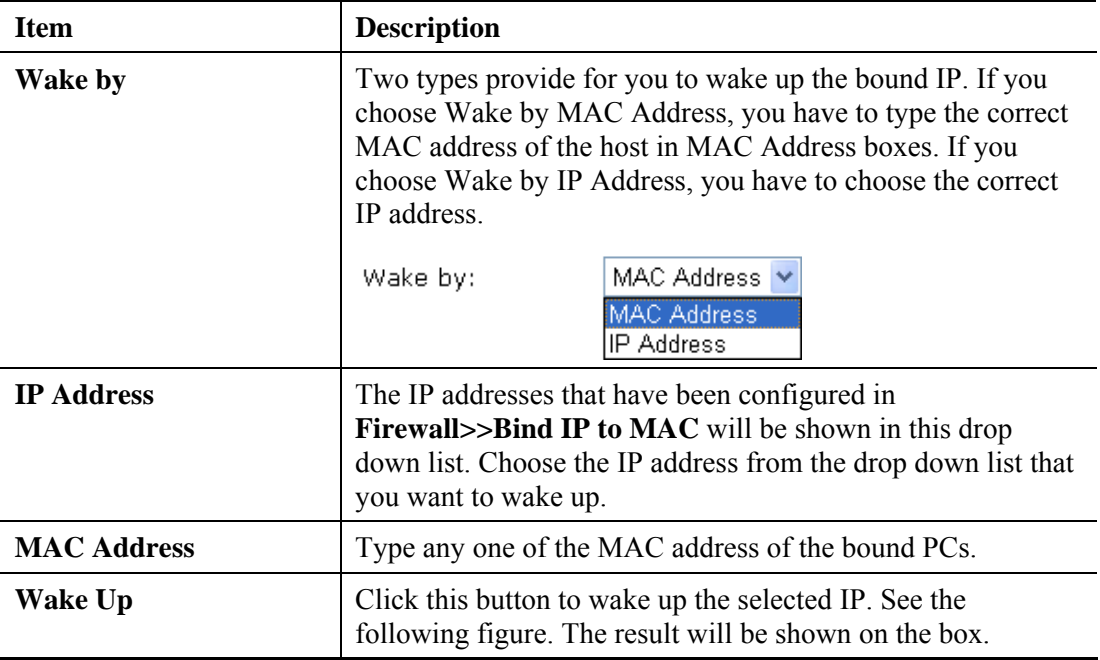

#### Application >> Wake on LAN

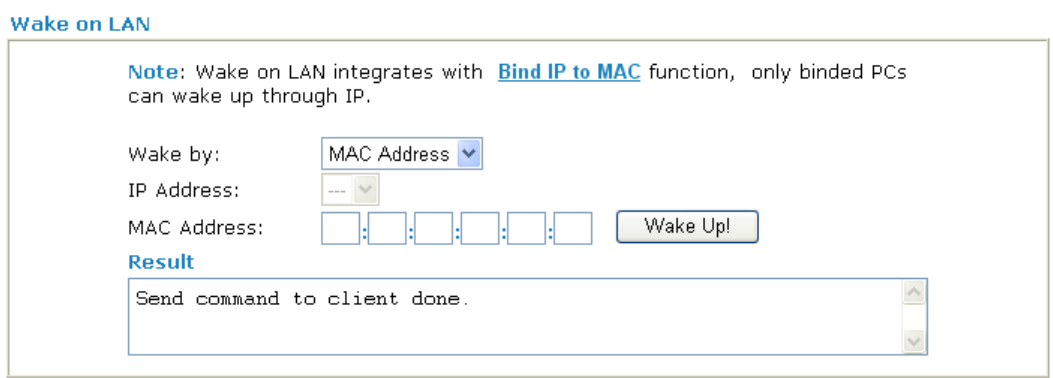

# 4.9 VPN and Remote Access

A Virtual Private Network (VPN) is the extension of a private network that encompasses links across shared or public networks like the Internet. In short, by VPN technology, you can send data between two computers across a shared or public network in a manner that emulates the properties of a point-to-point private link.

Below shows the menu items for VPN and Remote Access.

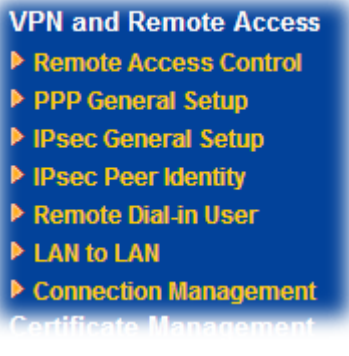

### **4.9.1 Remote Access Control**

Enable the necessary VPN service as you need. If you intend to run a VPN server inside your LAN, you should disable the VPN service of Vigor Router to allow VPN tunnel pass through, as well as the appropriate NAT settings, such as DMZ or open port.

VPN and Remote Access >> Remote Access Control Setup

**Remote Access Control Setup** 

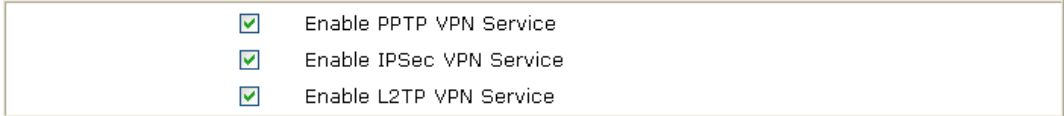

Note: If you intend running a VPN server inside your LAN, you should uncheck the appropriate protocol above to allow pass-through, as well as the appropriate NAT settings.

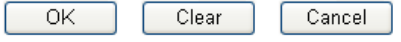

# **4.9.2 PPP General Setup**

This submenu only applies to PPP-related VPN connections, such as PPTP, L2TP, L2TP over IPSec.

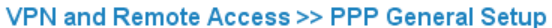

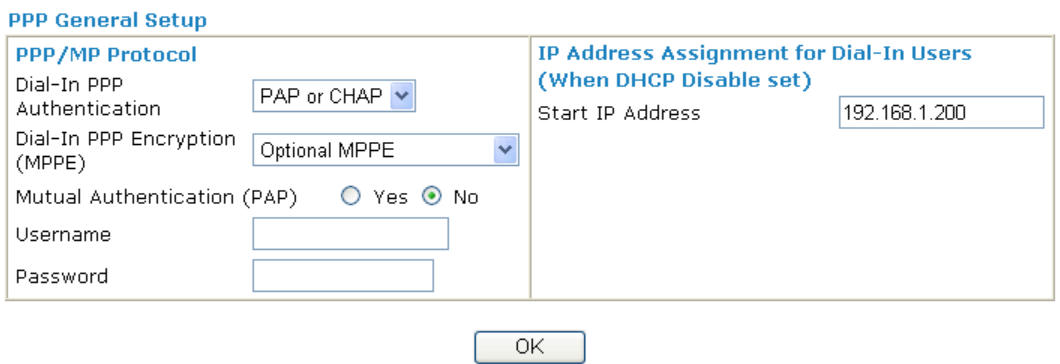

### VPN and Remote Access >> PPP General Setup

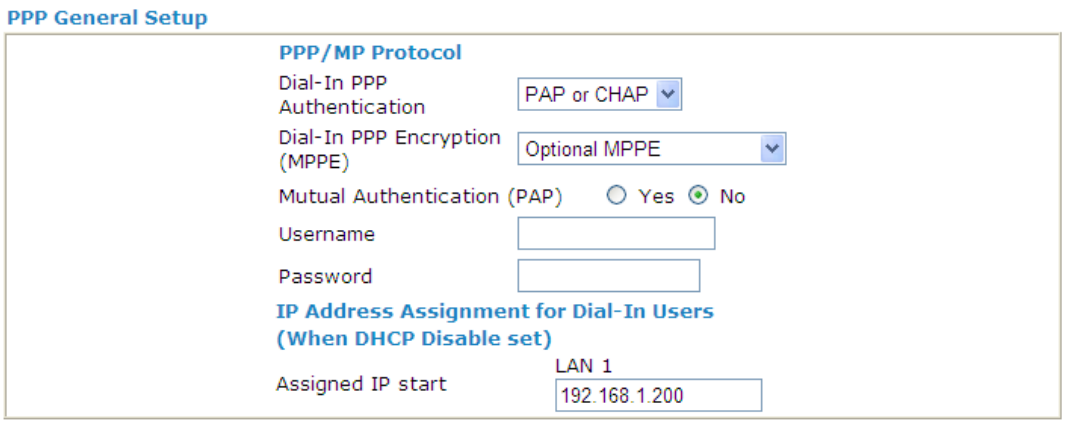

 $OK$ 

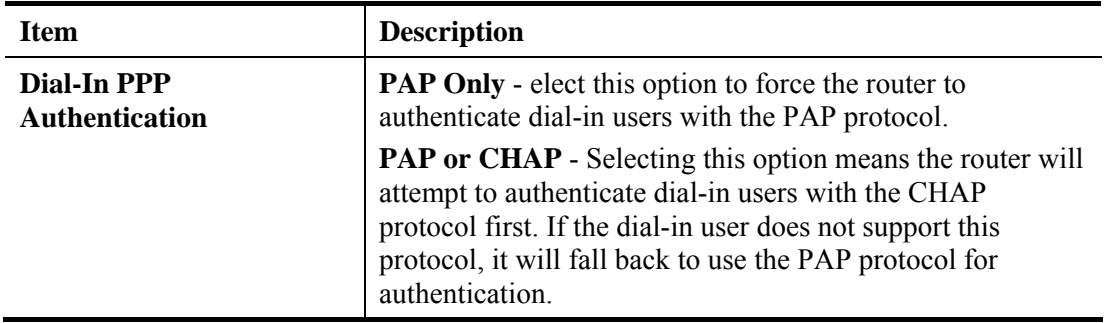

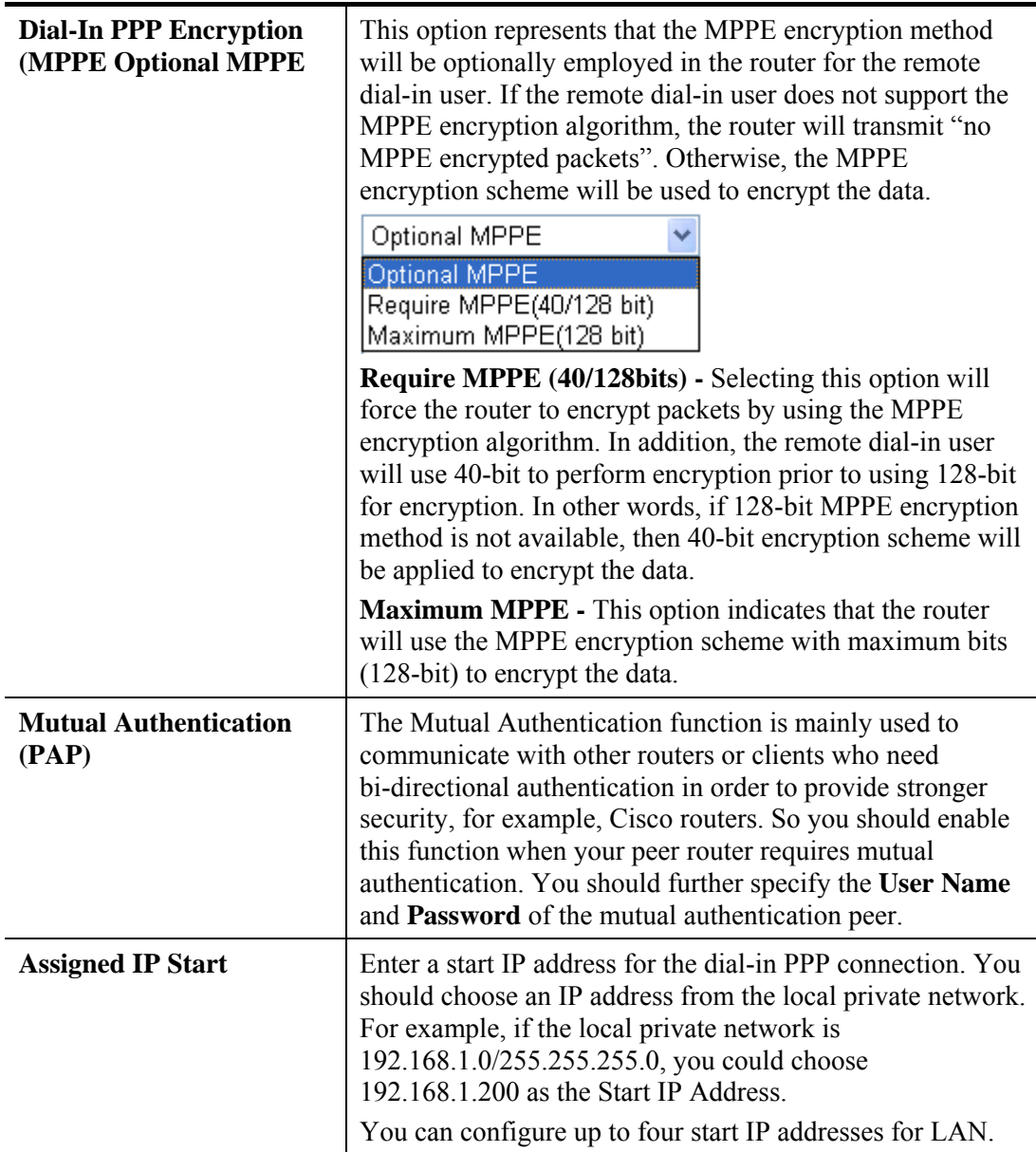

After finishing all the settings here, please click **OK** to save the configuration.

# **4.9.3 IPSec General Setup**

In **IPSec General Setup,** there are two major parts of configuration.

There are two phases of IPSec.

- ¾ Phase 1: negotiation of IKE parameters including encryption, hash, Diffie-Hellman parameter values, and lifetime to protect the following IKE exchange, authentication of both peers using either a Pre-Shared Key or Digital Signature (x.509). The peer that starts the negotiation proposes all its policies to the remote peer and then remote peer tries to find a highest-priority match with its policies. Eventually to set up a secure tunnel for IKE Phase 2.
- ¾ Phase 2: negotiation IPSec security methods including Authentication Header (AH) or Encapsulating Security Payload (ESP) for the following IKE exchange and mutual examination of the secure tunnel establishment.

There are two encapsulation methods used in IPSec, **Transport** and **Tunnel**. The **Transport**  mode will add the AH/ESP payload and use original IP header to encapsulate the data

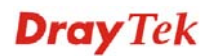

payload only. It can just apply to local packet, e.g., L2TP over IPSec. The **Tunnel** mode will not only add the AH/ESP payload but also use a new IP header (Tunneled IP header) to encapsulate the whole original IP packet.

Authentication Header (AH) provides data authentication and integrity for IP packets passed between VPN peers. This is achieved by a keyed one-way hash function to the packet to create a message digest. This digest will be put in the AH and transmitted along with packets. On the receiving side, the peer will perform the same one-way hash on the packet and compare the value with the one in the AH it receives.

Encapsulating Security Payload (ESP) is a security protocol that provides data confidentiality and protection with optional authentication and replay detection service.

#### VPN and Remote Access >> IPSec General Setup

#### **VPN IKE/IPSec General Setup**

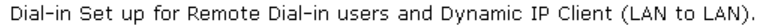

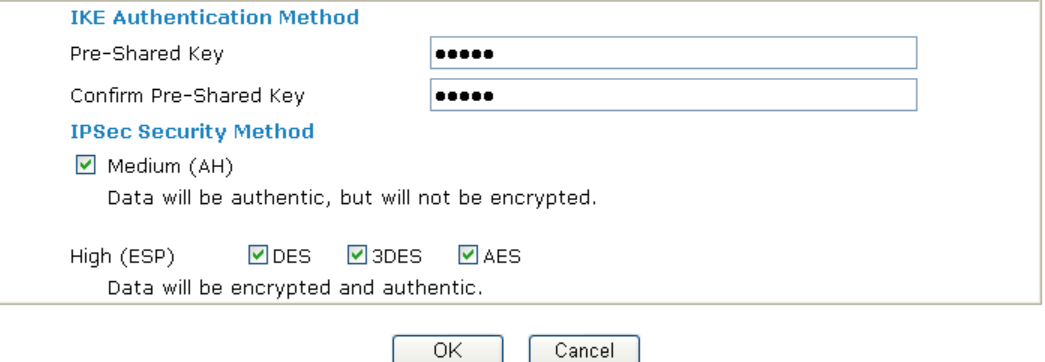

Available settings are explained as follows:

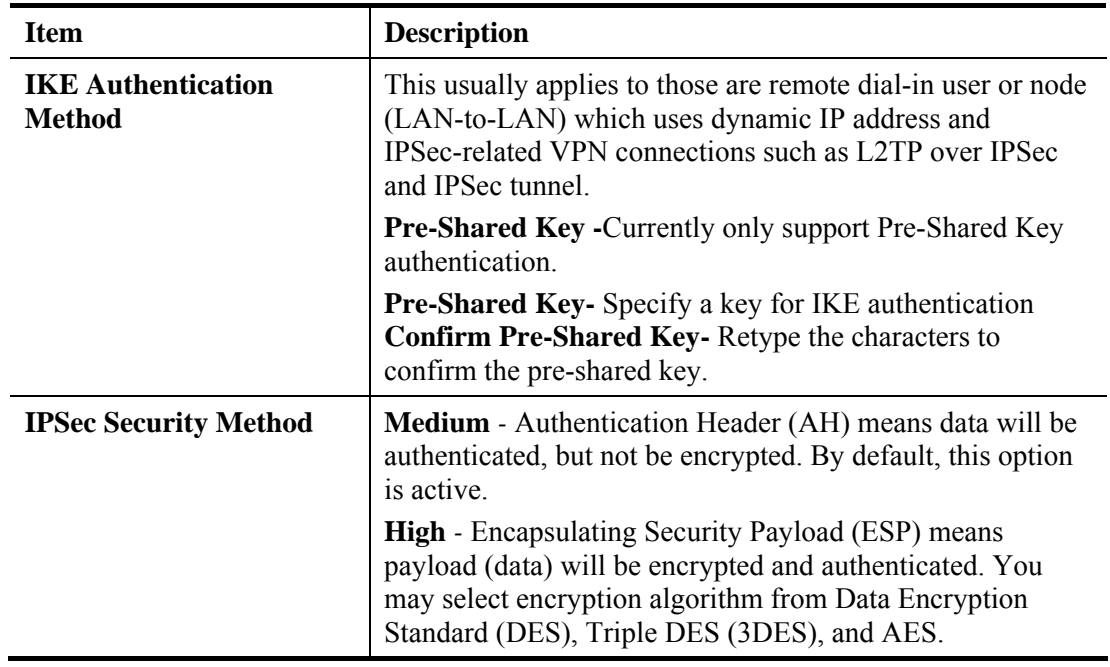

After finishing all the settings here, please click **OK** to save the configuration.

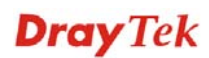

# **4.9.4 IPSec Peer Identity**

To use digital certificate for peer authentication in either LAN-to-LAN connection or Remote User Dial-In connection, here you may edit a table of peer certificate for selection. As shown below, the router provides **32** entries of digital certificates for peer dial-in users.

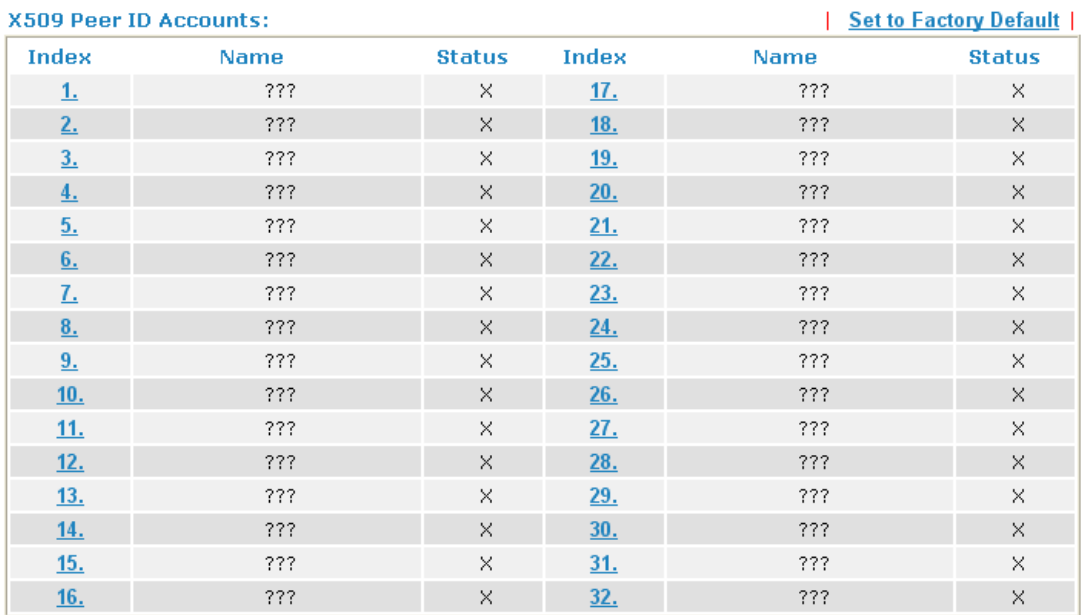

#### VPN and Remote Access >> IPSec Peer Identity

Each item is explained as follows:

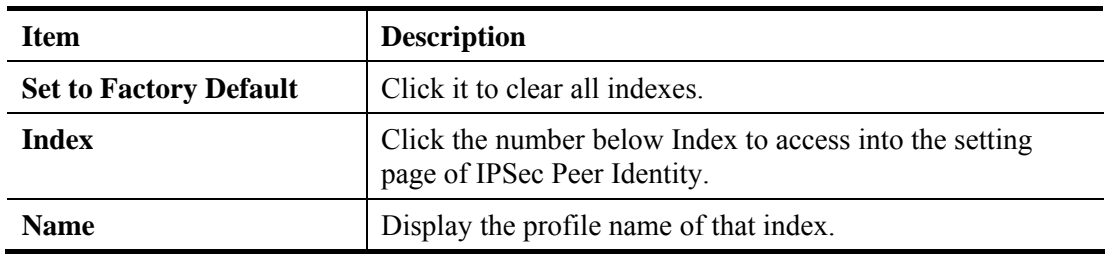

Click each index to edit one peer digital certificate. There are three security levels of digital signature authentication: Fill each necessary field to authenticate the remote peer. The following explanation will guide you to fill all the necessary fields.
### VPN and Remote Access >> IPSec Peer Identity

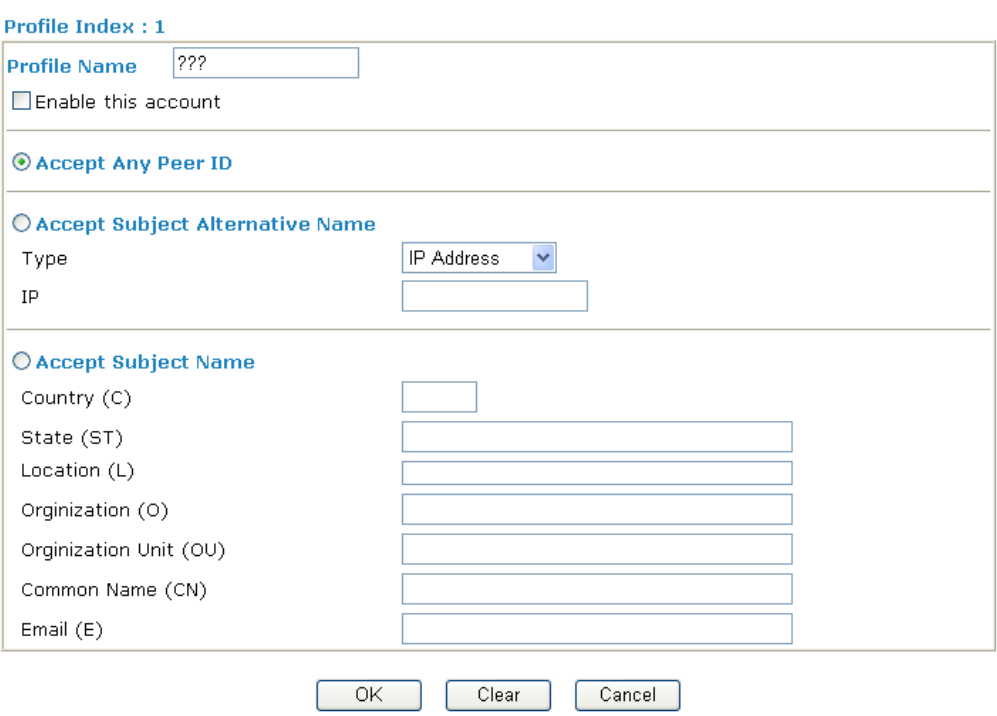

Available settings are explained as follows:

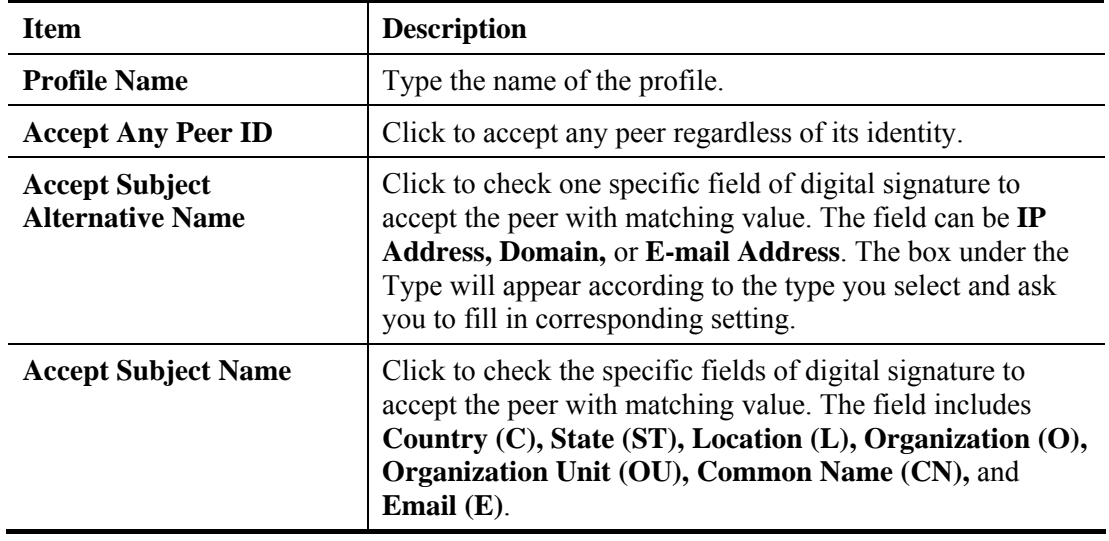

After finishing all the settings here, please click **OK** to save the configuration.

# **4.9.5 Remote Dial-in User**

You can manage remote access by maintaining a table of remote user profile, so that users can be authenticated to dial-in via VPN connection. You may set parameters including specified connection peer ID, connection type (VPN connection - including PPTP, IPSec Tunnel, and L2TP by itself or over IPSec) and corresponding security methods, etc.

The router provides **32** access accounts for dial-in users. Besides, you can extend the user accounts to the RADIUS server through the built-in RADIUS client function. The following figure shows the summary table.

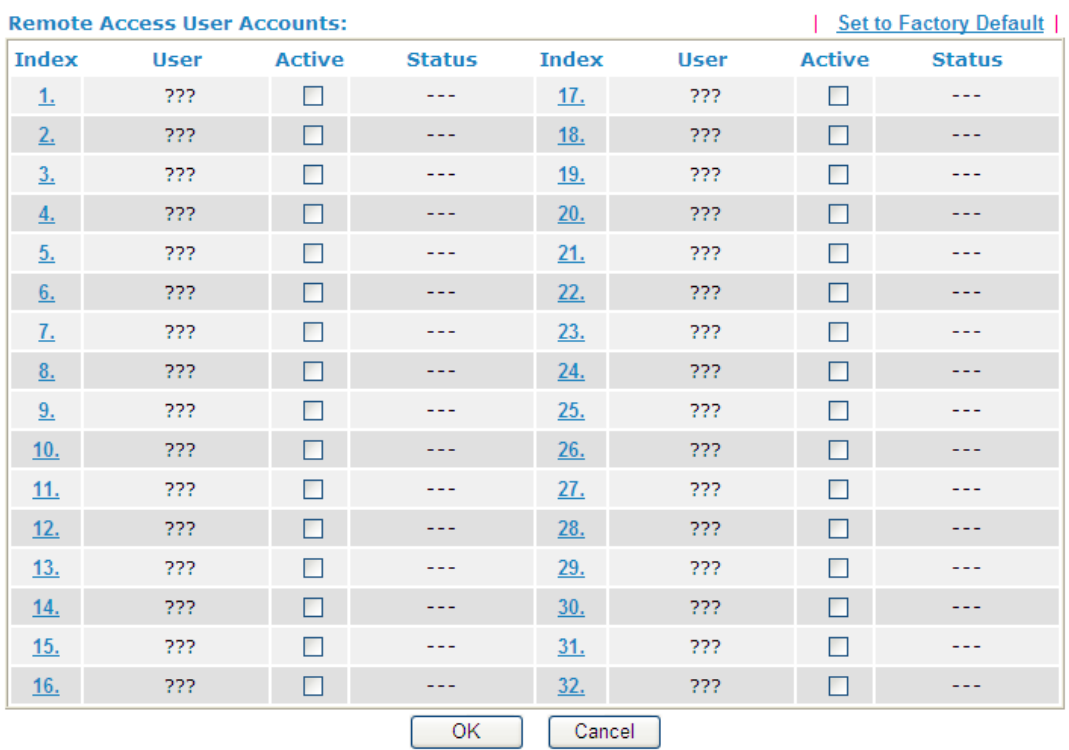

VPN and Remote Access >> Remote Dial-in User

Each item is explained as follows:

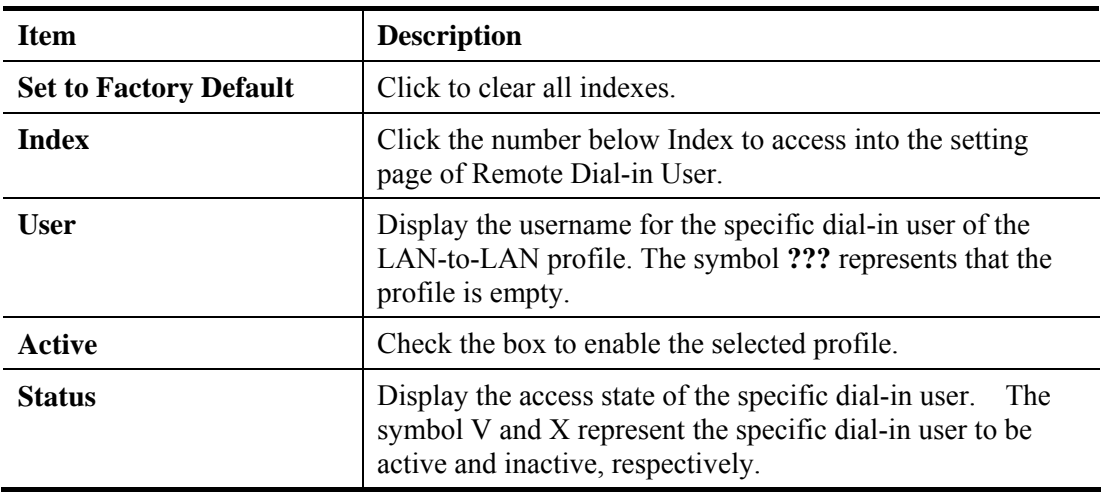

Click each index to edit one remote user profile. **Each Dial-In Type requires you to fill the different corresponding fields on the right.** If the fields gray out, it means you may leave it untouched. The following explanation will guide you to fill all the necessary fields.

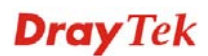

### VPN and Remote Access >> Remote Dial-in User

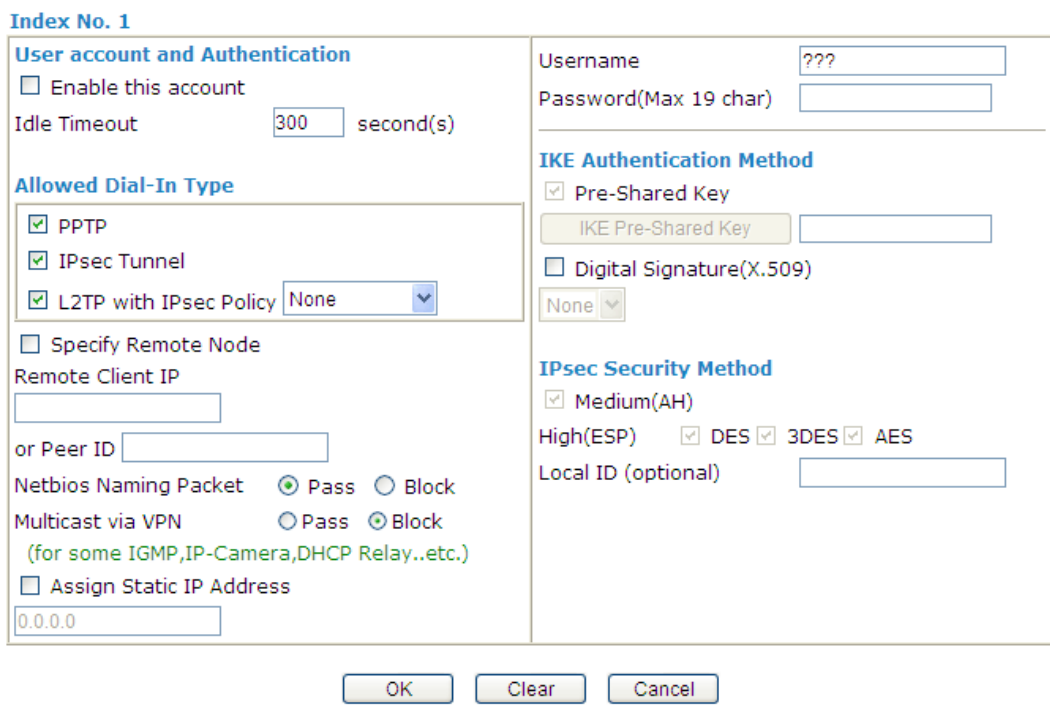

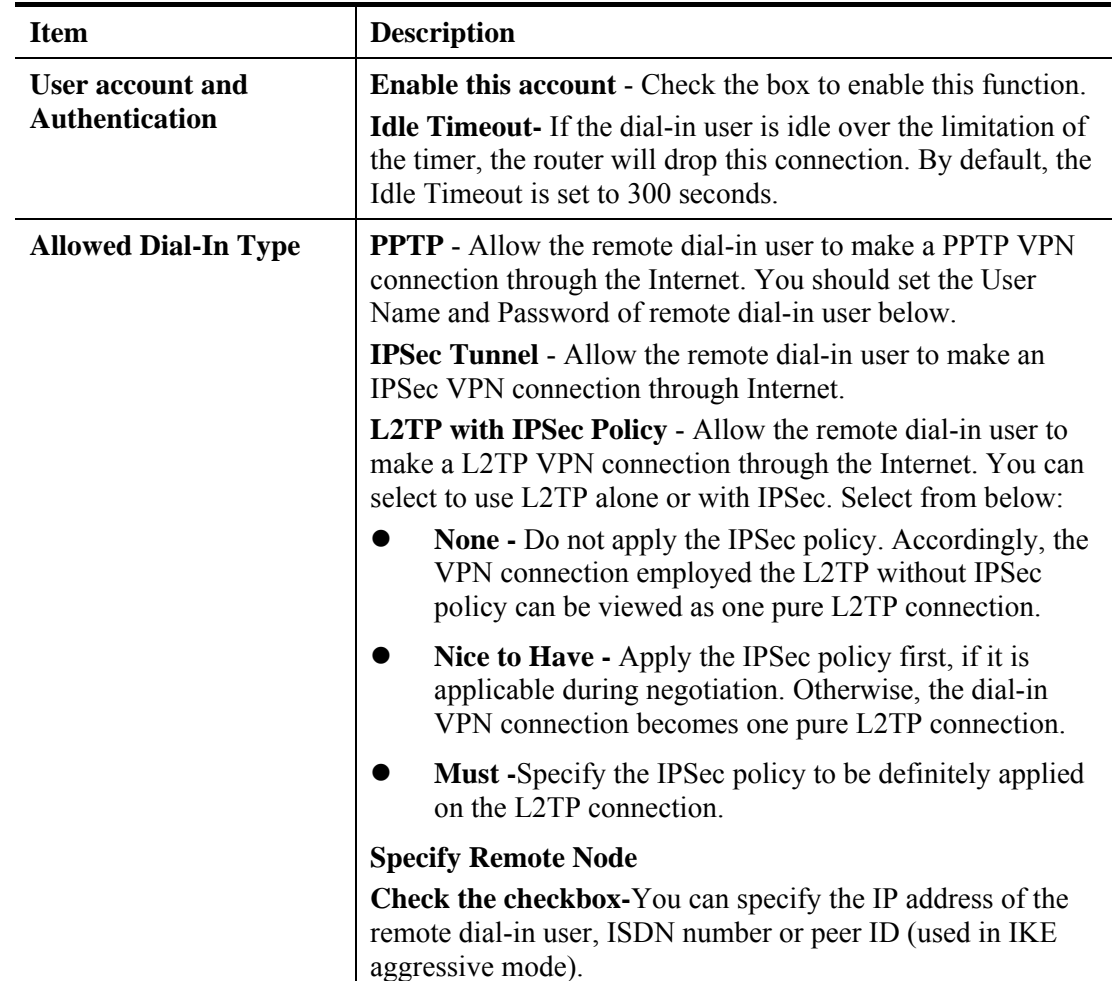

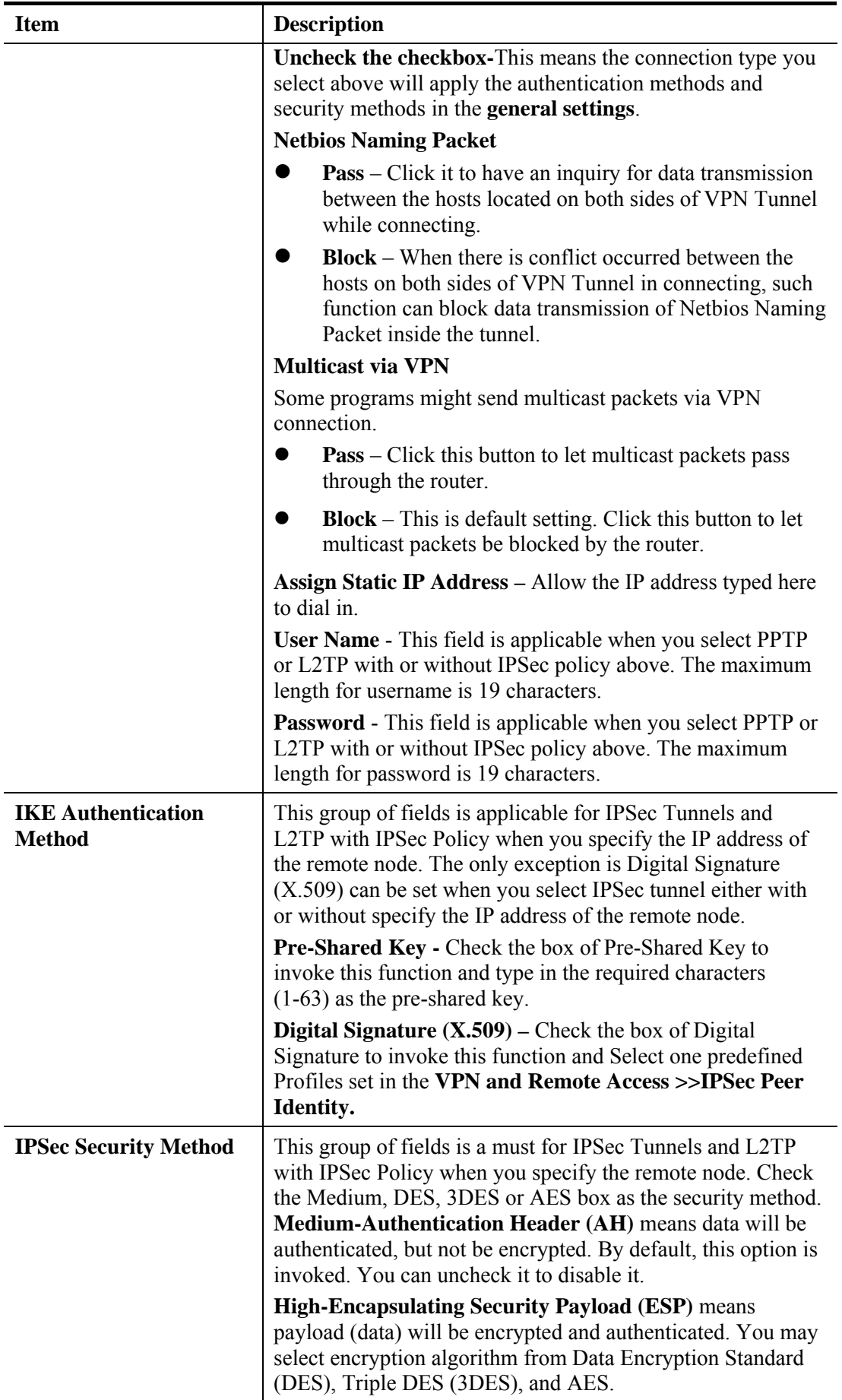

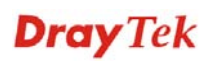

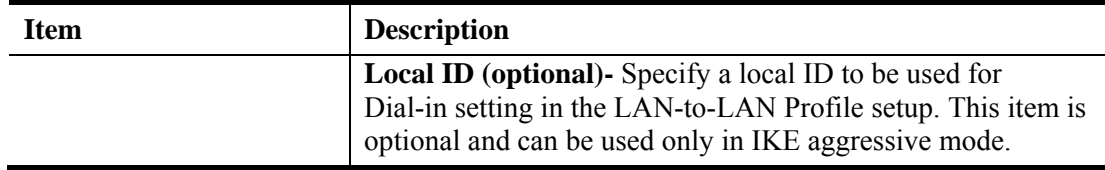

After finishing all the settings here, please click **OK** to save the configuration.

# **4.9.6 LAN to LAN**

Here you can manage LAN-to-LAN connections by maintaining a table of connection profiles. You may set parameters including specified connection direction (dial-in or dial-out), connection peer ID, connection type (VPN connection - including PPTP, IPSec Tunnel, and L2TP by itself or over IPSec) and corresponding security methods, etc.

The router supports 2 VPN tunnels and provides up to **32** profiles simultaneously. The following figure shows the summary table.

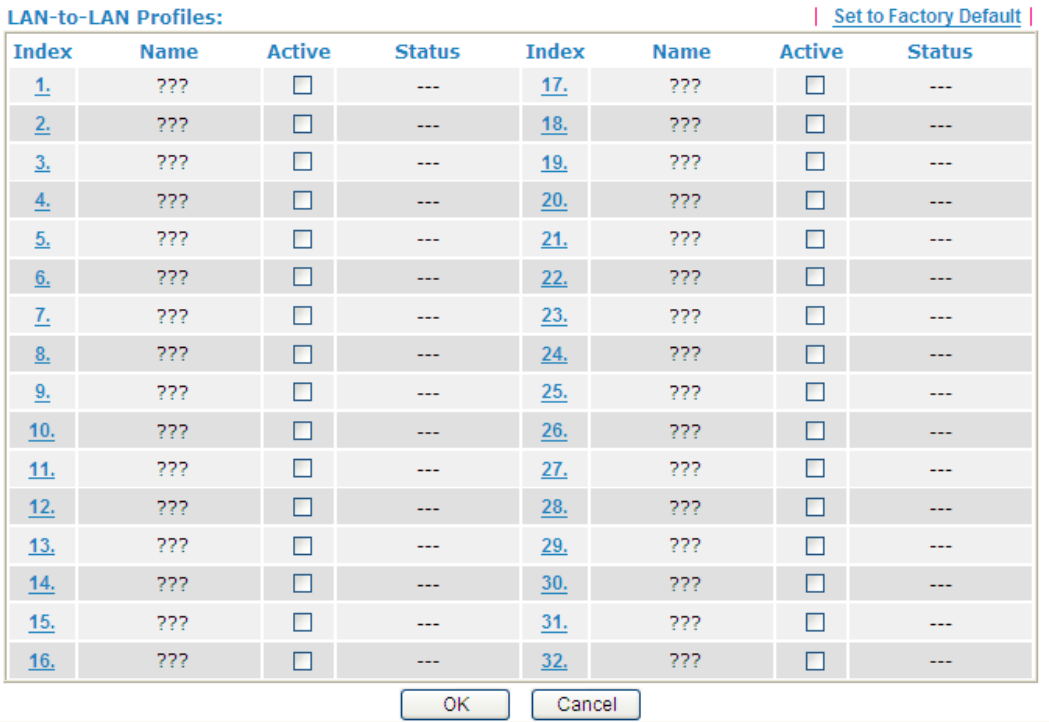

VPN and Remote Access >> LAN to LAN

Each item is explained as follows:

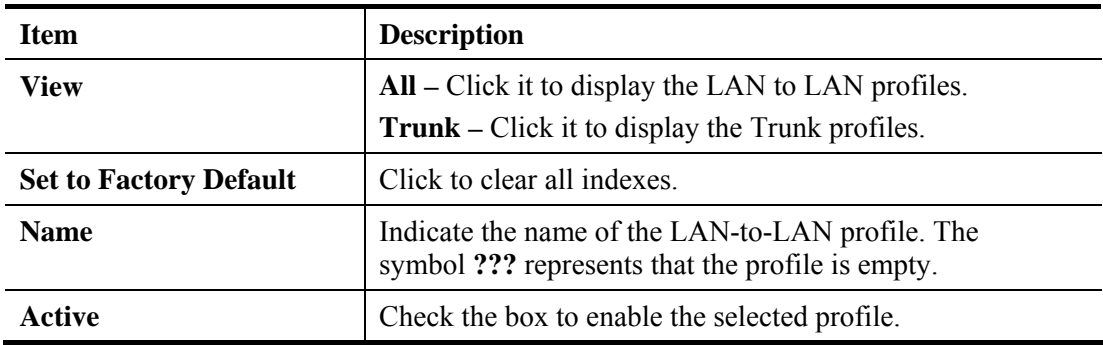

**Dray** Tek

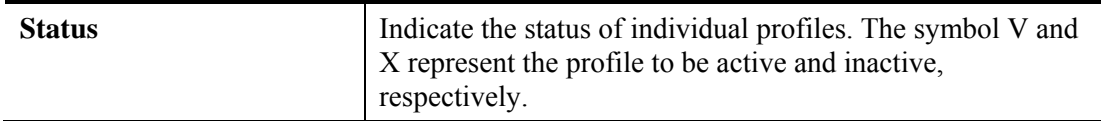

To edit each profile:

VPN and Remote Access >> LAN to LAN

1. Click each index to edit each profile and you will get the following page. Each LAN-to-LAN profile includes 4 subgroups. If the fields gray out, it means you may leave it untouched. The following explanations will guide you to fill all the necessary fields.

For the web page is too long, we divide the page into several sections for explanation.

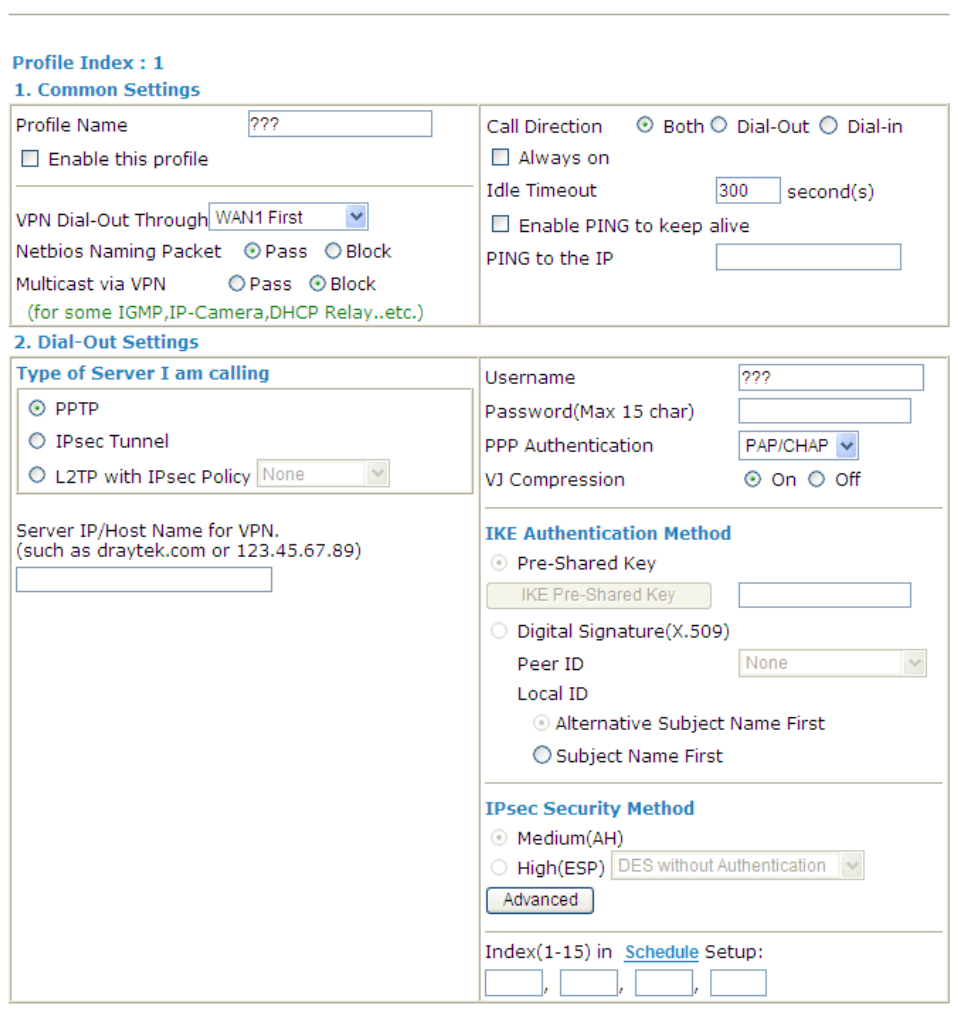

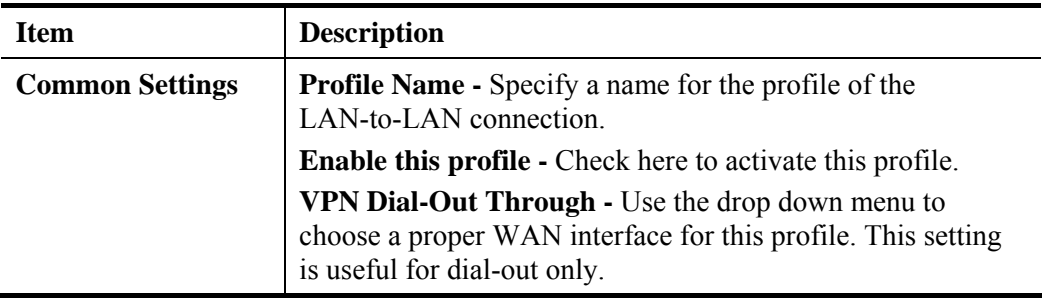

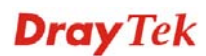

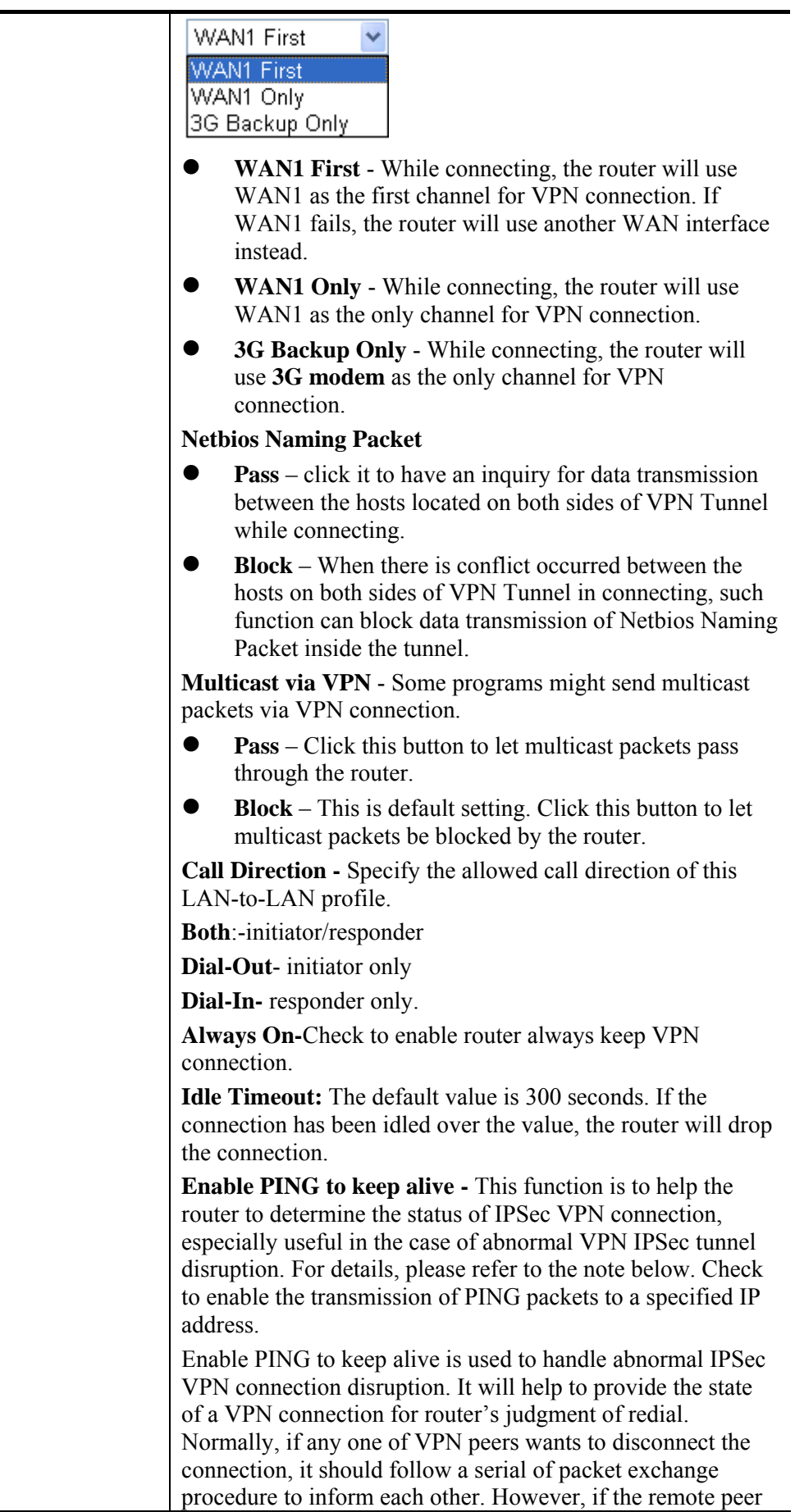

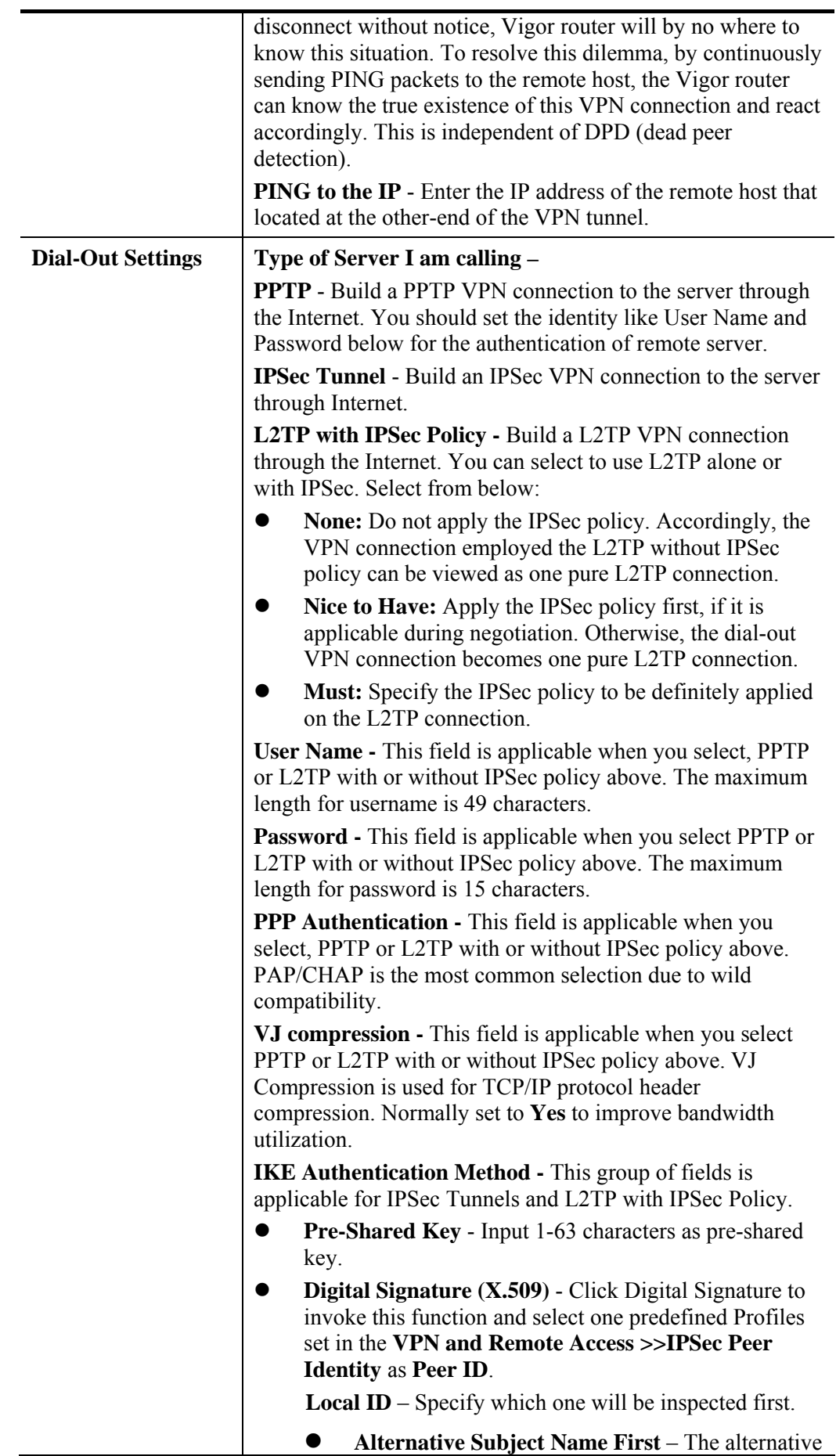

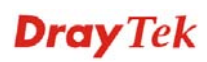

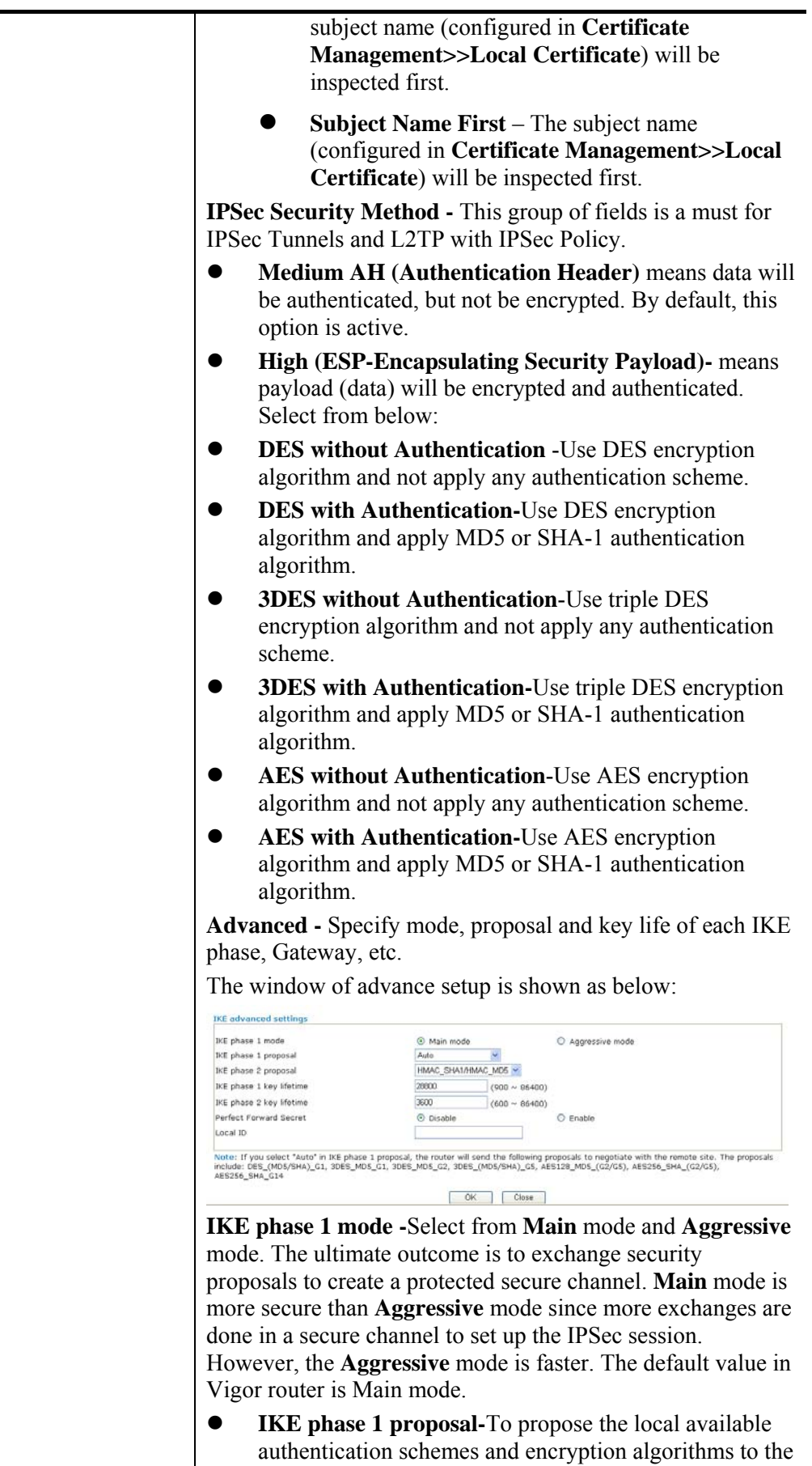

VPN peers, and get its feedback to find a match. Two

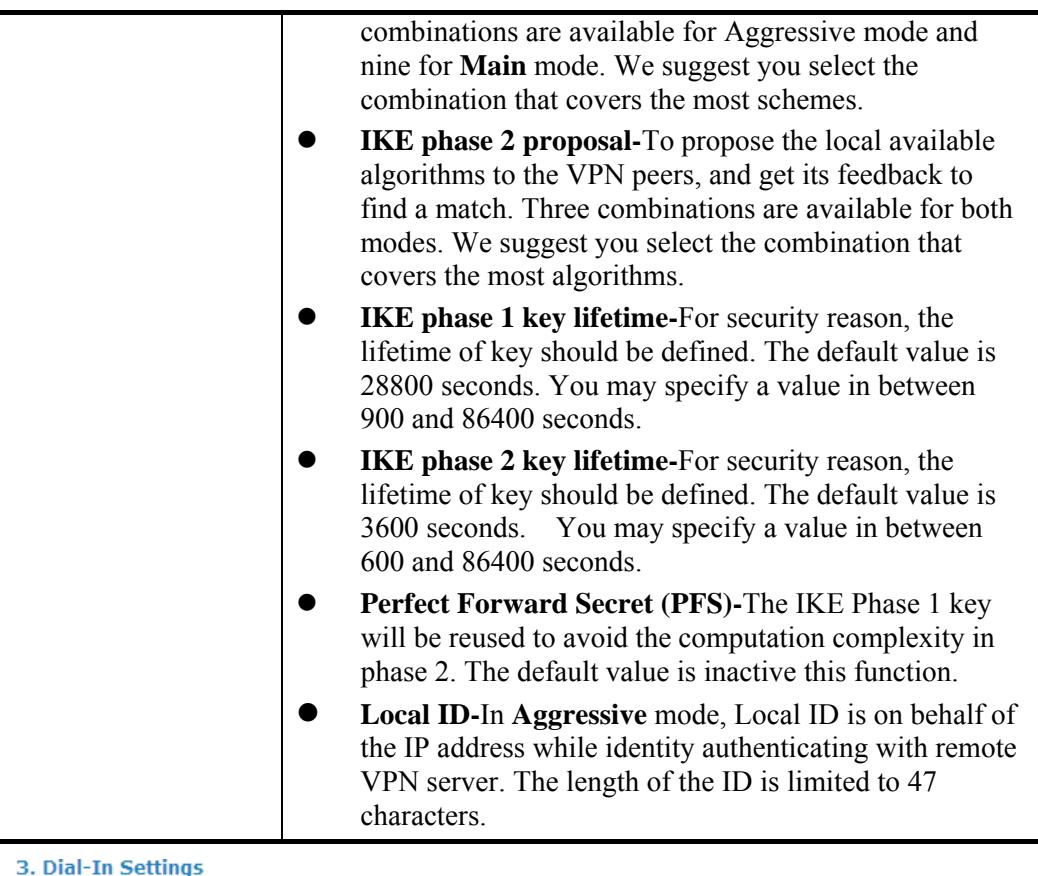

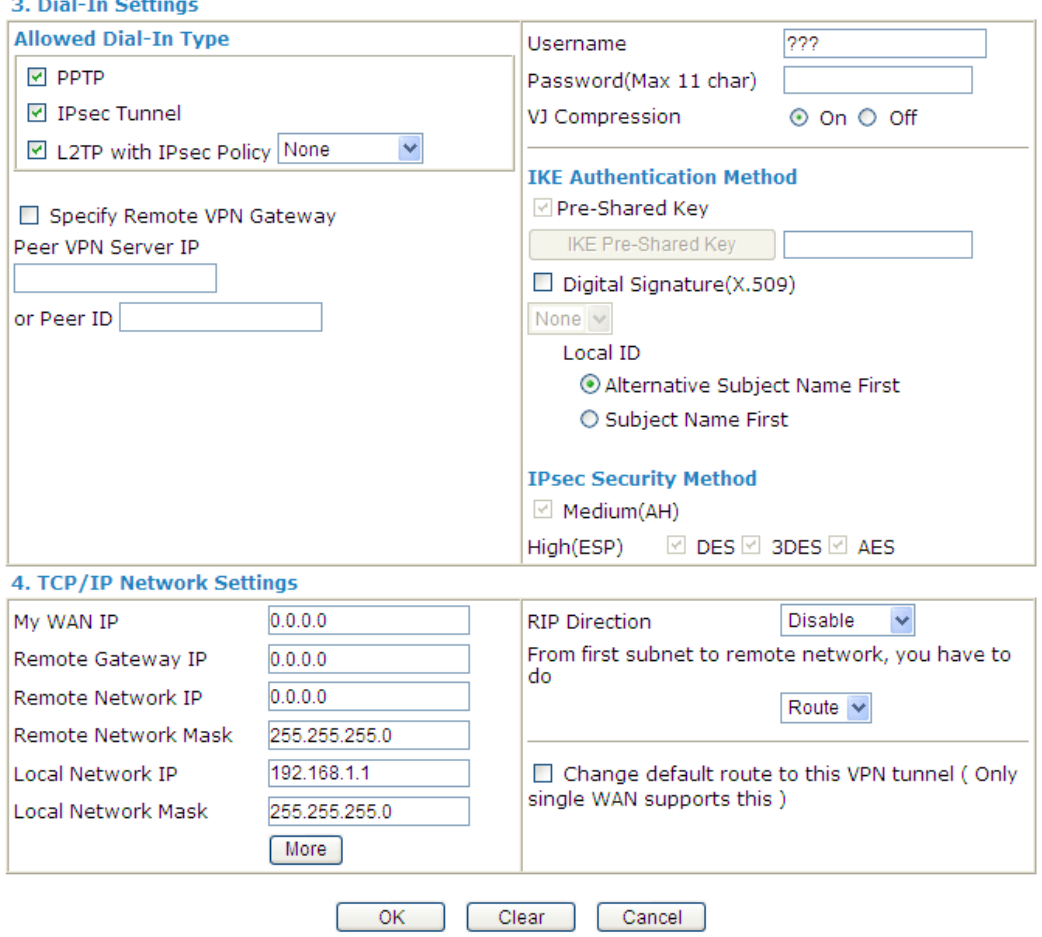

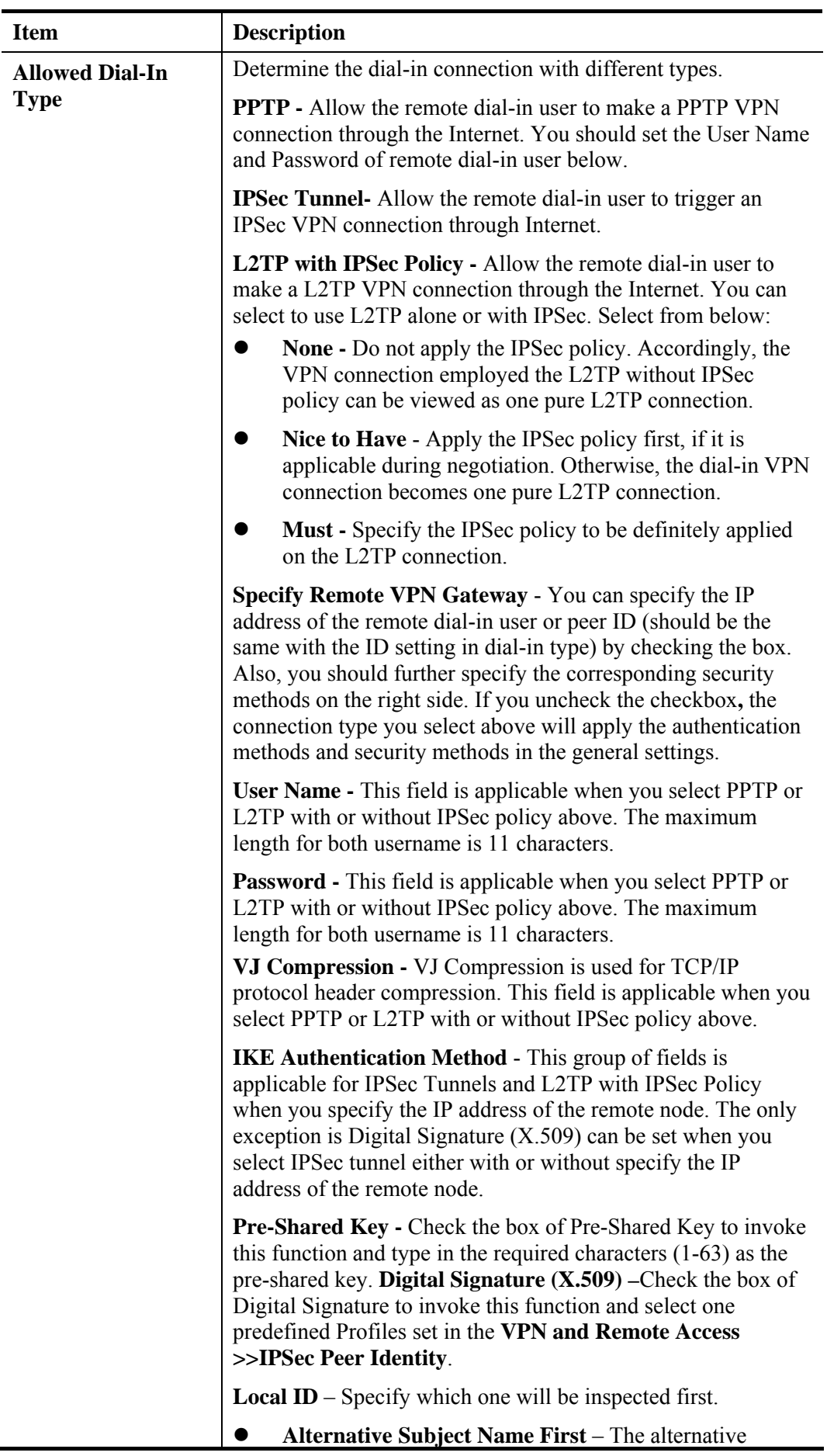

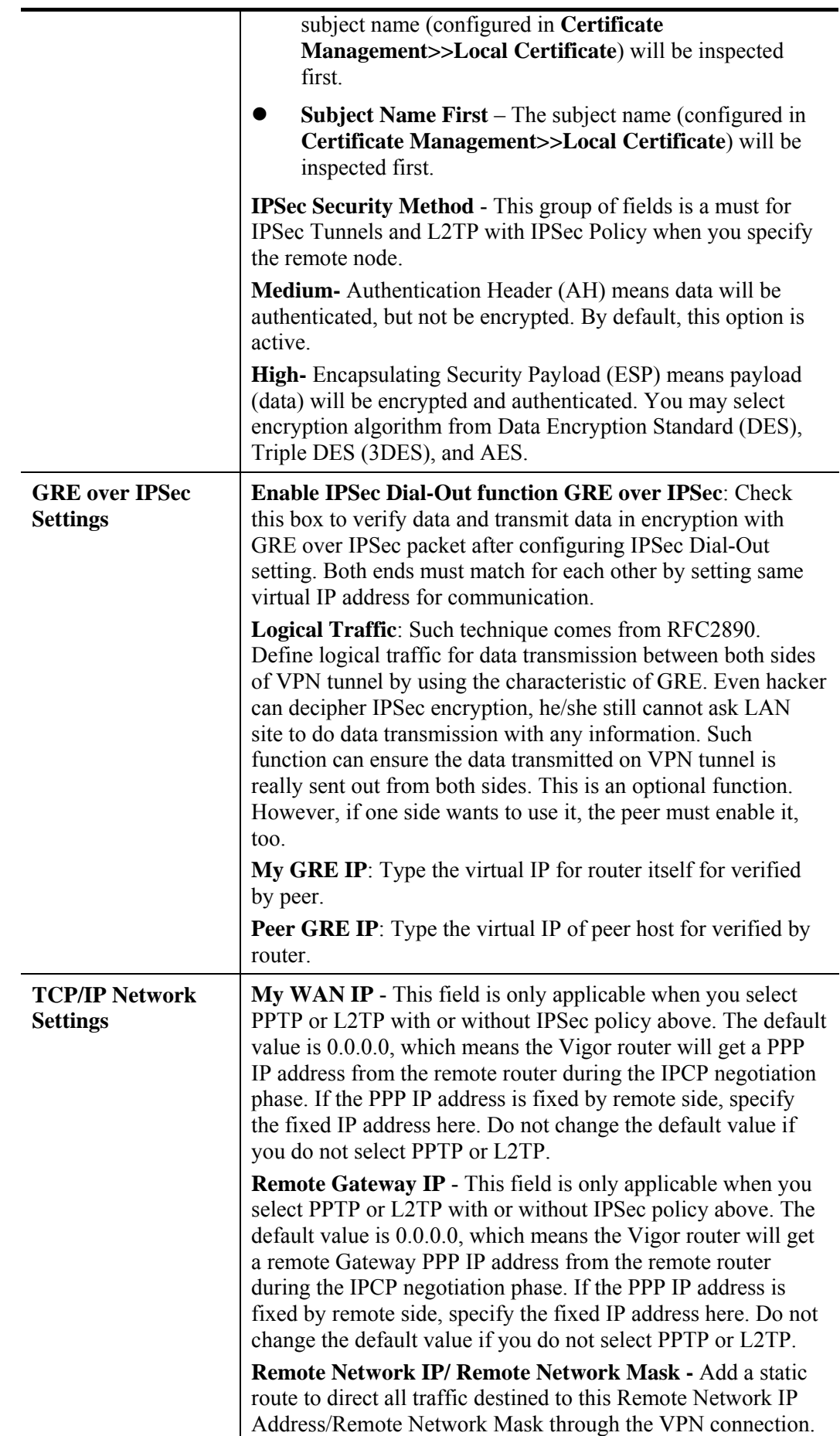

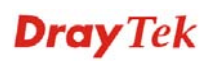

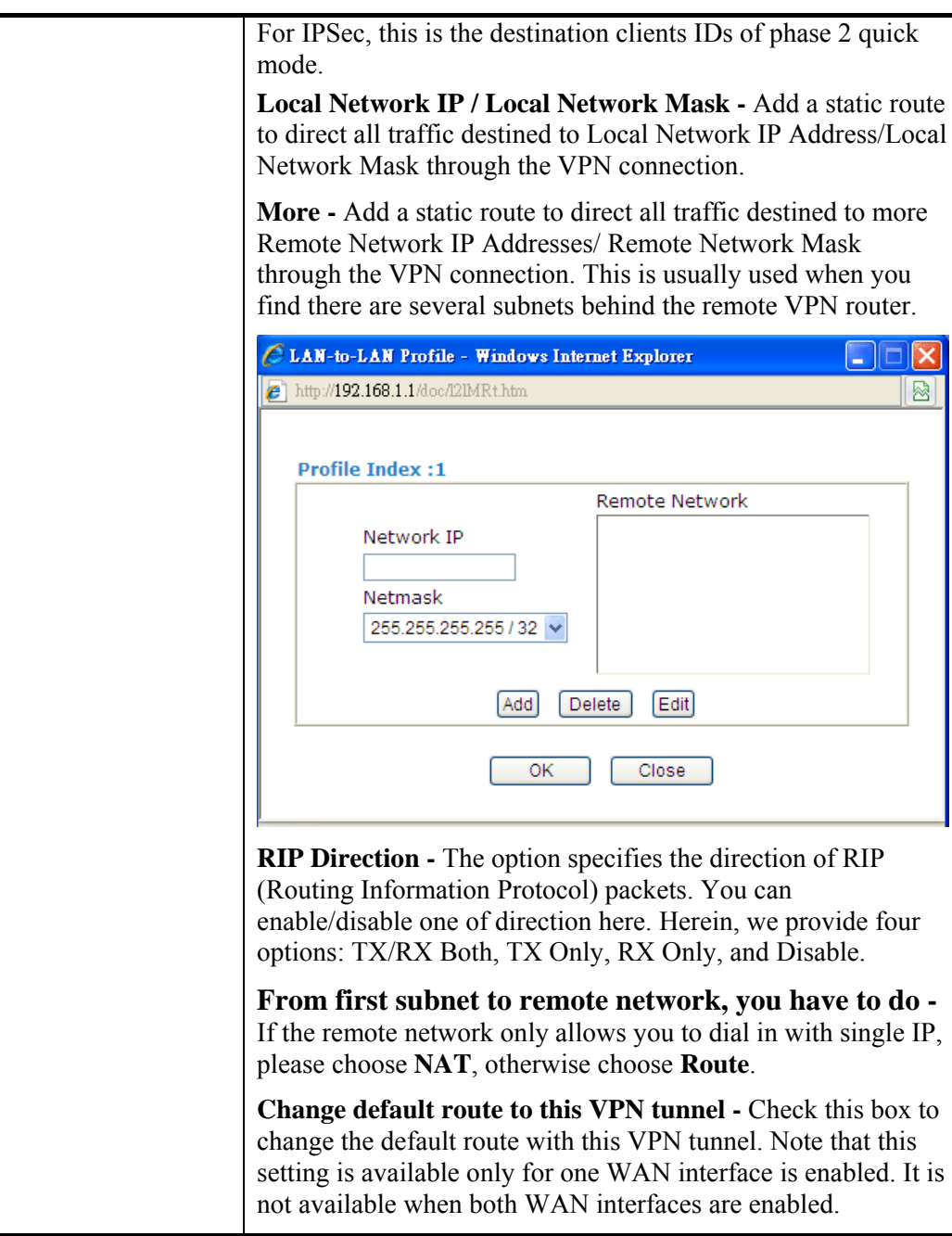

2. After finishing all the settings here, please click **OK** to save the configuration.

# **4.9.7 Connection Management**

You can find the summary table of all VPN connections. You may disconnect any VPN connection by clicking **Drop** button. You may also aggressively Dial-out by using Dial-out Tool and clicking **Dial** button.

### **VPN and Remote Access >> Connection Management**

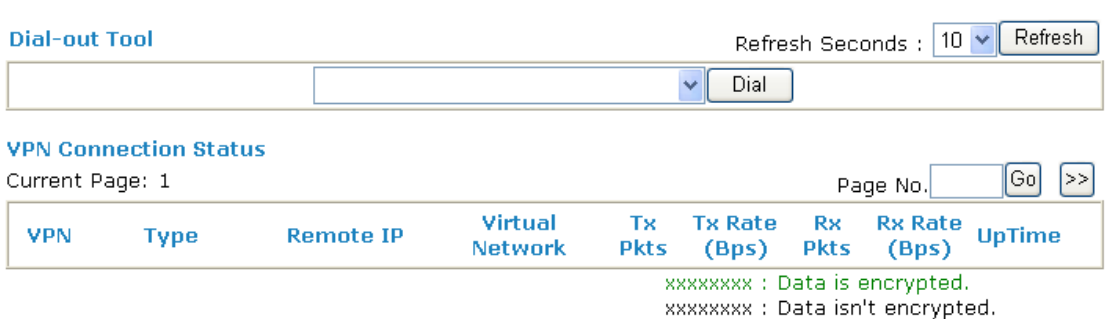

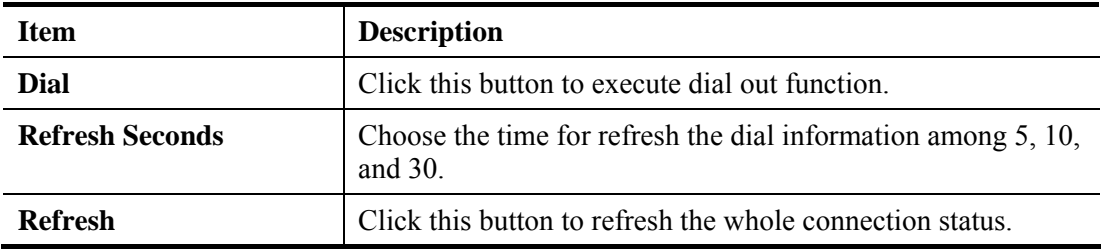

# 4.10 Certificate Management

A digital certificate works as an electronic ID, which is issued by a certification authority (CA). It contains information such as your name, a serial number, expiration dates etc., and the digital signature of the certificate-issuing authority so that a recipient can verify that the certificate is real. Here Vigor router support digital certificates conforming to standard X.509.

Any entity wants to utilize digital certificates should first request a certificate issued by a CA server. It should also retrieve certificates of other trusted CA servers so it can authenticate the peer with certificates issued by those trusted CA servers.

Here you can manage generate and manage the local digital certificates, and set trusted CA certificates. Remember to adjust the time of Vigor router before using the certificate so that you can get the correct valid period of certificate.

Below shows the menu items for Certificate Management.

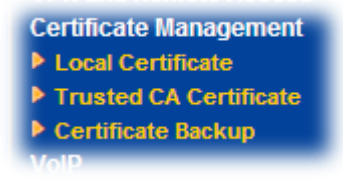

# **4.10.1 Local Certificate**

**Certificate Management >> Local Certificate** 

#### **X509 Local Certificate Configuration**

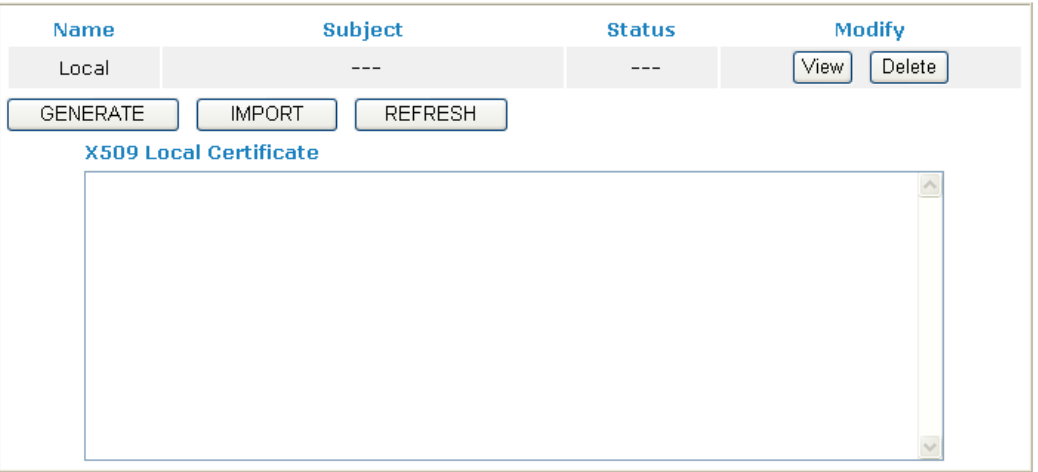

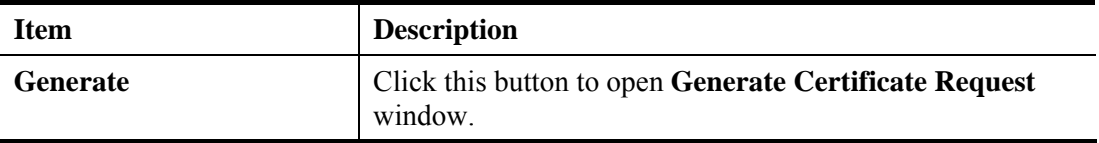

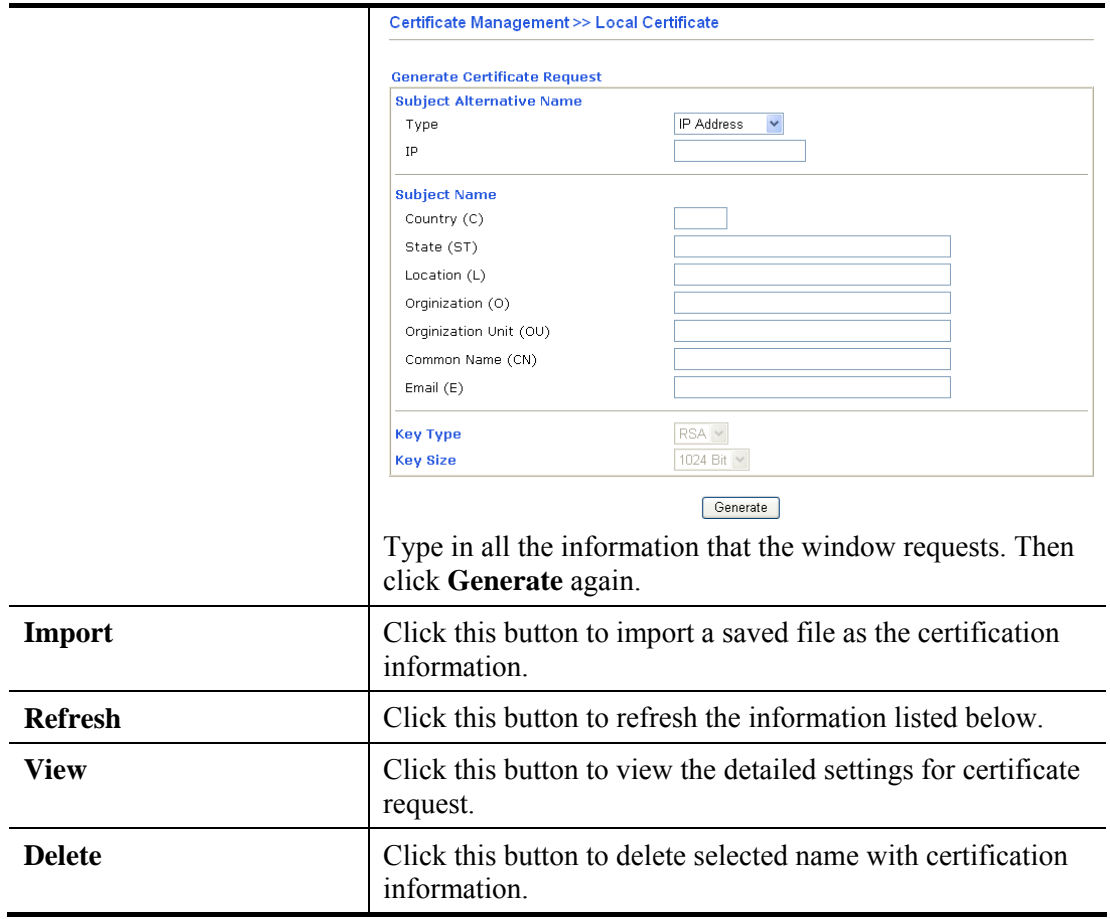

After clicking **Generate**, the generated information will be displayed on the window below: **Certificate Management >> Local Certificate** 

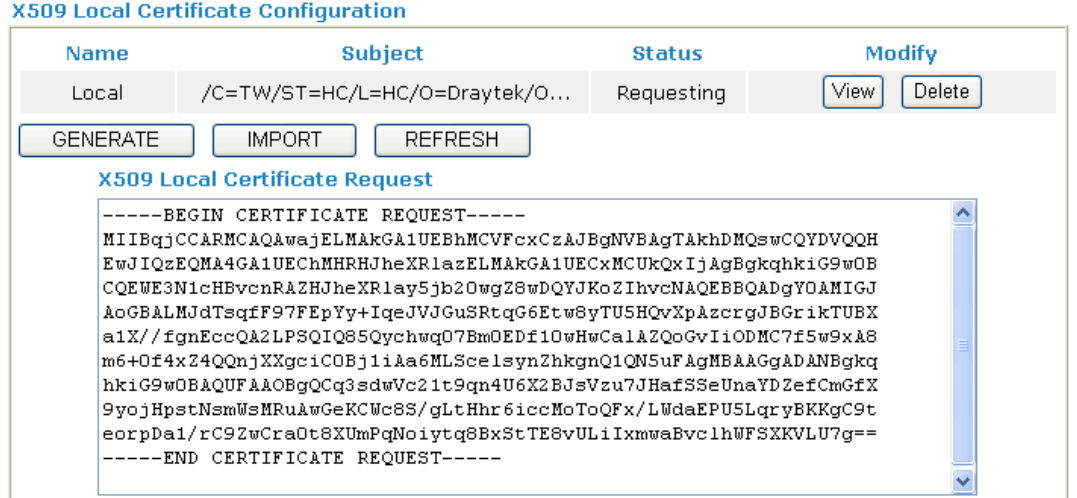

# **4.10.2 Trusted CA Certificate**

Trusted CA certificate lists three sets of trusted CA certificate.

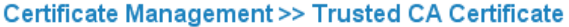

#### X509 Trusted CA Certificate Configuration

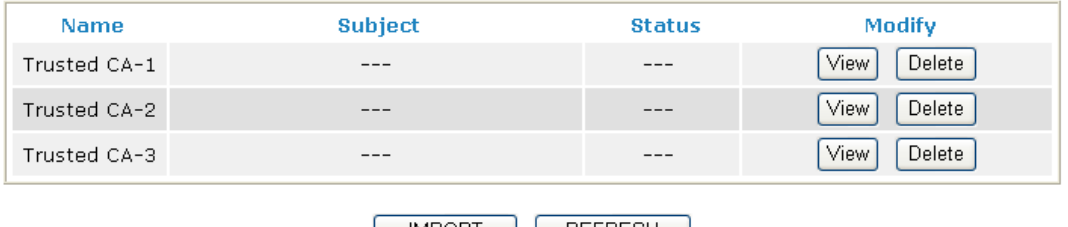

| IMPORT || REFRESH |

To import a pre-saved trusted CA certificate, please click **IMPORT** to open the following window. Use **Browse…** to find out the saved text file. Then click **Import**. The one you imported will be listed on the Trusted CA Certificate window. Then click **Import** to use the pre-saved file.

**Certificate Management >> Trusted CA Certificate** 

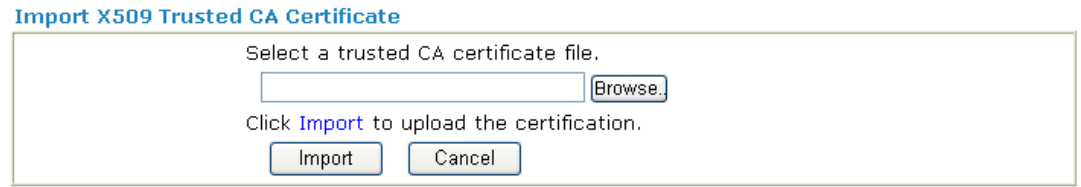

For viewing each trusted CA certificate, click **View** to open the certificate detail information window. If you want to delete a CA certificate, choose the one and click **Delete** to remove all the certificate information.

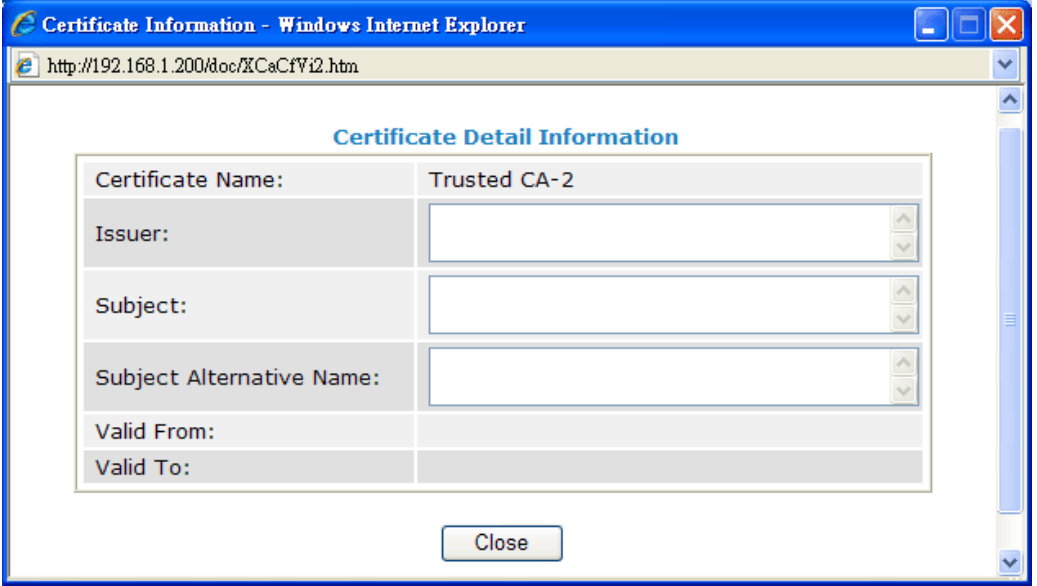

**Dray** Tek

# **4.10.3 Certificate Backup**

Local certificate and Trusted CA certificate for this router can be saved within one file. Please click **Backup** on the following screen to save them. If you want to set encryption password for these certificates, please type characters in both fields of **Encrypt password** and **Retype password**.

Also, you can use **Restore** to retrieve these two settings to the router whenever you want.

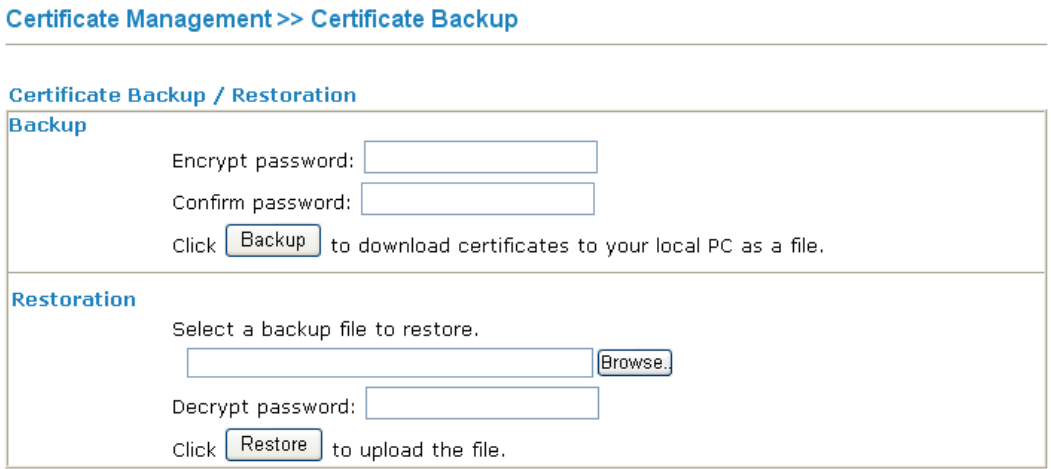

# 4.11 VoIP

**Note:** This function is used for "V" models.

Voice over IP network (VoIP) enables you to use your broadband Internet connection to make toll quality voice calls over the Internet.

There are many different call signaling protocols, methods by which VoIP devices can talk to each other. The most popular protocols are SIP, MGCP, Megaco and H.323. These protocols are not all compatible with each other (except via a soft-switch server).

The Vigor V models support the SIP protocol as this is an ideal and convenient deployment for the ITSP (Internet Telephony Service Provider) and softphone and is widely supported. SIP is an end-to-end, signaling protocol that establishes user presence and mobility in VoIP structure. Every one who wants to talk using his/her SIP Uniform Resource Identifier, "SIP Address". The standard format of SIP URI is

### **sip: user:password @ host: port**

Some fields may be optional in different use. In general, "host" refers to a domain. The "userinfo" includes the user field, the password field and the  $\omega$  sign following them. This is very similar to a URL so some may call it "SIP URL". SIP supports peer-to-peer direct calling and also calling via a SIP proxy server (a role similar to the gatekeeper in H.323 networks), while the MGCP protocol uses client-server architecture, the calling scenario being very similar to the current PSTN network.

After a call is setup, the voice streams transmit via RTP (Real-Time Transport Protocol). Different codecs (methods to compress and encode the voice) can be embedded into RTP packets. Vigor V models provide various codecs, including G.711 A/μ-law, G.723, G.726 and G.729 A & B. Each codec uses a different bandwidth and hence provides different levels of voice quality. The more bandwidth a codec uses the better the voice quality, however the codec used must be appropriate for your Internet bandwidth.

Usually there will be two types of calling scenario, as illustrated below:

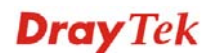

### z **Calling via SIP Servers**

First, the Vigor V models of yours will have to register to a SIP Registrar by sending registration messages to validate. Then, both parties' SIP proxies will forward the sequence of messages to caller to establish the session.

If you both register to the same SIP Registrar, then it will be illustrated as below:

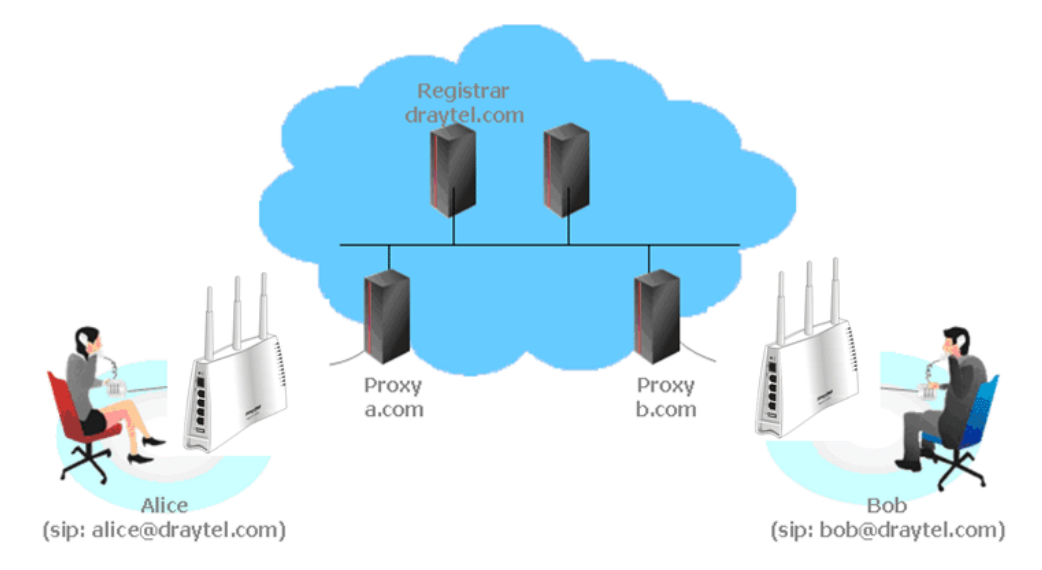

The major benefit of this mode is that you don't have to memorize your friend's IP address, which might change very frequently if it's dynamic. Instead of that, you will only have to using **dial plan** or directly dial your friend's **account name** if you are with the same SIP Registrar.

### z **Peer-to-Peer**

Before calling, you have to know your friend's IP Address. The Vigor VoIP Routers will build connection between each other.

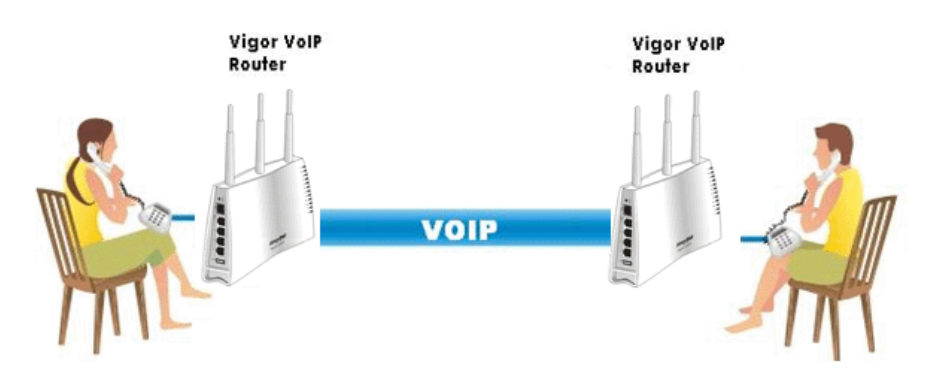

Our Vigor V models firstly apply efficient codecs designed to make the best use of available bandwidth, but Vigor V models also equip with automatic QoS assurance. QoS Assurance assists to assign high priority to voice traffic via Internet. You will always have the required inbound and outbound bandwidth that is prioritized exclusively for Voice traffic over Internet but you just get your data a little slower and it is tolerable for data traffic.

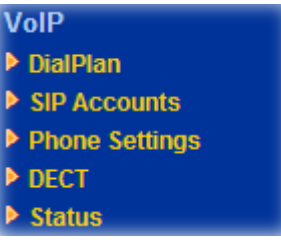

VolP >> DialPlan Setup

# **4.11.1 DialPlan**

This page allows you to set phone book and digit map for the VoIP function. Click the **Phone Book** and **Digit Map** links on the page to access into next pages for dialplan settings.

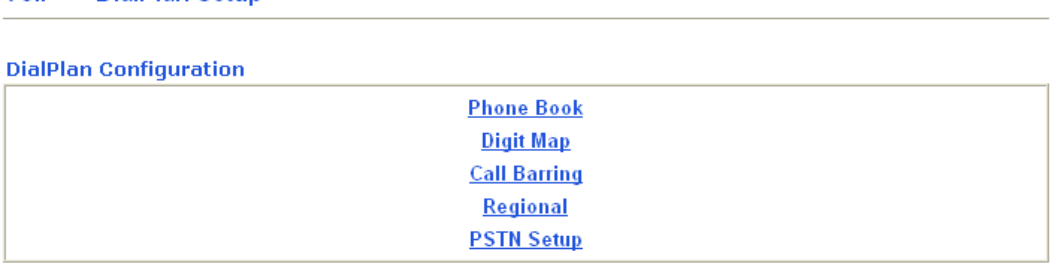

### **Phone Book**

In this section, you can set your VoIP contacts in the "phonebook". It can help you to make calls quickly and easily by using "speed-dial" **Phone Number**. There are total 60 index entries in the phonebook for you to store all your friends and family members' SIP addresses. **Loop through** and **Backup Phone Number** will be displayed if you are using Vigor 2710Vn/VDn for setting the phone book.

### VolP >> DialPlan Setup

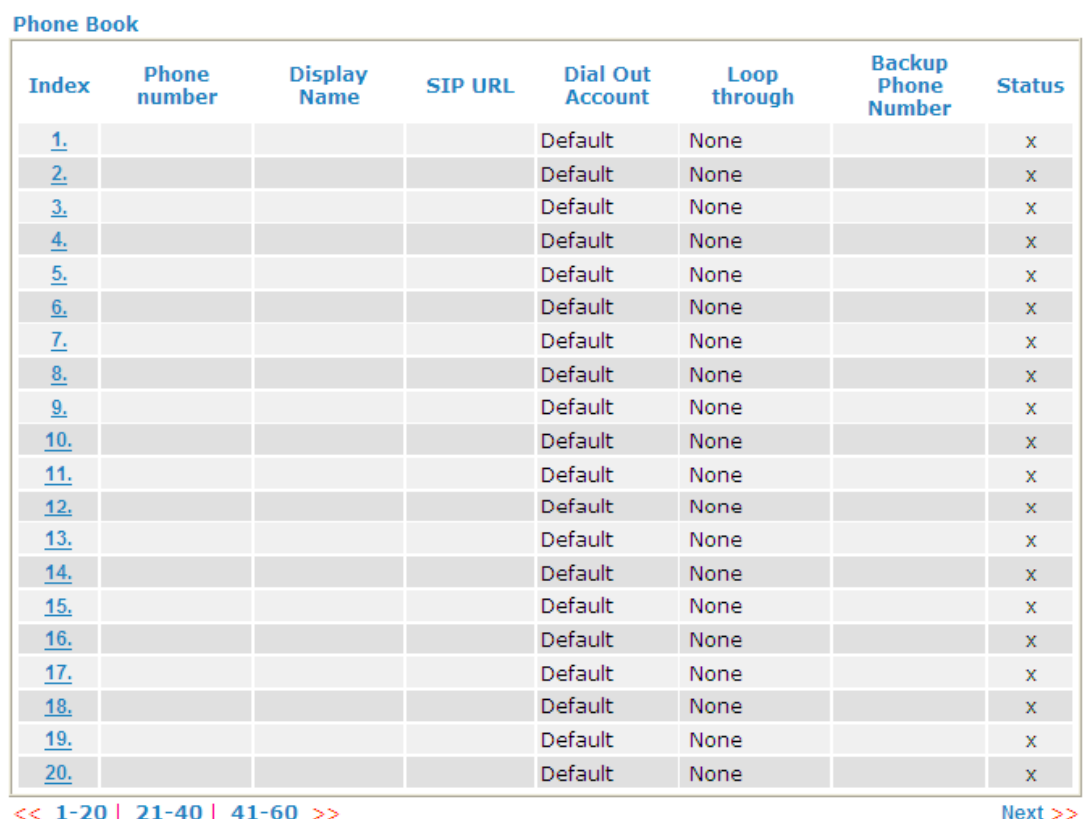

Status:  $v \rightarrow$  Active,  $x \rightarrow$  Inactive

### To add a phone number:

1. Click any index number to display the dial plan setup page.

VolP >> DialPlan Setup

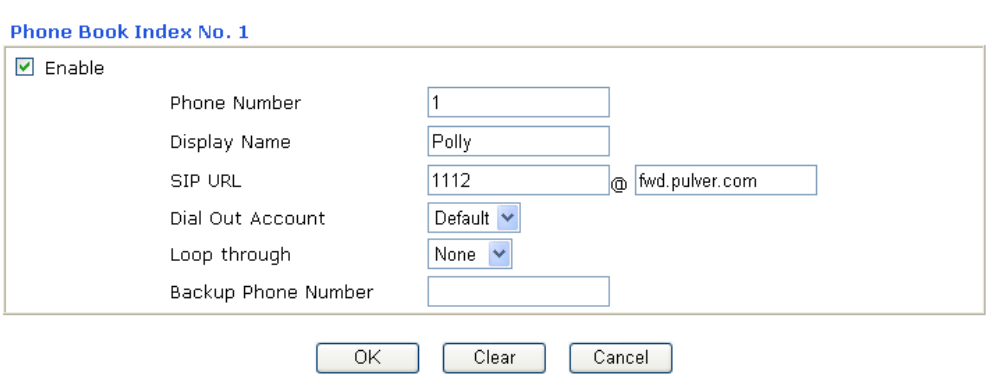

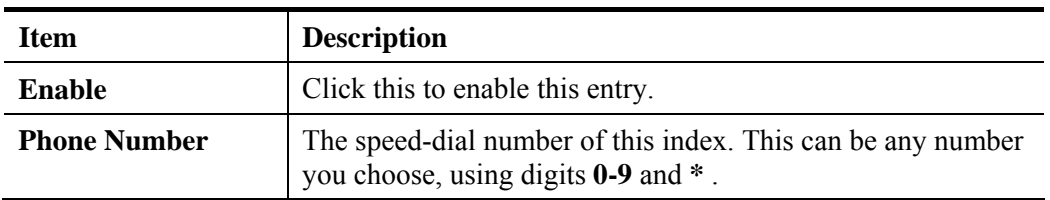

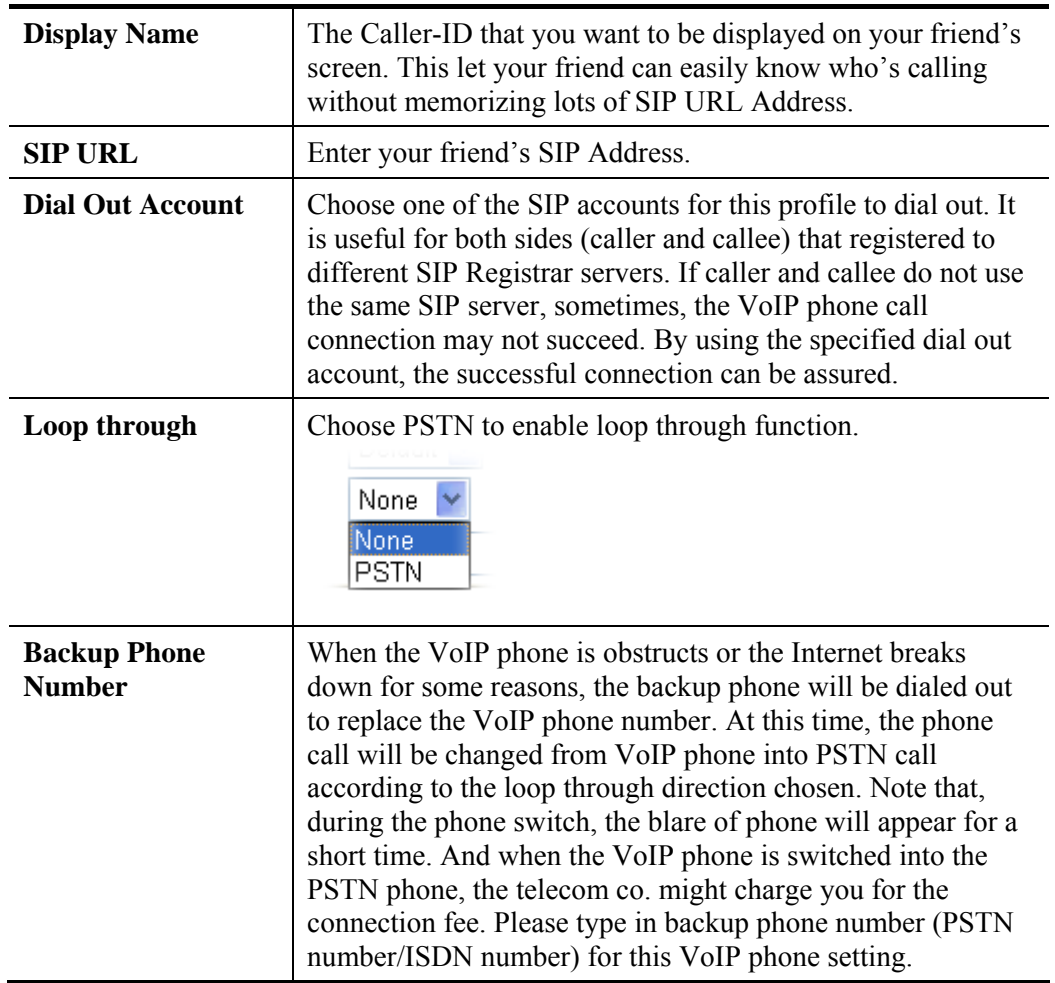

2. After finishing all the settings here, please click **OK** to save the configuration.

# **Digit Map**

For the convenience of user, this page allows users to edit prefix number for the SIP account with adding number, stripping number or replacing number. It is used to help user having a quick and easy way to dial out through VoIP interface.

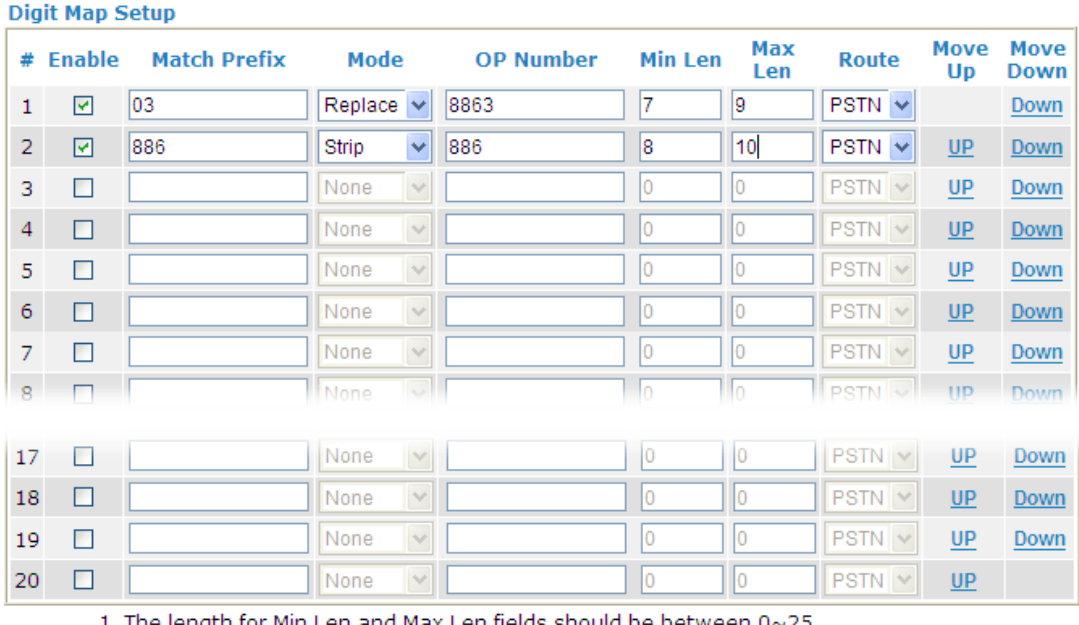

#### VolP >> DialPlan Setup

1. The length for Min Len and Max Len fields should be between  $0 \sim 25$ .<br>2. Wildcard '?' is supported. Note:

 $OK$ Cancel

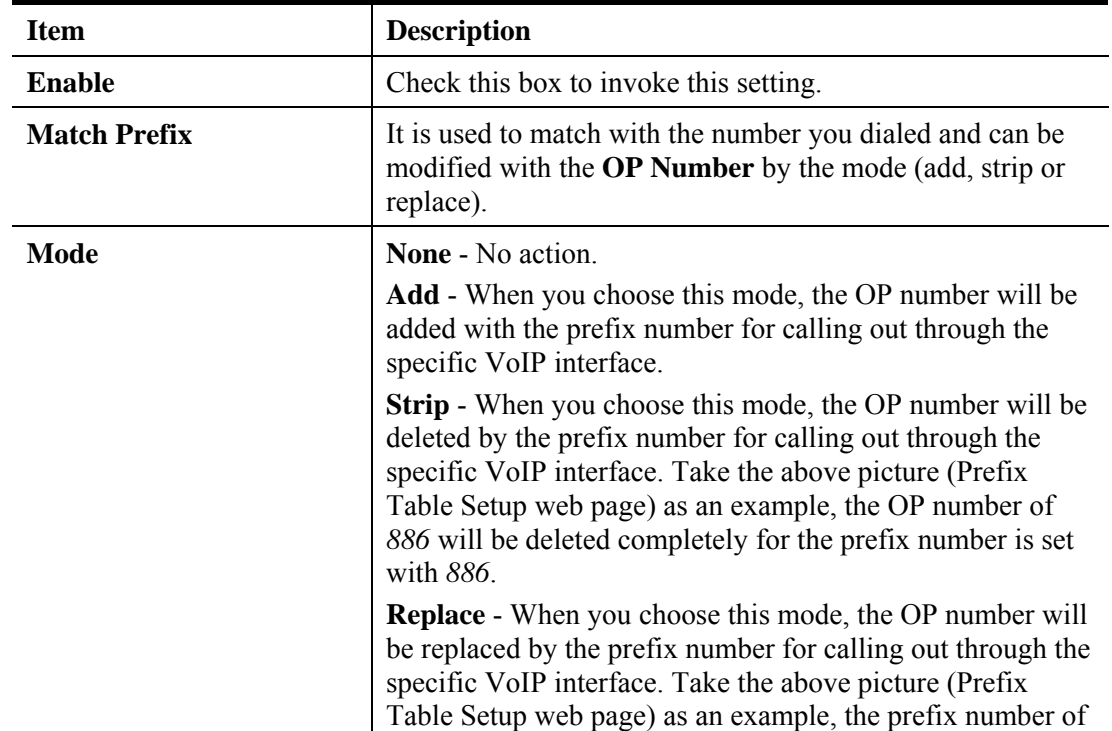

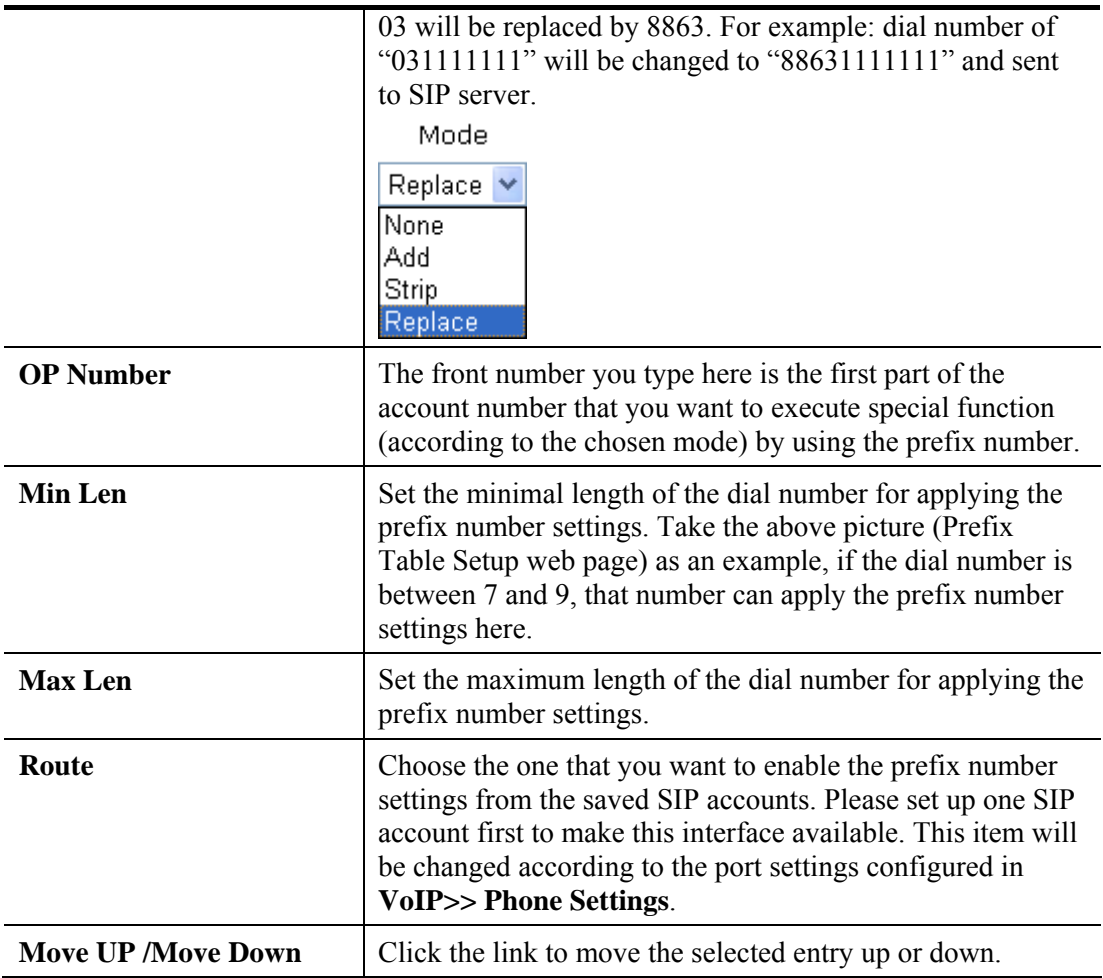

# **Call Barring**

Call barring is used to block phone calls coming from the one that is not welcomed.

### VolP >> DialPlan Setup

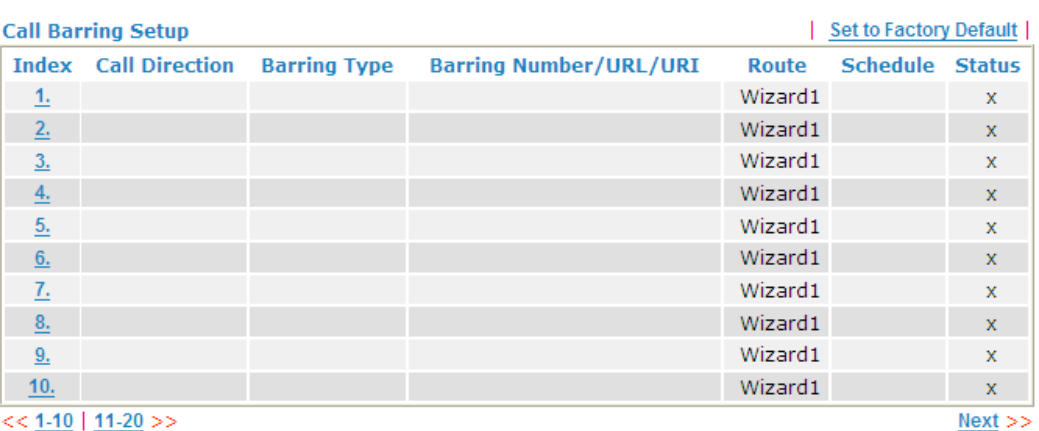

 $<< 1.10$  | 11-20 >>

Advanced:<br><u>Block Anonymous</u><br>Block IP Address<br>Block IP Address

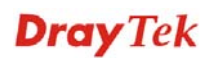

To create a call baring profile:

1. Click any index number to display the dial plan setup page.

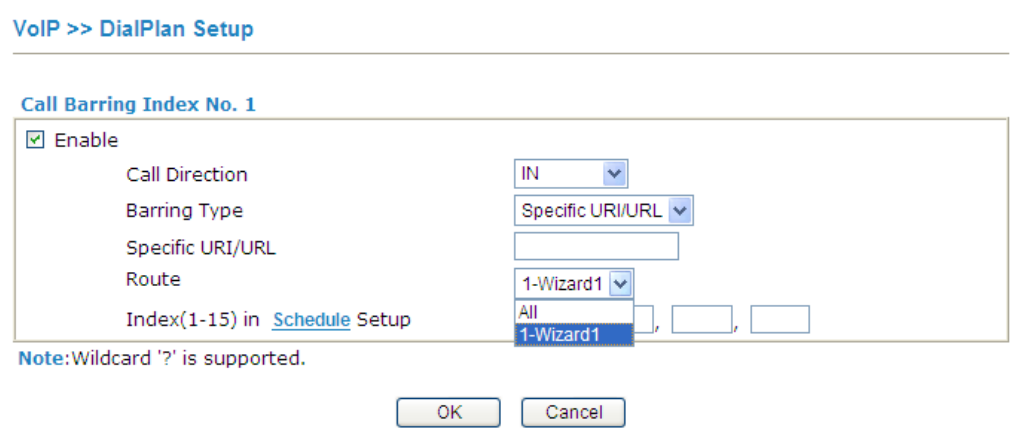

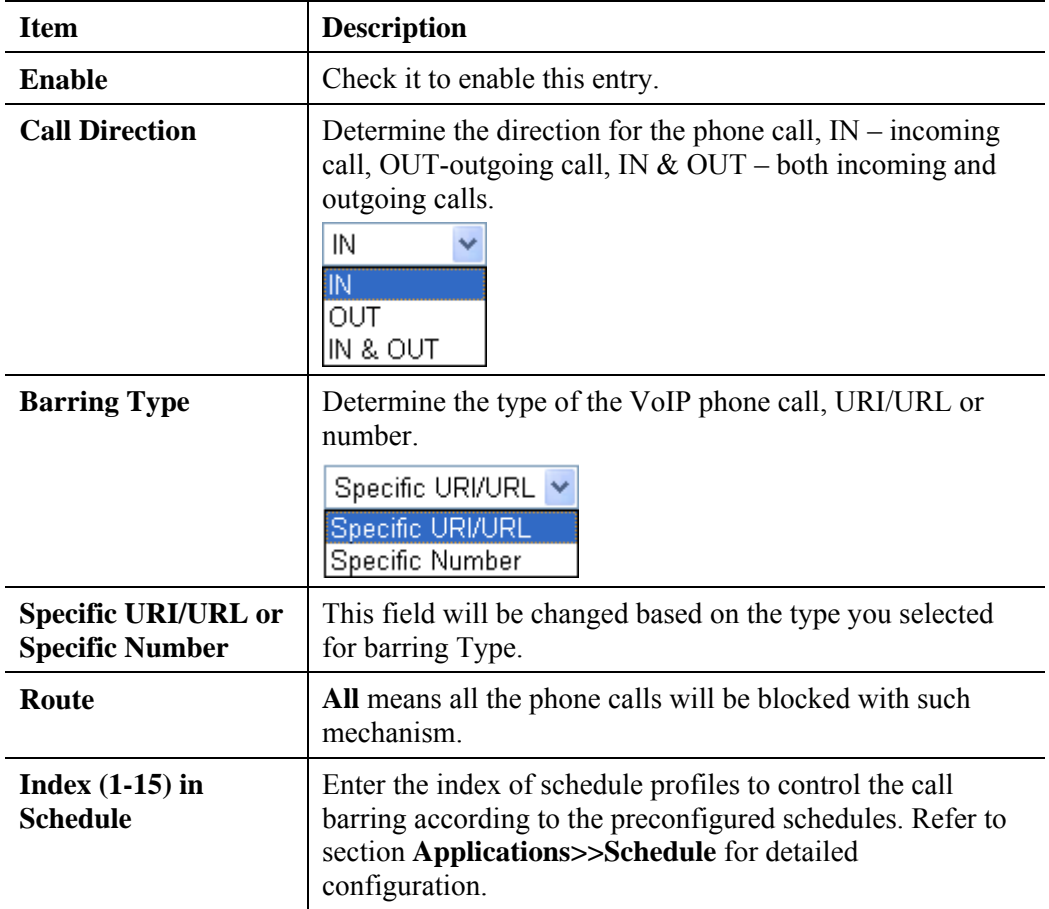

2. After finishing all the settings here, please click **OK** to save the configuration.

VolP >> DialPlan Setup

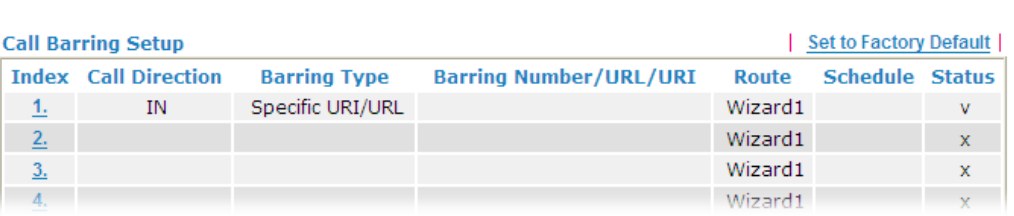

Additionally, you can set advanced settings for call barring such as **Block Anonymous**, **Block Unknown Domain** or **Block IP Address**. Simply click the relational links to open the web page.

For **Block Anonymous –** this function can block the incoming calls without caller ID on the interface (Phone port) specified in the following window. Such control also can be done based on preconfigured schedules.

### **Web page for Vigor2710Vn---**

#### **VolP >> DialPlan Setup**

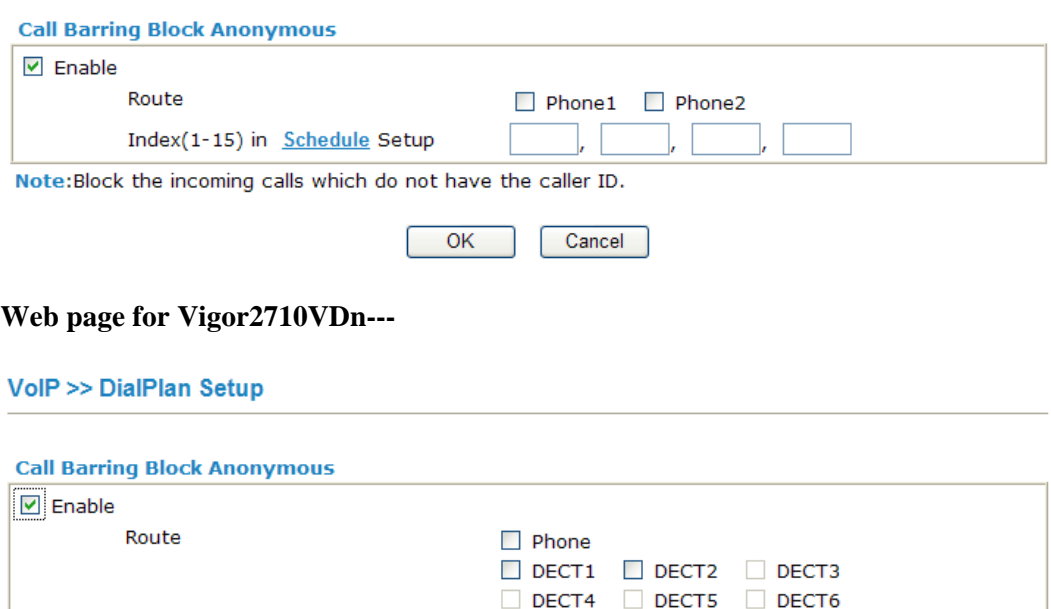

Note: Block the incoming calls which do not have the caller ID.

Index(1-15) in Schedule Setup

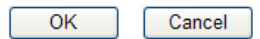

For **Block Unknown Domain –** this function can block incoming calls (through Phone port) from unrecognized domain that is not specified in SIP accounts.

### **Web page for Vigor2710Vn---**

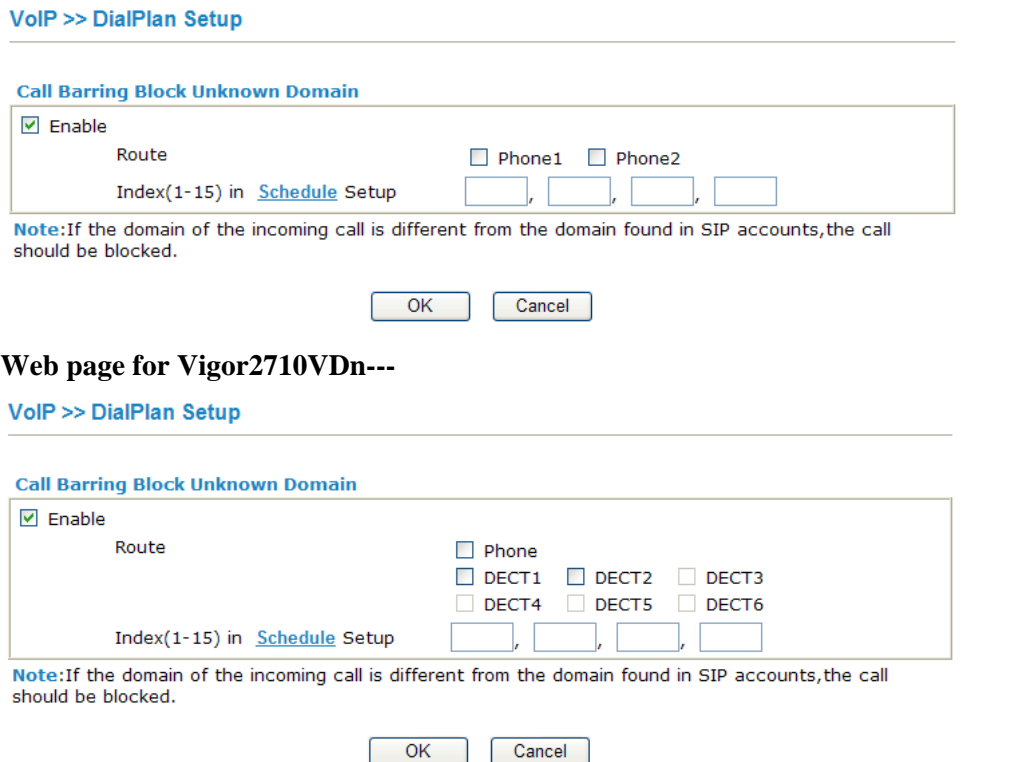

For **Block IP Address –** this function can block incoming calls (through Phone port) coming from IP address.

### **Web page for Vigor2710Vn---**

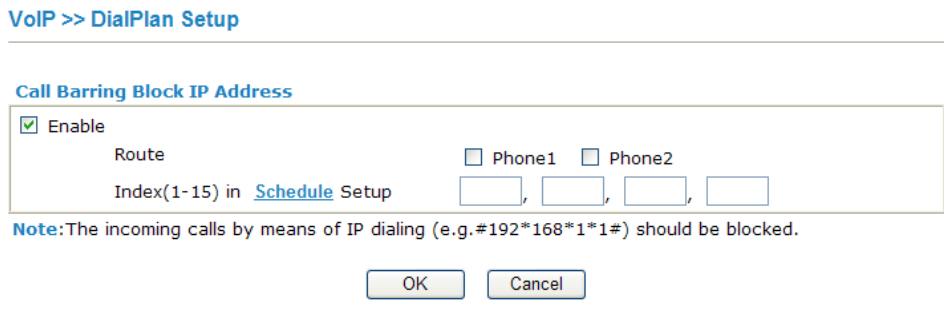

### **Web page for Vigor2710DVn---**

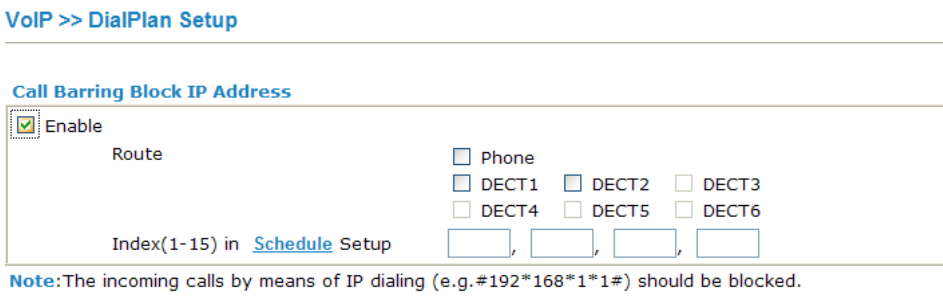

Cancel

**Dray** Tek

 $OK$ 

# **Regional**

This page allows you to process incoming or outgoing phone calls by regional. Default values (common used in most areas) will be shown on this web page. You *can change* the number based on the region that the router is placed.

### VolP >> DialPlan Setup

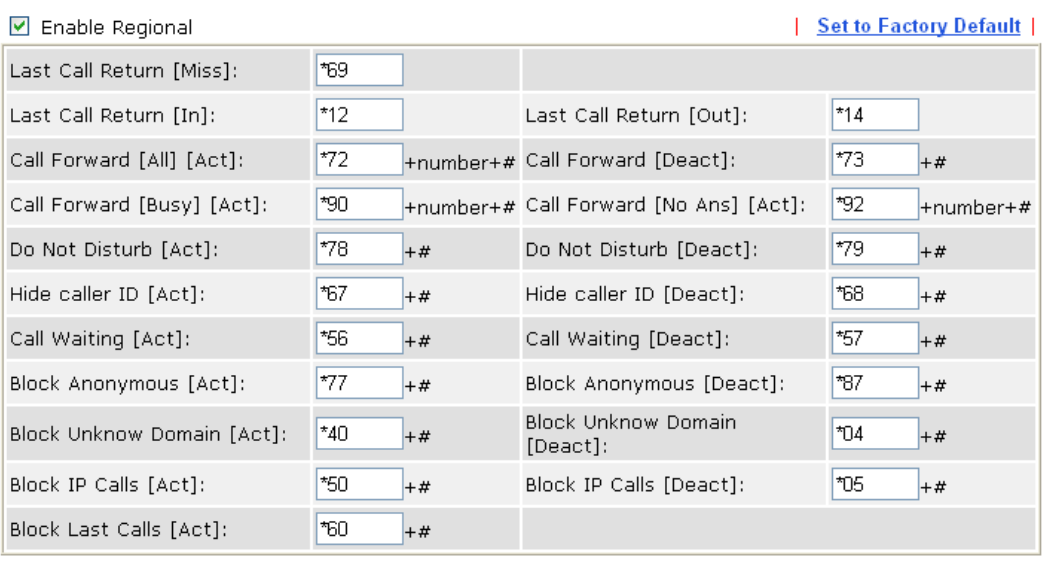

Cancel

 $\overline{OK}$ 

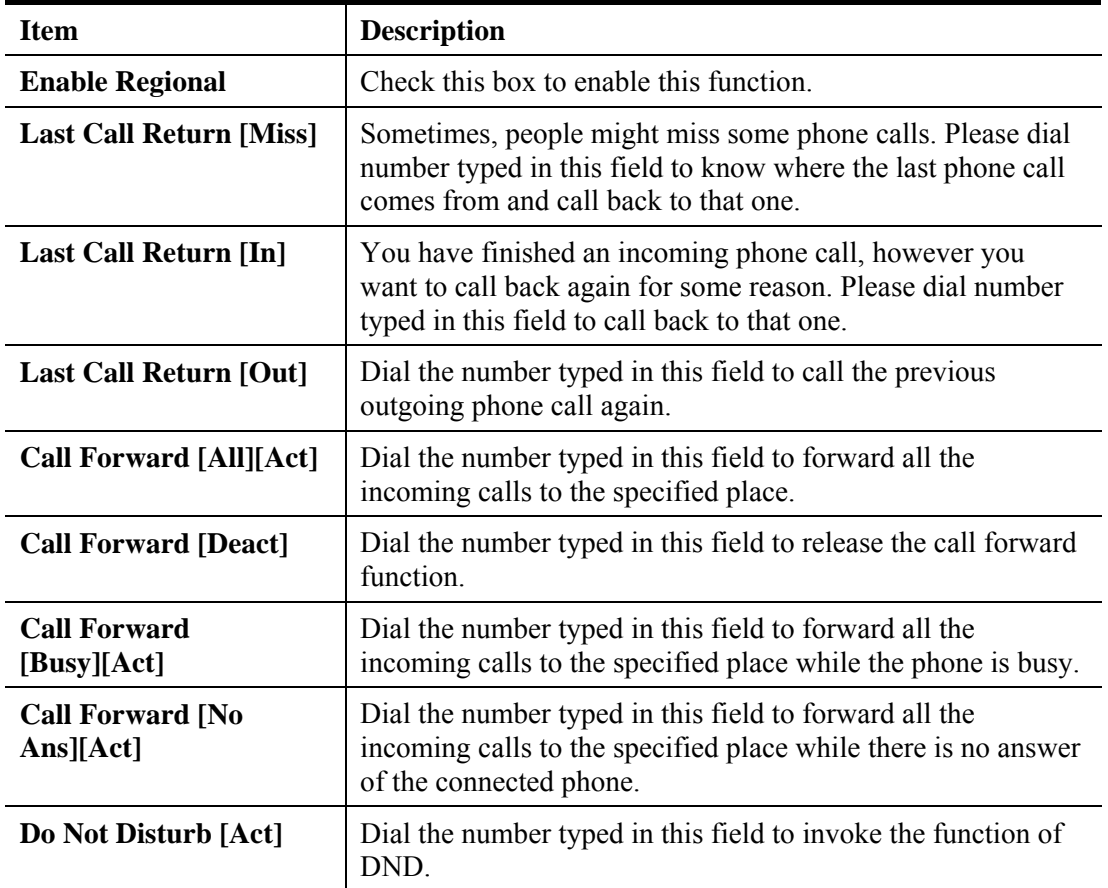

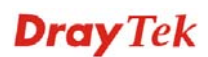

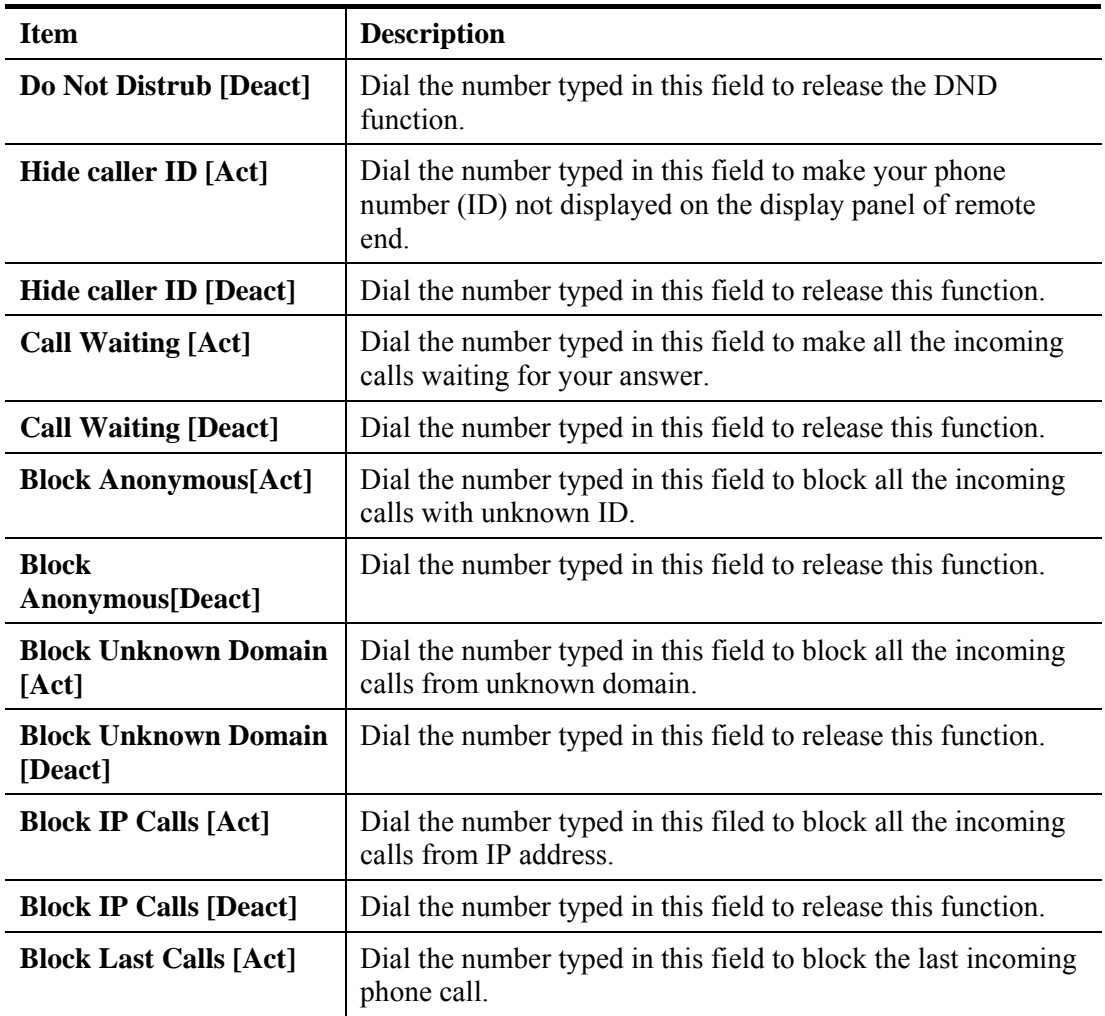

After finishing all the settings here, please click **OK** to save the configuration.

# **PSTN Setup**

Some emergency phone (e.g., 911) or special phone cannot be dialed out by using VoIP and can be called out through PSTN line only. To solve this problem, this page allows you to set five sets of PSTN number for dialing without passing through Internet. Please type the number in the field of **phone number for PSTN relay**.

#### **VolP >> PSTN Setup**

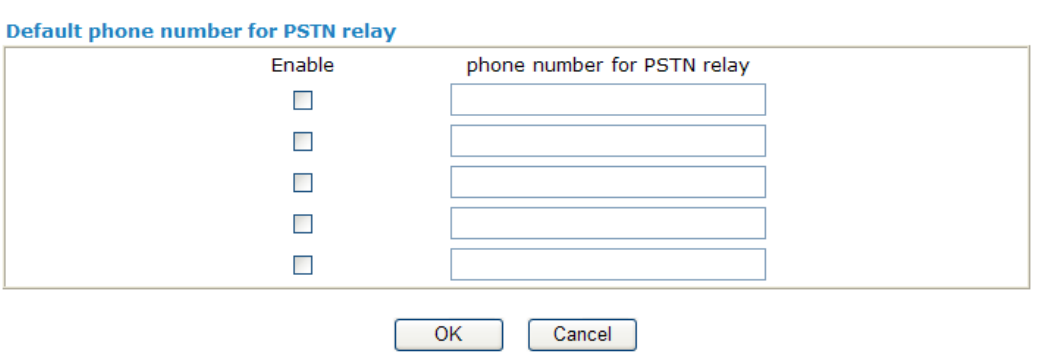

Then, check the **Enable** box to make the PSTN number available for dial whenever you need. After finishing all the settings here, please click **OK** to save the configuration.

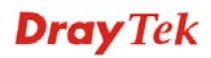

**Note:** A Line port on the router allows connection to a PSTN line so the user can select either the PSTN or VoIP for the calls, and can access the PSTN line during power black-outs when VoIP is cut off (only available on port 2).

# **4.11.2 SIP Accounts**

In this section, you set up your own SIP settings. When you apply for an account, your SIP service provider will give you an **Account Name** or user name, **SIP Registrar, Proxy,** and **Domain name**. (The last three might be the same in some case). Then you can tell your folks your SIP Address as in **Account Name@ Domain name** 

As Vigor VoIP Router is turned on, it will first register with Registrar using AuthorizationUser@Domain/Realm. After that, your call will be bypassed by SIP Proxy to the destination using AccountName@Domain/Realm as identity.

### **SIP Accounts Web Page for Vigor2710 Vn -------**

VolP >> SIP Accounts

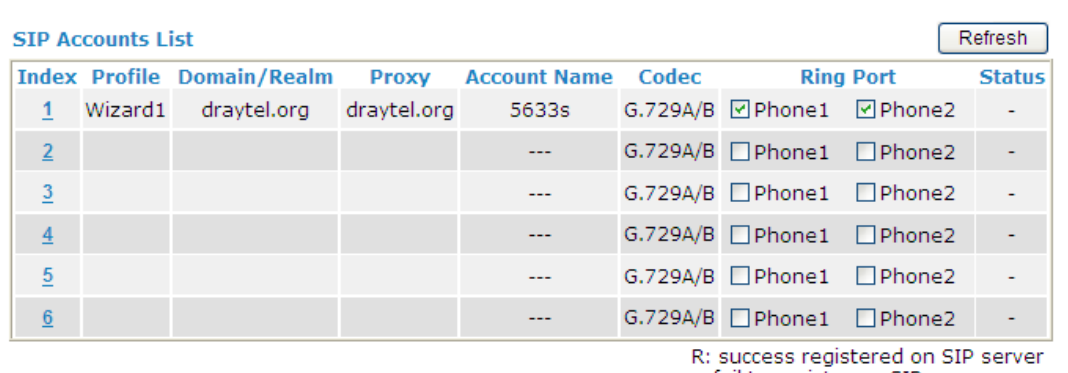

-: fail to register on SIP server

#### **NAT Traversal Setting**

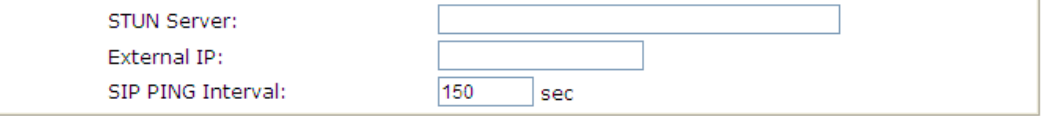

OK

# **SIP Accounts Web Page for Vigor2710 VDn -------**

```
VolP >> SIP Accounts
```
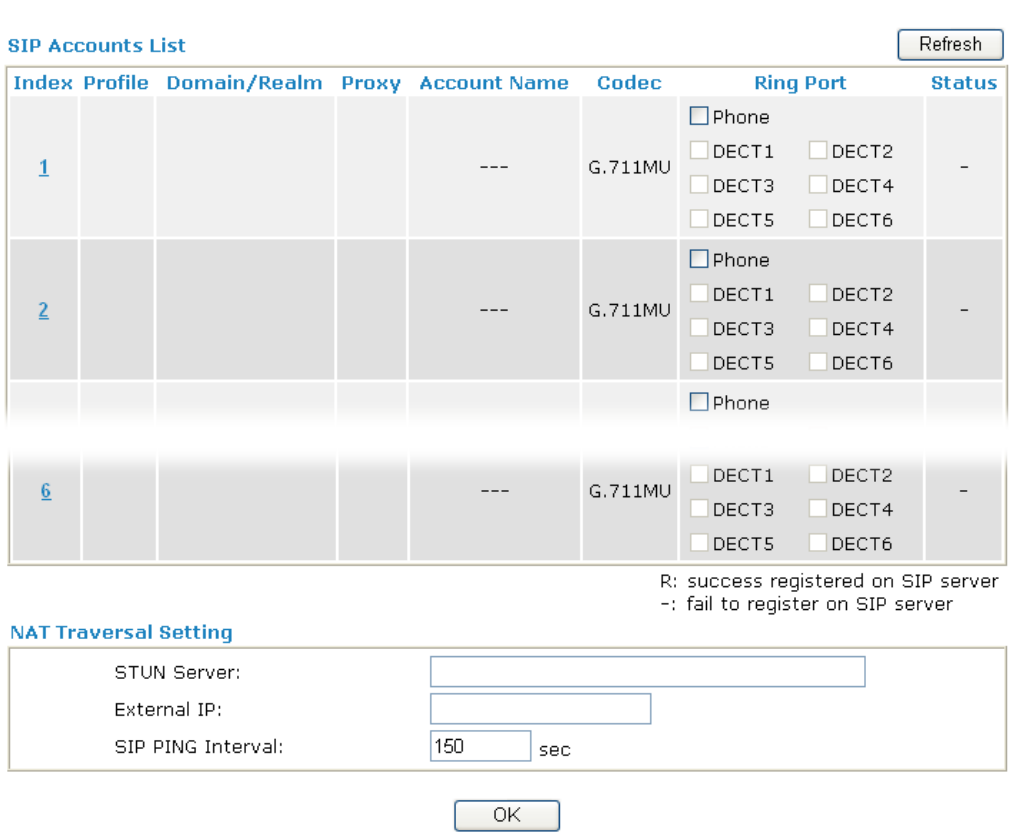

# Available settings are explained as follows:

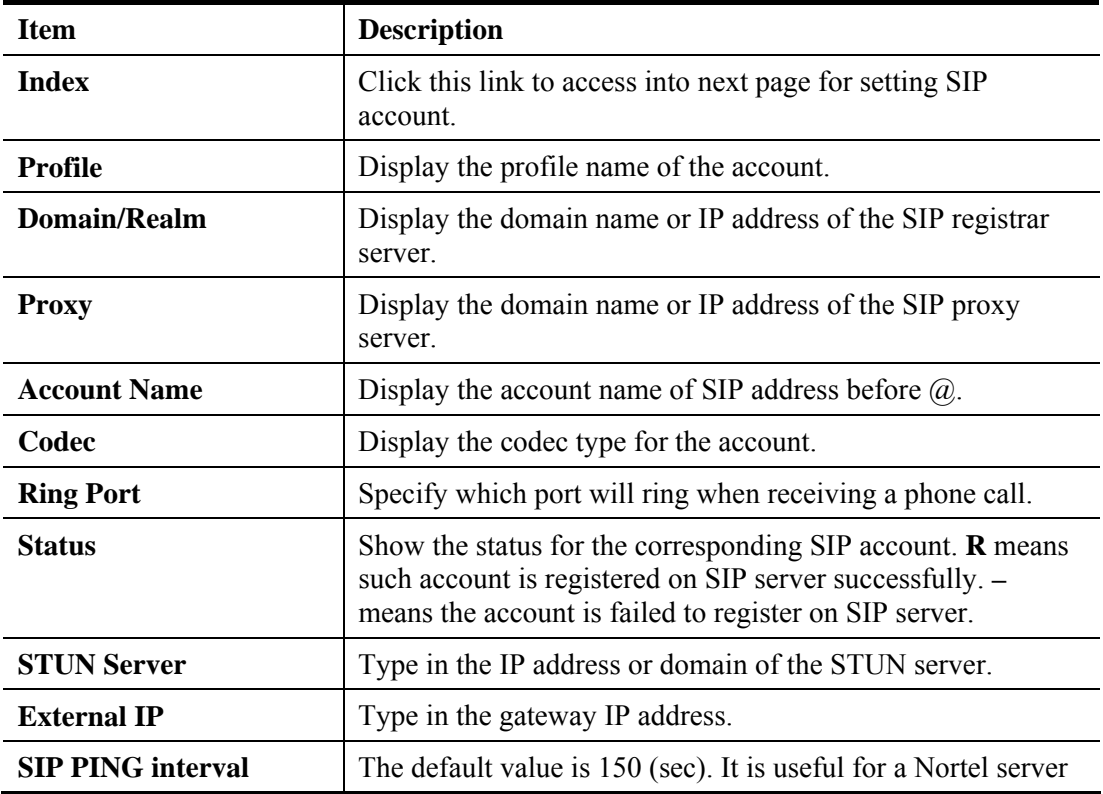

# **Dray** Tek

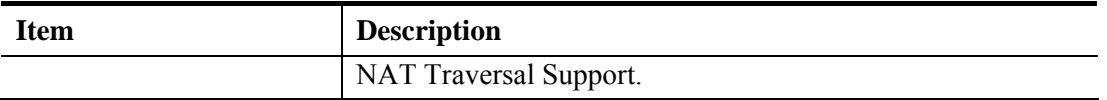

Click any index link to open the following web page.

### **SIP Accounts Web Page for Vigor2710 Vn -------**

VolP >> SIP Accounts

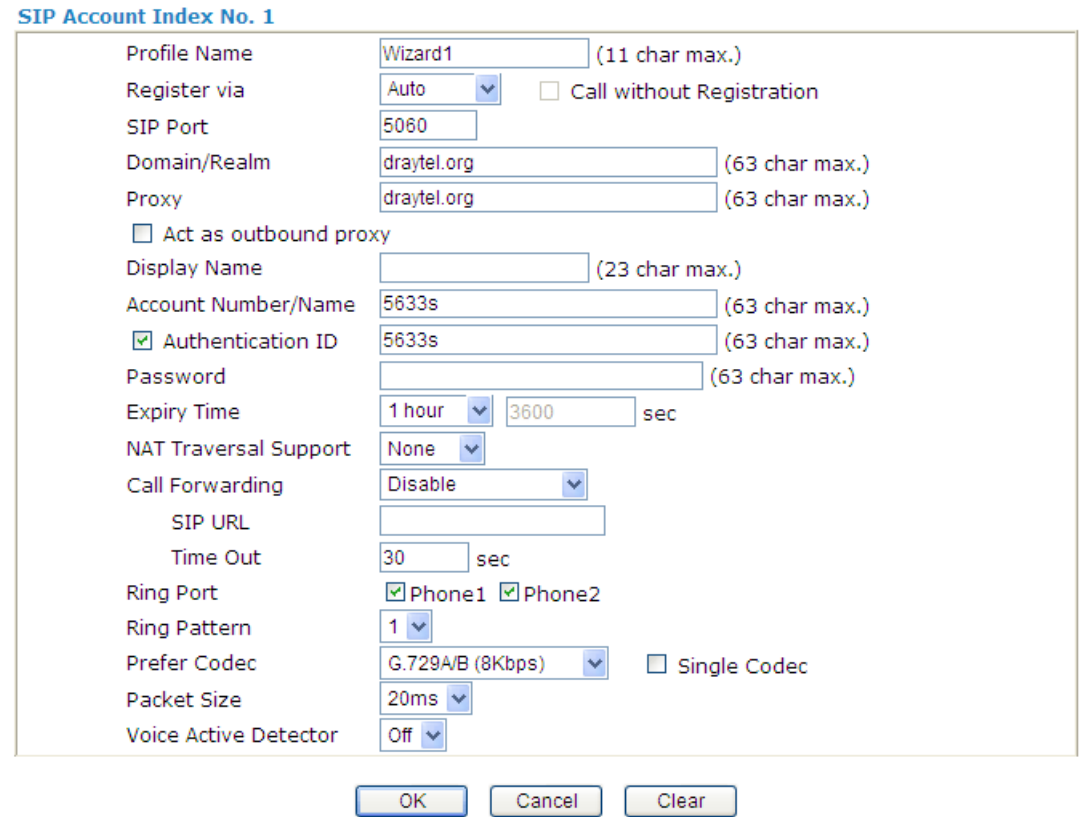

# **SIP Accounts Web Page for Vigor2710 VDn -------**

### VolP >> SIP Accounts

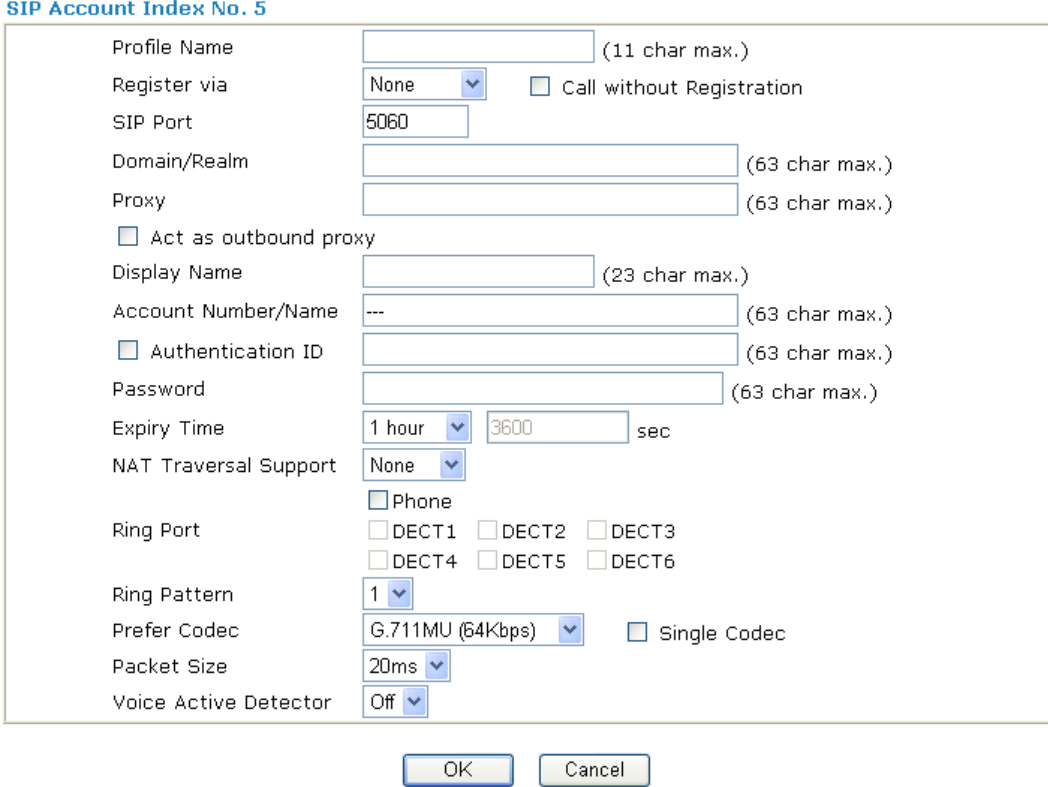

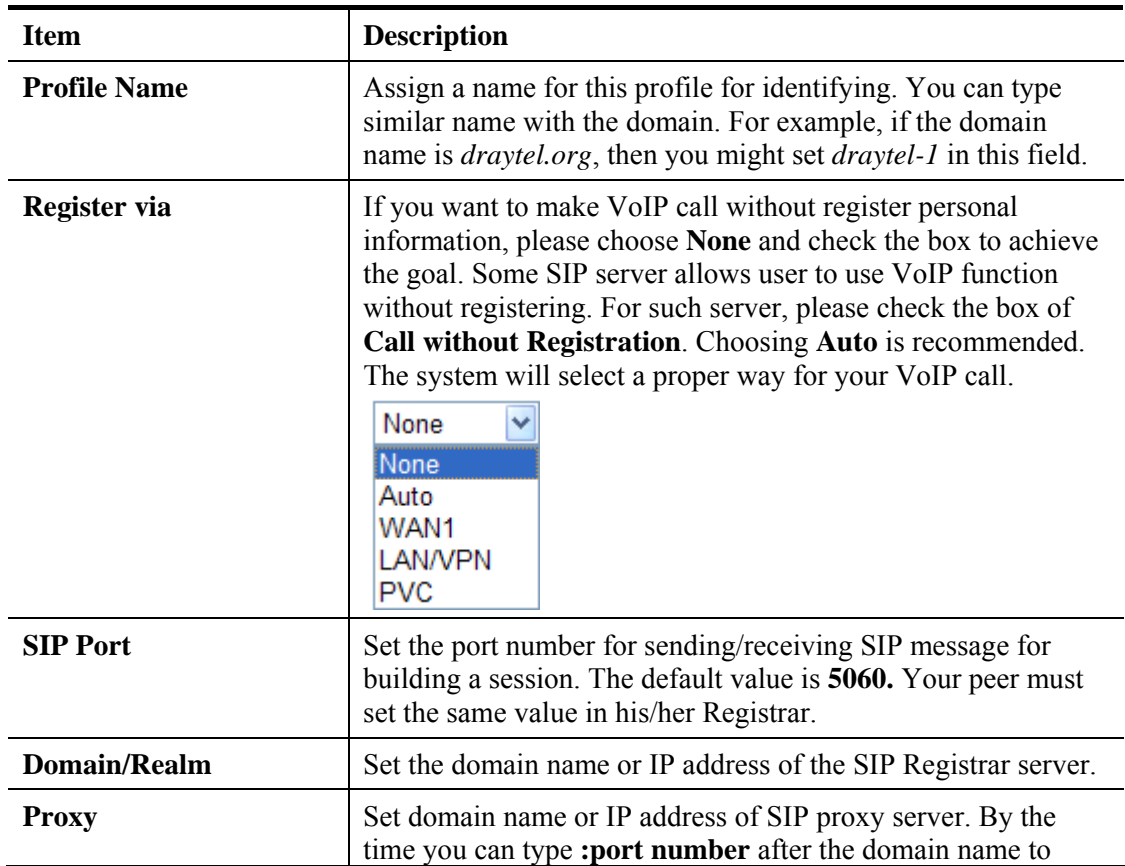

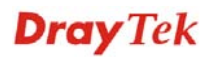

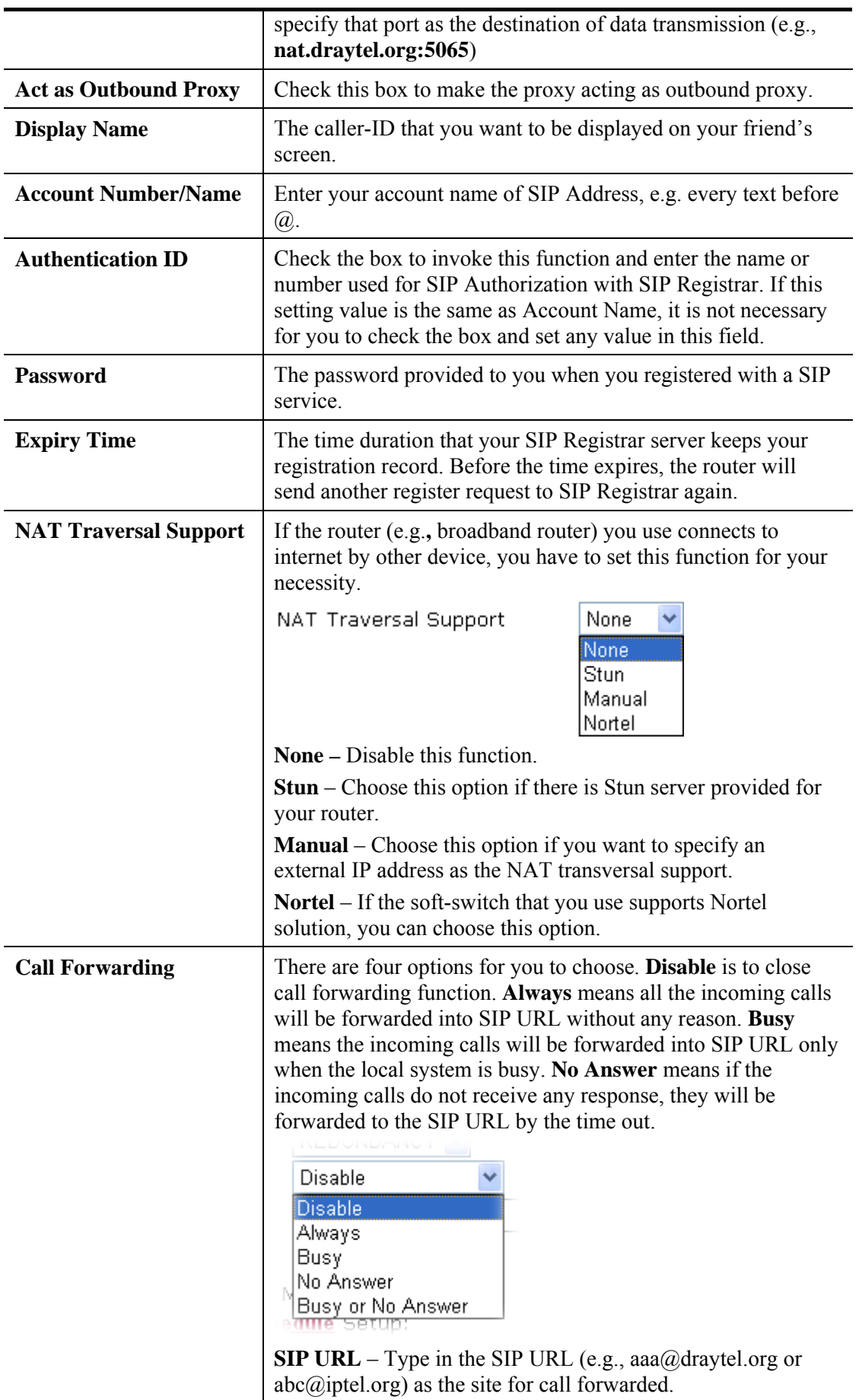

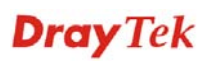

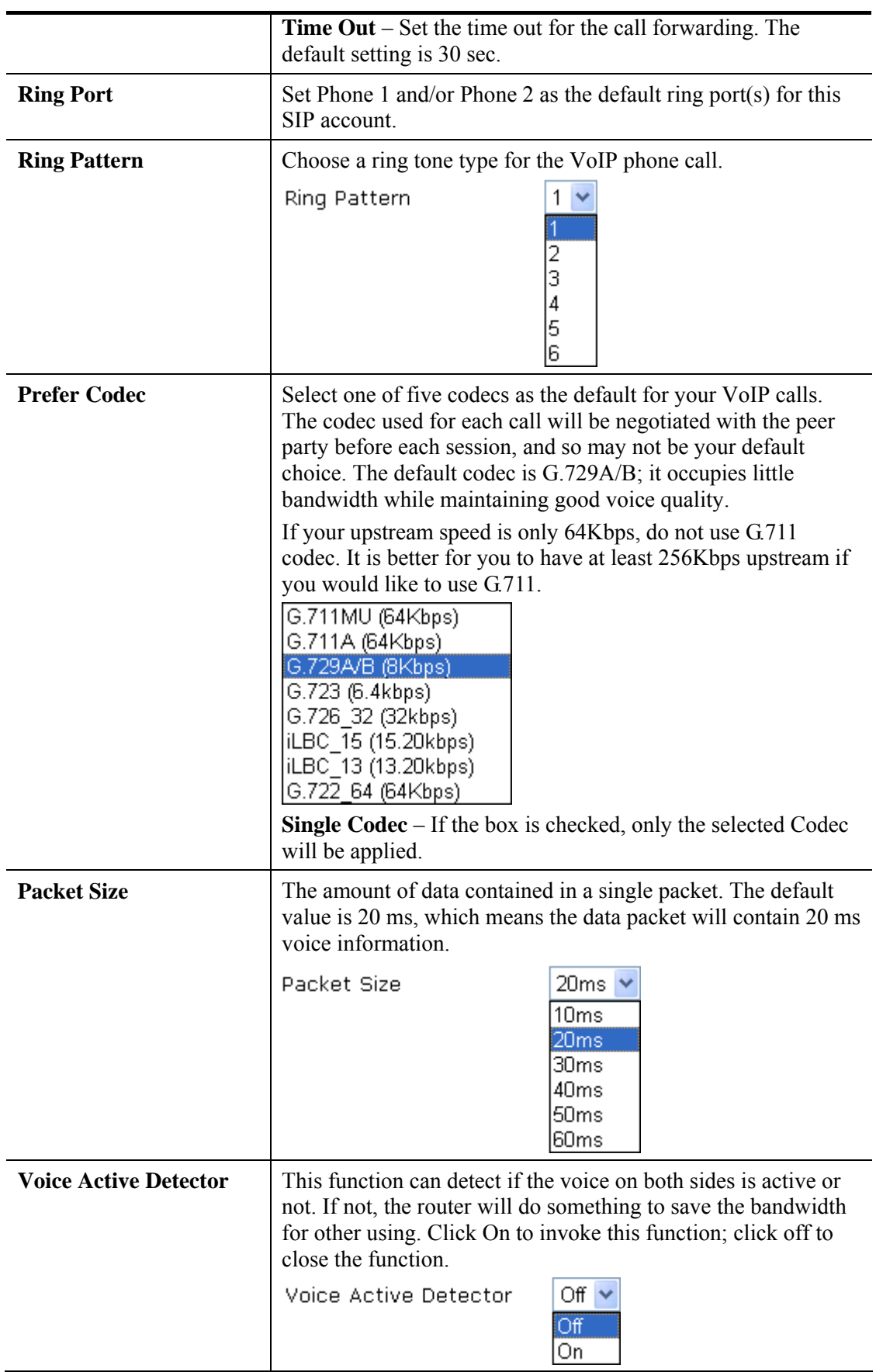

After finishing all the settings here, please click **OK** to save the configuration.

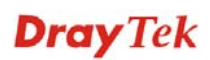

# **4.11.3 Phone Settings**

This page allows user to set phone settings for Phone 1 and Phone 2 respectively. However, it changes slightly according to different model you have.

### **Phone Settings Web Page for Vigor2710 Vn -------**

**VolP >> Phone Settings** 

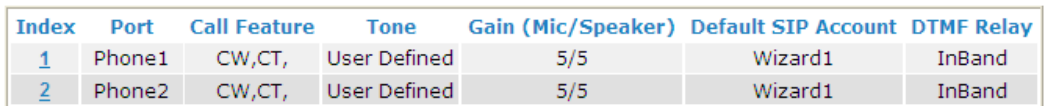

ONLY Phone 2 can access the PSTN line during power failure.

**RTP** 

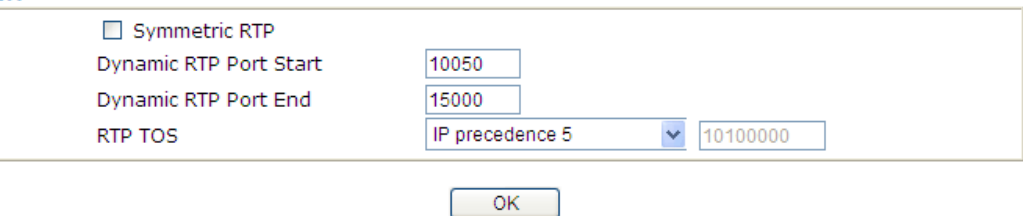

#### **Phone Settings Web Page for Vigor2710 VDn -------**

VolP >> Phone Settings

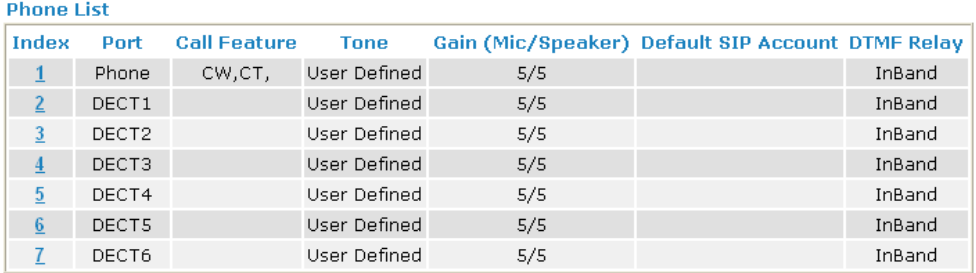

Disable Port: Phone

Note: If Phone port is disabled, Phone could not be used anymore.

However, its dsp resource could be used by DECT and DECT could dial 4 voip call at the same time.<br>Otherwise, DECT could only dial 3 voip call at the same time.

#### **RTP**

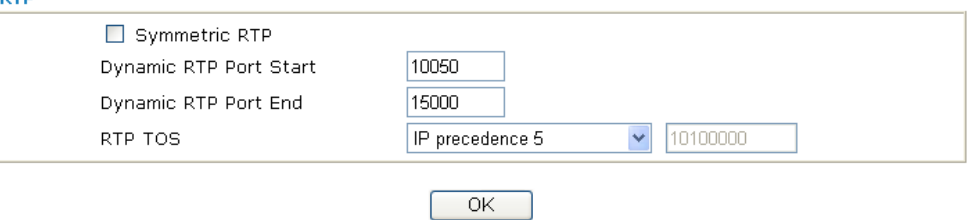

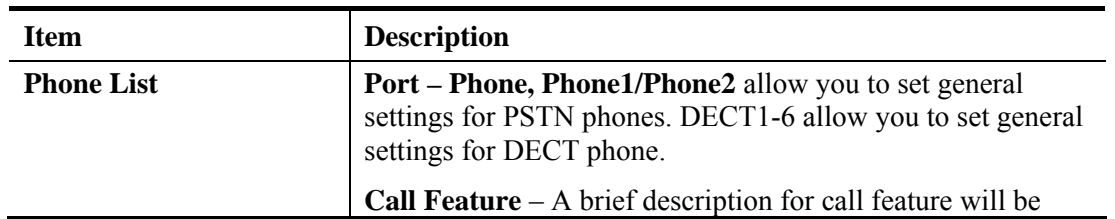

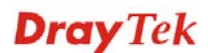
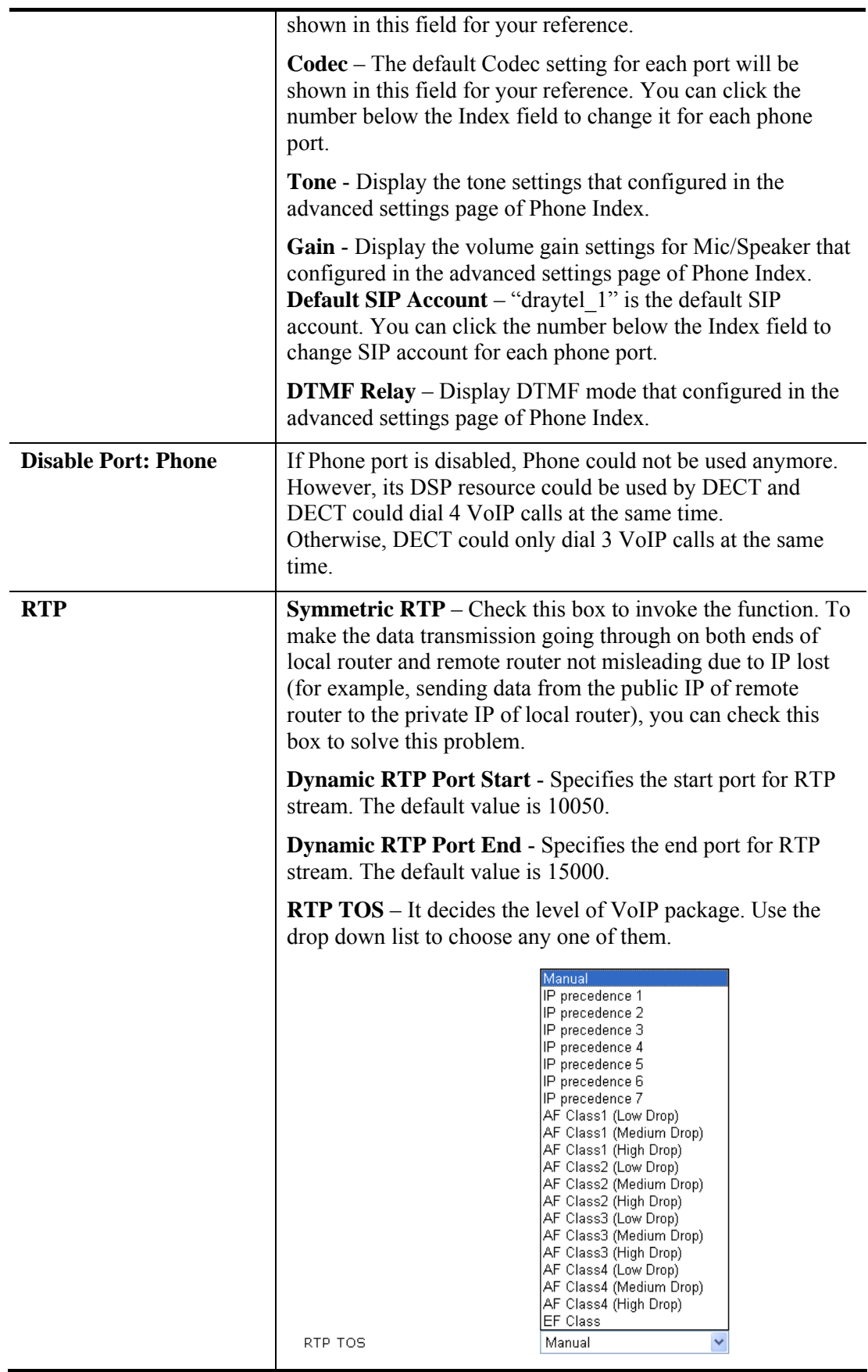

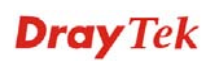

## **Detailed Settings for Phone Port**

Click the *number link* for Phone/DECT port, you can access into the following page for configuring Phone settings.

#### **Phone Port Web Page for Vigor2710 Vn -------**

**VolP >> Phone Settings** 

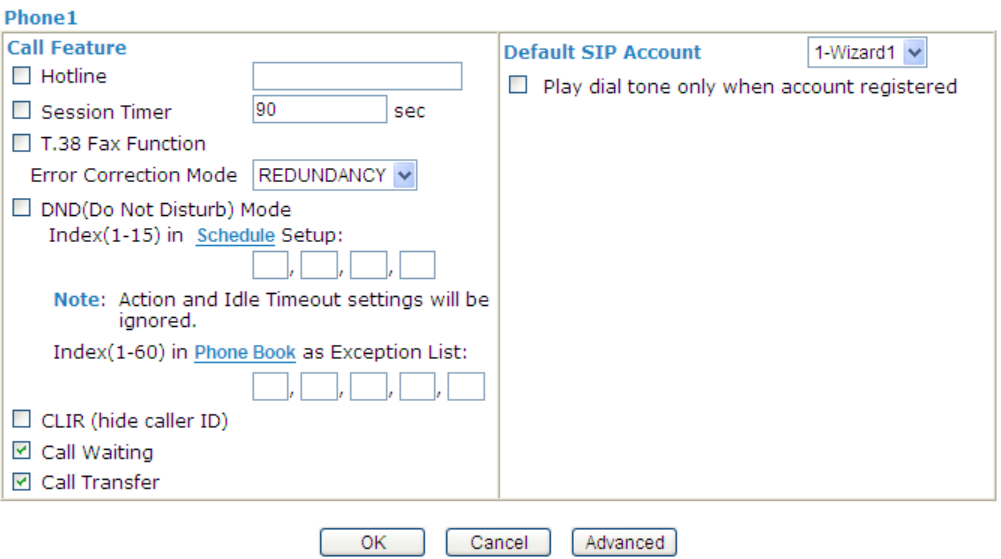

#### **DECT Port Web Page for Vigor2710 VDn -------**

#### VolP >> Phone Settings

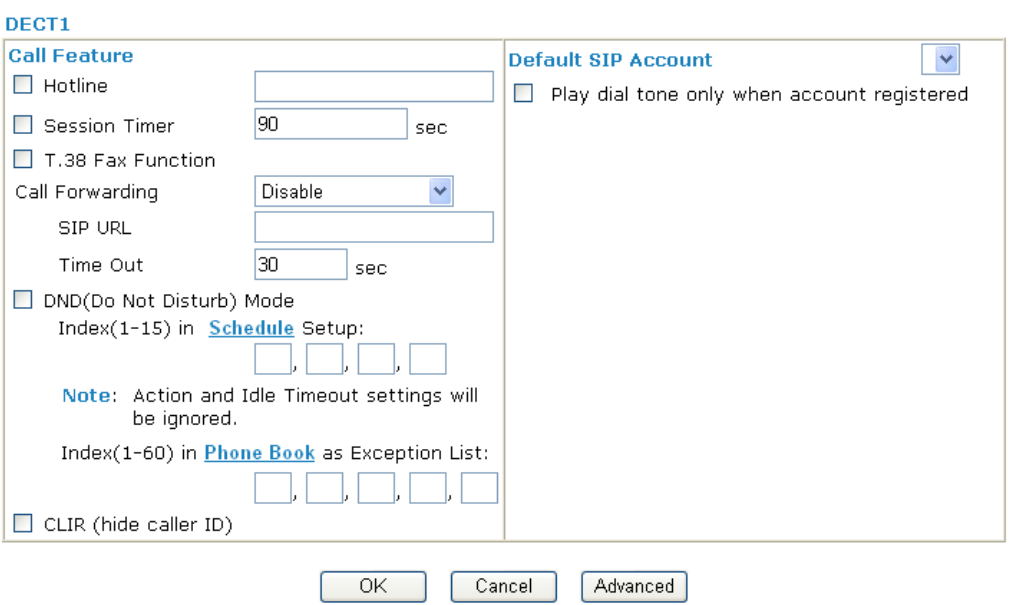

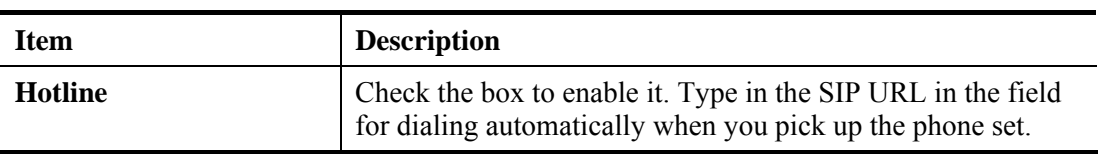

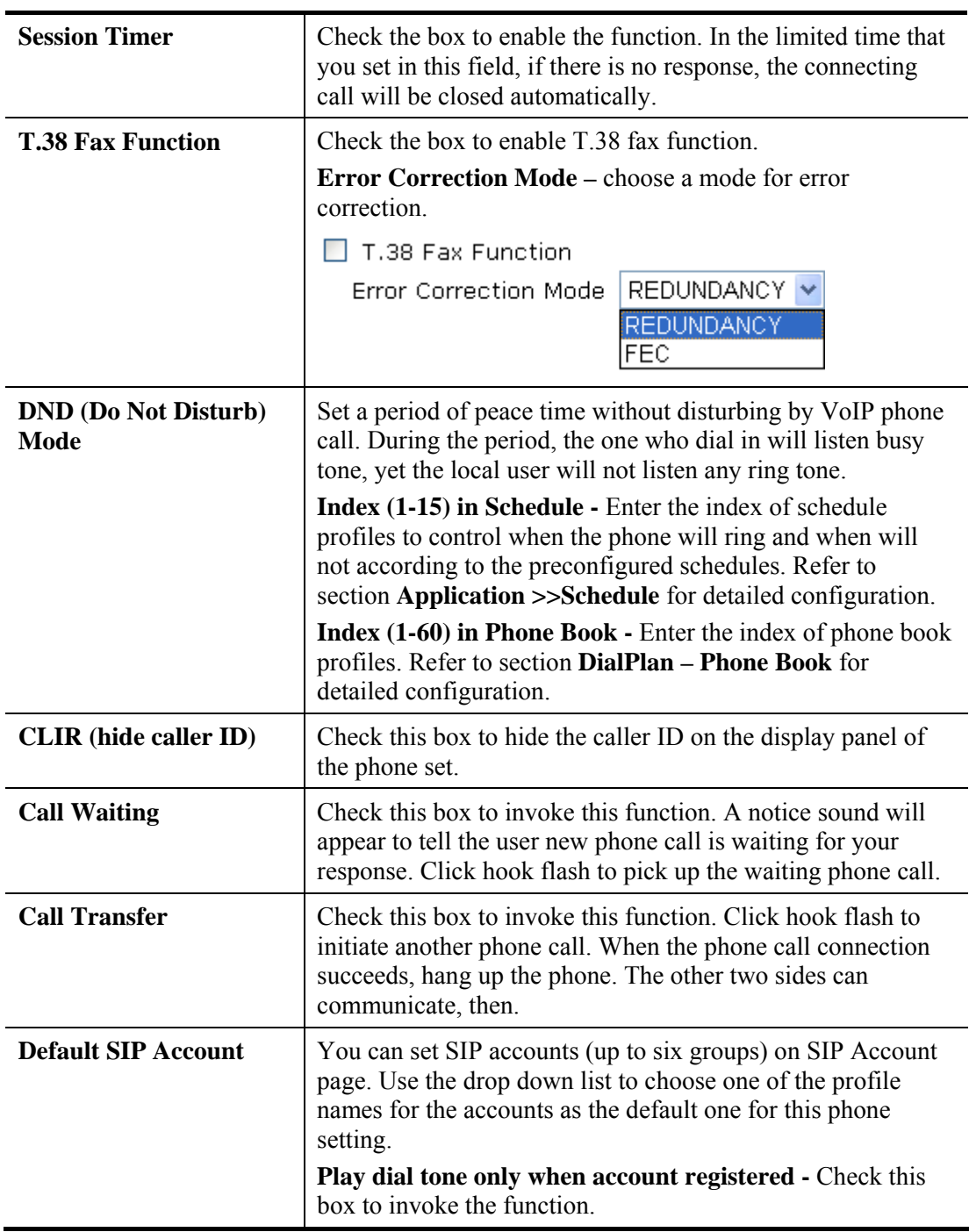

In addition, you can press the **Advanced** button to configure tone settings, volume gain, MISC and DTMF mode. **Advanced** setting is provided for fitting the telecommunication custom for the local area of the router installed. Wrong tone settings might cause inconvenience for users. To set the sound pattern of the phone set, simply choose a proper region to let the system find out the preset tone settings and caller ID type automatically. Or you can adjust tone settings manually if you choose User Defined. TOn1, TOff1, TOn2 and TOff2 mean the cadence of the tone pattern. TOn1 and TOn2 represent sound-on; TOff1 and TOff2 represent the sound-off.

### VolP >> Phone Settings

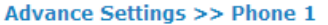

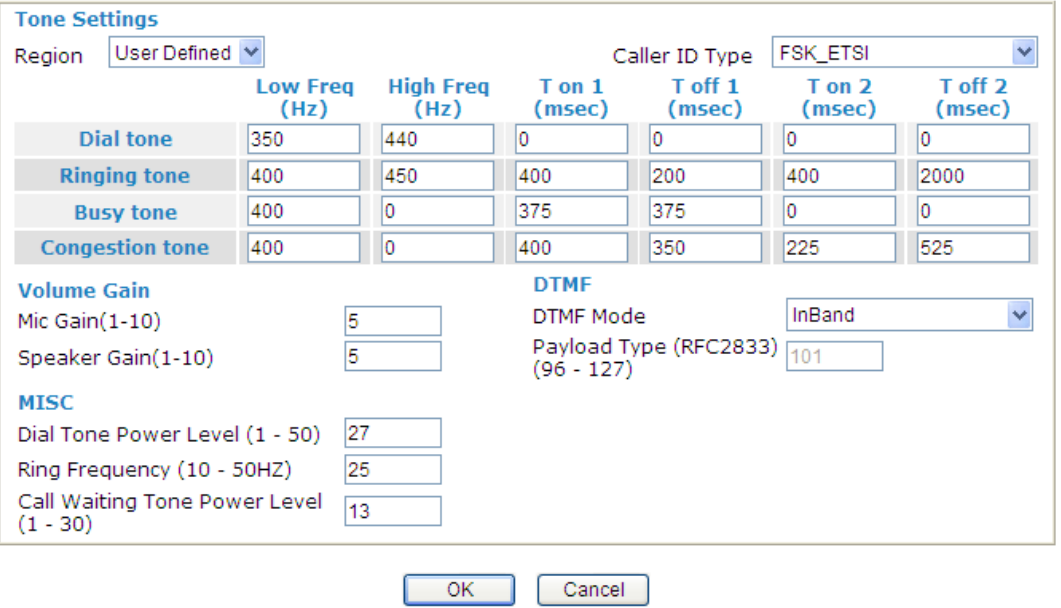

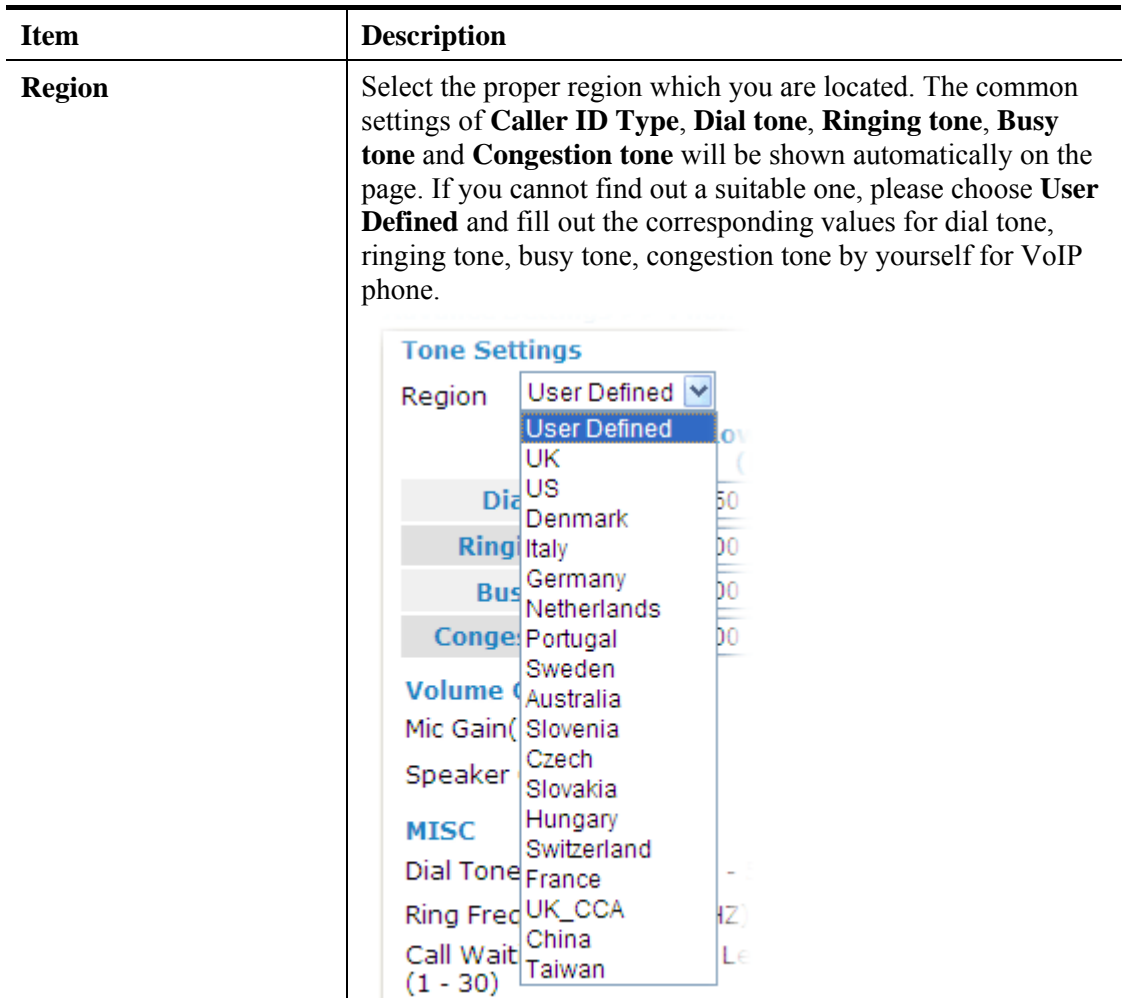

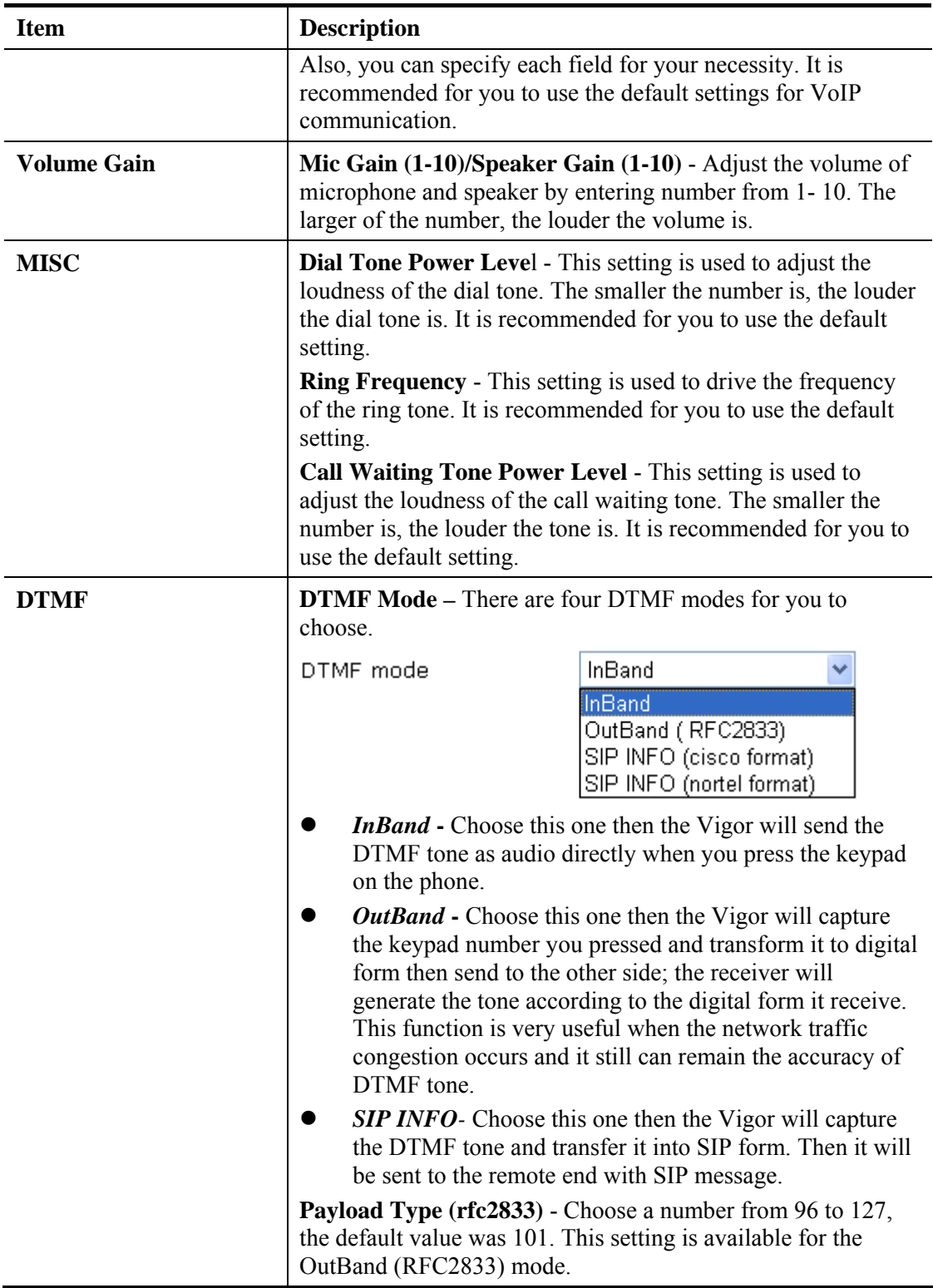

## **4.11.4 DECT**

From this page, you can enable register or deregister handsets for using DECT function.

 $VolP >> DECT$ 

#### **Handset Status**

FwVersion: 0x100, LinkDate: 08.07.04.14.31, DectType: EU Dect

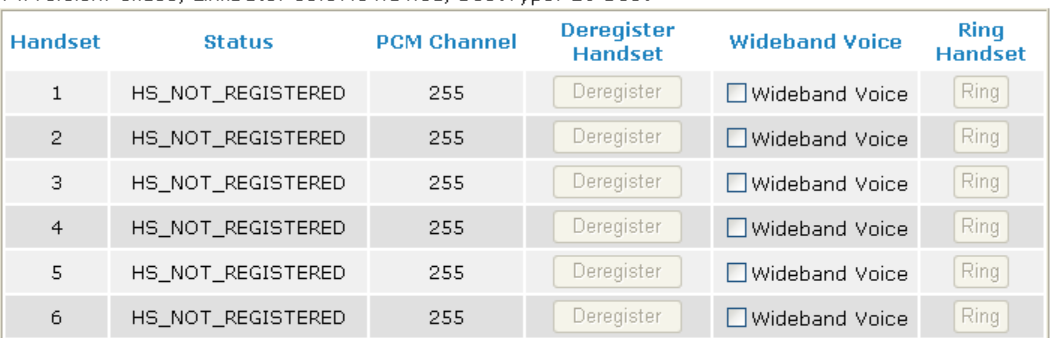

Note: Please make sure your DECT handset supports wideband voice, then enable Wideband function. Otherwise, DECT incoming call may hear noisy voice. Please also setup voip codec as G.722\_64 to make your voice quality better.

DECT phone access code: 1234 Note: Default DECT phone access code is 1234.

Enable Registration Mode

Deregister All Handset

Available settings are explained as follows:

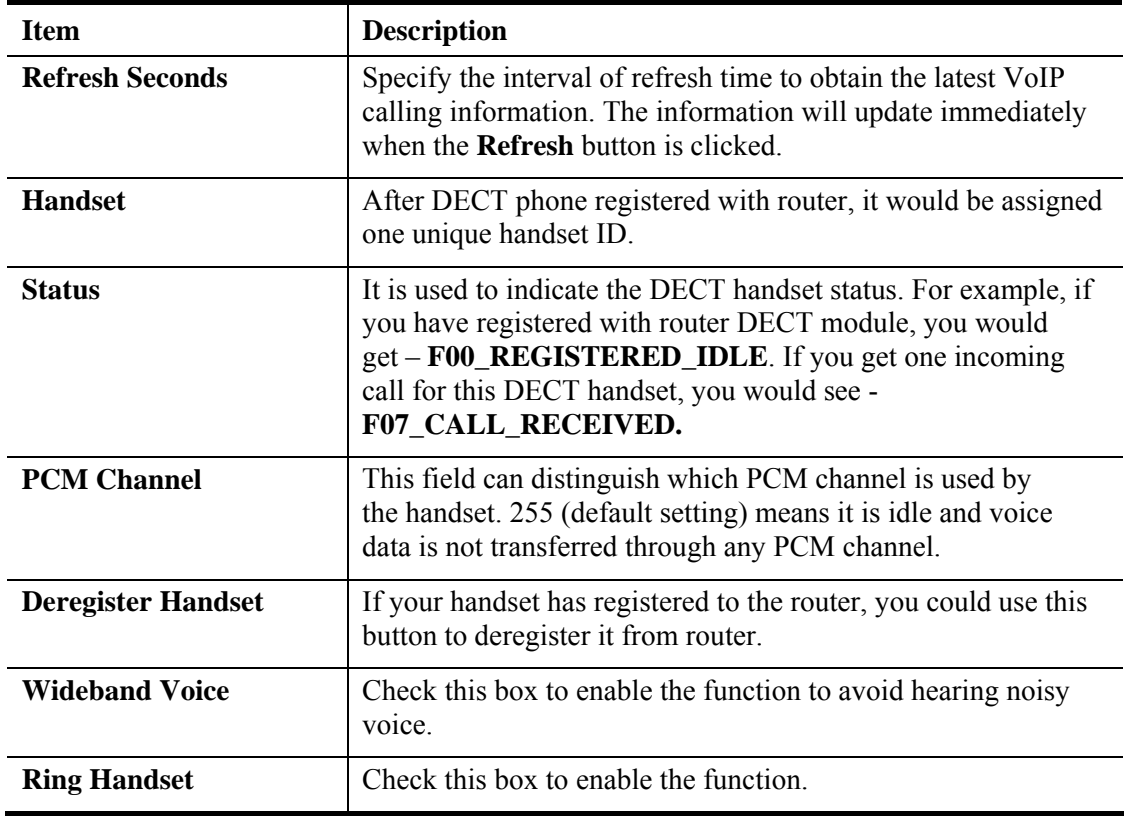

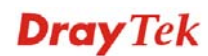

Refresh

Refresh Seconds: 10 v

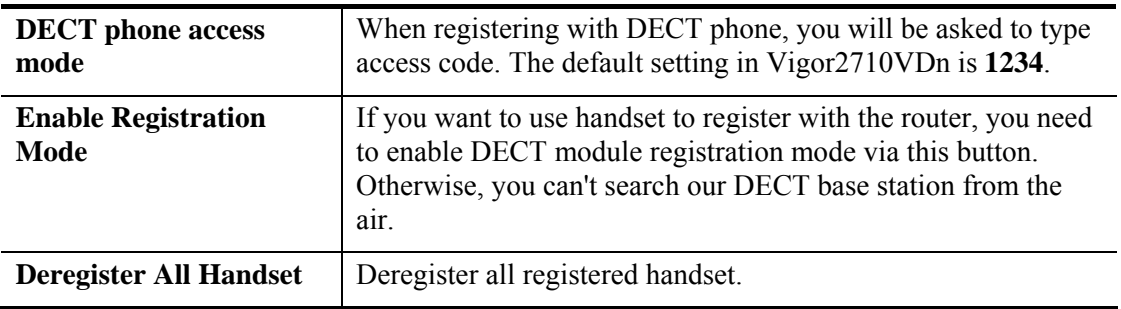

## **Example:**

Vigor 2710 VDn provides a DECT GAP/CAT-iq base module, which can facilitate 4 simultaneous wireless audio connections and 6 phone registrations.

1. Open **VoIP>>DECT**.

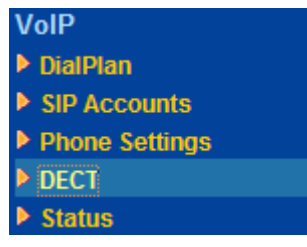

**Note:** DECT menu will appear if DECT module is detected.

2. In the web page, please click **Enable Registration Mode** and wait for DECT handset to register.

VolP >> DECT

Handset 1 is registered and idle. You could try to deregister by button.

## **Handset Status**

FwVersion: 0x101/LinkDate: 08.08.07.16.04, DectType: EU Dect

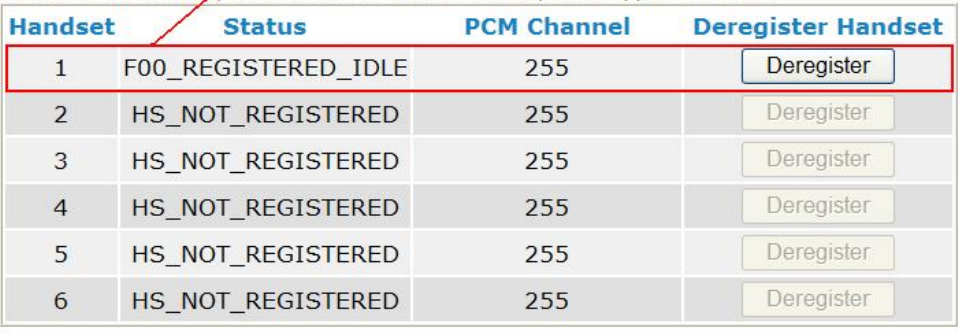

**Enable Registration Mode** Deregister All Handset

<sup>(2</sup>): Waiting for DECT handset to register. Enable DECT registration mode by this button or press<br>DECT button for more than 2 seconds. This state could last<br>for 2 minutes. 3. When the registration is finished, open **VoIP>>SIP Accounts**. The Registered DECT phone will be available for you to choose. Choose the one you need.

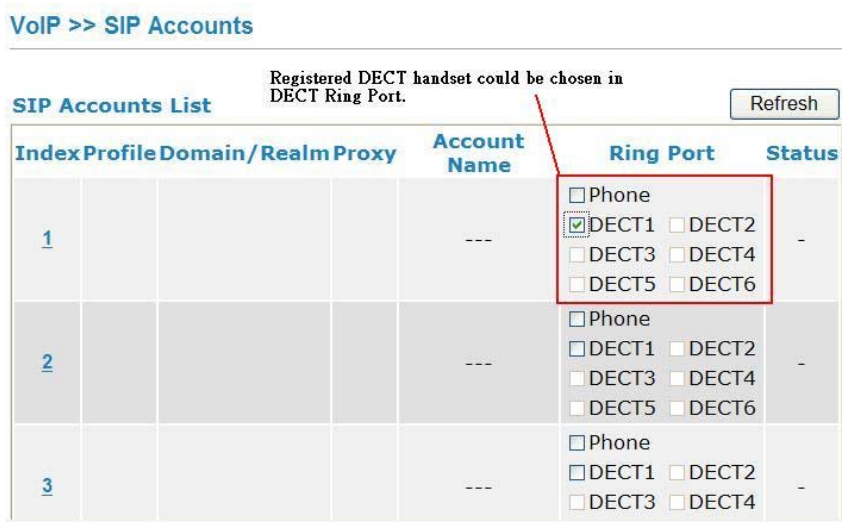

4. Open **VoIP>>Status**. Information for the active DECT phone will be shown as follows.

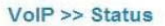

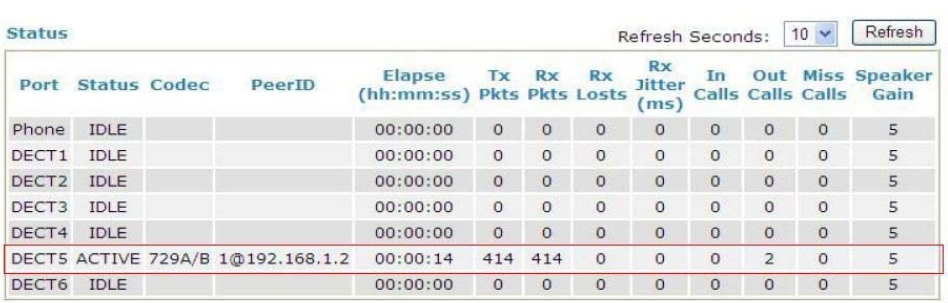

5. When registering with DECT phone, you will be asked to type access code. The default setting in Vigor2710VDn is **1234**. Please open **VoIP>>Phone Settings** to modify it if required.

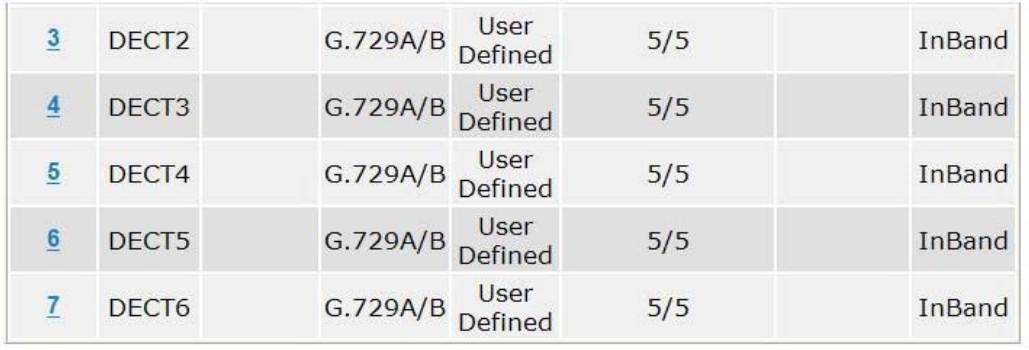

#### □ Disable Port: Phone

Note: If Phone port is disabled, Phone could not be used anymore. However, its dsp resource could be used by DECT and DECT could dial 4 voip call at the same time.

Otherwise, DECT could only dial 3 voip call at the same time.

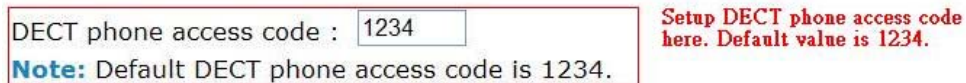

The following diagram shows the brief construction of DECT phone (handset) and Vigor router.

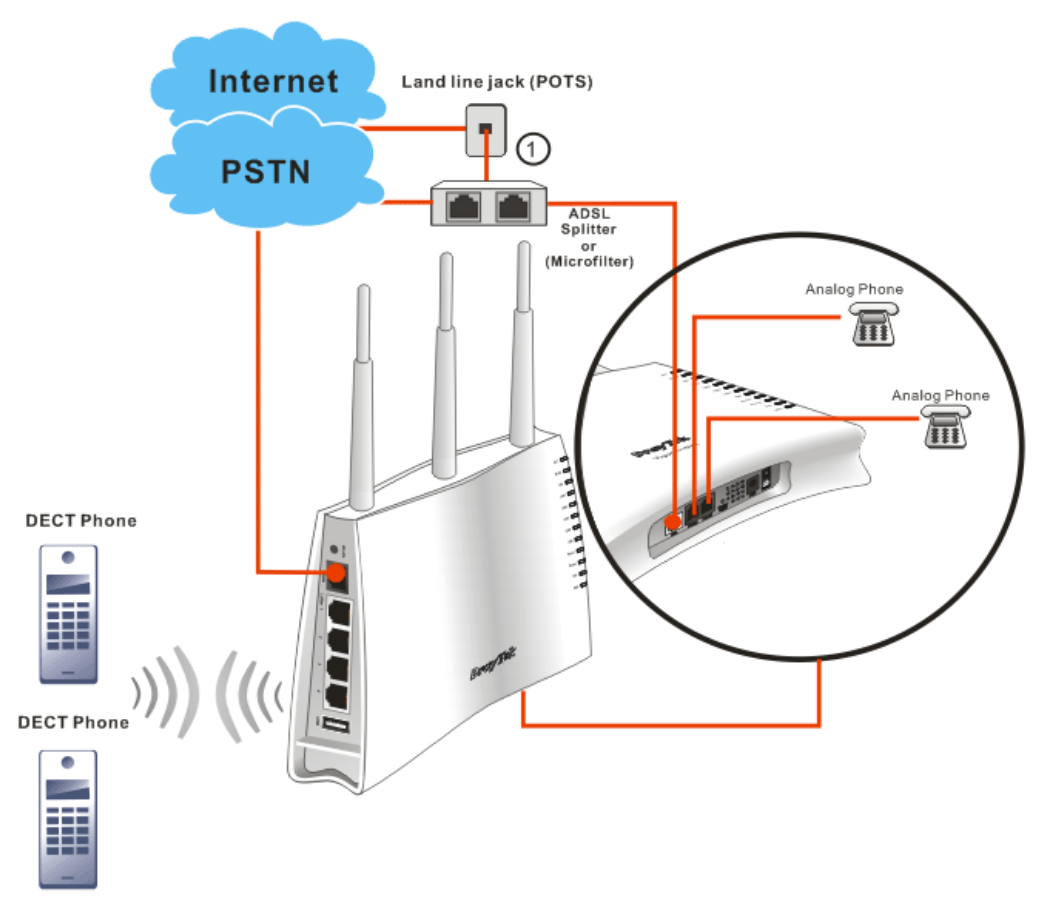

# **4.11.5 Status**

From this page, you can find codec, connection and other important call status for each port. **For Vigor2710 Vn -------**

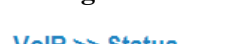

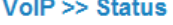

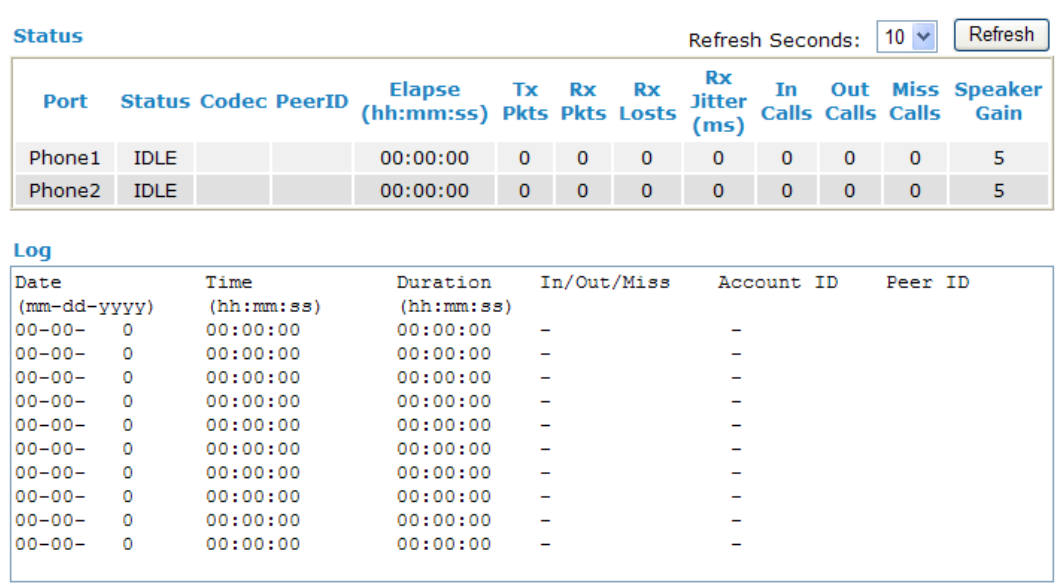

## **For Vigor2710 VDn -------**

VolP >> Status

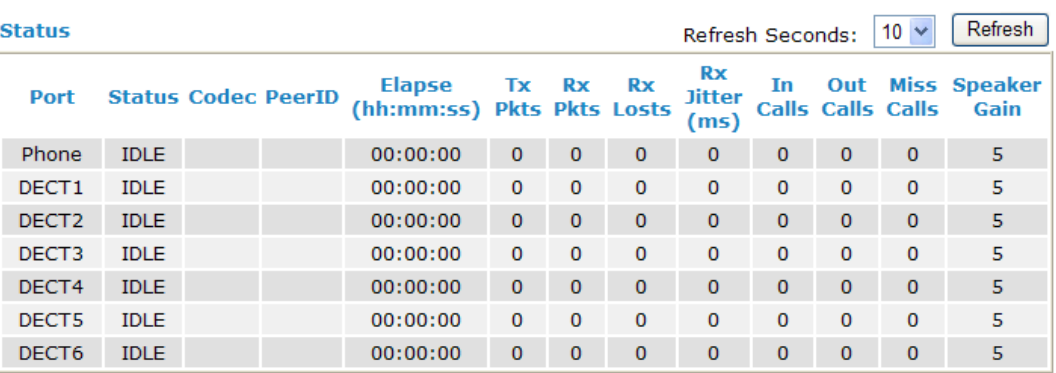

Log

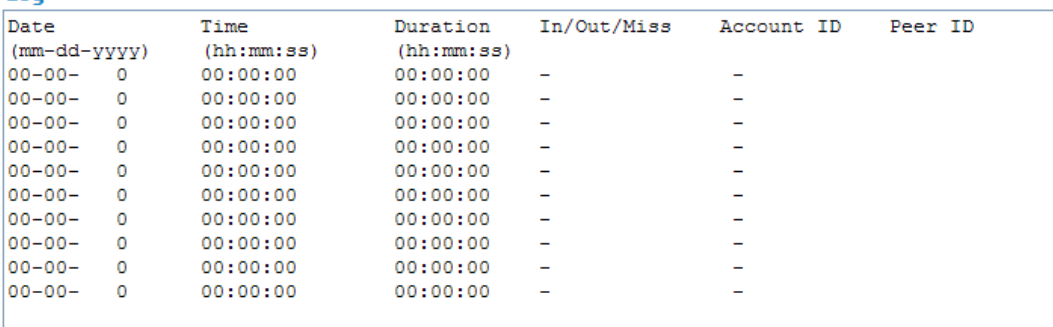

Each item is explained as follows:

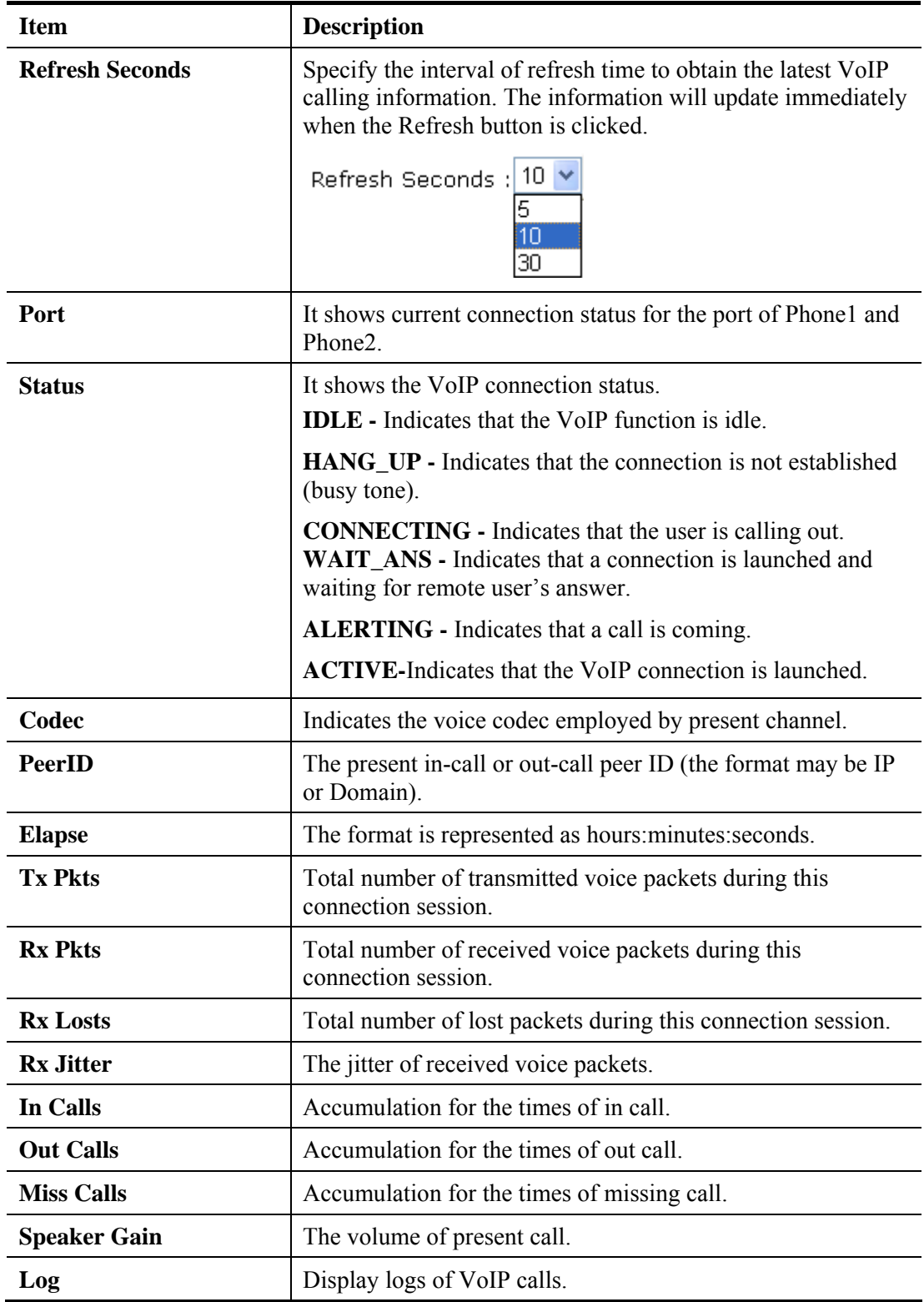

# 4.12 Wireless LAN

This function is used for "n" models only.

## **4.12.1 Basic Concepts**

Over recent years, the market for wireless communications has enjoyed tremendous growth. Wireless technology now reaches or is capable of reaching virtually every location on the surface of the earth. Hundreds of millions of people exchange information every day via wireless communication products. The Vigor "n" model, a.k.a. Vigor wireless router, is designed for maximum flexibility and efficiency of a small office/home. Any authorized staff can bring a built-in WLAN client PDA or notebook into a meeting room for conference without laying a clot of LAN cable or drilling holes everywhere. Wireless LAN enables high mobility so WLAN users can simultaneously access all LAN facilities just like on a wired LAN as well as Internet access.

The Vigor wireless routers are equipped with a wireless LAN interface compliant with the standard IEEE 802.11n protocol. To boost its performance further, the Vigor Router is also loaded with advanced wireless technology to lift up data rate up to 300 Mbps\*. Hence, you can finally smoothly enjoy stream music and video.

**Note**: \* The actual data throughput will vary according to the network conditions and environmental factors, including volume of network traffic, network overhead and building materials.

In an Infrastructure Mode of wireless network, Vigor wireless router plays a role as an Access Point (AP) connecting to lots of wireless clients or Stations (STA). All the STAs will share the same Internet connection via Vigor wireless router. The **General Settings** will set up the information of this wireless network, including its SSID as identification, located channel etc.

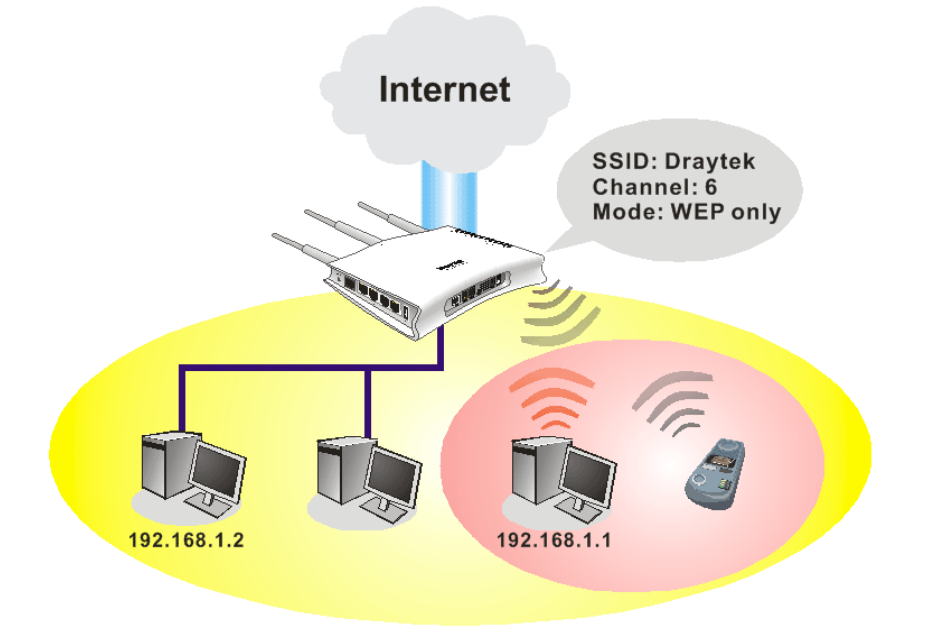

## **Security Overview**

**Real-time Hardware Encryption:** Vigor Router is equipped with a hardware AES encryption engine so it can apply the highest protection to your data without influencing user experience.

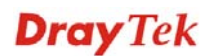

**Complete Security Standard Selection:** To ensure the security and privacy of your wireless communication, we provide several prevailing standards on market.

WEP (Wired Equivalent Privacy) is a legacy method to encrypt each frame transmitted via radio using either a 64-bit or 128-bit key. Usually access point will preset a set of four keys and it will communicate with each station using only one out of the four keys.

WPA (Wi-Fi Protected Access), the most dominating security mechanism in industry, is separated into two categories: WPA-personal or called WPA Pre-Share Key (WPA/PSK), and WPA-Enterprise or called WPA/802.1x.

In WPA-Personal, a pre-defined key is used for encryption during data transmission. WPA applies Temporal Key Integrity Protocol (TKIP) for data encryption while WPA2 applies AES. The WPA-Enterprise combines not only encryption but also authentication.

Since WEP has been proved vulnerable, you may consider using WPA for the most secure connection. You should select the appropriate security mechanism according to your needs. No matter which security suite you select, they all will enhance the over-the-air data protection and /or privacy on your wireless network. The Vigor wireless router is very flexible and can support multiple secure connections with both WEP and WPA at the same time.

**Separate the Wireless and the Wired LAN- WLAN Isolation** enables you to isolate your wireless LAN from wired LAN for either quarantine or limit access reasons. To isolate means neither of the parties can access each other. To elaborate an example for business use, you may set up a wireless LAN for visitors only so they can connect to Internet without hassle of the confidential information leakage. For a more flexible deployment, you may add filters of MAC addresses to isolate users' access from wired LAN.

**Manage Wireless Stations - Station List** will display all the station in your wireless network and the status of their connection.

Below shows the menu items for Wireless LAN.

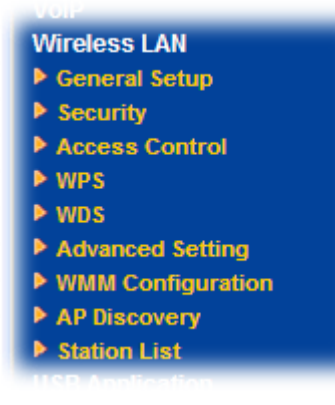

# **4.12.2 General Setup**

By clicking the **General Settings**, a new web page will appear so that you could configure the SSID and the wireless channel. Please refer to the following figure for more information.

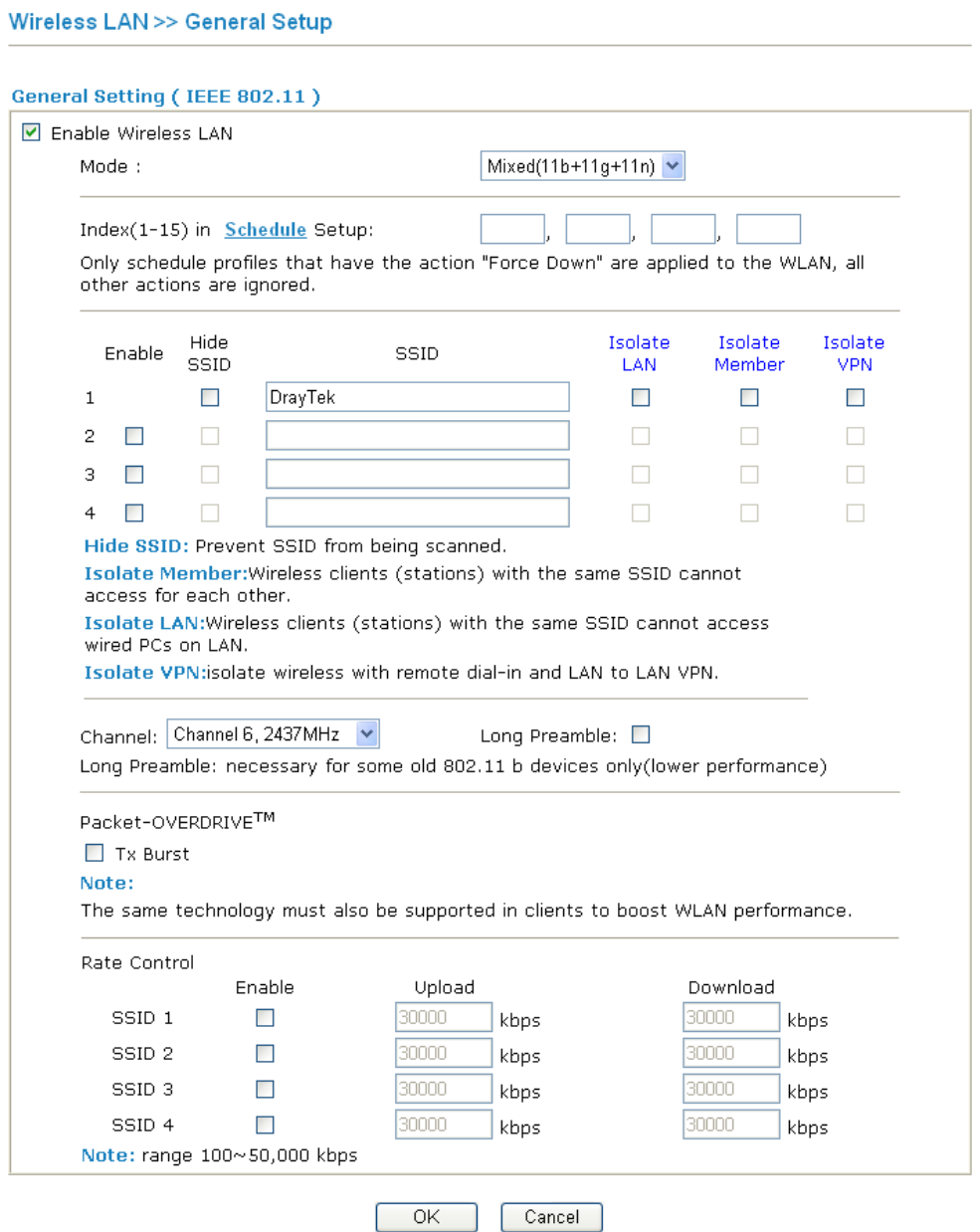

Available settings are explained as follows:

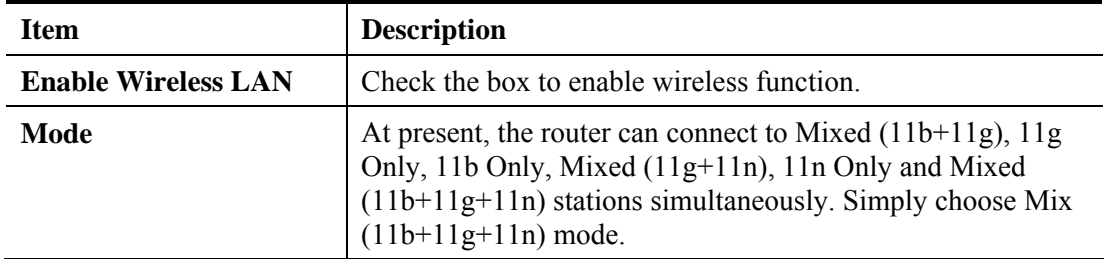

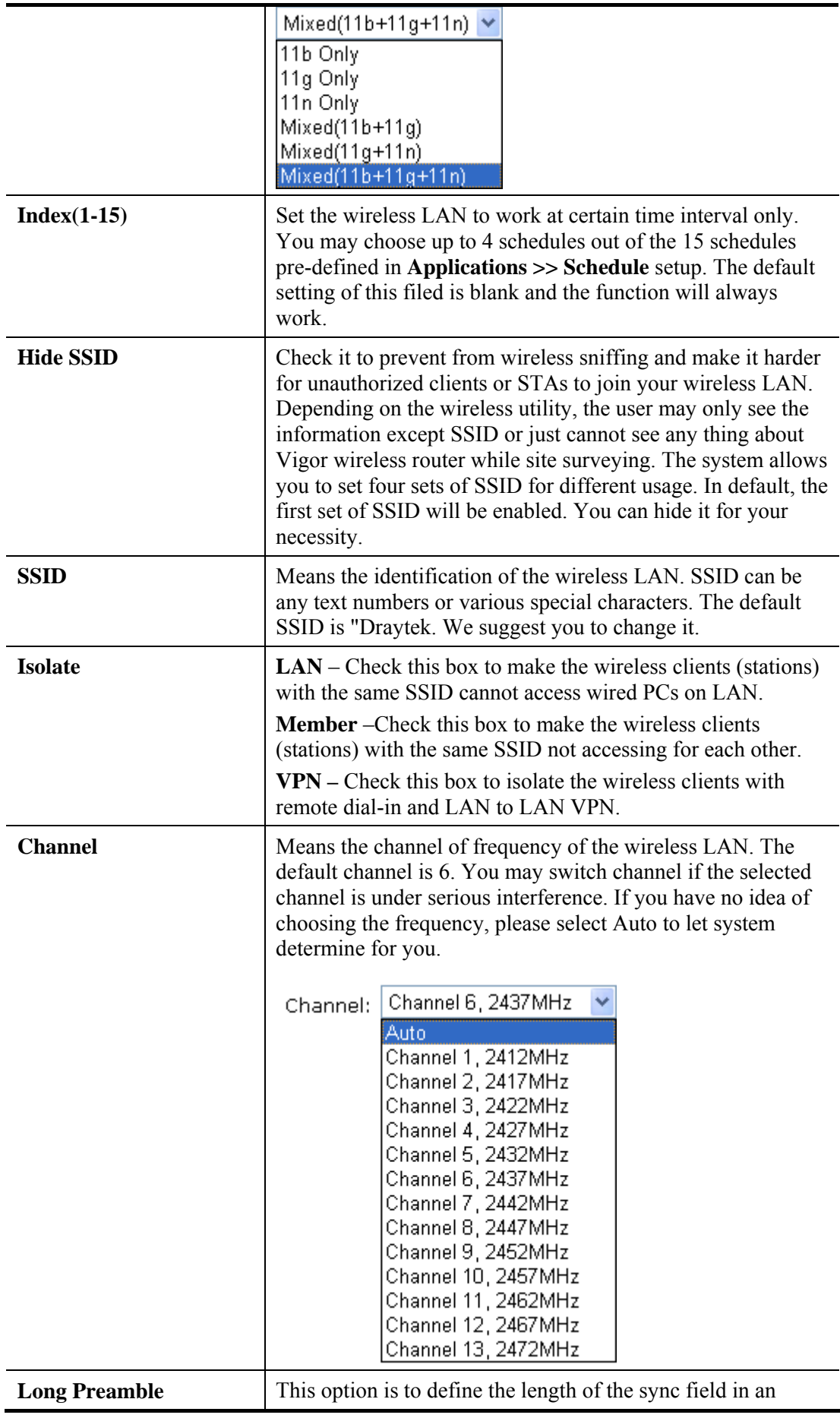

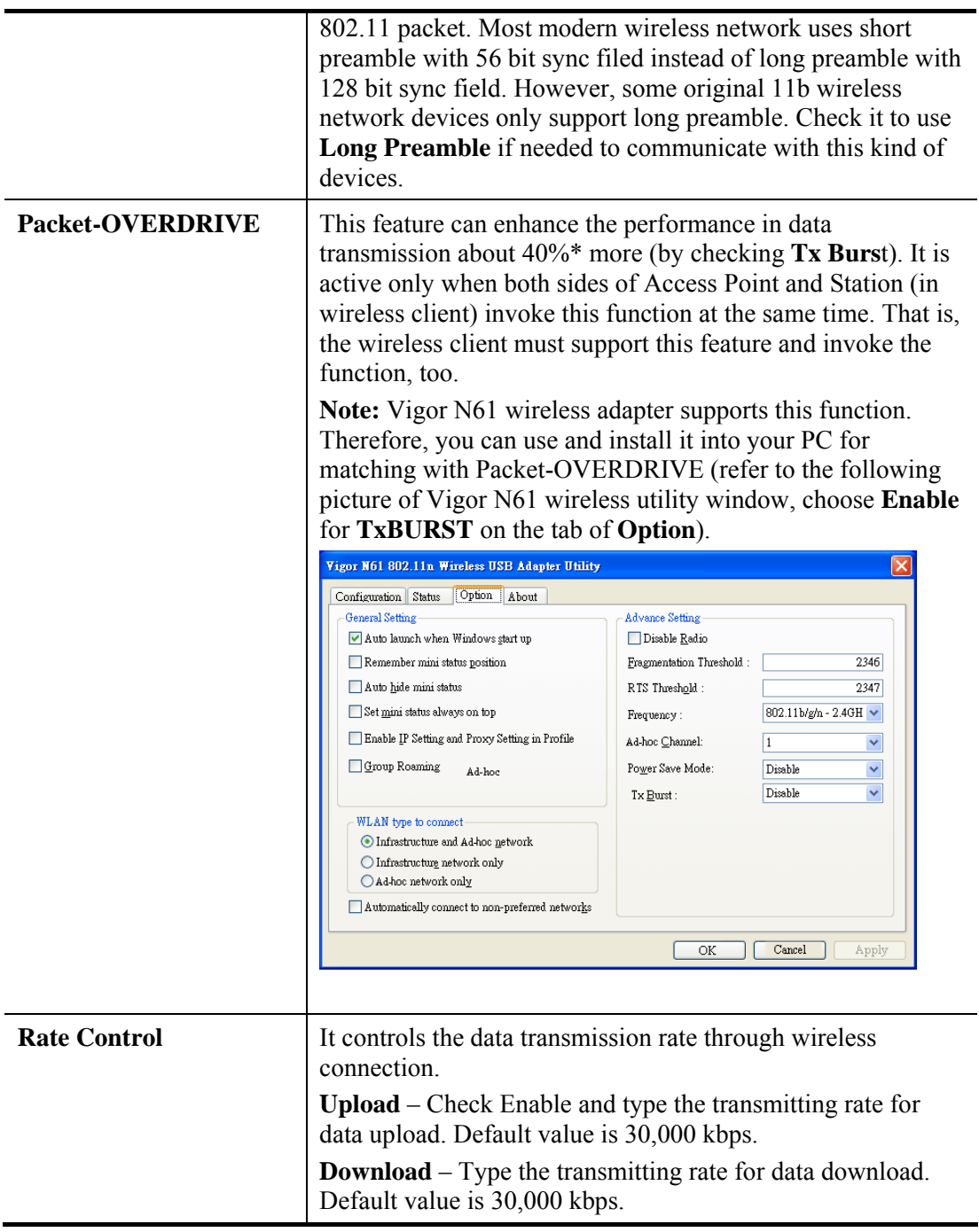

## **4.12.3 Security**

This page allows you to set security with different modes for SSID 1, 2, 3 and 4 respectively. After configuring the correct settings, please click **OK** to save and invoke it.

The default security mode is **Mixed (WPA+WPA2)/PSK.** Default Pre-Shared Key (PSK) is provided and stated on the label pasted on the bottom of the router. For the wireless client who wants to access into Internet through such router, please input the default PSK value for connection.

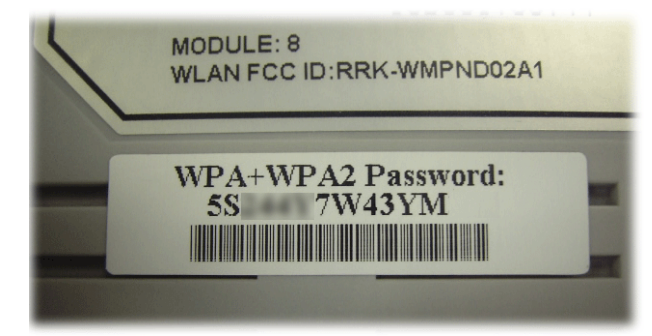

By clicking the **Security Settings**, a new web page will appear so that you could configure the settings of WEP and WPA.

```
Wireless LAN >> Security Settings
```
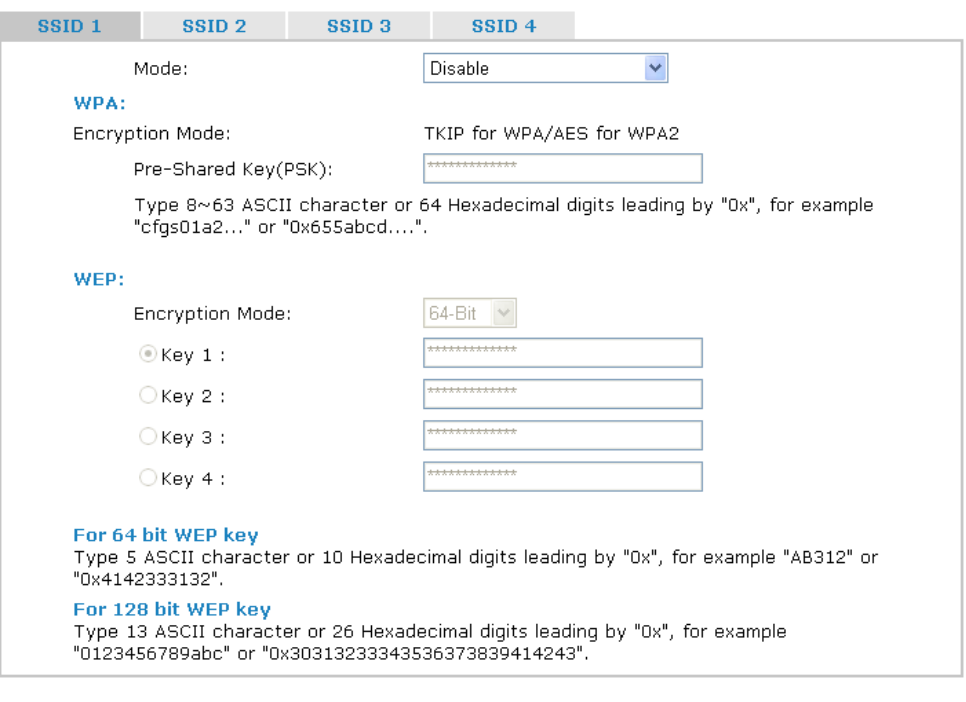

Available settings are explained as follows:

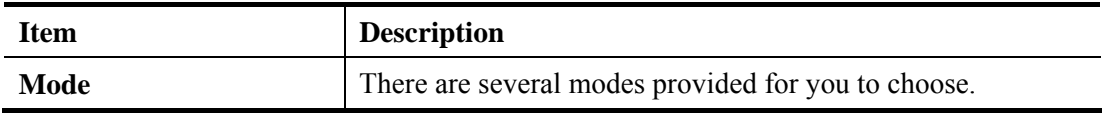

Cancel

0K

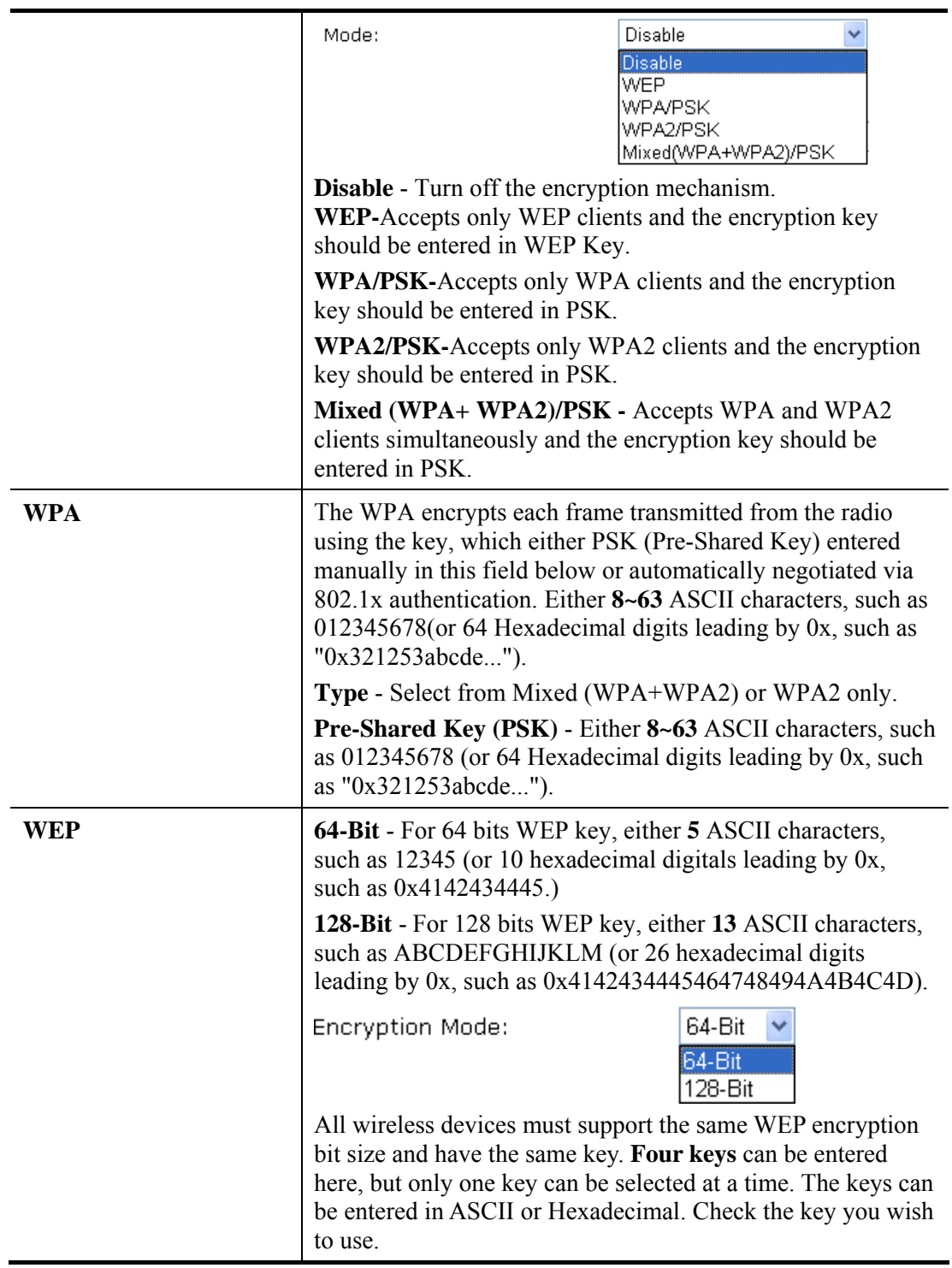

# **4.12.4 Access Control**

In the **Access Control**, the router may restrict wireless access to certain wireless clients only by locking their MAC address into a black or white list. The user may block wireless clients by inserting their MAC addresses into a black list, or only let them be able to connect by inserting their MAC addresses into a white list.

In the **Access Control** web page, users may configure the **white/black** list modes used by each SSID and the MAC addresses applied to their lists.

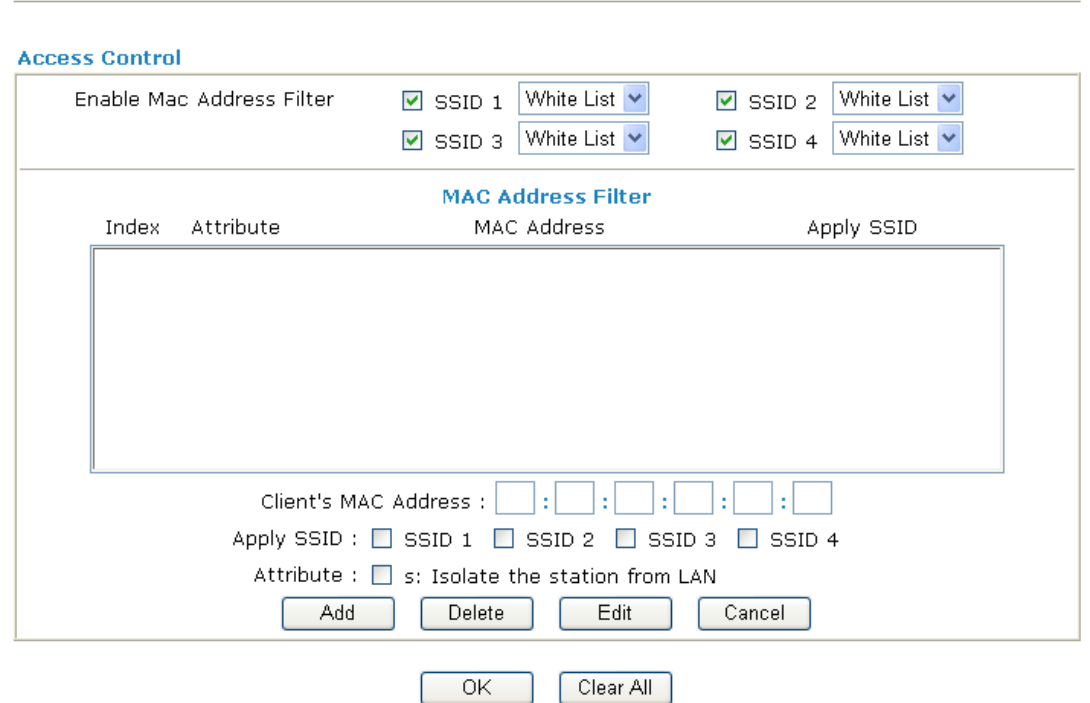

Wireless LAN >> Access Control

Available settings are explained as follows:

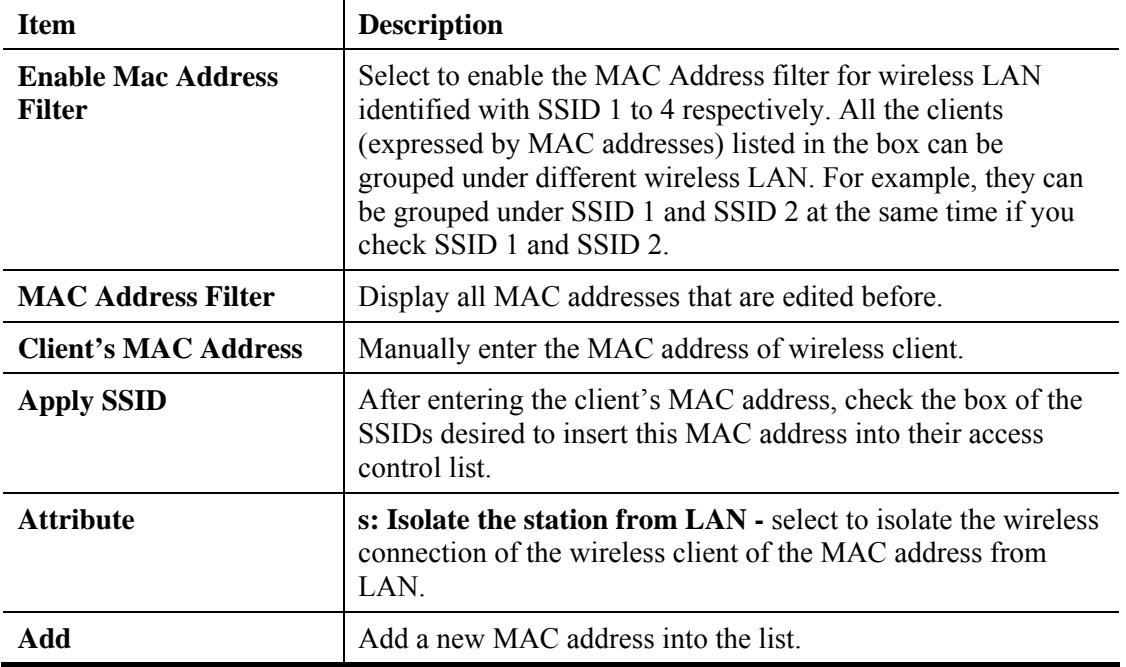

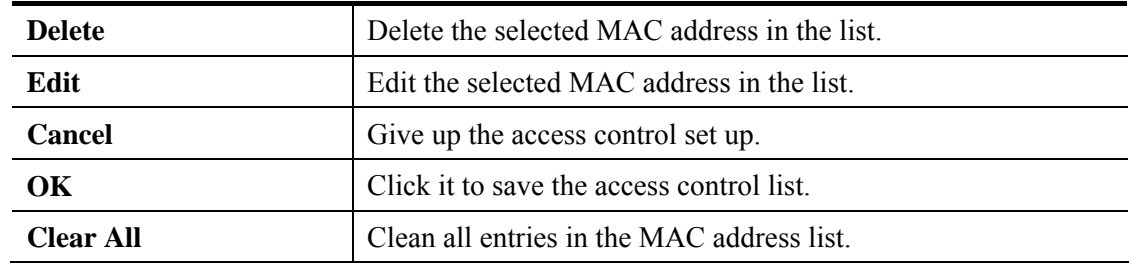

## **4.12.5 WPS**

**WPS (Wi-Fi Protected Setup)** provides easy procedure to make network connection between wireless station and wireless access point (vigor router) with the encryption of WPA and WPA2.

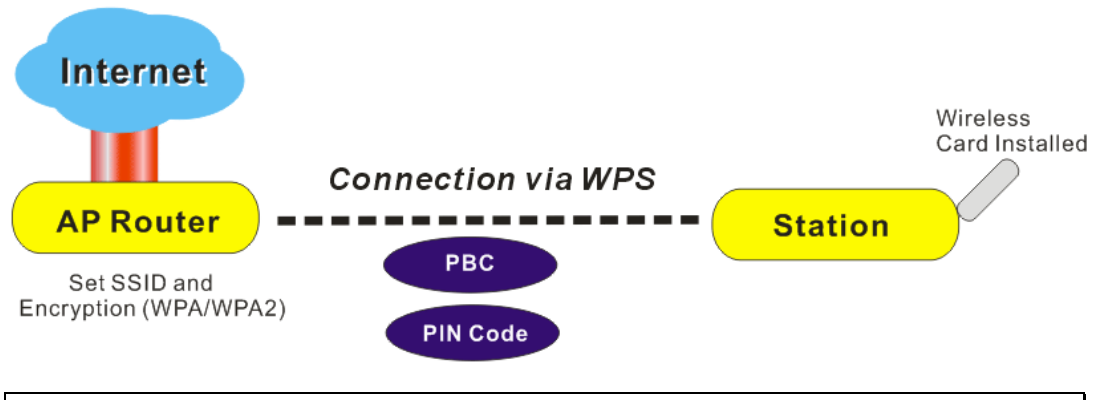

**Note:** Such function is available for the wireless station with WPS supported.

It is the simplest way to build connection between wireless network clients and vigor router. Users do not need to select any encryption mode and type any long encryption passphrase to setup a wireless client every time. He/she only needs to press a button on wireless client, and WPS will connect for client and router automatically.

There are two methods to do network connection through WPS between AP and Stations: pressing the *Start PBC* button or using *PIN Code*.

z On the side of Vigor 2710 series which served as an AP, press **WPS** button once on the front panel of the router or click **Start PBC** on web configuration interface. On the side of a station with network card installed, press **Start PBC** button of network card.

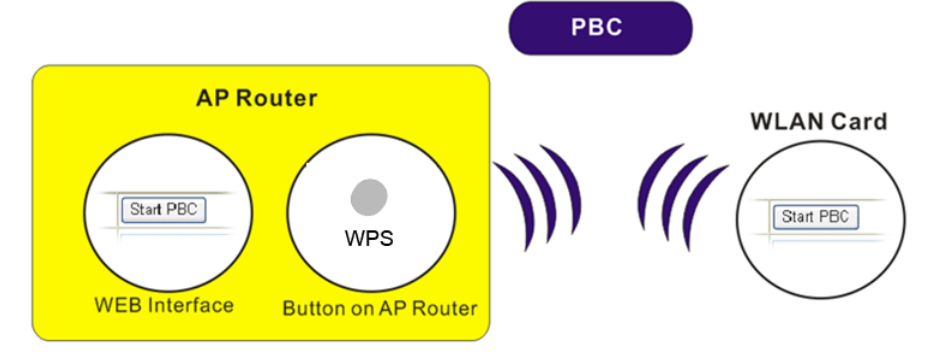

If you want to use PIN code, you have to know the PIN code specified in wireless client. Then provide the PIN code of the wireless client you wish to connect to the vigor router.

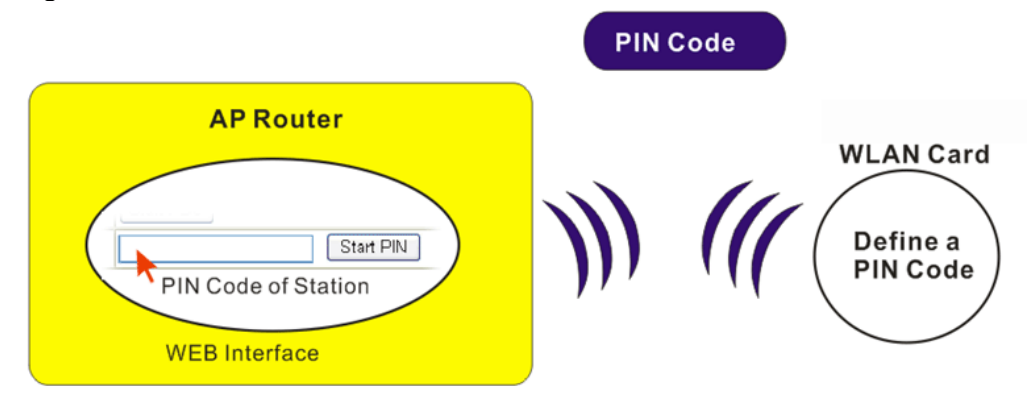

For WPS is supported in WPA-PSK or WPA2-PSK mode, if you do not choose such mode in **Wireless LAN>>Security**, you will see the following message box.

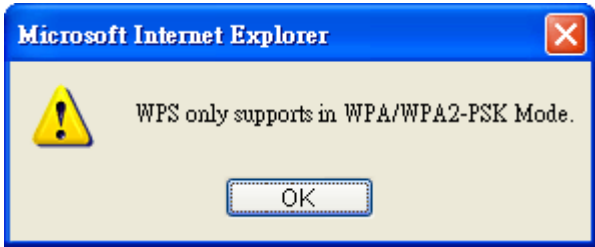

Please click **OK** and go back **Wireless LAN>>Security** to choose WPA-PSK or WPA2-PSK mode and access WPS again.

Below shows **Wireless LAN>>WPS** web page.

```
Wireless LAN >> WPS (Wi-Fi Protected Setup)
```
**DEnable WPS Q** 

Wi-Fi Protected Setup Information

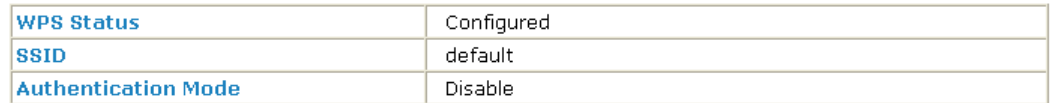

#### **Device Configure**

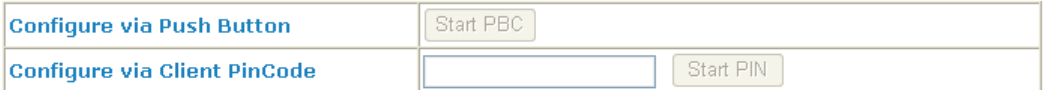

Status: The Authentication Mode is NOT WPA/WPA2 PSK!!

Note: WPS can help your wireless client automatically connect to the Access point.

- <sup>(2</sup>: WPS is Disabled.
- **Q**: WPS is Enabled.
- $\mathcal C$ : Waiting for WPS requests from wireless clients.

#### Available settings are explained as follows:

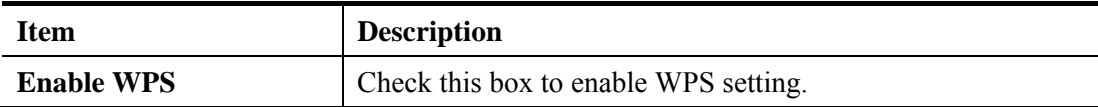

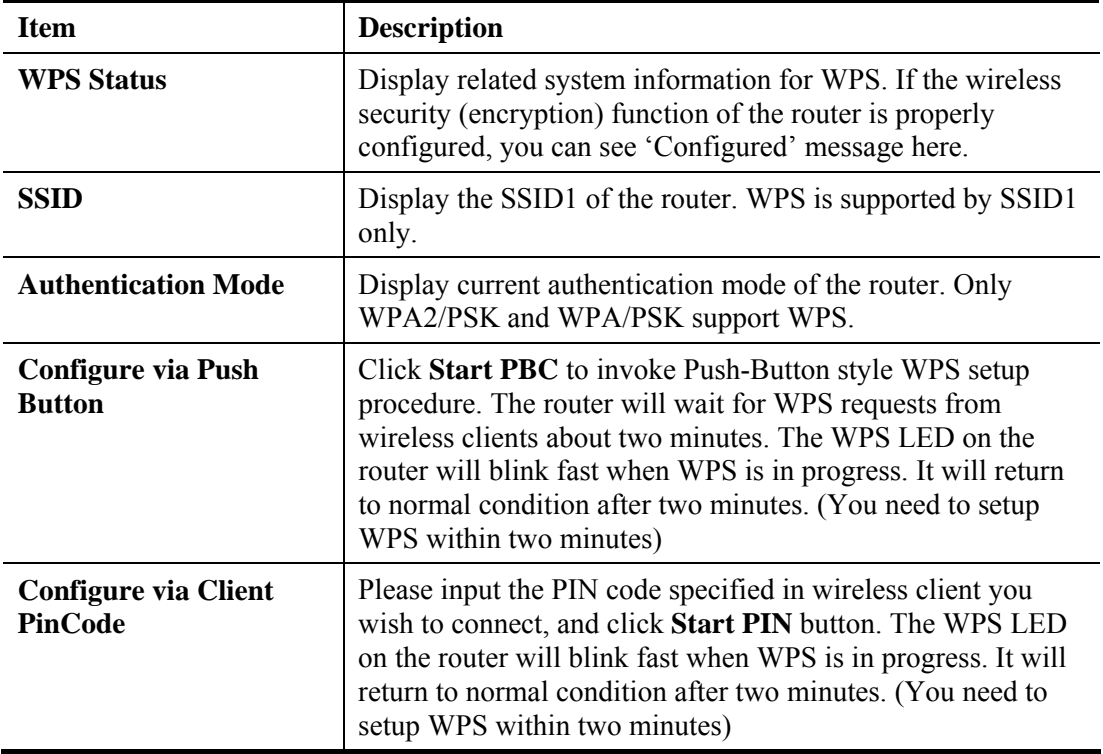

## **4.12.6 WDS**

WDS means Wireless Distribution System. It is a protocol for connecting two access points (AP) wirelessly. Usually, it can be used for the following application:

- Provide bridge traffic between two LANs through the air.
- Extend the coverage range of a WLAN.

To meet the above requirement, two WDS modes are implemented in Vigor router. One is **Bridge**, the other is **Repeater**. Below shows the function of WDS-bridge interface:

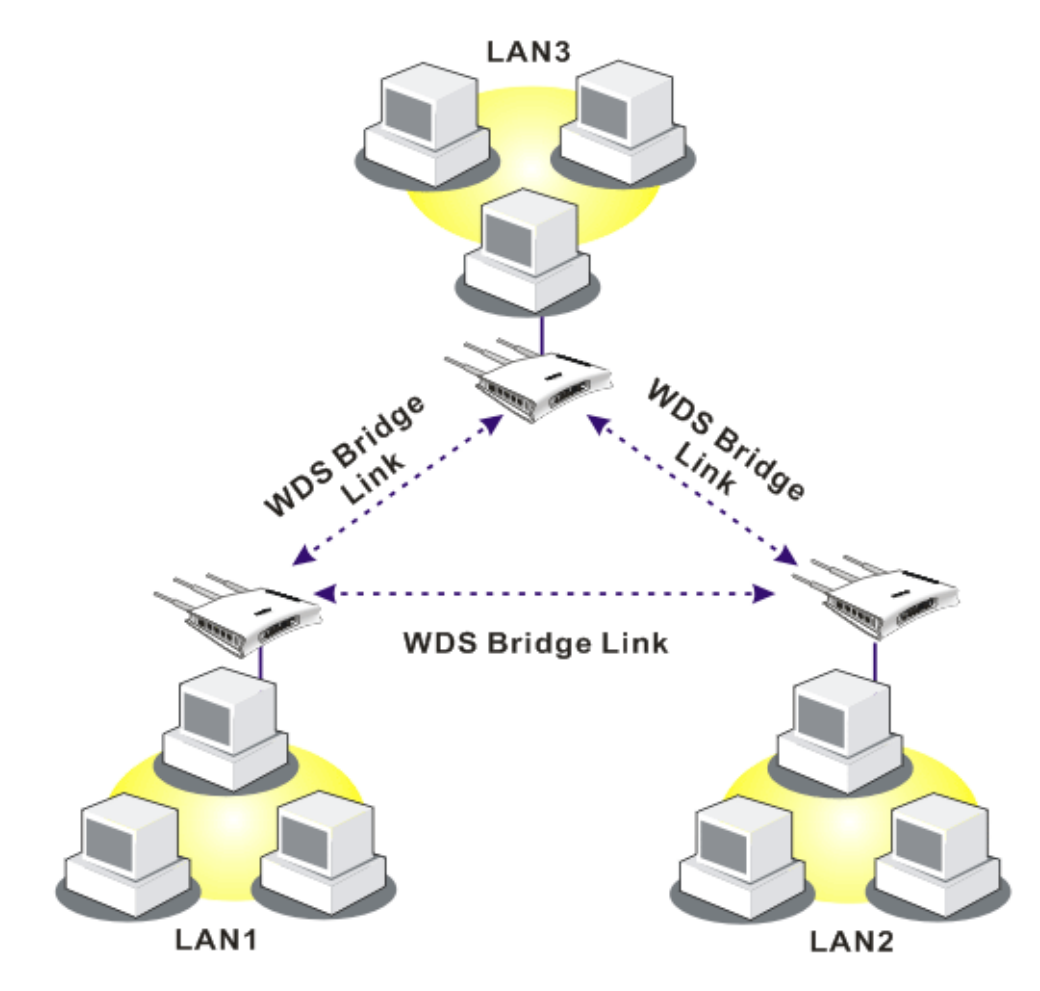

The application for the WDS-Repeater mode is depicted as below:

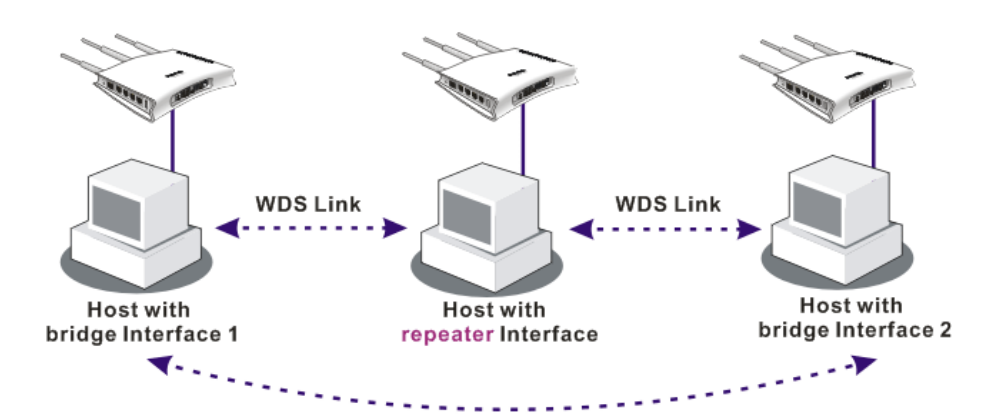

The major difference between these two modes is that: while in **Repeater** mode, the packets received from one peer AP can be repeated to another peer AP through WDS links. Yet in **Bridge** mode, packets received from a WDS link will only be forwarded to local wired or wireless hosts. In other words, only Repeater mode can do WDS-to-WDS packet forwarding.

In the following examples, hosts connected to Bridge 1 or 3 can communicate with hosts connected to Bridge 2 through WDS links. However, hosts connected to Bridge 1 CANNOT communicate with hosts connected to Bridge 3 through Bridge 2.

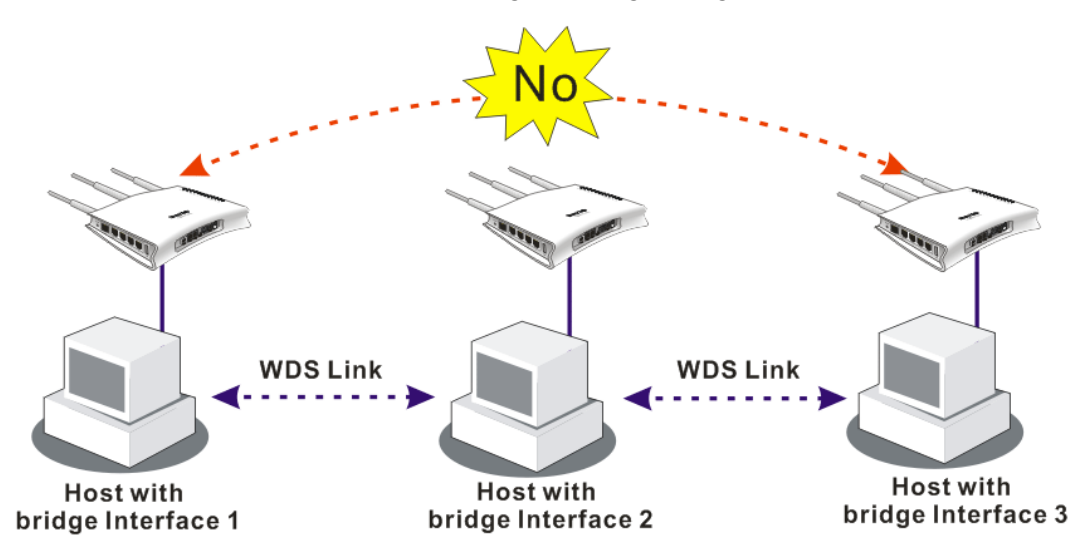

Click **WDS** from **Wireless LAN** menu. The following page will be shown.

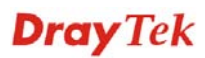

### Wireless LAN >> WDS Settings

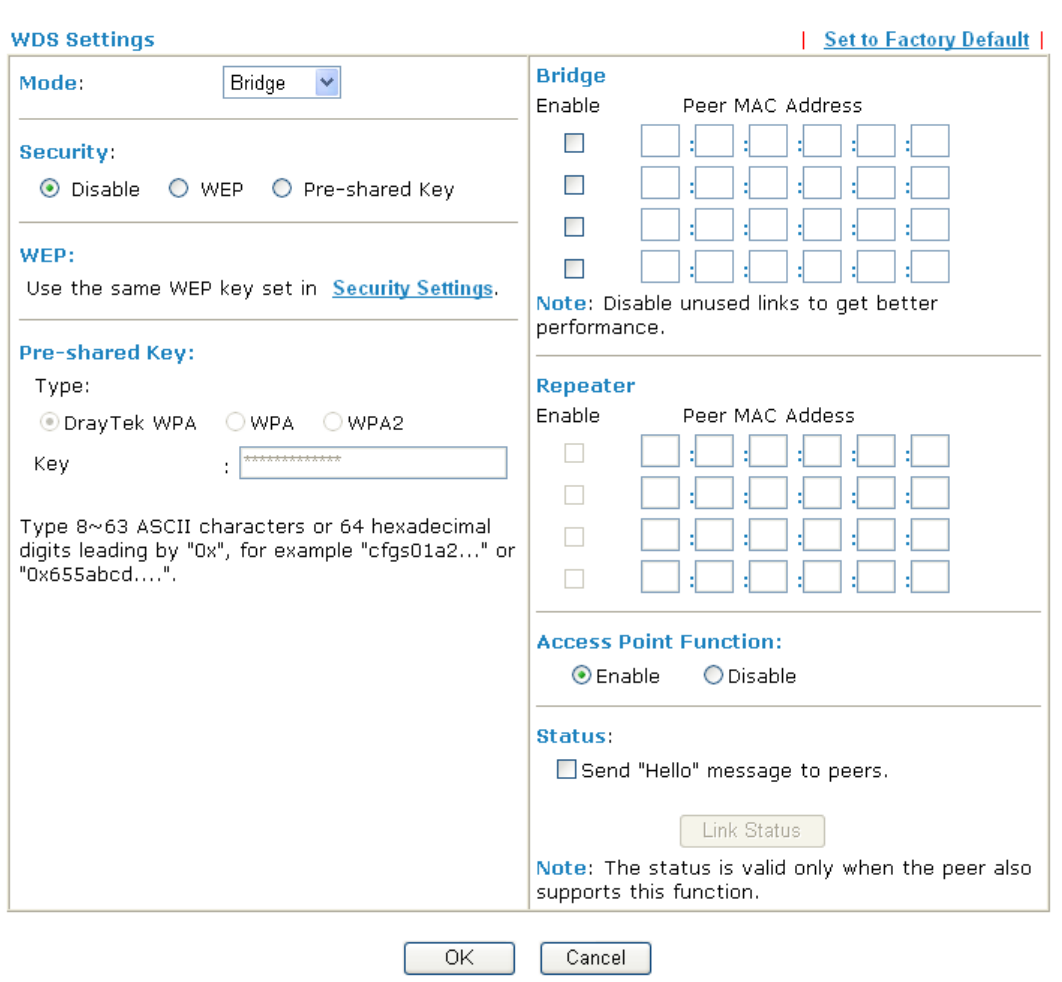

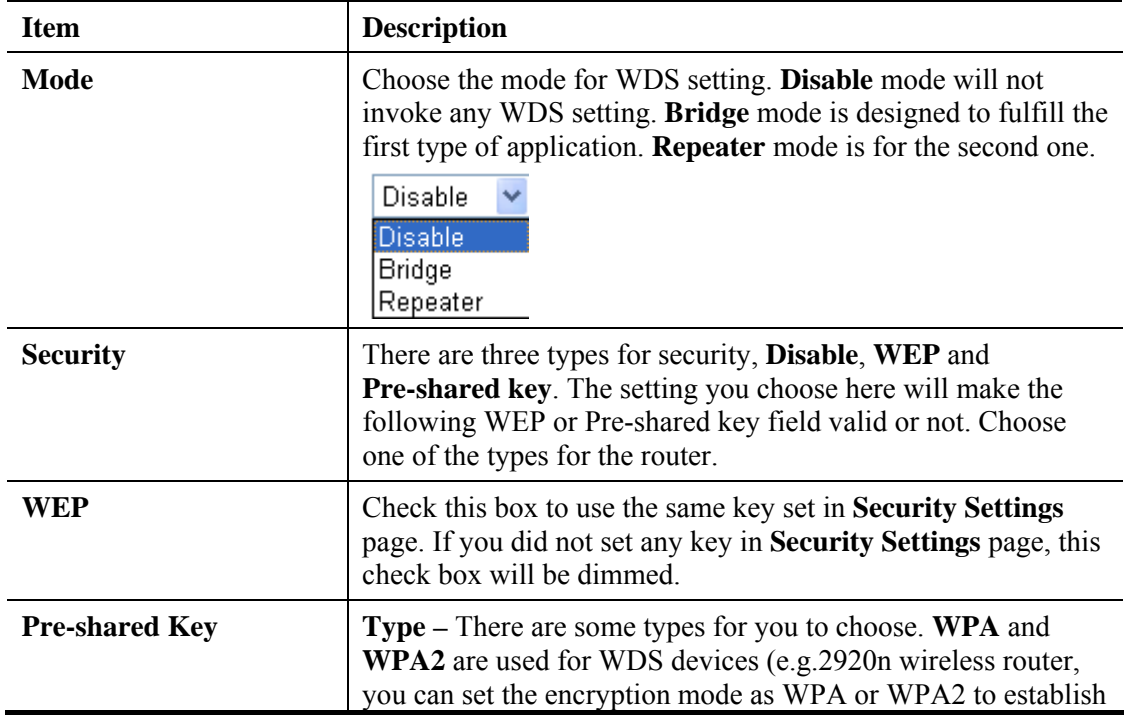

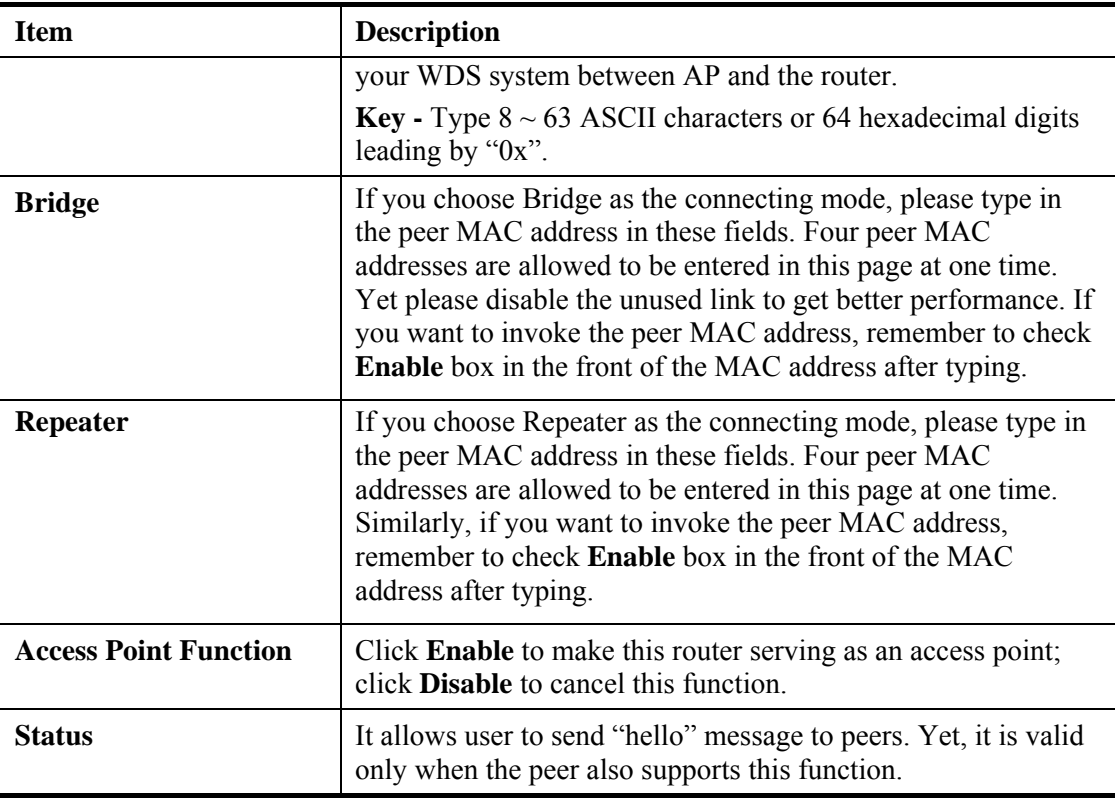

## **4.12.7 Advanced Setting**

This page allows users to set advanced settings such as operation mode, channel bandwidth, guard interval, and aggregation MSDU for wireless data transmission.

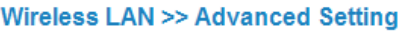

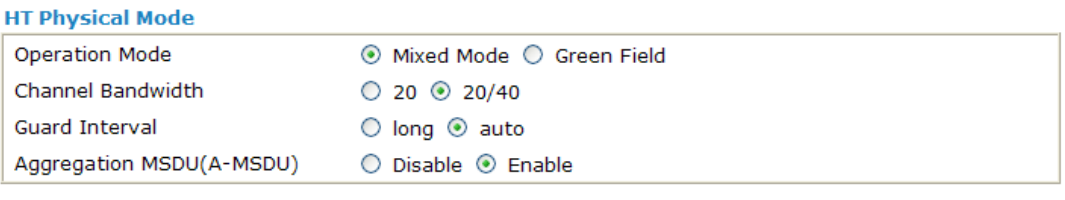

 $\overline{OK}$ 

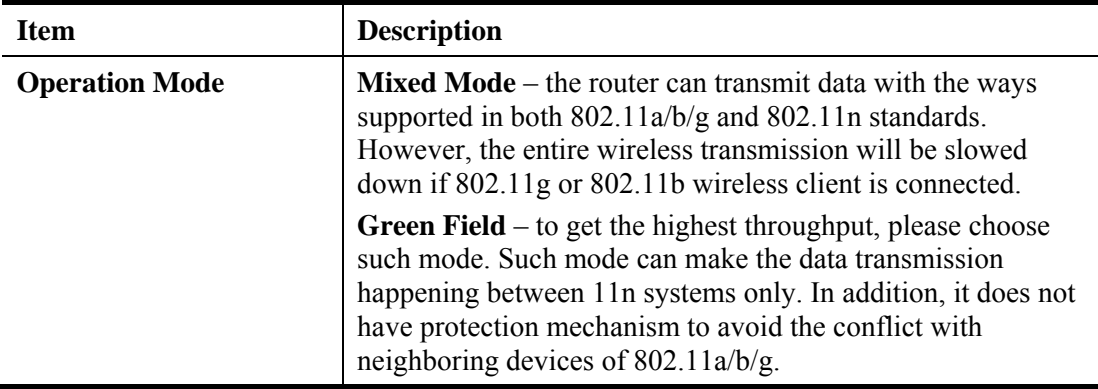

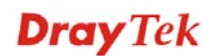

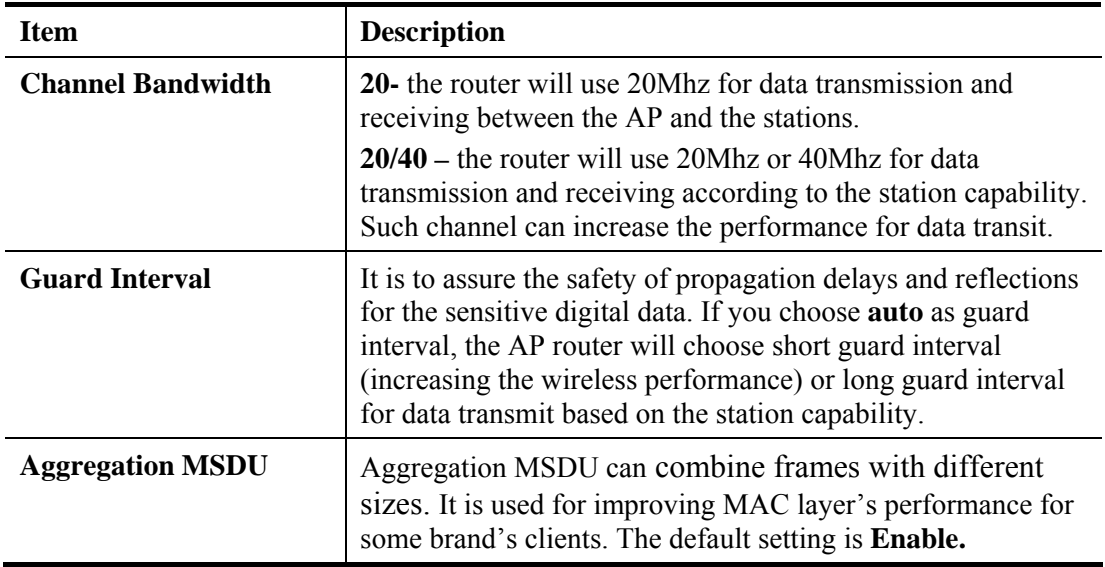

## **4.12.8 WMM Configuration**

WMM is an abbreviation of Wi-Fi Multimedia. It defines the priority levels for four access categories derived from 802.1d (prioritization tabs). The categories are designed with specific types of traffic, voice, video, best effort and low priority data. There are four accessing categories - AC\_BE , AC\_BK, AC\_VI and AC\_VO for WMM.

APSD (automatic power-save delivery) is an enhancement over the power-save mechanisms supported by Wi-Fi networks. It allows devices to take more time in sleeping state and consume less power to improve the performance by minimizing transmission latency. Such function is designed for mobile and cordless phones that support VoIP mostly.

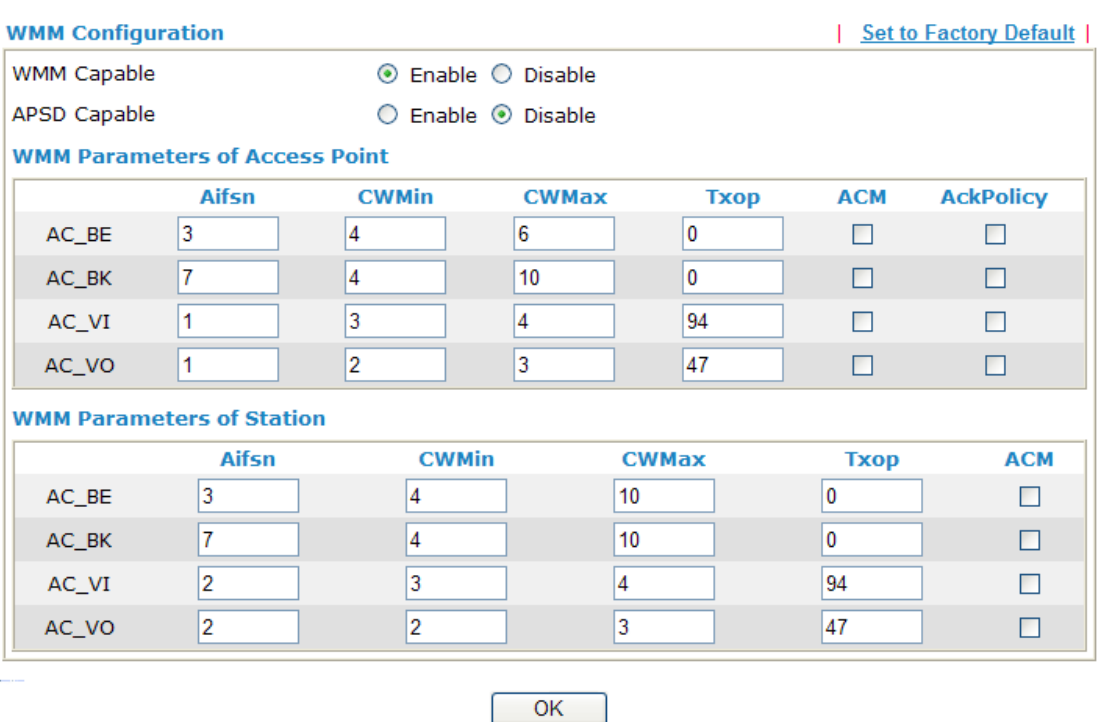

**Wireless LAN >> WMM Configuration** 

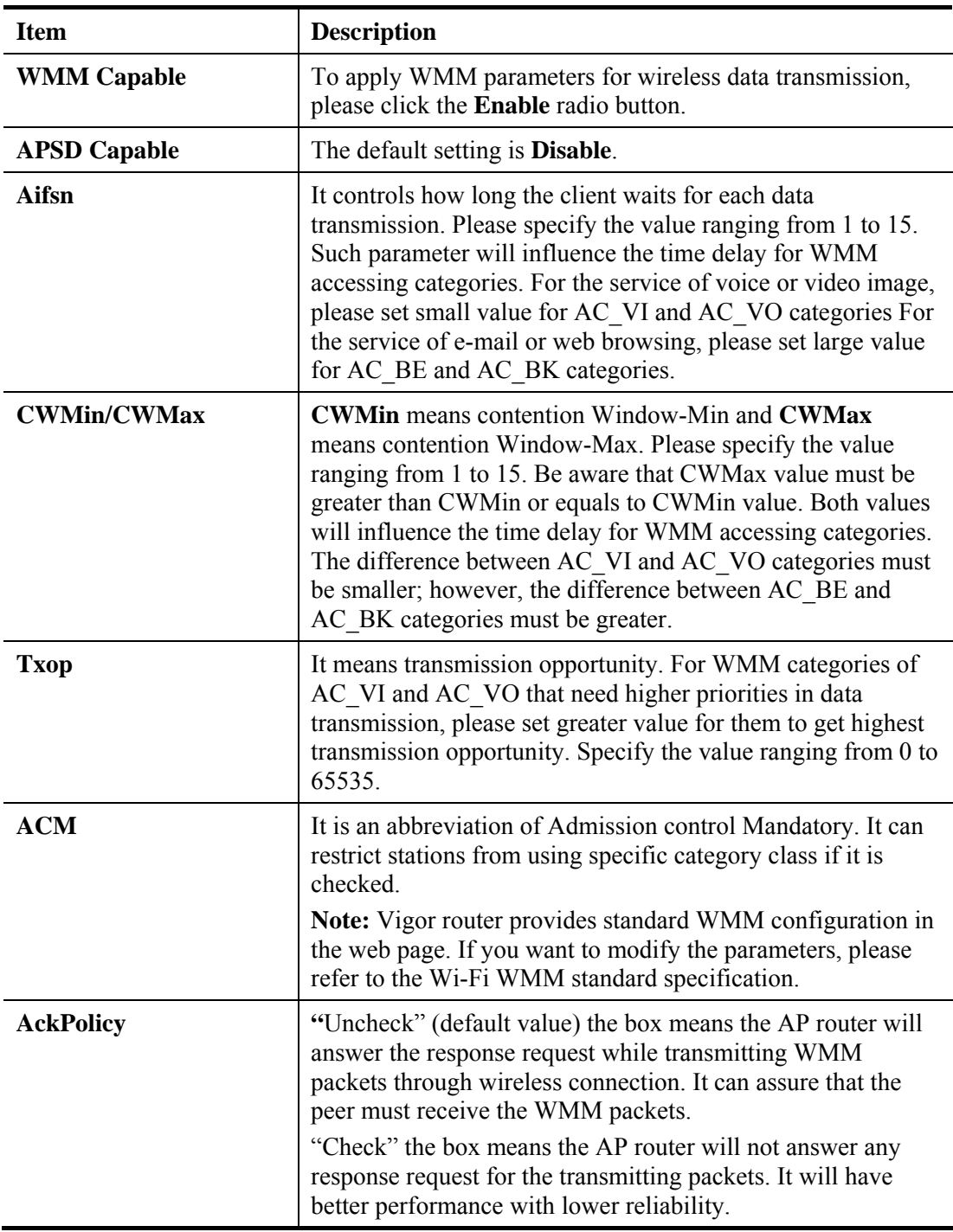

Available settings are explained as follows:

After finishing all the settings here, please click **OK** to save the configuration.

## **4.12.9 AP Discovery**

Vigor router can scan all regulatory channels and find working APs in the neighborhood. Based on the scanning result, users will know which channel is clean for usage. Also, it can be used to facilitate finding an AP for a WDS link. Notice that during the scanning process (about 5 seconds), no client is allowed to connect to Vigor.

This page is used to scan the existence of the APs on the wireless LAN. Yet, only the AP which is in the same channel of this router can be found. Please click **Scan** to discover all the connected APs.

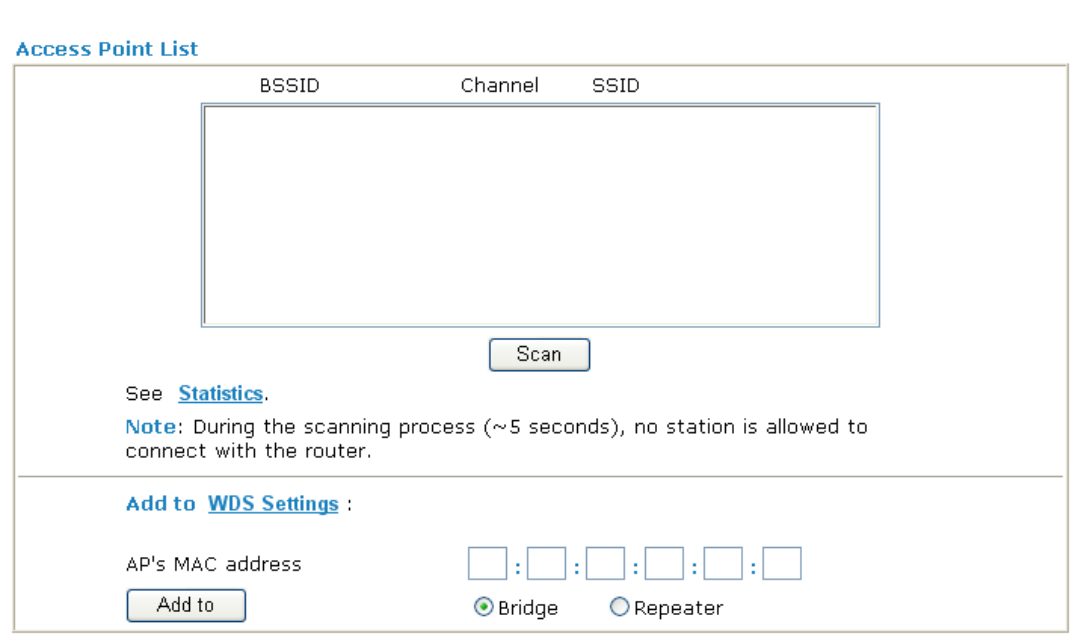

Available settings are explained as follows:

**Wireless LAN >> Access Point Discovery** 

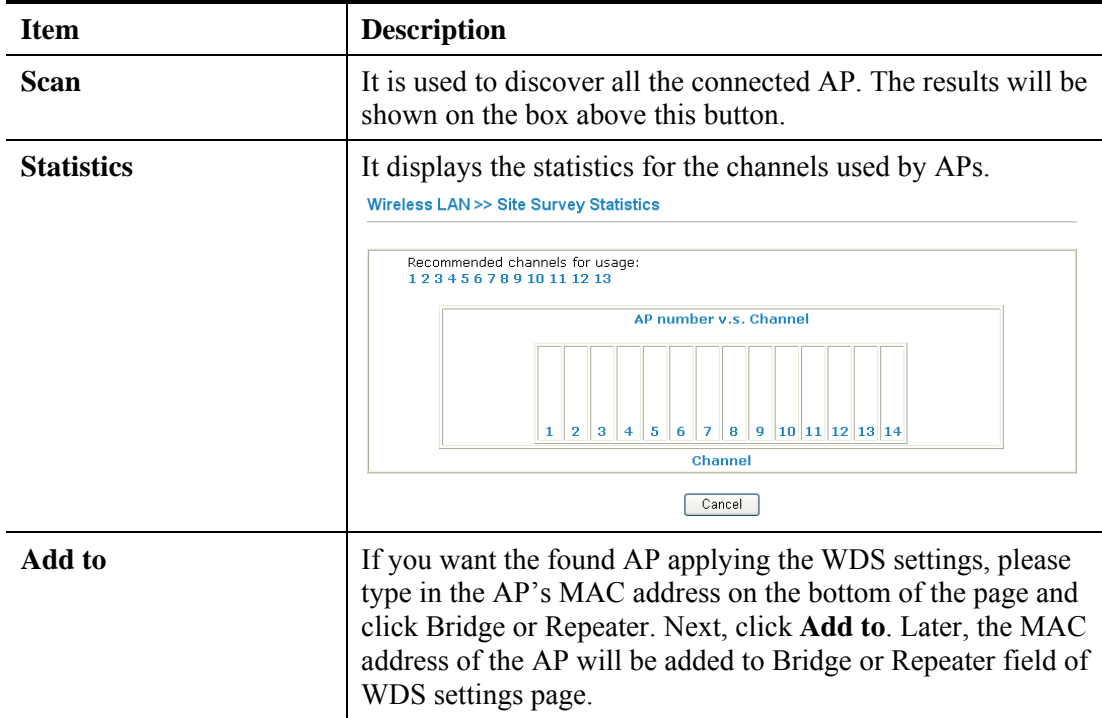

## **4.12.10 Station List**

**Station List** provides the knowledge of connecting wireless clients now along with its status code. There is a code summary below for explanation. For convenient **Access Control**, you can select a WLAN station and click **Add to Access Control** below.

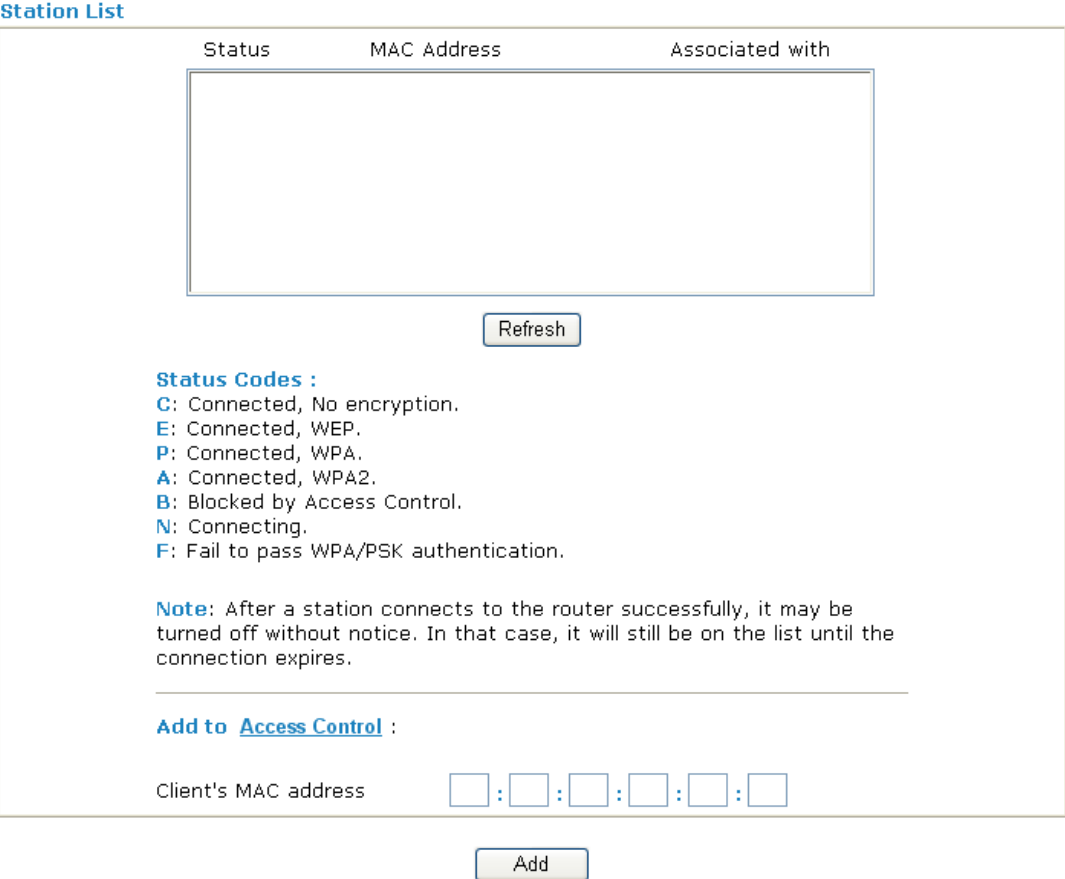

**Wireless LAN >> Station List** 

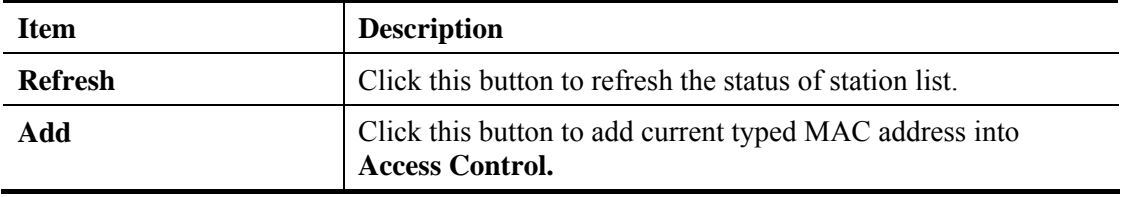

# 4.13 USB Application

USB disk can be regarded as an FTP server. By way of Vigor router, clients on LAN can access, write and read data stored in USB disk. After setting the configuration in **USB Application**, you can type the IP address of the Vigor router and username/password created in **USB Application>>USB User Management** on the FTP client software. Thus, the client can use the FTP site (USB disk) through Vigor router.

**USB Application** D USB General Settings **P USB User Managemen** File Explorer D USB Disk Status

## **4.13.1 USB General Settings**

This page will determine the number of concurrent FTP connection and default charset for FTP server. At present, the Vigor router can support USB disk with versions of FAT16 and FAT32 only. Therefore, before connecting the USB disk into the Vigor router, please make sure the memory format for the USB disk is FAT16 or FAT32. It is recommended for you to use FAT32 for viewing the filename completely (FAT16 cannot support long filename).

**USB Application >> USB General Settings** 

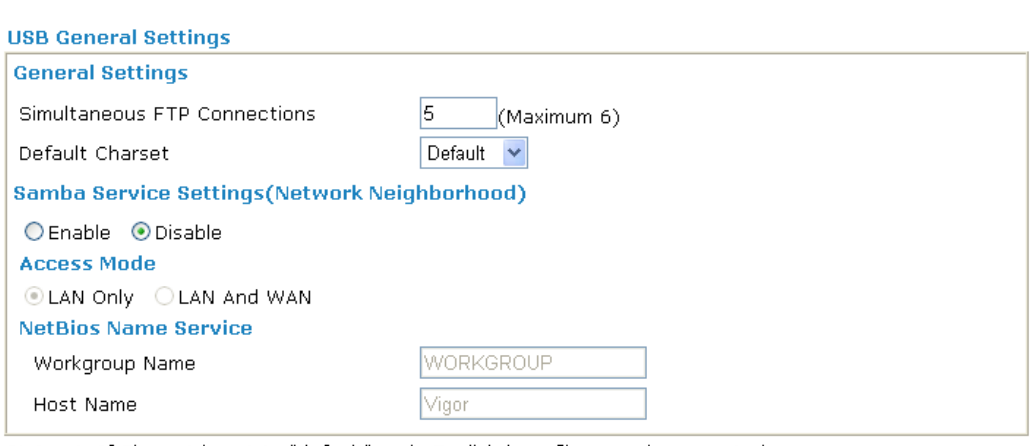

Note: 1. If Charset is set to "default", only English long file name is supported.

2. Multi-session ftp download will be banned by Router FTP server. If your ftp client have multiconnection mechanism, such as FileZilla, you may limit client connections setting to 1 to get better performance.

3. A workgroup name must not be the same as the host name. The workgroup name and the host name can have as many as 15 characters and a host name can have as many as 23 characters, but both cannot contain any of the following: .; : " < > \* + = / \ | ?.

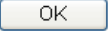

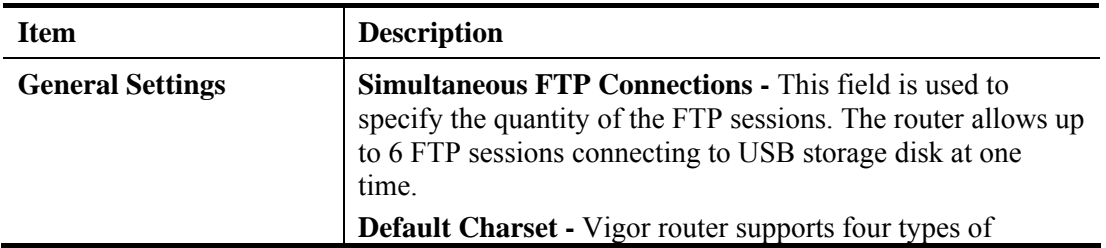

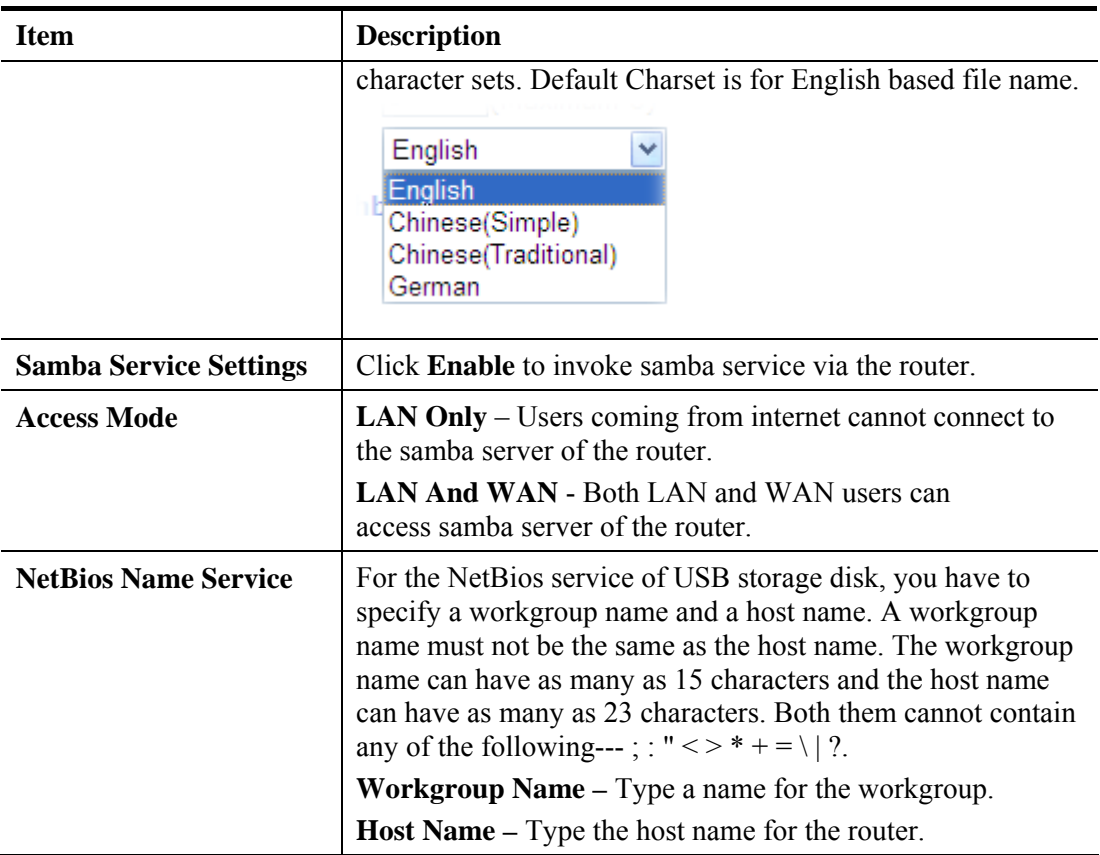

## **4.13.2 USB User Management**

This page allows you to set profiles for FTP users. Any user who wants to access into the USB disk must type the same username and password configured in this page. Before adding or modifying settings in this page, please insert a USB disk first. Otherwise, an error message will appear to warn you.

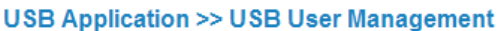

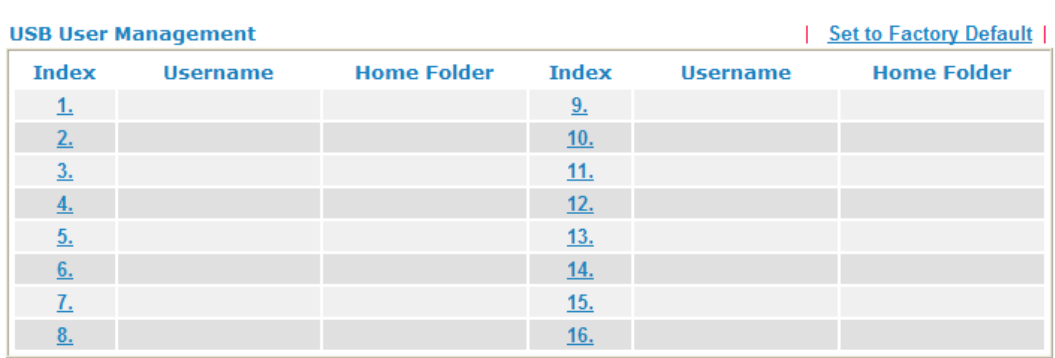

Each item is explained as follows:

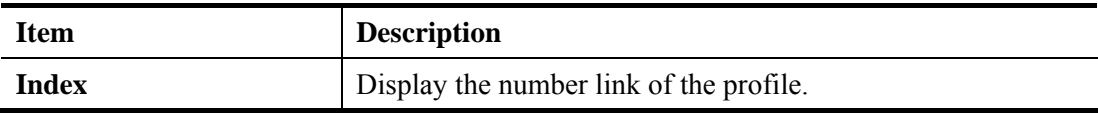

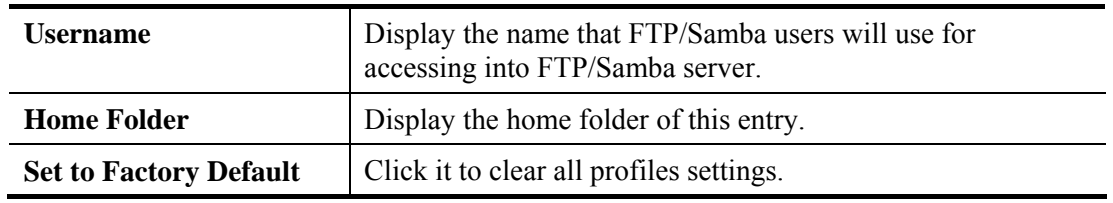

To create an account for FTP user:

1. Click any index number to access into configuration page.

## **USB Application >> USB User Management**

### **USB User Management**

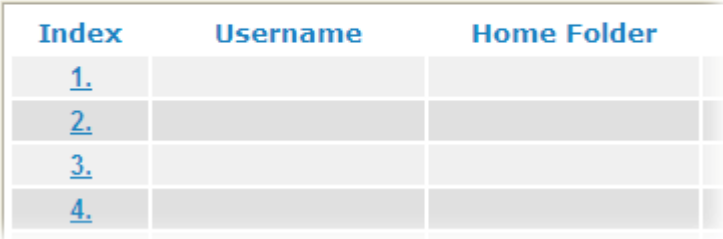

2. The following web page will appear.

USB Application >> USB User Management

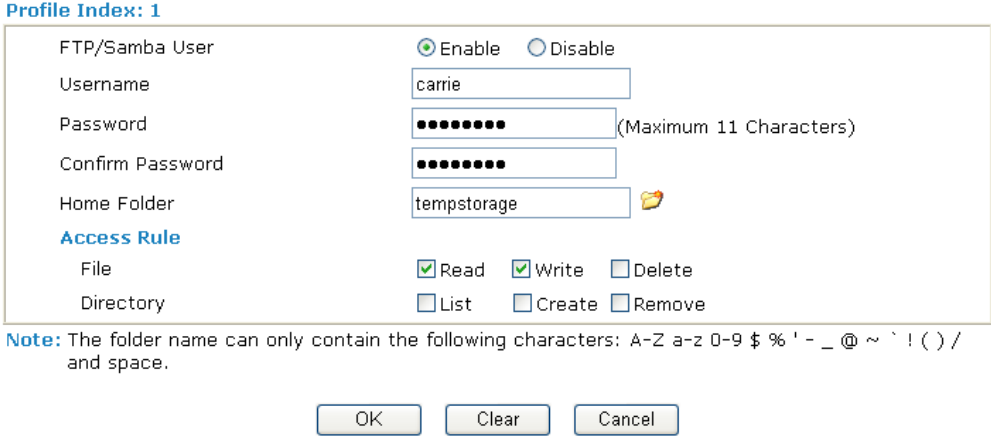

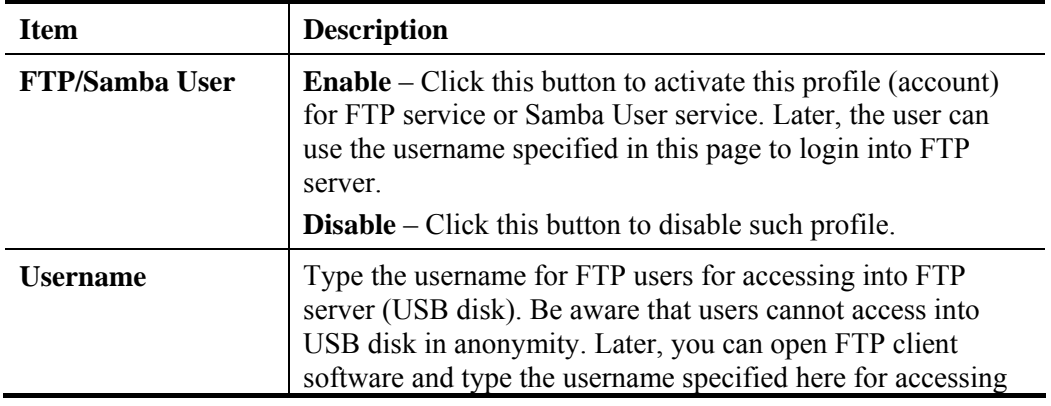

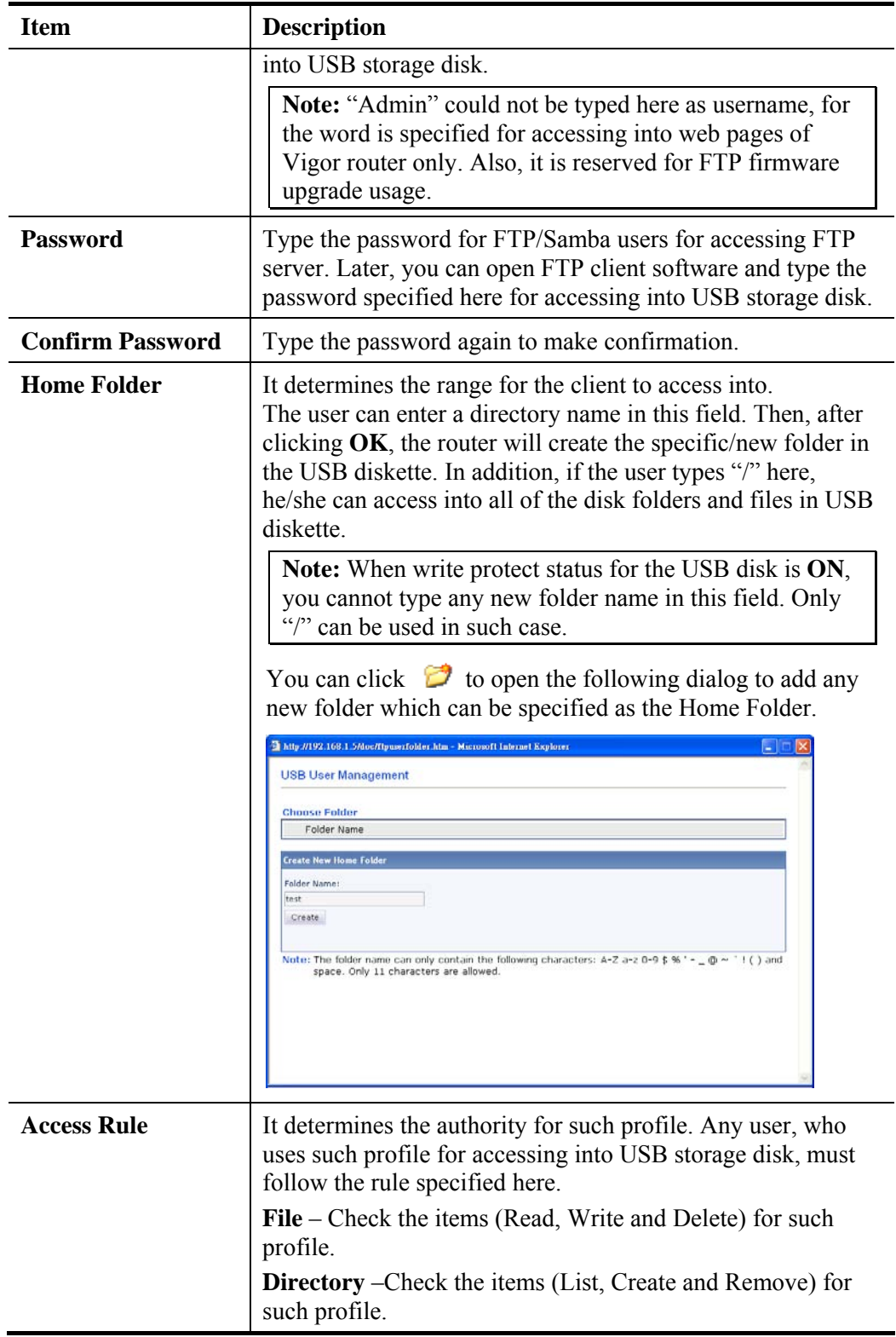

3. Before you click **OK**, you have to insert a USB disk into the USB interface of the Vigor router. Otherwise, you cannot save the configuration.

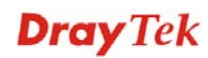

## **4.13.3 File Explorer**

File Explorer offers an easy way for users to view and manage the content of USB storage disk connected on Vigor router.

|                            | <b>File Explorer</b> |   |                 |          |        |        |
|----------------------------|----------------------|---|-----------------|----------|--------|--------|
| ↮                          |                      | ಶ | Current Path: / |          |        |        |
|                            |                      |   | Name            | Size     | Delete | Rename |
| tempstorage                |                      |   |                 |          | ×      | нņ.    |
| $\Box$ opkg-install        |                      |   |                 |          | ×      | 嗖      |
| Air-supply-lost in I<br>ыĪ |                      |   |                 | 4,572 KB | ×      | 哩      |
| Crystal Flower.mp3         |                      |   |                 | 2,775 KB | ×      | ьğ     |
|                            | 1 Upload File        |   |                 |          |        |        |
|                            |                      |   |                 |          |        |        |

Note: The folder can not be deleted when it is not empty.

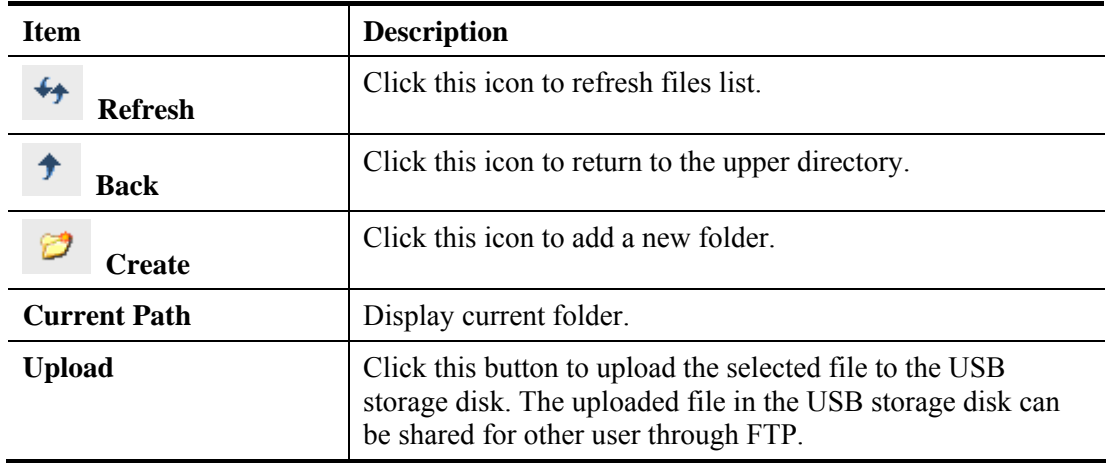

## **4.13.4 USB Disk Status**

This page is to monitor the status for the FTP users who accessing into FTP server (USB disk) via the Vigor router.

**USB Application >> USB Disk Status** 

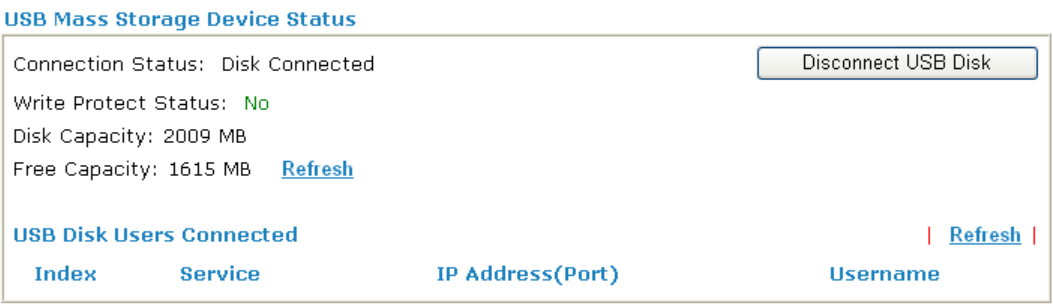

Note: If the write protect switch of USB disk is turned on, the USB disk is in READ-ONLY mode. No data can be written to it.

Each item is explained as follows:

| <b>Item</b>                 | <b>Description</b>                                                                                                    |
|-----------------------------|----------------------------------------------------------------------------------------------------|
| <b>Connection Status</b>    | If there is no USB disk connected to Vigor router, "No Disk"<br><b>Connected</b> " will be shown here. Once the USB disk has been<br>found, the connection status will display "Disk Connected".<br><b>Disconnect USB Disk</b> – click this button to disconnect the<br>USB disk with the router. |
| <b>Write Protect Status</b> | If the USB cannot be written with any files, this field will<br>display YES.                                                                                                    |
| <b>Disk Capacity</b>        | It displays the total capacity of the USB disk.                                                                                                    |
| <b>Free Capacity</b>        | It displays the free space of the USB disk. Click Refresh at<br>any time to get new status for free capacity.                                                                                                    |
| <b>Service</b>              | It displays the service that such USB disk will serve.                                                                                                    |
| <b>IP</b> Address           | It displays the IP address of the user's host which connecting<br>to the FTP server.                                                                                                    |
| <b>Username</b>             | It displays the username that user uses to login to the FTP<br>server.                                                                                                    |

When you insert USB disk into the Vigor router, the system will start to find out such device within several seconds.
# 4.14 System Maintenance

For the system setup, there are several items that you have to know the way of configuration: Status, Administrator Password, User Password, Login Page Greeting, Configuration Backup, Syslog, Time and Date setup, Management, Reboot System, Firmware Upgrade and Activate.

Below shows the menu items for System Maintenance.

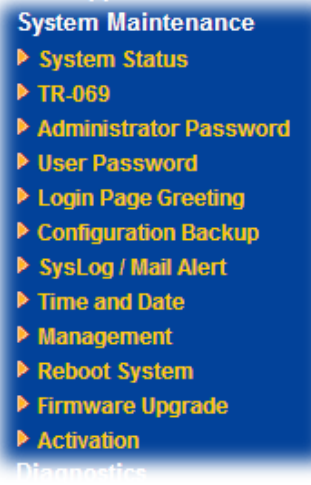

## **4.14.1 System Status**

The **System Status** provides basic network settings of Vigor router. It includes LAN and WAN interface information. Also, you could get the current running firmware version or firmware related information from this presentation.

#### **System Status**

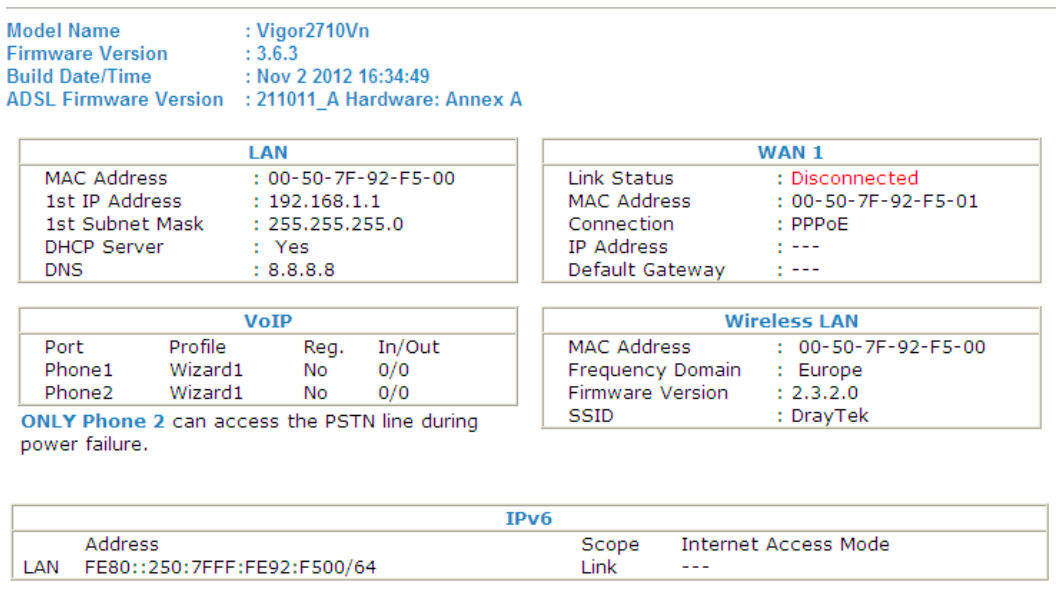

User Mode is OFF now.

Each item is explained as follows:

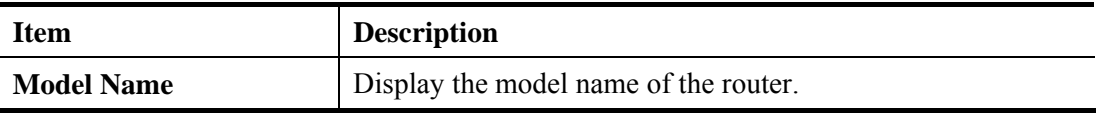

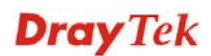

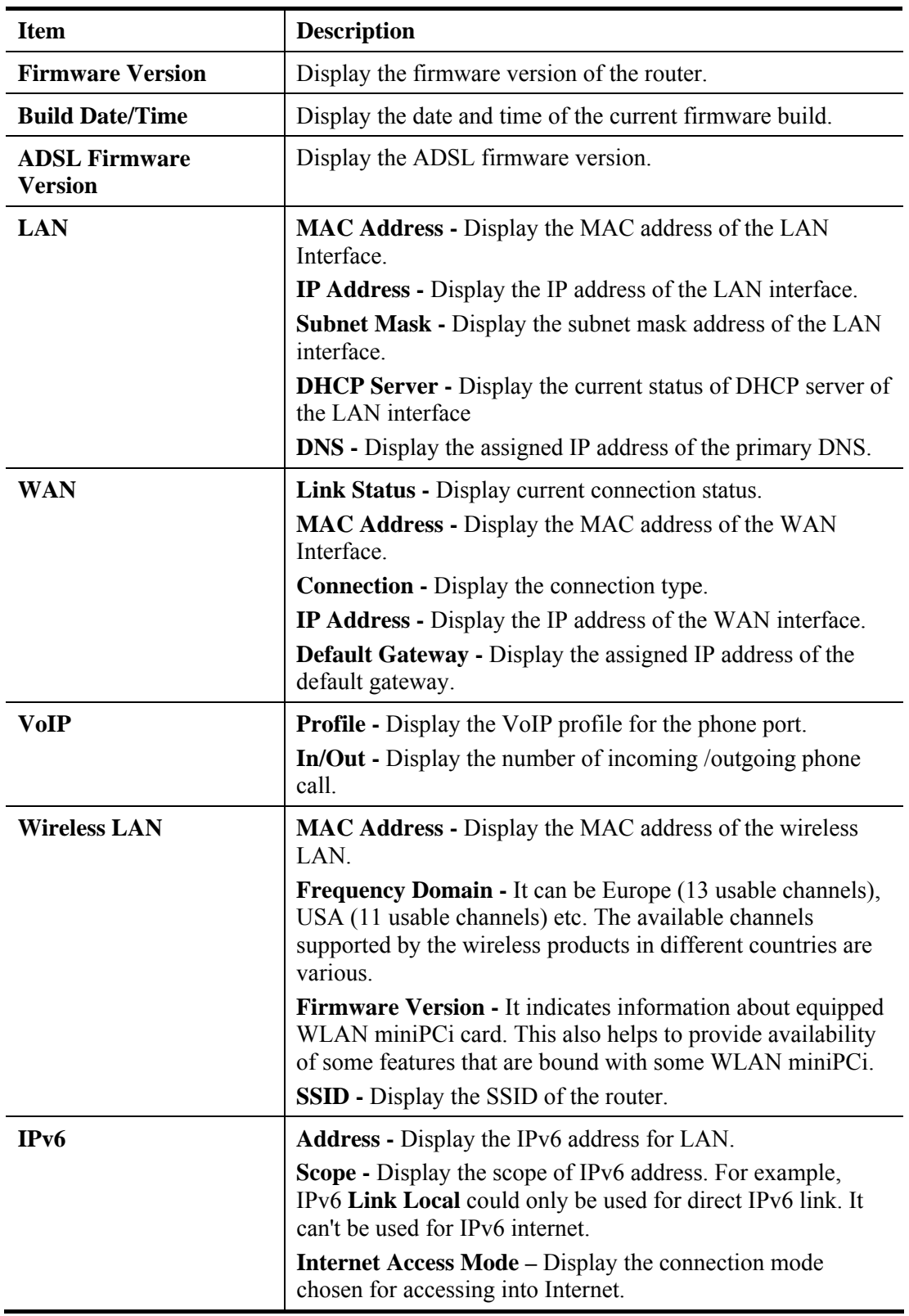

## **4.14.2 TR-069**

This device supports TR-069 standard. It is very convenient for an administrator to manage a TR-069 device through an Auto Configuration Server, e.g., VigorACS.

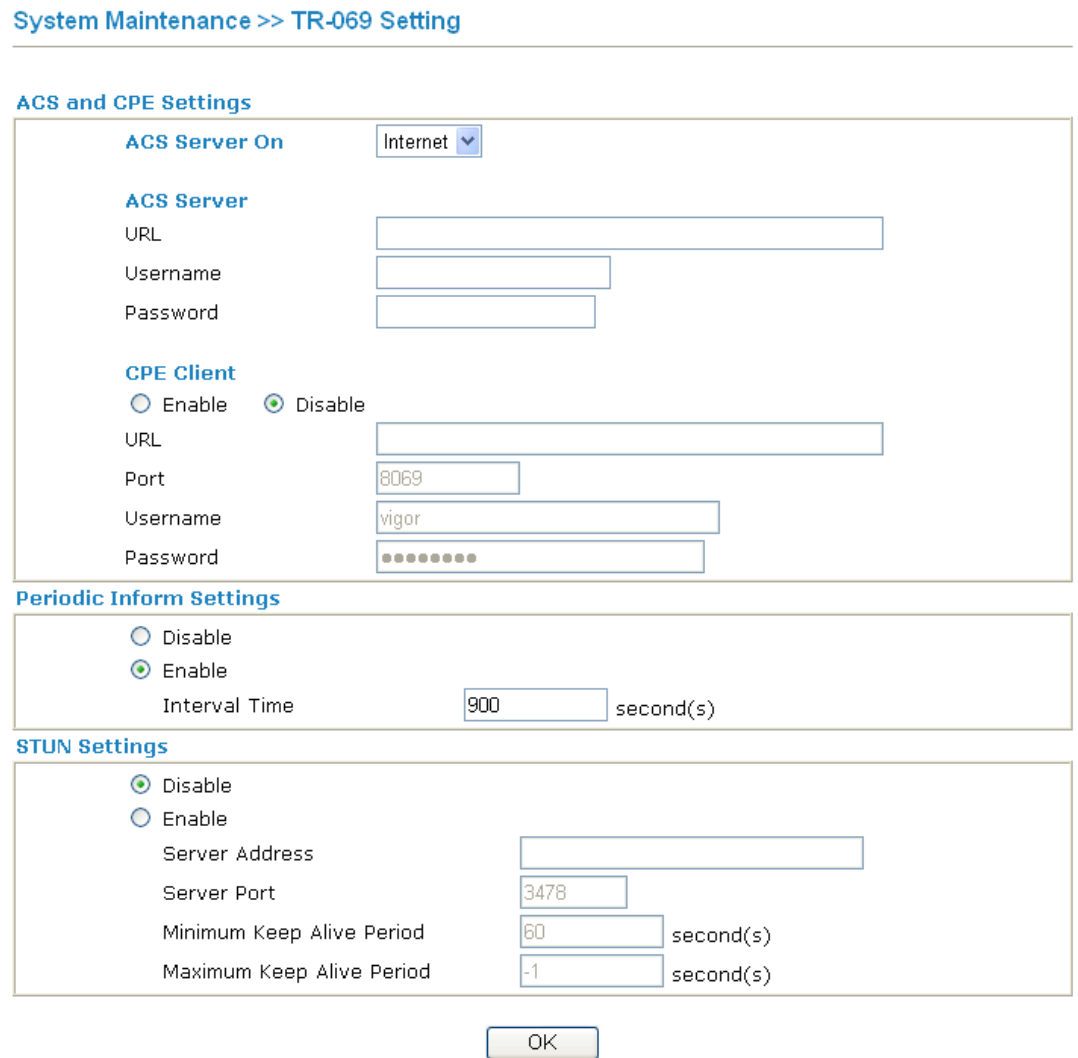

Available parameters are explained as follows:

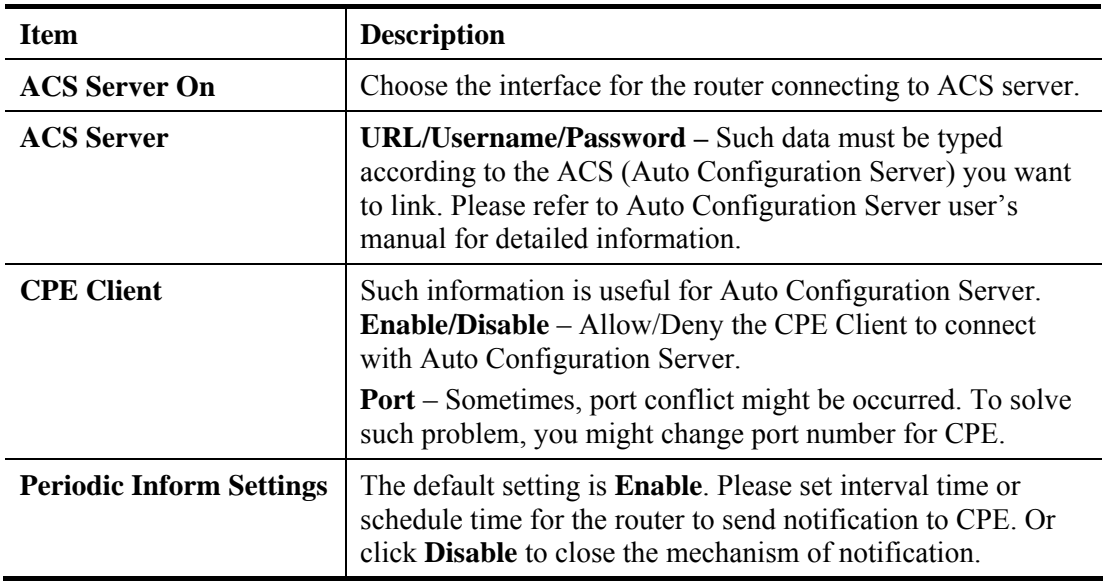

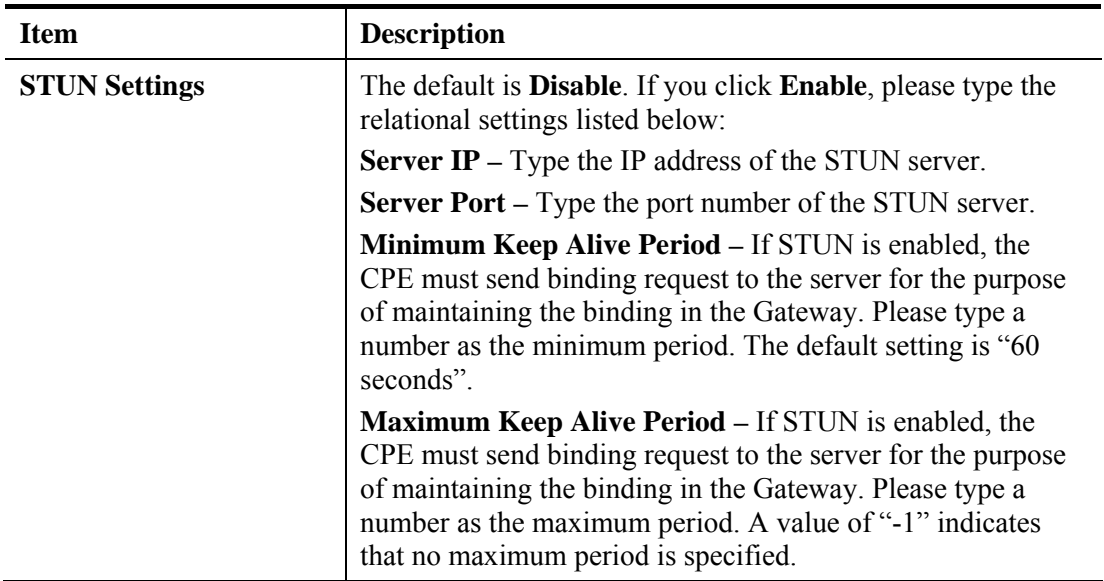

After finishing all the settings here, please click **OK** to save the configuration.

#### **4.14.3 Administrator Password**

This page allows you to set new password.

#### **System Maintenance >> Administrator Password Setup**

#### **Administrator Password**

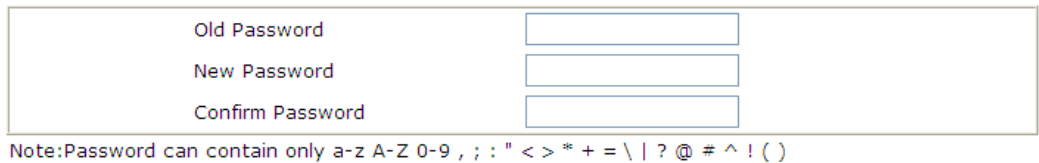

 $OK$ 

Available parameters are explained as follows:

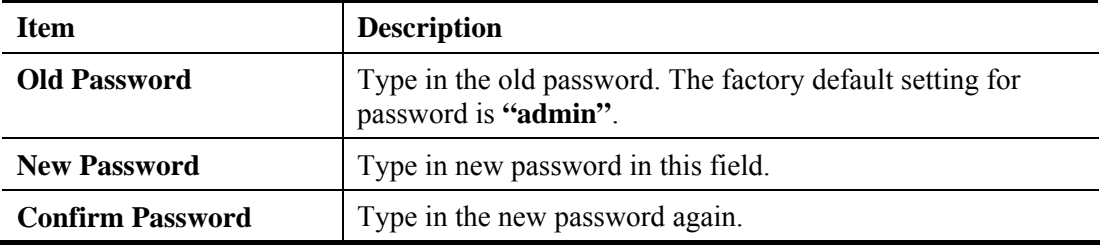

When you click OK, the login window will appear. Please use the new password to access into the web configurator again.

## **4.14.4 User Password**

Sometimes, you may want to access into User Mode to configure the web settings for some reason. Vigor router allows you to set new user password to login into the WUI to fit your request. Simply open **System Maintenance>>User Password**.

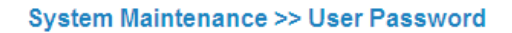

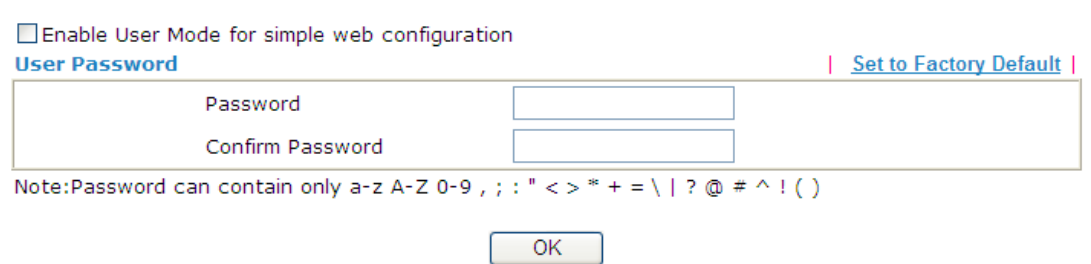

Available parameters are explained as follows:

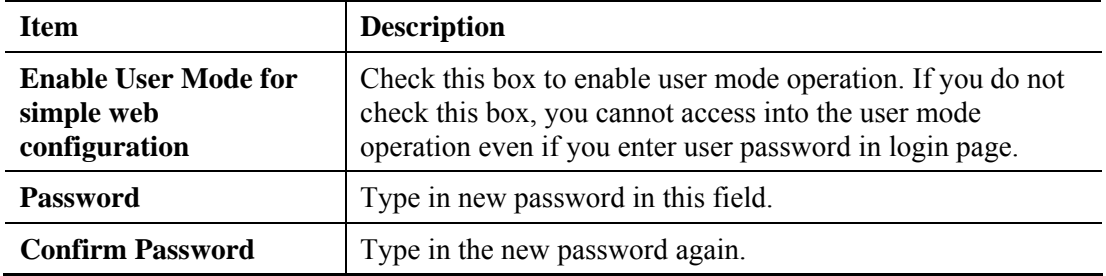

When you click **OK**, the login window will appear. Please use the new password to access into the web configurator again.

Below shows an example for accessing into User Operation with User Password.

- 1. Open **System Maintenance>>User Password**.
- 2. Check the box of **Enable User Mode for simple web configuration** to enable user mode operation. Type a new password in the field of New Password and click **OK**.

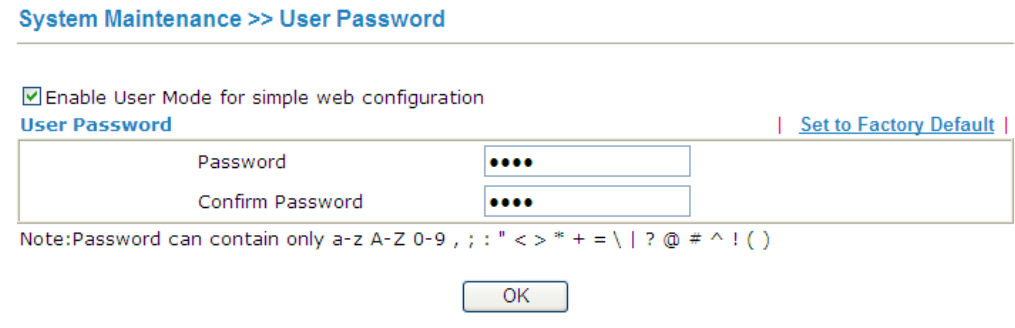

3. The following screen will appear.

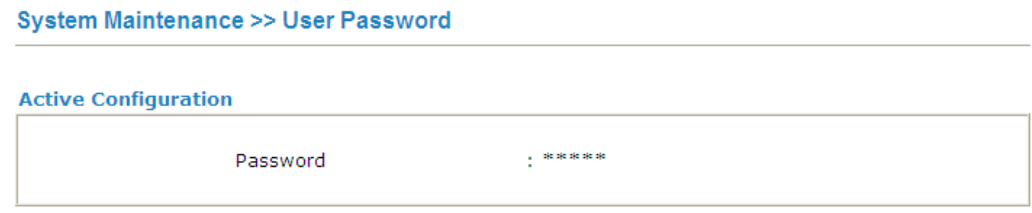

4. Log out Vigor router Web Configurator by clicking **Logout**.

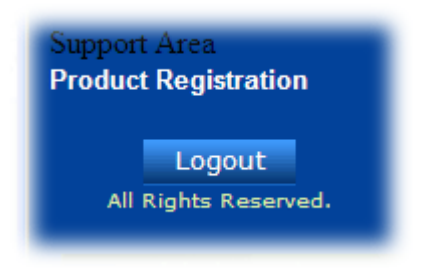

5. The following window will be open to ask for username and password. It is no need to type any username. Type the new user password in the filed of **Password** and click **Login**.

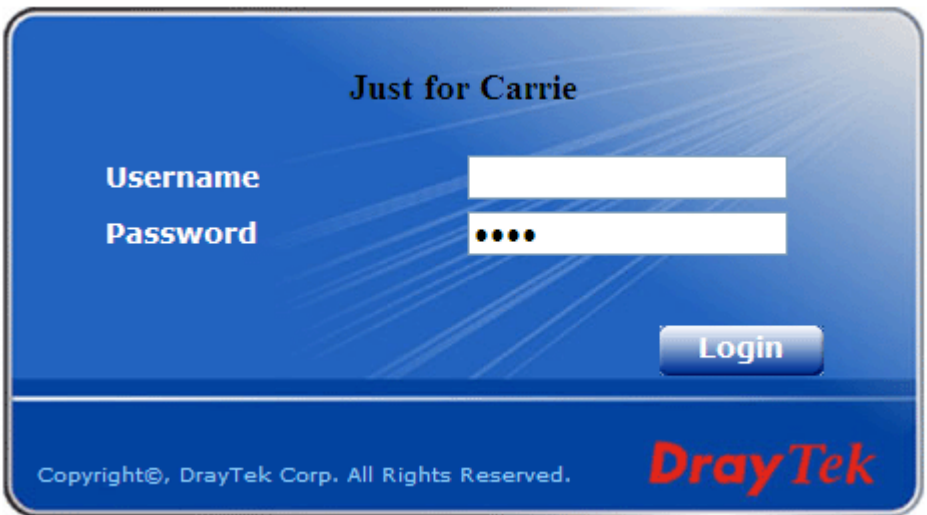

6. The main screen with User Mode will be shown as follows.

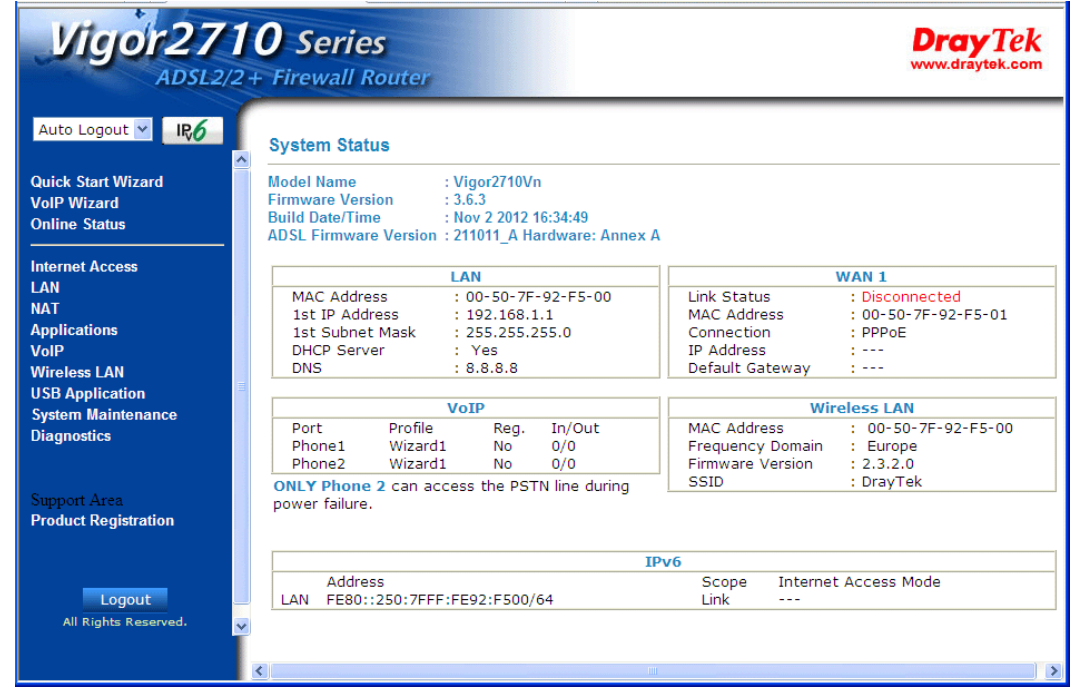

Settings to be configured in User Mode will be less than settings in Admin Mode. Only basic configuration settings will be available in User Mode.

## **4.14.5 Login Page Greeting**

When you want to access into the web configurator of Vigor router, the system will ask you to offer username and password first. At that moment, the background of the web page is blank and no heading will be displayed on the Login window. This page allows you to specify background message and the heading on the Login window if you have such requirement.

**System Maintenance >> Login Page Greeting** 

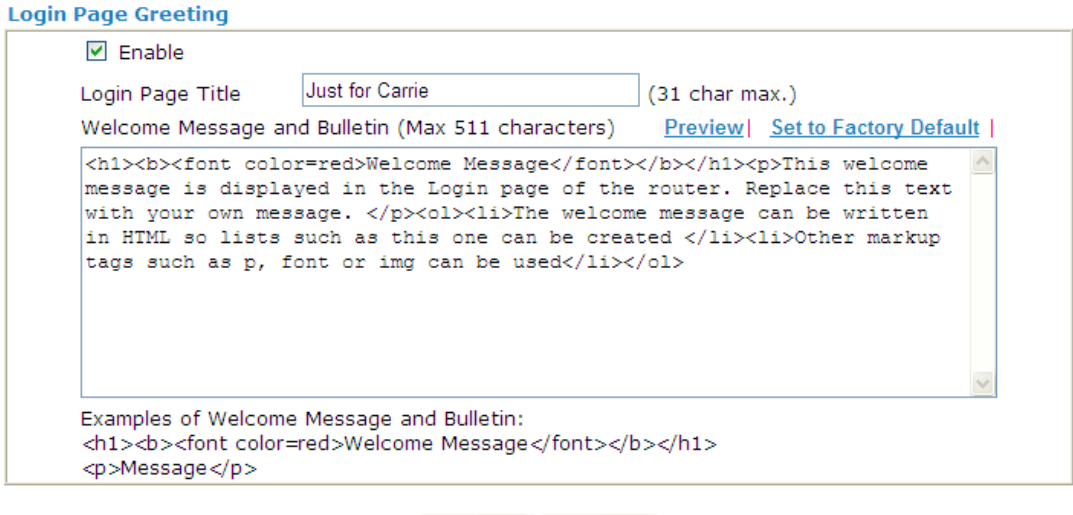

Cancel

 $OK$ 

Available settings are explained as follows:

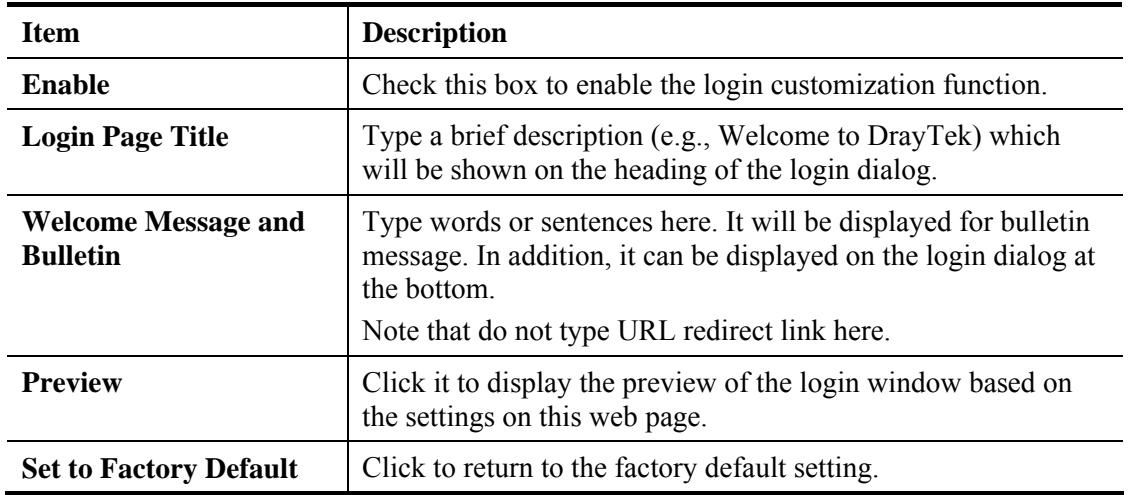

Below shows an example of login customization with the information typed in **Login Page Title** and **Bulletin.**

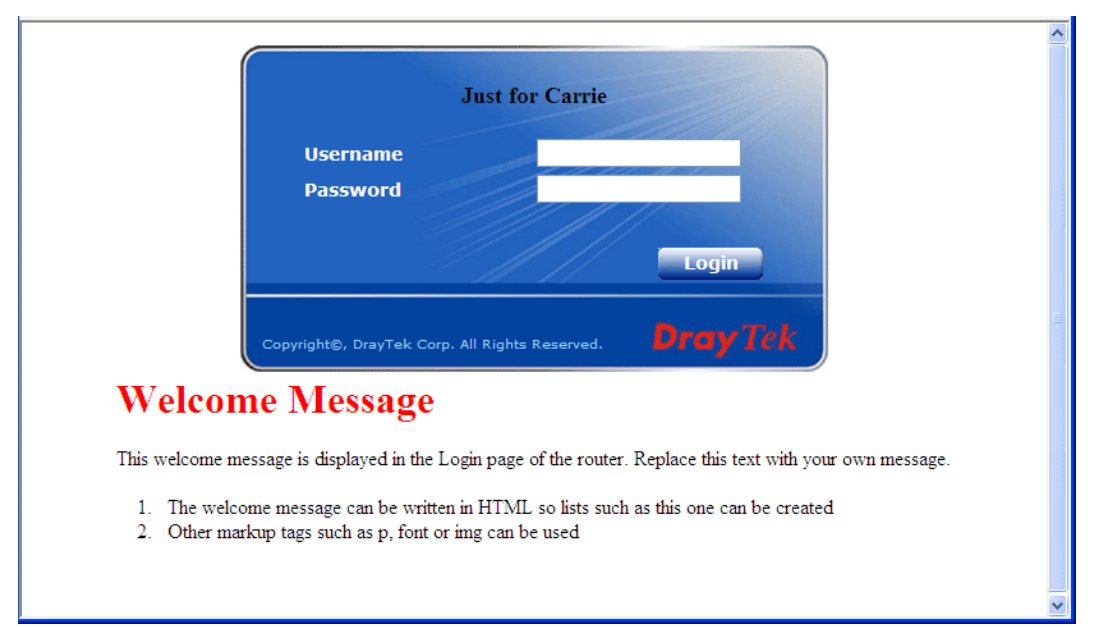

# **4.14.6 Configuration Backup**

## **Backup the Configuration**

Follow the steps below to backup your configuration.

1. Go to **System Maintenance** >> **Configuration Backup**. The following windows will be popped-up, as shown below.

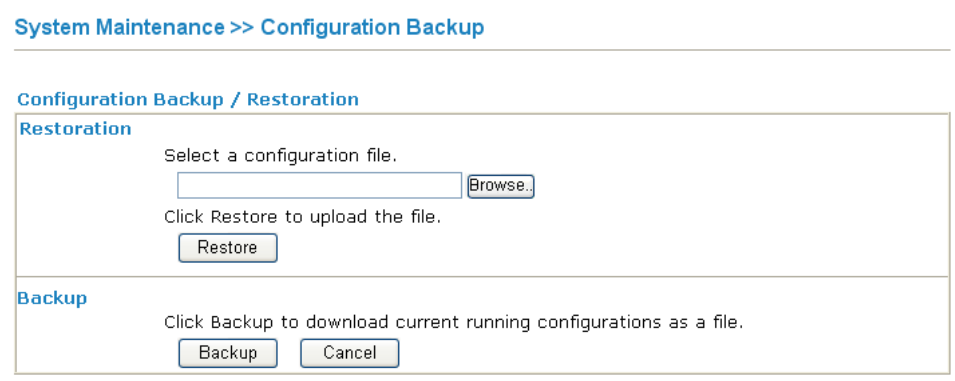

2. Click **Backup** button to get into the following dialog. Click **Save** button to open another dialog for saving configuration as a file.

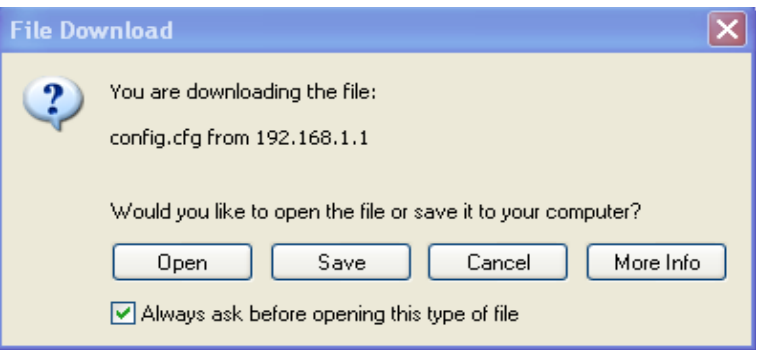

3. In **Save As** dialog, the default filename is **config.cfg**. You could give it another name by yourself.

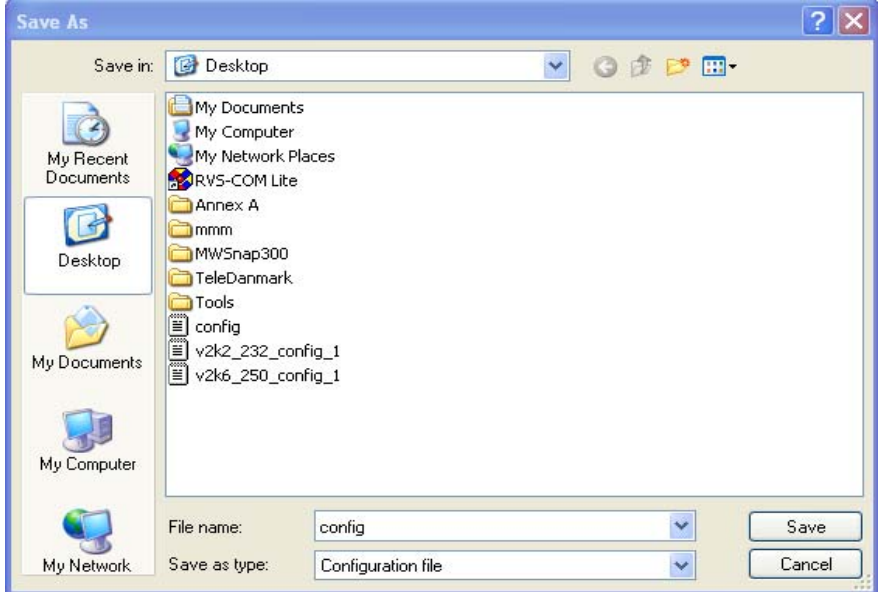

4. Click **Save** button, the configuration will download automatically to your computer as a file named **config.cfg**.

The above example is using **Windows** platform for demonstrating examples. The **Mac** or **Linux** platform will appear different windows, but the backup function is still available.

**Note:** Backup for Certification must be done independently. The Configuration Backup does not include information of Certificate.

#### **Restore Configuration**

1. Go to **System Maintenance** >> **Configuration Backup**. The following windows will be popped-up, as shown below.

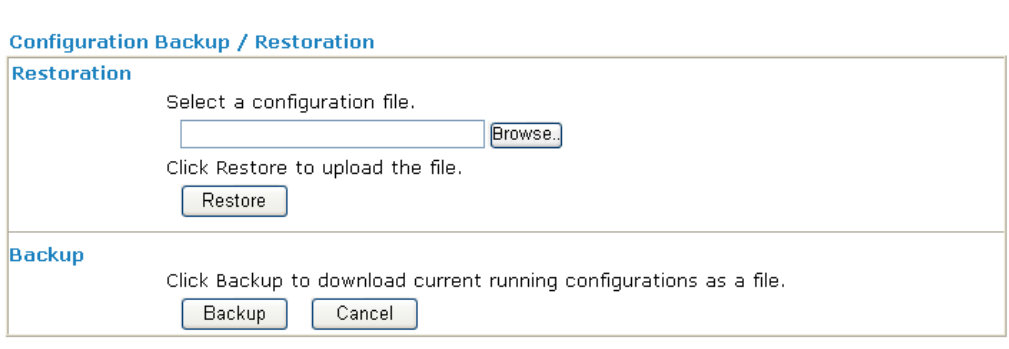

**System Maintenance >> Configuration Backup** 

- 2. Click **Browse** button to choose the correct configuration file for uploading to the router.
- 3. Click **Restore** button and wait for few seconds, the following picture will tell you that the restoration procedure is successful.

# **4.14.7 Syslog/Mail Alert**

SysLog function is provided for users to monitor router. There is no bother to directly get into the Web Configurator of the router or borrow debug equipments.

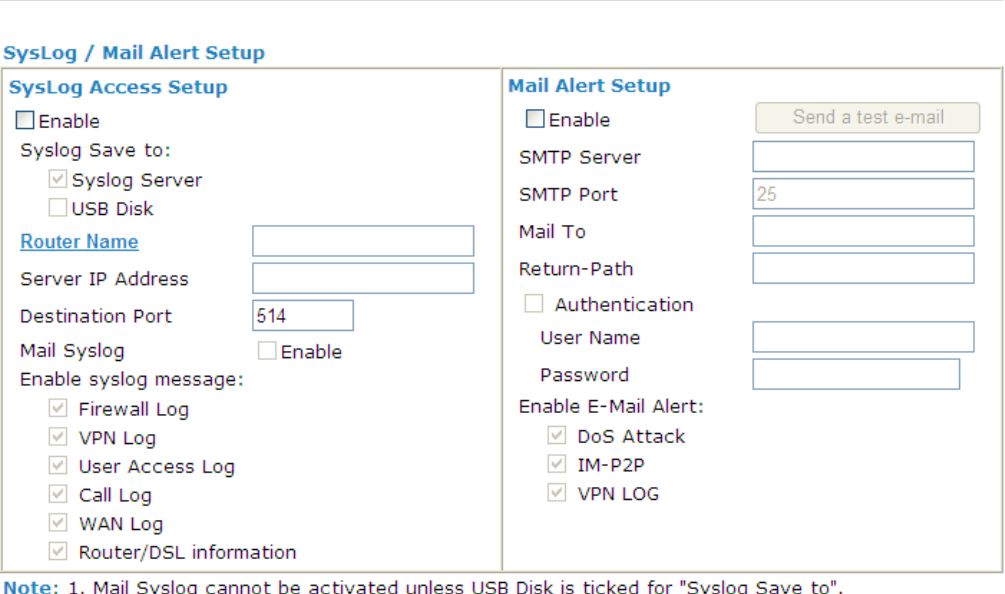

2. Mail Syslog feature sends a Syslog file when its size reaches 1M Bytes. שי

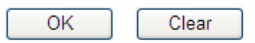

Available settings are explained as follows:

System Maintenance >> SysLog / Mail Alert Setup

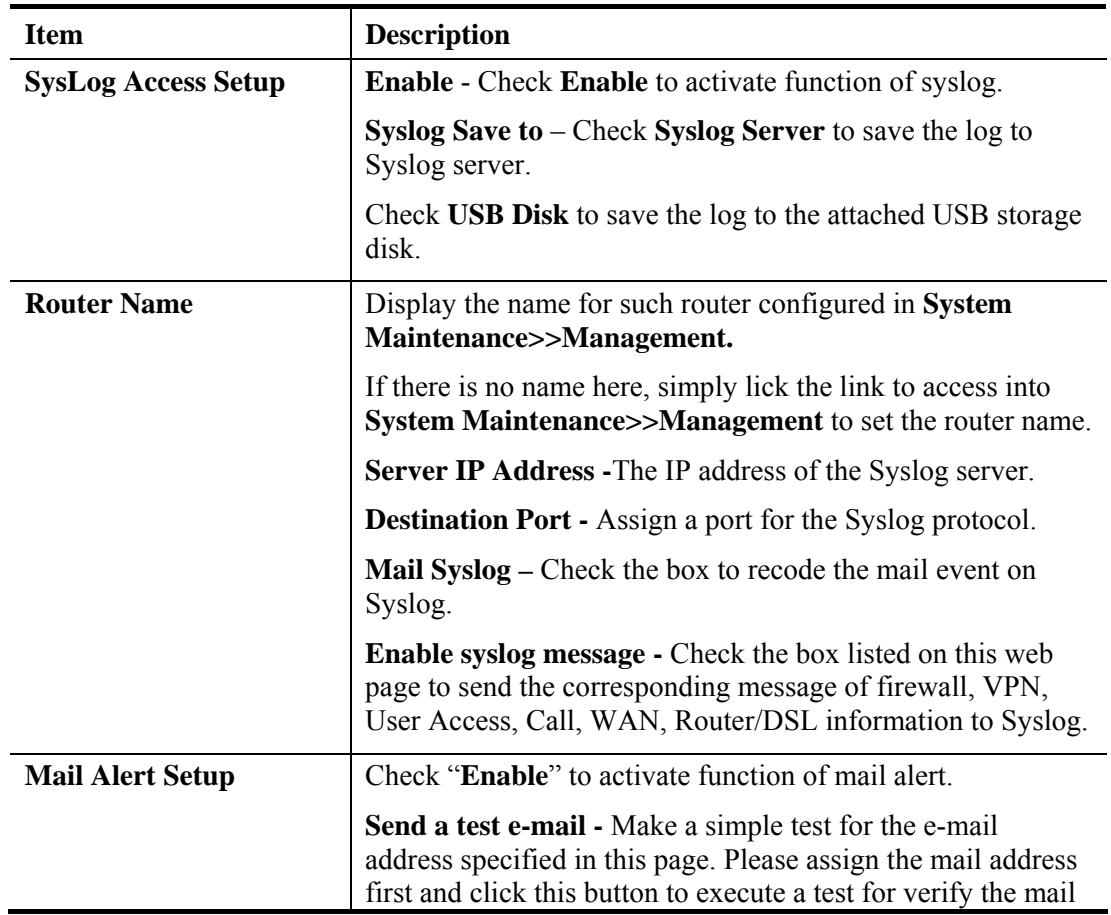

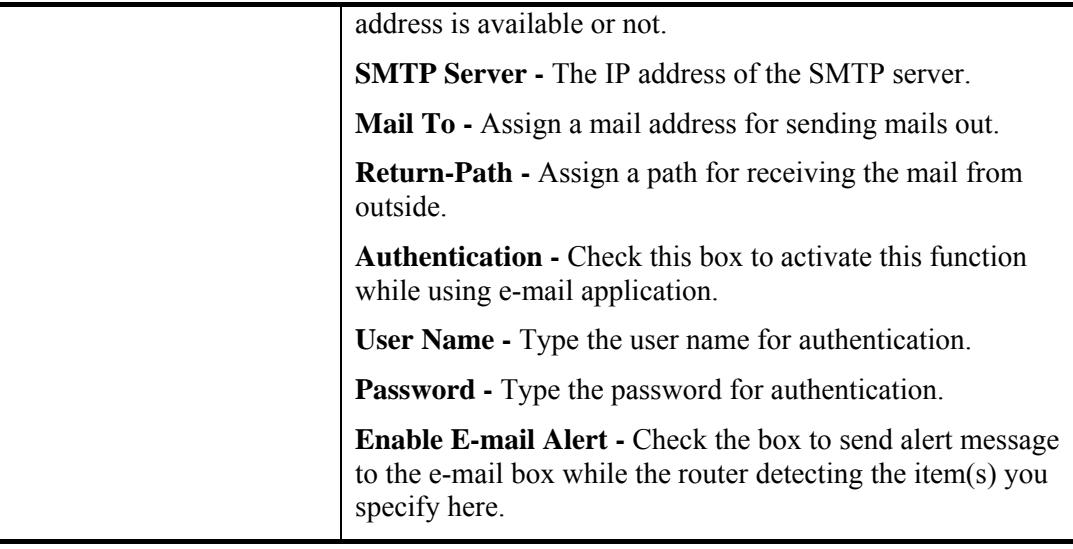

Click **OK** to save these settings.

For viewing the Syslog, please do the following:

- 1. Just set your monitor PC's IP address in the field of Server IP Address
- 2. Install the Router Tools in the **Utility** within provided CD. After installation, click on the **Router Tools>>Syslog** from program menu.

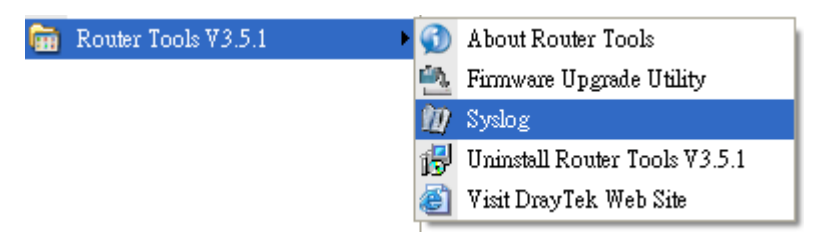

3. From the Syslog screen, select the router you want to monitor. Be reminded that in **Network Information**, select the network adapter used to connect to the router. Otherwise, you won't succeed in retrieving information from the router.

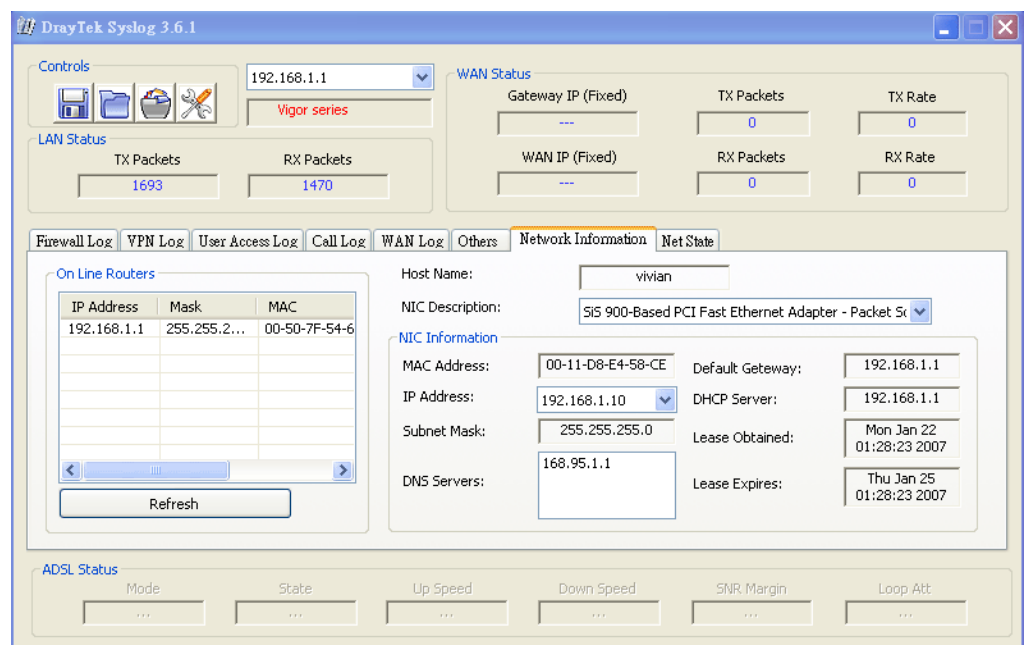

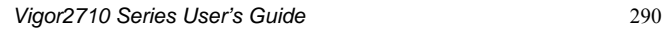

# **4.14.8 Time and Date**

It allows you to specify where the time of the router should be inquired from.

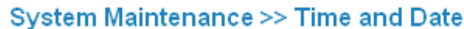

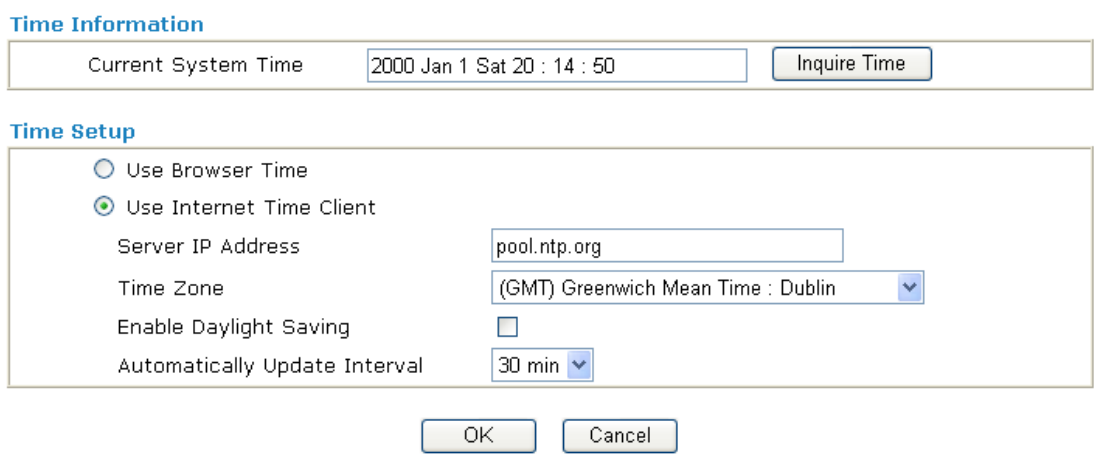

Available settings are explained as follows:

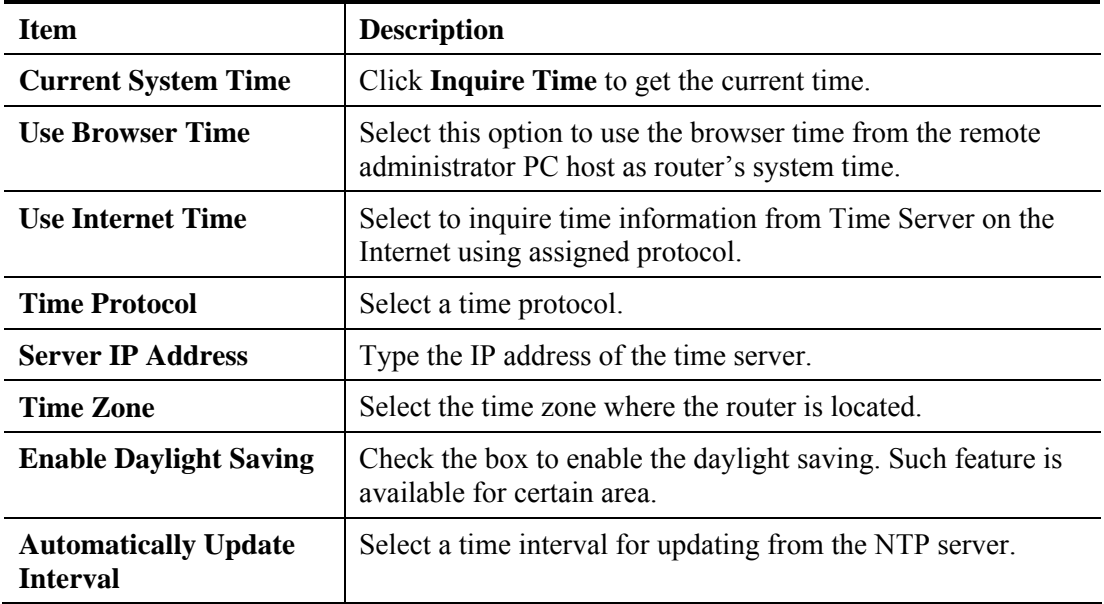

Click **OK** to save these settings.

# **4.14.9 Management**

This page allows you to manage the settings for access control, access list, port setup, and SNMP setup. For example, as to management access control, the port number is used to send/receive SIP message for building a session.

The management pages for IPv4 and IPv6 protocols are different.

#### **For IPv4**

**System Maintenance >> Management** 

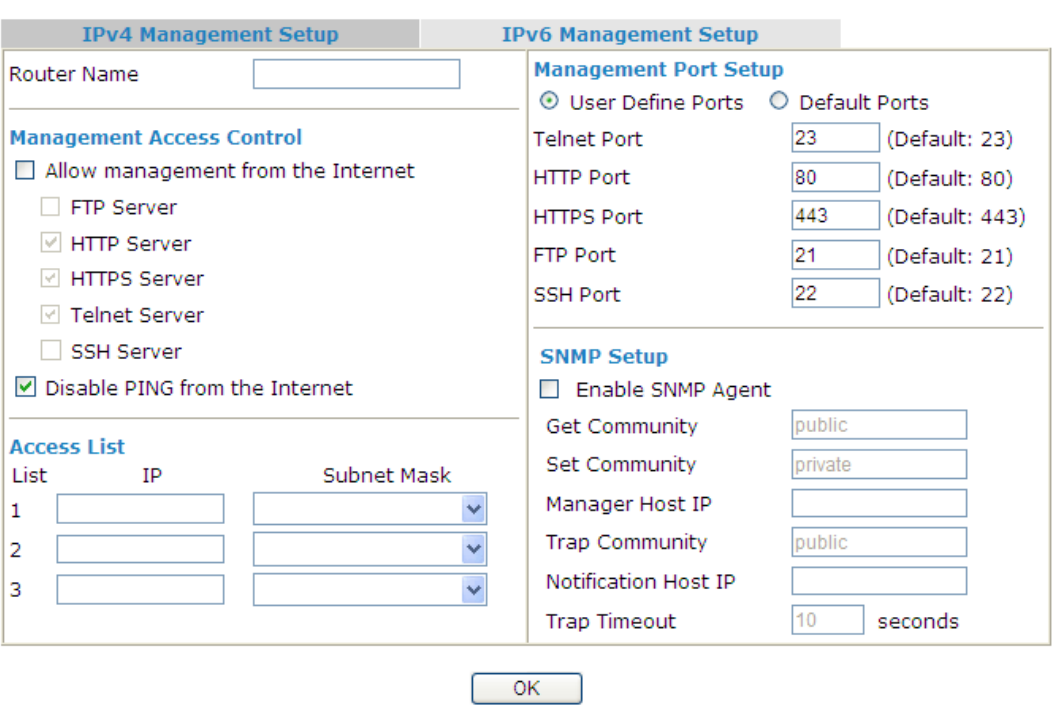

Available settings are explained as follows:

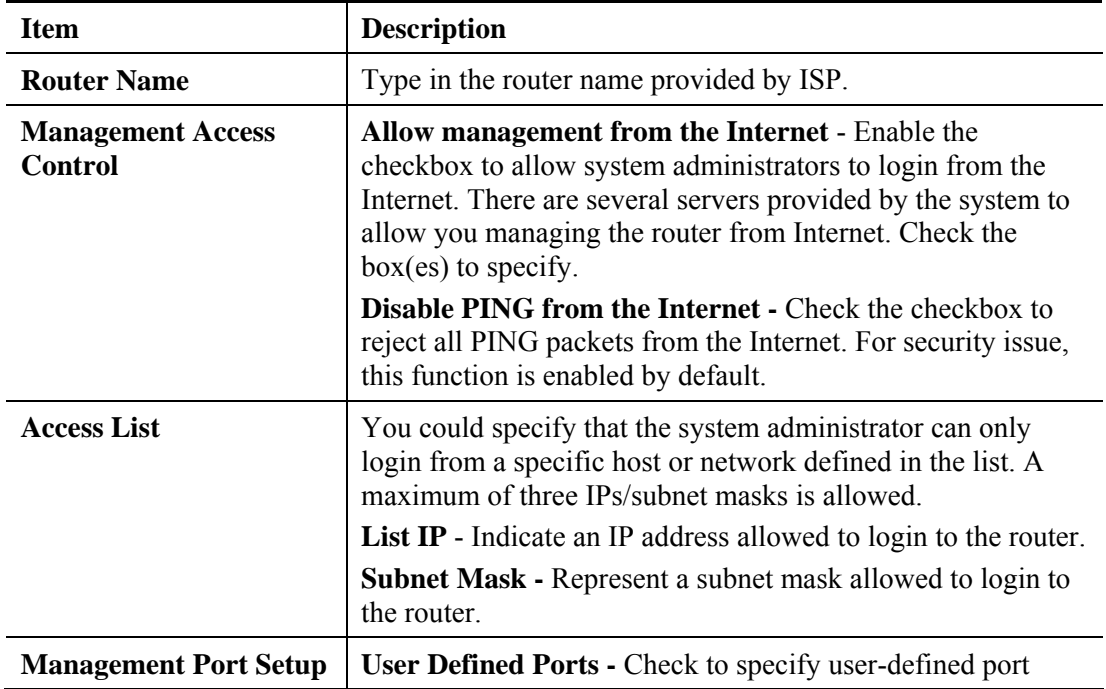

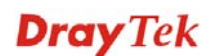

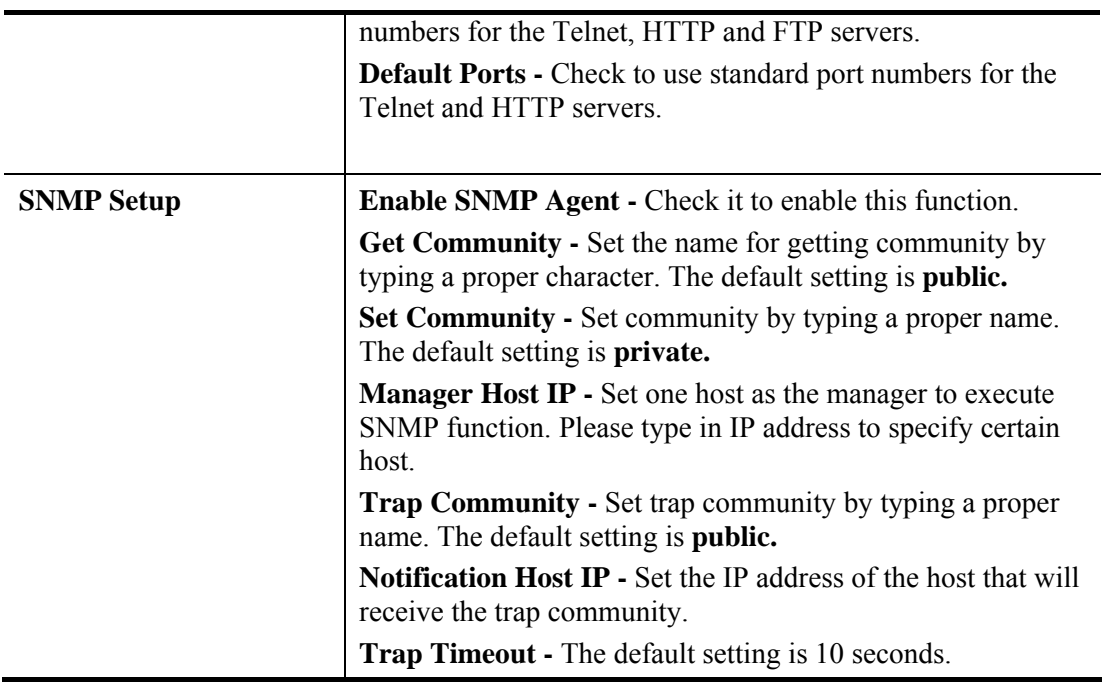

Click **OK** to save these settings.

#### **For IPv6**

**System Maintenance >> Management** 

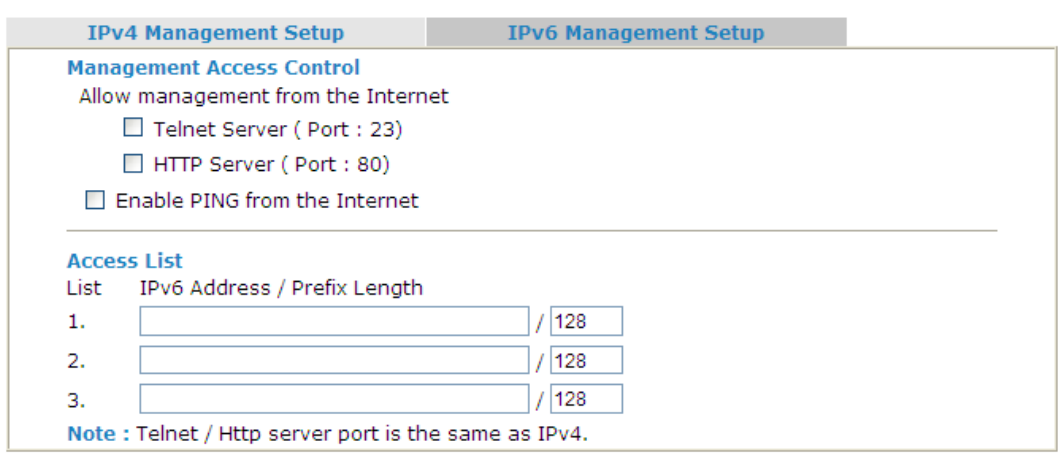

Available settings are explained as follows:

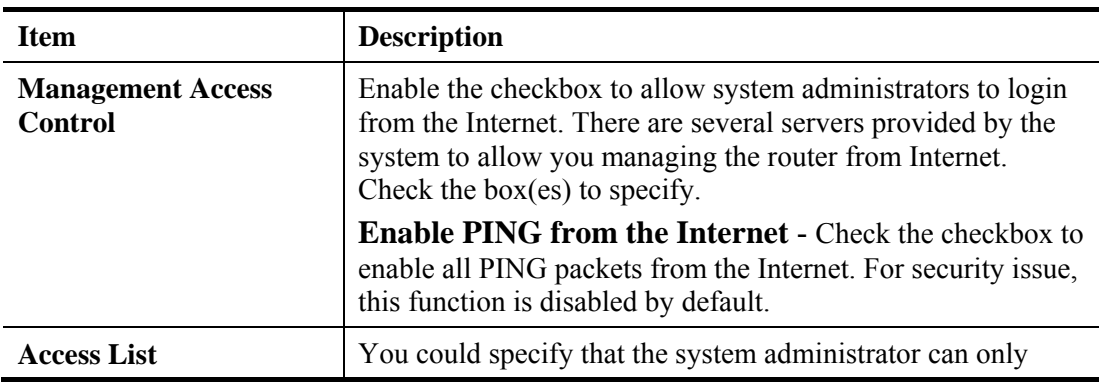

 $OK$ 

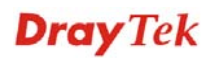

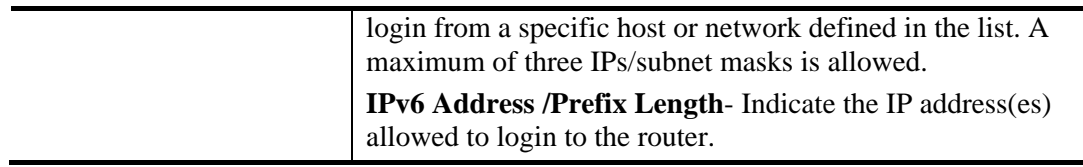

Click **OK** to save these settings.

#### **4.14.10 Reboot System**

The Web Configurator may be used to restart your router. Click **Reboot System** from **System Maintenance** to open the following page.

System Maintenance >> Reboot System

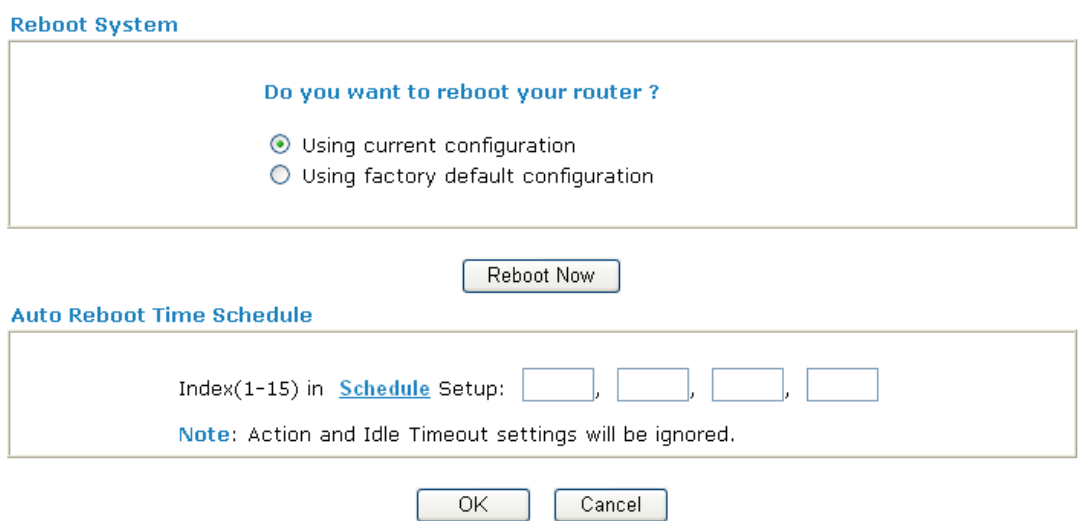

If you want to reboot the router using the current configuration, check **Using current configuration** and click **Reboot Now**. To reset the router settings to default values, check **Using factory default configuration** and click **Reboot Now**. The router will take 5 seconds to reboot the system.

In addition, you can enter the index of schedule profiles to reboot your system according to the preconfigured schedules. When you finish the reboot time schedule, please click **OK** to save it. For detailed configuration of time schedule, please refer to section **Schedule**.

**Note:** When the system pops up Reboot System web page after you configure web settings, please click **Reboot Now** to reboot your router for ensuring normal operation and preventing unexpected errors of the router in the future.

## **4.14.11 Firmware Upgrade**

Before upgrading your router firmware, you need to install the Router Tools. The **Firmware Upgrade Utility** is included in the tools. The following web page will guide you to upgrade firmware by using an example. Note that this example is running over Windows OS (Operating System).

Download the newest firmware from DrayTek's web site or FTP site. The DrayTek web site is www.draytek.com (or local DrayTek's web site) and FTP site is ftp.draytek.com.

Click **System Maintenance>> Firmware Upgrade** to launch the Firmware Upgrade Utility.

**System Maintenance >> Firmware Upgrade** 

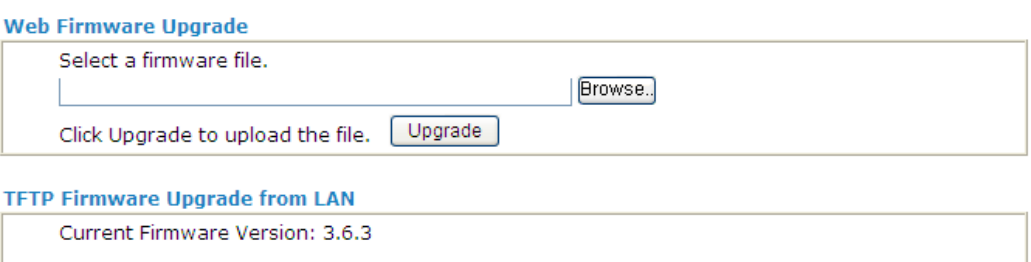

**Firmware Upgrade Procedures:** 

- 1. Click "OK" to start the TFTP server.
	- 2. Open the Firmware Upgrade Utility or other 3-party TFTP client software.
- 3. Check that the firmware filename is correct.
	-
- 3. Crieck that the limit are liferalities for ect.<br>4. Click "Upgrade" on the Firmware Upgrade Utility to start the upgrade.<br>5. After the upgrade is compelete, the TFTP server will automatically stop running.

Do you want to upgrade firmware ? [ OK

Click **OK**. The following screen will appear. Please execute the firmware upgrade utility first.

**System Maintenance >> Firmware Upgrade** 

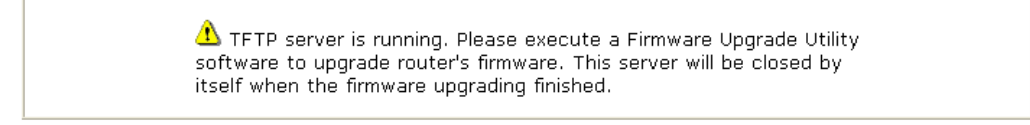

#### **4.14.12 Activation**

There are three ways to activate WCF on vigor router, using **Service Activation Wizard**, by means of **CSM>>Web Content Filter Profile** or via **System Maintenance>>Activation**.

After you have finished the setting profiles for WCF (refer to **Web Content Filter Profile**), it is the time to activate the mechanism for your computer.

Click **System Maintenance>>Activation** to open the following page for accessing http://myvigor.draytek.com.

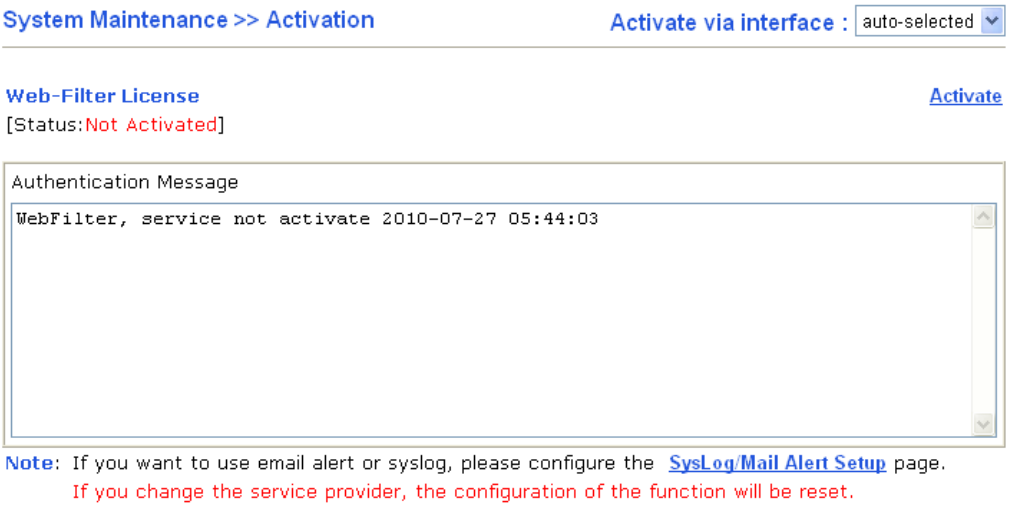

 $OK$ Cancel

Each item is explained as follows:

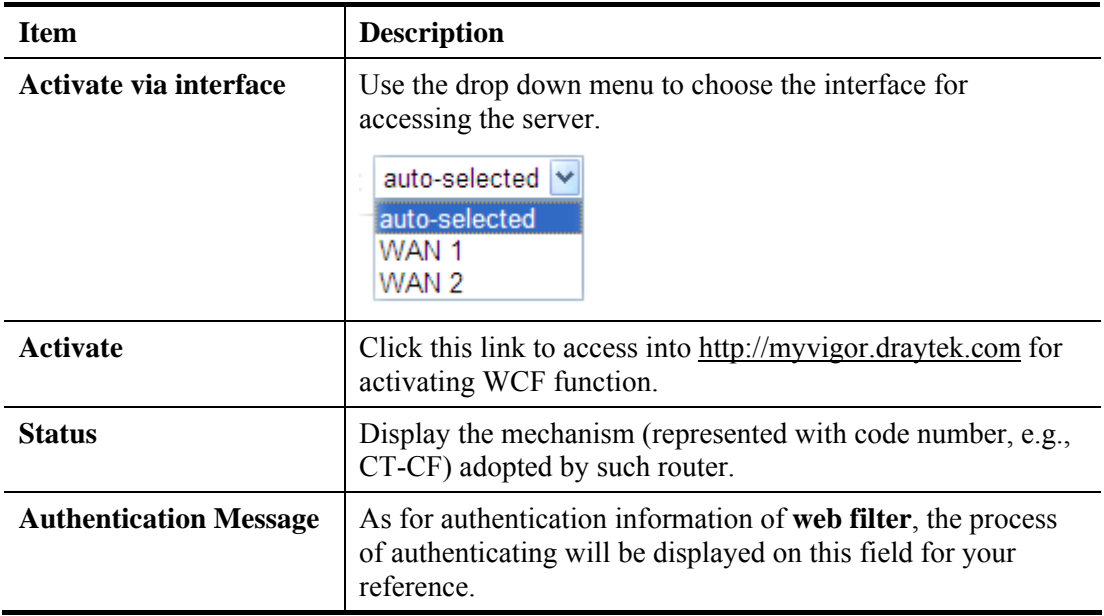

Below shows the successful activation of Web Content Filter:

**System Maintenance >> Activation** 

Activate via interface : auto-selected v

**Web-Filter License Activate** [Status:Commtouch] [Start Date:2010-07-27 Expire Date:2010-08-27] Authentication Message Activated Wiz, Activated Wizard query license status Successful, 2010-07-27  $\land$  $|08:47:13$ Note: If you want to use email alert or syslog, please configure the SysLog/Mail Alert Setup page. If you change the service provider, the configuration of the function will be reset.

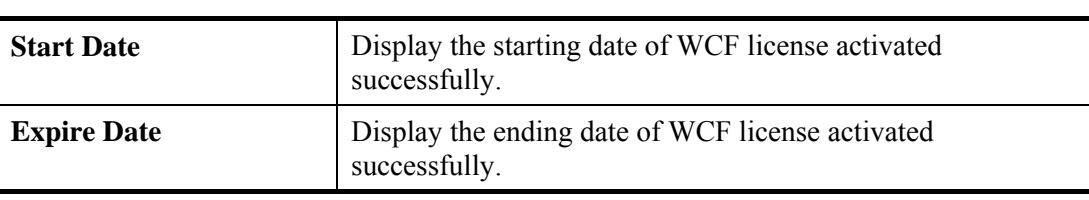

Cancel

 $\overline{OK}$ 

# 4.15 Diagnostics

Diagnostic Tools provide a useful way to **view** or **diagnose** the status of your Vigor router. Below shows the menu items for Diagnostics.

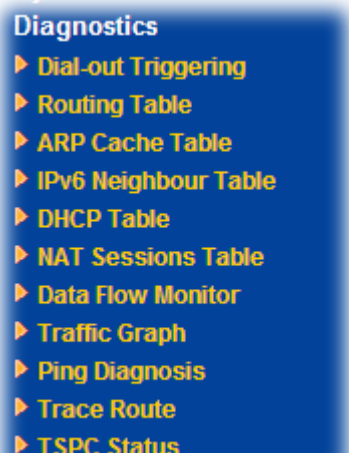

## **4.15.1 Dial-out Triggering**

Click **Diagnostics** and click **Dial-out Triggering** to open the web page. The internet connection (e.g., PPPoE, PPPoA, etc) is triggered by a package sending from the source IP address.

Diagnostics >> Dial-out Trigger

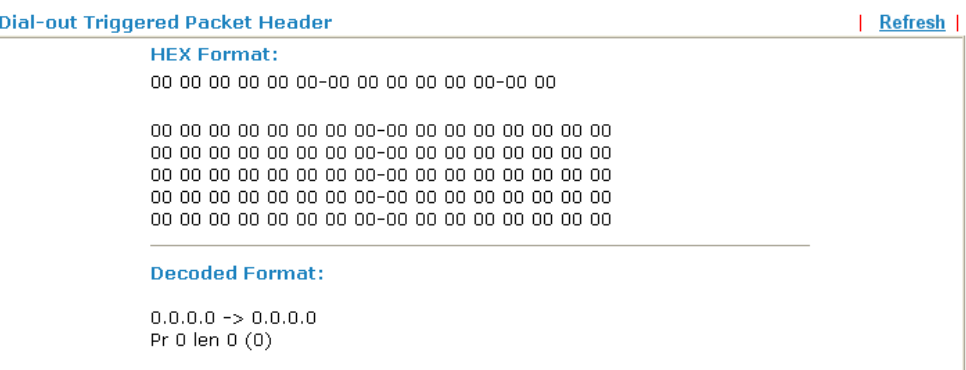

Each item is explained as follows:

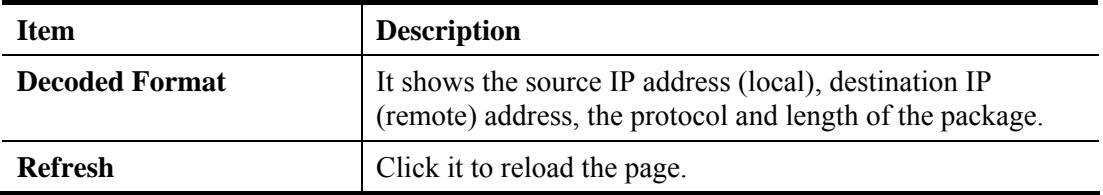

## **4.15.2 Routing Table**

Click **Diagnostics** and click **Routing Table** to open the web page.

#### **Current Running Routing Table**

**Diagnostics >> View Routing Table** 

```
Current Running Routing Table 5 1999 IPv6 Routing Table
                                                                            | Refresh |
Key: C - connected, S - static, R - RIP, * - default, ~ - private
                                                                                    \triangle192.168.1.0/ 255.255.255.0 directly connected
lc∼.
                                                          LAN
```
Note: WAN3, WAN4, WAN5 are router-borne WANs.

#### **IPv6 Routing Table**

**Diagnostics >> View Routing Table** 

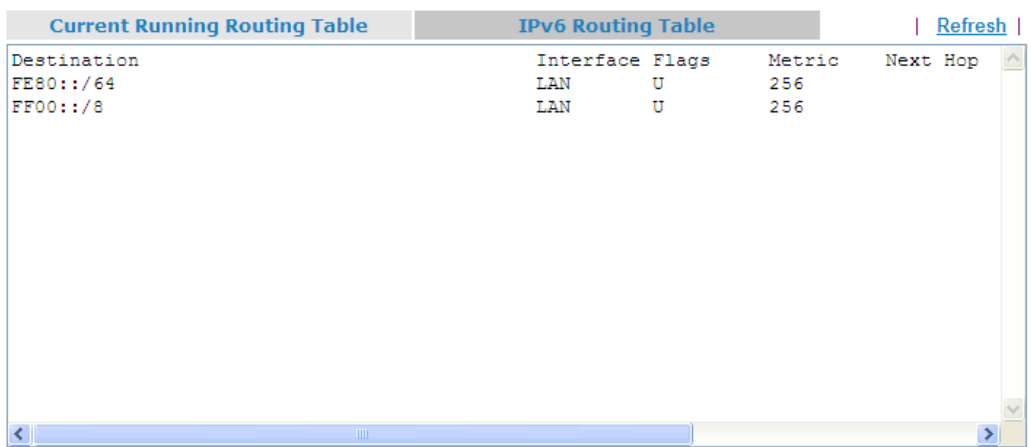

Available settings are explained as follows:

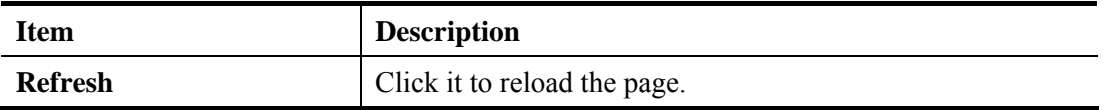

## **4.15.3 ARP Cache Table**

Click **Diagnostics** and click **ARP Cache Table** to view the content of the ARP (Address Resolution Protocol) cache held in the router. The table shows a mapping between an Ethernet hardware address (MAC Address) and an IP address.

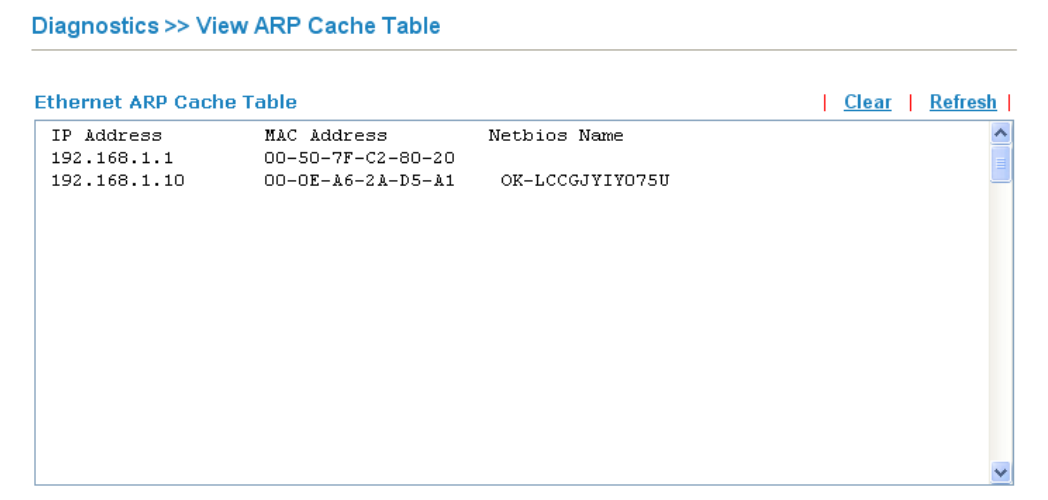

Available settings are explained as follows:

Diagnostics >> View IPv6 Neighbour Table

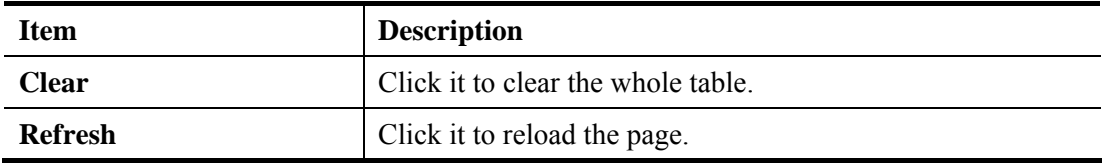

#### **4.15.4 IPv6 Neighbour Table**

The table shows a mapping between an Ethernet hardware address (MAC Address) and an IPv6 address. This information is helpful in diagnosing network problems, such as IP address conflicts, etc.

Click **Diagnostics** and click **IPv6 Neighbour Table** to open the web page.

```
IPv6 Neighbour Table
                                                                                                         | Refresh |
IPv6 Address
                                                             Mac Address
                                                                                               Interface
                                                                                                                    \overline{\phantom{a}}FF02:133 - 33 - 00 - 00 - 00 - 01LAN
```
Available settings are explained as follows:

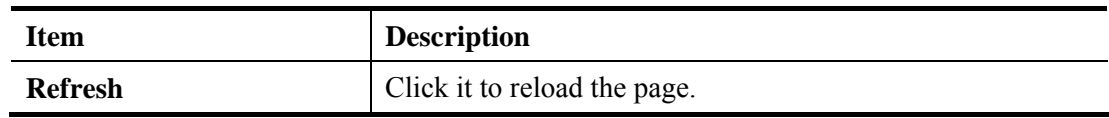

## **4.15.5 DHCP Table**

The facility provides information on IP address assignments. This information is helpful in diagnosing network problems, such as IP address conflicts, etc.

Click **Diagnostics** and click **DHCP Table** to open the web page.

#### **DHCP IP Assignment Table**

```
Diagnostics >> View DHCP Assigned IP Addresses
```
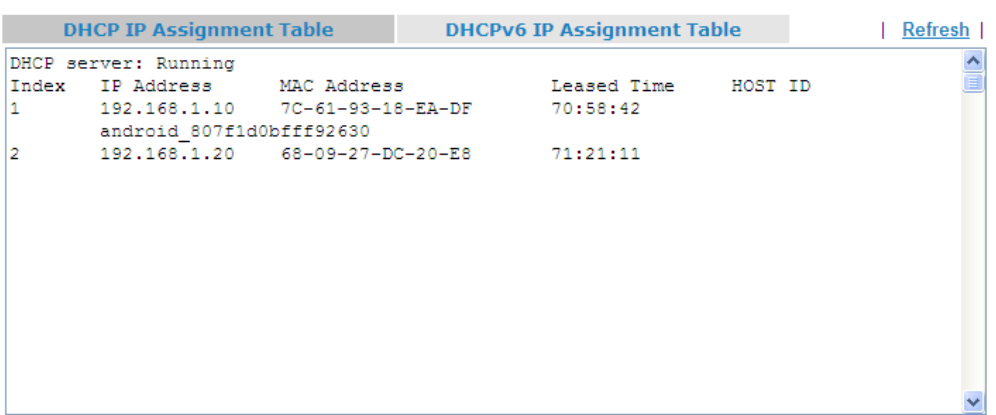

#### **DHCPv6 IP Assignment Table**

Diagnostics >> View DHCP Assigned IP Addresses

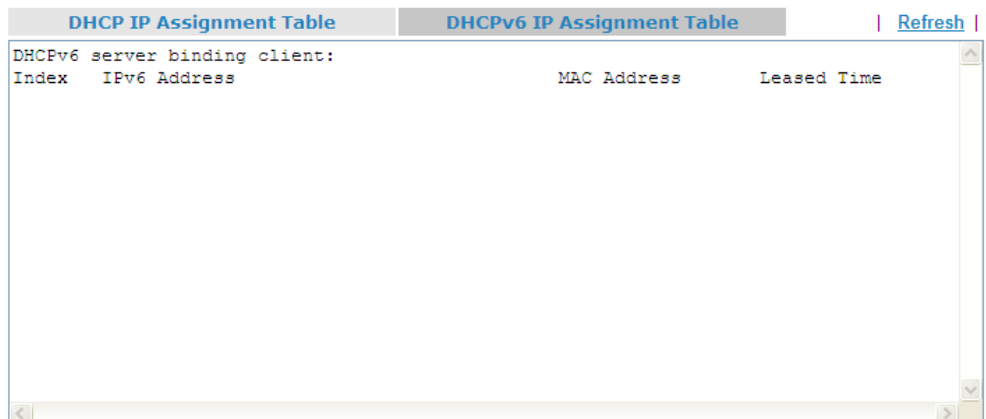

Each item is explained as follows:

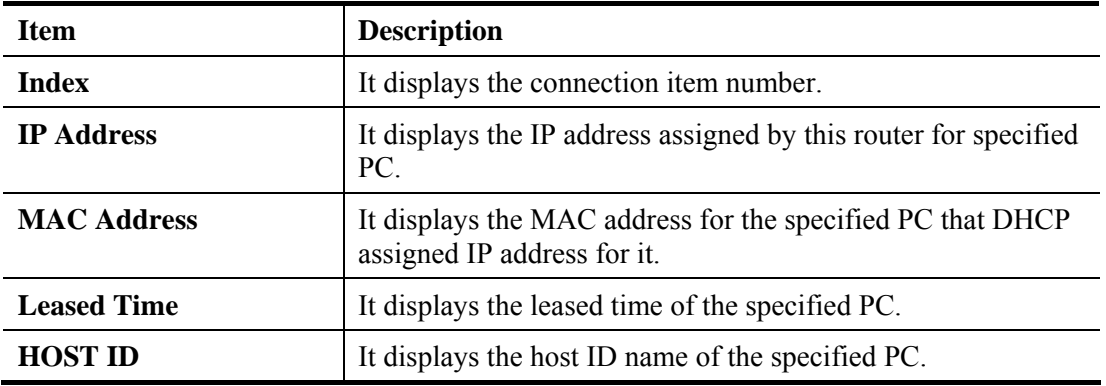

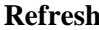

Click it to reload the page.

# **4.15.6 NAT Sessions Table**

Click **Diagnostics** and click **NAT Sessions Table** to open the list page.

**Diagnostics >> NAT Sessions Table** 

**NAT Active Sessions Table** 

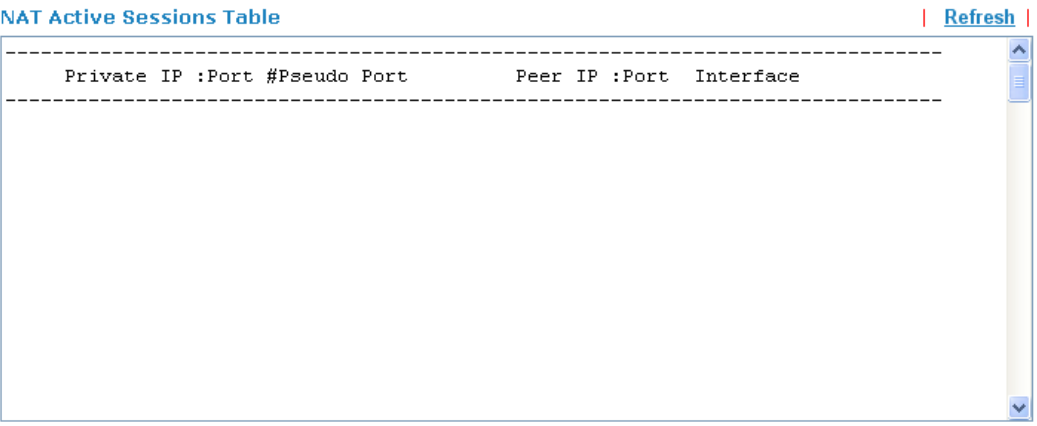

Each item is explained as follows:

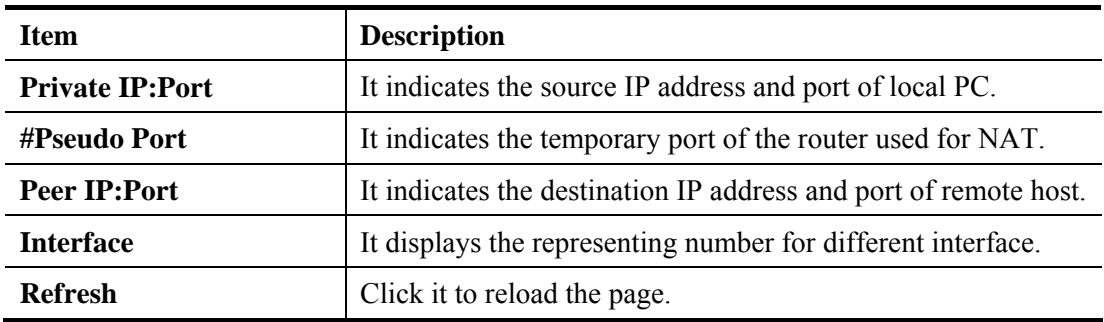

## **4.15.7 Data Flow Monitor**

Diagnostics >> Data Flow Monitor

This page displays the running procedure for the IP address monitored and refreshes the data in an interval of several seconds. The IP address listed here is configured in Bandwidth Management. You have to enable IP bandwidth limit and IP session limit before invoke Data Flow Monitor. If not, a notification dialog box will appear to remind you enabling it.

Click **Diagnostics** and click **Data Flow Monitor** to open the web page. You can click **IP Address**, **TX rate**, **RX rate** or **Session** link for arranging the data display.

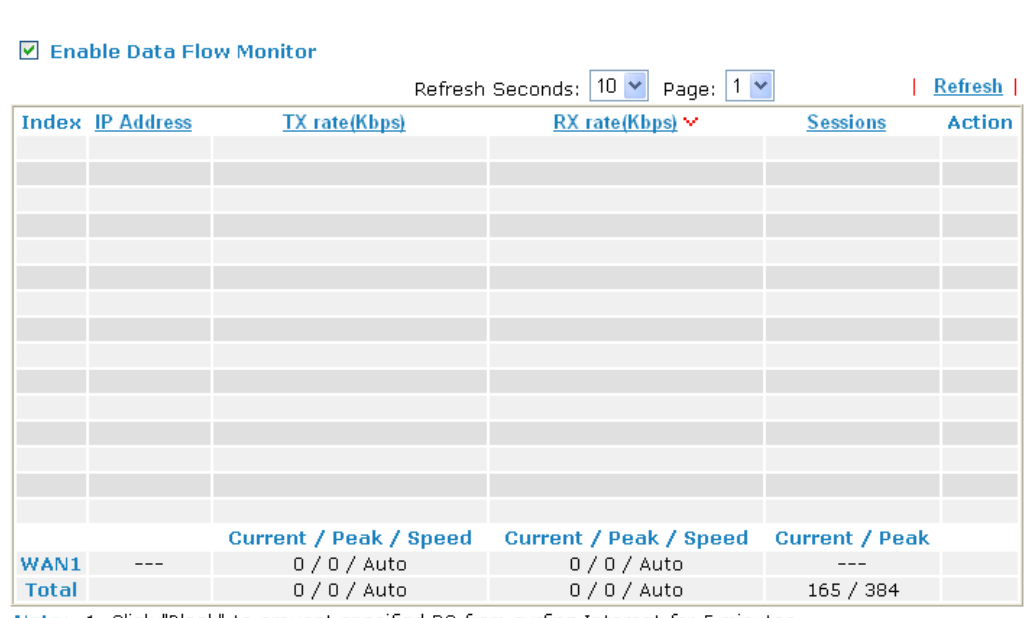

Note: 1. Click "Block" to prevent specified PC from surfing Internet for 5 minutes.

2. The IP blocked by the router will be shown in red, and the session column will display the remaining time that the specified IP will be blocked.

- 3. (Kbps): shared bandwidth
	- +: residual bandwidth used
- Current/Peak are average.

Available settings are explained as follows:

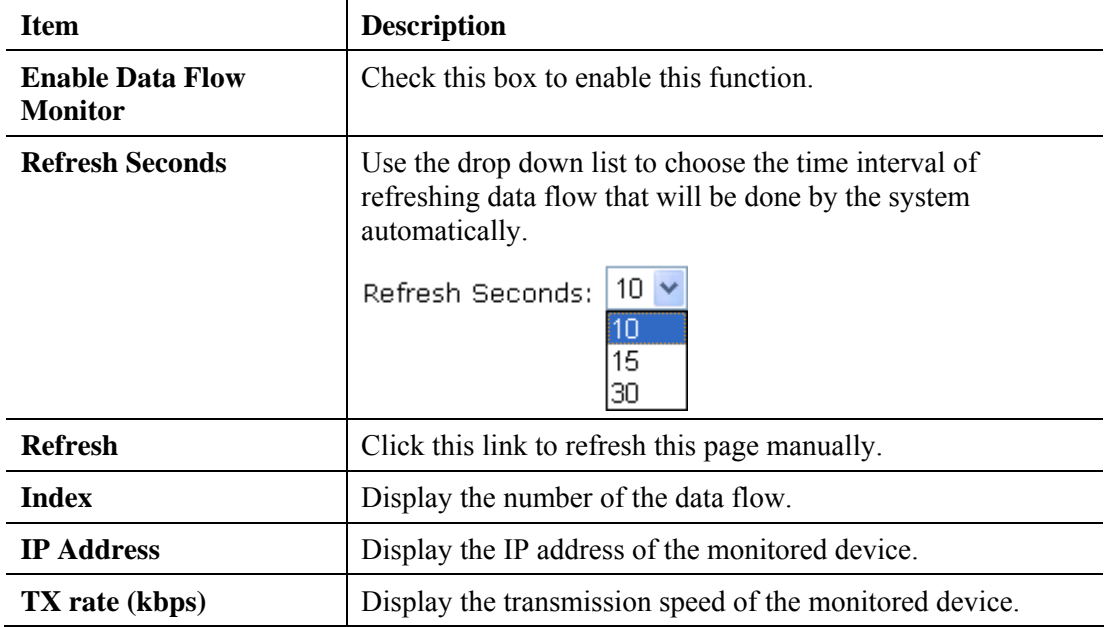

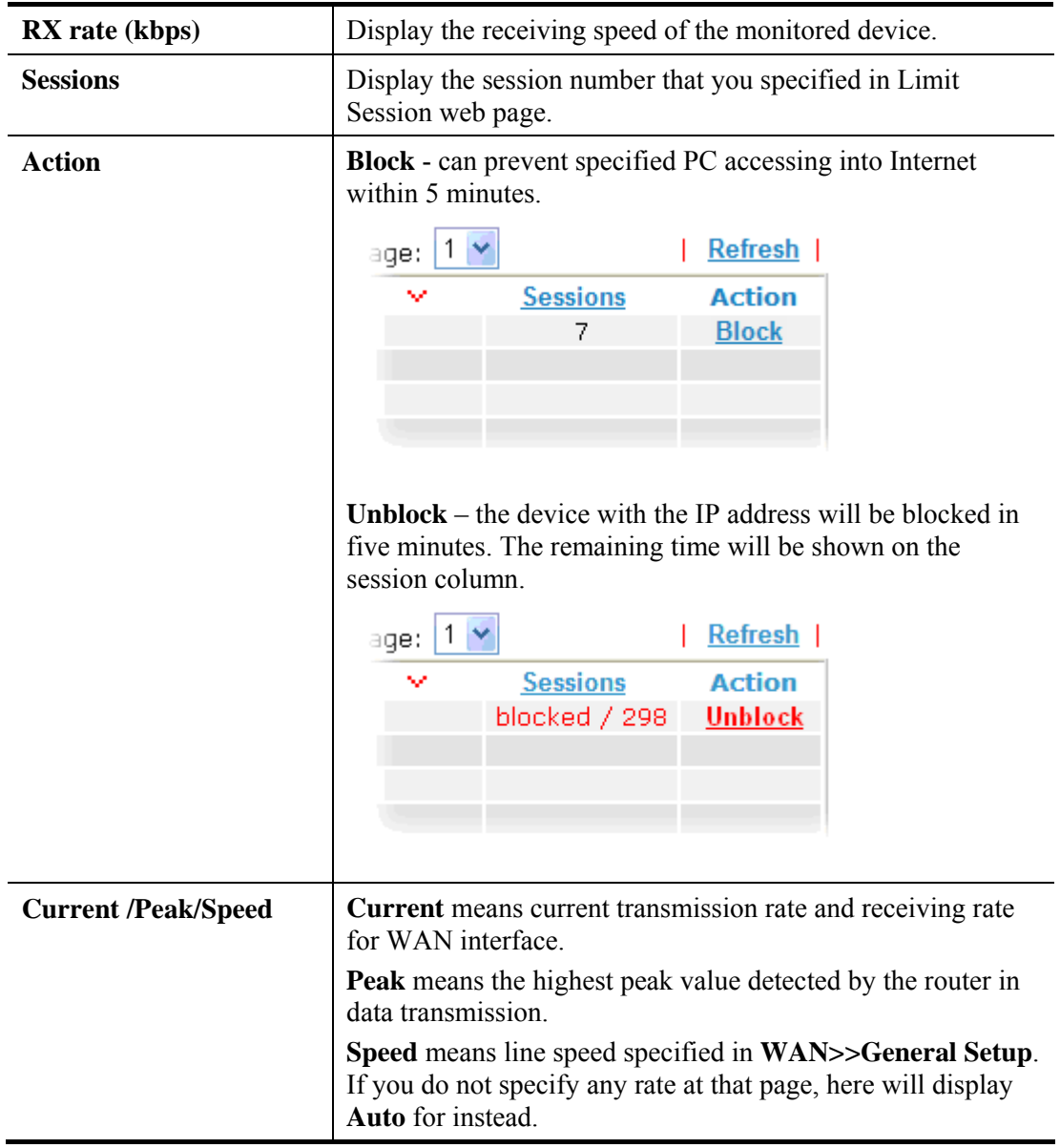

# **4.15.8 Traffic Graph**

Click **Diagnostics** and click **Traffic Graph** to pen the web page. Choose WAN1 Bandwidth, Sessions, daily or weekly for viewing different traffic graph. Click **Refresh** to renew the graph at any time.

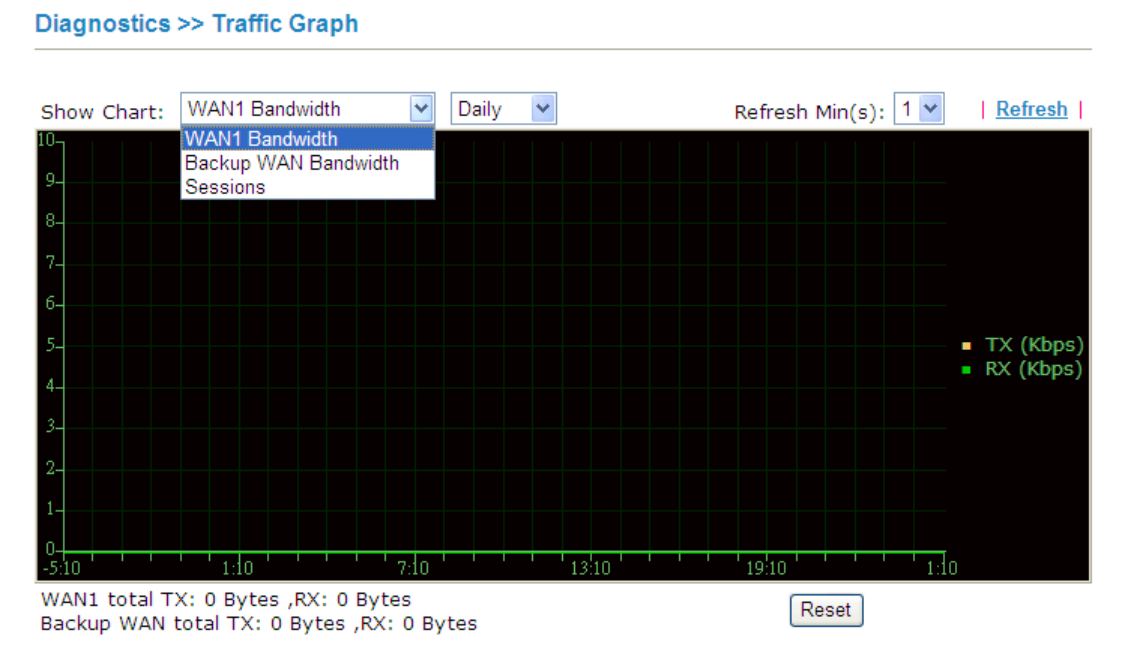

The horizontal axis represents time. Yet the vertical axis has different meanings. For WAN1 Bandwidth chart, the numbers displayed on vertical axis represent the numbers of the transmitted and received packets in the past.

For Sessions chart, the numbers displayed on vertical axis represent the numbers of the NAT sessions during the past.

# **4.15.9 Ping Diagnosis**

Click **Diagnostics** and click **Ping Diagnosis** to pen the web page. **Diagnostics >> Ping Diagnosis** 

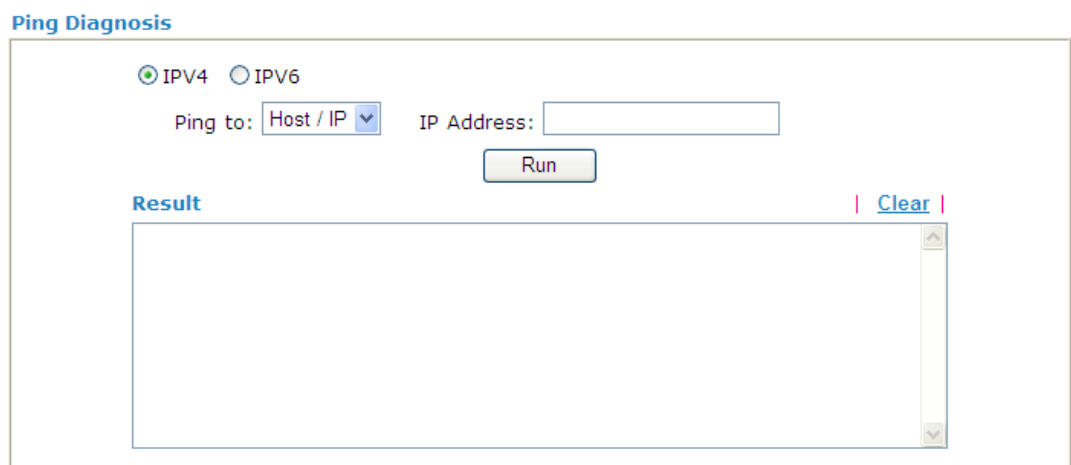

Each item is explained as follows:

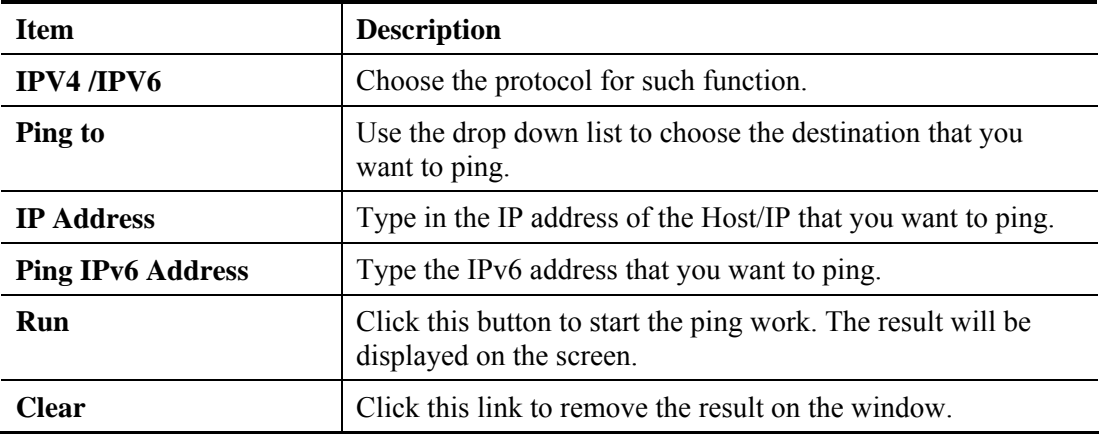

## **4.15.10 Trace Route**

Click **Diagnostics** and click **Trace Route** to open the web page. This page allows you to trace the routes from router to the host. Simply type the IP address of the host in the box and click **Run**. The result of route trace will be shown on the screen.

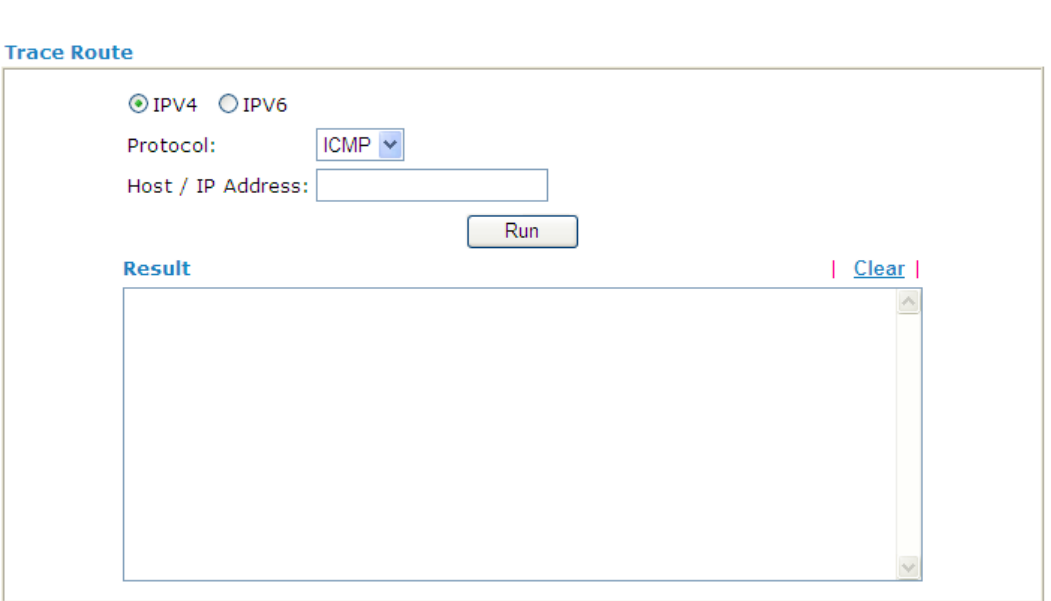

**Diagnostics >> Trace Route** 

Each item is explained as follows:

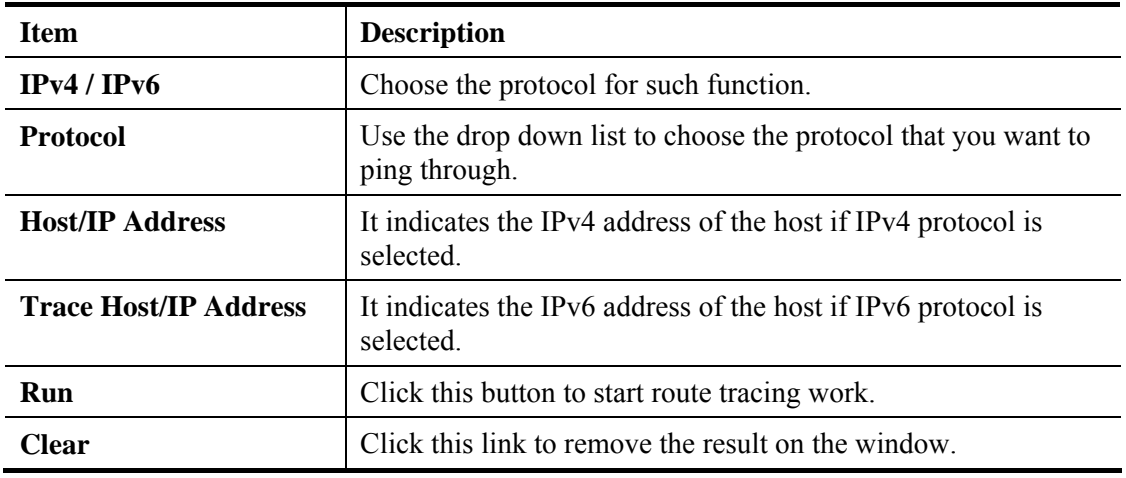

# 4.16 Product Registration

When you click it, you will be guided to visit myvigor.draytek.com and open the corresponding pages directly.

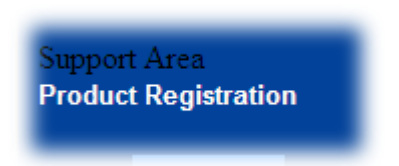

Click **Support Area>>Product Registration**, the following web page will be displayed.

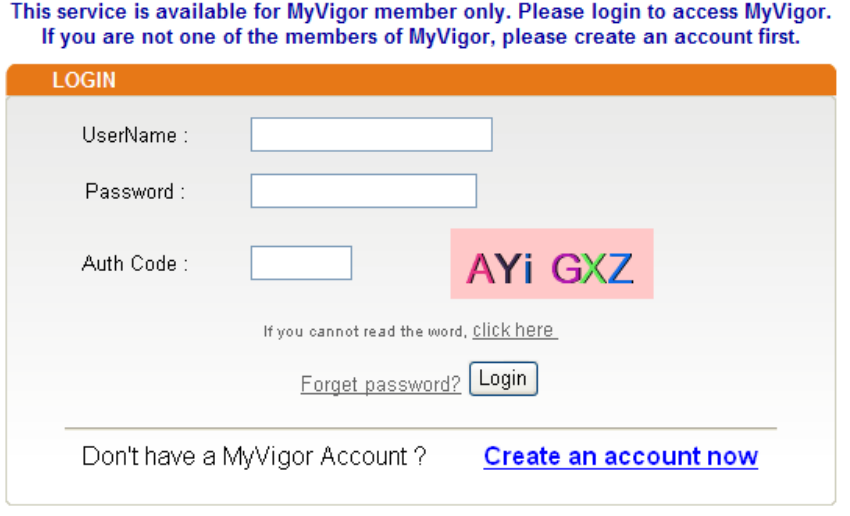

If you are having difficulty logging in, contact our customer service.<br>Customer Service : (886) 3 597 2727 or email to : webmaster@draytek.com

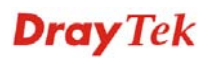

# 5 Trouble Shooting

This section will guide you to solve abnormal situations if you cannot access into the Internet after installing the router and finishing the web configuration. Please follow sections below to check your basic installation status stage by stage.

- Checking if the hardware status is OK or not.
- Checking if the network connection settings on your computer are OK or not.
- Pinging the router from your computer.
- Checking if the ISP settings are OK or not.
- Backing to factory default setting if necessary.

If all above stages are done and the router still cannot run normally, it is the time for you to contact your dealer for advanced help.

# 5.1 Checking If the Hardware Status Is OK or Not

Follow the steps below to verify the hardware status.

- 1. Check the power line and WLAN/LAN cable connections. Refer to "**1.3 Hardware Installation"** for details.
- 2. Turn on the router. Make sure the **ACT LED** blink once per second and the correspondent **LAN LED** is bright.

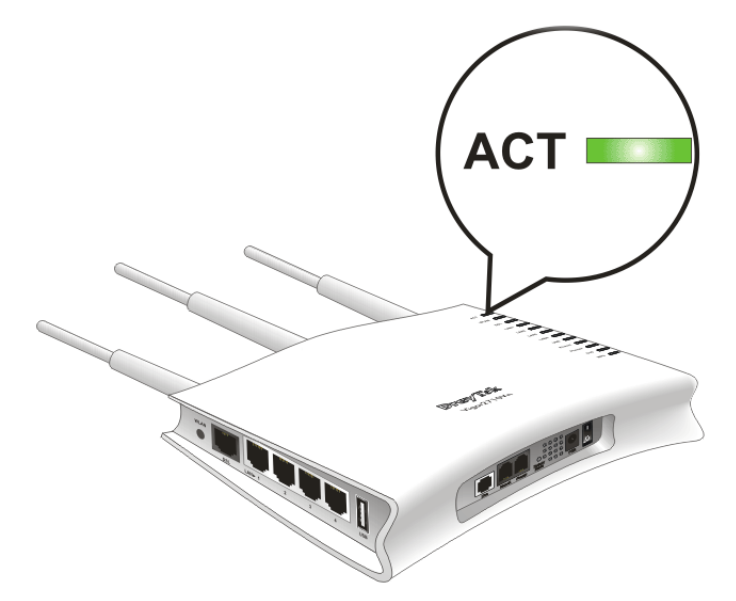

3. If not, it means that there is something wrong with the hardware status. Simply back to **"1.3 Hardware Installation"** to execute the hardware installation again. And then, try again.

# 5.2 Checking If the Network Connection Settings on Your Computer Is OK or Not

Sometimes the link failure occurs due to the wrong network connection settings. After trying the above section, if the link is stilled failed, please do the steps listed below to make sure the network connection settings is OK.

#### **For Windows**

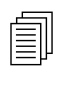

The example is based on Windows XP. As to the examples for other operation systems, please refer to the similar steps or find support notes in systems, please refer to the similar steps or find support notes in **www.draytek.com**.

1. Go to **Control Panel** and then double-click on **Network Connections**.

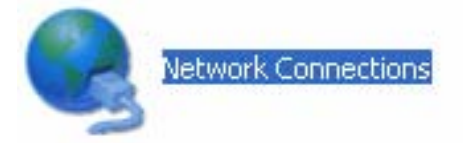

2. Right-click on **Local Area Connection** and click on **Properties**.

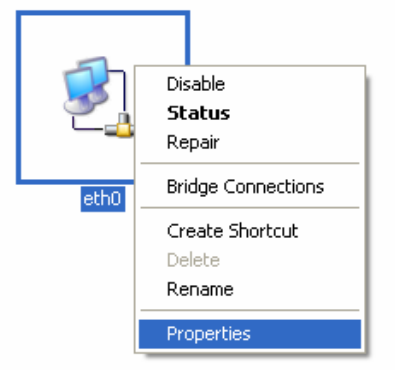

3. Select **Internet Protocol (TCP/IP)** and then click **Properties**.

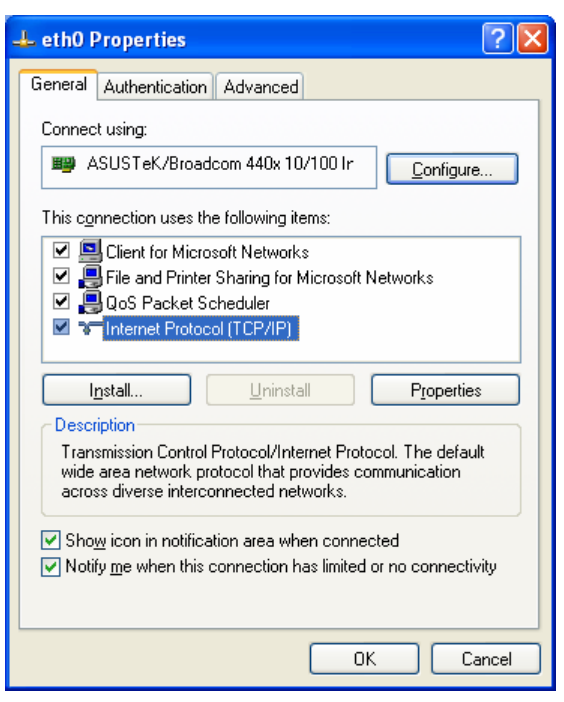

4. Select **Obtain an IP address automatically** and **Obtain DNS server address automatically**.

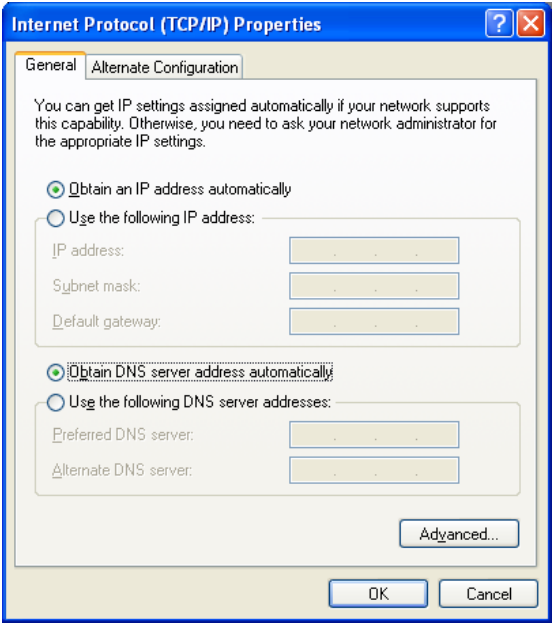

#### **For Mac OS**

- 1. Double click on the current used Mac OS on the desktop.
- 2. Open the **Application** folder and get into **Network**.
- 3. On the **Network** screen, select **Using DHCP** from the drop down list of Configure IPv4.

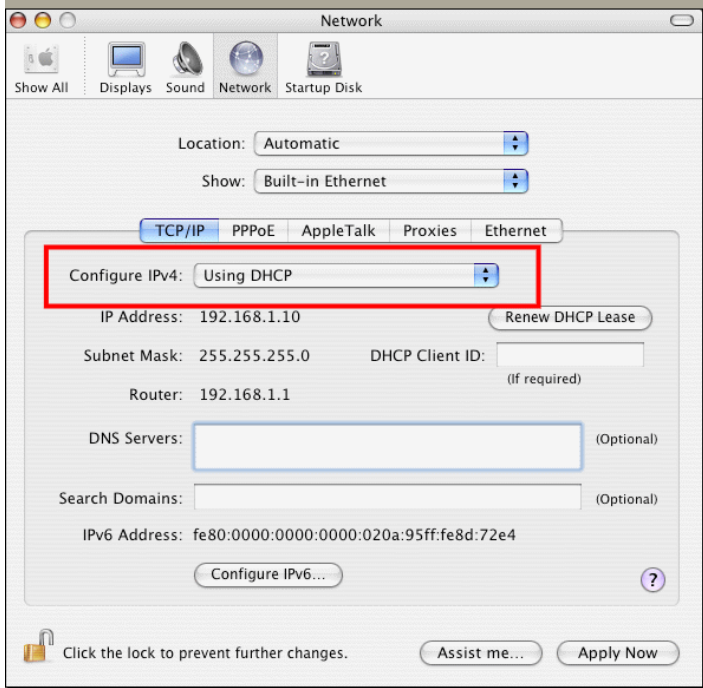

# 5.3 Pinging the Router from Your Computer

The default gateway IP address of the router is 192.168.1.1. For some reason, you might need to use "ping" command to check the link status of the router. **The most important thing is that the computer will receive a reply from 192.168.1.1.** If not, please check the IP address of your computer. We suggest you setting the network connection as **get IP automatically**. (Please refer to the section 5.2)

Please follow the steps below to ping the router correctly.

#### **For Windows**

- 1. Open the **Command** Prompt window (from **Start menu> Run**).
- 2. Type **command** (for Windows 95/98/ME) or **cmd** (for Windows NT/ 2000/XP/Vista). The DOS command dialog will appear.

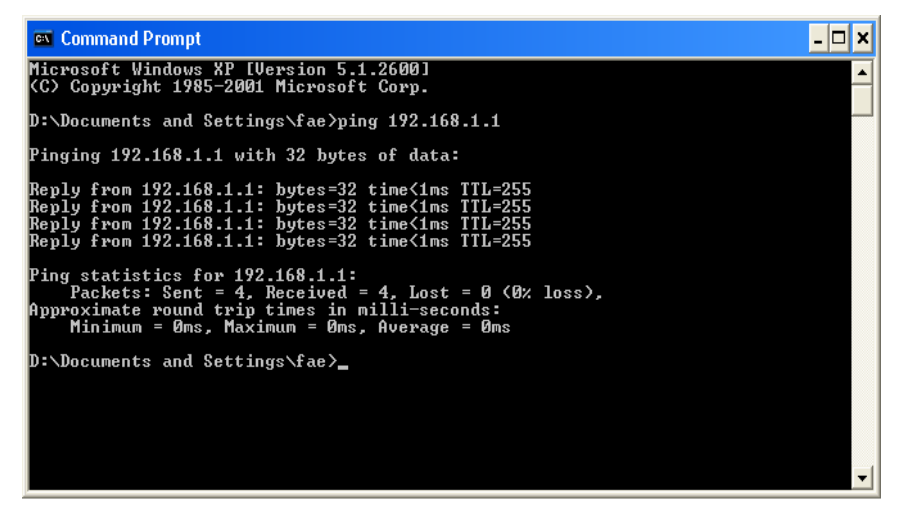

- 3. Type ping 192.168.1.1 and press [Enter]. If the link is OK, the line of **"Reply from 192.168.1.1:bytes=32 time<1ms TTL=255"** will appear.
- 4. If the line does not appear, please check the IP address setting of your computer.

#### **For Mac OS (Terminal)**

- 1. Double click on the current used Mac OS on the desktop.
- 2. Open the **Application** folder and get into **Utilities**.
- 3. Double click **Terminal**. The Terminal window will appear.
- 4. Type **ping 192.168.1.1** and press [Enter]. If the link is OK, the line of **"64 bytes from 192.168.1.1: icmp\_seq=0 ttl=255 time=xxxx ms**" will appear.

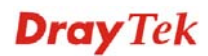

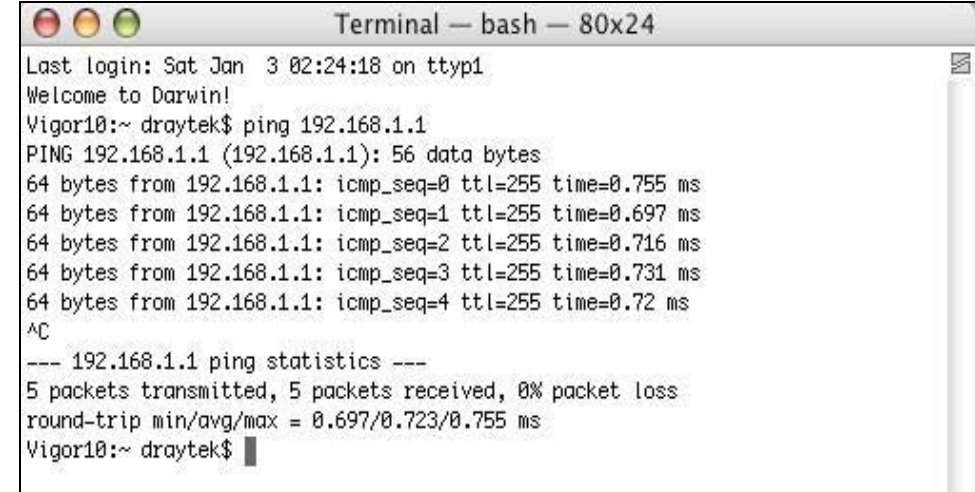

# 5.4 Checking If the ISP Settings are OK or Not

Click **Internet Access** group and then check whether the ISP settings are set correctly.

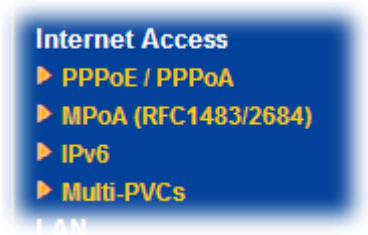

#### **Take PPPoE User as an Example**

1. Check if the **Enable** option is selected.

Internet Access >> PPPoE / PPPoA

2. Check if **Username** and **Password** are entered with correct values that you **got from** your **ISP**.

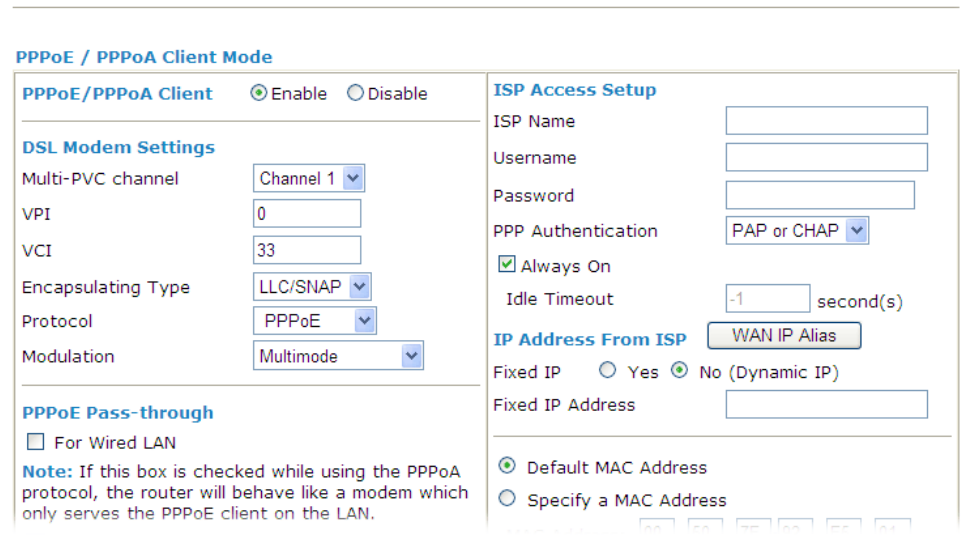

# 5.5 Problems for 3G Network Connection

When you have trouble in using 3G network transmission, please check the following:

#### **Check if USB LED lights on or off**

You have to wait about 15 seconds after inserting 3G USB Modem into your Vigor2710. Later, the USB LED will light on which means the installation of USB Modem is successful. If the USB LED does not light on, please remove and reinsert the modem again. If it still fails, restart Vigor2710.

#### **USB LED lights on but the network connection does not work**

Check the PIN Code of SIM card is disabled or not. Please use the utility of 3G USB Modem to disable PIN code and try again. If it still fails, it might be the compliance problem of system. Please open DrayTek Syslog Tool to capture the connection information (WAN Log) and send the page (similar to the following graphic) to the service center of DrayTek.

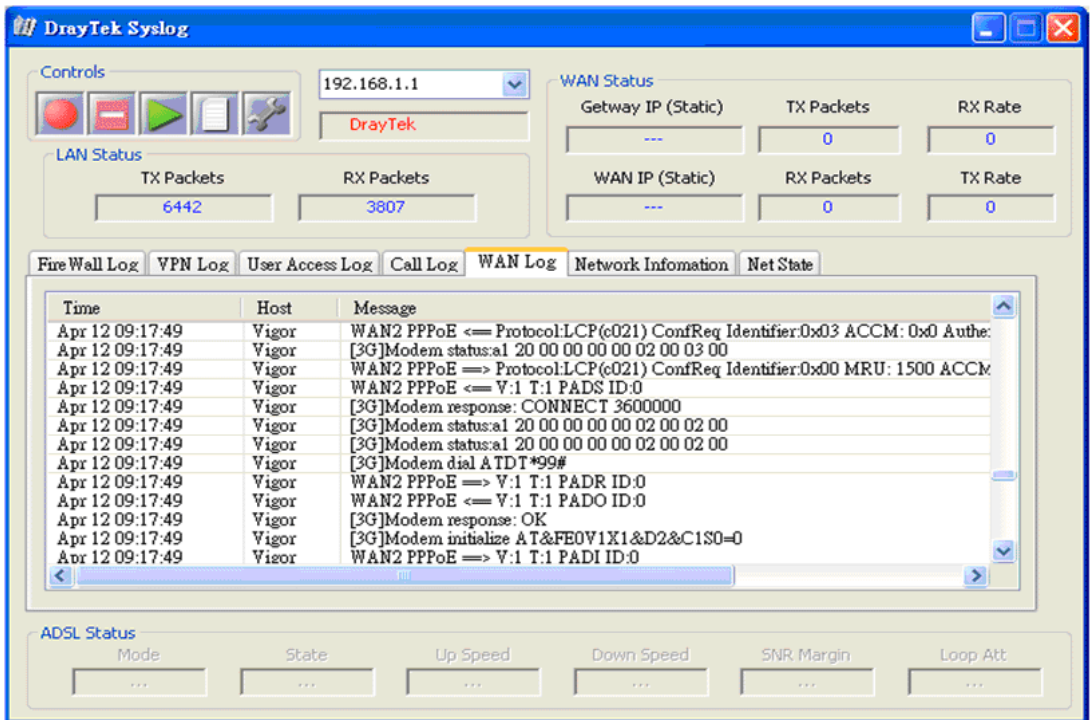

#### **Transmission Rate is not fast enough**

Please connect your Notebook with 3G USB Modem to test the connection speed to verify if the problem is caused by Vigor2710. In addition, please refer to the manual of 3G USB Modem for LED Status to make sure if the modem connects to Internet via HSDPA mode. If you want to use the modem indoors, please put it on the place near the window to obtain better signal receiving.

# 5.6 Backing to Factory Default Setting If Necessary

Sometimes, a wrong connection can be improved by returning to the default settings. Try to reset the router by software or hardware.

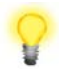

**Warning:** After pressing **factory default setting**, you will loose all settings you did before. Make sure you have recorded all useful settings before you pressing. The password of factory default is null.

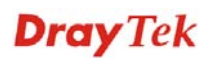
## **Software Reset**

You can reset the router to factory default via Web page.

Go to **System Maintenance** and choose **Reboot System** on the web page. The following screen will appear. Choose **Using factory default configuration** and click **Reboot Now**. After few seconds, the router will return all the settings to the factory settings.

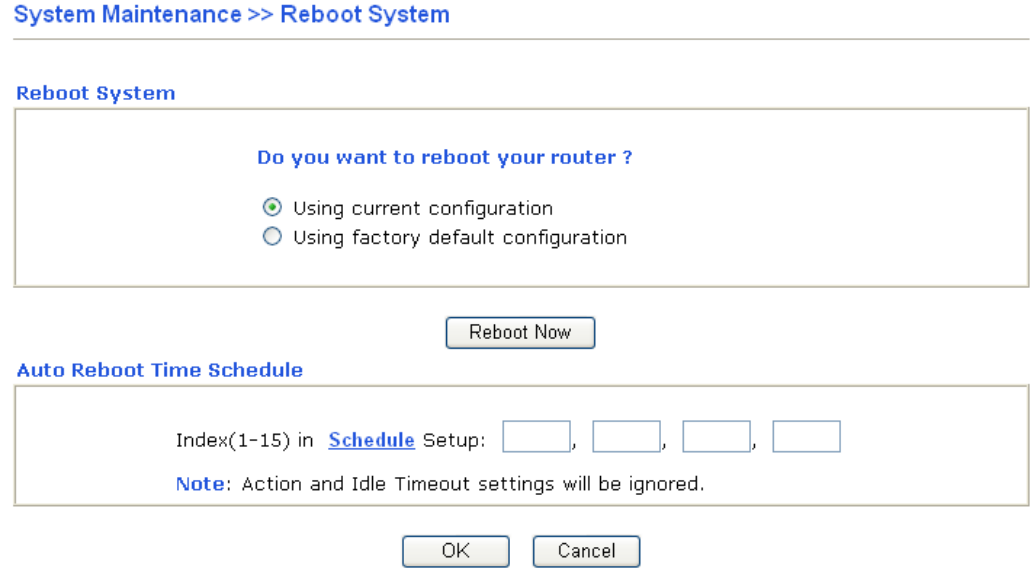

## **Hardware Reset**

While the router is running (ACT LED blinking), press the **Factory Reset** button and hold for more than 5 seconds. When you see the **ACT** LED blinks rapidly, please release the button. Then, the router will restart with the default configuration.

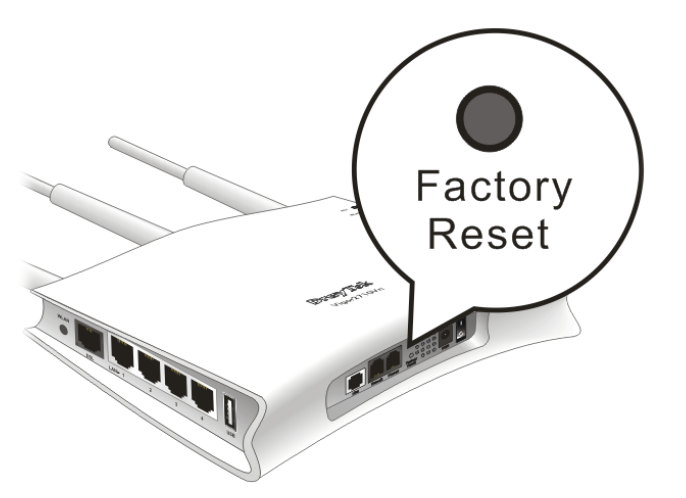

After restore the factory default setting, you can configure the settings for the router again to fit your personal request.

## 5.7 Contacting Your Dealer

If the router still cannot work correctly after trying many efforts, please contact your dealer for further help right away. For any questions, please feel free to send e-mail to support@draytek.com.

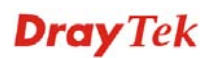